بخسبات الترخمن اتزحم

# **كاربر CorelDRAW**

**شاخۀ: كاردانش زمينۀ: خدمات گروه تحصيلي: كامپيوتر زيرگروه: كامپيوتر رشتۀ مهارتي: تصويرسازي كامپيوتر شمارۀ رشتۀ مهارتي: 3-17-101-314 كد رايانهاي رشتۀ مهارتي: 6139 نام استاندارد مهارت مبنا: كاربر CorelDRAW كد استاندارد متولي: 87 ـ 15/8ـ ف، هـ شمارۀ درس: نظري: ،0482 عملي: 0483**

عنوان و نام پديدآور: كاربر CorelDRAW ...[كتاب هاي درسي[ شاخۀ كاردانش زمينۀ خدمات گروه تحصيلي كامپيوتر ... كد استاندارد متولي -15/8-87 ف، ه/ برنامهريزي محـتوا و نظارت بر تأليف دفتر تـأليف کتابهای درسی فني و حرفهاي و كاردانش؛ مؤلف محمد عباسي؛ وزارت آموزش و پرورش، سازمان پژوهش و برنامهريزي آموزشي. مشخصات نشر: شرکت چاپ و نشر کتابهای درسی ایران، .1395 مشخصات ظاهري: 368ص:. مصور. شابك: 978-964-05-2183-0 وضعيت فهرستنويسي: فيپا موضوع: دايركتور )فايل كامپيوتر( موضوع: چندرسانه محاورهاي شناسه افزوده: عباسي، محمد، -1352 شناسه افزوده: سازمان پژوهش و برنامهريزي آموزشي شناسه افزوده: سازمان پژوهش و برنامهريزي آموزشي. دفتر تأليف کتابهای درسی فني و حرفهاي و كاردانش. ردهبندي كنگره: 161390ك/575/QA76 ردهبندي ديويي: 1390 ف-15/8-87 ه 373/ شمارۀ كتابشناسي ملي: 2308520

**همکاران محترم و دانشآموزان عزىز: پىشنهـادات و نظرات خـود را دربـارۀ محتواى اىن کتاب بـه نشانى تهران ـ صندوق پستى شمارۀ 4874/15 دفتر تألىف کتابهای درسی فنى و حرفهاى و کاردانش، ارسال فرماىند. tvoccd@roshd.ir )اىمىل)پىامنگار www.tvoccd.medu.ir )وبساىت )وبگاه**

محتواي اين كتاب در شانزدهمين جلسه مورخ 89/3/11 كميسيون تخصصي رشتۀ كامپيوتر دفتر تأليف کتابهای درسی فنيو حرفهاي و كار دانش با عضويت: بتول عطاران، محمدرضا شكرريز، الهه اسماعيلزاده، اعظم اميدوار، ناديا ماجدي و آتوسا دهباشي تأييد شده است.

> **وزارت آموزش و پرورش سازمان پژوهش و برنامه ريزي آموزشي**

برنامهريزي محتوا و نظارت بر تأليف:**دفتر تأليف کتابهای درسی فنيوحرفهاي و كاردانش** نام كتاب: **كاربر CorelDRAW- 612/6** شمارۀ درس: **0482 ، 0483** مؤلف: **محمد عباسي** ويراستار ادبي: **هما تيموري** نظارت بر چاپ و توزيع: **ادارۀ كل نظارت بر نشر و توزیع مواد آموزشی تهران: خيابان ايرانشهر شمالي- ساختمان شمارۀ 4 آموزش و پرورش ) شهيد موسوي( تلفن،88831161-9:دورنگار،88309266: کد پستي: 1584747359 www.chap.roshd.ir :سایت وب** صفحهآرا:**مژده غفوريان و آرزو مهدوي** طراح جلد: **مريم فرجيان** ناشر: **شرکت چاپ و نشر کتابهای درسی ایران: تهران ـ کیلومتر ١٧ ّ جادۀ مخصوص کرج ـ خیابان ٦١ )داروپخش( تلفن: 5ـ،44985161 دورنگار: ،44985160 صندوق پستی: 139ـ 37515** چاپخانه: **شرکت چاپ و نشر کتابهای درسی ایران »سهامی خاص«**

نوبت و سال چاپ:**چاپ چهارم 1395**

**حق چاپ محفوظ است**

 **شابک -2183-0 978-964-05 978-964-05-2183-0 ISBN**

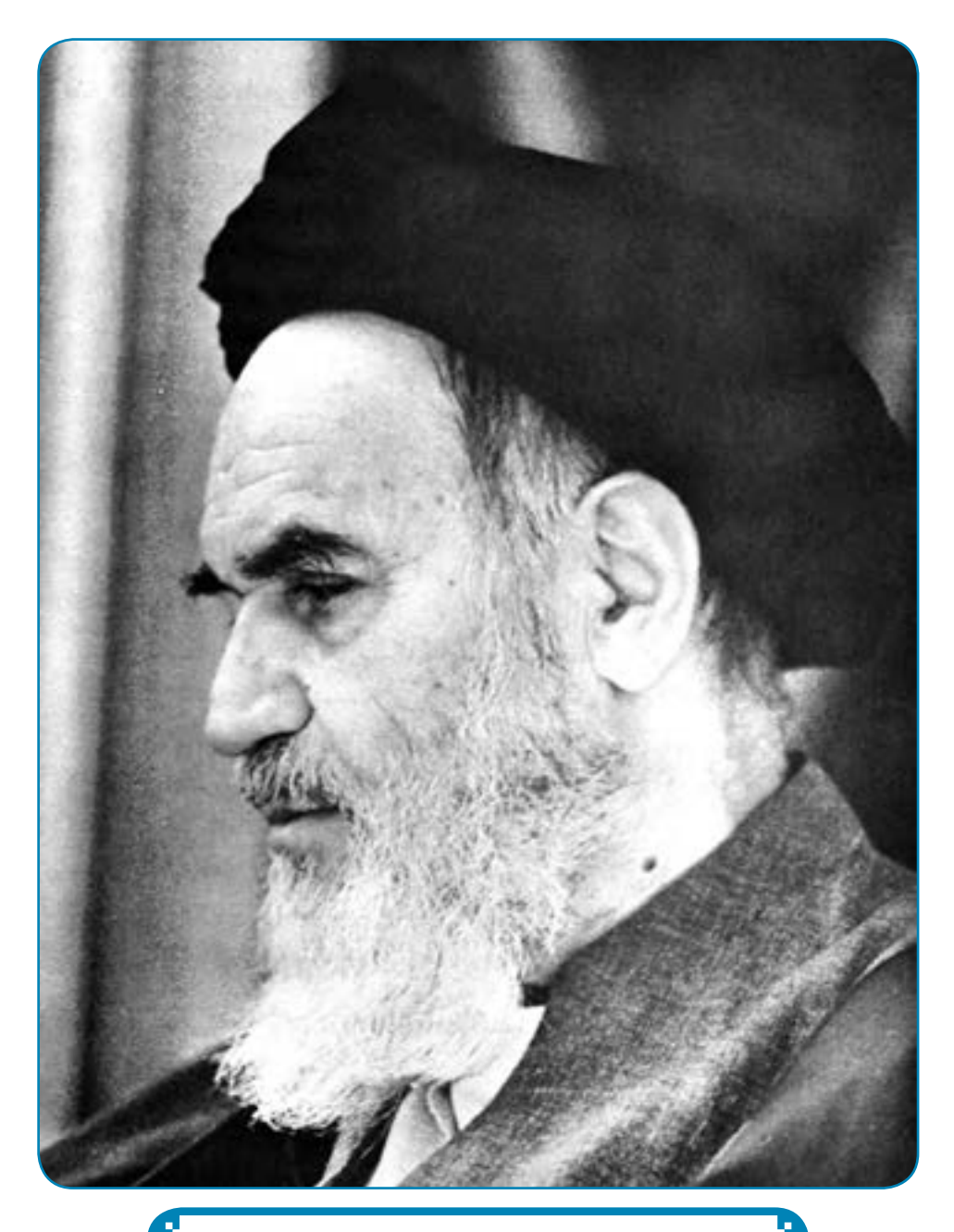

**بدانيد مادام كه در احتياجات صنايع پيشرفته، دست خود را پيش ديگران دراز كنيد و به دريوزگي عمر را بگذرانيد، قدرت ابتكار و پيشرفت در اختراعات در شما شكوفا نخواهد شد. امام خمینی ّ »قد ّس سر ّ ه الشریف«**

جموسه کی بیش می بارث کامپیوتر بانه کاردانش<br>دسته استفادهاندسته بامپیوتر بانه کاردانش

| رشته برنامەنویسی پایگاه تائد                  | رئته تولد چنرماندای         | رثته طراحى صفحات وب        | رثته تصويرسازى             |
|-----------------------------------------------|-----------------------------|----------------------------|----------------------------|
| مفاهيم يايه فتاوري أطلاعات                    | معاهيم وأبه فتأوري أطلاعات  | مقاهيم يأيه فناوري أطلاعات | مقاهيم يايه فتاوري اطلاعات |
| سينتبرنامل مقتداني                            | ميستوعامل مقدماتى           | سيستوعامل مقدماتي          | سنتوعابل مقتماني           |
| اطلاعات وأرتباطات                             | أطلاعات وأرتباطات           | أطلاعات وأرثياطات          | أطلاعات وأرتباطات          |
| ستتوفانل يبثنوانه                             | ميستوفايل يبثراته           | سندفل يثرانه               | ميستوفامل يبشرفته          |
| Word 2007 (byelly                             | Word 2007 Jage7y            | Word 2007 [bge7s]          | Word 2007 Jagelly          |
| Excel 2007 so just some                       | Free 2007 to just spine     | Excel 2007 sajadi anda     | Excel 2007 as in Twist     |
| PowerPoint 2007 Lake 4/3                      | PowerPoint 2007 (Cha 4)]    | PowerPoint 2007 (July 4/)  | PowerPoint 2007 Las a) J   |
| نرمافزارهای اداری نکمیلی                      | نرمافزارهای اداری نکمیلی    | نرمافرارهای اداری تکمیلی   | نرمافزارهای اداری نکمیلی   |
| برتمنويس طنعانى                               | طراح كوافيك وابالعاى        | طراح كرافيك راياتهاى       | طراح كرافيك راياتهاى       |
| براسماويسي ومؤول سنبكأ<br>يترقه إجداول)       | شهروند الكترونيكى           | نومافرار گرافیکی FlashMx   | شهروند الكثرونيكى          |
| برنامىغويسىن ومتزول مسبيك<br>يشرقته إجلد دوم) | ترجالزار کرائیکی Director   | طراس طنمانی مفحات وب       | برياؤز كرافيكي FreeHand    |
| مفهريت بإيكاء داده                            | تدوين فيلم و صدا SSP        | Intender (K dir)           | لرواز گرانگی CordDaw       |
| مهارت عموس برناممويسي                         | نروافزار گرافیکی HobMs      | Dream Weaver 25 why        | نریافزار گرافیکی FlashMs   |
|                                               | ترجافزار گرافیکی Authorware | $CIW$ of $ol_2$            |                            |

بمحمد کی بسای دی رثت کامپوتر بانه کاردانش<br>Kandan کی بسنده میکنند و کامپوتر است

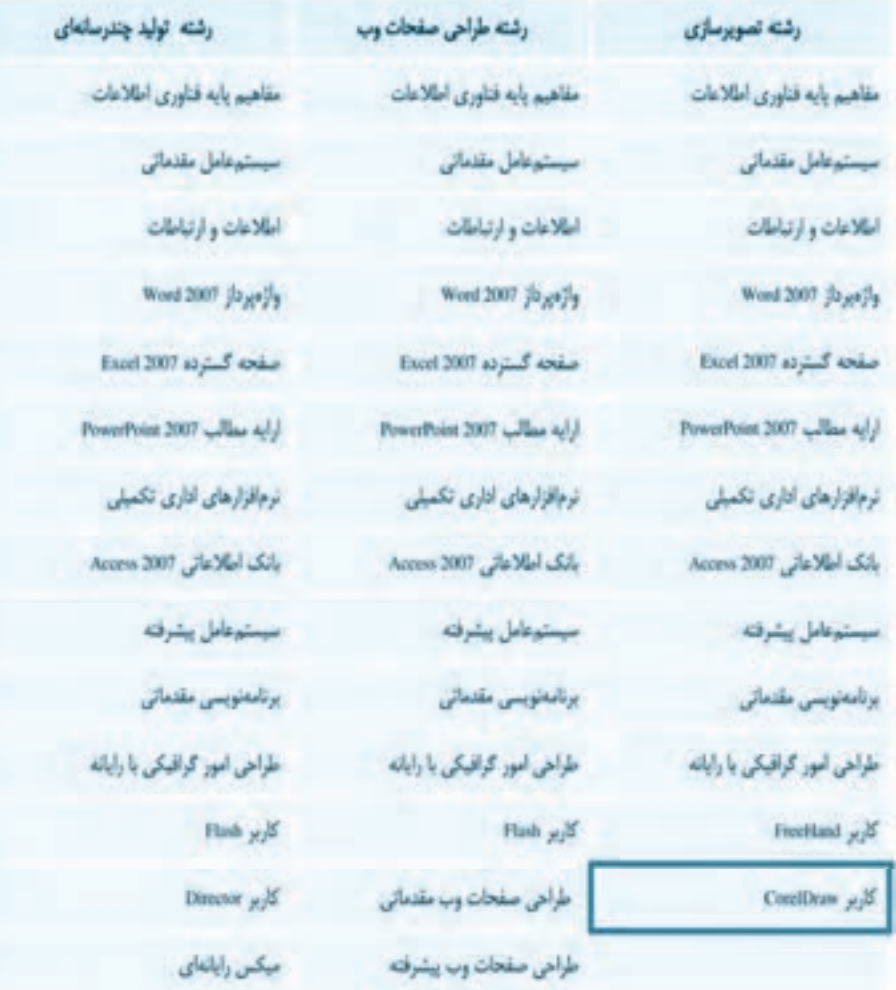

فهرست مطالب

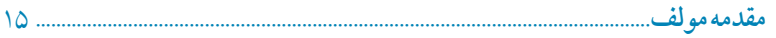

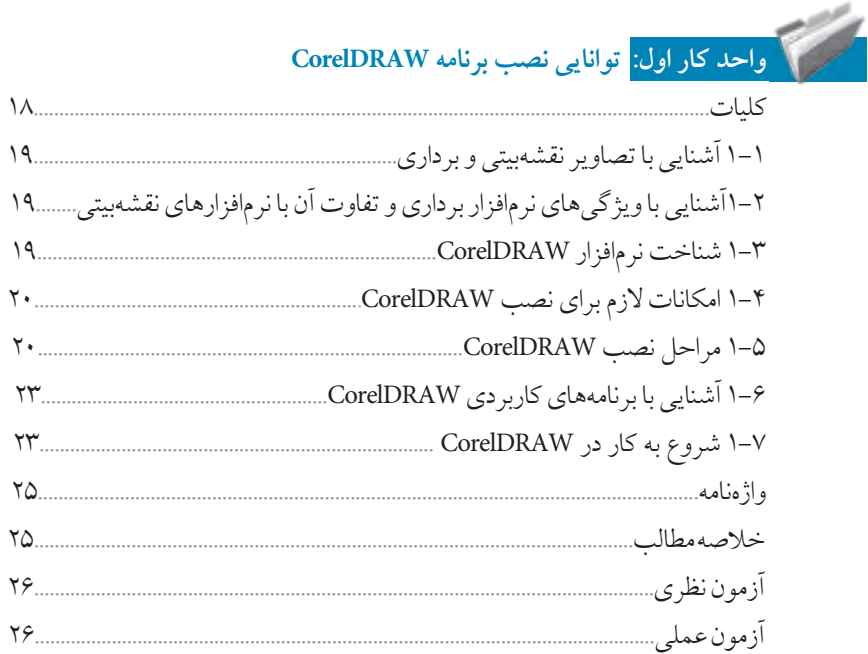

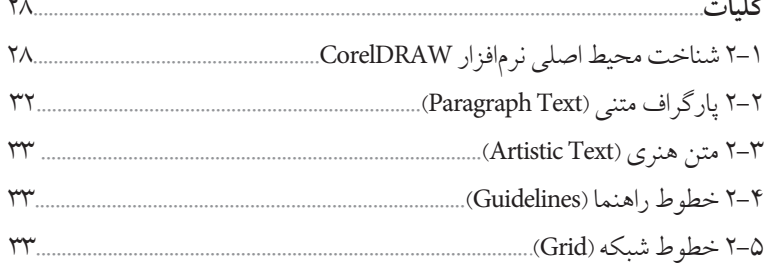

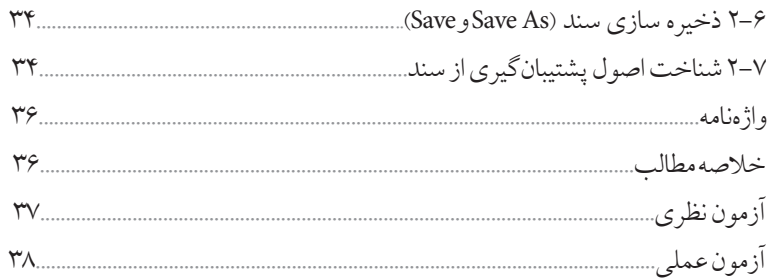

# <mark>واحدکار سوم:</mark> توانایی ایجاد فضای مورد نیاز برای طراحی و ترسیم

e de la construcción de la construcción de la construcción de la construcción de la construcción de la construcción de la construcción de la construcción de la construcción de la construcción de la construcción de la const

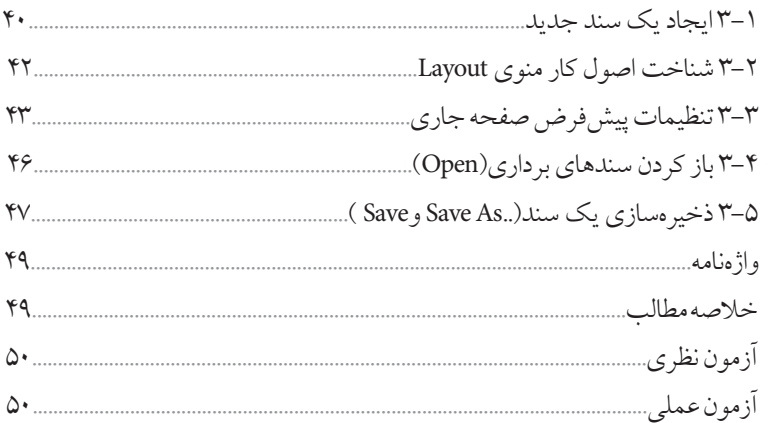

۔<br>واحدکار چهارم: <mark>توانایی ترسیم خطوط و اشکال</mark>

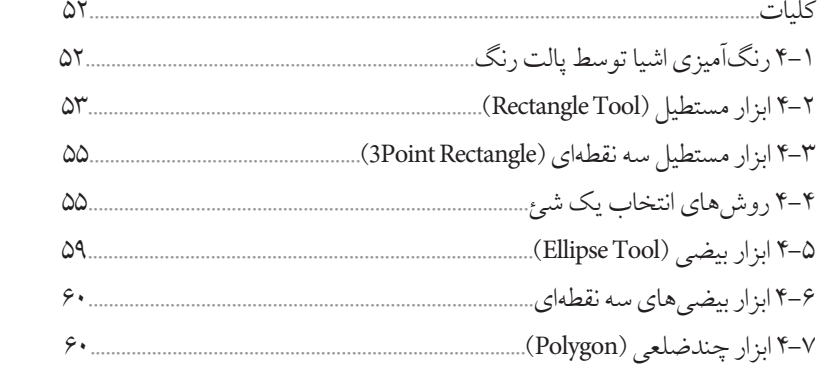

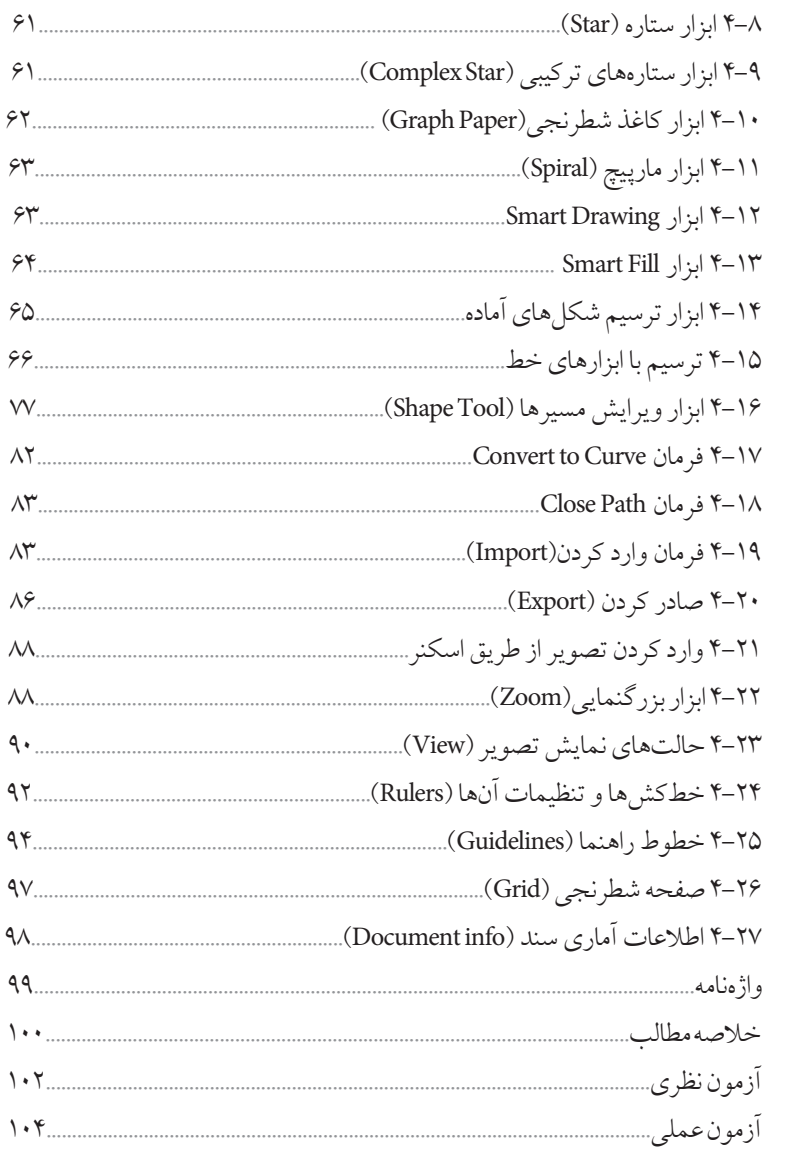

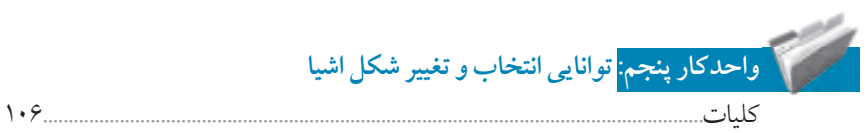

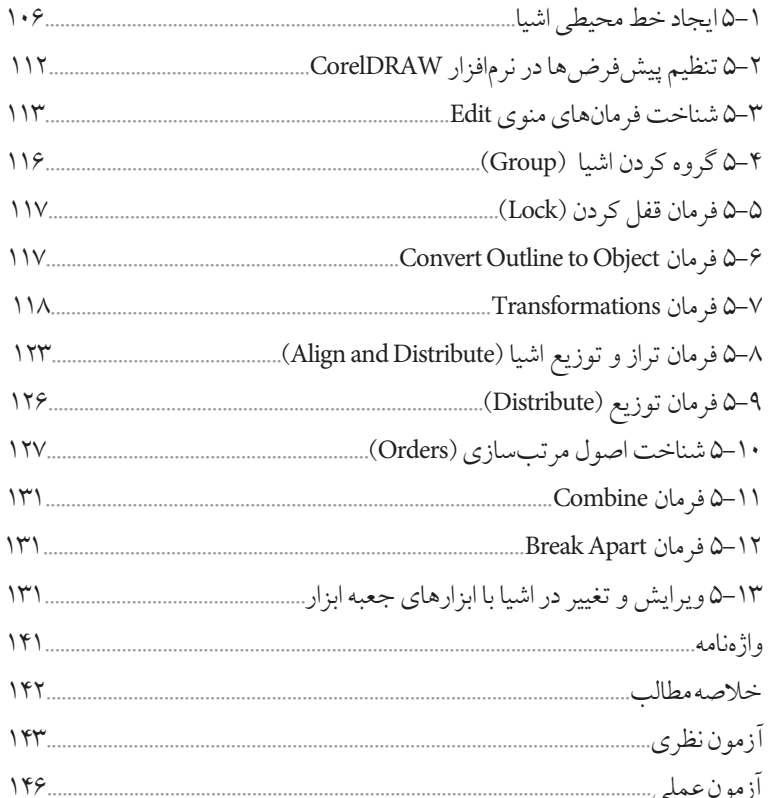

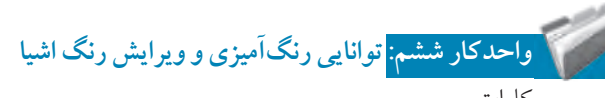

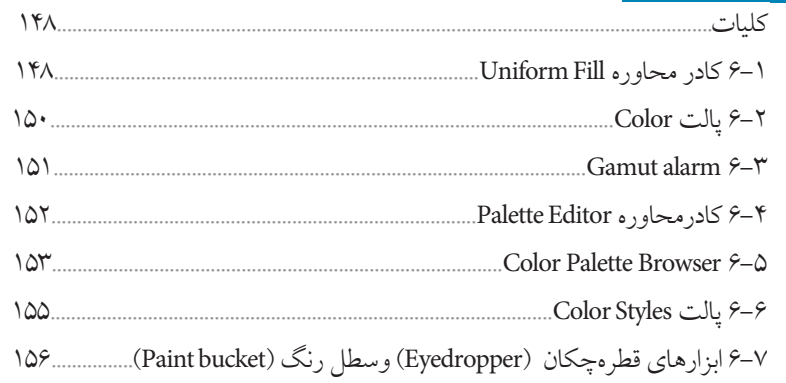

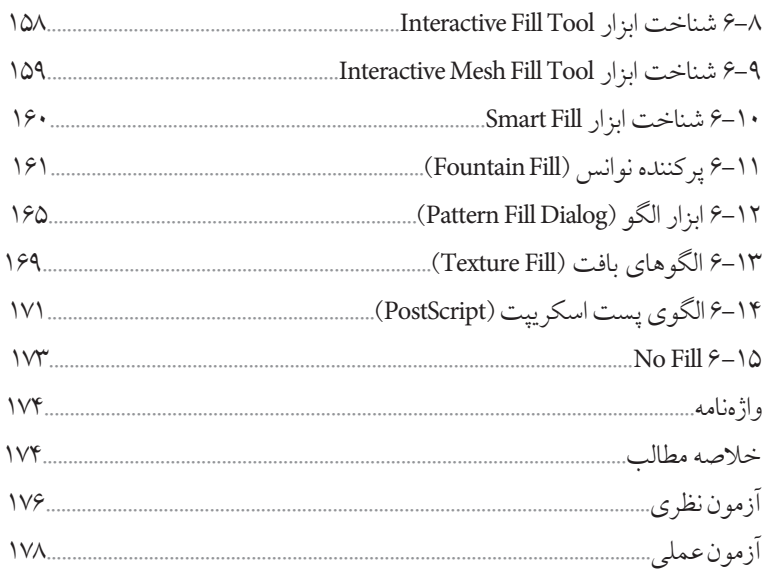

# استخرار <mark>واحدکار هفتم: ت</mark>وانایی نگارش متن و کار با لایهها

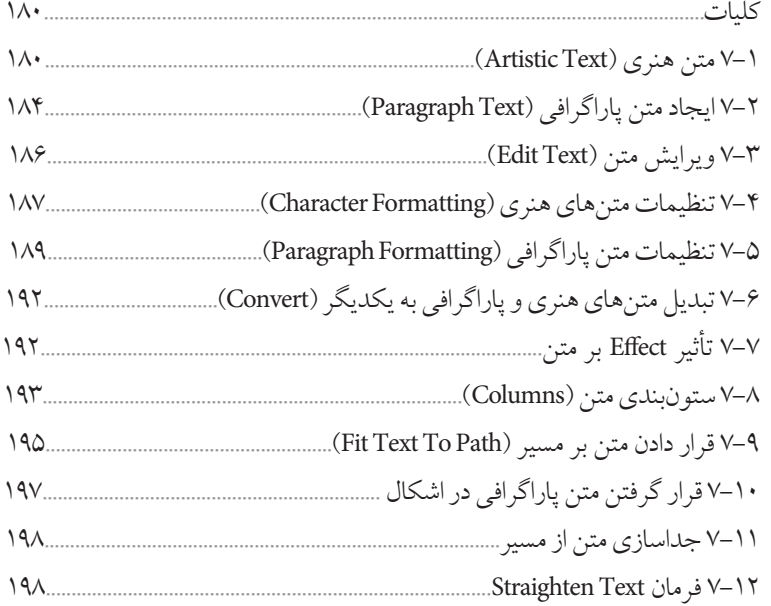

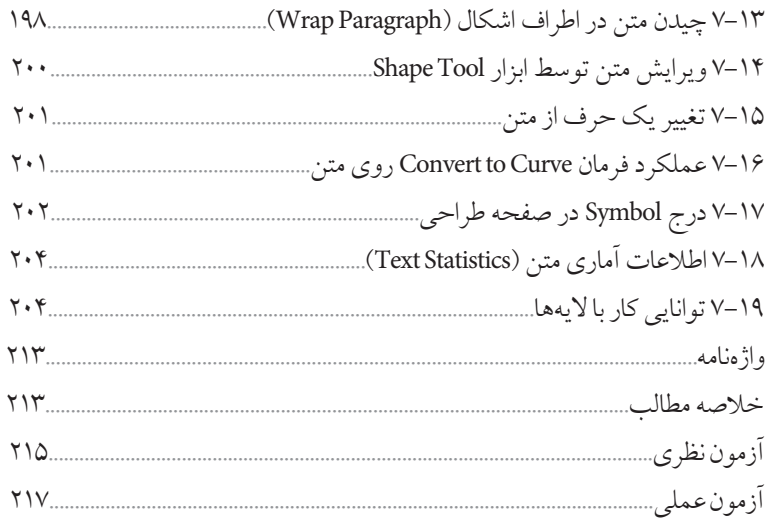

# .<br>واحدکار هشتم: توانایی ایجاد جلوههای مختلف

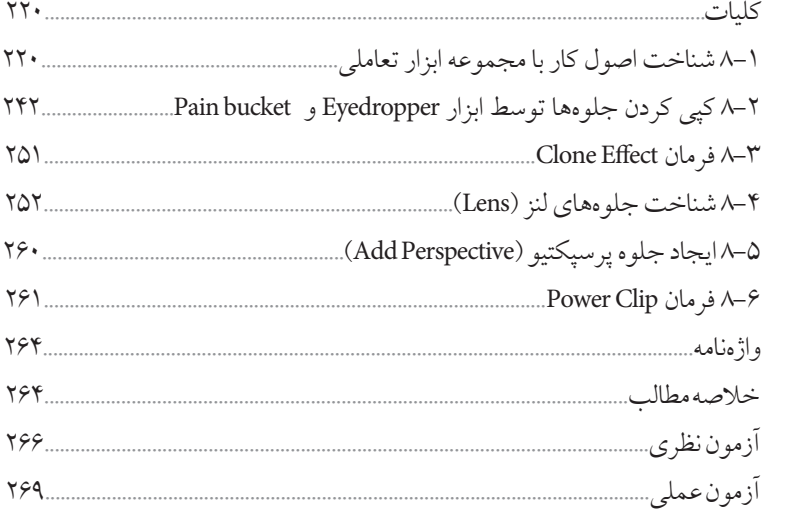

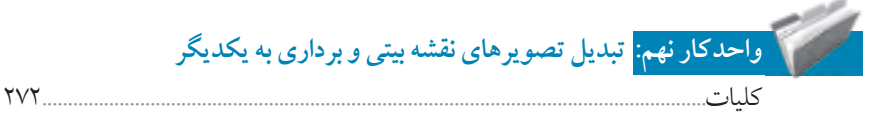

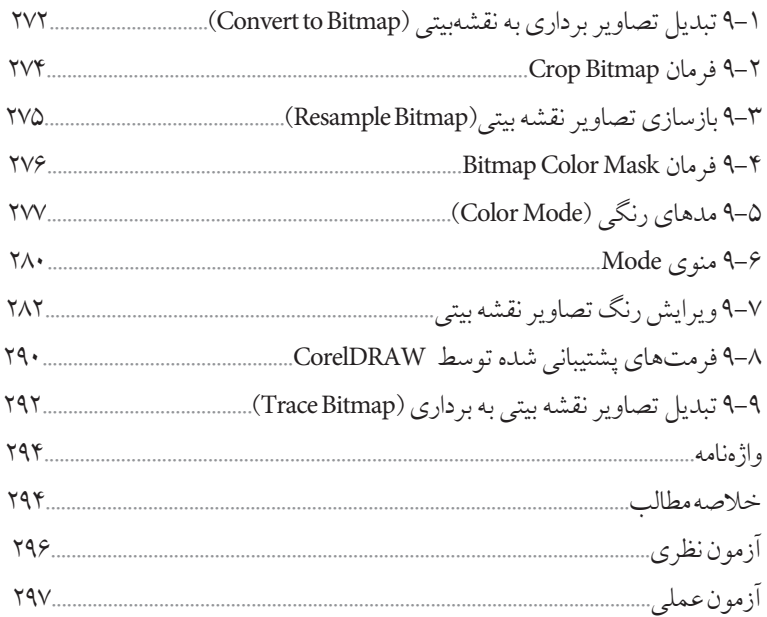

# مسیر کرد.<br>مسیر کار است کار دهم: توانایی ایجاد جلوه روی تصاویر نقشه بیتی

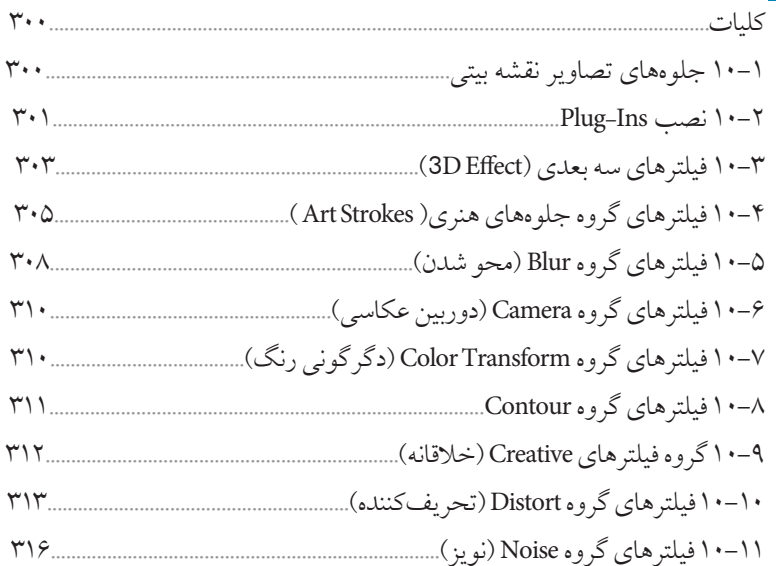

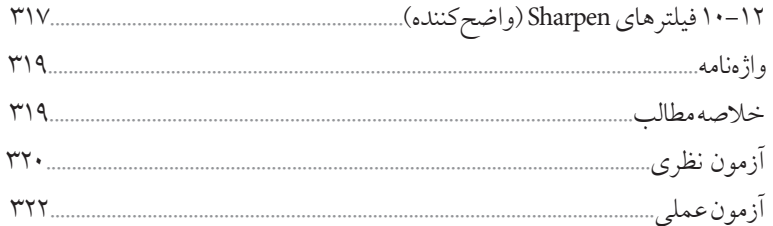

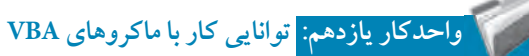

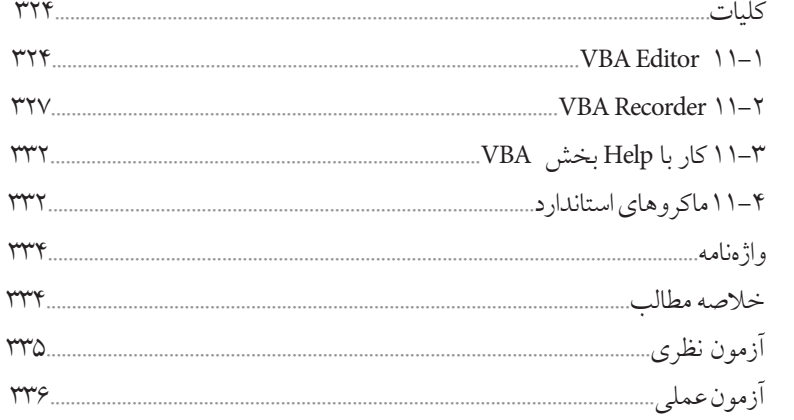

# .<br><mark>. واحدکار دوازدهم: <mark>توانایی مرور صفحههای وب</mark></mark>

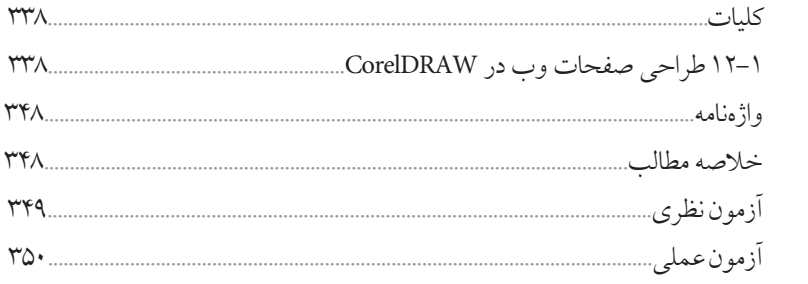

 $YAY$ 

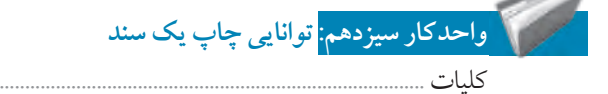

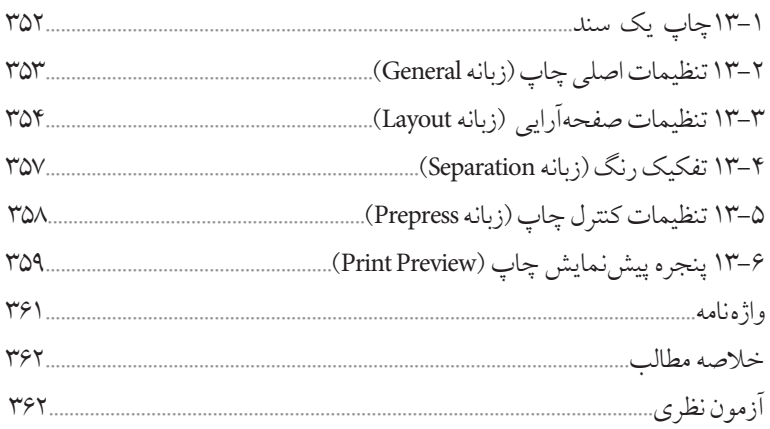

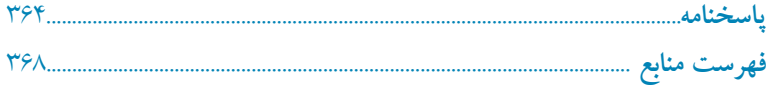

 $\mathcal{L}^{\text{max}}_{\text{max}}$  and  $\mathcal{L}^{\text{max}}_{\text{max}}$ 

#### **مقدمه مؤلف**

امروزه لزوم آموزش فناوري اطالعات و ارتباطات متناسب با نيازهاي فردي جامعه بر كسي پوشيده نيست. دنياي مدرن امروز كه با توليد روزافزون اطالعات و ايجاد شبكههاي اطالعاتي گسترده مواجه است متقاضي نيروي كاري است كه بداند چگونه از فناوري اطالعات و ارتباطات براي افزايش بهرهوري و خالقيت استفاده كند. در دهههاي اخير رشد شتابان فناوري در حوزههاي مختلف، حيات بشري را دستخوش تغييرات گسترده كرده است، همچنين توليد انبوه و فرايند دادهها، اطالعات و دانش، استفاده از فناوري اطالعات و ارتباطات را اجتنابناپذير كرده است. كتاب كاربر CorelDRAW مطابق با استاندارد جديد وزارت فرهنگ و ارشاد اسالمي به منظور آموزش نرمافزار CorelDRAW تأليف شده است. در اين كتاب هنرجويان با مفاهيم طراحي و ايجاد جلوههاي گرافيكي آشنا ميشوند. كتاب در سيزده فصل و متناسب با سرفصلهاي استاندارد مذكور نوشته شده كه البته بنا به صالحديد هنرآموزان ارجمند و شرايط تدريس در كالس، قابل تغيير خواهد بود. در اينجا الزم ميدانم از سركار خانم مهندس ميترا اميدوار كه در تأليف فصل يازدهم اين كتاب مشاركت داشتهاند، قدرداني و تشكر نمايم.

 محمد عباسي abasigraphic@yahoo.com

### **واحد كار دهم**

**پس از مطالعه اين واحد کار از فراگير انتظار مي رود که:**

**-1 بتواند به تصاوير نقشه بيتي جلوه گرافيكي اعمال کند.**

> **-2 جلوه هاي Ins-Plug را در CorelDRAW نصب و حذف کند.**

> > **-3با انواع فيلترها آشنا باشد.**

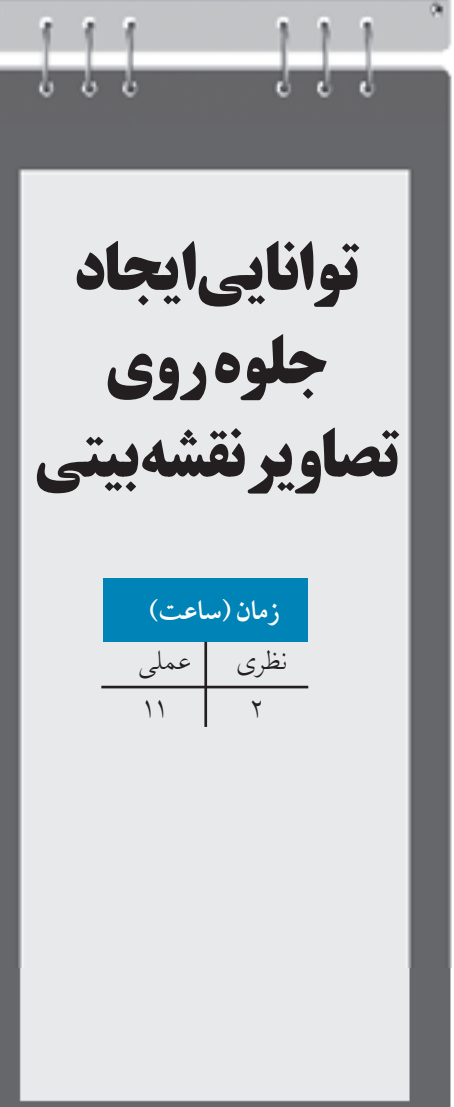

## **کليات**

جلوه هاي تصويري يا همان فيلترها يكي از بخش هاي جذاب يك نرمافزار گرافيكي هستند و شايد بتوان از نـــرم افزار Photoshop به عنوان بهترين نرم افزاري كه داراي فيلترهاي بيشماري در زمينه تصوير است، نام برد.با اين حال نرمافزار CorelDRAW براي تصاوير نقشه بيتي، تعداد محدودي از فيلترها را ارائه داده است؛ البته تمام نرم افزارها قابليت افزايش تعداد فيلترها را در خود دارند.اما توجه داشته باشيد با افزايش تعداد فيلترها در يك نرمافزار، زمان بارگذاري نرمافزار هم طوالني ميشود.

#### **10-1 جلوه هاي تصاوير نقشه بيتي**

فيلترهاي موجود در نرمافزار CorelDRAW در منوي Bitmaps دسته بندي شده اند. فيلترها زماني فعال هستند كه يك تصوير نقشه بيتي در حالت انتخاب قرار گيرد، همچنين براي اعمال يك فيلتر روي يك شئ برداري، ابتدا بايد آن را توسط فرمان Bitmap to Convert به يك تصوير نقشه بيتي تبديل كنيد، سپس مي توانيد تمام فيلترها را روي شئ موردنظر اعمال كنيد (شكل ١-١٠).

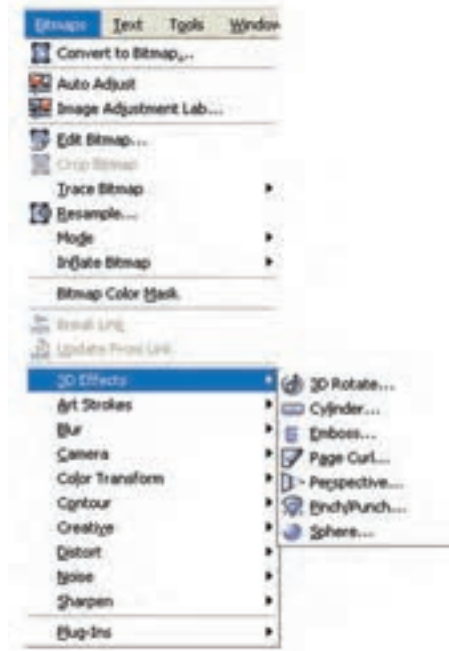

**شكل 10-1 منوی فيلترها**

٣.

براي اعمال يك فيلتر روي يك تصوير، ابتدا تصوير موردنظر را انتخاب كنيد، سپس از منوي Bitmaps، فيلتر موردنظر را انتخاب كنيد، با انتخاب هر فيلتر يك كادرمحاوره براي آن باز ميشود كه مي توانيد تنظيمات مربوط به فيلتر انتخاب شده را تغيير دهيد )شكل 10-2(.

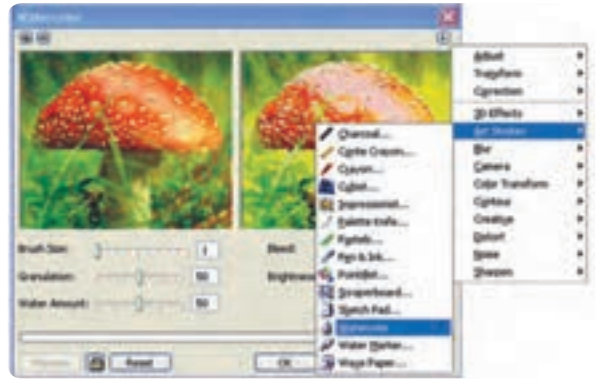

**شكل 10-2 دسترسي سريع به منو فيلترها با کليك روي آيكن مثلث**

 **نكته: بعضي از فيلترها با نام Ins-Plug( افزودني ها( شناخته مي شوند که تفاوت آنها با فيلترها در اين است که داراي امكانات نصب و تنظيمات بيشتري هستند، در کل جلوههاي تصويري را در نرمافزارهاي گرافيكي با دو نام Filter و Ins-Plug مي شناسند.** 

Filters معمولاً به شكل يك فايل به پوشه Plug–Ins اضافه (كپي) ميشود اما معمولاً Plug–Ins را بايد در پوشه Ins-Plug، توسط گزينه Setup نصب كرد.

#### **Plug-Insنصب 10-2**

براي نصب يك فيلتر يا Ins-Plug جديد در نرمافزار CorelDRAW از منوي Tools گزينه Options را انتخاب كنيد، سپس در سمت چپ كادرمحاوره Options، از زيرشاخه Workspace، گزينه Ins-Plug را انتخاب كنيد )شكل 10-3(. در سمت راست اين كادرمحاوره در بخش باال مسير نصب Ins-Plug پيش فرض نرمافزار CorelDRAW را نمايش ميدهد، با كليك روي دكمه Add، مي توانيد مسير جديد فيلترها را به ليست باال اضافه كنيد. پس از اين كار روي دكمه OK كليك كنيد، سپس نرم افزار CorelDRAW را ببنديد و مجدداً باز

كنيد تا فيلترهاي جديد شناسايي شده و به ليست فيلترها در منوي Bitmaps اضافه شوند. براي حذف فيلترها مجدداً به كادرمحاوره Options برويد و از ليست باال مسير فيلتر را انتخاب كنيد )شكل 10-3( سپس روي دكمه Remove كليك كنيد، مسير انتخاب شده حذف مي شود. اكنون روي دكمه OK كليك كنيد تا حذف مسير تأييد شود، مانند نصب فيلترها مجدداً نرمافزار را ببنديد و سپس باز كنيد. مشاهده خواهيد كرد كه فيلترها از منوي Bitmaps حذف شدهاند (شكل ٣-١٠).

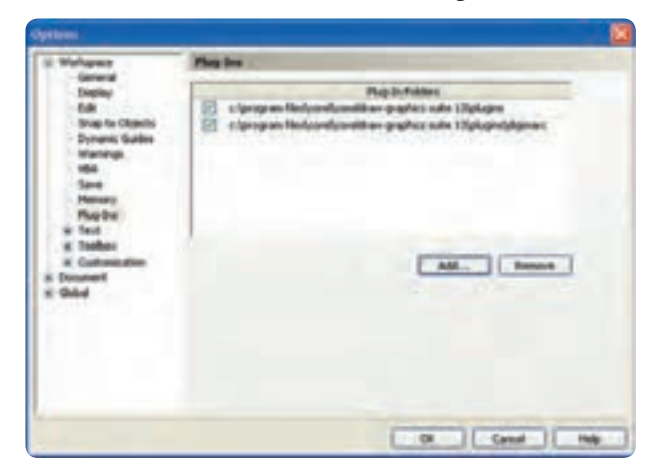

**شكل 10-3 کادرمحاوره Options براي نصب Ins-Plug**

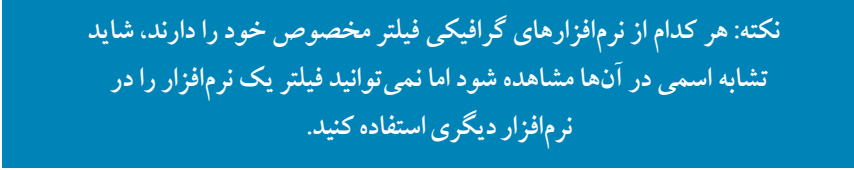

به عنوان مثال فيلترهاي موجود در پوشه Ins-Plug نرمافزار Photoshop به ليست Ins-Plug نرمافزار CorelDRAW اضافه مي شود اما درست عمل نمي كنند. شما مي توانيد فيلترهاي مخصوص هر نرم افزار را از سايت خود نرمافزار يا از فروشگاه ها به طور مجزا تهيه كنيد.

حال فيلترهاي موجود در منوي Bitmaps را كه در دسته هاي مختلف دسته بندي شدهاند به طور مختصر مورد بررسي قرار مي دهيم، فراموش نكنيد كه عملكرد تمامي فيلترها به يك شكل مي باشد و فقط نوع فيلتر و

تنظيمات آن ها متفاوت است.

### **10-3 فيلترهاي سه بعدي )Effect D**3**)**

توسط فيلترهاي موجود در منوي Effect D3 امكان ايجاد جلوههاي سهبعدي روي يك شئ و تصوير دوبعدي امكان پذير مي شود.

**-1 فيلترRotate D:**3 با اجراي اين فيلتر، تصوير روي يك وجه مكعب فرضي قرار ميگيرد )شكل 10-4(.

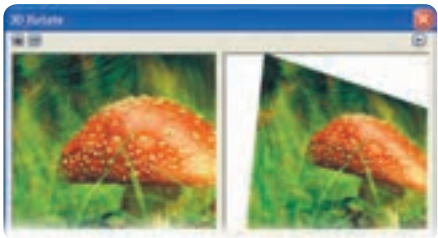

 **شكل 10-4**

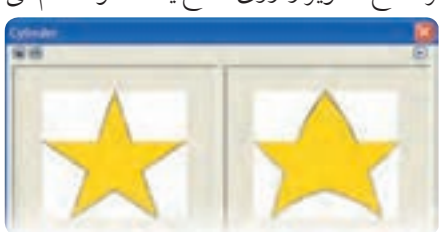

**-2فيلتر Cylinder:** اين فيلتر سطح تصوير را روي سطح يك استوانه خم ميكند )شكل 10-5(.

 **شكل 10-5**

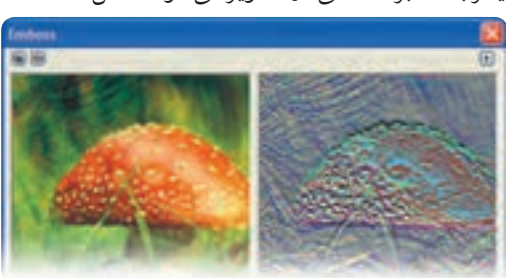

**-3فيلتر Emboss:** اين فيلتر باعث برجستگي در تصوير مي شود )شكل 10-6(.

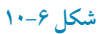

 $\gamma$ .

**-4فيلتر Curl Page:** اين فيلتر، تصوير را در حالت ورق زدن يك برگه نمايش ميدهد)شكل 10-7(**.**

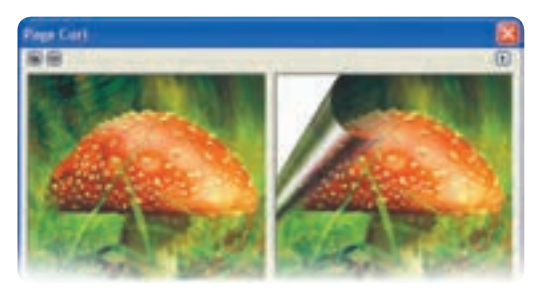

**شكل 10-7**

**-5فيلتر Perspective:** توسط اين فيلتر، مي توانيد تصوير خود را به پرسپكتيو تبديل كنيد )شكل 10-8(.

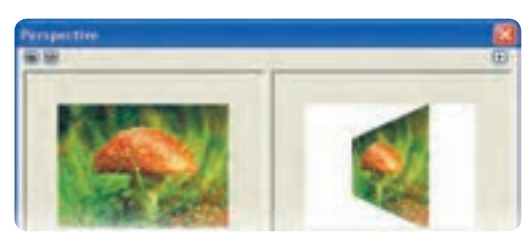

**شكل 10-8**

**-6 فيلتر Punch/Pinch:** اين فيلتر مانند زماني كه يك شئ در مقابل يك آينه مقعر يا محدب قرار گرفته باشد، در تصوير تورفتگي و بر آمدگي ايجاد مي كند (شكل ۹-۱۰).

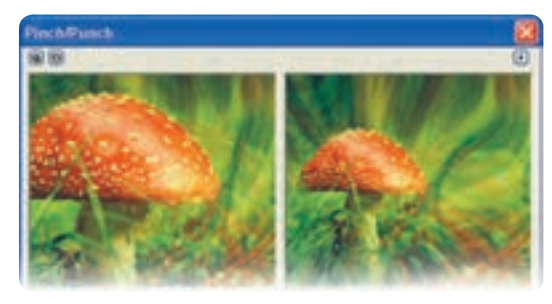

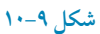

 $Y - \epsilon$ 

به مثال زير توجه كنيد: **مثال :10-1 -1** يك شئ ستاره رسم كنيد. **-2** آن را توسط فرمان Bitmap to Convert به يك تصوير نقشه بيتي تبديل كنيد. **-3** فيلتر Emboss را روي تصوير اجرا كنيد. **-4** فيلتر Punch/Pinch را اجرا كنيد و عدد Punch را روي 100 تنظيم كنيد. **-5** توسط فرمان Trace Quick، تصوير نقشه بيتي را به يك شئ برداري تبديل كنيد. حال يك ستاره جديد ايجاد كردهايد و ميتوانيد در طراحيهاي خود ازآن استفاده كنيد )شكل 10-10(.

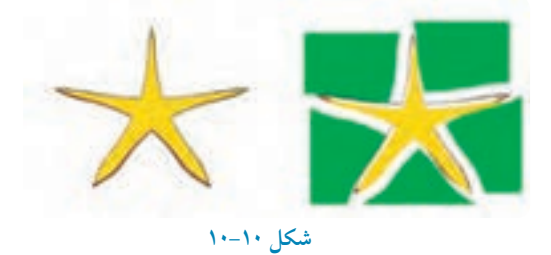

# **10-4 فيلترهاي گروه جلوه هاي هنري )Strokes Art )**

**-1 فيلتر Charcoal:** تصوير را بهصورت طرحي كه با زغال طراحي شده باشد، نشان ميدهد )شكل 10-11(.

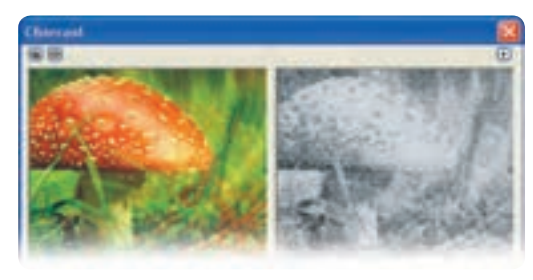

 **شكل 10-11**

**-2 فيلتر Crayon Conte:** تصوير را بهصورت طرحي كه با كنته روغني طراحي شده است، نمايش مي دهد )شكل 10-12(.

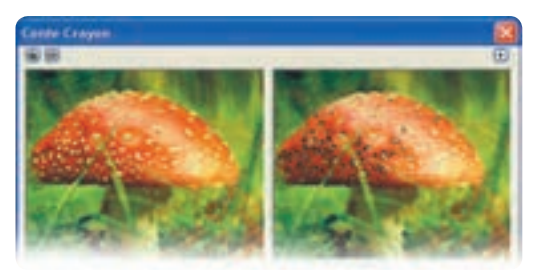

**شكل 10-12**

**-3 فيلتر Crayon( مداد شمعي(**: تصوير را مانند طرحي كه با مداد شمعي طراحي شده باشد، نمايش مي دهد و برخالف كنته روغني محدوديتي در انتخاب رنگ ندارد )شكل 10-13(.

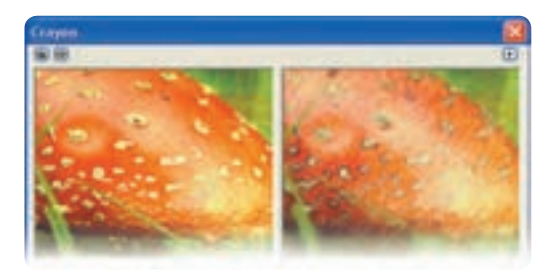

**شكل 10-13**

**-4 فيلتر Cubist:** اين فيلتر تصوير را با لكه هاي بزرگ رنگ نمايش ميدهد و جزييات طرح حذف مي شود )شكل10-14(.

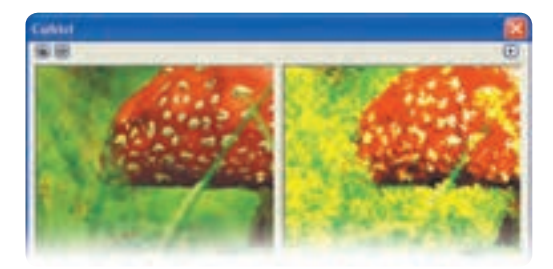

**شكل 10-14**

**-5 فيلتر Impressionist:** تصوير را به سبك امپرسيونيست تبديل مي كند )شكل 10-15(.

**پيمانه مهارتي: كاربرCorelDRAW واحدكار دهم: توانایي ایجاد جلوه روی تصاویر نقشه بيتی** 

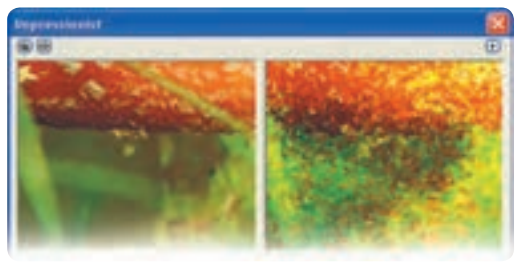

 **شكل 10-15**

**-6 فيلتر Knife Palette( کاردك(:** اين فيلتر تصوير را به صورت نقاشي كه با كاردك كشيده شده است، نمايش مي دهد )شكل 10-16(.

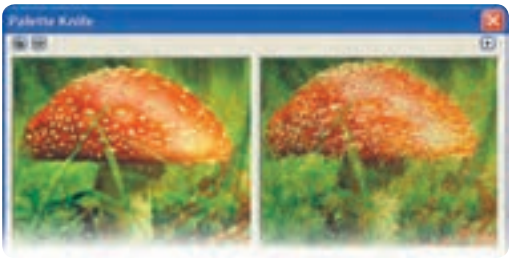

**شكل 10-16**

هم چنيـن فيلترهـاي ديگر مجموعه Strokes Art شامل فيلتر پاستل )Pastels)، فيلتر قلم و مركب )Ink and Pen)، نقطه گـــذاري (Pointillist)، نقاشـــي با خـــراش (Scraper board) طراحـي سريع (Sketch Pad)، آبــــرنگ (Water Color)، نشــــــان گذار آبي (Water Marker) و كــــاغذ موج دار (Wave Paper) است كه همگي داراي تنظيمات مشابهي هستند. كاربر به راحتي مي تواند از اين فيلترها در تصاوير خود استفاده كند.

> **نكته: توجه داشته باشيد استفاده از فيلترها نياز به تجربه شخصي داشته و تنظيمات فيلترها در اين تجربه اهميت زيادي دارد.**

## **10-5 فيلترهاي گروه Blur( محو شدن(**

زيرمجموعه فيلتر گروه Blur در حالت هاي مختلف تصوير را محو مي كند و هركدام كاربرد خاص خود را دارد.

**-1 فيلتر Smooth Directional:** اين فيلتر فقط روي رنگ هاي تدريجي تأثير مي گذارد و آ ن ها را نرم مي كند و روي بخش هاي پر كنتراست مانند لبه هاي تصوير تأثير نمي گذارد. با استفاده از اين فيلتر وضوح تصوير از بين نمي رود.

**-2 فيلتر Blur Gaussian:** اين فيلتــــر باعث محوي و حالت مه گرفتگي تصوير مي شود و يكي از كاربردي ترين فيلترها براي محو كردن يك تصوير در مجموعه فيلترهاي Blur مي باشد. نمونه اين فيلتر در نرمافزار Photoshop نيز موجود است )شكل 10-17(.

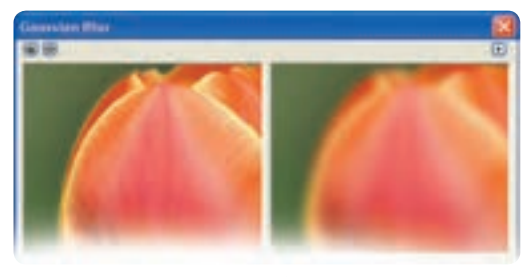

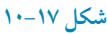

**-3 فيلترDespeckle Jaggy:** اين فيلتر براي محو كردن است و بر لبه هاي پركنتراست تصوير تأثير مي گذارد و رنگها را كمي از هم جدا مي كند. به اين شكل باعث محو و نرم شدن تصوير مي شود (شكل 1۸-۱۰).

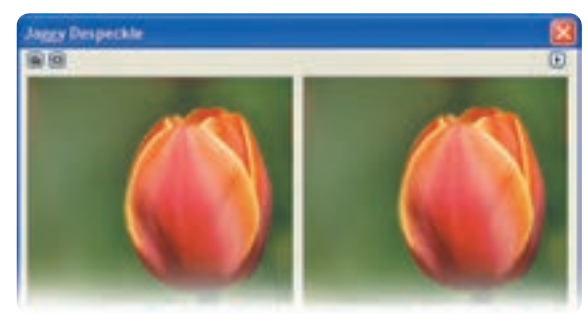

**7.1** 

**پيمانه مهارتي: كاربرCorelDRAW واحدكار دهم: توانایي ایجاد جلوه روی تصاویر نقشه بيتی** 

> **-4 فيلتر Pass Low:** اين فيلتر لبه هاي واضح و مشخص را از بين ميبرد و محو مي كند. **-5 فيلتر Blur Motion:** بااستفاده از اين فيلتر تصور حركت درتصوير القا ميشود )شكل10-19(.

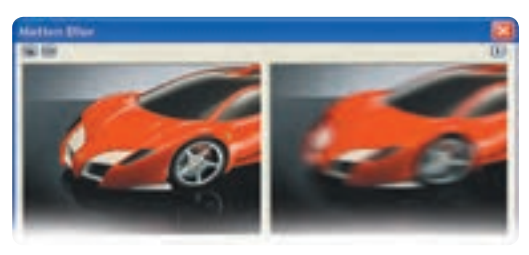

**شكل 10-19**

**-6 فيلتر Blur Redial:** با استفاده از اين فيلتر عالوه بر محو شدن، تصوير حول مركز خود به شكل دوراني، ميچرخد )شكل 10-20(.

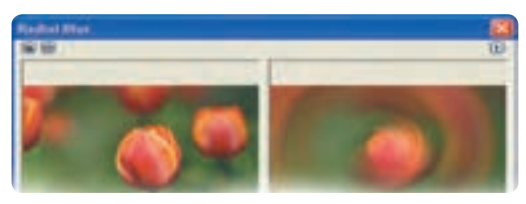

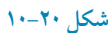

**-7 فيلتر Smooth:** اين فيلتر بدون آنكه جزييات تصوير را از بين ببرد، تصوير نرم و ماليمي ايجاد مي كند. **-8 فيلتر Soften:** اين فيلتر هم مانند فيلتر **Smooth** عمل مي كند و تفاوت اين دو فيلتر در هنگام استفاده از تصاوير وضوح بالا (Resolution) مشخص مي شود.

**-9 فيلتر Zoom:** اين فيلتر تصوير را به طور پيش فرض از مركز به اطراف تصوير محو مي كند؛ توسط آيكن اشارهگر ماوس ميتوانيد مركز را تغيير دهيد )شكل 10-21(.

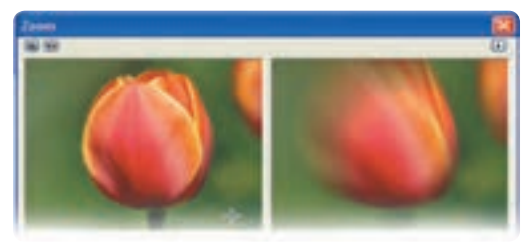

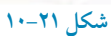

۳.9

# **10-6 فيلترهاي گروهCamera(دوربين عكاسي(**

در اين گروه فقط يك فيلتر به نام پخش )Diffuse )قرار دارد كه براي از بين بردن Noise تصوير استفاده مي شود و توسط زبانه Level ميتوانيد آن را بين 1 تا 100 تنظيم كنيد.

> **نكته: اگر با هنر عكاسي آشنايي داشته باشيد، مي دانيد که يكي از مشكالت در عكاسي، Noise تصوير است و فيلترهاي بسياري براي از بين بردن اين Noise ايجاد شده است که فيلتر Diffuse هم جزء اين فيلترها مي باشد.**

## **10-7 فيلترهاي گروهTransform Color( دگرگوني رنگ(**

همان طوركه از نام اين گروه مشخص است، فيلترهاي اين مجموعه روي تصوير تغييرات اساسي ايجاد مي كند كه بيشتر جنبه گرافيكي دارند.

**-1 فيلتر Planes Bit:** اين فيلتر رنگ هاي تصوير را به سيستم رنگي RGB تبديل مي كند؛ به عبارت ديگر رنگهاي تصوير را با سه رنگ قرمز، سبز و آبي جايگزين ميكند )شكل 10-22(.

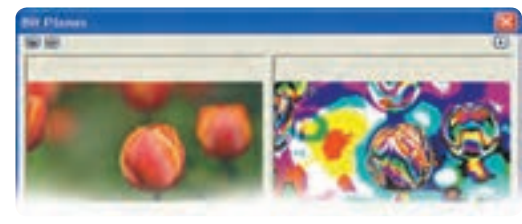

#### **شكل 10-22**

**-2 فيلتر Halftone:** اين فيلتر تصوير را به صورت نقاط رنگي جدا از هم )روش چاپ افست( نمايش مي دهد. با استفاده از اين فيلتر مي توانيد تصاوير گرافيكي زيبايي خلق كنيد )شكل 10-23(.

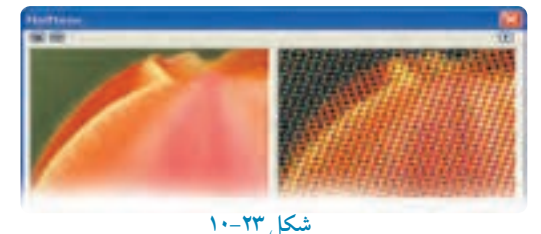

 $Y$ .

**-3 فيلتر Psychedelic:** اين فيلتــــر رنگ هاي تصويـــــر را به رنگ هـــاي روشن و درخشان تبديل مي كند (شكل ۲۴-۱۰).

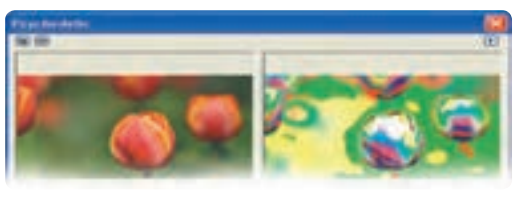

 **شكل 10-24**

**-4 فيلتر Solarize:** اين فيلتر حالت آفتاب سوختگي در تصوير ايجاد مي كند )شكل 10-25(.

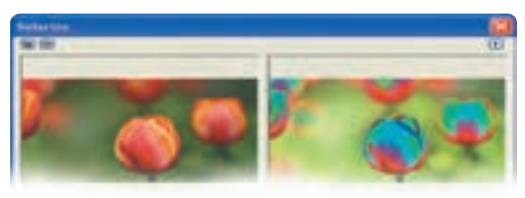

 **شكل 10-25**

**10-8 فيلترهاي گروه Contour**

مجموعه اين فيلترها، روي لبه ها و خط دور تصوير تأثير ميگذارد و در اصل آنها را برجسته و آشكار ميسازد. **-1 فيلتر Detect Edge:** با استفاده از كنتراست رنگ هاي تصوير، لبه اشيا را تشخيص مي دهد و آنها را به خط هاي تك رنگ تبديل مي كند (شكل ٢۶-١٠).

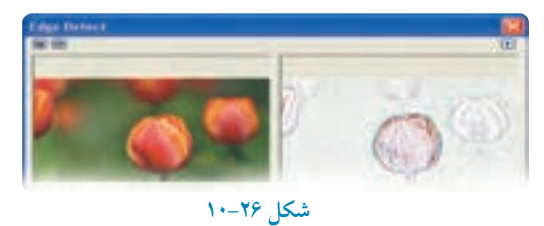

**-2 فيلتر Edges Find:** مانند فيلتر Detect Edge روي لبه هاي تصوير تأثير مي گذارد. **-3 فيلتر Contour Trace:** اين فيلتر هم مانند دو فيلتر قبلي روي لبه ها تأثير مي گذارد؛ با اين تفاوت كه براي رنگ خطوط از يك پالت رنگ 16تايي استفاده ميكند )تنوع رنگ بيشتري دارد(.

## **10-9 گروه فيلترهايCreative( خالقانه(**

مجموعه فيلترهاي Creative، جلوههاي زيبا و خالقانهاي در تصوير ايجاد مي كنند. **-1 فيلتر Crafts:** اين فيلتر تصوير را توسط حالت هاي مختلفي كه در قسمت Style وجود دارد، به شكل هاي مختلف مانند پازل تبديل مي كند )شكل 10-27(.

**-2 فيلتر Crystallize:** اين فيلتر حالت بلور را به تصوير اعمال مي كند.

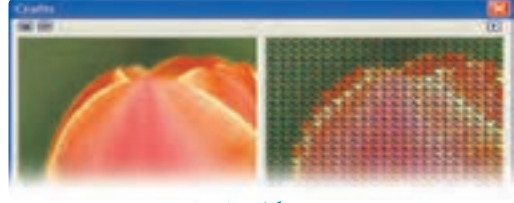

**شكل 10-27**

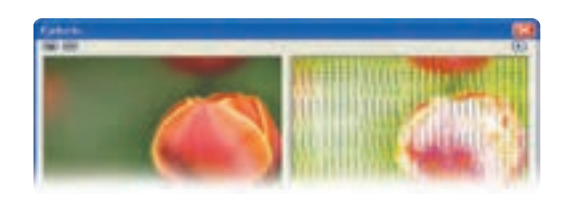

**-3 فيلتر Fabric:** با استفاده از اين فيلتر مي توانيد بافتي از پارچه به تصوير اعمال كنيد )شكل 10-28(.

شكل **10-1** 

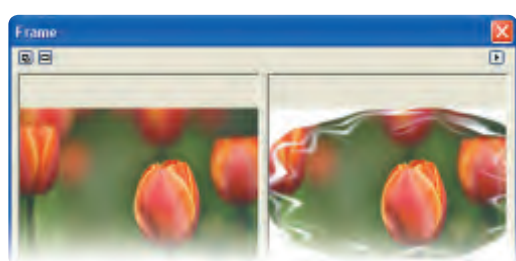

**-4 فيلتر Frame:** اين فيلتر به تصوير شما يك قاب اضافه مي كند )شكل 10-29(.

 **شكل 10-29**

**-5 فيلتر Block Glass:** اين فيلتر تصوير را مانند وقتي كه از پشت يك شيشه ذره بيني به آن نگاه مي كنيم، نمايش مي دهد (شكل ٣٠-١٠).

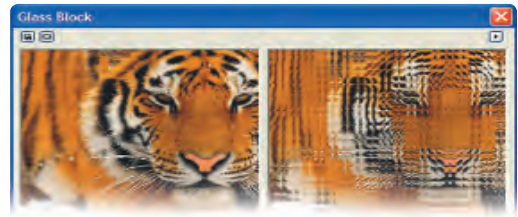

 **شكل 10-30**

**-6 فيلتر Play Kids:** اين فيلتر تصوير را با قطعات مختلفي به نمايش مي گذارد و شبيه به فيلتر Crafts است. **-7 فيلتر Mosaic:** اين فيلتر تصوير را به شكل موزاييك هاي مربع شكل نمايش مي دهد )شكل 10-31(.

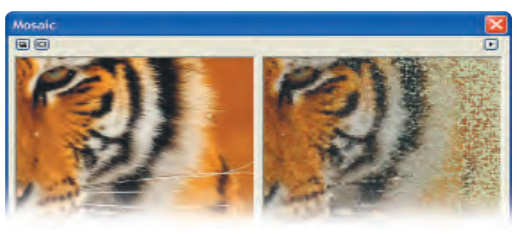

**شكل 10-31**

**-8 فيلتر Particles:** اين فيلتر روي تصوير ذراتي مانند ستاره و حباب قرار ميدهد. **-9 فيلتر Scatter:** اين فيلتر رنگ هاي تصوير را پراكنده و كمي مخلوط ميكند. فيلترهاي و Weather تنظيماتــي مشـابه فيلتــرهاي Vortex ،Vignette ، Stained Glass ،Smoked Glassمجموعه Creative دارد كه ميتوانيد از آن ها استفاده كنيد.

**10-10 فيلترهاي گروه Distort( تحريف کننده(**

مجموعه فيلترهاي Distort با تغييراتي كه در پيكسل هاي تصوير ايجاد مي كند، تصوير را از شكل اصلي خارج كرده و يك تصوير تحريف شده ايجاد مي كنند.

**-1 فيلتر Blocks:** اين فيلتر تصوير را به شكل مستطيل ها يا مربع ها تقسيم كرده و بهصورت تصادفي آن ها

را جابه جا مي كند (شكل ٣٢-١٠).

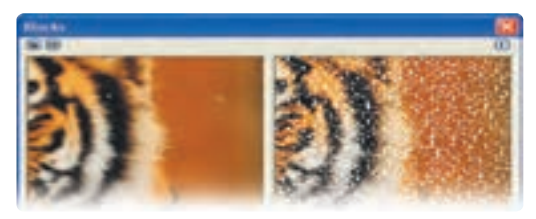

 **شكل 10-32**

**-2 فيلتر Displace:** اين فيلتر با توجه به الگوهاي موجود در كادرمحاوره آن، پيكسل هاي تصوير را جابه جا مي كند (شكل ٣٣-١٠).

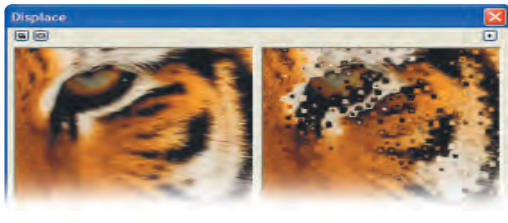

**شكل 10-33**

**-3 فيلتر Offset:** توسط اين فيلتر تصوير در قاب خود جابه جا مي شود )شكل10-34(.

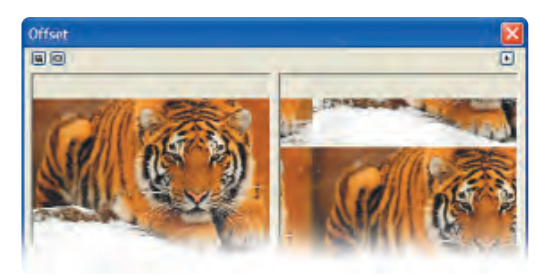

 **شكل 10-34**

**-4 فيلتر Pixelate:** اين فيلتر تصوير را به شكل نقطه نقطه )پيكسل( نمايش مي دهد )شكل 10-35(.

**پيمانه مهارتي: كاربرCorelDRAW واحدكار دهم: توانایي ایجاد جلوه روی تصاویر نقشه بيتی** 

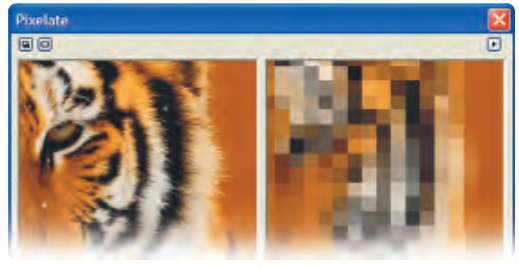

 **شكل 10-35**

**-5 فيلتر Ripple:** با استفاده از اين فيلتر تصوير موج دار ميشود )شكل 10-36(.

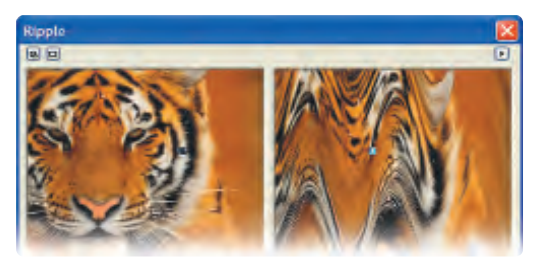

**شكل 10-36**

**-6 فيلتر Swirl:** اين فيلتر حالت يك گرداب به تصوير مي دهد و تصوير را حول يك نقطه قابل تنظيم توسط اشارهگر ماوس در كادرمحاوره Swirl ميچرخاند )شكل 10-37(.

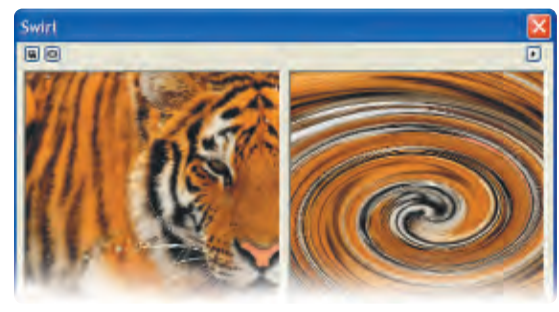

**شكل 10-37**

**-7 فيلتر Tile:** اين فيلتر از تصوير يك كاشي مي سازد و در سطح تصوير آن را تكرار ميكند. **-8 فيلتر Paint Wet:** اين فيلتر تصوير را به شكل نقاشي خيس يا شره شده نشان مي دهد. **-**9 **فيلترWhirlpool:** تــوسط اين فيلتر حالت هاي مختلف گــرداب را مي توانيد روي تصوير اعمال كنيد )شكل 10-38(.

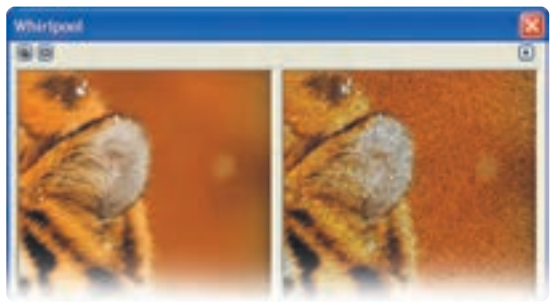

 **شكل 10-38**

**-10فيلتر Wind:** اين فيلتر حالت باد را روي تصوير نمايش ميدهد.

**10-11 فيلترهاي گروهNoise( نويز(**

توسط مجموعه فيلترهاي گروه Noise ميتوانيد نويز تصوير را كاهش دهيد و توسط برخي از فيلترها براي زيبايي تصوير نويز ايجاد كنيد.

**نكته: نويز نقاط اضافه اي است که بخصوص هنگام عكاسي روي تصوير ثبت ميشود.**

**-1فيلتر Noise Add:** توسط اين فيلتر مي توانيد نويز به تصوير اضافه كنيد )شكل 10-39(.

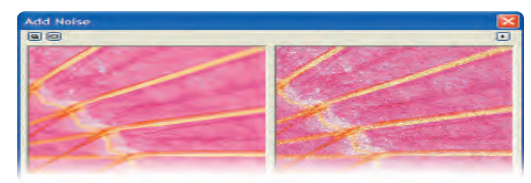

**شكل 10-39**

**-2 فيلتر Maximum:** اين فيلتر نويز تصوير را كاهش مي دهد و تصوير روشن تر مي شود. **-3 فيلتر Median:** اين فيلتر هم مانند فيلتر Maximum نويز تصوير را كاهش مي دهد اما تصوير كمي روشن تر مي شود.

**-4 فيلترMinimum:** اين فيلتر نويز تصوير را كاهش مي دهد اما برعكس فيلتر Maximum تصوير تيره تر مي شود. **-5 فيلتر Moire Remove:** اين فيلتر به بهترين شكل نويز تصوير را كاهش مي دهد و كمترين محوي را در ً تصوير ايجاد مي كند براي حصول نتيجه بهتر، در بخش Optimize، دكمه راديويي Quality را كه معموال نسبت به دكمه راديويي Speed عملكرد كندتر اما دقيق تري دارد، انتخاب كنيد (شكل ۴۰-۱۰).

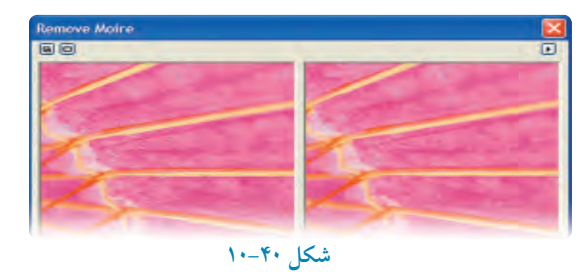

**-6 فيلتر Noise Remove:** از اين فيلتر هم مي توانيد براي حذف كردن يا كاهش دادن نويز استفاده كنيد.

## **10-12 فيلترهايSharpen( واضح کننده(**

توسط مجموعه فيلترهاي Sharpen ميتوانيد وضوح تصوير را باال ببريد. اين فيلترها بيشتر براي تصاويري كه محو و تار هستند، استفاده ميشوند.

**-1 فيلتر Unsharp Adaptive:** اين فيلتر پيكسل هاي مجاور لبههاي تصوير را مشخص و كيفيت آن را بهتر و تصوير را واضح تر مي كند )شكل10-41(.

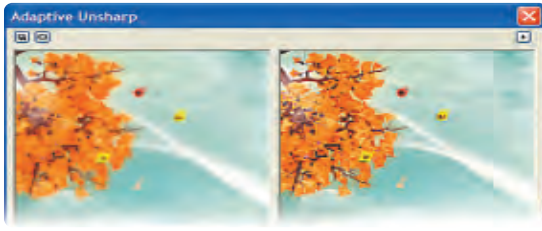

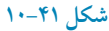

**-2 فيلتر Sharpen Directional:** تأثير اين فيلتر روي نقاط نزديك لبه هاي تصوير مي باشد و تصوير واضح تر مي شود. **-3 فيلتر Pass High:** اين فيلتر نقاطي را كه با يكديگر كنتراست كمي دارند، حذف مي كند و با تأكيد بر نقاط پركنتراست وضوح تصوير را باال ميبرد. **-4 فيلتر Sharpen:** اين فيلتر كنتراست تصوير را افزايش مي دهد و وضوح تصوير را بيشتر مي كند )شكل10-42(.

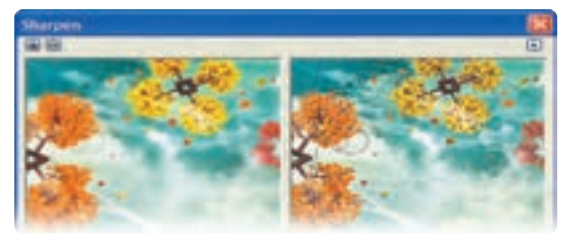

**شكل 10-42**

**-5 فيلتر Mask Unsharp:** اين فيلتر با توجه به كنتراست نور و رنگ پيكسل ها، كنتراست رنگ را افزايش مي دهد تا تصوير واضحتر شود و يكي از بهترين فيلترها براي واضحتر كردن تصوير است )شكل 10-43(.

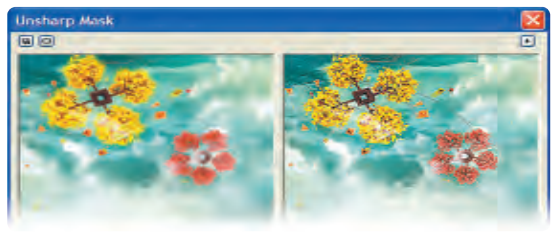

**شكل 10-43**
**واژه نامه**

جلوه هاي سه بعدي Effect D3 محوشدگي Blur خالق Creative عمق Depth تحريف كردن، از شكل طبيعي خارج كردن Distort برجستگي Emboss جلوه هاي تصاوير نقشه بيتي Filter نويز، اغتشاش Noise برآمدگي Pinch تورفتگي Punch شعاع Radius تيز بودن تصوير، مشخص بودن نقاط تصوير Sharpness نرم، ماليم Smooth شفاف Transparent

**خالصه مطالب**

- •فيلترهاي موجود در نرمافزار CorelDRAW در منوي Bitmaps دسته بندي شدهاند.
- براي اعمال يك فيلتر روي يك شئ برداري، ابتدا آن را توسط فرمان Bitmap to Convert به يك تصوير نقشه بيتي تبديل كنيد.
	- به طوركلي جلوه هايتصوير را در نرمافزارهاي گرافيكي با دو نام Filter و Ins-Plug مي شناسند.
		- جلوه هاي Ins-Plug داراي امكانات نصب و تنظيمات بيشتري نسبت به Filter هستند.
	- اعمال جلوههاي سه بعدي توسط فيلترها، روي يك شئ و تصوير دوبعدي امكان پذير مي شود.

• فيلترهاي گروه Strokes Art جلوه هاي هنري به تصاوير اعمال مي كنند. • فيلترهاي گروه Blur، در حالت هاي مختلف تصوير را محو مي كنند. • در گروه فيلترهاي Camera فقط يك فيلتر به نام پخش )Diffuse )قرار دارد كه براي از بين بردن نويز تصوير استفاده مي شود.

- فيلترهاي گروه Transform Color، روي تصوير تغييرات اساسي ايجاد مي كند كه بيشتر جنبه گرافيكي دارد.
- فيلترهاي گروه Contour، روي لبه ها و خطوط در تصوير تأثير مي گذارد و آن ها را برجسته و آشكار مي سازد.
	- •گروه فيلترهاي Creative، جلوههاي زيبا و خالقانه در تصوير ايجاد مي كند.
- فيلترهاي گروه Distort، با تغييراتي كه در پيكسل هاي تصوير ايجاد مي كند تصوير را از شكل اصلي خارج كرده و يك تصوير تحريف شده ايجاد مي كند.
- با استفاده از فيلترهاي Sharpen، ميتوانيد وضوح تصوير را باال ببريد و بيشتر براي تصاويري كه محو و تار هستند، استفاده مي شود.

 **آزمون نظري**

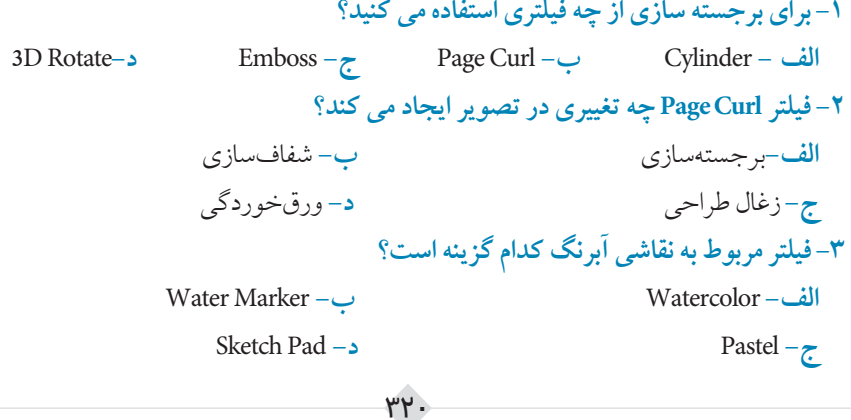

**-4 کدام فيلتر، نويز تصوير را از بين مي برد؟ الف -** Maximum **ب-** Medium **ج -** Minimum **د-** هر سه گزينه **-5کدام فيلتر اثر بادخوردگي را روي تصوير اعمال مي کند؟ الف-** Sharpen **ب-** Wind  **ج-** Blur **د-** Swirl **-6 فيلتر Solarize چه تأثيري روي تصوير مي گذارد؟ الف-** لبه را كشف مي كند. **ب-** تصوير را درخشان مي كند.  **ج-** اثر آفتاب سوختگي به تصوير مي دهد. **د-** لبه ها را محو مي كند. **-7 براي ايجاد قاب در اطراف تصوير کدام فيلتر را انتخاب مي کنيد؟ الف -** Fabric **ب-** Frame Glass Black **-د** Crystallize **- ج -8 کدام فيلتر با بقيه متفاوت است؟ الف-** Minimum **ب-** Frame Maximum **-د** Add Noise **-ج -9 براي موج دار کردن تصوير از فيلتر .................... استفاده مي شود. الف-** Ripple **ب-** Swirl Whirlpool **-د** Wet Paint **-ج -10 کدام گروه از فيلترها، روي لبهها و خطوط در تصوير تأثير ميگذارد؟ الف-** Sharpen **ب-** Distort  **ج-** Blur **د-** Contour **-11گزينه هاي صحيح و غلط را مشخص کنيد. الف-** فيلتر Mosaic، تصوير را به شكل پازل نمايش ميدهد.  **ب-** توسط فيلتر Offset، تصوير در قاب خود جابه جا مي شود.  **ج-** فيلترهاي گروهTransform Color موجب دگرگوني رنگ تصوير مي شود.  **د-** فيلتر Charcoal، تصوير را بهصورت طرح كنته روغني نشان ميدهد.

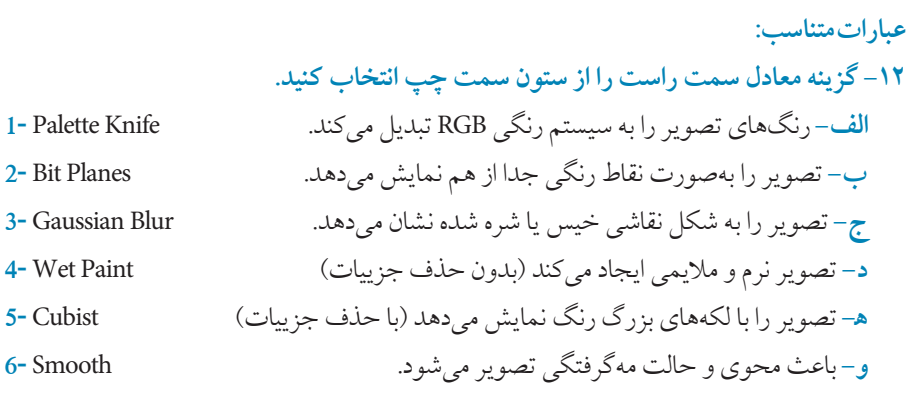

7- Halftone

**-13 جلوه هاي Ins-Plug را توضيح دهيد. -14 از فيلتر Sharpen در چه مواردي استفاده مي شود؟ -15فيلتر Swirl، و Tile جزء کدام گروه از فيلترها هستند؟ Wet Paint**

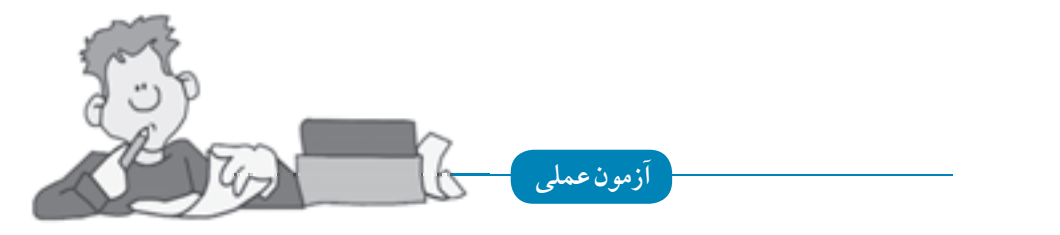

**-1 چند تصويــر زيبا انتخاب کـرده، سپس توسط فـرمان Import آن ها را وارد نـرم افزار CorelDRAW کنيد.**

> فيلترهاي گروه هاي زير را روي تصاوير استفاده كنيد: • جلوههاي هنري (Art Strokes)

- محو كننده )Blur)
- واضح كننده )Sharpen)

**واحد كار يازدهم**

**پس از مطالعه اين واحد كار از فراگير انتظار مي رود كه: -1 بتواند در پنجره ترسيم، ماكرو ذخيره كند. -2 ضبط و ويرايش ماكرو را انجام دهد.**

**-3در پـــروژه هــــاي CorelDRAW به Editor Basic Visual دستـرسي داشته باشد .** 

**-4 از امكانــــات Docker Undo استفاده نمايد.**

**-5 در محيط Editor VB بتواند با Help و ماكروهاي استاندارد كاركند.**

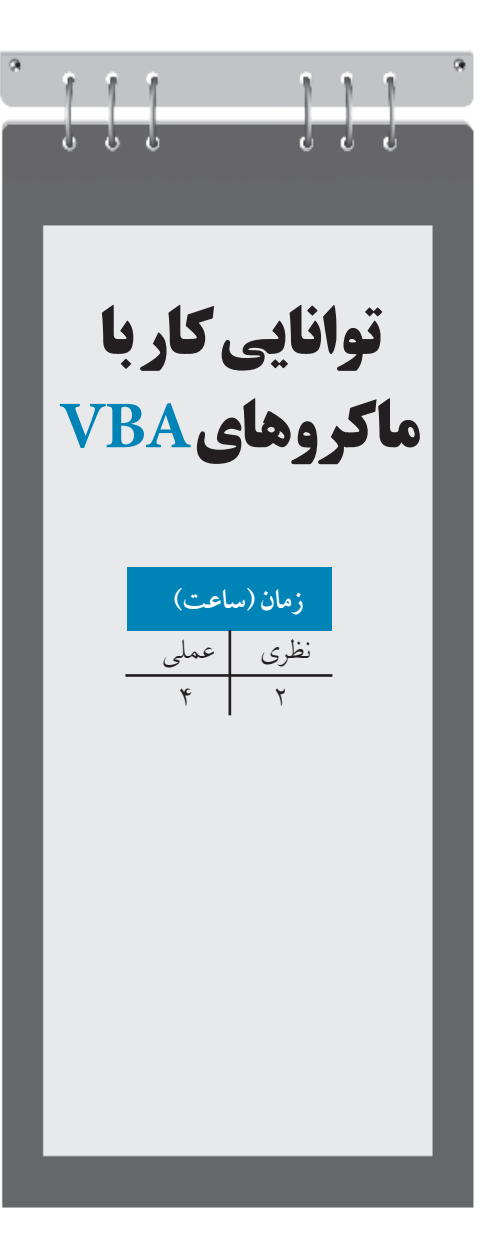

# **كليات**

VBA يا به طور دقيق تر مدل شئ CorelDRAW شما را قادر مي سازد تا CorelDRAW را از طريق کدهاي 1 برنامه نويسي شده کنترل نماييد. با استفاده از VBA مي توانيد برنامه هايي کوتاه و چندخطي براي اجراي کارهاي ساده ثبت کنيد و بنويسيد. همچنين مي توانيد ماکروها را به يک دکمه، عضو يا کليد ميانبر در CorelDRAW اختصاص دهيد تا دستيابي 2راحت تري داشته باشيد.

#### **VBA Editor 11-1**

براي دسترسي به VBAبايد از Editor VBA استفاده کنيد. براي گشودن پنجره Editor VBA به صورت زير عمل کنيد:

.کنيد اجرا را Tools/Visual Basic/Visual Basic Editor فرمان **-1**

**-2** کليد ترکيبي 11F+Alt را فشار دهيد.

پنجره VBA سه ناحيه اصلي دارد: منوها، نوارابزارها، پالت ها و پنجره هاي طراحي کد و فرم )شكل 11-1(**.** مهم ترين پنجره اين ويرايشگر پنجره کد)Code )است که محل انجام بيشتر کارهاي برنامه نويسي است. پنجره کد يک پنجره ويرايشگر متن است که در داخل آن کدها ليست مي شوند و مي توانيد کد جديد را در آن وارد کرده يا کد موجود را ويرايش کنيد.

پنجرههاي ديگر Project Explorer و Properties هستند. کادر محاوره Project Explorer را مي توانيد با انتخــاب گزينه Explorer Project/View يا کليد ترکيبــي R+Ctrl باز کنيد. اين کادر محاوره ليست تمام پروژه هاي بارگذاري شده و تمام ماژول هايي را که در پوشه هاي مجزا قرار دارند، نمايش مي دهد.

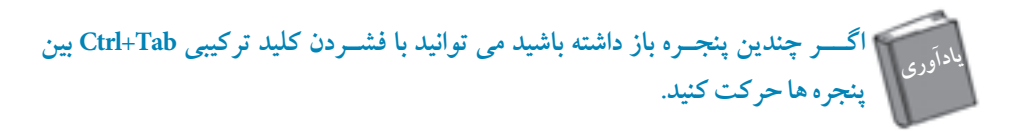

از داخل Project Explorer مي توانيد عمليات متعددي از جمله ايجاد ماژول هاي جديد، وارد كردن، صادر کردن و حذف نمودن ماژول ها را انجام دهيد.

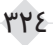

**پيمانه مهارتي: كاربرCorelDRAW واحدكار یازدهم: توانایی كار با ماكروهای VBA** 

براي باز کردن اين ماژول ها و فرم ها مي توانيد يک فرم يا ماژول را با دابل کليک روي آن از داخل /Project CalendarWizard يا کليک راست و انتخاب گزينهCode View از منوي ظاهر شده، باز کنيد. همچنين مي توانيد کليد 7F را فشار دهيد تا ماژول يا فرم انتخاب شده را باز کنيد.

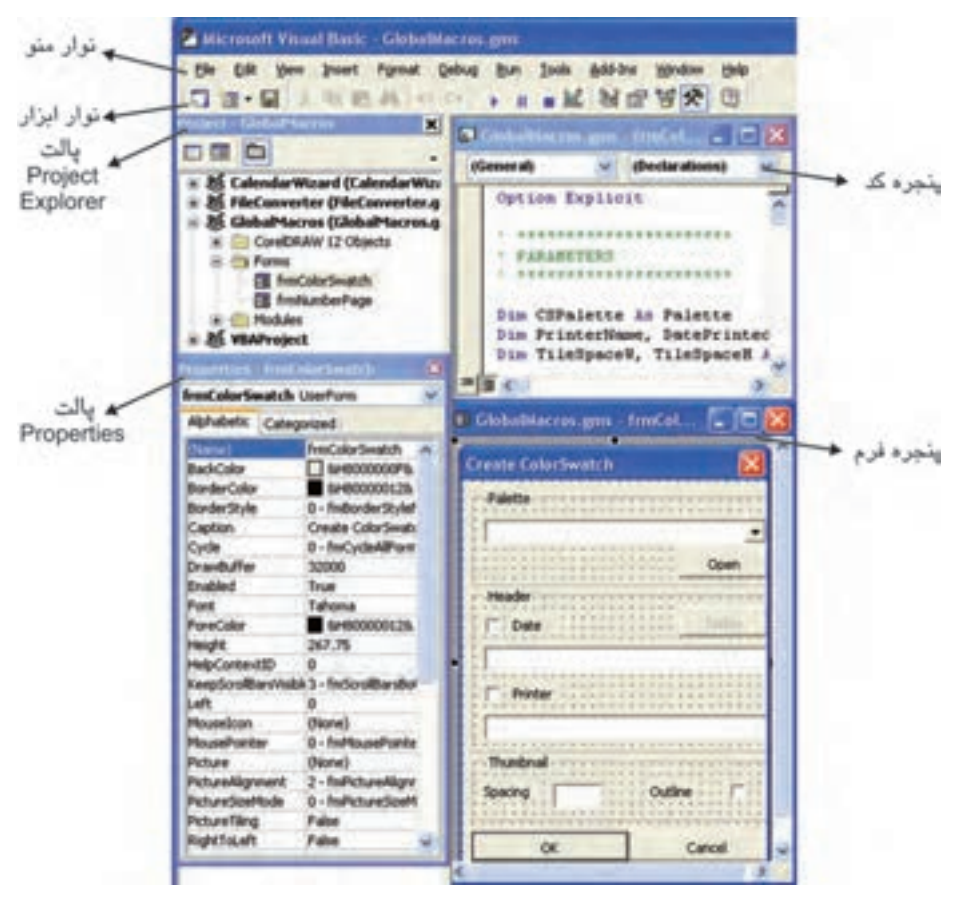

**شكل 11-1 پنجره VBA**

**11-1-1 ايجاد و حذف ماژول يا فرم** 

براي ايجاد ماژول ها و فرم هاي جديد، روي پروژه دلخواه کليک راست کرده و از منوي Insert گزينه Module يا UserForm را انتخاب كنيد. ماژول يا فرم به زيرپوشه اضافه مي شود (شكل ٢-١١).

**وزارت فرهنگ و ارشاد اسالمي نام استاندارد: كاربر CorelDRAW شماره-15/8: ف، هـ**  of spain photo and TT West Opter The China China China China Gobal Yacros Proppter ... كوادية فربريا مازرل **Josef** + (3 percen -ايجاد ترم و... Inport File... **UIT** Hotel البجاد مازول ه Export File... [2] Cast Module سهجانات فرويا مازول Bancon frocalerSwatch... di bet.  $-1$  Dockable Hide

**شكل 11-2 منوي كليك راست**

براي حذف ماژول از فايل پروژه، مي توانيد با کليک راست روي آن و انتخاب گزينه Remove از منوي ظاهرشده آن را حذف کنيد.

# **11-1-2 پنجره كد**

اجزاي پنجره کد عبارتند از: ناحيه ورود کد اصلي و کادرهاي بازشو List Object و List Procedure. يكي از پنجره هاي ليست را انتخاب کنيد، در باالي پنجره کد، کادر بازشو List Object قرار دارد که ليست تمام اشياي قابل استفاده براي آن ماژول را ارائه ميدهد و کادر بازشوي Procedure با توجه به Object انتخاب شده تغيير مي کند که معمولاً براي اعمال يک رويدادا به اشيا استفاده مي شود.

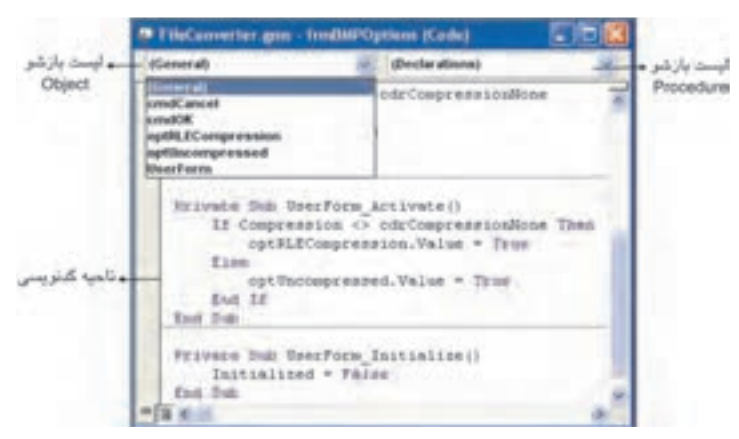

**شكل 11-3 اجزاي پنجره كد**

۳۲۶

**11-1-3 پنجره فرم** تاکنون در نرم افزارهاي مختلف کادرهاي محاوره بسياري ديده ايد. هر کادرمحاوره يک Form است. فرم يک قاب خالي است که مي توانيد دکمه، کادر متن، گروه ها، ليست ها، برچسبها و ساير کنترل ها را روي آن قرار دهيد. براي باز کردن پنجره فرم، از منوي Insert گزينه UserForm را انتخاب کنيد )شكل 11-4(. با ايجاد يک فرم، جعبه ابزار آن نيز نمايش مي يابد؛ بنابراين مي توانيد کنترل دلخواه را از جعبه ابزار انتخاب کرده و سپس آن را در پنجره فرم درگ کنيد.

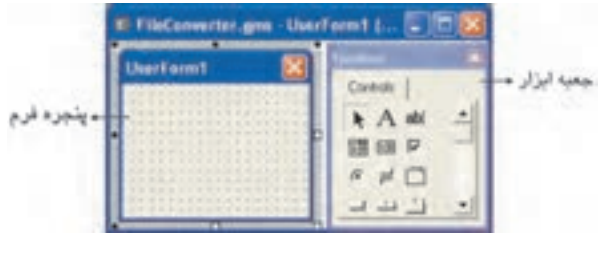

 **شكل 11-4 پنجره فرم و جعبه ابزار آن**

## **VBA Recorder 11-2**

سريع ترين راه يادگيري نحوه برنامهنويسي CorelDRAW يا هر برنامه داراي VBA براي هر برنامه نويس جديد، ضبط چند عمل با استفاده از VBA Recorder و بررسي كد حاصل مي باشد. VBA Recorder در هنگام ضبط، اعمال شما را به کد VBAتبديل مي کند.

براي فعال کردن Recorder VB از منوي Tools گزينه Record/Basic Visual و براي اتمام ضبط از منوي Tools گزينه Stop/Basic Visual را انتخاب کنيد.

روش بهتر براي انجام اين کار استفاده از نوار ابزار Application for Basic Visual است )شكل 11-5(. براي باز کردن اين نوار ابزار، از منوي Window گزينه Toolbars/Visual Basic for Application را انتخاب کنيد.

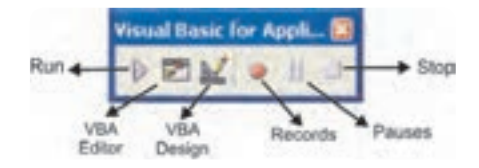

**Visual Basic for Application ابزار نوار 11-5 شكل**

### **11-2-1 ضبط ماكرو**

**-4** روي دکمه Stop کليک کنيد.

براي ضبط ماکرو از نوار ابزار Visual Basic for Application دکمه Records را انتخاب کنيد تا کادرمحاوره Macro Save باز شود )شكل 11-6(.

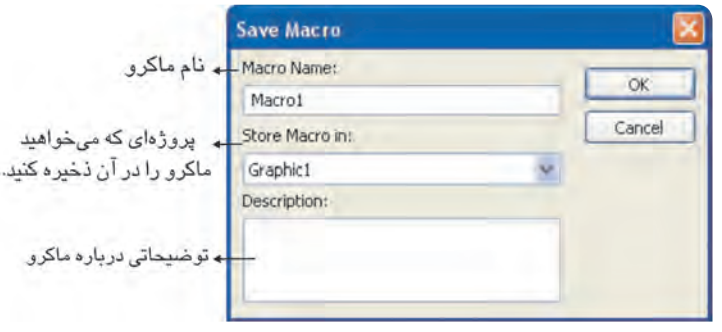

**شكل 11-6 كادرمحاوره ذخيره ماكرو**

به طور پيش فرض ماکرو در سند فعال ذخيره خواهد شد، به اين معني که فقط در زمان باز بودن آن سند، قابل استفاده است.

به مثال زير توجه کنيد: **مثال :11-1** يک ماکرو ايجاد کنيد که بتواند يک مستطيل رسم کرده و آنرا با رنگ دلخواه پر کند. **-1** دکمه ضبط ماکرو را کليک کنيد و سپس نام ماکرو را Mymacro قراردهيد. **-2** يک مستطيل رسم کنيد. **-3** داخل مستطيل را با رنگ دلخواه پر کنيد. **نكته: اگر مي خواهيد ماكرو هميشه در دسترس باشد، آن را داخل يك فايل پروژه GMS ذخيره كنيد. نكته: اعمال قابل قبول شامل ايجاد اشكال، انتقال اشكال و تغيير ويژگيهاي شكل ميشود.**

در هنگام ضبط ماکرو بايد از کارهاي اضافي در CorelDRAW خودداري کنيد.

 **نكته: اگر اعمال انجام شده را لغو كنيد، اين فرمان ضبط نخواهد شد.**

بعضي از اعمال مانند تغيير بزرگ نمايي سند و ويرايش متن ضبط نمي شوند؛ اعمال انجام شده اي **توجه**که قابل ضبط نيستند، مي توان کدنويسي کرد.

# **11-2-2 ذخيره ماكرو از طريق Docker Undo**

روش ديگر ذخيره ماکروها از طريق Docker Undo است. براي باز کردن اين پالت به يكي از اين روش ها عمل کنيد:

- **-1** از منويTools گزينه Docker Undo را انتخاب کنيد.
- **-2** از منوي Window گزينه Docker Undo/Dockers را انتخاب کنيد )شكل 11-7(.

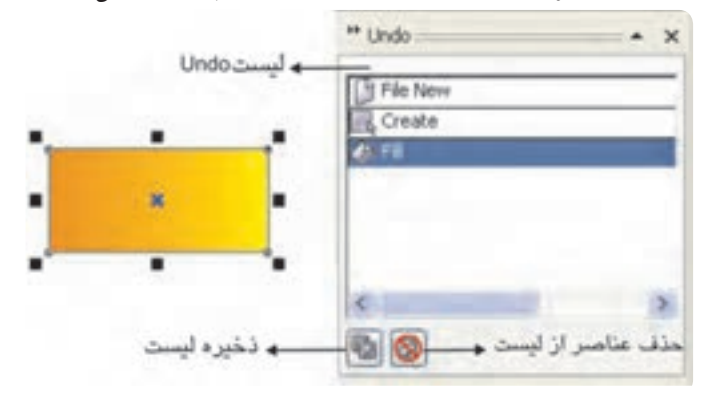

**شكل 11-7 پالت Undo پس از رسم و پركردن مستطيل**

ليست Undo اعمــال شده را نشان مي دهد. )آخــرين عملي که انجام داده ايد با رنگ روشن نمـــايش داده مي شود و عملي است که در صورت انتخاب گزينه Undo لغو مي شود. با اجراي فرمان Repeat/Edit عضو داراي رنگ روشن تكرار خواهدشد؛ البته درصورتي كه قابل تكرار باشد.) اگر بر روي هر يک از اعمال داخل پالتUndo کليک کنيد؛ اعمال بين آن و عمل آخر، تكرار يا لغو مي شود. کليک روي دکمه List Save باعث مي شود ليست فرامين بين فرمان اول و فرمان انتخاب شده

در يک ماکرو VBA ذخيره شود، بنابراين کادرمحاوره Save Macro باز مي شود. کليک روي دکمه List Undo Clear باعث حذف عناصر ليست هاي UndoوRedo ميشود.

**نكته: اگر ليست Undo را پاك كنيد، ديگر قادر به لغو هيچ كدام از اعمال انجام شده درCorelDRAW نخواهيد بود.**

چنانچه مي خواهيد ليست Undo را به صورت يک ماکرو ذخيره کنيد، بهتر است برخي از اعمال ليست را قبل از ذخيره ماکرو پاك کنيد زيرا به اين طريق اعمالي را که نمي خواهيد در ماکرو وجود داشته باشند، حذف مي شوند.اگر عمل انجام شدهاي را از ليست Undo انتخاب کنيد و کليد Delete را فشار دهيد، از گزينه انتخاب شده تا انتهاي ليست (آخرين عمل انجام شده) حذف مي شوند.

**تمرين :11-1 دو ماكرو با خصوصيات زير ايجاد كنيد: الف-** ماکرويي به نام Drawcircle که يک دايره رسم مي کند. **ب-** ماکرويي به نام Mycolor به طوريکه ضخامت خط دور دايره ،0/5 رنگ خط دور قرمز و رنگ داخل دايره آبي باشد )شكل 11-8(.  **شكل 11-8**

**11-2-3 پخش ماكرو** براي پخش يک ماکروي ضبط شده يا هر ماکروي ديگري که خودتان نوشته ايد، مي توانيد: **-1** روي دکمه Run موجود در نوار ابزار Application for Basic Visual کليک کنيد. **-2** از منوي Tools گزينه Play/Basic Visual را انتخاب نماييد. بعد از آن، کادر محاوره Macro Application for Basic Visual باز مي شود که از داخل آن مي توانيد ماکروي موردنظر را براي اجرا انتخاب کنيد. گر معمولاً از ماکرو استفاده مي کنيد، بهتر است به اَن يک دکمه نوار ابزار، يک منو يا يک کليد ميانبر CorelDRAW اختصاص دهيد. انجام اين کار، ماکروها را در دسترس قرار مي دهد.

### **11-2-4 ويرايش ماكرو**

مي توانيد ماکروها را از ابتدا بنويسيد يا ماکرويي را که ضبط کرده ايد، تغيير دهيد؛ بنابراين به کدي که در مثال قبل ضبط کرده ايد، توجه کنيد.

**پيمانه مهارتي: كاربرCorelDRAW واحدكار یازدهم: توانایی كار با ماكروهای VBA** 

**-1** پنجره Editor VBAرا بازکنيد.

**-2** پنجره ProjectEditor را بازکرده و در پروژه VBAProject گزينه RecordedMacros/Modules را انتخاب کنيد.

چنانچه چند سند هم زمان باز هستند بايد داخل هر يک از VBAProjectها را مشاهده کنيد تا گزينه Modules موردنظر را بيابيد، سپس رويRecordedMacros دابل کليک کنيد تا پنجره کد بازشود )شكل 11-9(.

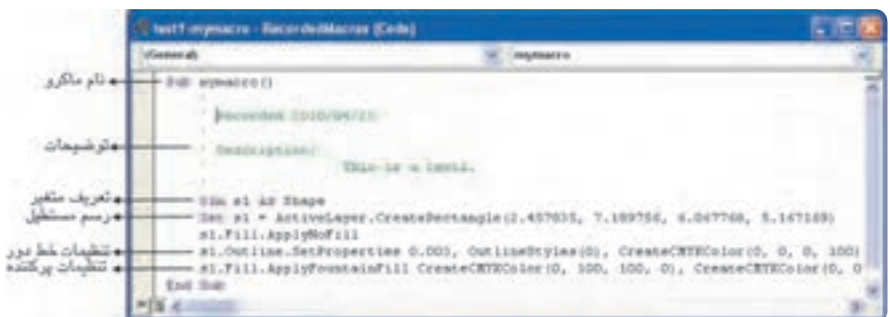

**شكل 11-9 پنجره Editor VBA**

•کاراکترهاي آبي رنگ، کلمات رزرو شده و مختص VBA هستند. • حروف سبز رنگ، توضيح يا مالحظات هستند. VBA بهطورکامل از اين حروف صرف نظر مي کند. • حروف قرمز رنگ، داراي خطاي دستوري هستند. • ساير حروف به رنگ مشكي هستند. • ماکروها با کلمه Sub شروع و با Sub End پايان مي يابند. • متغيرها قبل از استفاده تعريف مي شوند. **مثال-2 :11** ماکروي Mymacro را ويرايش کنيد )شكل 11-9(. **-1** در ماکروي Mymacro دو خط مهم Outline( خط دور شئ( وFill( پرکننده( وجود دارد. با استفاده از تابع CreateCMYKColor ApplyFountainFill يک رنگ CMYK براي پرکننده تعيين شده است. **-2** تابع CreateCMYKColor يک تـابع سراسري در CorelDRAW است و تـابع SetProperties.Outline براي خط دور شئ مورد استفاده قرار ميگيرد که ابتدا ضخامت خط و سبک خط را تنظيم کرده و سپس رنگ را مشخص مي کند.

**-3** حال خصوصيات مربوط بهOutline را به دلخواه تغيير دهيد. s1.Outline.SetProperties 0.2, OutlineStyles (1) ,CreateCMYKColor (100, 100, 0, 0) **-4** براي اجراي اين ماکرو روي دکمه Run کليک کنيد. **-5** مجدداً به CorelDRAW بازگرديد و تغييرات را مشاهده کنيد )شكل 11-10(.

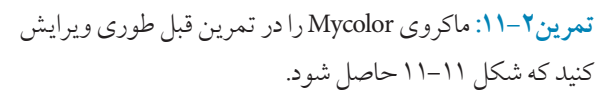

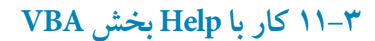

براي استفاده از Help ميتوانيد در پنجره کد کليک راست نموده و از منوي ظاهر شده گزينه Info Quick را انتخاب کنيد. براي اين منظور اگر در مثال اول )ماکروي Mymacro )روي متد Rectangle کليک راست کرده و از منوي ظاهر شدهInfo Quick را انتخاب کنيد، تعريف متد Rectangle Create نمايش داده مي شود )شكل 11-12(.

CreateRectangle(Left As Double, Top As Double, Right As Double, Bottom As Double, [CornerUL As Long], [CornerUR As Long], [CornerLR As Long], [CornerLL As Long]) As Shape

#### **شكل 11-12**

# **11-4 ماكروهاي استاندارد**

براي دسترسي به ماكروهاي استاندارد از كادر محاوره Object Browser استفاده كنيد. براي بازکردن پنجره Browser Object به طريق زير عمل کنيد: **-1** از منوي View در Editor VBA گزينه Browser Object را انتخاب کنيد. **-2** کليد 2<sup>F</sup> را فشار دهيد. **-3** از نوار ابزار استاندارد، دکمه Browser Object را برگزينيد. کادرمحاوره Browser Object حاوي دو ستون است. ستون Class در سمت چپ واقع است. هر Class شامل تعدادي عناصر است که در سمت راست کادرمحاوره در ستون Member ليست شده اند )شكل 11-13(. براي

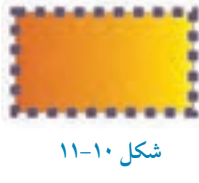

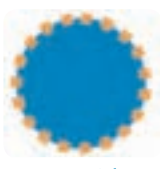

**شكل 11-11**

دسترسي به ماکروي استاندارد، ابتدا Class موردنظر را از سمت چپ کادرمحاوره Browser Object انتخاب کنيد، سپس از ليست فرمان هاي سمت راست، عنصر موردنظر را يافته و کليد 1F را فشار دهيد.از اين طريق ماکروي فرمان موردنظر در پنجره Help نمايش داده مي شود.

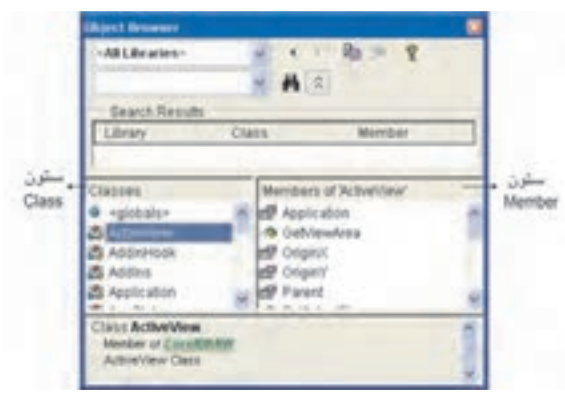

**شكل 11-13 كادرمحاوره Browser Object**

#### **مثال :11-3**

از طريق کادر محاوره Browser Object کليد ميانبر و کد ماکروي Page Fit To را بيابيد. **-1** از سمت چپ کادر محاوره Browser Object، گزينه View Active را انتخاب کنيد. **-2** از سمت راست، گزينه Page Fit To را انتخاب کنيد. **-3** کليد 1F را فشار دهيد. **-4** به پنجــــره Help دقت کنيد. کليـد ترکيبي 4F+Shift را فشار دهيد تا کد ماکروي آن به صورت زير نمايش يابد )شكل 11-14(.

Sub ToFitPage() ActiveWindow.ActiveView.ToFitPage End Sub

### **شكل 11-14كد ماكروي Page Fit To**

**تمرين:11-3** متدهاي In Zoom و Out Zoom را از کتابخانه VBA بيابيد و کد آن ها را نمايش دهيد.

**واژه نامه**

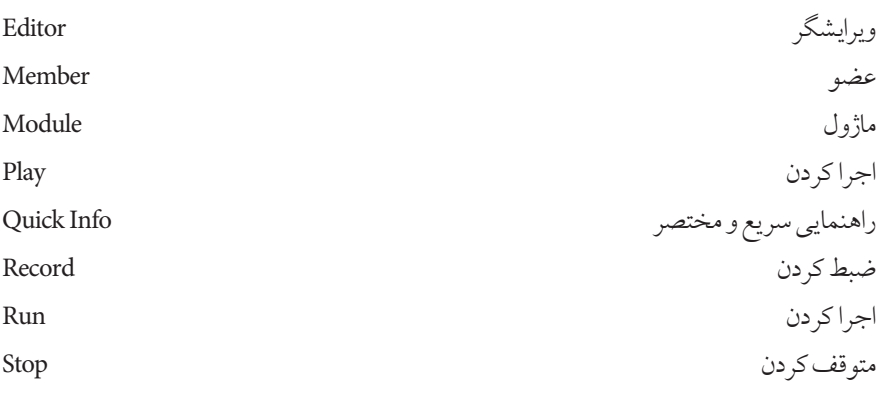

**خالصه مطالب**

- •با استفاده از VBA مي توانيد برنامه هايي کوتاه و چندخطي براي اجراي کارهاي ساده ثبت کنيد.
	- •با استفاده از Recorder VBA مي توانيد اعمال موردنظر را ضبط کنيد.
	- •اعمالي را که قابل ضبط نيستند، مي توان به صورت دستي برنامه نويسي کرد.
	- •از طريق Docker مي توان ليست هايUndo را به صورت ماکرو ذخيره نمود. Undo
- •براي دسترســـي به ماکروهاي استــاندارد از پنجره Browser Object در Editor VBA استفاده مي شود.

**آزمون نظري -1كليد تركيبي دسترسي به پنجره Editor VBA كدام گزينه است؟** Ctrl+R**-د** Ctrl+F11 **- ج** Alt+F11 **- ب** Shift+F11 **- الف -2كدام گزينه جزء امكانات پنجره كد نيست؟ الف-** ناحيه ورود كد اصلي **ب-** كادر بازشو List Object **ج-** كادر بازشو List Procedure **د-** جعبه ابزار **-3 كدام يك از اعمال زير قابل ضبط است؟ الف-** تغيير بزرگنمايي **ب-** ويرايش متن **ج-** تغيير رنگ خط دور شئ **د-** ترسيم خط با ابزار Freehand **-4 با كدام دكمه در Docker Undo ميتوانيد فرمان هاي انجام شده را به صورت يك ماكرو ذخيره كنيد؟ الف- ب- ج- د- -5 در پنجره كد، كلمات رزرو شده به چه رنگي ديده ميشوند؟ الف-** سبز **ب-** قرمز **ج-** آبي **د-** سياه **-6 در زمان ويرايش كد ماكرو، با كدام گزينه مي توان به فرمول نوشتاري يك دستورالعمل پي برد؟** Remove **-د** Record **-ج** Insert **-ب** Quick Info **-الف عبارات متناسب:**

**-7 گزينه معادل سمت راست را از ستون سمت چپ برگزينيد. الف**- نام ماكرو **ب**- پروژهاي كه مي خواهيد ماكرو را در آن ذخيره كنيد. **ج**- تو ضيحات

۳۳۵

- 1- Macro name
- 2- Save in
- 3- Description
- 4- Store Macro in

**-8 روش هاي دسترسي به پنجره Editor VBA را بنويسيد. -9 چگونه فرم هاي جديد را در Editor VBA ايجاد مي كنيد؟ -10 در Editor VBA براي دسترسي به ماكروهاي استاندارد از كدام پنجره استفاده مي كنيد؟**

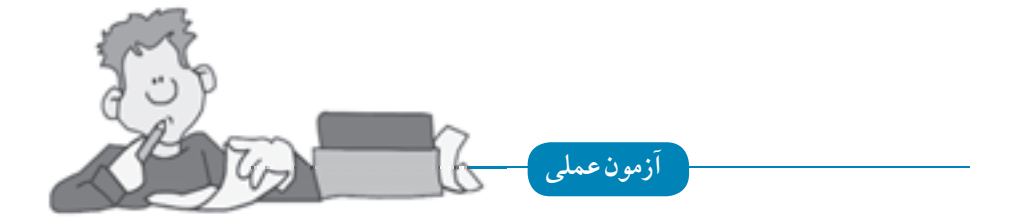

**-1 با به كارگيري پالت Docker Undo از رسم يك چندضلعي و سپس پركردن آن يك ماكرو به نام**  1**Test ايجاد كنيد.**

**-2 ماكروي** 1**Test را طوري ويرايش كنيد كه رنگ پركننده تغيير كند.**

**-3 از طريق كادر محــاوره (Class (Rectangle و(Member(Radius Set را نشان Object Browserدهيد.**

**-4 تحقيق كنيد كه چگونه مي توان به يك ماكروي ضبط شده كليد ميانبر اختصاص داد؟**

$$
\begin{array}{c|c}\n\hline\n\text{right} & \text{left} \\
\hline\n\text{right} & \text{left} \\
\hline\n\text{right} & \text{left} \\
\hline\n\text{right} & \text{left} \\
\hline\n\text{right} & \text{left} \\
\hline\n\text{right} & \text{left} \\
\hline\n\text{right} & \text{right} \\
\hline\n\text{right} & \text{right} \\
\hline\n\text{right} & \text{right} \\
\hline\n\text{right} & \text{right} \\
\hline\n\text{right} & \text{right} \\
\hline\n\text{right} & \text{right} \\
\hline\n\text{right} & \text{right} \\
\hline\n\text{right} & \text{right} \\
\hline\n\text{right} & \text{right} \\
\hline\n\text{right} & \text{right} \\
\hline\n\text{right} & \text{right} \\
\hline\n\text{right} & \text{right} \\
\hline\n\text{right} & \text{right} \\
\hline\n\text{right} & \text{right} \\
\hline\n\text{right} & \text{right} \\
\hline\n\text{right} & \text{right} \\
\hline\n\text{right} & \text{right} \\
\hline\n\text{right} & \text{right} \\
\hline\n\text{right} & \text{right} \\
\hline\n\text{right} & \text{right} \\
\hline\n\text{right} & \text{right} \\
\hline\n\text{right} & \text{right} \\
\hline\n\text{right} & \text{right} \\
\hline\n\text{right} & \text{right} \\
\hline\n\text{right} & \text{right} \\
\hline\n\text{right} & \text{right} \\
\hline\n\text{right} & \text{right} \\
\hline\n\text{right} & \text{right} \\
\hline\n\text{right} & \text{right} \\
\hline\n\text{right} & \text{right} \\
\hline\n\text{right} & \text{right} \\
\hline\n\text{right} & \text{right} \\
\hline\n\text{right} & \text{right} \\
\hline\n\text{right} & \text{right} \\
\hline\n\text{right} & \text{right} \\
\hline\n\text{right} & \text{right} \\
\hline\n\text{right} & \text{right} \\
\hline\n\text{right} & \text{right} \\
\hline\n\text{right} & \text{right} \\
\hline\n\text{right} & \text{right} \\
\hline\n\text{right} & \text{right
$$

**واحد كار دوازدهم** 

**پس از مطالعه اين واحد كار از فراگير انتظار مي رود كه:**

**-1 از نوار ابزار Internet براي تعريف اشياي وب استفاده كند.**

**-2 بتواند دكمه وب را ايجاد و آن را ويرايش كند.**

**-3 بتواند هر شئ را به آدرس اينترنتي تبديل كند.**

**-4 فرمت هاي سازگار با وب را بشناسد.**

**-5 متن را به درستي در صفحه وب منتشر كند.**

**-6 بتواند تنظيمات Background صفحه وب را انجام دهد.**

**-7 ابعاد صفحه وب را تنظيم كند.**

# **كليات**

امروزه نرمافزارهاي گرافيكي بسياري براي طراحي صفحات وب وجود دارد. بعضي از اين نرمافزارها به طور تخصصي به اين موضوع پرداخته اند اما نرمافزارهايي مانند CorelDRAW به عنوان يک نرمافزار جانبي و فقط براي طراحي گرافيک محيط صفحات وب مورد استفاده قرار مي گيرند.

# **12-1 طراحي صفحات وب درCorelDRAW**

نرمافزار CorelDRAW، ابزارهاي متنوعي براي ايجاد گرافيک وب و صفحات وب در اختيار شما قرار ميدهد. در اين واحدكار درباره اين ابزارها، امكانات اتصال به وب، طراحي صفحات وب و اجزاي آن صحبت خواهيم كرد.

#### **12-1-1 نوارابزارInternet**

با كليک راست روي محيط خاكستري نرمافزار، از منوي بازشده نوار ابزار Internet را انتخاب كنيد تا اين نوار در محيط نرمافزار ظاهر شود. ابزارهاي الزم براي طراحي وب در نرمافزار CorelDRAW در نوار ابزار Internet قرار دارند. با استفاده از اين نوار ابزار ميتوانيد اشياي انتخاب شده را به عنوان اشياي وب تعريف كنيد )شكل 12-1(.

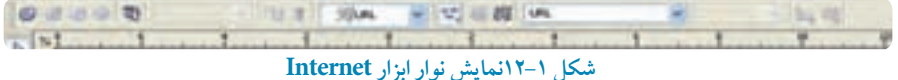

#### **12-1-2 ايجاد Rollover در طراحي دكمههاي وب**

يكي از مهم ترين بخش هاي يک صفحه وب، وجود دكمههاي وب ميباشد. به كمک اين دكمه ها كه به Rollover معروف هستند اين امكان براي شما به وجود ميآيد كه در يک صفحه وب، گشت و گذار كنيد. در نرمافزار CorelDRAW ً ، تقريبا هر شئ را ميتوان به يک Rollover تبديل كرد.

**ايجاد يك دكمه وب توسط نوار ابزارInternet** به مثال زير توجه كنيد. **-1** ابتدا يک دايره رسم و آن را با يک رنگ پر كنيد. **-2** روي دكمه Rollover Create ) ( از نوار ابزار Internet كليک كنيد تا شئ به يک دكمه وب

(Rollover) تبديل شود.

**-3** دكمه Rollover Edit ) ( فعال ميشود، روي آن كليک كنيد تا بتوانيد دكمه وب را ويرايش كنيد. با انتخاب اين گزينه در نوار ابزار Internet كادر بازشو State Rollover Active فعال مي شود. در پايين محيط نرمافزار اين گزينهها مشاهده مي شوند (شكل ۲-۱۲). در كادر بازشو Active Rollover State، گزينه پيش فرض حالت NORMAL مي باشد. اين حالت وضعيت ثابت يک دكمه را نشان ميدهد يعني زماني كه توسط اشاره گر ماوس روي آن قرار نگرفته باشيد.

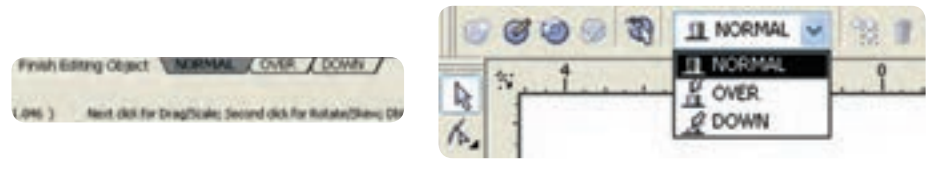

**شکل 12-2 نمايش گزينه هاي NORMAL ، وDOWN OVER**

حال گزينه OVER را انتخاب كنيد. رنگ دايره را تغيير دهيد )رنگ، خط دور و غيره(. اين حالت نمايشگر زماني است كه اشارهگر ماوس از روي دكمه وب مي گذرد. سپس گزينه DOWN را انتخاب كنيد و مجدداً در دايره تغييرات متفاوتي ايجاد كنيد، اين حالت نمايشگر زماني است كه توسط اشاره گر ماوس روي دكمه وب كليک مي كنيد. در پايان روي دكمه Rollover Editing Finish ) ( از نوار ابزار Internet يا در پايين صفحه روي گزينه Object Editing Finish كليک كنيد تا مراحل ساخت يک دكمه وب (Rollover) به پايان رسد (شكل<sup>4</sup>-11).

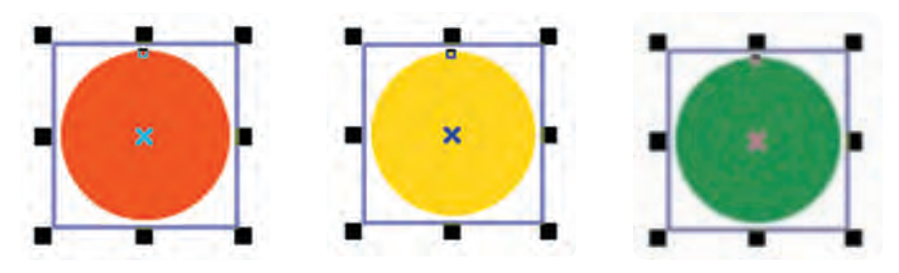

**شکل 12-3 نمايش دكمههاي Rollovers**

۳۳۹

براي پيش نمايش دكمه وبي كه ساختهايد، روي دكمه Live Preview of Rollovers ( [ ]) كليك كنيد. حال اگر اشارهگر ماوس را روي دكمه وب طراحي شده ببريد، مشاهده مي كنيد كه حالت يک دكمه وب در صفحه وب را دارد، روي آن كليک كنيد و هر سه حالت NORMAL، و DOWN را بررسي كنيد. پس از OVERبررسي وضعيت دكمه، مجدداً روي گزينه Rollover of Preview Live كليک كنيد تا غيرفعال شود و به محيط طراحي بازگرديد.

#### **Edit Rollover دكمه**

با انتخاب اين دكمه در نوار ابزار Internet ميتوانيد دوباره به محيط ويرايش دكمه وب بازگرديد و دكمه وب طراحي شده را مورد ويـرايش قرار دهيد و همچنيــــن با انتخاب دكمه Extract all Objects from Rollover ) (، اشياي تشكيلدهنده يک دكمه وب، از هم جدا شده و از حالت دكمه وب خارج ميشوند. حال به بررسي گزينه هاي ديگر در نوار ابزار Internet ميپردازيم.

#### **Duplicates State گزينه**

اين گزينه زماني فعال ميشود كه شما يكي از اشيا را در حالتهاي OVER يا DOWN حذف كرده باشيد (در هنگام ويرايش دكمه وب). در اين حالت مي توانيد با قرار گرفتن در حالت NORMAL توسط گزينه State Duplicates، يک كپي از شئ موجود در حالت NORMAL بگيريد كه با كليک روي اين گزينه به طور خودكار شئ موردنظر در حالت OVER يا DOWN كپي مي شود.

#### **12-1-3 كاربرد اشيا در وب**

در نوار ابزار Internet در كادر بازشوي Behavior سه گزينه وجود دارد كه ميتوانيد رفتار يک شئ انتخاب شده را به عنوان يک شئ وب به يک آدرس URL، مسير ياب اينترنتي (Bookmark) و همچنين صدا (Sound) اختصاص دهيد )شكل12-4(.

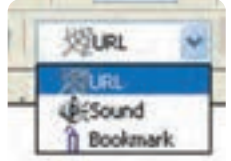

#### **شکل 12-4 كادر بازشو Behavior**

۳٤.

# **عملکرد گزينه URL**

با استفاده از اين گزينه هر شئ را به يک آدرس اينترنتي تبديل كنيد؛ به عنوان مثال مي توانيد در كادر Internet .)http://www.corel.com( كنيد وارد را CorelDRAW خود آدرس ،Address

**عملکرد گزينه محل ياب )Bookmark)** انتخاب اين گزينه به يک شئ امكان مي دهد تا به كاربر اجازه دهد بين صفحات وب جابهجا شود. به عنوان مثال، كاربر بتواند از هر صفحهاي به صفحه اول بازگردد؛ به مثال بعد توجه كنيد. يک شئ را در حالت انتخاب قرار دهيد. گزينه Bookmark را از ليست Behavior انتخاب كنيد، حال در كادر Bookmark Internet متن توصيفي مانند

page name to Go را وارد كنيد و كليد Enter را فشار دهيد. يک عالمت تأييد در كنار گزينه Bookmark فعال مي شود. حال با كليک روي دكمه موردنظر به صفحه تأييد شده منتقل مي شويد.

# **عملکرد گزينه صدا )Sound)** با استفاده از گزينه Sound در ليست Behavior ميتوانيد به دكمه وب، صدا اضافه كنيد. به مثال زير توجه كنيد: يک دكمه وب ايجاد كنيد:

**-1** از ليست State Rollover Active يكي از حالتهاي Over و Down را انتخاب كنيد. **-2** از ليست Behavior، گزينه Sound را انتخاب كنيد، كادر Behavior Add و دكمه Sound File فعال مي شوند. توسط دكمه File Sound يک سند صوتي را انتخاب كنيد. با انتخاب يک سند صوتي، آدرس آن در كادر Behavior Add وارد شده و يک عالمت تأييد در كنار Sound در ليست Behavior ظاهر مي شود، با كليک روي دكمه صدا پخش ميشود.

#### **12-1-4 زبانه اينترنت در پالت Properties Object**

براي دسترسي به پالت Properties Object، مسير Properties/Dockers/Window را انتخاب كنيد، همچنين مي توانيد با كليک راست روي هر شئ و انتخاب گزينه Properties از منوي باز شده به اين پالت دسترسي پيدا كنيد. از پالت Object Properties، زبانه اينترنت را انتخاب كنيد (شكل ۵-۱۲). مي توانيد به جاي نوار ابزار از

اين زبانه استفاده كنيد.

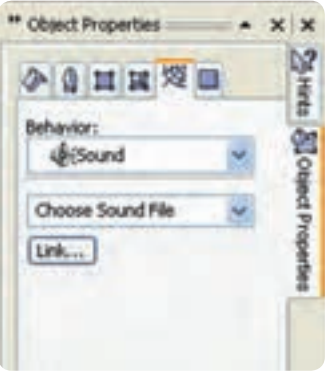

**شکل 12-5 پالت Properties Object**

**12-1-5 فرمت هاي سازگار در وب** همان طوركه ميدانيد تصاوير نقش بسزايي در طراحي صفحات وب دارند. از طرفي استفاده از تصاوير در صفحات وب مشخصات خاص خود را دارد و بايد سازگار با محيط وب باشد و به راحتي در هر مرورگر صفحات وب قابل نمايش باشد.

به همين دليل استفاده از تصاوير در طراحي صفحات وب محدود به فرمتهاي خاصي مانند jpeg.gif و png مي باشد. براي اطمينان از نمايش صحيح تصاوير نقشه بيتي در طراحي صفحات وب در نرمافزار CorelDRAW مي توانيد از مسير Web The To Publish/File، گزينه Optimizer Image Web را انتخاب كنيد. در كادرمحاوره باز شده، ميتوانيد شئ انتخاب شده را با فرمتهاي رايج در طراحي صفحات وب، تنظيم و ذخيره كنيد.

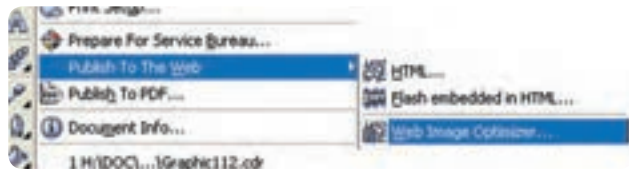

**شکل 12-6**

434

**پيمانه مهارتي: كاربرCorelDRAW واحدكار دوازدهم: توانایی مرور صفحه های وب** 

همچنين با انتخاب گزينه HTML از همان مسير و باز شدن كادرمحاوره Web The To Publish و با انتخاب زبانه Images، تصاوير و اشياي مورد استفاده براي صفحات وب خود را تنظيم كنيد. با كليک روي گزينه Options، كادرمحاوره Options ظاهر مي شود و مي توانيد تنظيمات تصاوير gif ،jpeg و png را از حالت پيش فرض تغيير دهيد.

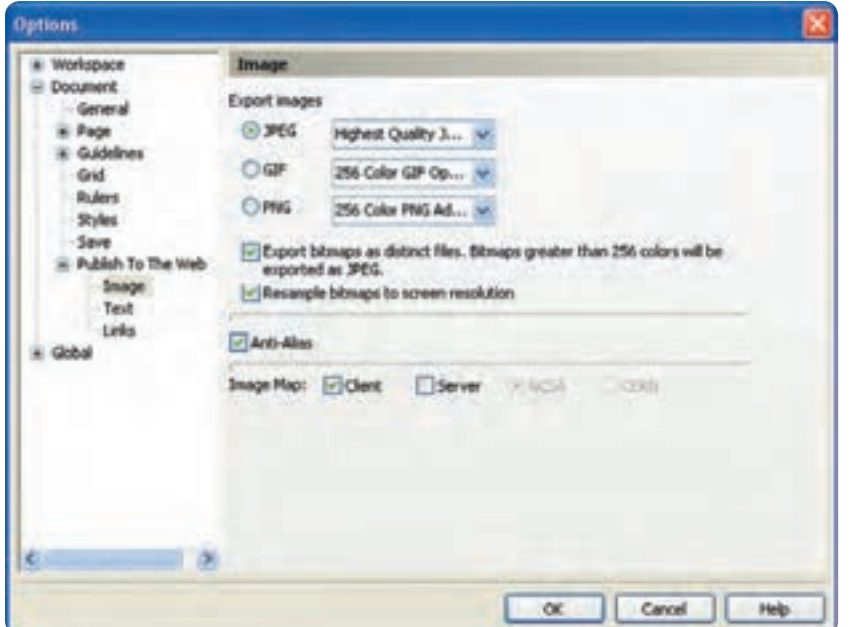

 **شکل 12-7 كادرمحاوره Options**

## **12-1-6 ايجاد متن سازگار با وب**

براي استفاده از متن در طراحي صفحات وب مانند تصاوير، محدوديتهايي وجود دارد كه بايد براي نمايش بدون نقص متن در مرورگرها اين محدوديتها رعايت شود، مانند سايز فونت، نوع فونت و جلوه هاي رايج در فونتها كه همگي بايد از استانداردهاي مرورگرهاي وب استفاده شود؛ در غير اين صورت امكان دارد متن استفاده شده در مرورگرها به طور صحيح نمايش داده نشود. با استفاده از فرمان Web Text Make Compatible از منوي Text، اين مشكل برطرف ميشود و متن به طور صحيح در مرورگرهاي وب نمايش داده ميشود )شكل 12-8(.

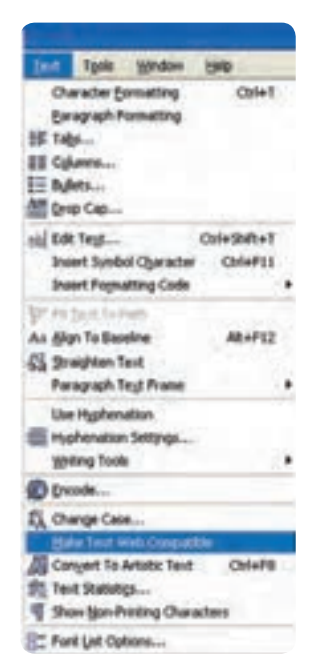

**Text منوي درMake Text Web Compatible فرمان 12-8 شکل**

همچنين با استفاده از تنظيمات پيش فرض براي استفاده از متن، از كادرمحاوره Options زير شاخه /Document .كنيد انتخاب را Text گزينه ،Publish To The Web

گزينه Export HTML compatible text as text كه بهطور پيش فرض انتخاب شده براي انتشار درست متن در صفحات وب استفاده ميشود. CorelDRAW تعيين مي كند كه متن استفاده شده به شكل متن باقي بماند يا به شكل تصوير صادر شود )شكل 12-9(.

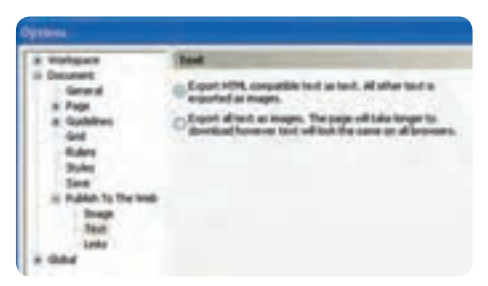

**Export HTML compatible text as text گزينه 12-9 شکل**

در صورت امكان CorelDRAW متن را به عنوان يک متن HTML صادر مي كند و اگر متن حاوي تصوير و موردي باشد كه CorelDRAW نتواند با آن سازگار شود، آن را به يک تصوير تبديل مي كند. با انتخاب گزينه images as text all Export، تمامي متن به تصاوير نقشه بيتي تبديل مي شود.با انتخاب اين گزينه مطمئن خواهيد شد كه ديگر در متن استفاده شده تغييري ايجاد نخواهد شد اما امكان دارد حجم صفحه وب شما افزايش يابد.

**12-1-7 ايجاد پس زمينه براي صفحه هاي وب**

درصورتيكه در طراحي صفحه وب، براي رنگ پس زمينه )Background )رنگي بجز رنگ سفيد انتخاب كردهايد بايد رنگ پسزمينه سازگار با محيط وب يا مرورگرها باشد. براي تنظيم پسزمينه براي يک صفحه وب از كادرمحاوره Options، گزينه Page و سپس زيرشاخه Background را انتخاب كنيد. حال مي توانيد با استفاده از دكمه راديويي Solid يک رنگ براي پسزمينه و با استفاده از دكمه راديويي Bitmap يک تصوير نقشه بيتي براي پس زمينه انتخاب كنيد. در صورت انتخاب گزينه Bitmap، گزينه هاي Source و Bitmap Size فعال مي شوند كه مي توانيد تنظيمات تصوير نقشه بيتي انتخاب شده را تغيير دهيد تا آماده براي انتشار در صفحات وب باشد.همچنين با استفاده از فرمان Web Image Optimizer (در مباحث قبل توضيح داده شد) مي توانيد تصوير و رنگ انتخاب شده براي پس زمينه را به منظور انتشار صفحه وب تنظيم و سپس ذخيره كنيد )شكل 12-10(.

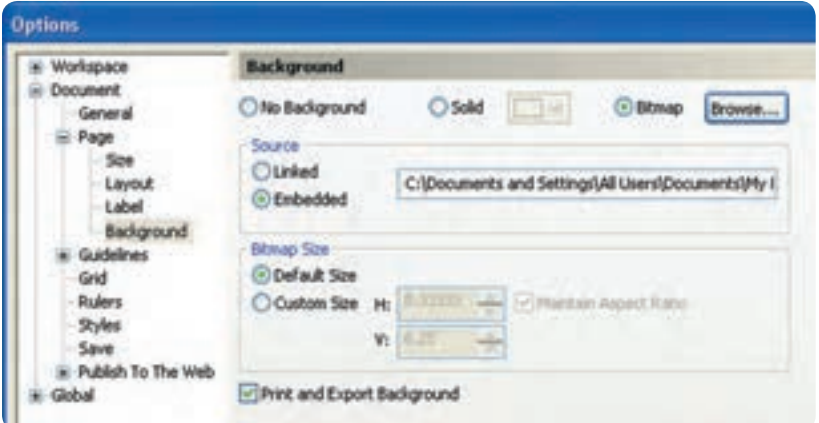

**شکل 12-10 گزينه Background از كادرمحاوره Options**

### **12-1-8 تنظيم ابعاد صفحه وب**

براي ايجاد يک صفحه وب مناسب به طوري كه پس از انتشار در وب بدون هيچ گونه نقصي به نمايش درآيد، بايد ابعاد صفحه خود را در نرمافزار CorelDRAW به طور صحيح تنظيم كنيد. براي ايجاد يک صفحه وب بايد از واحد اندازهگيري pixels از ليست Units در نوار ويژگي ها استفاده كنيد و اندازه صفحه را با توجه به نمايشگرهاي رايج تعيين كنيد. امروزه از ابعاد 768×1024 بيشتر استفاده مي شود. همچنين در انتشار صفحه وب بايد در تنظيمات Web he T To Publish، مشخص كنيد كه صفحه وب طراحي شده با هر مرورگري سازگار شود )شكل 12-11(.

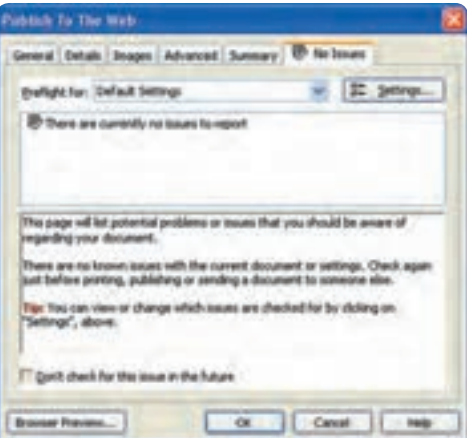

**Publish To The Web كادرمحاوره 12-11 شکل**

#### **Publish To The Web كادرمحاوره 12-1-9**

برخي از تنظيمات كادرمحاوره Web The To Publish در مباحث پيشين توضيح داده شد. براي دسترسي به اين كادرمحاوره، مسير Web The To Publish/File را كه داراي سه فرمان است، انتخاب كنيد.

#### **فرمان HTML**

با انتخاب فرمان HTML كادرمحاوره Web The To Publish باز ميشود كه داراي زبانههايي به اين شرح مي باشد:

**-1General:** براي تنظيم گزينه هايي مانند مسير تصاوير و غيره استفاده مي شود. انتخاب گزينه پيش فرض

Method Layout HTML بهترين گزينه براي انتشار صفحه وب شما است. **-2 Details:** حاوي اطالعاتي در مورد آنچه براي انتشار صفحه وب خود استفاده كردهايد، مي باشد و قابل ويرايش است. **-3 Images:** از اين زبانه براي تنظيم تصاوير استفاده شده در صفحه وب طراحي شده استفاده كنيد. **-4 Advanced:** اين زبانه را به طور پيش فرض بپذيريد و تغييري در آن ايجاد نكنيد. **-5 Summary:** اطالعاتي درباره اندازه و چگونگي بارگذاري صفحه وب با سرعت هاي مختلف مودم سيستم ارائه ميدهد. **-6 Issues No:** اين زبانه مشكالت احتمالي در انتشار صفحه وب را نمايش ميدهد كه بيشتر در موارد مدل رنگي استفاده شده، سازگاري متن در صفحه وب، ابعاد تصاوير و غيره مي باشد.

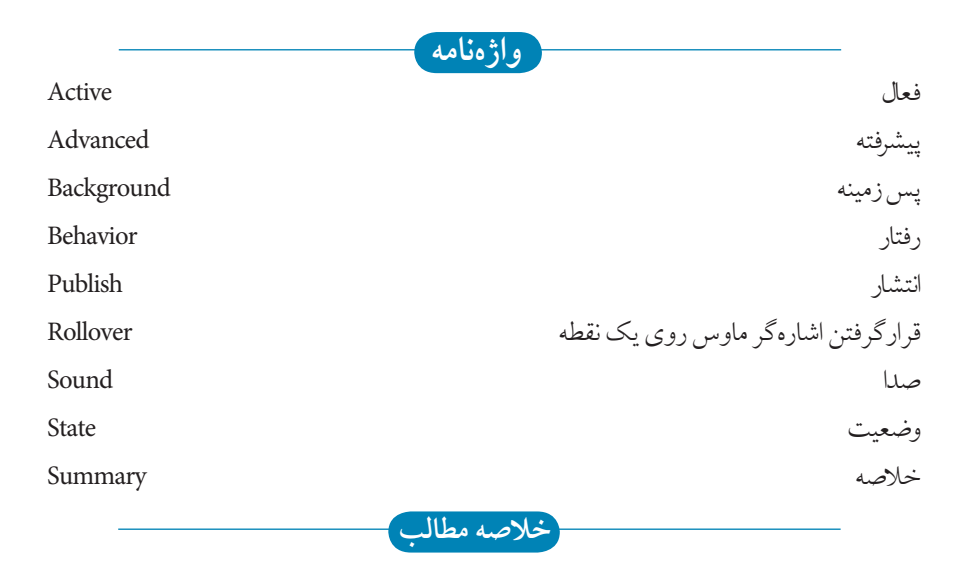

- با كليک راست روي نوارها و انتخاب Internet از منوي بازشده، نوار ابزار Internet در محيط نرمافزار ظاهر مي شود.
- •براي تبديل شئ انتخاب شده به يک دكمه وب )Rollover)، روي گزينه Rollover Create از نوار ابزار Internet كليک كنيد.
- •براي تغيير وضعيت دكمه وب مي توانيد از حالت هايNORMAL ، و DOWN استفاده OVER كنيد.
- •از كادر بازشو Behavior ميتوانيد رفتار يک شئ انتخاب شده را به عنوان يک شئ وب به يک آدرس URL، محل ياب اينترنتي )Bookmark )و همچنين صدا )Sound )اختصاص دهيد. •فرمت هاي تصاوير سازگار با وب gif، و png ميباشد. jpeg
	- •با فرمان Compatible Web Text Make مي توانيد متن را در طراحي صفحات وب به كار بريد.
- براي تنظيم پس زمينه براي يک صفحه وب از كادرمحاوره Options، گزينه Page و سپس از زيرشاخه آن Background را انتخاب كنيد.
- •براي ايجاد يک صفحه وب بايد از واحد اندازهگيري pixels استفاده كنيد و اندازه صفحه را با توجه به نمايشگرهاي رايج تعيين كنيد.
	- •فرمان Web The To Publish، براي انتشار سند طراحي شده در صفحه وب به كار مي رود.

**آزمون نظري -1 براي ايجاد يك دكمه وب كدام گزينه را انتخاب مي كنيد؟** Edit Rollover **-ب** Active Rollover State **-الف** Rollover **-د** Create Rollover **-ج -2 با كدام گزينه مي توانيد شيئي را كه در حالت هاي OVER و DOWN ميباشد، حذف يا كپي كنيد؟** Extract all objects form **-ب** Duplicates State **-الف** Create Rollover **-د** Active Rollover State **-ج -3 كدام گزينه جزء فرمت هاي سازگار وب نيست؟ الف-** png **ب-** jpeg **ج-** gif **د-** tif **-4با كدام فرمان مي توان يك متن سازگار با وب ايجاد كرد؟** Make text web compatible **-ب** Convert to Curves **-الف** گزينه سه هر **-د** Export HTML compatible text as text **-ج -5 در تنظيمات صفحه وب، كدام گزينه امکان پذير نيست؟ الف-** تنظيم ابعاد صفحه **ب-** ايجاد پس زمينه **ج-** تنظيم واحد اندازه گيري به ميلي متر **د-** تبديل متن به منحني **-6 براي انتشار صفحه وب، كدام گزينه را تنظيم مي كنيد؟** Web Image Optimizer **-ب** Publish to the web **-الف** Export All Text as Image **-د** Document Publish to the web **-ج -7 در فرمان HTML كاربرد زبانه Summery چيست؟ الف-** مشكالت احتمالي در انتشار صفحه وب را نشان مي دهد. **ب-** حاوي اطالعاتي درباره اندازه صفحه وب است. **ج-** براي تنظيم تصاوير استفاده شده در وب به كار مي رود. **د-** حاوي موارد استفاده شده براي انتشار صفحه وب است.

**عبارات متناسب: -8 گزينه معادل سمت راست را از ستون سمت چپ انتخاب كنيد.** الف- اشياي تشكيل دهنده دكمه وب از هم جدا مي شوند. **ب-** پيش نمايش دكمه وب ساخته شده را نمايش مي دهد. DOWN ج- اشاره گر ماوس روي دكمه قرار مي گيرد. **د**- اشاره گر ماوس روي دكمه كليک ميكند. 1- 2-DOWN 3- NORMAL 4- Export all objects from

5- Live Preview of Rollover

**-9 سه حالتي را كه در كادر بازشوي Behavior وجود دارد، نام ببريد. -10 گزينه images as text all Export متن را به ................. تبديل مي كند و حجم فايل ................... مي يابد.** 

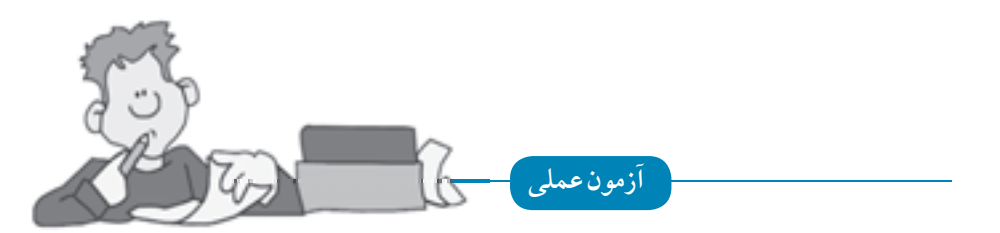

**-1 يك طراحي وب براي هنرستان خود انجام دهيد.** •از رنگ هاي مناسب يک رشته تحصيلي براي طراحي صفحه وب خود استفاده كنيد. •از اشكال ساده براي طراحي استفاده كنيد. •از چهار دكمه Rollover استفاده كنيد. •تصويري از هنرستان خود را در باالي صفحه وب قرار دهيد. •لوگو هنرستان خود را رسم كنيد، سپس در صفحه وب طراحي شده استفاده كنيد.

**پس از مطالعه اين واحد كار از فراگير انتظار مي رود كه: -1 سند طراحي شده را براي پرينت يا چاپ آماده كند. -2 از گزينه ها و تنظيمات كادرمحاوره Print، به درستي استفاده كند. -3 تنظيمات صفحه آرايي را انجام دهد. واحد كار سيزدهم -4 تنظيمات رنگ را براي چاپ انجام دهد. -5 از طــــريق پنجـــره Preview Print تنظيمات پرينت را انجام دهد.**

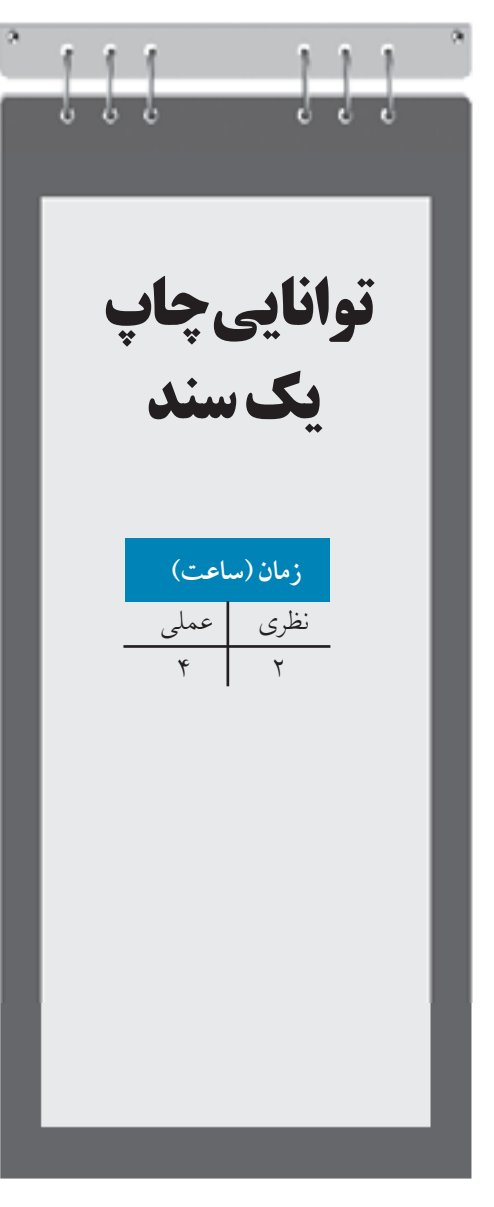

**كليات** يك پروژه چاپي از سه مرحله تشكيل شده است: **-1** بخش طراحي **-2** بخش ليتوگرافي **-3** بخش چاپ

اين سه مرحله به نوعي به يكديگر مرتبط هستند و اگر در يكي از بخش ها اشكالي ايجاد شود، روند چاپ متوقف مي شود. در روند چاپ يكي از اقالمي كه موردنياز است، كاغذ ميباشد. كاغذها امروزه با تنوع بسيار و قيمت هاي گران براي كار چاپ مورد استفاده قرار ميگيرند و اگر به هر دليلي چاپ يك پروژه اشتباه يا ً كار خراب شود، عمال كاغذ مصرفي از بين مي رود و ديگر قابل استفاده نيست و اين كار هزينه بااليي را به سفارشدهنده كار تحميل مي كند. چاپ يك كار گرافيكي از اهميت بااليي برخوردار است و شما به عنوان يك كاربر بايد توانايي و شناخت الزم براي اين پروسه را داشته باشيد تا يك سند گرافيكي را بدون مشكل براي چاپ آماده كنيد.

در اين واحدكار به چاپ و مسائل پيرامون آن ميپردازيم. نرمافزار CorelDRAW، امكانات بسيار كاملي براي چاپ يك سند در اختيار شما قرار ميدهد اما پس از آشنايي با اين محيط، پي خواهيد برد كه نرمافزار CorelDRAW با قابليت هاي چاپي كه در اختيار شما قرار مي دهد، نسبت به ساير برنامه هاي گرافيكي قدرتمندتر است.

**13-1 چاپ يك سند** سادهترين روش چاپ يك سند به اين شرح است: پس از پايان كار طراحي، فرمان Print را از منوي File انتخاب كنيد. كادر محاوره Print باز ميشود. نام چاپگر متصل به كامپيوتر را از كادر Name موجود در قسمت Destination در زبانه General انتخاب كنيد، حال روي دكمه Print كليك كنيد تا سند موردنظر چاپ شود )شكل 13-1(.

۳۵۲

**پيمانه مهارتي: كاربرCorelDRAW واحدكار سيزدهم: توانایی چاپ یک سند**

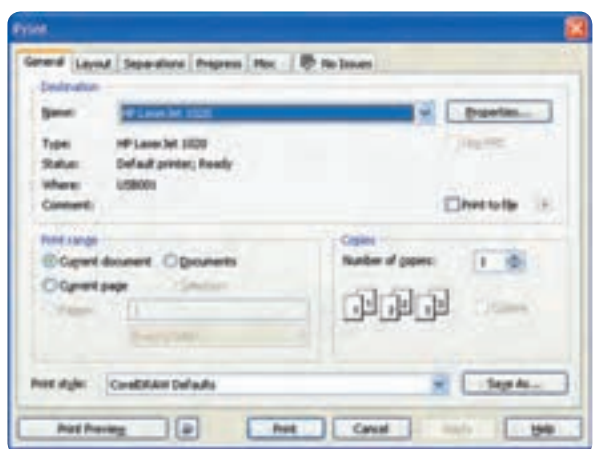

**شکل 13-1 كادرمحاوره Print**

در ادامه به بررسي گزينهها و تنظيمات كادرمحاوره Print خواهيم پرداخت.

# **13-2 تنظيمات اصلي چاپ )زبانه General)**

در زبانه General، مي توانيد تنظيمات اصلي چاپ را كنترل كنيد. زبانه General مشخصات چاپگر را نمايش مي دهد. توسط دكمه Properties ميتوانيد مشخصات و اندازه صفحه كاغذ را تنظيم كنيد.

#### **13-2-1 بخش Destination**

**گزينه file to Print:** يك سند جديد با پسوند prn از سند شما ذخيره مي كند به شكلي كه بتوانيد آن را توسط فرمان Print در محيط هاي ديگر مانند محيط DOS اجرا كنيد و بدون دسترسي به نرمافزار مرتبط آن را چاپ كنيد. با انتخاب اين گزينه و كليك روي دكمه Print، كادرمحاوره file to Print باز ميشود كه مي توانيد سند خود را ذخيره كنيد.

**Print range بخش 13-2-2** اين قسمت گزينه هايي را در اختيارتان قرار مي دهد تا مشخص كنيد كدام صفحه يا صفحات از سند چاپ شود. **-1 document Current:** به منظور چاپ سند جاري استفاده ميشود. **-2 Documents:** براي چاپ سندهاي باز ديگر استفاده ميشود.

**-3 page Current:** صفحه جاري را كه در سند مشاهده مي كنيد، چاپ مي كند. **-4 Pages:** با انتخاب اين گزينه مي توانيد شماره صفحه اي را كه ميخواهيد چاپ شود، در كادر متنی مقابل آن وارد نماييد. **-5 Selection:** درصورتيكه شئ در سند انتخاب شده باشد اين گزينه فعال ميشود و امكان چاپ فقط شئ انتخاب شده را ميدهد.

**13-2-3 بخشCopies** توسط اين بخش مي توانيد تعداد كپيها و ترتيب چاپ آن ها را تنظيم كنيد.

# **13-2-4 كادر بازشو Styles Print** توسط اين گزينه مي توانيد چند سبك چاپ براي خود بسازيد و سپس آنها را ذخيره كنيد و هر زمان كه خواستيد از آن ها استفاده كنيد. به عنوان مثال ميتوانيد تغييراتي را كه در كادرمحاوره Print دادهايد توسط دكمه As Save با يك نام ديگر در گزينه Style Print ذخيره كنيد تا مجدداً از اين Style در چاپ هاي بعدي استفاده كنيد.

# **13-3 تنظيمات صفحه آرايي )زبانهLayout)**

در اين زبانه مي توانيد نحوه قرارگيري طرحي را كه قرار است چاپ شود، تنظيم كنيد (شكل ٢-١٣). بخش size and position Image به طور پيش فرض روي گزينه document in As تنظيم شده است.

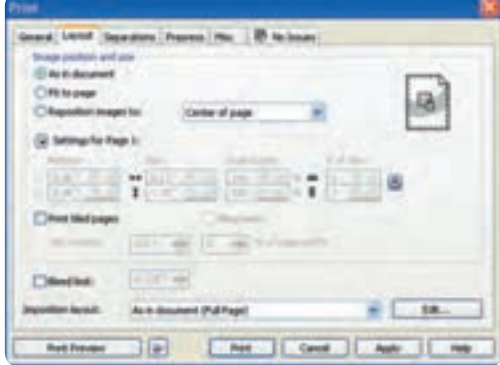

**شکل 13-2 زبانه Layout از كادر محاوره Print**
**پيمانه مهارتي: كاربرCorelDRAW واحدكار سيزدهم: توانایی چاپ یک سند**

به بررسي گزينه هاي موجود ميپردازيم: **document in As:** امكان چاپ از صفحه بدون هيچ گونه تغيير )همان حالت كه صفحه را مشاهده مي كنيد( را ايجاد مي كند. **page to Fit:** با انتخاب اين گزينه سند طراحي شده در ابعاد كاغذ خروجي چاپگر چاپ ميشود. به عنوان مثال اگر سند جاري شما قطع 3A باشد اما كاغذ خروجي چاپگر شما قطع 4A باشد، با انتخاب گزينه page to Fit، سند 3A بهطور خودكار طوري تنظيم ميشود كه در قطع 4A چاپ شود. **to images Reposition:** با انتخاب اين گزينه مي توانيد مشخص كنيد سند جاري در چه بخشي از كاغذ چاپ شود، بهطور پيش فرض، صفحه طراحي شده در مركز كاغذ چاپ مي شود اما مي توانيد از كادر بازشو (شكل 13-3( گزينه هاي ديگري مانند باال، چپ، راست و غيره استفاده كنيد. با انتخاب هريك از اين گزينهها در سمت راست كادرمحاوره يك پيش نمايش كوچك از موقعيت شئ يا

تصاوير را در كاغذ نمايش مي دهد (شكل ٣-١٣).

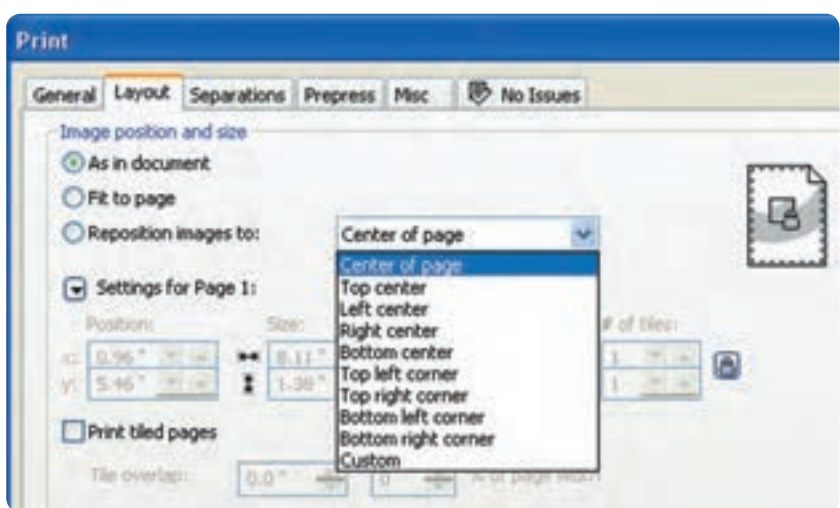

**شکل 13-3 گزينه هاي to images Reposition از زبانه Layout**

همچنين با كليك روي دكمه Preview Quick، صفحه چاپ شده نمايش داده ميشود )شكل13-4(.

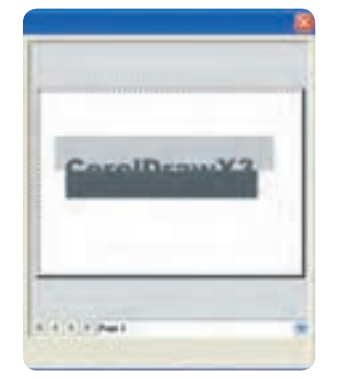

**شکل 13-4 كادر پيش نمايش چاپ در كادر محاوره Print**

با انتخاب گزينه Custom از كادربازشو Reposition images to مي تــــوانيد در بخش Page 1 Settings for و نوسط گزينههاي Size،Positionو Scale factor، اشيـــا را بهطور دلخواه در كاغذ تنظيم و سپس چاپ كنيد. **pages tiled Print:** انتخاب اين گزينه زماني سودمند است كه بخواهيد يك سند را به شكل كاشي )بخش بخش( چاپ كنيد؛ به عنوان مثال اگر سندي بزرگتر از قطع كاغذ چاپگر داريد، ميتوانيد با انتخاب اين گزينه آن را در چندين كاغذ چاپ كنيد و سپس در نهايت كاغذ را در كنار هم مانند پازل قرار دهيد، همچنين با انتخاب گزينه Marks Tiling ميتوان در اطراف هر بخش نشانههاي برش قرار داد تا چيدن بخشها در كنار هم راحت باشد.

**overlap Tile:** انتخاب اين گزينه باعث مي شود در اطراف هر تصوير يك بخش اضافه شود تا در هنگام چيدن كاغذها در كنار هم سادهتر شود.

**تمرين 13-1 :** يك تصوير ساده را در قطع 70×50 رسم كنيد، سپس با استفاده از گزينه pages tiled Print سند خود را توسط چاپگر چاپ كنيد.

**limit Bleed:** در هنگام چاپ كنارههاي كاغذ خالي ميماند، با انتخاب اين گزينه مي توانيد بخش خالي كنارههاي كاغذ را براي استفاده در چاپ تنظيم كنيد (شكل ٥-١٣).

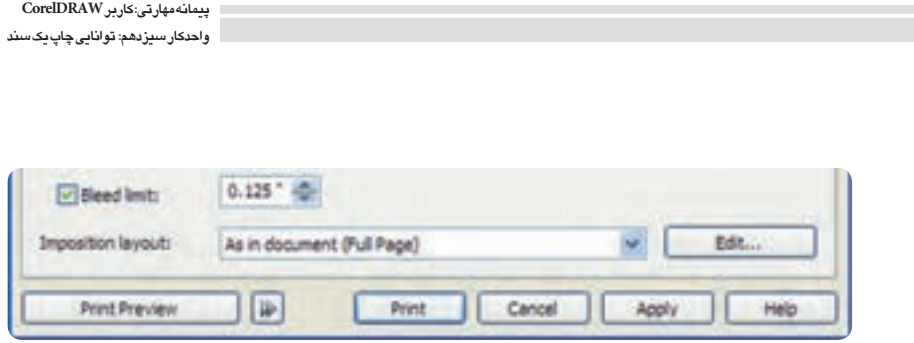

**شکل 13-5 گزينه limit Bleed**

**13-4 تفکيك رنگ )زبانهSeparation)**

توسط زبانه Separation ميتوانيد رنگها را از هم جدا كنيد، فراموش نكنيد سيستم چاپ استاندارد براساس مد رنگي CMYK ميباشد؛ به عبارت ديگر يك سند تمام رنگي توسط چهار رنگ فيروزهاي )Cyan)، ارغواني (Magenta)، زرد (Yellow) و سياه (Blank) چاپ مي شود. توسط اين بخش شما مي توانيد تنظيم كنيد كه اين چهار رنگ از هم جدا شود يا كدام يك چاپ و كداميك چاپ نشوند. در حالت پيش فرض هيچ گزينه اي در زبانه Separation فعال نيست، براي فعال شدن اين بخش گزينه Separations Print را انتخاب كنيد )شكل  $.$ ( $\gamma$ - $\epsilon$ 

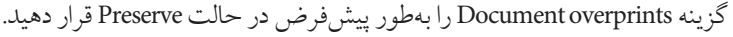

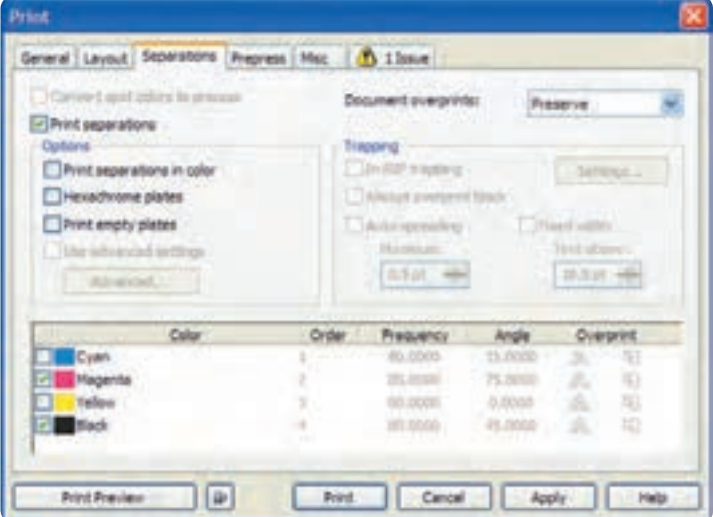

**شکل 13-6 زبانهSeparations از كادرمحاوره Print**

#### **13-4-1 بخش Options**

حاوي مجموعه اي از گزينههاست كه با انتخاب هريك تنظيمات متفاوتي را در اختيارتان قرار ميدهد.

**color in separations Print:** با انتخاب اين گزينه هر رنگ جدا از رنگ مربوط به خود نمايش داده ميشود. **plates Hexachrome:** با انتخاب اين گزينه حالت چاپ از چهار رنگ به شش رنگ )رنگ نارنجي و سبز نيز به چهار رنگ اضافه مي شوند) تبديل مي شود، به اين ترتيب كيفيت و دقت رنگ بالاتري دارد. **plates empty Print:** با انتخاب اين گزينه، صفحاتي كه خالي مي باشد نيز چاپ مي شوند.

> **13-5 تنظيمات كنترل چاپ )زبانهPrepress)** در اين زبانه تنظيمات الزم براي كنترل كاغذ چاپ ارائه ميشود.

**Paper/Film Settings بخش 13-5-1** دو گزينه Invert و Mirror، صفحه طراحي را براي چاپ به ترتيب، منفي و آيينهاي مي كنند.

#### **File information بخش 13-5-2**

با انتخاب گزينه Print file information متن داخل كادر متني Job name/slug line چاپ مي شود و در اصل اطالعات هر صفحه چاپ شده را مشخص ميكند، متن داخل اين كادر متني را مي توانيد تغيير دهيد اما به طور پيش فرض نام سند در آن وارد شده است. با انتخاب گزينه numbers page Print، شماره صفحات چاپ ميشود.

#### **Crop/fold marks بخش 13-5-3**

با انتخاب گزينهCrop/fold marks، نشانههايي روي كاغذ چاپ مي شوند كه براي تا زدن كاغذ در صفحهبندي مورد استفاده قرار ميگيرد.

**Registration marks بخش 13-5-4** با انتخاب گزينه مربوط به اين قسمت عالمت هايي روي خروجي رنگ ها ثبت مي شود كه براي تراز كردن آن ها روي هم مورد استفاده قرار ميگيرد.

**پيمانه مهارتي: كاربرCorelDRAW واحدكار سيزدهم: توانایی چاپ یک سند**

از كادر Style مي توانيد يكي از شكل ها را انتخاب كنيد.

#### **Marks to objects گزينه 13-5-5**

انتخاب اين گزينه باعث مي شود تمام نشانههاي انتخاب شده در اطراف هر صفحه چاپ شوند )شكل 13-7(.

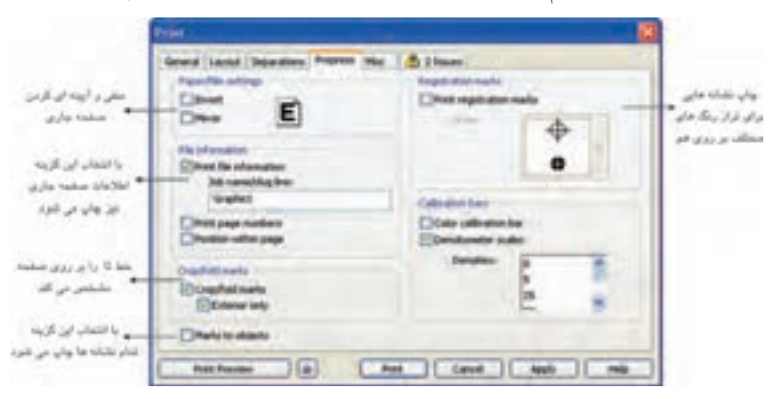

**شکل 13-7 زبانه Prepress در كادر محاوره Print**

# **13-6 پنجره پيش نمايش چاپ )Preview Print)**

با كليك روي دكمه Preview Print در كادر محاوره Print به پنجره پيش نمايش چاپ منتقل مي شويد، همچنين مي توانيد به طور مستقيم از منوي File به جاي انتخاب فرمان Print گزينه Preview Print را انتخاب كنيد تا قبل از عمليات چاپ در اين پنجره سند خود را مشاهده كنيد و تنظيمات آن را انجام دهيد و سند خود را براي چاپ به چاپگر بفرستيد.

پنجره Preview Print مانند نرم افزار CorelDRAW داراي نوار منو، نوار ابزارها، ويژگي ها و جعبه ابزار است و تمامي تنظيمــات كادرمحاوره Print در آن موجود ميباشد. حال به بررســي اين پنجره ميپردازيم )شكل13-8(.

#### **13-6-1 ابزار انتخاب )Tool Pick)**

در حالت پيشفرض ابزار Tool Pick در پنجره فعال ميباشد. توجه داشته باشيد با انتخاب هريك از ابزارها گزينه هاي پنجره تغيير مي كنند. گزينه هايي كه با انتخاب ابزار PickTool فعال مي باشند، در كادرمحاوره Print توضيح داده شدهاند.

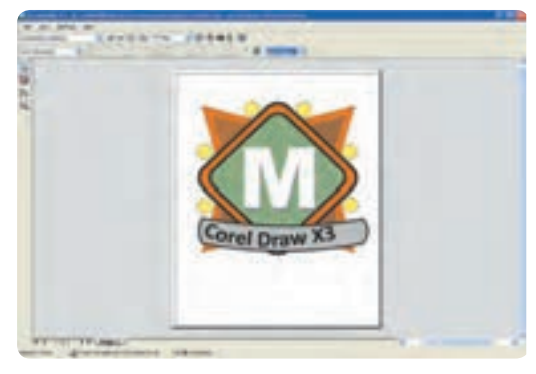

**شکل 13-8 محيط پيش نمايش چاپ** 

#### **Imposition Layout Tool ابزار 13-6-2**

با انتخاب اين ابزار، نوار ويژگي ها، تنظيمات كنترل تركيب بندي صفحه را براي چاپ فراهم مي كند. تغيير تركيب بندي صفحه از حالت پيش فرض با حالتهاي موجود در كادر بازشو Layout Imposition Current زماني امكان پذير مي باشد كه شما به تمام حالت هاي فرم بندي چاپ آشنا باشيد، پس بهتر است همان گزينه پيش فرض As in document (Full Page) را پذيرفته و از ايجاد تغيير در اين گزينه اجتناب كنيد. همچنين براي انتخاب هريك از فرم بندي هاي موجود در اين ليست بايد با مركز ارائه خدمات چاپي كه همكاري مي كنيد، هماهنگ باشيد. البته اين روش متداول براي ارائه يك سند براي چاپ نيست )شكل 13-9(.

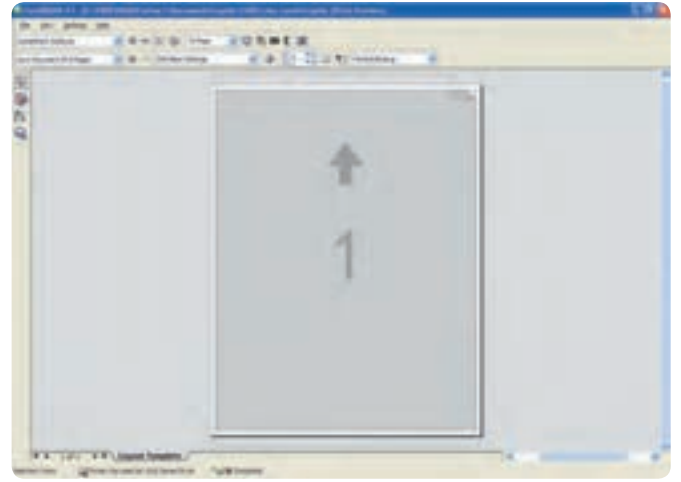

**شکل 13-9 انتخاب ابزار Tool Layout Imposition از محيط پيش نمايش چاپ**

**)Marks Placement Tool( نشانهگذاري ابزار 13-6-3** توسط اين ابزار مي توانيد نشانه ها و اطالعات سند خود را در كنار صفحه ثبت كنيد تا در هنگام چاپ، آن ها نيز چاپ شوند. تمام اين گزينهها در زبانه Prepress از كادرمحاوره Print توضيح داده شد )شكل13-10(. XX 拆 081+-18  $\mathbf{r}$ **Marks Placement To** 

**شکل 13-10 نمايش ابزار Tool Placement Marks و نوار ويژگي ها**

**13-6-4 ابزار بزرگنمايي )Zoom)** با انتخاب ابزار Zoom نوار ويژگي ها تمامي گزينه هاي ابزار Zoom را نمايش ميدهد كه مشابه ابزار موجود در محيط نرم افزار CorelDRAW است و در واحدهاي كار گذشته بهطور مفصل شرح داده شده است. در نهايت پس از انجام تنظيمات الزم براي صفحه طراحي خود، با كليك روي دكمه Print از نوار استاندارد )bar Standard)، آن را براي چاپ بفرستيد؛ در صورت انصراف از چاپ با كليك روي دكمه Close از پنجره Preview Print( كليد تركيبي C+Alt )خارج شده و به محيط نرمافزار بازگرديد.

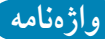

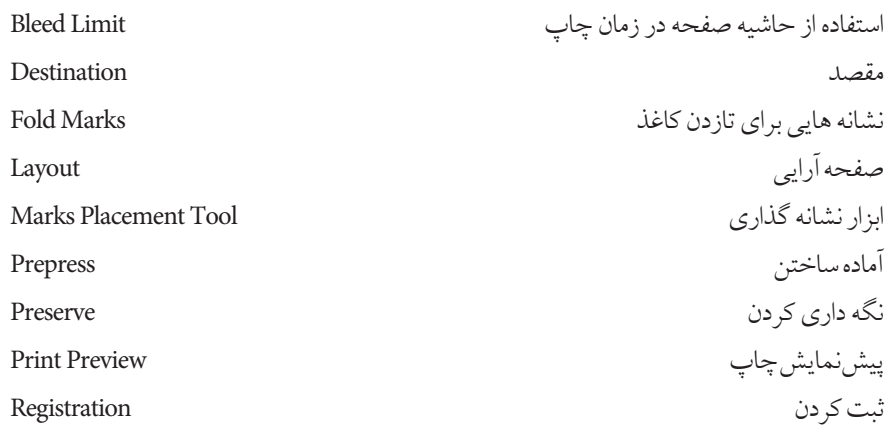

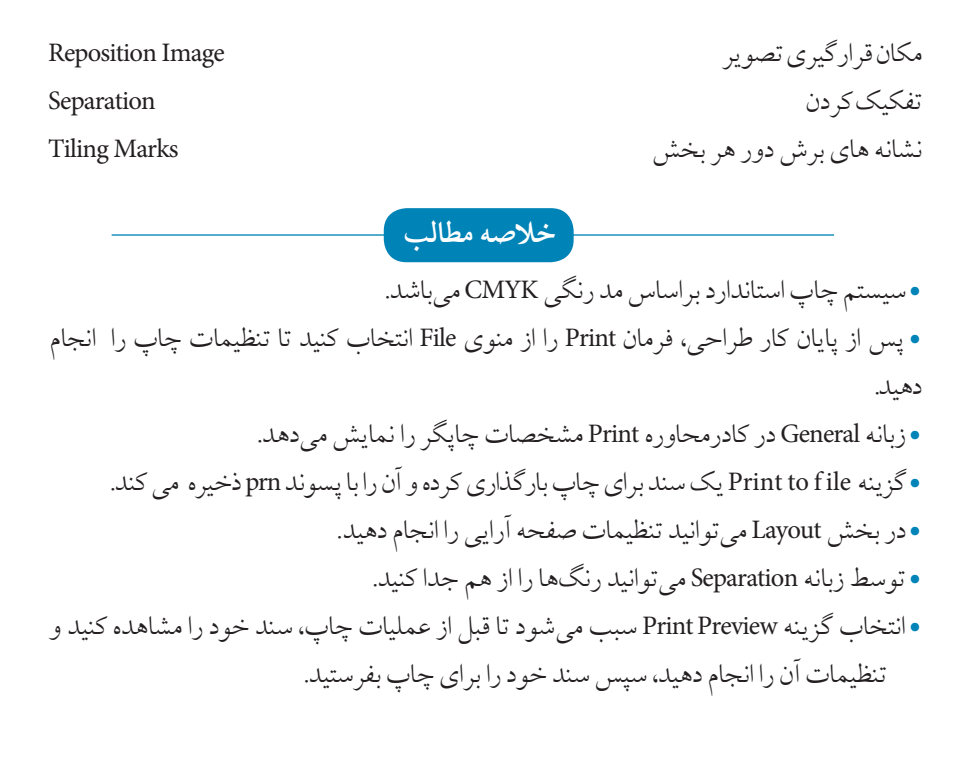

**آزمون نظري**

 **-1كدام گزينه در كادرمحاوره Print، كليه صفحات سند را چاپ مي كند؟** Current Page **-ب** Current Document **-الف ج-** Documents **د-** Selection **-2 از كدام زبانه براي تفکيك رنگ ها استفاده مي كنيد؟ الف-** General **ب-** Prepress **ج-** Separations **د-** Layout **-3 براي چاپ قرينه تصوير )آيينه اي( كدام گزينه مناسب است؟ الف-** Invert **ب-** Mirror Print File Information **-د** Marks to Object **-ج**

۳۶۲

- **-4 تنظيمات كنترل كاغذ چاپ دركدام زبانه ارائه مي شود؟**
- 
- **الف-** Separations **ب-** Layout **ج-** General **د-** Prepress

**-5 اگر بخواهيد سند را به شکل كاشي هاي كنارهم چاپ كنيد، كدام گزينه را انتخاب مي كنيد؟**

- Bleed limit **-الف**
- Print tiled pages **-ب**
	- Fit to page**-ج**
	- As in document**-د**

#### **-6گزينه هاي صحيح و غلط را مشخص كنيد.**

**الف-** ويرايش تصاوير در Preview Print امكان پذير است. **ب-** در Preview Print امكان نشانه گذاري سند وجود ندارد. **ج-** با كليك دكمه Close از نوار استاندارد از صفحه پيش نمايش خارج مي شويد. **د-** صفحه آرايي در Preview Print انجام مي شود.

**عبارات متناسب: -7گزينه معادل سمت راست را از ستون سمت چپ انتخاب كنيد. الف**-صفحه طراحي شده در اندازه كاغذ خروجي چاپگر چاپ مي شود. **ب-** ابزار صفحه آرايي ج- چاپ نشانههايي براي تازدن كاغذ 1- Tool 2- Fit to page 3- File Information

Crop/fold Marks 4-

**-8 سيستم چاپ استاندارد براساس كدام مد رنگي است؟ -9 براي چاپ فقط شئ انتخاب شده كدام گزينه را درRange Print انتخاب مي كنيد؟ -10 انتخاب گزينه Invert در زبانه Prepress چه تأثيري در چاپ دارد؟ -11 كاربرد گزينه File to Print چيست؟** 

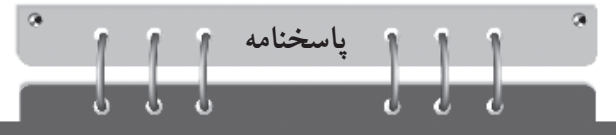

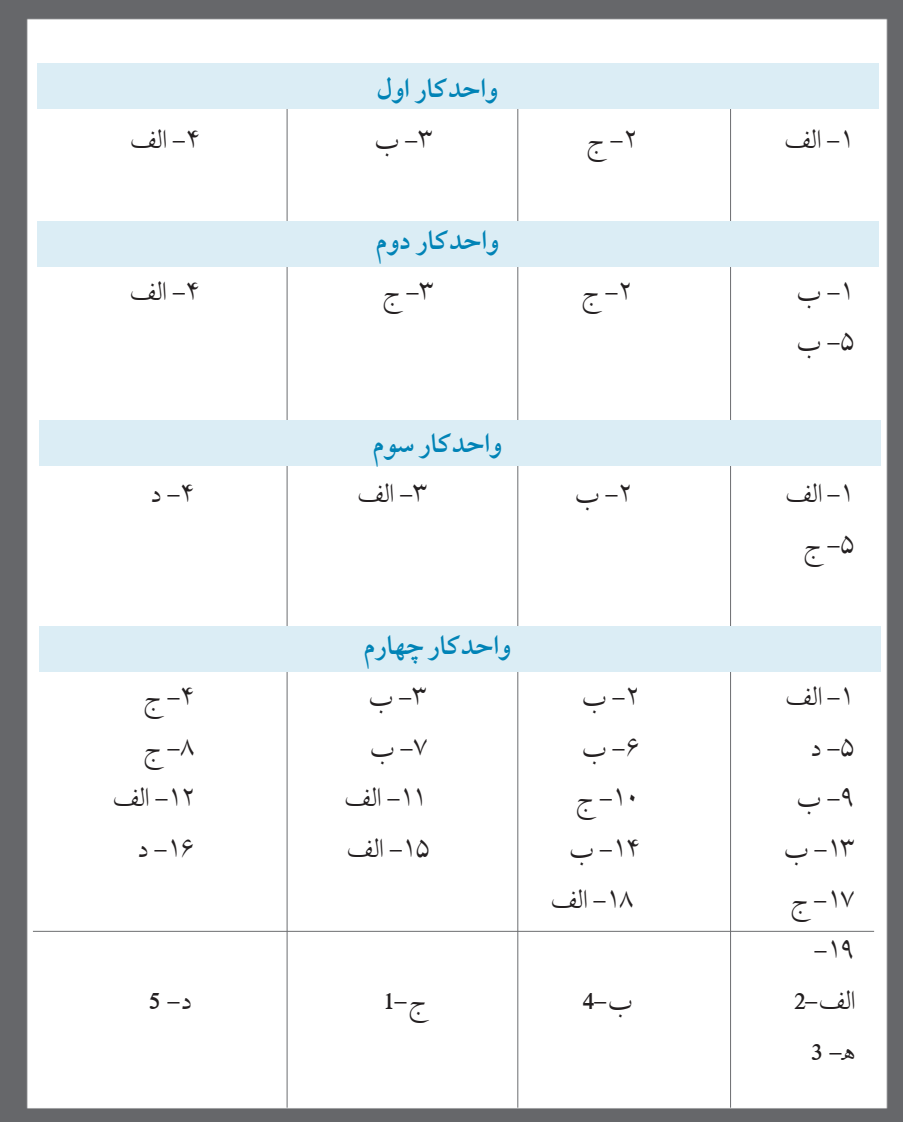

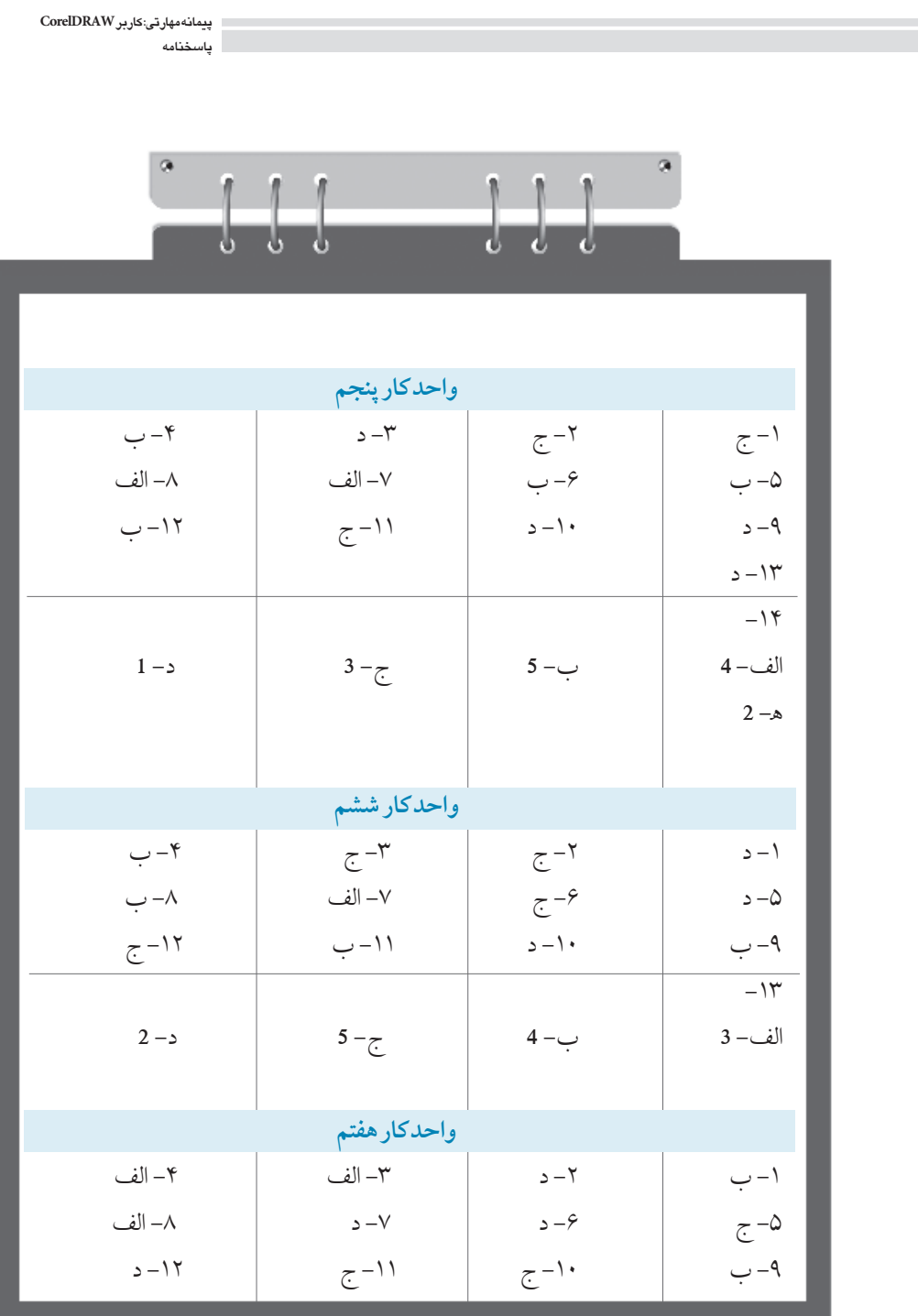

450

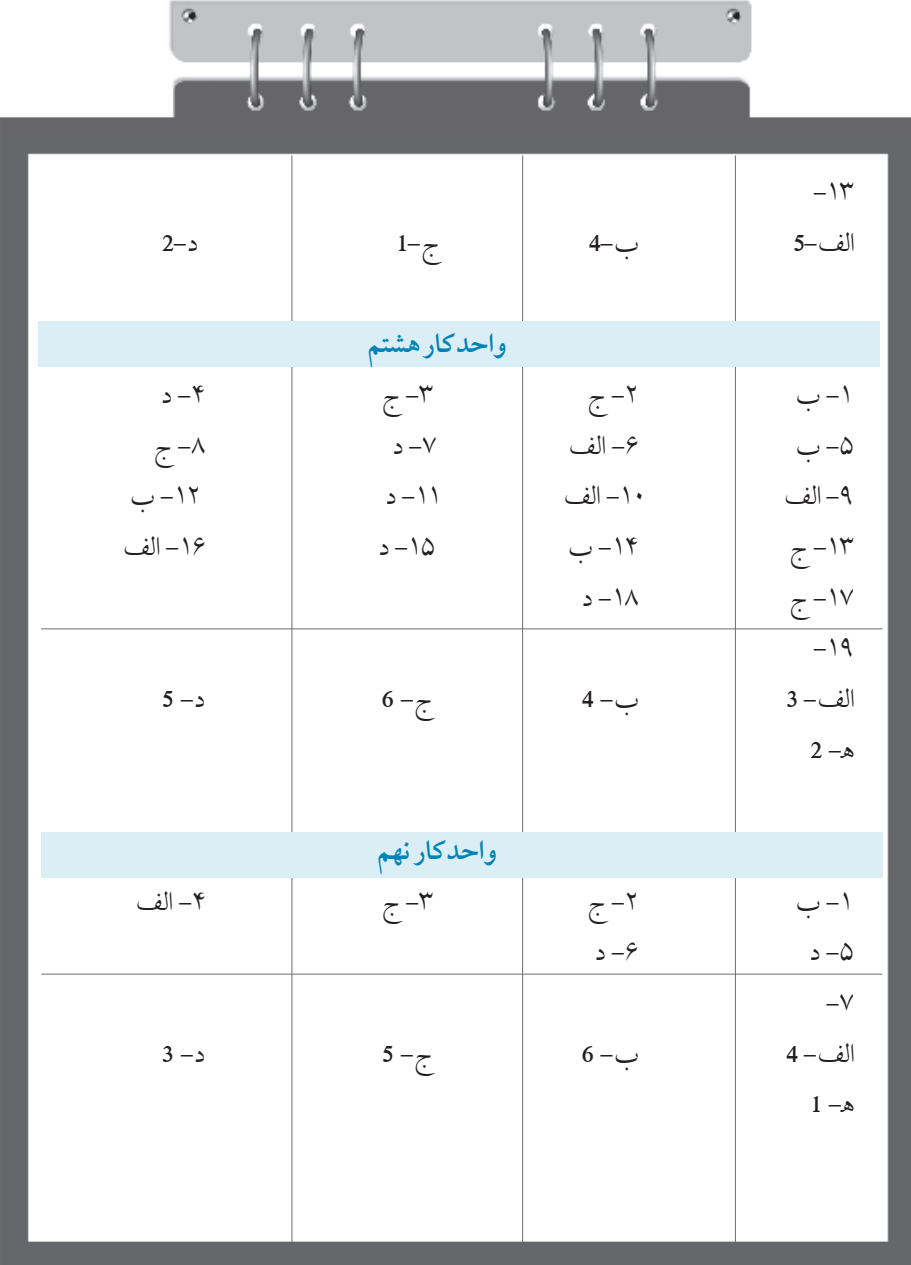

**پيمانه مهارتي: كاربرCorelDRAW پاسخنامه**

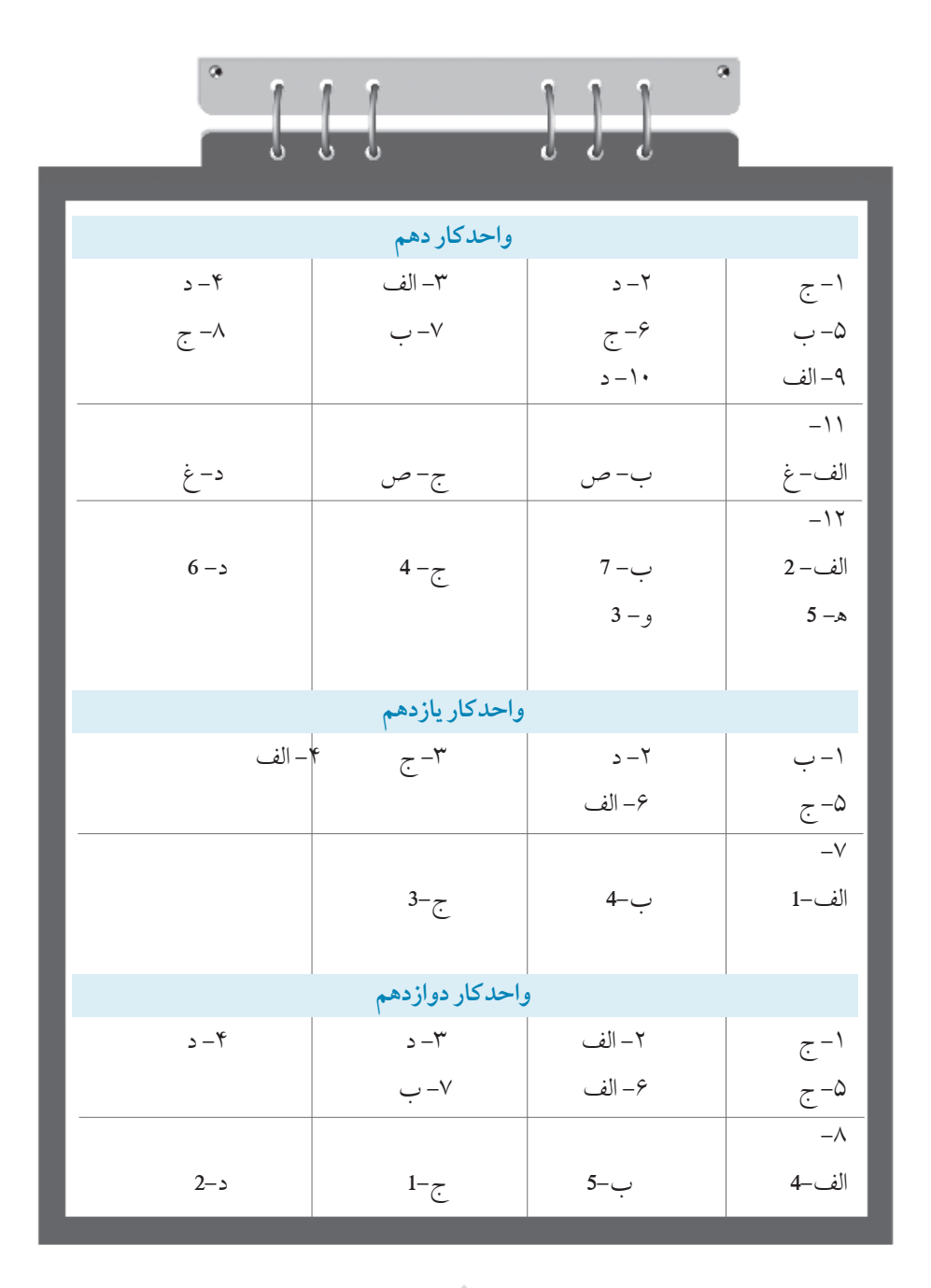

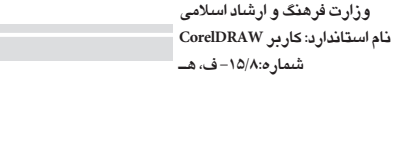

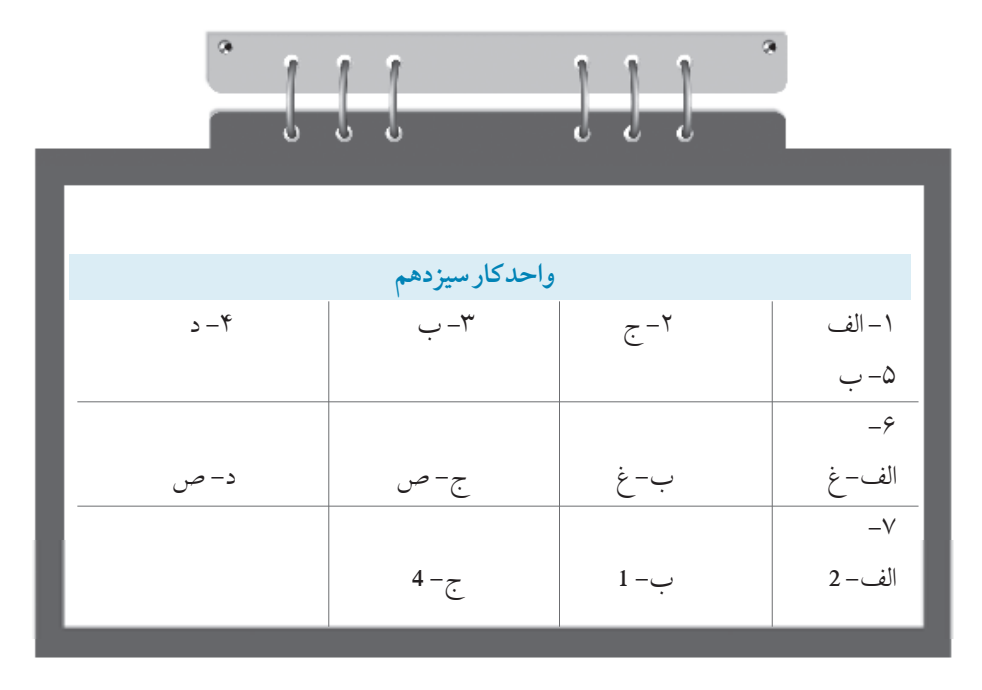

فهرست منابع: -1 Help نرم افزارCorelDraw

2<sub>-</sub> www.Corel.com

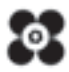

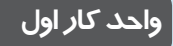

**پس از مطالعه اين واحد کار از فراگير انتظار مي رود که: -1تصاوير برداري و نقشه بيتي را بشناسد. -2 ويژگي هاي نرم افزار را نام ببرد. -3 بتواند نرم افزار را نصب کند.**

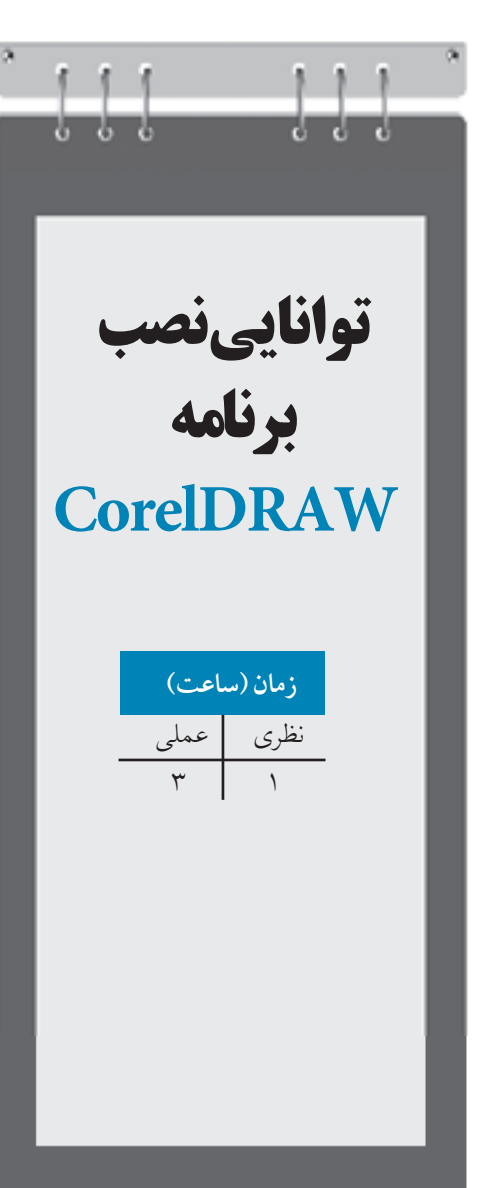

# **کليات**

امروزه گرافيك به بخش اساسي از زندگي ما انسانها تبديل شده است، بهطوري كه مي توان تأثير گرافيك را در تبليغات ، برنامه هاي تلويزيوني، روزنامه و مجالت به فراواني مشاهده كرد. كلمه گرافيك ديگر كلمه ناآشنايي نيست، اگرچه نسبت به رشته هاي هنري ديگر رشته اي جديد و نوظهور است. در گذشته گرافيست ها به صورت دستي كارهاي خود را انجام ميدادند اما با ظهور كامپيوتر پيشرفت زيادي در اين رشته صورت گرفت، بهطوريكه امروزه براي هر شاخه از گرافيك يك نرمافزار مجزا توليد شده است. گرافيك امروزه بدون كامپيوتر معنا ندارد، از اين رو همه گرافيست ها و طراحان براي اجراي كارهاي خود از كامپيوتر و نرمافزارهاي گرافيكي استفاده مي كنند.

نرمافزارهايي كه با امور گرافيكي در ارتباط هستند، به چند دسته تقسيم مي شوند كه در فهرست زير به برخي از آنها اشاره مي كنيم:

- **نرمافزارهاي گرافيك ترسيم برداري )Vector (**:Illustrator -FreeHand -CorelDRAW
	- **نرمافزارهاي گرافيك پيكسلی )Bitmap (**: Photopaint-Photoshop
		- • **نرمافزارهاي گرافيك صفحهآرايي** : Xpress Quark -InDesign
			- **نرمافزارهاي طراحي صفحات وب** : Flash -Dreamweaver
				- **نرمافزارهاي توليد چندرسانهاي** : Director -Flash
	- **نرمافزارهاي ميكس و مونتاژ )فيلمسازي)** : Edius -Premiere Adobe
		- **نرمافزارهاي سه بعدي )انيميشن)** :Maya -DMax3

تمام اين نرمافزارها به نوعي با هم در ارتباط بوده و گاه براي اجراي يك پروژه گرافيكي به چندين نرمافزار نياز است.

نرمافزاري كه در اين كتاب آموزش داده ميشود، نرمافزار CorelDRAW از دسته ترسيم برداري )Vector ) است.

CorelDRAW يك نرمافزار پرطرفدار و قدرتمند در زمينه طراحي و گرافيك است. اين نرمافزار توسط شركت كانادايي COREL كه يكي از قوي ترين شركت ها در زمينه نرمافزارهاي گرافيكي است، توليد ميشود. اين نرمافزار به شما كمك مي ً كند تا با استفاده از خالقيت خود، در محيطي كامال حرفه اي تصاويري زيبا ايجاد كنيد و به آساني بتوانيد نسخه اي از آن را چاپ نموده يا براي ساير نرمافزارها صادر كنيد.

**1-1 آشنايي با تصاوير نقشهبيتي و برداري** در نرمافزارهاي برداري كه CorelDRAW هم يكي از آنهاست، تصاوير بهصورت يك شيء ` ترسيم مي شوند كه با فرمولهاي رياضي تعريف شده است. در نرمافزارهاي برداري هر شئ از نقاط، منحنيها و خطها تشكيل شده است. به همين دليل شكلها، متنها و ساير جلوهها نيز نوعي شئ محسوب ميشوند. سندي كه توسط CorelDRAW ذخيره ميشود در واقع يك سري محاسبات رياضي ميباشد كه به شكل موقعيت شئ، طول، رنگ و ... نمايش مييابد. در نرمافزارهاي نقشهبيتي )Bitmap)، هر تصوير شامل مجموعهاي از پيكسلهاست. پيكسلها مربعهاي

كوچكي هستند كه ويژگيهاي رنگ و جلوههاي متفاوت را نمايش ميدهند. بيشتر نرمافزارهاي ويرايش عكس، براساس نقشهبيتي عمل ميكنند يعني هنگام ذخيرهسازي اطالعات تعداد زيادي پيكسل (نقطه) را در خود ذخيره ميكنند؛ ميتوان به Photoshop و Photopaint به عنوان نرمافزار نقشهبيتي اشاره كرد.

**1-2 آشنايي با ويژگيهاي نرمافزار برداري و تفاوت آن با نرمافزارهاي نقشهبيتي** -**1** تصاوير برداري در مقايسه با تصاوير نقشهبيتي بسيار كوچك و كمحجم هستند. -**2** تغيير ابعاد يك شئ در نرمافزارهاي برداري امكانپذير است، اما در نرمافزارهاي نقشهبيتي بستگي به مشخصات تصوير و عكس دارد. -**3** در نرمافزارهاي ترسيم برداري يك شئ بهصورت محاسبات رياضي ذخيره ميشود، در حاليكه در

 نرمافزارهاي نقشهبيتي تصاوير بهصورت نقطه )پيكسل( ذخيره ميشوند. -**4** نرمافزارهاي برداري به امكانات سختافزاري كمتري نسبت به نقشهبيتيها نياز دارند. **5** - بعد از ايجاد يك شئ در نرمافزارهاي برداري، به آساني ميتوان آن را به نقشهبيتي تبديل كرد، اما عکس این عمل در نرمافزارهاي نقشهبيتي امكانپذير نيست )تبديل نقشهبيتي به برداري(.

### **1-3 شناخت نرمافزار CorelDRAW**

CorelDRAW نرمافزار قدرتمندي براي طراحي پوستر، كاتالوگ، كارت ويزيت و تصويرسازي است. امكاناتي كه در اين نرمافزار وجود دارد به شما كمك مي كند به راحتي بتوانيد تصوير دلخواه خود را طراحي كنيد و به خروجي مورد نظرتان بفرستيد كه اين خروجي ميتواند چاپ افست، پرينت، صفحات وب، صفحهآرايي،

نرمافزار ساخت فايل هاي چندرسانه اي و غيره باشد. به عنوان مثال، براي ساخت فايل چندرسانهاي، ابتدا تمام تصاوير مورد نياز خود را در CorelDRAW طراحي كنيد، سپس در يك نرمافزار ساخت فايل هاي چندرسانه اي مانند دايركتور از آن استفاده كنيد.

### **1-4 امكانات الزم براي نصب CorelDRAW**

براي كار با نرم افزارهاي گرافيكي، هميشه به يك سيستم قدرتمند و به روز نياز داريد. همه طراحان و گرافيست ها براي اجراي بهتر و سريعتر كارهاي خود از سيستم هايي با امكانات سخت افزاري باال استفاده مي كنند. نرم افزار گرافيكي CorelDRAW براي اجرا به امكانات زير نياز دارد:

Pentium III 800 MHz يا AMD Athlon حداقل :( CPU( پردازنده -**1** -**2** مادربورد با توجه به نوع CPU تهيه شود. -**3**حافظه )RAM): حداقـل GB 1 حافظه مورد نياز است ولي براي عملــكرد بهتر، از GB 2 حافظـه استفاده مي شود. -**4** كارت گرافيك )VGA): با نمايش Bit 32 و MB 256 RAM به باال. -**5** ديسك سخت )Disk Hard): حداقل مقدار فضاي الزم، GB 1 است. -**6** وضوح نمايش تصوير، 768×1024 مي باشد، صفحه نمايش مورد نياز 19 اينچ به باالتر بهتر است و صفحه نمايش 21 اينچ ايدهآل است. -**7** درايو ROM-DVD براي نصب برنامه Windows Seven، Windows Vista، Windows XP عامل سيستم -**8** و

#### **1-5 مراحل نصب CorelDRAW**

نصب CorelDRAW مشابه اكثر نرم افزارها است، اما براي استفاده بهينه به اين مراحل دقت كنيد. ابتدا DVD يا CD نرمافزار را در درايو قرار دهيد و صبر كنيد تا برنامه بهصورت خودكار اجرا شود. اگر نصب خودكار عمل نكرد، درايوي را كه CD داخل آن است، باز كرده و روي فايل Setup دابل كليك كنيد تا فايل نصب برنامه اجرا شود. اجازه دهيد مراحل بهصورت خودكار انجام شود تا جايي كه به دستور شما براي ادامه نصب نياز باشد. در كادرمحاوره 3X Suite Graphics CorelDRAW روي دكمه Continue كليك كنيد.

**پيمانه مهارتي: كاربرCorelDRAW واحدكار اول: توانايي نصب برنامهCorelDRAW** 

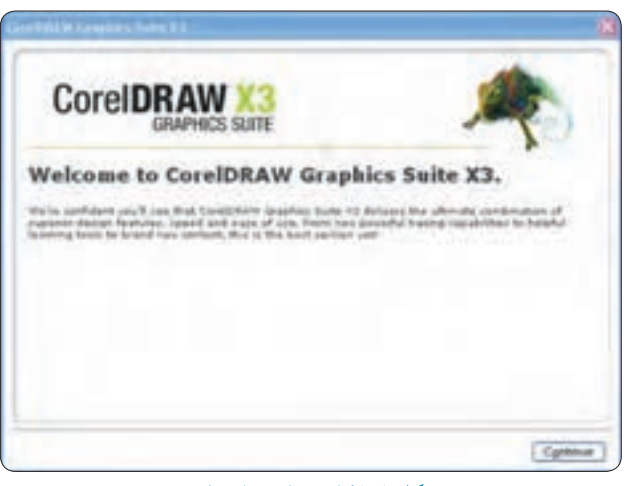

**شكل 1-1 کادرمحاوره راهنماي نصب**

در كادرمحاوره بعدي، شماره سريال (Serial Number) را در بخش ?Already have a Trial serial number از محتواي CD پيدا كرده و در كادر متني مربوطه وارد كنيد. سپس روي دكمه Continue كليك كرده و وارد كادرمحاوره بعدي شويد )شكل 1-2(.

**نكته: براي وارد کردن Number Serial از کپي و چسباندن )Paste and Copy) استفاده نكنيد.**

سپس گزينه agreement license the in terms the accept I را انتخاب كرده و روي دكمه Next كليك كنيد.

در اين پنجره سه گزينه وجود دارد كه از شما ميخواهد نرمافزارهاي موردنظر خود را براي نصب انتخاب كنيد )همراه نصب نرم افزار CorelDRAW، نرمافزارهاي PAINT-PHOTO وCAPTURE Corel نيز نصب مي شود(.درصورتيكه تمايلي به نصب اين دو نرمافزار نداريد، آنها را از حالت انتخاب خارج كنيد تا فقط CorelDRAW نصب شود. ســپس روي دكمه Next كليك كنيد )شكل 1-3(. با كليك روي دكمه Options Advanced وارد كادرمحـاوره مربـوطه شويد كه در آن ميتوان نصب نرمافزار

را به دلخواه تغيير داد. بهعنوان مثال در اين قسمت ميتوانيد از نصب شدن Help نرمافزار خودداري كنيـد اما بهتر است در بخش Options Advanced تغييري ايجاد نشود. روي دكمه Install كليك كنيد تا نصب نرم افزار كامل شود.

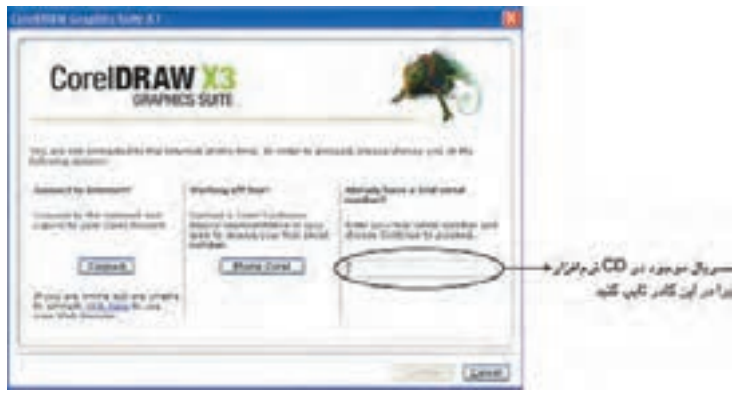

**شكل 1-2 کادرمحاوره راهنماي نصب**

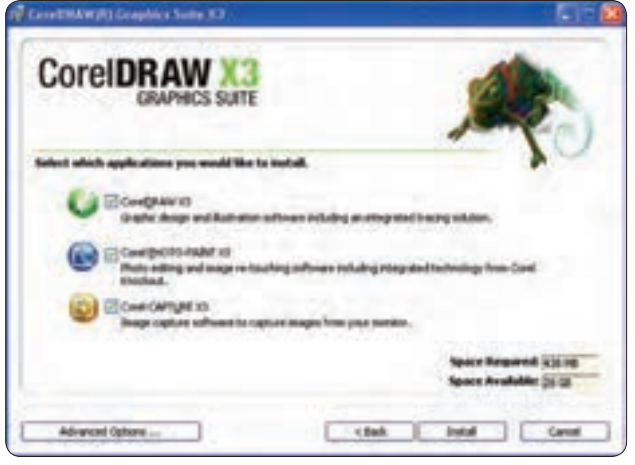

**شكل 1-3 پنجره راهنماي نصب**

# **1-6 آشنايي با برنامه هاي کاربردي CorelDRAW**

همان طوركه گفته شد هنگام نصب CorelDRAW براي نصب PAINT-PHOTO Corel و CAPTURE Corel نيـز از شما ســؤال مي شود كه مي تــوانيـد اين دو نرمافزار را روي سيـستم خــود نصـب كنيد. نــرم افزار PAINT-PHOTO Corel مشابه نرم افزار Photoshop است و قابليت هاي بيشتري نسبت به آن دارد. نــرم افزار CAPTURE Corel همـــان طوركه از نـــام آن پيداست، بـــراي Capture فيلم و عكس از صفحهنمايش استفاده مي شود)شكل 1-3(. برنامه ديگري كه همراه CorelDRAW نصب مي شود، نرمافزار Navigator Font Bitstream است. اين

نرمافزار مديريت فونت را بر عهده دارد و براي مشاهده فونتهاي موجود در ويندوز و هم چنين اضافه و حذف كردن فونت ها استفاده مي شود.

نرمافزار ديگر Trace Corel است كه براي تبديل فايل هاي نقشه بيتي به برداري بهكار ميرود. در نسخه هاي قبلي، اين برنامه به طور جداگانه نصب ميشد، اما نسخه CorelDRAW اين برنامه را درون خود دارد )در فصل هاي بعد درباره اين برنامه بيشتر توضيح خواهيم داد(.

# **1-7 شروع به کار در CorelDRAW**

از مسير 3X Start/All Programs/Corel Graphics Suite X3 روي آيكن 3Corel DRAWX3 كليك كنيد تا نرمافزار اجرا شود. با اجراي نرمافزار، در ابتداي ورود به برنامه كادرمحاوره خوشامدگويي (Welcome screen at startup) ظاهر مي شود )شكل 1-4(.

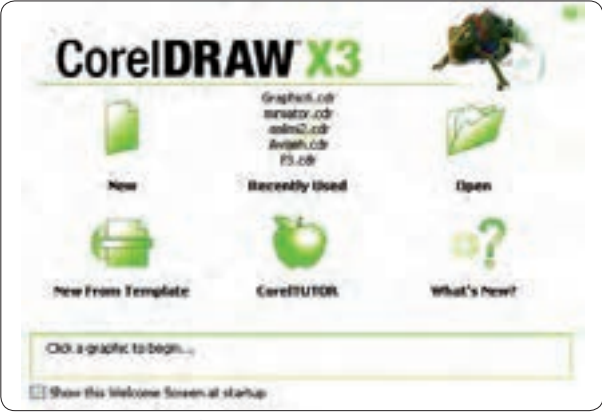

**شكل 1-4 کادرمحاوره خوشامدگويی**

**New** : يك صفحه جديد باز مي كند كه مي توانيد در آن طراحي خود را شروع كنيد. **Used Recently:** آخرين سند گرافيكي ذخيره شده را باز مي كند.

**نكته: تا زماني که سندي را در برنامه ذخيره نكرده ايد، گزينه Used Recently در کادرمحاوره خوشامدگويي فعال نيست.**

**Open:** كادرمحاوره drawing Open را باز مي كند تا از اين طريق بتوانيد سند هاي ذخيره شده را انتخاب كرده و آنها را باز كنيد.

New From Template: امكان انتخاب يكي از طرحهاي (قالب) پيش ساخته توسط نرم افزار را مي دهد و مي تواند بهعنوان شروع يك كار باشد.

**CorelTUTOR:** چند پروژه گرافيكي را كه توسط نرمافزار CorelDRAW انجام شده است، به شما آموزش مي دهد.

 **New s'What:**فهرستي از ويژگي هاي جديد نگارش اخير را نمايش ميدهد. ?

**نكته: شما ميتوانيد با استفاده از Workspace/Options/Tools از نمايش کادرمحاوره خوشامدگويي جلوگيری کنيد يا يكي از گزينههاي موجود در کادر بازشو را انتخاب کنيد تا هر بار که نرمافزار اجرا ميشود، آن گزينه اجرا شود )شكل 1-5).** 

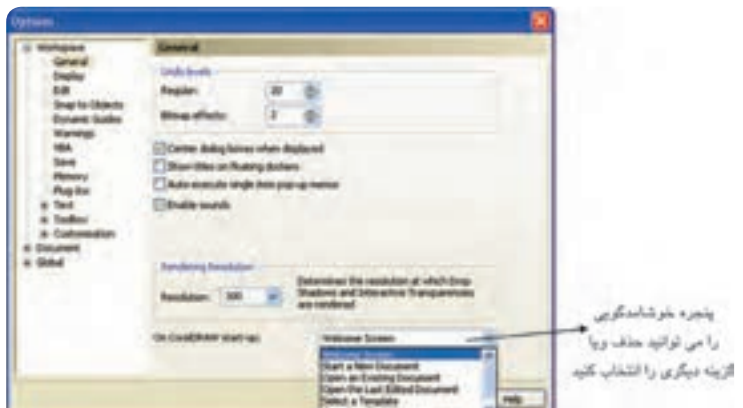

**شكل 1-5 کادرمحاوره Options**

24

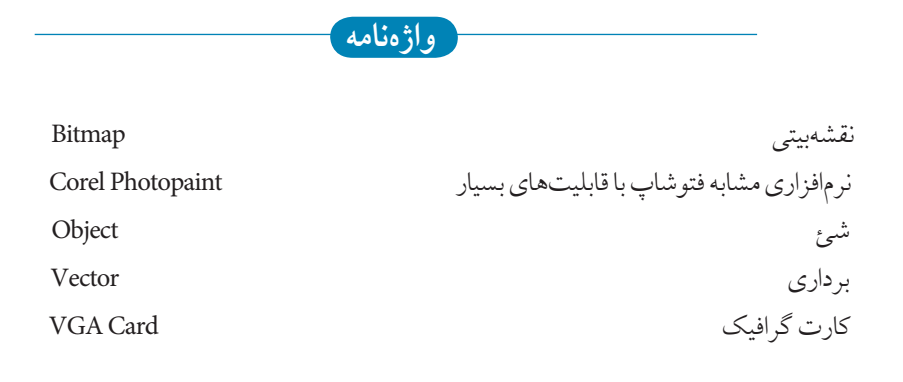

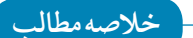

- CorelDRAW يك نرمافزار پرطرفدار و قدرتمند در زمينه طراحي و گرافيك است. • نرمافزار CorelDRAWجزء يا يكی از نرمافزارهاي برداري است كه تصاوير در آن بهصورت يك شئ ترسيم ميشوند و با فرمولهاي رياضي تعريف شده است. • در نرمافزارهاي برداري هر شئ از نقاط، منحنيها و خط ها تشكيل مي شود. • در نرمافزارهاي نقشه بيتي، هر تصوير شامل مجموعهاي از پيكسلهاست. • نرمافزار CorelDRAW براي طراحي پوستر، كاتالوگ، كارت ويزيت و تصويرسازي مورد استفاده قرار
- ميگيرد.

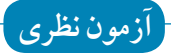

**-1 کدام سيستم عامل براي نرم افزار CorelDRAW مناسب است؟ الف-** ويندوز XP **ب-** ويندوز 98 **ج -** سيستم عامل لينوكس **د -** ِ ويندوز سرور **-2 نرم افزار CorelDRAW چه مقدار حافظه RAM نياز دارد؟ الف-** MB 256 **ب -** MB 512 **ج -** GB 1 **د -** MB 128 **-3 CorelDRAW جزء کدام دسته از نرم افزارها مي باشد؟ الف-** نقشه بيتي **ب -** برداري **ج -** سه بعدي **د -** ميكس و مونتاژ **-4 حجم کم يك فايل از مزيت هاي کدام نرم افزار مي باشد؟** 3D Max **-ب** CorelDRAW **-الف** Corel Photopaint **- د** Photoshop **- ج -5 دو مزيت نرم افزارهاي ترسيم برداري را نام ببريد. -6 دو تفاوت نرم افزارهاي برداري و نقشه بيتي را نام ببريد. -7 کاربرد گزينه Used Recently را توضيح دهيد. -8 از گزينه Template From New چه زماني استفاده مي شود؟ آزمون عملي**

**-1 از کادرمحاوره خوشامدگويي گزينه CorelTUTOR را اجرا و مراحل آن را مشاهده کنيد.**

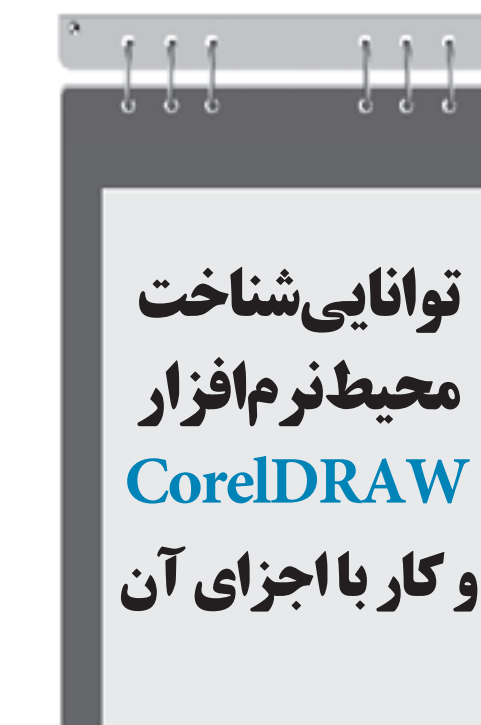

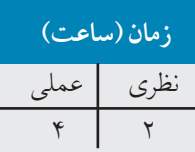

**واحد كار دوم**

**پس از مطالعه اين واحد كار از فراگير انتظار مي رود كه: -1 نوار ابزارها را در محيط نرم افزار اعمال كند. -2 پالت رنگ را از نوار منو انتخاب كند. -3 در صفحه طراحي تغييرات انجام دهد. -4 جعبه ابزار را بشناسد.**

# **كليات**

در اين بخش با محيط CorelDRAW و بخشهاي مختلف آن آشنا خواهيد شد. براي شروع كار پس از اجراي نرمافزار روي گزينه New در كادرمحاورهWelcome كليك كنيد يا در صورت عدم نمايش كادرخوشامدگويي از منوي File گزينه New را انتخاب كنيد تا يك صفحه طراحي ايجاد شود )كليد تركيبي N+Ctrl).

### **2-1 شناخت محيط اصلي نرم افزار CorelDRAW**

در محيط نرمافزار CorelDRAW قسمت هاي مختلفي وجود دارد كه ميتوان آنها را روي محيط نرمافزار قرار داد. اين اجزا عبارتند از: نوار منو، نوار ابزار استاندارد، نوار ويژگي، جعبه ابزار، پالت رنگ و صفحه ترسيم.

#### **2-1-1 نوار عنوان )Bar Title)**

اين نوار در قسمت باالي نرمافزار قرار دارد و نام نرمافزار با نگارش آن و نام سند جاري را نشان مي دهد )شكل 2-1(.

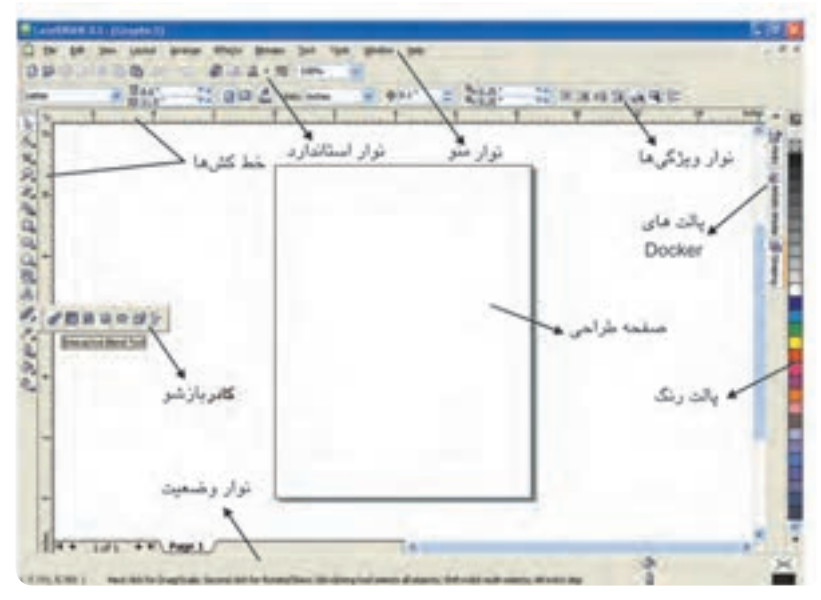

**شكل 2-1 پنجره CorelDRAW**

 $\gamma$ 

#### **2-1-2 نوار منو )Bar Menu)**

در اين نوار، منوهاي نرمافزار قرار دارد. با كليك روي هر يك از آن ها زيرمنوي مربوطه ظاهر مي شود، مانند: . File , Edit ،View

#### **2-1-3 نوار ابزار استاندارد )Toolbar Standard)**

دكمه هاي مربوط به كاربرديترين فرمانهاي CorelDRAW روي اين نوار قرار دارند.

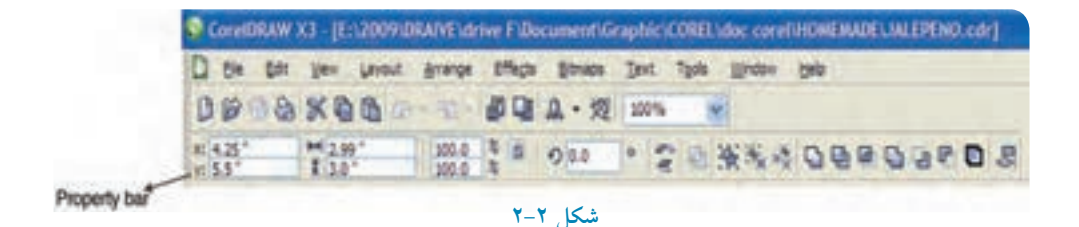

# **2-1-4 نوار ويژگي ها )Bar Property)**

اين نوار، ويژگيهاي ابزار و اشيايي را كه انتخاب مي كنيد، نشان مي دهد و كاربرديترين نوار در نرمافزار است كه بخش اعظم تغييرات صفحه كار، ابزارها و اشكال را در اين نوار انجام ميدهيد. با انتخاب هر ابزار، مشخصات آن ابزار نمايش داده ميشود و به شما اين امكان را ميدهد كه تغييرات موردنظر خود را در اين نوار اعمال كنيد )شكل 2-2(.

> **نكته:اگر ابزار Tool Pick از جعبه ابزار در حالت انتخاب باشد و هيچ شيئي در حالت انتخاب نباشد، نوار ويژگي ها مشخصات صفحه طراحي را نشان مي دهد كه مي توانيد تمام مشخصات صفحه طراحي را به دلخواه تغيير دهيد، مانند اندازه صفحه، واحد اندازهگيري و غيره.**

#### **2-1-5 جعبه ابزار )Box Tool)**

نوار جعبه ابزار در سمت چپ محيط نرمافزار قرار دارد و مهم ترين بخش نرم افزار است كه رنگآميزي، رسم و طراحي شكل ها، تايپ متن، ايجاد افكت روي تصاوير و غيره توسط ابزارهاي آن انجام ميشود. در كنار برخي از ابزارها مثلث كوچكي وجود دارد كه با كليك و نگهداشتن اشارهگر ماوس روي آن، يك كادر بازشو نمايان ميشود، با اين روش ميتوانيد به ابزارهاي بيشتري دسترسي پيدا كنيد )شكل 2-1(.

**2-1-6 صفحه طراحي )Page Drawing)**

بخش اصلي محيط نرم افزار است كه تمام طراحيها را ميتوان در آن انجام داد و سند گرافيكي حاصل را براي چاپ يا خروجي موردنظر آماده كرد. با استفاده از نوار ويژگي ها مي توانيد صفحه جاري را به دلخواه تغيير دهيد تا صفحه دلخواه شما ايجاد شود )شكل 2-1(.

**2-1-7 پالت رنگ )Palette Color)** پالت رنگ در سمت راست محيط نرمافزار به صورت عمودي قرار دارد و به طور پيش فرض مد رنگي CMYK را نشان مي دهد.

براي دسترسي به تمام رنگهاي موجود در پالت، روي پيكان كوچك پالت كليك كنيد. براي افزودن پالت جديد يا تغيير پالت پيش فرض از مسير Palettes/Window، پالت موردنظر را انتخاب كنيد. به همين صورت مي توانيد به طور هم زمان چندين پالت رنگ را در كنار هم داشته باشيد)شكل 2-3(**.**

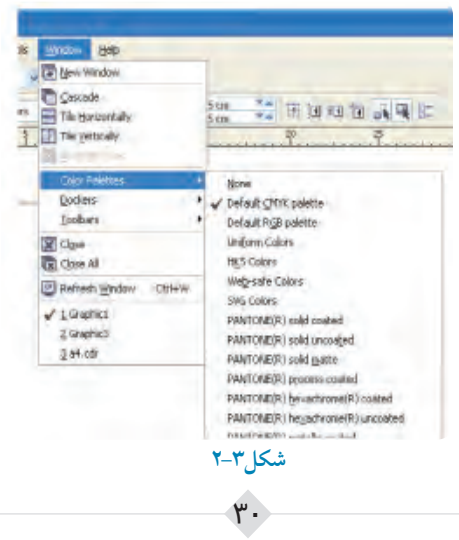

**2-1-8 نوار وضعيت )Bar Status)** اين نوار در بخش پاييني نرمافزار قرار گرفته است كه اطالعاتي درباره رنگ انتخاب شده، موقعيت شئ در صفحه طراحي، ابعاد شئ انتخاب شده و غيره را نمايش ميدهد )شكل 2-4(.

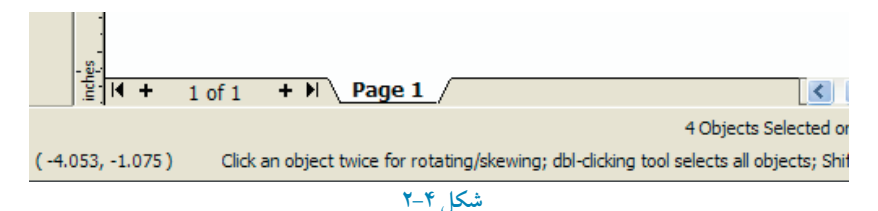

**نكته: با كليك راست در قسمت خاكستري محيط نرم افزار كادر بازشويي ظاهر مي شود كه از آن ميتوانيد نوارها را به محيط نرمافزار اضافه يا حذف كنيد. كافي است عالمت را در كنار آنها اضافه كنيد يا برداريد )شكل 2-5( .**

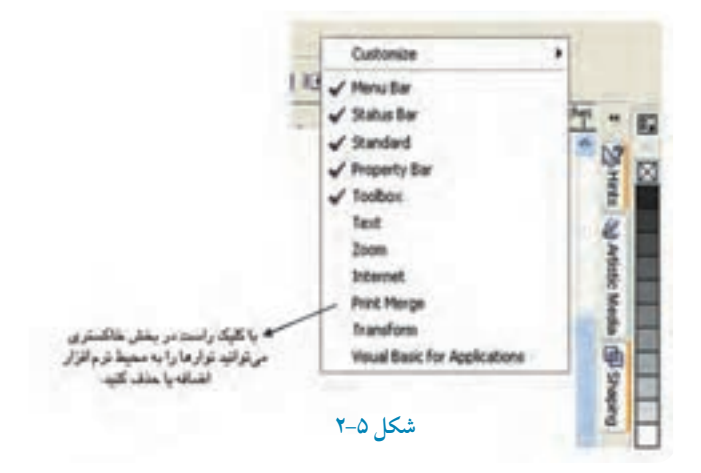

#### **2-1-9 آشنايي با پالت هايDockers**

براي دسترسي به پالتهاي موجود در Dockers از مسير Dockers/Window استفاده كنيد. اين پالت ها به طور خودكار در سمت راست پنجره نرمافزار فعال مي شوند (شكل 2-٢) .

# **نكته: عالمت تيك در سمت چپ هر پالت در منوي Dockers به معناي فعال بودن آن پالت است.**

در واحدهاي كار بعد بهطور مفصل درباره اين پالتها توضيح خواهيم داد.

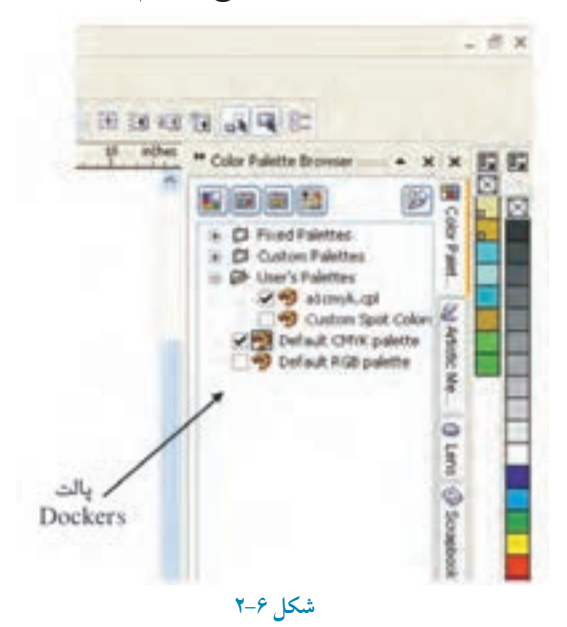

#### **2-1-10 خط كش ها)Rulers)**

خط كش ها وسيله اي براي اندازهگيري هستند كه در نرمافزار CorelDRAW نيز تعريف شده اند. براي مشاهده آنها، از منوي View گزينه Rulers را انتخاب كنيد يا در جايي از محيط نرمافزار كليك راست كرده و گزينه Rulers/View را از منوي ظاهر شده انتخاب كنيد.

**2-2 پاراگراف متني )text Paragraph)** يكي از امكانات تايپ در نرمافزار است و به شما امكان مي دهد تا يك پاراگراف متني ايجاد كنيد كه بيشتر براي صفحه آرايي در بروشورها، كاتالوگها و مجالت استفاده ميشود.

٣٢

### **2-3 متن هنري )text Artistic)**

به معناي ايجاد متن هاي هنري است و به شما اين امكان را ميدهد تا در صفحه طراحي خود با ابزار تايپ، متن هاي كوتاه يا يك جمله اي تايپ كرده و از آن به عنوان يك شئ استفاده كنيد و آن را ويرايش نماييد. در مورد ابزار text و تايپ در واحدهاي كار بعد صحبت خواهد شد، زيرا متن، بخش مهمي در يك كار گرافيكي است كه بايد آن را به خوبي فراگيريد.

### **2-4 خطوط راهنما )Guidelines)**

براي ترسيم بهتر و دقيق تر اشيا از خطوط راهنما استفاده مي كنيم. كافي است روي خطكش (افقي يا عمودي) كليك كرده و به داخل صفحه طراحي درگ كنيد تا يك خط راهنما به صفحه طراحي شما اضافه شود. اين خطوط فقط در محيط نرم افزار مشاهده مي شوند و در خروجي چاپي ديده نمي شود (شكل ٧-٢).

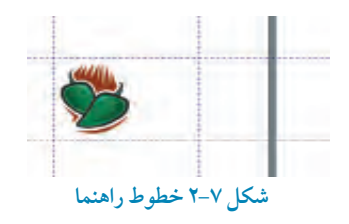

### **2-5 خطوط شبكه )Grid)**

خطوط شبكه محيط نرم افزار را به يك صفحه شطرنجي تبديل مي كند تا در رسم اشكال هندسي و شكل هاي پيچيده، برای تنظيم دقيق فاصله بهتر عمل كنيد. از منوي View گزينه Grid را انتخاب كنيد تا صفحه شطرنجي در محيط كار ظاهر شود )شكل 2-8(.

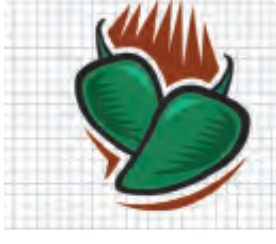

**شكل 2-8 خطوط شبكه**

٣٣

### **2-6 ذخيرهسازي سند ) As Save و Save)**

زماني كه يك سند جديد را ايجاد كرده و در آن شروع به ترسيم ميكنيد كه در ابتداي كار سند را در يك مسير مشخص ذخيره كنيد. فرمت ذخيره نرم افزار CorelDRAW پسوند CDR است. اما ميتوانيد از پسوند هاي ديگري كه نرمافزار از آن ها پشتيباني مي كند، استفاده كنيد. البته اين زماني است كه شما پسوند مورد نظر خود را به خوبي مي شناسيد، در غير اين صورت از پسوند اصلي خود نرمافزار يعني CDR استفاده كنيد.

> **نكته: براي اطمينان از ذخيره شدن آخرين تغييرات اجرا شده در سند خود هر چند دقيقه يك بار از كليد تركيبي S+Ctrl به منظور ذخيره سند استفاده كنيد، زيرا ممكن است به هر دليل سند شما در حين كار از بين برود.**

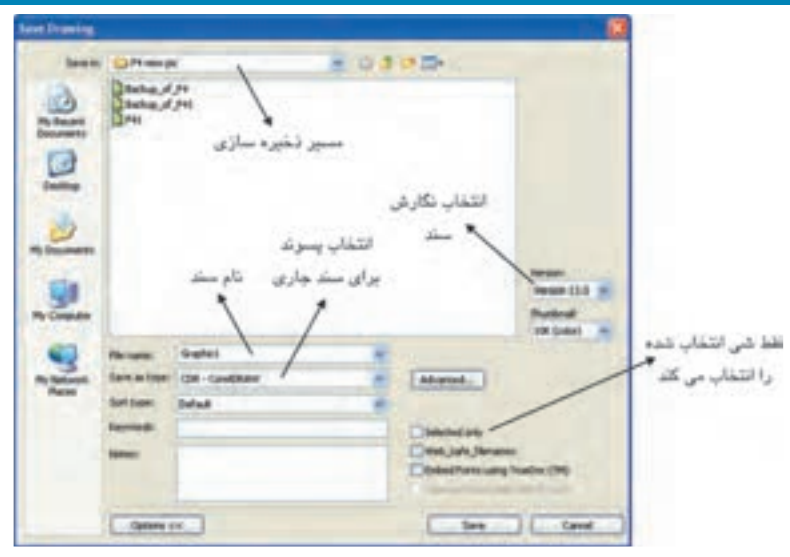

**شكل 2-9 كادرمحاوره Drawing Save براي ذخيره سند جديد**

# **2-7 شناخت اصول پشتيبان گيري از سند**

نرمافزار CorelDRAW بهطور خودكار از سند هايي كه ساخته و ذخيره مي كنيد، پشتيبان تهيه مي كند. اين امكان زماني سودمند است كه سند اصلي شما به داليلي قابل دسترس نباشد، در اين صورت مي توانيد از سند پشتيبان استفاده كنيد. براي تهيه سند پشتيبان از سند اصلي، از منوي Tools گزينه Options را انتخاب كنيد و در كادرمحاوره Options زيرمجموعه Workspace گزينه Save را انتخاب كنيد )شكل2-10(. **minutes .. …every backup-Auto :** اين گزينه كه به طور پيش فرض انتخاب شده است، بهصورت خودكار از سند شما يك نسخه پشتيبان تهيه مي كند. تايپ يك عدد در كادر متني مربوطه كه واحد آن دقيقه است، باعث مي شود نرمافزار هر چند دقيقه يك بار از سند اصلي يك نسخه پشتيبان تهيه كرده و آن را ذخيره كند.

> **نكته: انتخاب عدد به دقيقه، بستگي به شما دارد اما پيش فرض نرمافزار 20 دقيقه است. نام سند پشتيبان filename -of -Backup است.**

**to up-back Always :** اين گزينه به شما اين امكان را ميدهد كه اين سند پشتيبان در همان جايي كه سند اصلي ذخيره شده، ايجاد شود يا مي توان آن را با استفاده از گزينه Specific folder در جايي ديگر ذخيره كرد. **save on backup Make :** اين گزينه كه به طور پيش فرض در حالت انتخاب است، سبب ميشود تا با هر بار فشردن كليد تركيبي S+Ctrl سند پشتيبان به روز شود )شكل 2-10(.

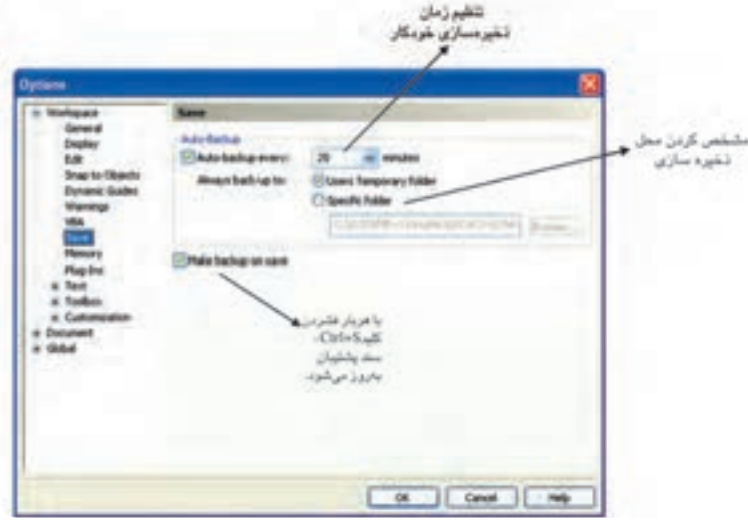

**شكل 2-10 كادرمحاوره Options براي پشتيباني گرفتن از فايل ها**

**واژه نامه**

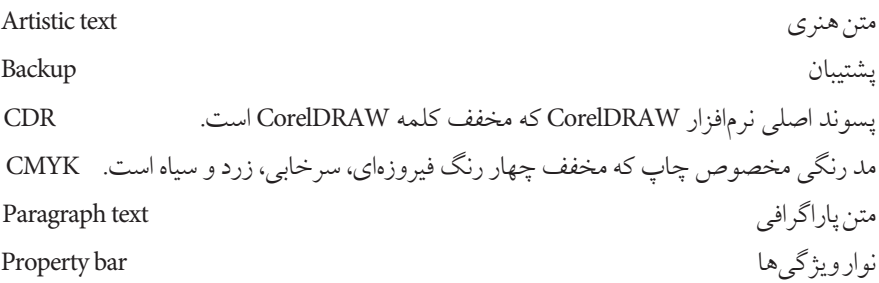

**خالصه مطالب**

- •نرمافزار CorelDRAW قابليت هايي مانند جعبه ابزار، خط كش ها، نوارمنوها و خطوط راهنما در اختيار شما قرار مي دهد.
- •براي دسترسي به نوارها روي محيط خاكستري نرمافزار كليك راست كرده و از كادر بازشوي ظاهر شده، نوار دلخواه را به محيط نرمافزار اضافه كنيد يا با برداشتن ، آن را حذف كنيد.
- •براي دسترسي سريع به خطوط راهنما كافـي است روي خط كش ها كليك كرده و در صفحه طراحی درگ كنيد تا اين خطوط ظاهر شوند.
- جعبه ابزار از مهم ترين امكانات نرمافزار است و تمامي ترسيمات و اجراي جلوه هاي گرافيكي توسط اين ابزار انجام مي شود. بعضي از ابزارها پنهان هستند كه با كليك و نگه داشتن اشاره گر ماوس روي مثلث كوچكي كه در گوشه آنها قرار دارد، ليست ابزارهاي پنهان مشاهده ميشود.
	- سند ها در نرمافزار CorelDRAW با فرمت پيش فرض CDR( كه پسوند خود نرمافزار است.(

 ذخيره ميشوند. نرمافزار CorelDRAW اين امكان را به شما ميدهد كه از سند هاي خود پشتيبان تهيه كنيد.

• از بخش Dockers به پالت هاي بسياري دسترسي مي يابيد كه در طراحي به شما كمك مي كند.

 **آزمون نظري**

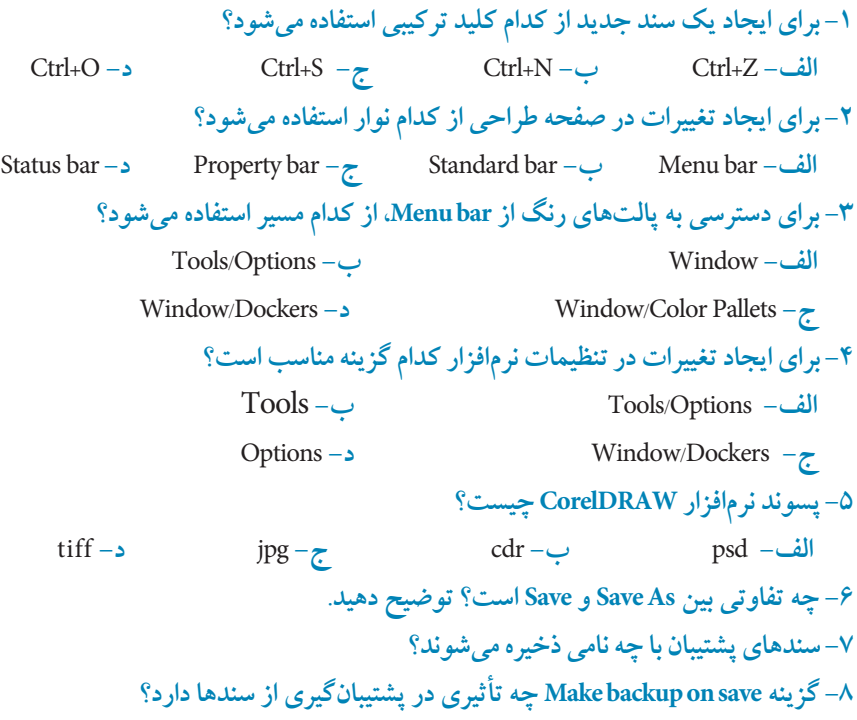

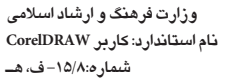

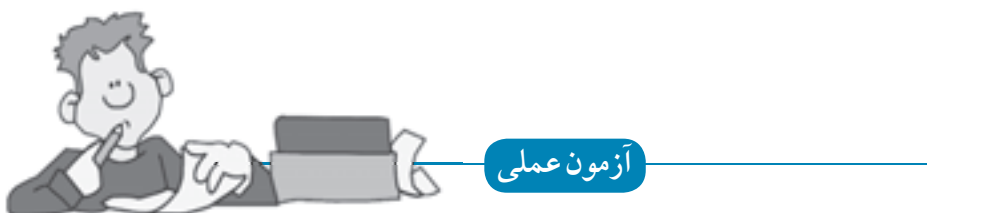

**-1 پالت رنگ RGB را به ليست پالت هاي رنگ محيط كار خود اضافه كنيد. -2 در نوار ويژگي ها مشخصات صفحه طراحي خود را به دلخواه تغيير دهيد. -3 در كادرمحاوره Options مسير ذخيره سازي فايل هاي پشتيبان خود را به مسير دلخواه تغيير دهيد.**
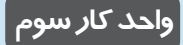

**پس از مطالعه اين واحد كار از فراگير انتظار مي رود كه: -1 يک صفحه جديد ايجاد كند.**

**-2 صفحه را تغيير نـــام دهد يا آن را حذف كند .**

**-3 فــرمت هاي سـازگار بـا نـــرم افــزار CorelDRAWرا بشناسد.**

 $\alpha$  $\prod$  $\prod$ **توانايي ايجاد فضاي مورد نياز براي طراحي و ترسيم زمان )ساعت(** نظري عملي  $\begin{array}{cc} \circ & \circ \end{array}$ 

### **3-1 ايجاد يک سند جديد**

براي شروع كار بعد از اجراي نرمافزار با كليك روي دكمه New graphic در منوي خوشامدگويي، يك صفحه طراحي جديد باز كنيد. با استفاده از كليد تركيبي Ctrl+N، مسير File/New يا كليك دكمه New در نوار ابزار استاندارد نيز مي توانيد يك صفحه جديد باز كنيد)شکل 3-1 (.

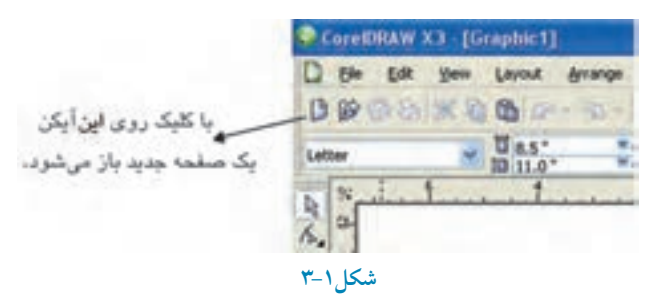

**نکته: همواره در نـرمافزار CorelDRAW ميتوانيد يک فرمان را از چند روش مختلف اجرا كنيد. يکي از اين روشها استفاده از كليد تركيبي است. كاربران حرفه ً اي معموال از كليد تركيبي استفاده مي كنند.**

در نرمافزار CorelDRAW ميتوانيد چندين سند را به طور همزمان باز كنيد، اما فقط يك سند فعال است و مي توانيد با آن كار كنيد. ليست سند هاي باز در پايين منوي Window نمايش داده ميشود. نام سندي كه عالمت خورده است، سند فعال است. براي دسترسي سريع به سند هاي موجود كافي است از كليد تركيبي Tab+Ctrl استفاده كنيد تا به راحتي سند هاي خود را مشاهده كنيد.

## **3-1-1 تنظيمات صفحه توسط نوار ويژگي ها )Bar Property)**

بعد از ايجاد سند جديد، ميتوانيد با استفاده از نوار ويژگي ها، صفحه خود را تنظيم كنيد. توجه داشته باشيد براي ايجاد تغييرات در صفحه طراحي بايد ابزار انتخاب فعال بوده و هيچ شيئي در حالت انتخاب نباشد. در اين حالت نوار ويژگي ها براي تنظيم صفحه طراحي اختصاص مي يابد )شکل 3-2(.

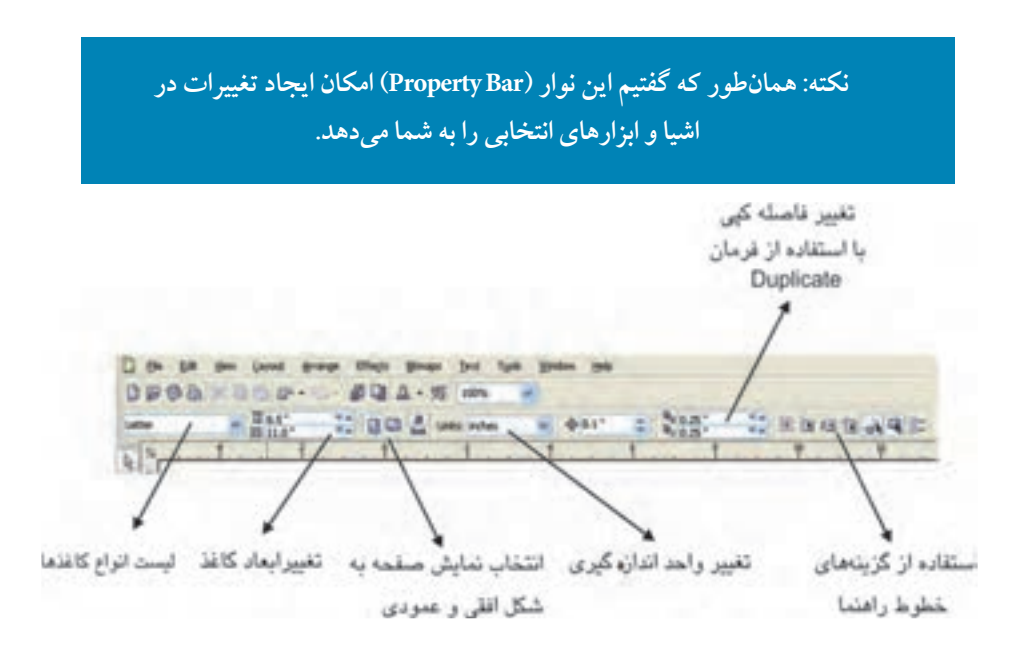

**شکل 3-2 نوار ويژگي ها براي تنظيمات صفحه طراحي**

 **نکته: صفحه )Page): تمام طراحي در صفحه انجام ميشود كه بخشي از يک سند است.**

**كادر بازشوي سايز كاغذهاي استاندارد )Size Type Paper ):** با استفاده از اين كادر بازشو، اندازه كاغذهاي استاندارد موجود در نرمافزار مانند 4A، 3A و غيره را مشاهده مي كنيد، بعد از انتخاب يکي از اندازهها، مقادير عددي به طور خودكار در كادر Width و Heightوارد ميشوند.

**كادرهاي تغيير ابعاد كاغذ )Height-Width ):** براي ايجاد صفحه با اندازههاي دلخواه، مقادير پهنا و ارتفاع صفحه خود را با توجه به واحد اندازهگيري جاري )كادر Units )در كادر مربوطه) Width و Height) وارد كنيد. سپس كليد Enter را فشار دهيد تا ابعاد صفحه مورد نظر ايجاد شود.

 **نکته:اگر صفحه طراحي را با اندازه هاي دلخواه ايجاد كنيد در كادر انواع كاغذ )type Paper )در نوار ويژگي ها گزينه Custom نمايش داده مي شود كه به معني صفحه سفارشي است.**

**نمايش صفحه طراحي:**صفحه طراحي را مي توانيد به دو شکل افقي )Landscape )و عمودي )Portrait )نمايش دهيد. كافي است روي دكمه افقي و عمودي در نوار ويژگي ها كليك كنيد تا صفحه طراحي از حالت پيش فرض عمودي به افقي و برعکس تبديل شود. نرم افزار CorelDRAW خروجي پروژه براي چاپ را براساس همين نمايش افقي يا عمودي تنظيم مي كند پس بايد حالت صفحه در ابتداي كار مشخص شود.

**سؤال:3-1** اگر ابعاد پهنا و ارتفاع صفحه طراحي مساوى باشد، دو گزينه Landscape و Portrait چه تأثيري در صفحه طراحي دارد؟

**تنظيم نمايش صفحه طراحي** با استفاده از دكمه در نـوار ويژگي هـا مي تـوانيد مشخص كنيد كه تمام صفحات در سند به يك شکل (عمودي و افقي) نمايش داده شوند و يا هر صفحه با ويژگي هاي خاص خود نمايش داده شود.

> **3-2 شناخت اصول كار منوي Layout** در منوي Layout امکانات زير موجود است كه به بررسي آن ها مي پردازيم:

#### **3-2-1 اضافه كردن يک صفحه جديد )Page Insert)**

با انتخاب اين گزينه مي توانيد در كادرمحاوره Page Insert تعداد صفحات قبل يا بعد صفحه جاري، اندازه صفحه طراحي و غيره را مشخص كنيد )شکل 3-4(.

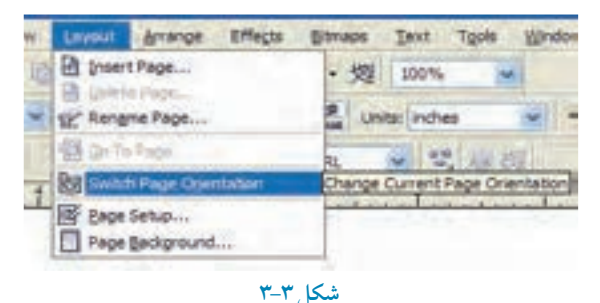

**پيمانه مهارتي: كاربرCorelDRAW واحدكارسوم: توانایي ایجاد فضای مورد نياز برای طراحی و ترسيم** 

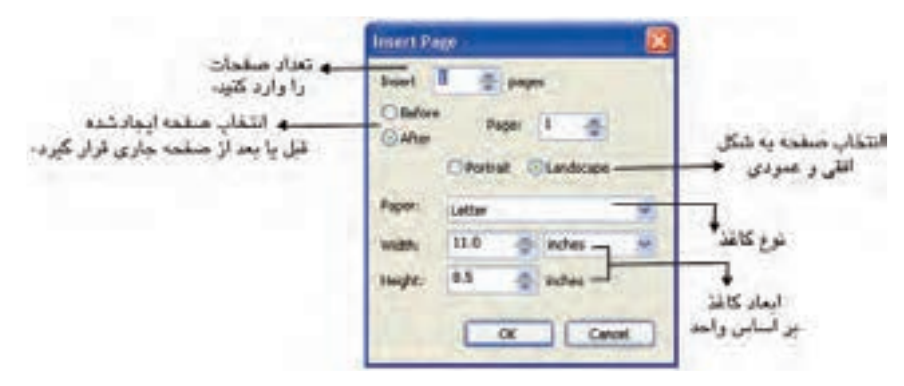

**شکل3-4 كادرمحاوره Page Insert**

#### **2 3-2- حذف صفحه )Page Delete)**

با انتخاب اين گزينه در كادر محاوره Page Delete می توانيد با وارد كردن شماره صفحه، آن را حذف كنيد(شكل ٣-٣).

# **3-2-3 تغيير نام صفحه )Page Rename )** توسط اين گزينه مي توانيد نام صفحه را تغيير دهيد. صفحاتي كه در كادرمحاوره Page Insert ايجاد مي كنيد به طور پيش فرض به نام 1Page و 2Page نامگذاري مي شوند. شما مي توانيد توسط اين فرمان نام دلخواه خود را براي صفحه ثبت كنيد )شکل 3-3(.

**3-2-4 حركت بين صفحات )Page To Go)** توسط اين گزينه مي توانيد بين صفحات موجود در يك سند حركت كنيد. با وارد كردن شماره صفحه در كادر متني page to Go و كليك روي دكمه OK صفحه مورد نظر نمايش داده مي شود )شکل 3-3(.

**3-2-5 تغيير جهت صفحه )Orientation Page Switch)** با انتخاب اين فرمان صفحه طراحي از حالت عمودي به افقي و برعکس تغيير مي كند )شکل 3-3(.

**3-3 تنظيمات پيش فرض صفحه جاري** براي تغيير تنظيمات پيش فرض صفحه، گزينه Setup Page را از منوي Layout انتخاب كنيد تا كادر محاوره Options باز شود )شکل 3-3(.

با انتخاب گزينه Page در كادر محاوره Options، سه زيرگزينه مشاهده ميشود )شکل 3-5(: **border page Show:** با انتخاب اين گزينه، محدوده اطراف صفحه طراحي نمايش داده ميشود. **area printable Show:** انتخاب اين گزينه، محدوده چاپ و اندازه كاغذ مناسب براي چاپگر را مشخص مي كند.

**area bleed Show:** اين گزينه مربوط به چاپ است و در آن بخش توضيح داده خواهد شد. بهتر است ً فعال اين گزينه را غيرفعال كنيد.

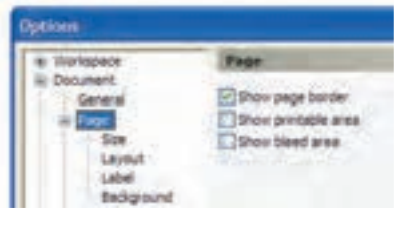

**شکل3-5**

**3-3-1 گزينه Size**

زيرمجموعه Page است و مي توانيد به كمك آن تنظيمات پيش فرض صفحه را تغيير دهيد و سپس روي دكمه OK كليك كنيد تا تغييرات صفحه جاري اعمال شود )شکل 3-5(.

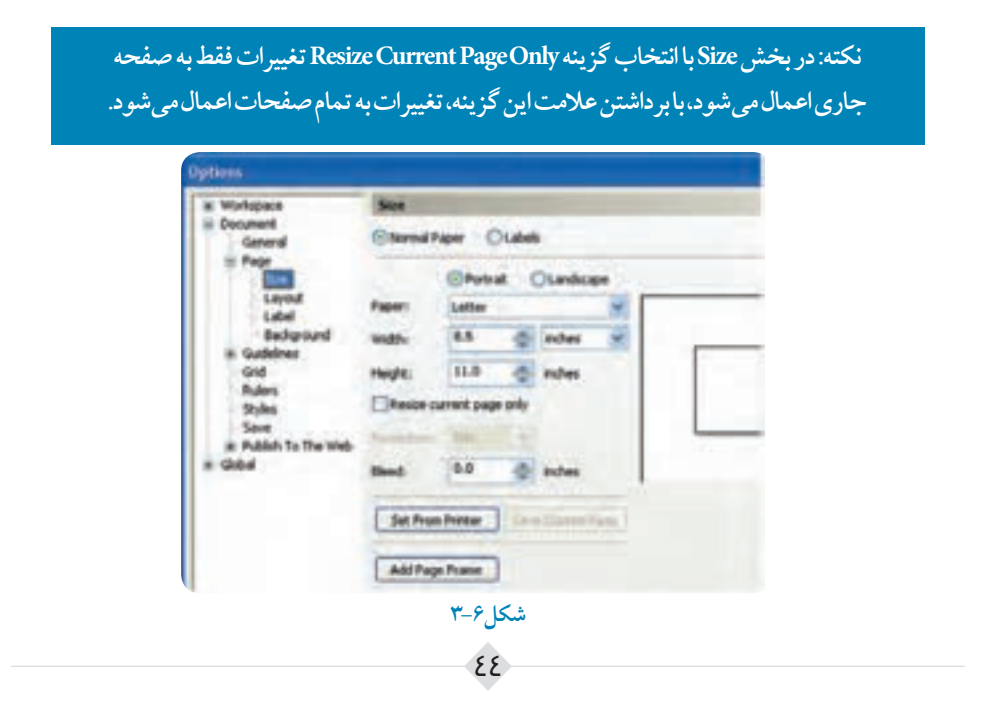

#### **3-3-2 گزينه Layout**

در كادرمحاوره Options در زير شاخه Page نوع فرم بندي صفحه براي چاپ مشخص مي شود كه بهتر است همان حالت پيش فرض Page Full باشد.

### **3-3-3 گزينه Label**

با انتخاب اين گزينه، صفحه طراحي به ابعاد طراحي چاپ برچسب )Label )تبديل مي شود و ديگر نمي توانيد آنرا تغيير دهيد. در اصل از اندازههاي استاندارد براي چاپ برچسب استفاده ميشود. بهتر است هميشه حالت Paper Normal كه حالت پيش فرض نرمافزار است، انتخاب شود.

#### **3-3-4 گزينه Background( تغيير پس زمينه صفحه طراحي(**

براي تغيير پس زمينه، گزينه Background را از زير شاخه Page در كادرمحاوره Options انتخاب كنيد.  **-1 Background No:** با انتخاب اين گزينه كه حالت پيش فرض نـرمافزار است، صفحـه طراحي هيچ رنگي ندارد و سفيد است. **-2 Solid:** توسط اين گزينه مي توانيد از پالت موجود، يك رنگ را به پس زمينه اختصاص دهيد.  **-3 Bitmap:** توسط اين گزينه مي توانيد با كليك روي دكمه Browse يك تصـوير دلـخواه را بـراي پس زمينه انتخاب كنيد.

 **نکته: با استفاده از رنگ و تصوير توسط گزينه Backgroundبراي پس زمينه، ديگر تغيير رنگ صفحه امکان پذير نيست. براي تغيير مجدد و بازگشت به حالت پيش فرض، بايد به مسير Background از كادرمحاوره Options زيرشاخه Page رفته و پس زمينه را تغيير دهيد.**

**نکته: براي دسترسي سريع به كادرمحاوره Options كافي است روي سايه موجود در سمت راست صفحه طراحي دابل كليک كنيد تا به كادرمحاوره Page برسيد.**

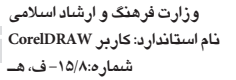

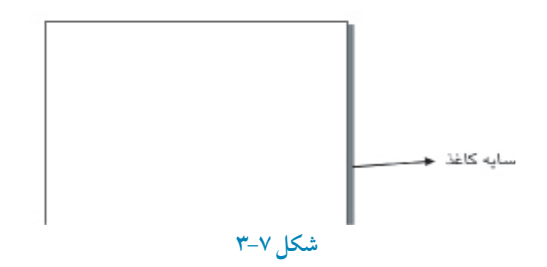

**تمرين3-1 :** روش هاي دسترسي به تنظيمات صفحه طراحي )Page )را نام ببريد.

# **3-4 باز كردن سندهاي برداري )Open)**

براي باز كردن يك سند از چند روش ميتوان استفاده كرد:  **-1** دكمه Graphic Open در منوي خوشامدگويي را كليك كنيد. **-2** از دكمه Open در نوار ابزار استاندارد )Bar Tool Standard )استفاده كنيد.  **-3** از گزينه Open از منوي File استفاده كنيد.  **-4** از كليد تركيبي O+Ctrl استفاده كنيد.

با استفاده از روشهاي گفته شده، كادرمحاوره Drawing Open باز ميشود، سند موردنظر خود را انتخاب و روي دكمه Open كليك كنيد.

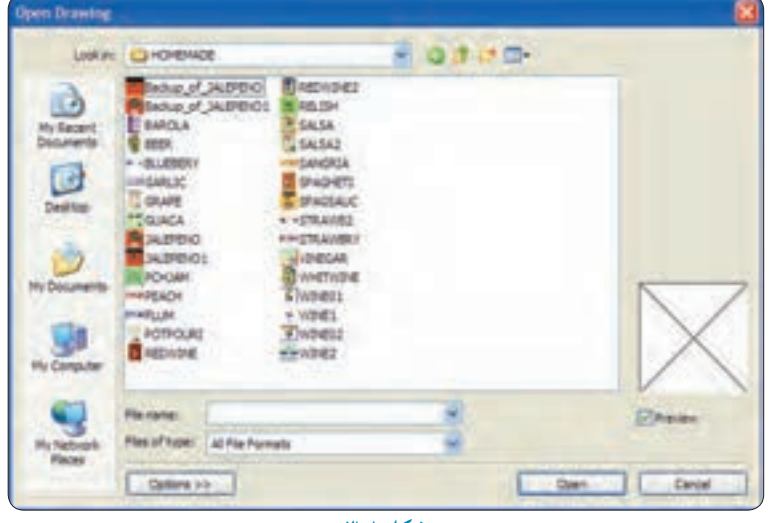

46 **شکل 3-8**

در كادرمحاوره Open Drawing، بخش Files of type شامل نام پسوندهايي است كه با نرمافزار CorelDRAW سازگار هستند و نرمافزار آن ها را پشتيباني مي كند. پسوند نرمافزار CorelDRAW ، CDR مي باشد. بهتر است شما هم هميشه سند هاي خود را با همين پسوند ذخيره كنيد مگر اين كه پسوند خاصي مدنظر باشد.

> **نکته: نرمافزار CorelDRAW سندي را كه در برنامه ديگري ايجاد شده و پسوند آن در ليست CorelDRAW Open باشد، بدون هيچ تغييري باز ميكند، در غير اين صورت ميتوان از فرمان Import استفاده كرد كه در واحدهاي كار بعدي درباره آن توضيح خواهيم داد.**

> > **3-5 ذخيرهسازي يک سند )...As Save و Save)**

برای ذخیرهسازی یک سند، مانند باز کردن آن میتوان از چندین روش استفاده کرد که معمولا استفاده از كليد تركيبي سريع تر است.اگر براي اولين بار سند خود را ذخيره مي كنيد )فشردن كليد تركيبي S+Ctrl ) كادرمحاوره Save Drawing باز مي شود و مي توانيد سند را در مسير دلخواه ذخيره كنيد و براي ذخيره مجدد آن در يك مسير جديد، از فرمان As Save استفاده كنيد.

**پالت Scrapbook:** از مسير Scrapbook/Dockers/Window اين پالت را باز كنيد، همان طوركه گفته شد پالت هاي Dockers در سمت راست صفحه طراحي باز ميشوند. پالت Scrapbook براي ذخيره طراحي هاي ايجاد شده (تركيبي از ترسيمات، عكس ها و متن) مورد استفاده قرار مي گيرد. پالت Scrapbook مانند يك كتابخانه عمل مي كند و مي توانيد از Art Clip موجود در CD و DVD استفاده كنيد يا در صورت اتصال به اينترنت ميتوانيد از تصاوير موجود در وبسايت CorelDRAW استفاده و

آنها را به اين مجموعه اضافه كنيد. باكليك روي دكمه Contents on the web به طور خودكار آنچه كه در سرور سايت CorelDRAW موجود باشد، در پالت Scrapbook نشان داده خواهد شد. براي ذخيره هر نوع شئ يا طراحي كافــي است در اين پنـجره توسط گزينه Desktop مسيـــر ذخيره را مشخص كنيد، سپس طرح خود را به اين كتابخانه بكشيد و رها كنيد (drag & drop) تا طرح شما با نام پيش فرض Scrap ذخيره شود )شکل 3-9(.

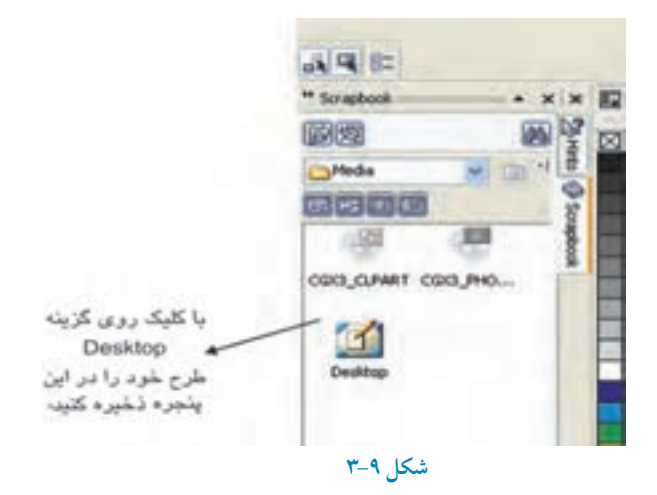

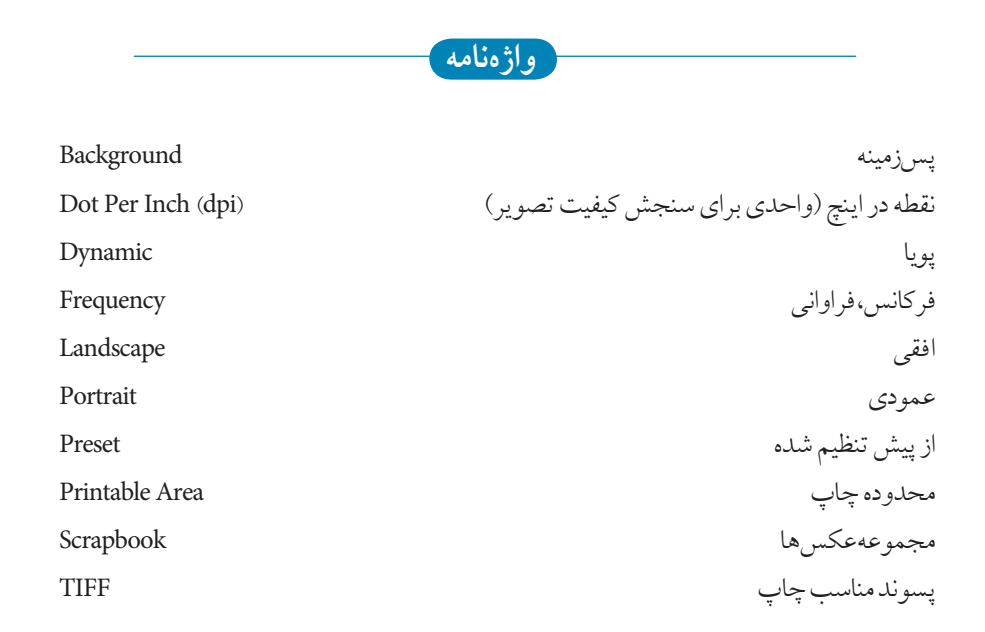

**خالصه مطالب**

- نرمافزارCorelDRAW امکانات كاملي از قبيل صفحه طراحي با امکانات بسيار، بانك تصويري كامل، خط كش ها، خطوط راهنما و صفحه شطرنجي براي طراحي دقيق و سريع در اختيار كاربرا ن قرار مے ردهد.
	- كاربران با تنظيماتي كه در اختيار دارند مي توانند تمام بخش هاي مورد نياز خود را به دلخواه تغيير دهند يا از حالت هاي پيش فرض استفاده كنند.
	- صفحه طراحي به دو شکل افقي و عمودي قابل تنظيم است و كاربر مي تواند هر تعداد صفحه جديد كه نيـاز داشته باشد، به سند اضافه كند. تغيير پس زمينه صفحه طراحي در تنظيمات صفحه از كادرمحاوره Options امکانپذير است.
	- •تــوسط كادرمحـاوره Page Insert مي توانيد تعداد صفحات خود و همچنين يك صفحه را تغيير ابعـاد داده و نوع كاغذ خود را تغيير دهيد.

**آزمون نظري**

**-1 در CorelDRAW براي مشاهده سندها از كدام منو استفاده مي شود؟ الف-** Window **ب-** File **ج-** View **د-** Layout **-2 با كليک روي كدام گزينه در نوار ابزار استاندارد مي توان يک صفحه جديد باز كرد؟ الف-** Open **ب-** New **ج-** Save **د-** Print **-3 براي نمايش صفحه طراحي به شکل افقي از كدام گزينه در نوار ويژگي ها استفاده مي شود؟** Portrait **-د** Units **-ج** Paper Type **-ب** Landscape **-الف -4 براي تغيير صفحه طراحي به شکل دلخواه از چه گزينه اي استفاده مي شود؟ الف-**View **ب-** Landscape Switch Page Orientation **-د** Portrait **-ج -5 براي تغيير واحد اندازه گيري صفحه طراحي از كدام گزينه در نوار ويژگي ها استفاده مي شود؟** Paper Type Size **-د** Units **-ج** Height **-ب** Width **-الف** 

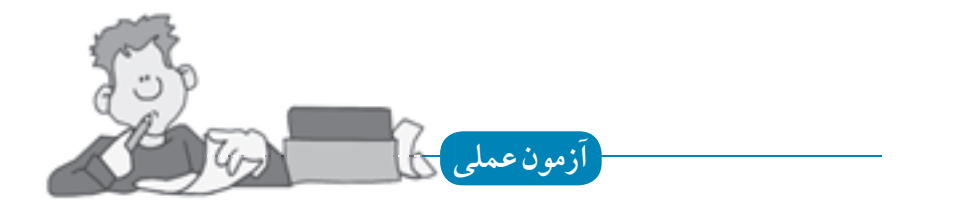

 $\delta$ 

**-1 يک سند با مشخصات زير ايجاد كنيد:** • يك صفحه طراحي براساس واحد سانتي متر در ابعاد 20 20 ايجاد كنيد. • سه صفحه جديد از طريق منوي Layout به سند اضافه كنيد. • از كادرمحاوره Background، پس زمينه صفحه دوم را به رنگ زرد تغيير دهيد. • نام صفحه سوم را به نام خانوادگي خود تغيير نام دهيد. • از طريق پنجره Scrapbooks يك تصوير به صفحه اول وارد كنيد. • صفحه سوم را حذف كنيد.

**پس از مطالعه اين واحد كار از فراگير انتظار مي رود كه: -1 بتواند اشکال ساده را رسم نمايد. -2 نحوه انتخاب اشيا را بشناسد. -3 با به كارگيري نوار ويژگي ها، تنظيمات دلخواه را براي رسم شکل انجام دهد. -4 براي رسم مسيرها از گره ها و اهرم ها استفاده نمايد . -5 با ابزار Shape مسيرها را ويرايش كند. -6 بتواند اشکال هندسي را به مسير تبديل كند. -7 كاربر بتواند توسط اسکنر، تصويري را وارد نرم افزار كند. -8 با ابزار بزرگ نمايي كار كند. -9 خطوط راهنما را بشناسد و از آن ها در طراحي استفاده كند. -10 صفحه شطرنجي را در صفحه طراحي فعال كند.**

**واحد كار چهارم**

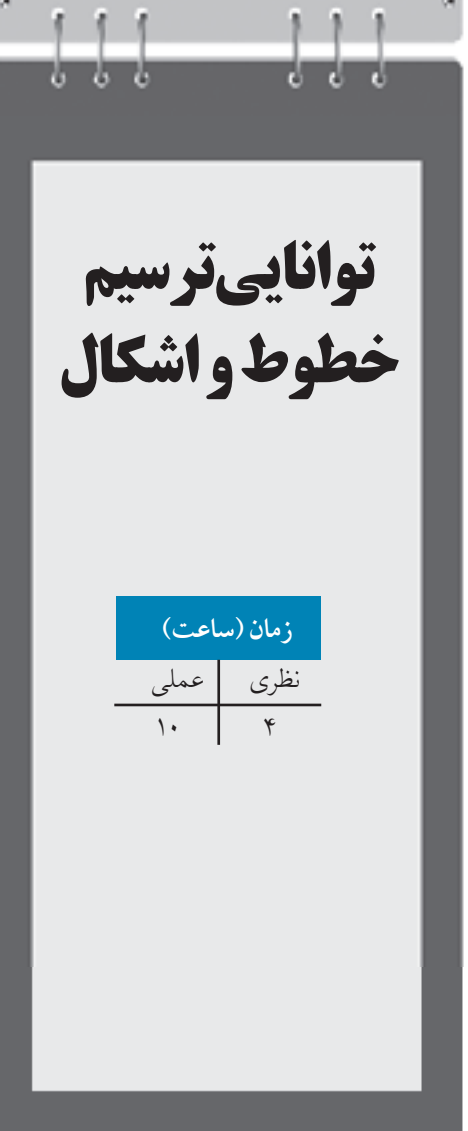

# **كليات**

همان طوركه در واحدهاي كار قبل اشاره شد جعبه ابزار يكي از مهم ترين بخش هاي نرمافزار به شمار ميرود. اين نوار ابزار در سمت چپ محيط نرمافزار واقع شده اما شما ميتوانيد آن را در هر جاي از محيط نرمافزار قرار دهيد، كافي است روي خط دوتايي در باالي جعبه ابزار كليك كرده و آن را به نقطه موردنظر خود در صفحه بكشيد.اگر به هر دليلي نوار جعبه ابزار در محيط نرم افزار فعال نيست، با كليك راست و انتخاب گزينه Toolbox/View از منوي ظاهر شده ميتوانيد آنرا ظاهر سازيد.

**تمرين4-1 :** يك روش ديگر براي دسترسي به جعبه ابزار را نام ببريد. حال به معرفي ابزارهاي ساده ترسيم براي رسم شكلهاي هندسي و خطوط آزاد و منحني ها مي پردازيم.

**4-1 رنگ آميزي اشيا توسط پالت رنگ** براي رنگ كردن يك شئ، ابتدا آن را در حالت انتخاب قرار داده و سپس با كليك روي يك رنگ دلخواه از پالت رنگ، شئ مورد نظر را از رنگ انتخابي پر كنيد. براي رنگآميزي خط دور يك شئ نيز كافي است بعد از انتخاب شئ روي يكي از رنگهاي پالت كليك راست نماييد تا خط دور شئ را رنگ كنيد.

اگر ماوس را براي چند لحظه روي يك رنگ نگه داريد؛ طيفهاي مختلفي از آن رنگ براي شما نمايش داده مي شود كه ميتوانيد از اين ليست يك رنگ را انتخاب كنيد )شكل 4-1(.

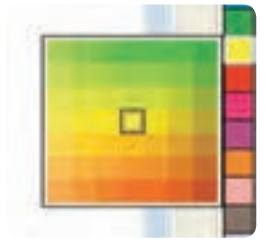

**شکل 4-1 طيفي از رنگ زرد در پالت رنگ**

**نکته:هنگامي كه شکلي را انتخاب ميكنيد و رنگي را به آن اختصاص مي دهيد براي تركيب آن با رنگ ديگر، كليد Ctrl را پايين نگه داريد و روي رنگ ديگر كليك كنيد. با هر بار كليك، ده درصد از رنگ دوم به رنگ اوليه شئ انتخابي اعمال ميشود )شکل 4-2(.**

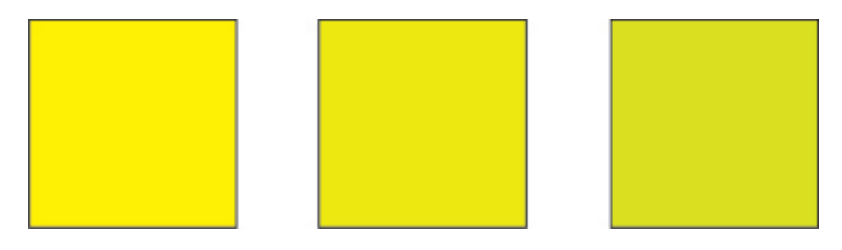

**شکل 4-2 تركيب رنگ زرد با رنگ سبز توسط كليد Ctrl**

ً براي رنگ كردن يك شئ، آن شئ حتما بايد در حالت انتخاب باشد در غير اين صورت با كليك روي يك رنگ در پالت رنگ، كادرمحاوره Fill Uniform ظاهر مي شود و به شما پيغام مي دهد كه آيا مي خواهيد رنگ پيش فرض نرمافزار را كه حالت بدون رنگ (None)است؛ تغيير دهيد ياخير (شكل ٣-۴).با كليك دكمه OKحالت پيش فرض به رنگ انتخاب

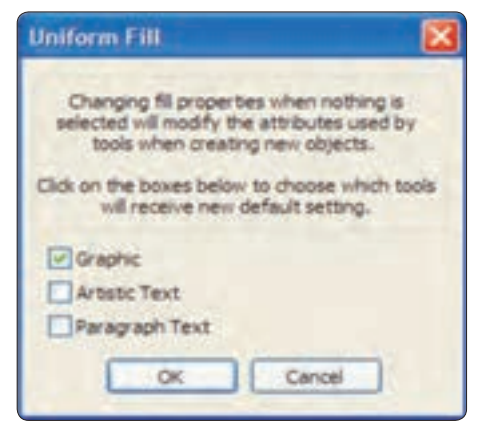

**شکل 4-3 كادرمحاوره Fill Uniform**

**4-2 ابزار مستطيل )Tool Rectangle )**

شده تغيير مي يابد.

اين ابزار يكي از سادهترين ابزارهاي رسم مستطيل و مربع است كه با كليك روي آيكن موجود در جعبه ابزار انتخاب مي شود. پس از انتخاب اين ابزار كافي است در يك نقطه از صفحه كليك كنيد و سپس ماوس را بكشيد تا يك مستطيل به ابعاد دلخواه رسم شود. براي رسم مربع كافــــي است كليد Ctrl را پايين نگه داريد و مــــاوس را درگ كنيد تا مربع رسم شود )شكل 4-4(.

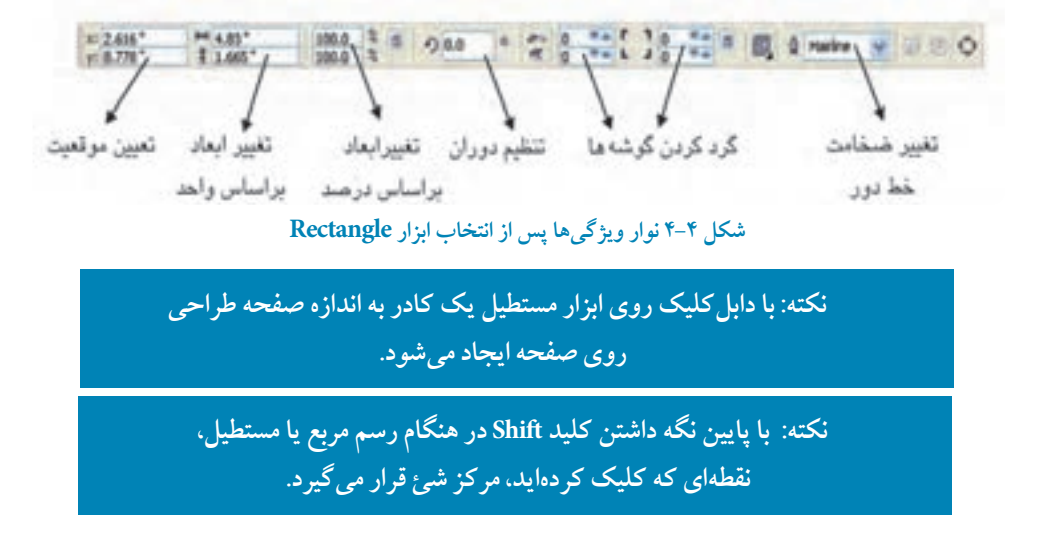

همان طوركه در واحدكار اول اشاره شد با انتخاب هر ابزار، نوار ويژگي ها (Property Bar) خصوصيات ابزار يا شئ انتخاب شده را نمايش ميدهد و توسط اين نوار تغييرات الزم در تنظيمات پيش فرض ابزار يا شئ مورد نظر ايجاد ميشود.

**تمرين4-2 :** اگر در هنگام رسم مستطيل، كليد تركيبي Shift+Ctrl را پايين نگه داريد رسم مستطيل به چه صورت خواهد شد؟ **تمرين4-3 :** شكل هاي زير را رسم كنيد.

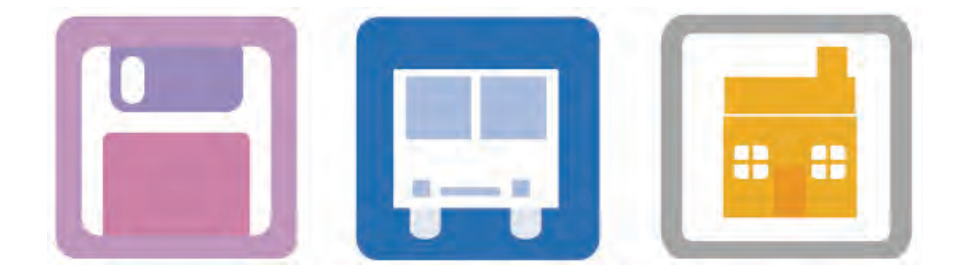

**4-3 ابزار مستطيل سه نقطه اي )Rectangle Point3 )**

امكان رسم مستطيل را با زاويهاي كه به طور دستي مشخص مي شود، فراهم ميكند. اين كار براي رسم سريع يك مستطيل بدون چرخاندن آن است. اين ابزار در كنار ابزار مستطيل در يك گروه قرار دارد. براي استفاده از اين ابزار آن را انتخاب كرده و در نقطهاي از صفحه، كليك و سپس درگ كنيد تا يك خط با هر زاويهاي كه ميخواهيد رسم شود؛ سپس ماوس را رها كنيد و بكشيد تا مستطيل نمايش داده شود؛ سپس در نقطه مناسب كليك كنيد تا رسم مستطيل به اتمام برسد (شكل (۵-۴).

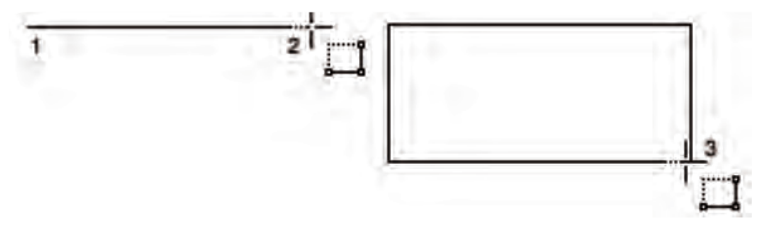

**شکل4-5 رسم مستطيل سه نقطه اي**

## **4-4 روشهاي انتخاب يك شئ**

قبل از آنكه به ادامه مطلب بپردازيم بايد به يك نكته مهم و كاربردي اشاره كنيم و آن انتخاب شئ براي اعمال تغييرات است. براي آنكه بتوان تغييراتي را روي يك شئ اعمال نمود بايد آن را در حالت انتخاب قرار داد، يكي از روش ها كليك روي شكل است. در ادامه به بيان روش هاي ديگر نيز خواهيم پرداخت:

## **4-4-1 ابزار انتخاب )Tool Pick )**

**روش اول:** روي هر شيئي كه كليك كنيد، آن شئ در حالت انتخاب قرار مي گيرد. شئ انتخــاب شده توسط اهرمهايي احــــاطه مي شود (مربعهاي كوچك سياه رنگ) و يك عــلامت × مركز شئ را نشـــان مي دهد )شكل 4-6(.

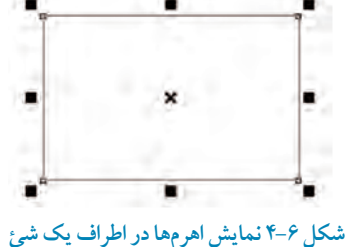

**روش دوم:** در يك ناحيه مشخص در كنار شئ يا اشياي موردنظر كليك كنيد و ماوس را بكشيد تا در اطراف شئ يك كادر فرضي ايجاد شود. اشيايي كه داخل اين كادر فرضي قرار گيرند، انتخاب مي شوند و اشيايي كه به طور كامل داخل اين محدوده قرار نگير ند، انتخاب نمي شوند. استفاده از اين روش زماني مناسب است كه اشياي بسياري در صفحه طراحي داريد و ميخواهيد همه آنها را در حالت انتخاب قرار دهيد.

**تمرين4-4 :** براي اطمينان از انتخاب تمامي اشيا چه راه كاري را پيشنهاد مي كنيد؟

**نکته: براي انتخاب اشيايي كه كامل در محدوده انتخاب قرار ندارند، كافي است در هنگام كشيدن كادر فرضي كليد Alt را پايين نگه داريد تا اشيايي كه بخشي از آنها در محدوده انتخاب قرار گرفتند نيز انتخاب شوند.**

**تمرين4-5 :**در استفاده از كادر فرضی انتخاب با پايين نگاه داشتن كليد Shift چه اتفاقی می افتد؟

**روش سوم:** براي انتخاب يكايك اشيا، كليدShift را پايين نگه داريد، سپس با ابزار انتخاب روي هر شئ يك بار كليك كنيد؛ با اين روش اشيا يكي يكي انتخاب شده و به مجموعه انتخاب شما اضافه مي شوند.

> **نکته: براي خارج كردن يك شئ از حالت انتخاب از مجموعه اشياي انتخاب شده، كليد Shift را پايين نگه داشته و روي شيئي كه در حالت انتخاب است، كليك كنيد تا از حالت انتخاب خارج شود.**

> > $\delta$

#### **4-4-2 روشهاي انتخاب تمام اشيا**

سه روش براي انتخاب همه اشيا وجود دارد: **1** - دابل كليك روي ابزار انتخاب (Pick Tool) **-2** استفاده از كليد تركيبي A+Ctrl Edit/Select All/Object مسير از استفاده **-3**

**نکته: در منوي All Select/Edit دو گـــزينه ديگر وجود دارد كه يکي براي انتخاب تمامي خطوط راهنما )Guidelines )و ديگري براي انتخاب نوشتهها )Text )است.**

#### **4-4-3 عملکرد گزينه Nudge در حركت اشيا**

زماني كه يك شئ در حالت انتخاب قرار دارد با فشردن كليدهاي جهت دار روي صفحه كليد، شئ به يك مقدار ثابت در صفحه حركت مي كند. براي تغيير مقدار حركت شئ، با فشردن كليدهاي جهت دار به اين شكل عمل كنيد: با انتخاب ابزار Tool Pick، هنگامي كه هيچ شيئي در حالت انتخاب نيست، در نوار ويژگيها در كادر متني Offset Nudge عدد دلخواه را با توجه به واحد اندازهگيري )در همين نوار گزينه Unit )وارد كنيد و سپس كليد Enter را فشار دهيد. حال زماني كه شئ در حالت انتخاب است، كليدهاي جهتدار (Arrow Key) را در صفحه كليد كليد فشار دهيد؛ شئ موردنظر با توجه به مقدار عدد وارد شده در كادر متني NudgeOffset در صفحه طراحي حركت مي كند. براي تغيير مقدار Offset Nudge مجدداً به همين شكل عمل كنيد.

**تمرين4-6 :** Offset Nudge صفحه طراحي خود را به 2 ميلي متر تغيير دهيد و روي يك شئ تمرين كنيد، سپس مجدداً آن را به 1 سانتي متر تغيير دهيد.

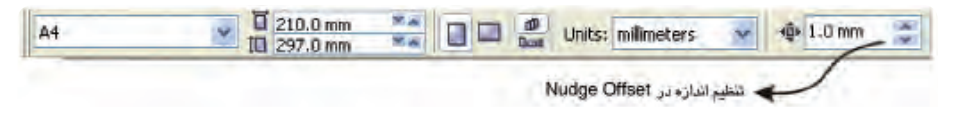

**شکل 4-7 تنظيم Offset Nudge در نوار ويژگي ها برحسب ميلي متر**

#### **4-4-4 تغيير اندازه اشيا**

هنگامي كه يك شئ در حالت انتخاب باشد، توسط دستگير مهاي اطراف آن مي توانيد اندازه شئ را تغيير دهيد. براي اين كار پس از انتخاب شئ روي يكي از دستگيرهها كليك كرده و در جهت دلخواه براي كوچك يا بزرگ كردن شئ، ماوس را بكشيد تا شئ تغيير اندازه دهد )شكل 4-5(.

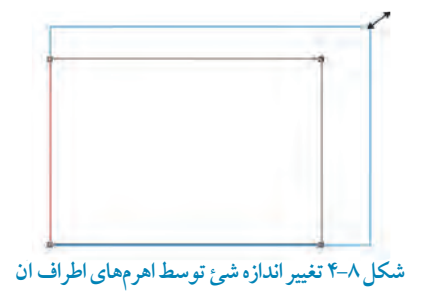

**تمرين4-7 :** تأثير سه كليد تركيبي Alt ، Ctrlو Shift را در هنگام تغيير اندازه يك شئ بررسي كنيد.

### **4-4-5 دوران يا چرخش )Rotate)**

اگر يك بار ديگر روي همان شئ انتخاب شده كليك كنيد، دستگيره هاي اطراف شئ از شكل مربع كوچك سياه رنگ به شكل پيكانهاي دو سويه تغيير پيدا مي كند. حالت اول براي تغيير اندازه يك شئ استفاده مي شود و حالت دوم براي چرخش يك شئ حول مركز آن يا اريب (مورب) كردن آن به كار مي رود (شكل ۹-۴).

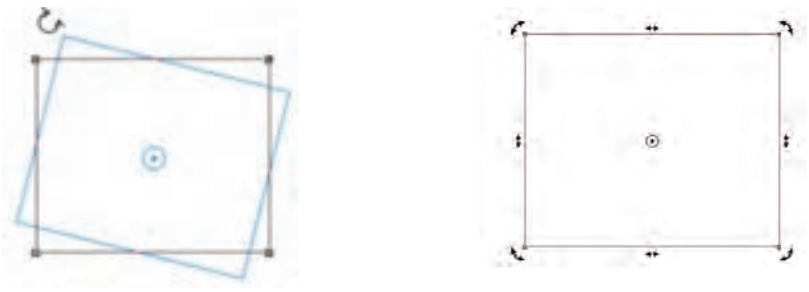

**شکل 4-9**

 **نکته:مركز دوران يك شئ را ميتوانيد با ماوس گرفته و به نقطه دلخواه بکشيد. با اين عمل دوران حول مركز جديد انجام ميشود.**

در همه حال سه كليد Alt ، Ctrl و Shift هميشه تغييرات جديدي را بر نحوه كاركرد ابزار روي اشيا اعمال مي كنند؛ پس بهتر است هميشه آن ها را مورد آزمايش قرار دهيد.

**تمرين4-8 :**يك مربع به ابعاد 10×10 و يك مستطيل با ابعاد 5×7 رسم كنيد.

## **4-5 ابزار بيضي )Tool Ellipse )**

براي رسم بيضي و دايره از ابزار بيضي استفاده كنيد. تمامي موارد رسم آن مانند رسم يك مستطيل است اما در نوار ويژگيها (Property Bar) تنظيمات اين ابزار نمايش داده مي شود (شكل ١٠-۴) كه مي توانيد، تغييرات مورد نظر خود را اعمال نماييد.

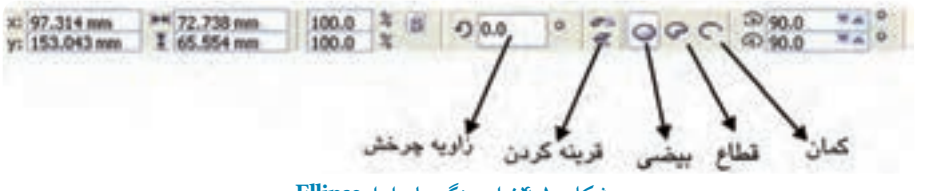

**شکل 4-10 نوار ويژگيهاي ابزار Ellipse**

براي دسترسي سريع به اين ابزار، از كليد ميانبر 7F يا زماني كه ابزار ديگري انتخاب شده، در نقطه خالي در صفحه طراحي كليك راست كنيد و گزينه Ellipse/Object Create را از منوي ظاهر شده برگزينيد تا اين ابزار انتخاب شود.

**4-5-1 ابزار قطاع Pie** با انتخاب اين گزينه در نوار ويژگي ها مي توانيد متناسب با زاويه داده شده يك برش بسته از بيضي ايجاد كنيد.

#### **4-5-2 ابزار كمان Arc**

براي رسم يك كمان باز از بيضي، از اين ابزار استفاده مي شود (شكل ١١-٣).

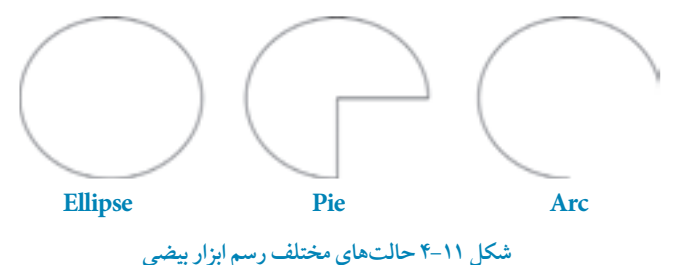

**4-6 ابزار بيضي هاي سه نقطه اي**  اين ابـزار همـراه ابزار بيـضي در جعبه ابزار در يـك گروه قرار دارنـد و روش رسم آن مانند رسم مستـطيل سه نقطهاي مي باشد.

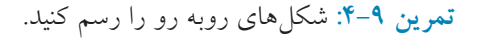

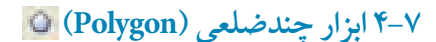

براي رسم چندضلعي ها از ابزار Polygon استفاده مي شود. كليد ميانبر اين ابزار حرف Y روي صفحه كليد است )شكل 4-12(. 

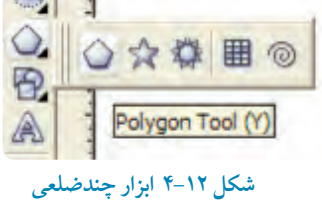

براي رسم چندضلعي ها ابتدا ابـزار Polygon را انتـخاب و سپـس در نقطه اي از صفحه طراحي كليـك كنيد. ماوس را بكشيد تا چندضلعي رسم شود. در نوار ويژگي ها مي توانيد تغييرات مورد نظر خود را اعمال كنيد )شكل 4-13(. استفاده از كليدهاي Alt ، Ctrl و Shift را براي ديدن نتايج مختلف فراموش نكنيد.

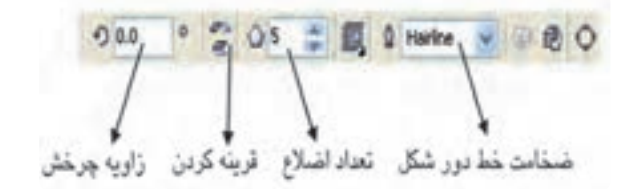

**شکل 4-13 نوار ويژگي هاي ابزار Polygon**

**تمرين :4-10** با استفاده از نوار ويژگي ها يك مثلث، 8 ضلعي و يك 12 ضلعي رسم كنيد. **تمرين 4-11 :** براي رسم يك مثلث چه تغييراتي را بايد در نوار ويژگيها ايجاد كرد؟

**4-8 ابزار ستاره )Star)**

در كنار ابزار چندضلعي ها، ابزار ديگري به نام Star Tool وجود دارد كه براي رسم ستارهها مي توان از آن استفاده كرد. روش كار با اين ابزار مانند ابزار چندضلعي است، فقط در نوار ويژگيها تعداد نقاط و پرهاي ستاره را مشخص كرده، سپس آنرا رسم كنيد )شكل 4-14(.

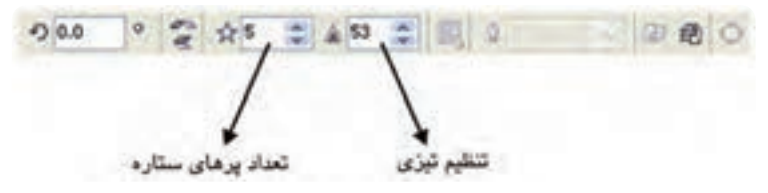

**شکل 4-14 نوار ويژگي هاي ابزار Star**

**تمرين :4-12** شكل هاي زير را رسم كنيد.

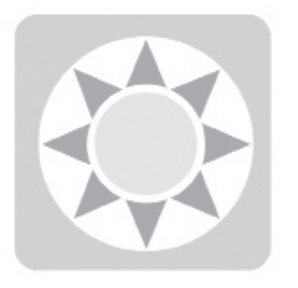

**4-9 ابزار ستاره هاي تركيبي )Star Complex)**

توسط اين ابزار ميتوانيد ستارههاي مركب يا تركيبي را رسم كنيد؛ مانند روش رسم يك ستاره، بعد از انتخاب ابزار مربوطه روي صفحه طراحي كليك كنيد، ماوس را بكشيد و سپس رها كنيد. ستاره تركيبي با اندازه دلخواه رسم ميشود. در نوار ويژگي ها مي توانيد با توجه به نقاط و تعداد پرهاي آن ستاره خود را تغيير دهيد.

 **نکته:در هنگام استفاده از ابزار ستارهها، بعد از انتخاب ابزار، اعداد را در نوار ويژگيها تغيير دهيد؛ اين اعداد ثبت ميشوند و به صورت اعداد پيش فرض سيستم قرار مي گيرند. رسم ستاره هاي بعدي براساس تنظيمات جديد انجام ميشود.**

**تمرين 4-13 :** با استفاده از ابزار چندضلعي و ستاره مثلث هاي مختلفي رسم كنيد.

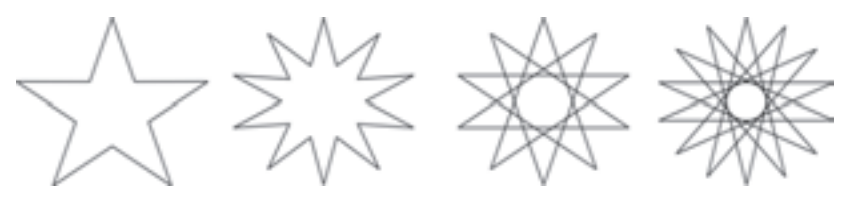

**حالت های مختلف ستاره و ستاره تركيبی**

**4-10 ابزار كاغذ شطرنجي)Paper Graph )**

توسط اين ابزار مي توانيد به سرعت يك شكل شطرنجي به شكل مربع يا مستطيل رسم كنيد. ابتدا ابزار را انتخاب كنيد.در نوار ويژگيها تعداد رديف و ستونهاي آن را مشخص كنيد، حال در يك نقطه كليك كنيد و ماوس را بكشيد و در نقطه دلخواه رها كنيد. در اين صورت يك مستطيل شطرنجي ايجاد مي شود. براي رسم يك شكل شطرنجي مربع شكل، در حين كشيدن ماوس، كليد Ctrl را پايين نگه داريد )شكل 4-15(.

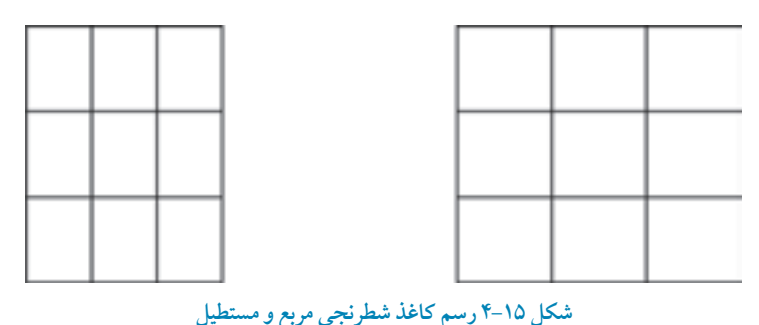

 $\gamma$ 

**تمرين 4-14 :** توسط ابزارPaper Graph يك صفحه شطرنجي در ابعاد 15× 15 رسم كنيد.

**4-11 ابزار مارپيچ )Spiral)** ابزار ديگري كه در مجموعه ابزارهاي چندضلعي قرار دارد، ابزار مارپيچ يا حلزوني شكل است. با استفاده از اين ابزار مي توانيد مسيرهاي مارپيچ دايرهاي شكل ايجاد كنيد، اين ابزار امكان رسم دو حالت مارپيچ را براي شما فراهم مي كند. پس از انتخاب ابزار مارپيچ در نقطهاي از صفحه، كليك كنيد و ماوس را بكشيد تا شكل مارپيچ رسم شود سپس ماوس را رها كنيد. استفاده از كليدهاي Shift و Ctrl به شما در رسم مارپيچ ها كمك مي كند )شكل 4-16(.

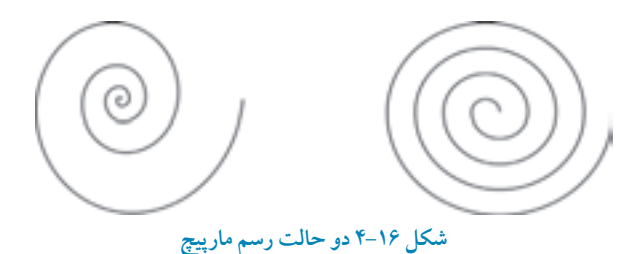

## **Smart Drawing ابزار 4-12**

اين ابزار كه از نسخه قبلي نرمافزار CorelDRAW به ليست ابزارها اضافه شده است، اين امكان را ميدهد تا توسط ماوس به صورت دستي هر شكلي مانند مستطيل، دايره و غيره را بكشيد و پس از رسم با اين ابزار، نرمافزار CorelDRAW به طور خودكار آن را به شكل هاي هندسه اي نزديك به آنچه رسم كر دهايد، تبديل مي كند (شكل ١٧-٢).

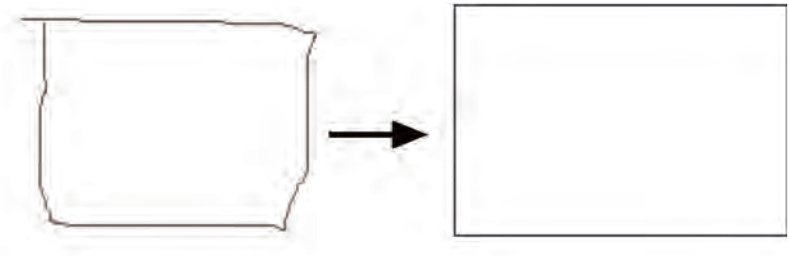

**شکل 4-17 رسم يك مستطيل توسط ابزار ترسيم هوشمند**

#### **Smart Fill ابزار 4-13**

در كنار ابزار ترسيم هوشمند، ابزار ديگري به نام Smart Fill وجود دارد كه با انتخاب آن و كليك روي هر شئ، آن شئ با توجه به رنگ انتخابي از ليست موجود در نوار ويژگي توسط آن رنگ پر ميشود؛ عالوه بر آن از محل رنگآميزي شده يك شئ جديد ميسازد. توسط اين ابزار مي توانيد محيط مشتركي را كه توسط چند شكل ايجاد شده رنگ آميزي كنيد يا يك كپي از محيط تهيه كنيد.

# **مثال :4-1 -1** ابتدا يك مستطيل رسم كنيد. **-2** سپس توسط ابزار مارپيچ روي مستطيل يك شكل حلزوني رسم كنيد. **-3** حال توسط ابزار Fill Smart روي قسمتهاي مشترک اين دو شئ كليك كنيد . **-4** مشاهده مي كنيد قسمت مشترک توسط رنگ پرشده و يك شئ جديد ساخته مي شود)شكل4-18(.

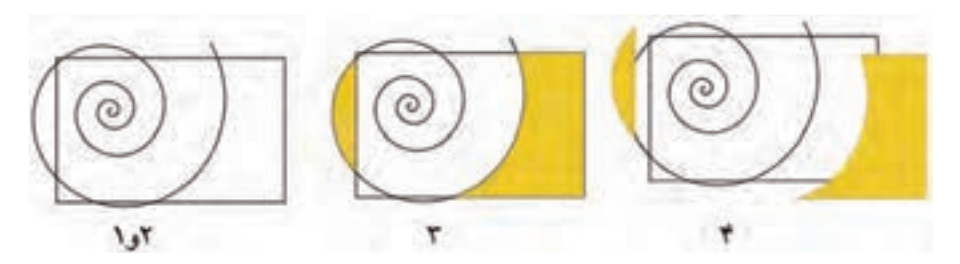

**شکل 4-18 ايجاد شئ جديد و رنگآميزي آن توسط ابزار Fill Smart**

**تمرين 4-15 :** چند شكل دايره و مستطيل رسم كنيد؛ به شكلي كه روي هم قرار گيرند، سپس با ابزار Fill Smart آنها را رنگ آميزي كنيد.

**4-14 ابزار ترسيم شکل هاي آماده**

مجموعه ابزاري است كه به شما امكان ميدهد اشكالي را رسم كنيد كه ترسيم آن ها به صورت دستي مشكل و وقتگير است. به علت پركاربرد بودن اين اشكال، نرمافزار CorelDRAW آنها را به شكل آماده در يك مجموعه ابزار ارائه داده است )شكل 4-19(.

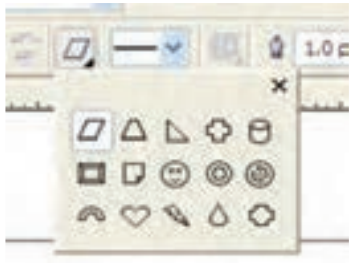

**شکل 4-19 مجموعه اشکال آماده در نوار ويژگي ها**

براي استفاده از اين مجموعه ابزار، يكي از آنها را انتخاب كرده و در نقطهاي كليك كنيد و سپس ماوس را بكشيد، پس از رسم، ماوس را رها كنيد. در نوار ويژگي ها مي توانيد از ليست موجود يك شكل را انتخاب كرده و سپس آن را ترسيم كنيد. اين مجموعه شامل اشكال اصلي (Basic Shape)، پيـكان (Arrow Shapes) فلوچارت (Flowchart Shapes)، ستاره

(Star Shapes) و نقل قول (Callout Shapes) است. با استفاده از گره لوزي شكل كه روي آنها به طور خودكار ايجاد مي شود، مي توانيد اشكال را ويرايش كنيد (شكل ٢٠-۴).

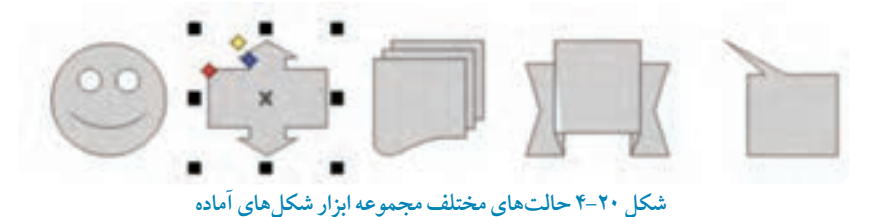

**4-15 ترسيم با ابزارهاي خط** نرمافزار CorelDRAW يكي از نرمافزارهاي كامل براي رسم خطهاي برداري است، بنابراين مي توانيد با استفاده از ابزارهاي ترسيم خط موجود در جعبه ابزار خط هاي متنوعي را رسم كنيد. همچنين توسط اين ابزار مي توانيد خطوط صاف، منحني، شكسته، شكل باز يا بسته را ايجاد كنيد )شكل 4-21(.

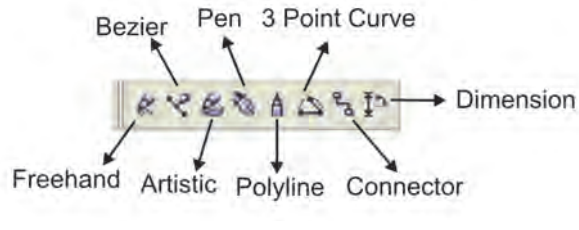

**شکل 4-21 ابزارهاي رسم خطوط**

ابزارهاي ترسيم خط در جعبه ابزار عبارتند از: ابزار ترسيم آزاد )Freehand )منحني بزيه )Bezier)، ابزار رسانه هنـري (Artistic Mode)، ابـزار قلم (Pen)، ابـزار چندخطي (Polyline)، ابـزار منحني سه نقطهاي )Curve Point D3)، ابـزار خط اتصال)Connector Interactive )و ابزار اندازه گذاري)Dimension).

**4-15-1 ابزار ترسيم خط با دست آزاد )Freehand )** اولين ابزار در مجموعه ابزارهاي ترسيم خط است و همانطور كه از نام آن پيداست براي رسم دستي و آزاد

خطوط در صفحه طراحي كاربرد دارد. براي كار با اين ابزار، ابتدا ابزار Freehand را از جعبه ابزار انتخاب كنيد؛ در نقطه اي از صفحه طراحي كليك كنيد، كليد ماوس را پايين نگه داريد و شروع به رسم خطوط كنيد؛ مانند اينكه با مداد طراحي به وسيله دست روي يك صفحه كاغذ طراحي مي كنيد. در انتها كليد ماوس را رها كنيد )شكل 4-22(.

**شکل 4-22 حالت هاي دست آزاد )Freehand)**

دقت ماوس در طراحي به اندازه مهارتي كه با دست طراحي مي كنيد، نيست. طراحان حرفه اي براي رفع اين مشكل از وسيلهاي به نام قلم نوري (Light Pen) استفاده مي كنند كه در قسمت ابزار ترسيم خطوط هنري درباره اين ابزار بيشتر توضيح خواهيم داد. با ابزار Freehand به سه روش ميتوانيد خطوط را رسم كنيد: **-1** رسم خطوط شكسته **-2** رسم خطوط راست يا مستقيم **-3** رسم خطوط به صورت دستي

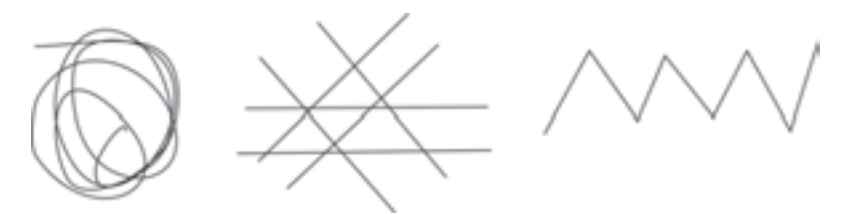

**شکل 4-23 سه حالت رسم خطوط توسط ابزار دست آزاد )Freehand)**

روش اول در باال توضيح داده شد؛ حال دو روش ديگر را مورد بررسي قرار ميدهيم: **رسم خط راست:** پس از انتخاب ابزار Freehand در نقطه اي از صفحه، كليك كنيد، سپس كليد چپ ماوس را رها كنيد و ماوس را حركت دهيد تا مسير رسم خط راست را مشخص كنيد. اكنون در نقطه ديگري كليك كنيد، اين نقطه پايان خط راست است )شكل 4-24(.

نقطه پایان بهر نقطه شروع

**شکل 4-24 روش رسم خطوط مستقيم**

**رسم خط شکسته:** براي رسم خطوط شكسته يا يك شكل بسته، بعد از انتخاب ابزار در يك نقطه كليك كنيد و ماوس را حركت دهيد و در نقطهاي ديگر دابل كليك كنيد. به همين شكل در طول مسير نقطه بعدي را انتخاب و دابل كليك كنيد. در انتها در نقطه پاياني يكبار كليك كرده و ماوس را رها كنيد. با اين شيوه يك خط شكسته مانند شكل 4-25 ايجاد كردهايد. همچنين براي ايجاد يك شئ بسته، نقطه پاياني را روي نقطه شروع كليك كنيد. به اين ترتيب شئ رسم شده به يك شكل بسته تبديل مي شود.

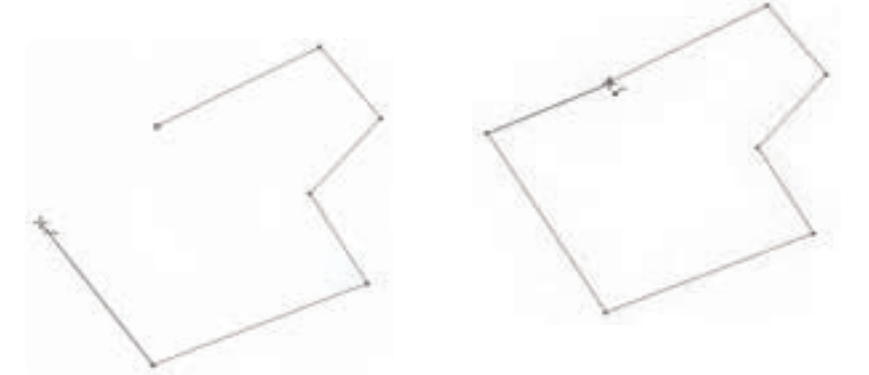

**شکل 4-25 نمايش خط شکسته و يك شکل بسته**

**تمرين 4-16 :** چه تفاوتي بين يك مسير باز و يك مسير بسته وجود دارد؟ تمرين 17-۴ : براي اطمينان از بسته بودن يك مسير چه راهكاري را پيشنهاد مي دهيد؟ در ابزار ترسيم خطوط براي ايجاد مسير و اتصال خطوط، از نقاطي به نام گره )Node )استفاده ميشود. براي ويرايش گرهها از ابزار Tool Shape استفاده مي شود)در واحدكار بعدي به طور كامل درباره اين ابزار توضيح خواهيم داد).

**نکته: تمام اشيايي كه در نرمافزار CorelDRAW رسم مي كنيد مانند مستطيل، دايره، چندضلعي ها، خطها و غيره، توسط گره ها به هم متصل مي شوند و يك شکل را ايجاد ميكنند. تمامي اين اشکال را مي توانيد با استفاده از ابزار Tool Shape از جعبه ابزار ويرايش كنيد.**

**تمرين 4-18 :** شكل هاي زير را رسم كنيد.

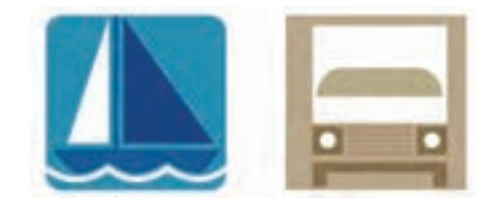

**4-15-2 ترسيم خط توسط ابزار Bezier** اين ابزار مهمترين و كاربرديترين ابزار رسم خط در مجموعه ابزار ترسيم خطوط ميباشد. با اين ابزار هم مي توانيد خط هاي راست، منحني و شكسته رسم كنيد. تفاوت آن با ابزار دست آزاد در نوع رسم خطوط مي باشد، حال به بررسي روشهاي رسم خط توسط اين ابزار ميپردازيم:

**حالت اول، رسم خط شکسته:** با انتخاب ابزار بزيه و كليك در يك نقطه مي توانيد يك خط شكسته يا شكل بسته ايجاد كنيد و تفاوت آن نسبت به ابزار دست آزاد به اين شكل است كه براي ادامه مسير خط، هر بار يك كليك كنيد و در نهايت براي پايان مسير كليد Enter را فشار دهيد )شكل 4-26(.

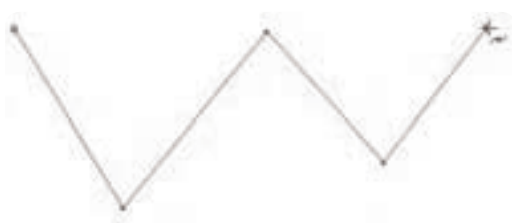

**شکل 4-26 رسم خطوط شکسته توسط ابزار بزيه**

**حالت دوم، رسم منحني:** ابتدا ابزار بزيه را انتخابكنيد، سپس در يك نقطه كليك كنيد. درحالي كه كليد ماوس را پايين نگه داشتهايد مجدداً در نقطه ديگري كه مسير خط است، كليك كنيد و ماوس را بكشيد تا يك منحني رسم شود. حال براي ادامه يك مسير به همين شكل عمل كنيد. اگر بخواهيد در ادامه رسم يك خط منحني، يك خط راست (مستقيم) بكشيد بايد روي گره آخر دابل كليك كنيد و بعد رسم خط راست

را ادامه دهيد. اين روش زماني استفاده ميشود كه مي خواهيد تركيبي از خطوط منحني و راست را با هم ترسيم كنيد (شكل ٢٧-۴).

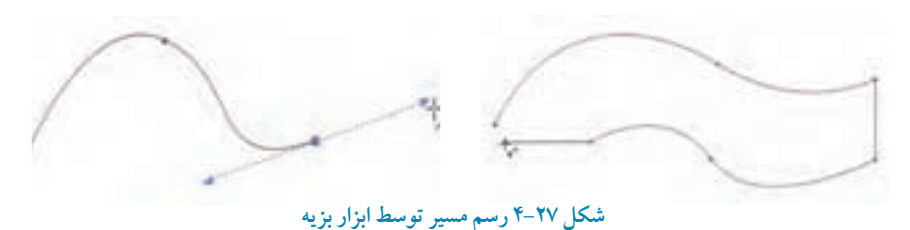

**نکته: هميشه براي ايجاد يك شکل بسته توسط ابزارهاي رسم خط، نقطه پاياني** 

**را روي نقطه شروع كليك كنيد تا شکل بسته شود.**

در هنگام استفاده از ابزار بزيه و رسم خطوط منحني، با كشيدن ماوس خط چين هاي پيكان داري ظاهر مي شود كه به نام بازو يا اهرمهاي يك خط منحني معروف است. توسط اين اهرم ها و ابزار Tool Shape مي توانيد خطوط خود را ويرايش كنيد. (در واحدكار بعدي در رابطه با اين موضوع به بحث بيشتري ميپردازيم).

**تمرين 4-19 :** شكل هاي زير را رسم كنيد.

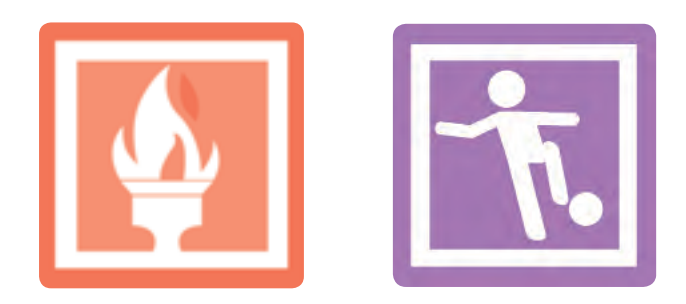

 $Y -$ 

**4-15-3 ابزار رسانه هنري )Media Artistic)** با استفاده از اين ابزار مي توانيد خطوطي با جلوه هاي هنري رسم كنيد. همين طور ميتوانيد اين جلوهها را به خط دور هر شئ كه از قبل رسم شده است نيز اعمال كنيد. با انتخاب ابزار رسانه هنري از مجموعه ابزار، نوار ويژگيها مشخصات اين ابزار را نمايش مي دهد كه ليستي از انواع جلوهها است (شكل ٢٨-٣).

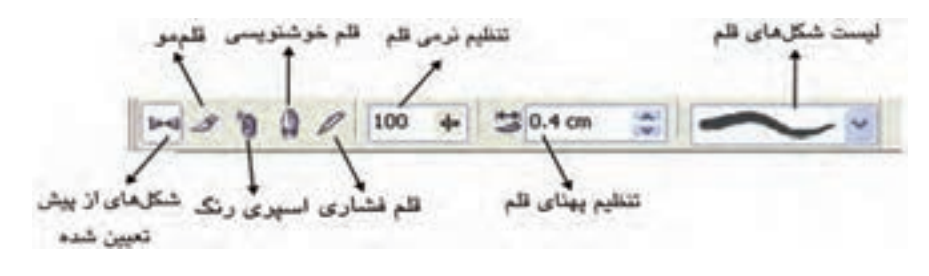

 **شکل 4-28 نوار ويژگي هاي ابزار رسانه هنري**

**شکل هاي از پيش تعيين شده )Preset)**

انتخاب اين گزينه از نوار ابزار ويژگيها، امكان ترسيم خط با استفاده از شكلهاي از پيش تعيين شده را براي شما فراهم مي كند اما اگر بخواهيد اين جلوههاي هنري را به يك مسير (مستطيل، دايره، خط منحني و غيره) اعمال كنيد، ابتدا شكل خود را رسم كرده، سپس آنرا در حالت انتخاب قرار دهيد. ابزار رسانه هنري را انتخاب كرده و از نوار ويژگي ها در ليست شكل هاي از پيش تعريف شده يكي را انتخاب كنيد. شكل انتخاب شده به خط شما اعمال مي شود )شكل 4-29(.

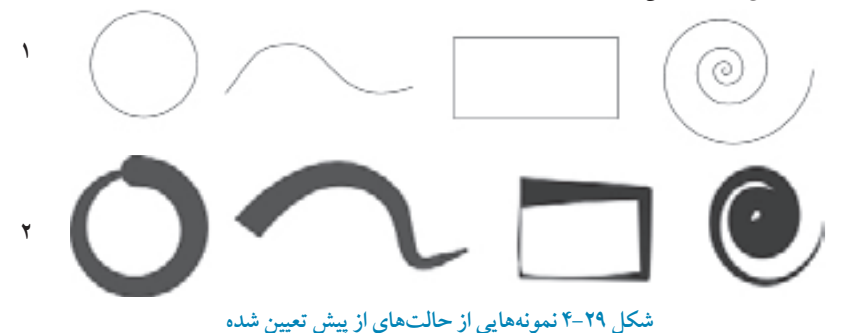

**تمرين 4-20 :** چند شكل هندسي و غيرهندسي رسم كنيد سپس خط دور آن ها را توسط شكلهاي از پيش تعيين شده تغيير دهيد.

**ترسيم با قلم مو )Brush)** انتخاب اين گزينه از ليست نوار ويژگي ها خصوصيات قلم هاي از پيش تعريف شده را نمايش ميدهد. با اين تفاوت كه در فهرست موجود، نمونهها، حالت قلم مو و رنگي دارند (شكل ٣٠-۴).

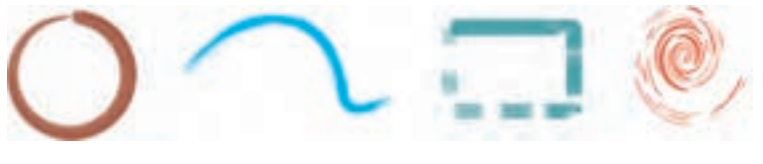

**شکل 4-30 نمونه هايي از حالت هاي قلم مو**

**ابزار اسپري رنگ )Sprayer)** انتخاب اين ابزار حالت يك اسپري رنگي را به قلم شما ميدهد كه ميتوانيد رنگ ها و شكل هاي موجود در فهرست نمونه را به خط رسم شده اعمال كرده يا روي صفحه طراحي با اين اسپري رنگي، خط يا شكلي را رسم كنيد (شكل ٣١-۴).

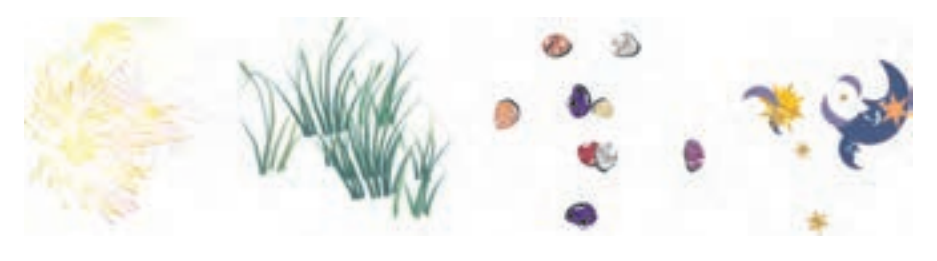

**شکل 4-31 حالت هاي اسپري رنگ**

**نکته: براي دسترسي بيشتر به امکانات ابزار رسانه هنري، از مسير Dockers/Window پالت Media Artistic را انتخاب كنيد، مجموعه تمام جـلوه هاي اين ابزار در اين پالت قرار دارند، شما ميتوانيد از اين پالت يك جلوه را انتخاب و به يك خط اعمال كنيد.در پالت Media Artistic مي توانيد حـالت جديدي را بسازيد و به ليست پنجره اضافه كنيد يا جلوه اي را از ليست حذف كنيد. براي اين كار كافي است جلوه را از فهرست انتخاب كنيد و كليد Delete را بفشاريد.**

**تمرين4-21 :** شكل زير را رسم كنيد ، سپس خط دور آنرا با گزينه هاي قلم مو تغيير دهيد.

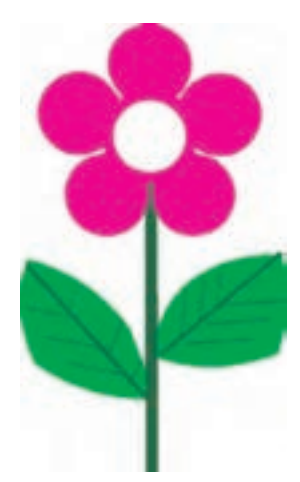

**ابزار خوشنويسي )Calligraphy)** اين ابزار مانند يك قلم خوشنويسي عمل مي كند و به شما اين امكان را ميدهد كه پهنا و زاويه نوک قلم خود را تنظيم كنيد. اگر با خوشنويسي آشنا باشيد، مي توانيد توسط اين ابزار مانند قلم خوشنويسي ، خطاطي كنيد )شكل 4-32(.

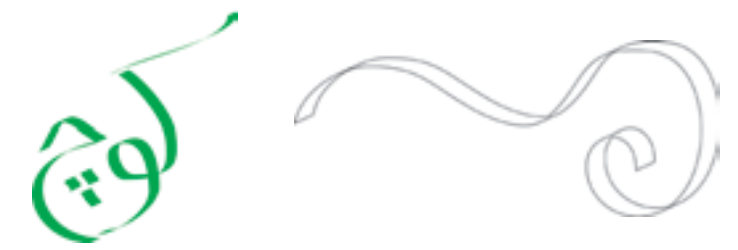

**شکل 4-32 رسم خطوط خوشنويسي توسط ابزار خوشنويسي )Calligraphy)**

**تمرين 4-22 :** توسط ابزار خوشنويسي نام و نام خانوادگي خود را خطاطي كنيد.

#### **ابزار قلم فشاري )Pressure)**

اين ابزار فقط زماني اثر خود را نشان مي دهد كه سيستم كامپيوتر شما مجهز به يك قلم نوري (Light Pen) باشد. با انتخاب اين گزينه، اشارهگر ماوس شما به فشار حساس ميشود و با فشردن قلم، رنگ بيشتري در صفحه پخش مي شود. با قلم نوري مي توانيد با مهارت بيشتر و كنترل بهتري خطوطي با ضخامت هاي مختلف رسم كنيد.

#### **4-15-4 ابزار قلم )Pen )**

اين ابزار تركيبي ازابزار Bezier و ابزارShape Tool است. با استفاده از اين ابزار ميتوانيد در حين رسم خط، گره ها را هم ويرايش كنيد. به اين ترتيب كه گرهاي را اضافه يا حذف كنيد، همچنين با استفاده از كليد Ctrl ميتوانيد در حين رسم خط توسط اهرمهاي موجود، شكل خطهاي خود را تغيير دهيد. طريقه استفاده از اين ابزار به اين صورت است: ابزار Pen را انتخاب كنيد و مانند ابزار بزيه خطي را رسم كنيد. در حين رسم خط، زماني كه اشارهگر ماوس را به خط نزديك مي كنيد، اشاره گر ماوس تغيير شكل ميدهد و به شكل ابزار Tool Shape ظاهر مي شود؛ در اين حالت مي توانيد خط را ويرايش كنيد )شكل 4-33(.
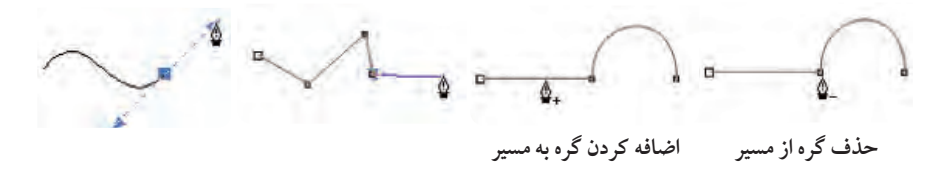

**شکل 4-33 رسم خط با ابزار Pen**

**تمرين 4-23 :** شكل های زير را رسم كنيد.

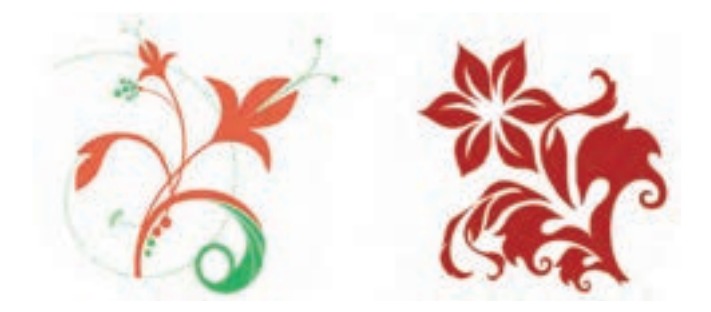

**4-15-5 ابزار ترسيم چندخطي )Polyline)** اين ابزار تركيبي از ابزار دست آزاد و بزيه است كه تركيبي از خطوط دست آزاد و خطوط صاف را به ما مي دهد )شكل 4-34(.

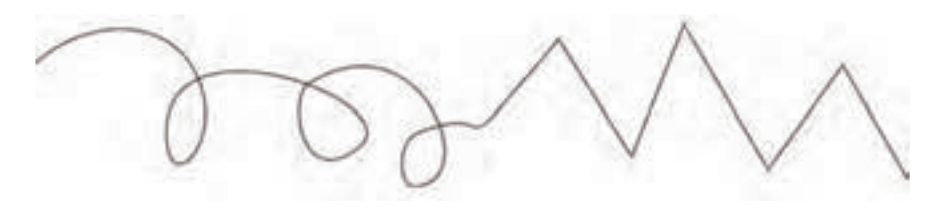

 **شکل 4-34 روش رسم خط توسط ابزار Polyline**

### **4-15-6 ابزار منحني سه نقطه اي )Curve Point - 3)**

به وسيله اين ابزار مي توانيد به سرعت يك كمان رسم كنيد. ابتدا ابزار را انتخاب كنيد، در يك نقطه كليك كنيد و ماوس را بكشيد (كليد ماوس پايين باشد) حال در نقطه دلخواه، ماوس را رها كنيد. اكنون نوع كمان خود را مشخص كنيد، سپس مجدداً كليك كنيد )شكل 4-35(.

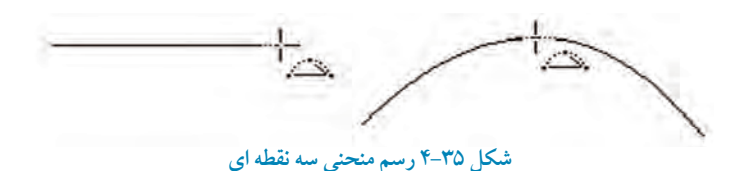

**4-15-7 ابزار اتصالدهنده تعاملي )Connector Interactive )** توسط اين ابزار ميتوانيد دو شئ را به هم متصل كنيد، به صورتيكه بين آنها ارتباط به وجود آيد. همچنين مي توان از اين ابزار براي رسم جداول و چارتهاي آموزشي استفاده كرد. قبل از انتخاب اين ابزار، دو شئ رسم كنيد. حال اين ابزار را انتخاب و با ماوس روي يكي از اشيا كليك كنيد و سپس ماوس را بكشيد و روى شئ دوم كليك كنيد. مشاهده مي كنيد كه اين دو شئ توسط يك خط كه مي تواند خط راست يا شكسته باشد (از نوار ويژگيها آن را مشخص كنيد) به هم متصل مي شوند . بعد از اتصال مي توان اشيا را جابه جا كرد، بدون اينكه اتصال آنها حذف شود )شكل 4-36(.

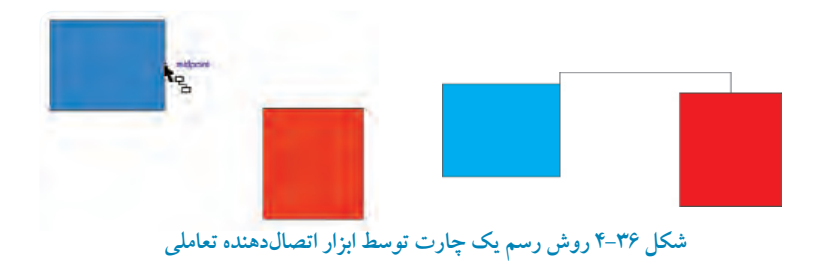

**نکته:هنگام كشيدن ماوس از يك شئ به شئ ديگر ميتوانيد اتصال را به يکي از سه بخش شئ انجام دهيد: گرهها، وسط اضالع و لبه شئ.**

همچنين مي توانيد توسط ابزار Tool Shape خط اتصال را ويرايش كنيد.

 **)Dimension Line Tool( اندازهگيري ابزار 4-15-8**

اين ابزار براي اندازهگيري اشيا و ثبت اندازه در كنار شئ استفاده ميشود و كاربرد آن بيشتر در زمينه نقشه كشي ساختمان و مهندسي مي باشد. وجود اين اندازهها در نقشه كشي اهميت دارد، ولي شايد كمتر در كار گرافيكي كه بيشتر ذوق هنري است، استفاده شود. در هر صورت مي توانيد توسط اين ابزار با توجه به تنظيمات نوار ويژگيها اندازه دقيق اشيا را مشخص و ثبت كنيد.

پس از انتخاب ابزار در نقطه شروع اندازه گيري يك شئ كليك كنيد، سپس ماوس را در جهت موردنظر كشيده و در نقطه پايان اندازه گيري كليك كنيد، سپس مجدداً ماوس را حركت دهيد تا محل ثبت عدد و فاصله آن از شئ مشخص شود و در محل موردنظر كليك كنيد )شكل 4-37(.

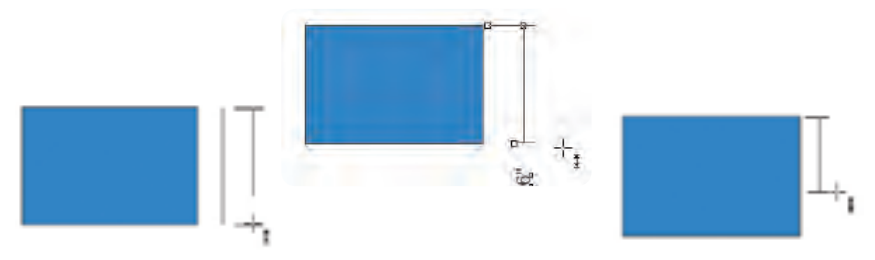

**شکل 4-37 روش ثبت اندازه يك ضلع مستطيل توسط ابزار اندازه گيري**

**4-16 ابزار ويرايش مسيرها )Tool Shape)** اين ابزار مكمل مجموعه ابزارهاي ترسيم است و يكي از مهمترين و كاربرديترين ابزارها در نرمافزار CorelDRAW محسوب مي شود. پس از رسم يك شئ مانند يك خط يا يك شكل هندسي و غير هندسي، براي رسيدن به نتيجه مطلوب بهتر است با استفاده از ابزار Tool Shape آن را ويرايش كنيد.

در ادامه به طور مفصل با اين ابزار آشنا ميشويم: هر شئ كه شامل خطوط و شكلهاي بسته هندسي و غيرهندسي است توسط گرهها (Node) به هم متصل مي شود. وظيفه ابزار Tool Shape اضافه كردن و حذف گره ها، تبديل يك مسير راست به منحني و برعكس است.

زماني كه با اين ابزار روي يك شئ كليك مي كنيد، گرهها (Node) ظاهر مي شوند. حال مي توانيد ويرايش خطوط را شروع كنيد. با كليك روي يك گره، در اطراف آن گره دو اهرم ظاهر ميشود كه مي توانيد با حركت اين اهرمها، شكل يك مسير را تغيير دهيد (شكل ٣٨-۴).

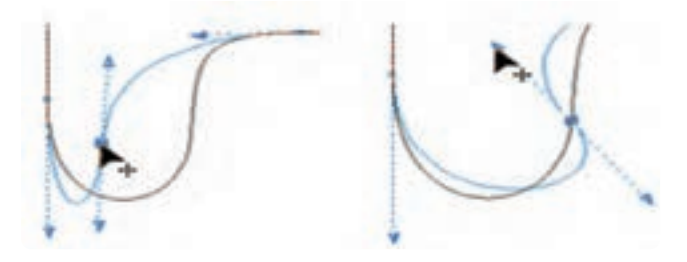

**شکل 4-38 ويرايش خطوط با ابزار Shape**

با انتخاب ابزار Tool Shape، نوار ويژگيها، خصوصيات اين ابزار را نمايش ميدهد )شكل 4-39(.

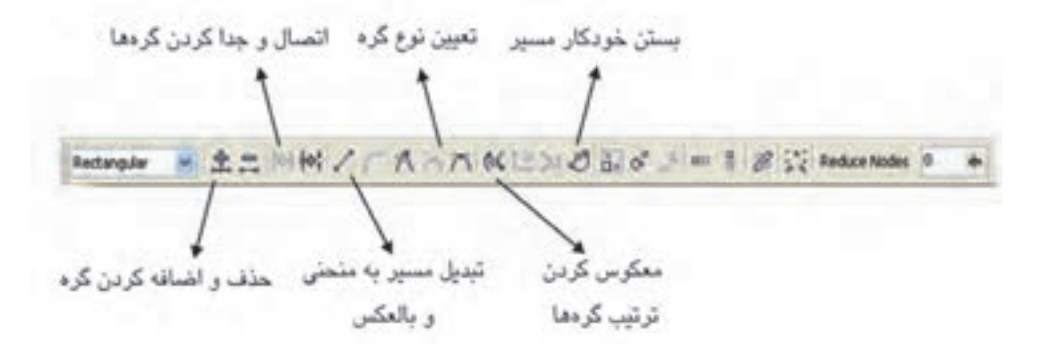

 **شکل 4-39 نوار ويژگي هاي ابزار Shape**

**YA** 

**پيمانه مهارتي: كاربرCorelDRAW واحدكار چهارم : توانايي ترسیم خطوط و اشکال**

**4-16-1 اضافه و حذف كردن گرهها** ابزار Tool Shape را انتخاب كنيد. روي يك شئ مانند يک خط منحني كليك كنيد، گرهها ظاهر ميشود. با دابلكليك روي يك گره ميتوانيد آنرا حذف كنيد. براي اضافه كردن يك گره روي يك مسير، بين دو گره روي مسير دابل كليك كنيد تا يك گره اضافه شود. روش ديگر استفاده از عالمت + براي اضافه و عالمت - براي حذف گرهها ميباشد. اين گزينهها روي نوار

ويژگي ها در هنگام استفاده از ابزار Shape Tool فعال مي شوند (شکل ۴۰-۴).

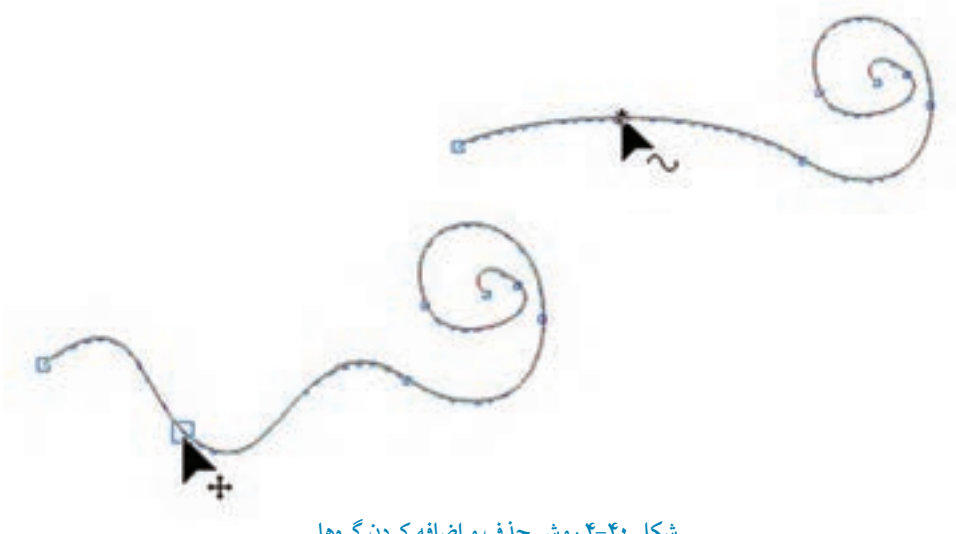

**شکل 4-40 روش حذف و اضافه کردن گرهها**

 **نكته:هنگامي كه با ابزار ShapeTool روي يك گره كليك ميكنيد در اصل آنرا انتخاب كردهايد، گره در حالت انتخاب به شكل يك مربع كوچك توپر است. همچنين ميتوانيد از روشهاي انتخاب يك شئ كه در مطالب پيشين گفته شد، براي انتخاب گرهها استفاده كنيد.**

### **4-16-2 اتصال و جدا كردن مسيرها )Nodes Join )**

با استفاده از نوار ويژگي ها مي توانيد دو گره جدا از هم مانند گره شروع و پايان يك مسير باز را به هم متصل كنيد . در اين حالت شكل باز به يك شكل بسته تبديل مي شود. براي اين كار ابتدا دو گره را انتخاب كرده، سپس روي گزينه Nodes Join در نوار ويژگي ها كليك كنيد تا گره ها به هم متصل شوند و بر عكس اين عمل براي تبديل يك مسير بسته به يك مسير باز يا جدا كردن گره مشترک در يك مسير، گره مشترک را انتخاب كرده و روي گزينه Curve Break در نوار ويژگي ها كليك كنيد تا گرهها از هم جدا شوند (شكل ۴۱-۴).

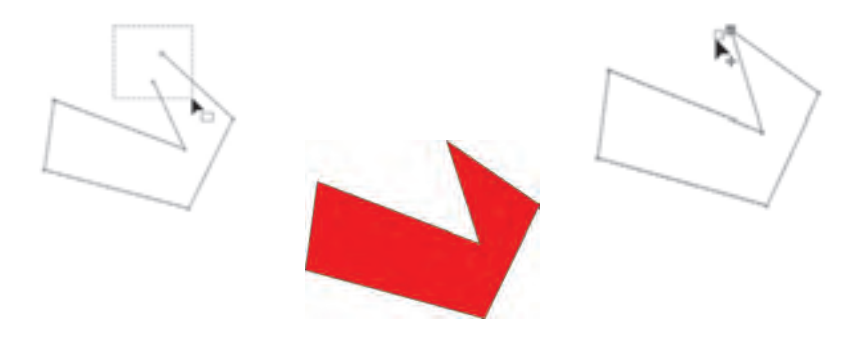

**شکل 4-41 نحوه اتصال و جدا كردن مسيرها**

**4-16-3 تبديل منحني به خط و خط به منحني )Line to Curve/Curve to Line )** اين دو دكمه در نوار ويژگي ها امكان تبديل يك خط صاف به منحني و برعكس را به شما مي دهد. براي تبديل يك خط صاف به منحني، ابتدا با ابزارTool Shape روي يك گره كليك كنيد. در اين زمان دكمه Line to Curve در نوار ويژگي ها فعال مي شود، روي اين گزينه كليك كنيد. دو اهرم روي خط شئ انتخاب شده ظاهر مي شود. به اين صورت خط صاف انتخاب شده به يك منحني تبديل ميشود. براي تبديل خط منحني به خط صاف به همين شكل مي توان عمل نمود. ابتدا توسط ابزار Tool Shape يك گره از يك خط منحني را انتخاب كنيد، دكمه Line To Curve فعال مي شود، روي آن كليك كنيد، خط منحني به يك خط صاف تبديل مي شود.  **نکته:برای تبديل يك خط صاف به منحنی و بر عکس ،بايد گره پايانی يك پاره خط را انتخاب كرد تا تغييرات اعمال شود.نرم افزار CorelDRAW هميشه برای ايجاد اين تغيير نقطه پايانی را برای تبديل در نظر می گيرد )شکل 4-42(.**

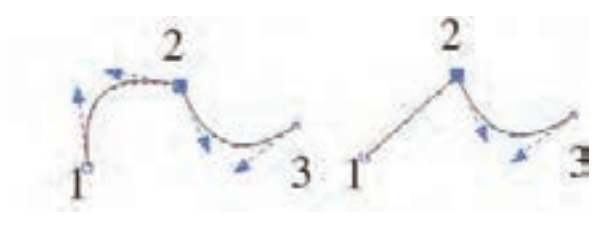

**شکل 4-42 تبديل منحني به خط**

**Reverse Curve Direction دكمه 4-16-4** با كليك روي اين دكمه در نوار ويژگيها، ترتيب گرهها از شروع به پايان معكوس شده و نقطه شروع مسير به نقطه پاياني تبديل مي شود و برعكس.

**4-16-5 بسته شدن يك مسير به طور خودكار )Curve Close-Auto)** اگر مسير ايجاد شده باز باشد، با كليك روي اين دكمه اين مسير باز به يك مسير بسته تبديل ميشود؛ به اين شكل كه گره شروع و پايان به هم متصل ميشوند.

**4-16-6 گزينه هاي Cusp، Smoothو Symmetrical** با ابزارTool Shape گرهها را ميتوان به سه حالت ويرايش كرد. اين سه حالت اهرمها را مديريت مي كنند.

**-1 گرههاي تيز)Cusp )** با استفاده از دكمه Cuspدر نوار ويژگي ها مي توانيد از اهرمهاي موجود در دو طرف يك گره به طور مستقل براي جابه جايي استفاده كنيد و يك منحني را تغيير دهيد؛ به شكلي كه اهرمهاي دو سوي گره هيچ عكس العملي نسبت به هم نشان ندهند.

 $\lambda$ 

**-2 گرههاي نرم )Smooth )** با استفاده از اين حالت، اهرمها به شكل يك االكلنگ عمل كرده و در امتداد گره با باال، پايين كردن يكي از آنها، گره مقابل هم مخالف آن حركت مي كند.

**-3 گره متقارن )Symmetrical )** اهرمهاي دو طرف يك گره كاملاً به شكل قرينه (آيينهاي) نسبت به هم عمل مي كنند به اين شكل كه اگر يك اهرم را باال، پايين، كوچك يا بزرگ كنيد، اهرم مقابل نيز به اين شكل عمل ميكند. با استفاده از اين گزينه منحني هاي نرم و متقارني به دست مي آيد (شكل ۴۳-۴).

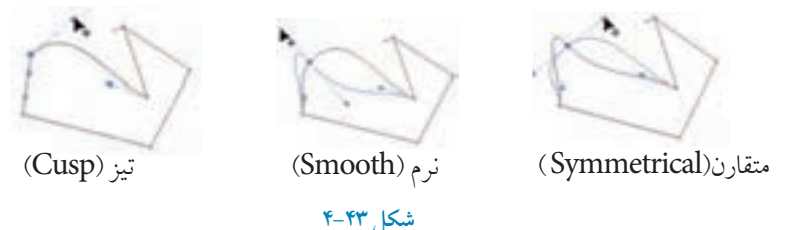

**تمرين 4-24 :** توسط ابزارهای ترسيم خط موج های دريا را تصويرسازی كنيد)به شكل ساده(.

### **Convert to Curve فرمان 4-17**

براي ويرايش شكلهايي مانند دايره، مستطيل، چندضلعي و غيره با ابزار Tool Shape بايد ابتدا آنها را به منحني تبديل كرد، در غيراين صورت امكان ويرايش مسير يك شكل امكان پذير نيست. ابتدا شكل موردنظر را انتخاب كرده، سپس از منوي Arrange فرمانCurve to Convert را انتخاب كنيد. شئ انتخاب شده به يك منحني تبديل مي شود؛ همچنين مي توانيد براي صدور فرمان Curve to Convert از كليد تركيبي Q+Ctrl هم استفاده كنيد )شكل 4-44(.

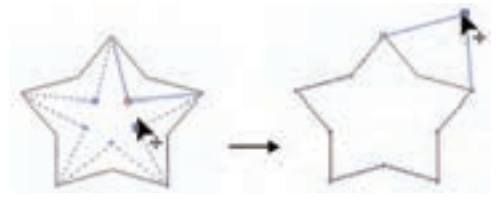

**شکل 4-44 استفاده از فرمان Curve to Convertروي يك شئ**

 $\gamma$ 

**تمرين 4-25 :** سه شئ مستطيل، دايره و چندضلعي رسم كنيد، سپس يك كپي از آن ها گرفته و گروه دوم را با فرمان Convert to Curve به منحني تبديل كنيد، سپس با ابزارShape Tool هر دو گروه را ويرايش كرده، تغييرات و تفاوتها را بررسي كنيد.

# **Close Path فرمان 4-18**

با استفاده از فرمان Path Close از منوي Arrangeمي توانيد يك مسير را از حالت باز به يك مسير بسته تبديل كنيد. اين فرمان زماني فعال است كه يك مسير باز در حالت انتخاب باشد. اين فرمان داراي چهار حالت است و ميتوانيد يكي از آن چهار حالت را براي بسته شدن يك مسير باز استفاده كنيد.

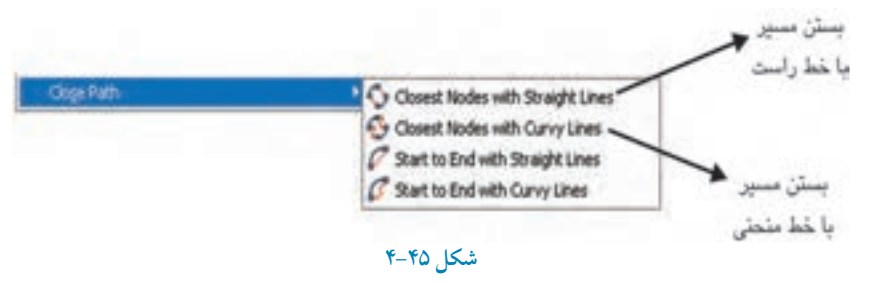

# **4-19 فرمان وارد كردن )Import)**

از اين فرمان بيشتر براي وارد كردن تصاوير و عكس هايي استفاده مي شود كه در نرم افزارهاي نقشه بيتي (bitmap) مانند Photoshop ايجاد مي گردند مانند تصاويري با پسوند gif، tiff، jpg، psd و همچنين پسوندهايي كه توسط گزينه Open امكان باز شدن آن ها در نرم افزار نيست. براي دسترسي به فرمانImport از منويFile گزينهImport را انتخاب كنيد )سريع ترين روش، استفاده از كليد تركيبي .)است Ctrl+I

 **نکته:فرمان Import فقط زمانی كه سندی باز باشد، فعال می شود.**

روش سريع براي وارد كردن يك تصوير در نرمافزار CorelDRAW به اين صورت است كه در MyComputer تصوير موردنظر را انتخاب كرده و به داخل نرمافزار CorelDRAW بكشيد و رها كنيد. تصوير موردنظر به طور خودكار در يك صفحه جديد باز ميشود.

اگر گزينه Import را از منوي File انتخاب كنيد، كادرمحاورهImport باز ميشود. سند خود را از مسير موردنظر انتخاب كنيد، سپس روي گزينه Importكليك كنيد. در كنار اشارهگر ماوس اطالعاتي ظاهر مي شود كه مشخصات تصوير را نمايش مي دهد.

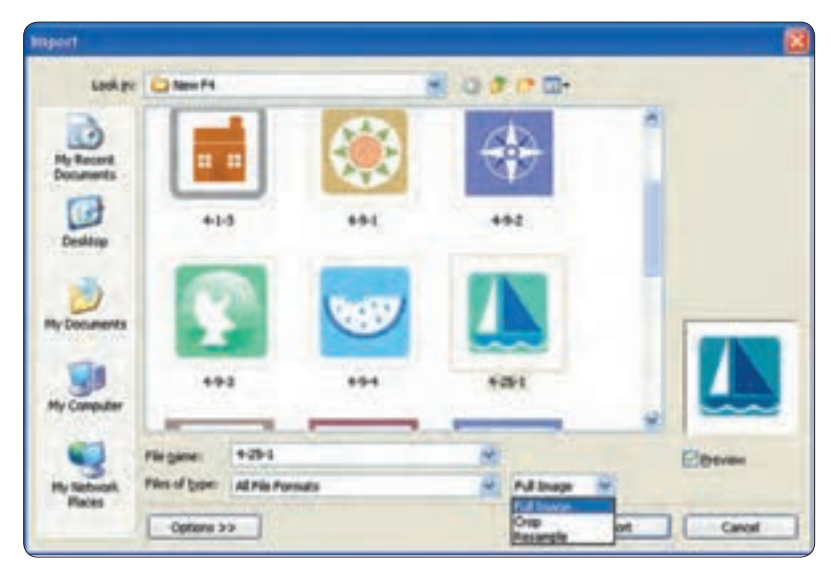

**شکل 4-46**

حال به دو حالت ميتوانيد تصوير را وارد كنيد: **-1** در نقطه اي از صفحه طراحي كليك كنيد؛ تصوير با اندازه اصلي خود ظاهر ميشود. **-2** در نقطه اي از صفحه طراحي كليك كنيد و كليد چپ ماوس را پايين نگه داريد و ماوس را بكشيد ت ا يك كادر فرضي ظاهر شود. در حالت دلخواه مجدداً كليك كنيد تا تصوير با ابعادي كه مشخص، كردهايد وارد شود. با اين روش ميتوانيد ابعاد تصوير را به دلخواه كوچك يا بزرگتر از ابعاد اصلي نماييد.

**نکته: بهتر است يك تصوير با ابعاد اصلي خود باشد )استفاده از حالت اول(.**

حال به بررسي گزينه هاي موجود در كادرمحاوره Import مي پردازيم: **Image Full:** با انتخاب اين گزينه )انتخاب پيش فرض( تصوير به شكل اصلي خود ظاهر مي شود. **Crop:** با انتخاب اين گزينه، كادرمحاوره Image Crop بازمي شودوقبل از وارد كردن تصوير مي توانيد تصوير انتخاب شده را به دلخواه برش دهيد (شكل ۴۷-۴).

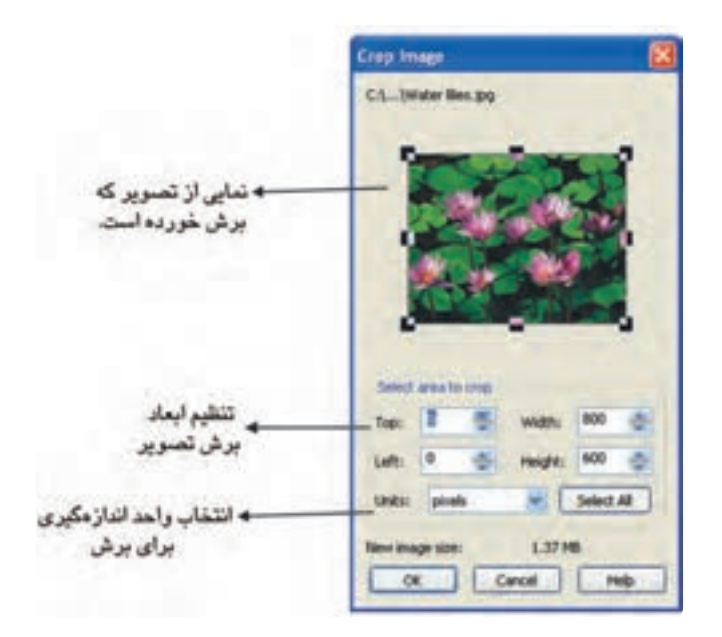

**شکل 4-47**

**Resample:** توسط اين گزينه مي توانيد قبل از وارد كردن تصوير، ابعاد و كيفيت تصوير را تغيير دهيد )شكل  $A^*$ 

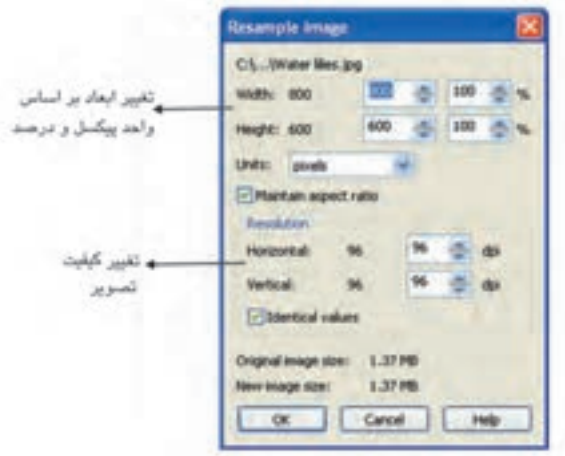

**شکل 4-48 كادرمحاوره Image Resample**

**تمرين :4-26 -1** يك تصوير را با روش هاي گفته شده به صفحه طراحي خود وارد )Import )كنيد و مورد بررسي قرار دهيد. **-2** يك لوگو مجله يا روزنامه را اسكن كرده و سپس به صفحه طراحی خود وارد كنيد و توسط ابزارهای ترسيم آن را بازسازی كنيد.

# **4-20 صادر كردن )Export)**

هرگاه بخواهيد يك شئ يا يك سند را كه در محيط نرمافزار CorelDRAW ساخته شده است در نرمافزارهاي ديگري مانند Photoshop استفاده كنيد، بايد پسوند آن را تغيير دهيد. براي اين كار از گزينه Export استفاده كنيد .

**مراحل صادر كردن يك شئ يا سند -1** پس از آنكه طـرح خود را در نــرمافزار CorelDRAW طراحي كرديد، در منوي File روي گزينه Export كليك كنيد. **-2** نامي را براي آن انتخاب كنيد يا نام پيش فرض را بپذيريد. **-3** سپس از كادر بازشو type as Save نوع پسوند موردنظر را براي صادر كردن انتخاب كنيد. درمراحل بعد بايد با توجه به انتخاب پسوند، تنظيمات خود را براي صادر كردن انجام دهيد.

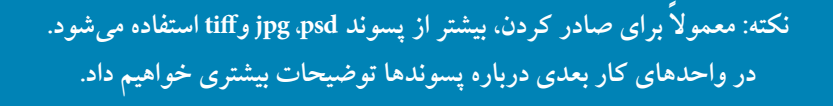

گزينهSelected only به شما اين امكان را مي دهد كه فقط شئ انتخاب شده را صادر كنيد. همچنين اين گزينه در فرمان as Save نيز موجود است و ميتوانيد فقط بخشي از طرح خود را انتخاب و ذخيره كنيد.

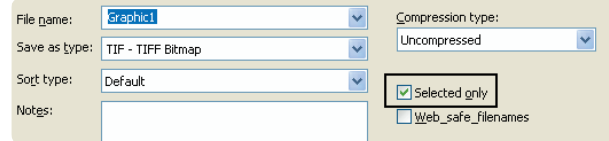

**شکل 4-49 انتخاب گزينه only Selected**

#### **مثال :4-2**

صادر كردن يك شئ با پسوند tiff را كه يك پسوند مناسب براي چاپ است، مورد بررسي قرار مي دهيم. **-1** شيئي را در حالت انتخاب قرار دهيد. **-2** از منوي File گزينه Export را انتخاب كنيد تا كادرمحاوره Export ظاهر شود. **-3** از كادر بازشو type as Save پسوند tiff را انتخاب كنيد. **-4** حال روي گزينه Export كليك كنيد تا كادرمحاورهBitmap to Convert ظاهر شود. **-5** ابعاد تصوير را ميتوان در قسمت Size Image مشخص كرد )بهتر است به صورت پيشفرض باشد(. **-6**توسط كادر Resolutionكيفيت تصوير را براي چاپ dpi 300 تنظيم كنيد.

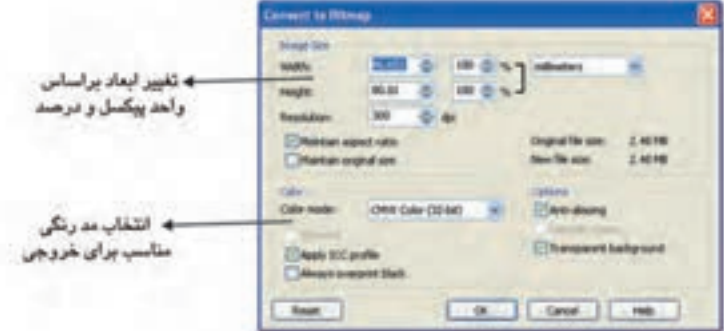

**Convert to Bitmap كادرمحاوره 4-50 شکل**

گزينه هاي ديگر را بدون تغيير بپذيريد و روي دكمه OK كليك كنيد )شكل 4-50(. با كليك روي دكمه OK مجدداً كادر ديگري باز ميشود كه بهتر است به طور پيش فرض آن را بپذيريد و روي دكمه OK كليك كنيد. به اين شكل شئ انتخاب شده با پسوند tiff ذخيره مي شود.

**4-21 وارد كردن تصوير از طريق اسکنر**

براي وارد كردن تصوير از اسكنرها يا دوربينهاي ديجيتال، از منوي Fileگزينه Image Acquire و سپس گزينه Select Source را انتخاب كنيد. اين گزينه منبع وارد كردن تصوير مي باشد كه مي تواند يك دوربين ديجيتال باشد، گزينهImage Acquire براي استفاده از اسكنر متصل به كامپيوتر شما است )شكل 4-51(.

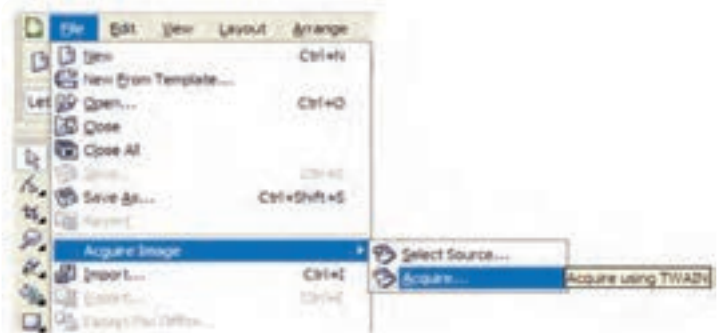

**شکل 4-51 مسير گزينه Image Acquire**

**4-22 ابزار بزرگ نمايي )Zoom)**

 ابزار بزرگ نمايي يا Tool Zoom( كليد ميانبر Z )يكي از ابزارهاي پركاربرد در حين طراحي است كه براي بزرگ نمايي و كوچك نمايي صفحه طراحي مورد استفاده قرار ميگيرد. با انتخاب ابزار Zoom، نوار ويژگي ها تنظيمات ابزار Zoom را نمايش مي دهد.

**4-22-1 روشهاي استفاده از ابزار Zoom** با انتخاب ابزار Zoom اشارهگر ماوس به شكل يك ذره بين ظاهر مي شود. به طور پيشفرض با كليك روي صفحه طراحي عمل بزرگ نمايي (Zoom In) و با كليك راست عمل كوچك نمايي (Zoom Out) انجام مي شود. ميتوانيد با انتخاب ابزار Zoom از تنظيمات نوار ويژگيها هم براي بزرگ نمايي يا كوچك نمايي

 $\gamma$ 

استفاده كنيد؛ همچنين مي توانيد از كليدهاي ميانبر براي اين منظور بهره ببريد.

**F:** ابزار Zoom را براي يك بار استفاده فعال مي كند. **F:** باعث كوچك نمايی در صفحه می شود. **F:** باعث نمايش تمام اشياي موجود در سند ميشود. **F+Shift:** فقط روي شئ انتخاب شده بزرگنمايي مي كند. **F+Shift:** بزرگنمايي در اندازه صفحه طراحي

گزينه هاي موجود در نوار ويژگيها (Property Bar) به اين شرح است: **Levels Zoom:** با وارد كردن يك عدد در كادر متني به صورت درصد، بزرگ نمايي انجام ميگردد. Zoom In: ذرهبين با علامت مثبت كه بزرگ نمايي را انجام مي دهد. Zoom Out: ذرهبين با علامت منفي كه كوچك نمايي را انجام مي دهد. **Selected to Zoom:** شئ انتخاب شده را بزرگ نمايي مي كند. **Objects All to Zoom:** بزرگ نمايي روي تمام اشياي موجود در محيط نرمافزار انجام ميشود. **Page to Zoom:** بزرگ نمايي به اندازه صفحه طراحي است. **Width Page to Zoom:** بزرگ نمايي به اندازه عرض صفحه است. **Height Page to Zoom:** بزرگ نمايي به اندازه ارتفاع صفحه است.

**4-22-2 استفاده از ابزار دست )Tool Hand)**

زماني كه عمل بزرگ نمايي را انجام دادهايد، تمام صفحه قابل مشاهده نخواهد بود. بنابراين براي پيمايش در صفحه مي توانيد از اين ابزار استفاده كنيد.

> **نکته: روش ديگر پيمايش در صفحه طراحي استفاده از كليد ميانبر N مي باشد. با فشردن اين كليد نمايي از صفحه كار شما در گوشه سمت راست محيط نرم افزار ظاهر مي شود و با حركت ماوس مي توانيد به نقطه مورد نظر پيمايش كنيد )شکل 4-52(.**

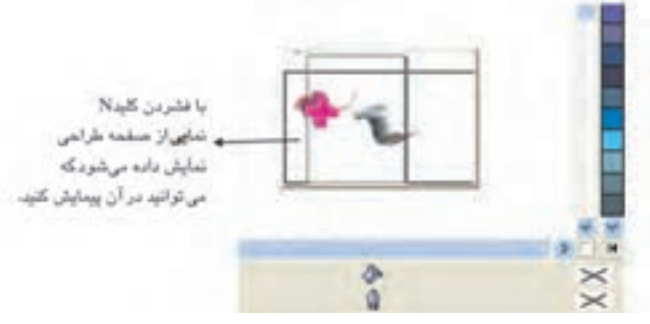

**شکل 4-52 استفاده از كليد ميانبر N**

**4-23 حالت هاي نمايش تصوير )View)** حالت هاي مختلفي براي نمايش يك صفحه طراحي در نرمافزار CorelDRAW وجود دارد، برخي حالت ها براي نمايش سريع صفحه بدون توجه به كيفيت نمايش استفاده مي شوند. روشهاي ديگر، صفحه طراحي را با باالترين كيفيت نمايش مي دهند. روش انتخاب نمايش صفحه بستگي به نوع كار شما دارد اما حالت پيش فرض نرمافزار، حالت نمايش Enhanced است. براي دسترسي به اين حالتهاي نمايش، ميتوانيد از منوي View يكي از حالتهاي نمايش را انتخاب كنيد.

**4-23-1 حالت نمايش قاب سيمي)Wireframe)**

در اين حالت فقط خطوط نازک اطراف شئ نمايش داده ميشود و از رنگ، سايهها و جلوه ها خبري نيست و تصاوير Bitmap به شكل خاكستري نمايان مي شود )شكل 4-53(.

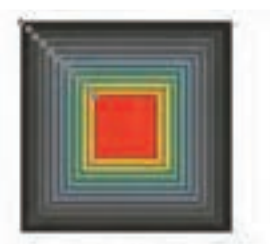

حالت نمايش Normal

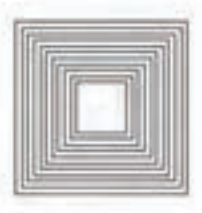

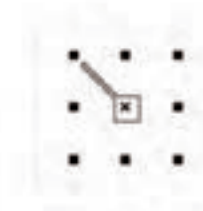

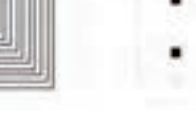

حالت نمایش Simple Wireframe

حالت نمايش Wireframe

**شکل 4-53 حالت هاي مختلف نمايش**

۹.

**4-23-2 حالت نمايش Normal** در اين حالت تمام مشخصات خط دور، الگوهاي رنگي و جلوهها به همان صورتي كه آنها را ايجاد كردهايد، نمايش داده ميشوند و فقط جلوه هموار شده در حالت Enhanced را ندارد.

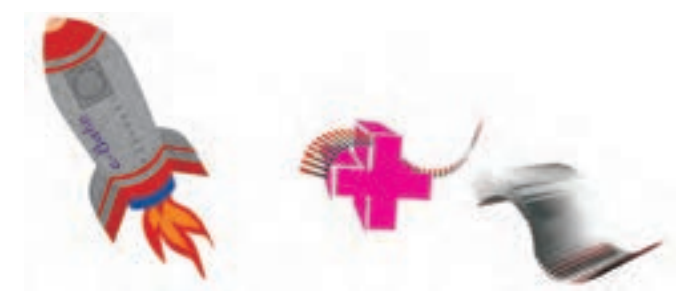

 **شکل 4-54 حالت نمايش Normal**

#### **4-23-3 حالت نمايش Draft**

با انتخاب اين حالت، كيفيت نمايش بين حالت Wireframe و حالت Enhanced كه باالترين كيفيت است، نمايش داده ميشود. در اين حالت نيز بعضي از الگوهاي رنگ نمايش داده نميشوند و تصاوير Bitmap با كيفيت كمي ظاهر مي شوند )شكل 4-55(.

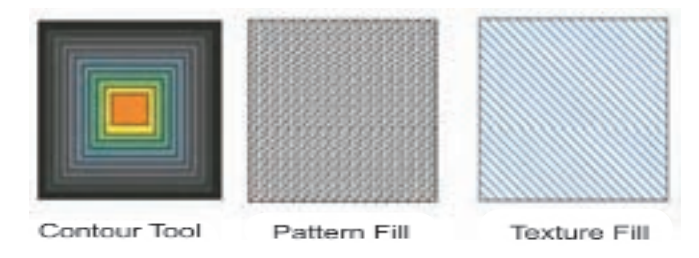

**شکل 4-55 حالت نمايش Draft**

### **4-23-4 حالت نمايش Enhanced**

در اين حالت، تمام اشيا با بهترين كيفيت نمايش داده مي شوند. تمام رنگها، جلوهها و نرمي خطوط نمايش داده مي شود و همچنين حالت نمايش پيش فرض نرمافزار نيز ميباشد )شكل 4-56(.

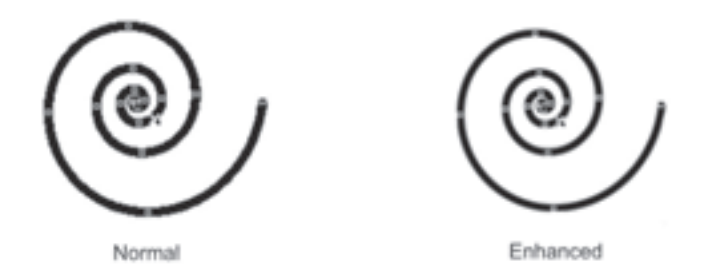

#### **شکل 4-56 مقايسه حالت نمايش Enhance و Normal**

همچنين تأثير حالت هاي نمايش را فقط در نمايشگر مشاهده مي كنيد و در خروجي سند تأثيري ندارد.

 $\langle \cdot \rangle$ **سؤال 4-1 :** در چه حالت نمايشي، اشيايي را كه در زير هم قرار گرفته اند، مي توانيم مشاهده كنيم؟ در كدام حالت نمايش فونت ها و خطوط به صورت نرم و بدون دندانه ديده مي شود؟

> **نکته: با استفاده از كليد تركيبي** 9**F+Shift مي توانيد بين دو حالت نمايش جابه جا شويد.**

**نکته: در حالت هاي Wireframe و Wireframe Simple، نرم افزار CorelDRAW سريع تر كار مي كند**

### **4-24 خط كش ها و تنظيمات آن ها )Rulers)**

به طور معمول از خط كش ها براي اندازه گيري استفاده مي شود و به صورت افقي و عمودي در محيط نرم افزار قرار گرفته اند. خط كش ها را مي توان از محل قرارگيري فعلي آن ها جابه جا كرد، كافي است كليد Shift را پايين نگه داريد،

سپس ماوس را به محل تالقي خط كش ها ببريد، كليك كنيد و بكشيد؛ به اين صورت مي توانيد خط كش ها را در هر جايي از محيط نرم افزار قرار دهيد (شكل ۵۷-۴).

**پيمانه مهارتي: كاربرCorelDRAW واحدكار چهارم : توانايي ترسيم خطوط و اشکال**

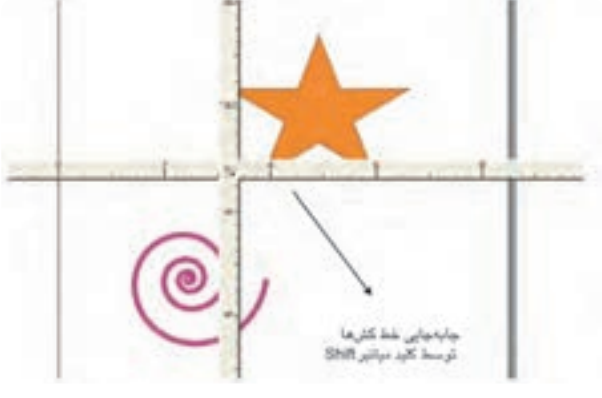

**شکل 4-57 جابه جايي خط كش ها در صفحه**

محل تالقي خط كش ها نقطه صفر خط كش است كه ميتوانيد آن را تغيير دهيد و به محل موردنظر منتقل كنيد. كافي است با ماوس در محل تالقي خط كش ها كليك كنيد و بكشيد؛ در اين صورت خط چين هاي افقي و عمودي ظاهر ميشوند. هر جا ماوس را رها كنيد آن نقطه موقعيت صفر جديد خطكش است )شكل 4-58(.

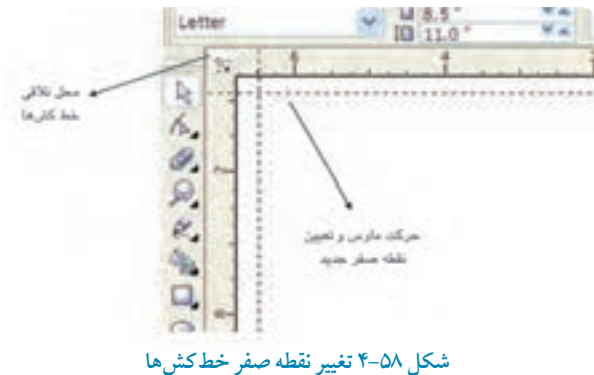

**نکته: براي بازگشت به حالت پيش فرض كافي است روي محل تالقي خط كش ها دابل كليك كنيد تا نقطه صفر به حالت پيش فرض برگردد.**

**4-24-1 تعيين واحد اندازه گيري** به اين منظور مي توانيد (در واحد كار سوم شرح داده شد) در نوار ويژگي ها توسط گزينه Units واحد اندازه گيري را مشخص كنيد.

#### **4-24-2 تنظيمات خط كش ها**

براي دسترسي سريع به تنظيمات خط كش، روي خطكش كليك راست كرده و گزينه Setup Ruler را انتخاب كنيد، از منوي Document/Options/Tools نيز مي توانيد به اين تنظيمات دسترسي پيدا كنيد. در اين كادر محاوره، مي توانيد تنظيمات پيش فرض خطكش را تغيير دهيد )شكل 4-59(.

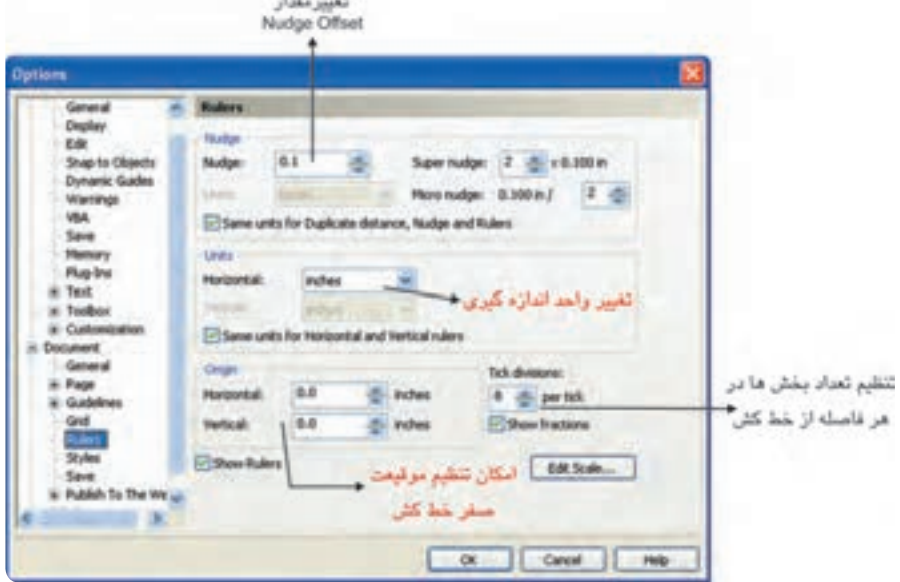

 **شکل 4-59 تنظيمات خط كش در كادرمحاوره Options**

### **4-25 خطوط راهنما )Guidelines)**

خطوط راهنما همان طوركه از نام آن ها پيداست، خطوطي هستند براي كمك به طراحي يا چيدن اشيا در صفحه طراحي به طوري كه كار با آنها طراحي را براي شما سريعتر و دقيقتر ميكند.اين خطوط فقط در صفحه نمايش مشاهده مي شوند و در چاپ سند ظاهر نميشوند.

 $95$ 

براي فعال شدن خطوط راهنما در صفحه، گزينه Guideline را از منوي View انتخاب كنيد. براي دسترسي سريع و آسان به اين خطوط راهنما كافي است با ماوس روي خط كش هاي افقي و عمودي كليك كنيد و سپس به سمت صفحه طراحي بكشيد، با اين كار يك خط راهنما به رنگ آبي (رنگ پيش فرض) ظاهر مي شود زماني كه روي خطوط راهنما كليك كنيد، خطوط راهنما به حالت انتخاب درمي آيد (به رنگ قرمز مشاهده مي شوند). خطوط راهنما يكي از كاربرديترين امكانات در نرمافزارهاي گرافيكي هستند.

> **نکته: خطوط راهنما تمام خصوصيات يك شئ در CorelDRAW را دارا است به اين معني كه شما مي توانيد خطوط راهنما را جابهجا كنيد، رنگ آنها را به دلخواه تغيير دهيد، آنها را بچرخانيد و در نهايت آن ها را پاك كنيد. براي اين كار كافي است خطوط راهنما را مانند يك شئ انتخاب كرده و تغييرات را بر آن ها اعمال كنيد.**

#### **4-25-1 تنظيمات خطوط راهنما**

براي تنظيمات خطوط راهنما و دسترسي به كادرمحاوره Guidelines، روي خط كش يا خط كش ها كليك راست كرده و گزينه Setup Guideline را انتخاب كنيد. كادرمحاورهGuidelines ظاهر ميشود. در اين كادرمحاوره از ليست سمت چپ گزينه Horizontalاز زير شاخه Guidelinesرا انتخاب كنيد تا خطوط راهنماي افقي را تعريف و تنظيم كنيد. در سمت راست در كادر عددي، عدد موردنظر را وارد كنيد و روي دكمه Add كليك كنيد تا عدد موردنظر را ثبت كند. به همين شكل براي اضافه كردن خطوط راهنما اعداد را برحسب واحد اندازهگيري در كادر متني وارد كنيد؛ روي دكمه Add كليك و در نهايت روي دكمه OK كليك كنيد تا خطوط راهنماي افقي در صفحه طراحي ايجاد شوند. براي ايجاد خطوط راهنماي عمودي به همين شكل عمل كنيد. فقط بايد از زير شاخه Guidelines گزينه Vertical را انتخاب كنيد.

**دكمه Move:** براي تغيير يك عدد در ليست اعداد، عدد موردنظر خود را در ليست اعداد انتخاب كنيد و سپس عدد جديد را در كادر متني وارد نماييد. به اين ترتيب دكمه Move فعال مي شود. روي آن كليك كنيد تا عدد جديد جايگزين عدد قبلي شود.

**گزينه Delete:** اين گزينه براي پاک كردن اعداد ثبت شده در ليست اعداد استفاده ميشود، كافي است عدد خود را از ليست اعداد انتخاب كرده و روي اين دكمه كليك كنيد تا آن عدد از ليست شما پاک شود. **Clear**: براي حذف يكباره اعداد موجود در ليست اعداد، روي دكمه Clear كليك كنيد، به اين صورت تمام

خطوط راهنما حذف ميشوند. روش ديگر براي حذف تمام خطوط راهنما از صفحه طراحي اين است كه روي يكي از آنها كليك كنيد، سپس كليد تركيبي Select All) Ctrl+A ارا فشار دهيد؛ تمام خطوط راهنما انتخاب ميشوند، سپس كليد Delete را فشار دهيد تا تمام خطوط راهنما حذف شوند )شکل 4-60(.

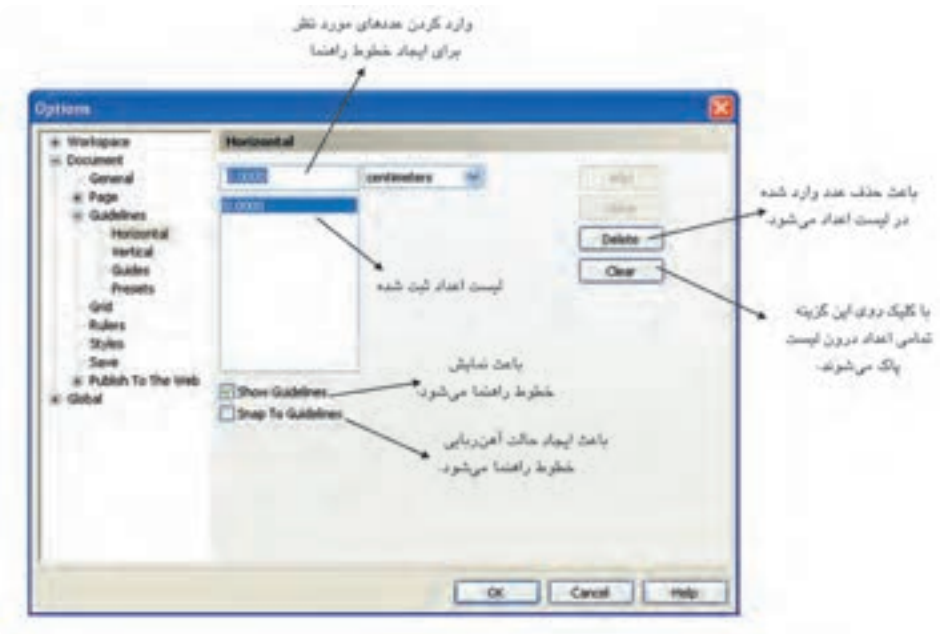

 **شكل 4-60 تنظيمات خطوط راهنما در كادرمحاوره Options**

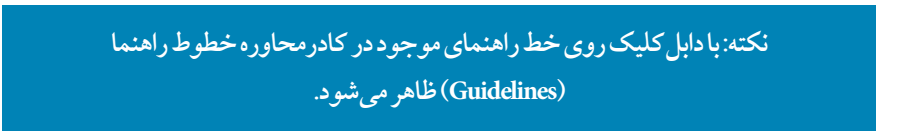

**گزينه Guides:** توسط اين بخش ميتوانيد خطوط راهنماي موجود در صفحه طراحي خود را كه به صورت افقي و عمودي هستند، با يك زاويه مشخص به شكل مورب تبديل كنيد يا مقادير جديد را وارد كرده و روي دكمه Add كليك كنيد تا يك خط راهنماي مورب ثبت شود.

**گزينه Presets:** اين گزينه به شما كمك ميكند تا صفحه طراحي خود را توسط خطوط راهنما بهتر كنترل كنيد و انتخاب گزينه UserDefinedPresets تنظيماتي براي صفحهآرايي مجالت و كتب در اختيار شما قرار مي دهد که مي توانيد از اين بخش استفاده کنيد. البته براي استفاده از اين بخش در صفحهآرايي نياز به اطلاعات كافي درباره مبحث صفحه آرايي است. بهتر است اين گزينه را به همان حالت پيش فرض نرمافزار بپذيريد.

## **4-25-2 تنظيم رنگ خطوط راهنما**

از منوي Tools گزينه Options را انتخاب كنيد تا كادرمحاوره Options باز شود. از زيرشاخههاي آن گزينه Guidelines را انتخاب كنيد؛ حال مي توانيد در اين بخش رنگ پيش فرض خطوط راهنما را تغيير دهيد. **Guidelines to Snap:** با انتخاب اين گزينه خطوط راهنما حالت آهنربايي پيدا مي كنند به شكلي كه هر شئ را كه نزديك خطوط راهنما ببريد آن را مانند آهنربا به خود جذب ميكند. فعال بودن اين گزينه در بيشتر مواقع در طراحي به شما كمك مي كند. براي غيرفعال شدن اين حالت ميتوانيد از منوي Viewگزينه to Snap Guidelines را از حالت انتخاب خارج كنيد. فعال يا غيرفعال بودن اين گزينه به نوع كار بستگي دارد. گزينه Guidelines to Snap در نوار ويژگيها )Bar Property )نيز موجود است )شكل 4-60(. براي آنكه خطوط راهنما در صفحه طراحي شما جابهجا نشده يا تغييري در آن ايجاد نشود، روي خطوط راهنما كليك كنيد تا انتخاب شود؛ سپس در نوار ويژگيها روي دكمه قفل كليك كنيد. در اين حالت خطوط راهنماي انتخاب شده قفل مي شوند و ديگر قابل ويرايش نيستند. براي خارج كردن يك خط راهنما از حالت قفل، روي آن كليك راست كرده و گزينه Object Unlock را از منوي ظاهر شده انتخاب كنيد. **Objects to Snap:** با فعال شدن اين گزينه اشيا هم نسبت به يكديگر حالت آهنربايي پيدا مي كنند كه در بيشتر مواقع مزاحم طراحي است و مفيد واقع نمي شود. بهتر است اين گزينه غيرفعال باشد. **Guides Dynamic:** با فعال شدن اين گزينه خطوط راهنماي پويا به حالت روشن يا خاموش در رسم اشكال دقيق تر به شما كمك مي كنند.

# **4-26 صفحه شطرنجي )Grid )**

صفحه شطرنجي، متشكل از خط هاي افقي و عمودي غيرقابل چاپ و به شكل صفحه مشبك است كه در مرتب كردن اشيا و رسم دقيق شكلهاي هندسي و غيره به ما كمك مي كند. براي فعال شدن صفحه شطرنجي )Grid )از منوي View گزينه Grid را انتخابكنيد.

#### **4-26-1 تنظيمات Grid**

براي انجام تنظيمات دقيق تر، كادرمحاوره Options را باز كنيد. براي باز شدن اين كادر محاوره چند روش وجود دارد كه سريعترين آنها اين است كه روي خطكش كليك راست كرده و گزينه....Setup Grid

را انتخاب كنيد )شكل 4-61(.

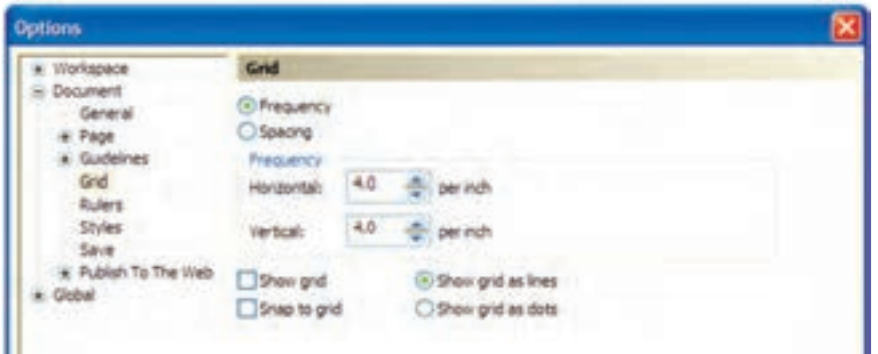

**شکل 4-61 تنظيمات Grid در كادرمحاوره Options**

گزينه هاي مربوط به كادرمحاوره Options به اين شرح هستند: **Frequency:** با انتخاب اين دكمه راديويي خطوط در يك فاصله مشخص ظاهر مي شوند. **Spacing:** براي تنظيم فاصله بين خطوط براساس يك مقدار عددي مشخص استفاده مي شود. **grid Show:** نمايش خطوط شطرنجي را فعال مي كند. **lines as grid Show:** براي نمايش خطوط شطرنجي به شكل خط هاي ممتد استفاده مي شود. **grid to Snap:** براي فعال شدن حالت آهنربايي خطوط شطرنجي است. **dots as grid Show:** خطوط شطرنجي را به صورت نقطه چين نمايش مي دهد.

## **4-27 اطالعات آماري سند )info Document)**

براي اطالع از مشخصات كامل فايل خود اعم از ابعاد، كيفيت، رنگهاي بهكار رفته و موارد ديگر، از منوي File گزينه Document info را انتخاب كنيد تا تمام اطلاعات فايل شما در اين كادرمحاوره ثبت شود كه مي توانيد آنرا ذخيره يا چاپ كنيد.

 $9<sub>A</sub>$ 

**واژه نامه**

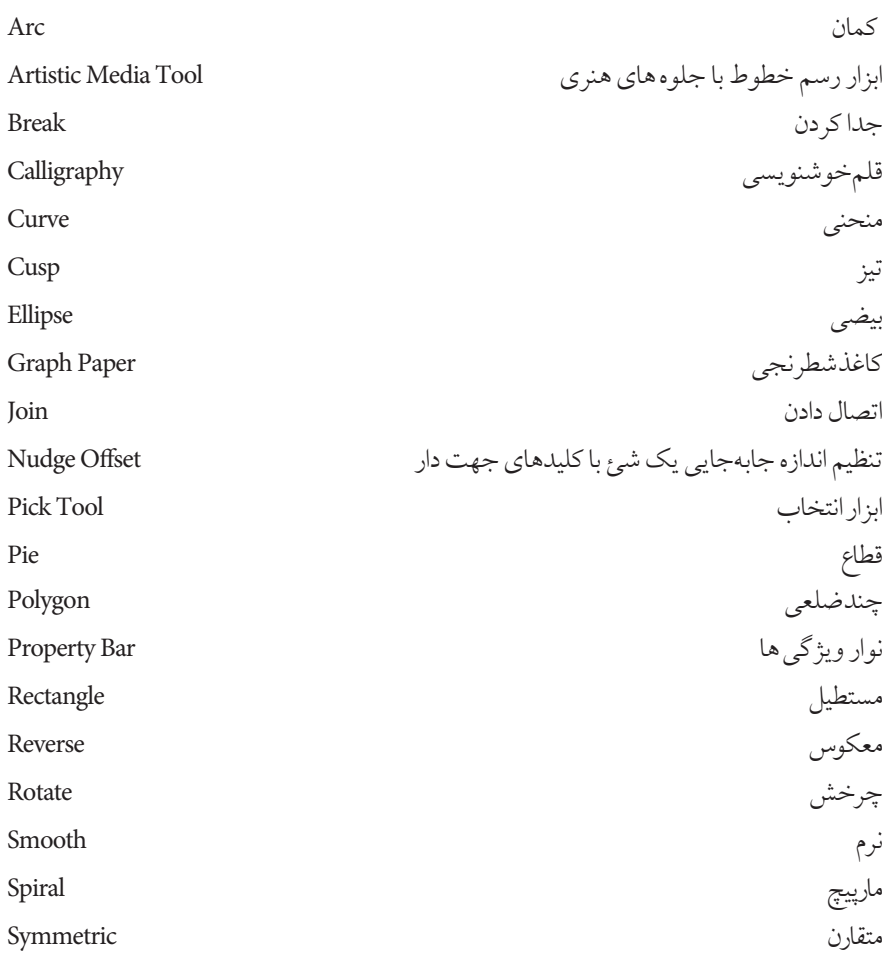

**خالصه مطالب**

- •براي رسم مستطيل و مربع از ابـزار Rectangle، رسم بيضي و دايره، قطاع و كمـان از ابـزارEllipse رسم چندضلعي از ابـزار Polygon، رسم ستـاره از ابـزارStar ، رسم مارپيـچ از ابـزار Spiral و رسم يك صفحه شطرنجي از ابزار Paper Graph استفاده مي شود.
	- با ابزار انتخاب )Tool Pick )مي توان اشيا را انتخاب نمود.
	- ابزار Drawing Smart اين امكان را ميدهد تا به صورت دست آزاد يك شكل دلخواه رسم كنيد، سپس شكل رسم شده به شكل هندسي نزديك به آن تبديل مي شود.
- با ابــزار Fill Smart و كليك روي يك شئ، آن شئ از رنگ انتخابي نوار ويژگـي ها پر مي شود و عالوه بر آن يك شئ جديد نيز ساخته ميشود.
- ابــزار ترسيــــم اشكال آماده شـامل اشكال اصلي (Basic Shape)، اشكال پيكان (Arrow Shape ) فلوچارت (Flowchart Shape)، ستاره (Star Shape) و نقل قول (Callout Shapes) است.
- ابـزارهاي تــرسيم خط در جعبه ابـزار عبــارتند از: ابـزار ترسيم آزاد )Freehand)، منحني بـزيـه (Bezier)، ابـزار رسانه هنري (Artistic Mode)، ابـزار قلم (Pen)، ابـزار چندخطي (Polyline) ، ابـزارمنحني سه نقطهاي (3D Point Carve)، خط اتصال (Interactive Connector) و ابـزار اندازهگذاري )Dimension).
	- پس از رسم يك خط براي رسيدن به نتيجه مطلوب بهتر است آن را با ابـزار Shape ويرايش كنيد .
- تبديل منحني به خط و خط به منحني با فرمان هايLine to Curve/Curve to Line امكانپذي ر است.
- براي ويرايش شكل هايي مانند دايره، مستطيل، چندضلعي و غيره با ابـزار Tool Shape بايد ابتـدا آنها را به منحني )منوي Arrange فرمان Curve to Convert)تبديل كرد.
- با استفاده از فرمان Path Close از منوي Arrange مي توانيد يك مسير باز را به مسير بسته تبديل كنيد.
- تـوسـط گـزينه Import مي توانيد تصاويـري با پسـوند هـاي مختلف را به محيـط نـرم افـزار CorelDRAW وارد كنيد. هم چنين مي توانيد توسط فرمان Export شئ برداري را به صورت يك تصوير نقشه بيتي از نرم افزار صادر و ذخيره كنيد.
- توسط ابزار Zoom ميتوانيد در صفحه طراحي روي اشيا بزرگنمايي يا كوچكنمايي كرده و از امكاناتي كه در اختيار شما قرار مي دهد، استفاده كنيد.
- نـرم افـزار CorelDRAW حالت هاي نمايش مختلفي مانند Wireframe، Draft، Normal و Enhanced براي نمايش اشيا در محيط نـرم افزار دارد.
	- از خط كش ها براي اندازه گيري دقيق در ترسيم اشيا و صفحه طراحي استفاده مي شود.
- خطـوط راهنما به سه شكل افقي، عمودي و مورب در محيط نرمافزار ايجاد ميشود كه براي طراحي دقيق مي توانيد از اين خطوط راهنمـا استفاده كنيد. هم چنين براي تـرسيم اشياي هنـدسي و غيرهنـدسي مي توانيد از صفحه شطرنجي استفاده كنيد.
- از خاصيت Snap براي حالت چسبندگي در خطوط راهنما و صفحه شطرنجي مي توان استفاده كرد.
- گزينه Info Document در منويFile اطالعات كاملي از مد رنگي، تعداد اشيا، كيفيت و غيره از سند ارائه مي دهد.

**آزمون نظری**

**-1 نام ابزار انتخاب ) ( چيست؟ الف-** Pick **ب-** Select **ج-** Arrow **د-** Point **-2 براي انتخاب اشياي غيرمجاور از كليد ............... استفاده ميشود.**  Alt **-د** Shift+Ctrl**-ج** Shift**-ب** Ctrl**-الف -3 نگه داشتن كليدAlt در زمان دوران چه تأثيري دارد؟ الف-** شكل را چرخانده و تغيير اندازه ميدهد.  **ب-** شكل را چرخانده و مايل مي كند. ج- موجب چرخش شكل در زواياي ۴۵، ۹۰ و ۱۸۰ درجه مي شود.  **د-** شكل فقط حول مركز، دوران داده ميشود. **-4 براي رسم مربع با ابزارRectangle از چه كليد يا كليدهايي مي توان استفاده كرد؟** Shift+Ctrl **-د** Ctrl **-ج** Alt **-ب** Shift **-الف -5پس از رسم چهار ضلعي، آيکن زير در نوار ويژگيها چه كاربردي دارد؟ الف-** مشخص كردن زاويه دوران حول يك نقطه دلخواه  **ب-** اندازه عرض و ارتفاع مستطيل را تغيير ميدهد. 던지 현장  **ج-** مختصات مركز مستطيل را تغيير مي دهد.  **د-** براي گرد كردن گوشه هاي مستطيل به كار ميرود. **-6 براي رسم مکمل قطاع چه دكمه اي را از نوار ويژگيها انتخاب مي كنيد؟ الف- ب- ج- د- -7 نگه داشتن كليد Ctrl در زمان ترسيم چندضلعي موجب مي شود كه: الف-** گوشه هاي چندضلعي تيز شود. **ب-** چندضلعي منظم رسم شود.  **ج-** چندضلعي به شكل ستاره رسم ميشود. **د -** چندضلعي از مركز رسم شود. **-8 كدام گزينه غلط است؟ الف-** براي رسم مارپيچ دايرهاي هنگام رسم بايد كليد Ctrl را نگهداشت.  **ب-** تعداد مارپيچهاي مارپيچ را پيش از رسم آن بايد تعيين كرد.  **ج-** براي انتخاب ابزار كاغذ شطرنجي، مي توان از كليد D استفاده كرد. $1 - Y$ 

 **د-** پس از ترسيم كاغذ شطرنجي مي توان تعداد سطرها و ستونها را تغيير داد. **-9 با كدام ابزار ترسيم خط ميتوان روي نقاط اضافي مسير كليك كرد و آنها را حذف نمود؟ الف-** Bezier **ب-** Pen **ج-** Freehand **د-** Connector **-10 ترسيم خط شکسته با كدام ابزار راحتتر است؟ الف-** Freehand **ب-** Dimension  **ج-** Bezier **د-** Connector **-11 با كدام ابزار مي توان مسيرهايي را كه ترسيم شده اند، تغيير شکل داد؟ الف- ب- ج- د-** -12از فرمان Import براي ................... استفاده ميشود.  **الف-** واردكردنتصوير **ب-** صادركردن تصوير  **ج-** ذخيره كردن سند د - باز كردن سند **-13 كدام يك از گزينههاي زير پسوند مناسب براي چاپ است؟ الف-** jpg **ب-** tiff **ج-** gif **د-** cdx **-14 براي بزرگ نمايي روي شئ انتخاب شده از كدام كليدهاي ميانبر استفاده مي شود؟** <sup>F</sup>2 **-د** Shift+F4 **-ج** Shift+F2 **-ب** <sup>F</sup>4 **-الف -15 بهترين حالت نمايش براي صفحه طراحي كدام گزينه است؟ الف-** Enhanced **ب-** Draft **ج-** Normal **د-** Wireframe **-16 كدام گزينه در كادرمحاوره Guidelines اعداد ليست را حذف مي كند؟ الف-** Clear **ب-** Move **ج-** Add **د-** Delete **-17 خطوط راهنما در حالت انتخاب به طور پيشفرض به چه رنگي ظاهر ميشود؟ الف-** آبي **ب-** سبز **ج-** قرمز **د-** بنفش **-18 با انتخاب گزينه Guidelines to Snap چه تغييري در خطوط راهنما ايجاد مي شود؟ الف-** باعث چسبندگي در خطوط راهنما مي شود.  **ب-** تغييري ايجاد نمي شود.  **ج-** باعث چسبندگي اشيا مي شود.  **د-** باعث چسبندگي صفحه شطرنجي مي شود.

**ه -** تبديل منحني به خط **د -** تبديل شئ رسم شده به نزديك ترين شكل هندسي **عبارات متناسب: -19 گزينه معادل سمت راست را از ستون سمت چپ انتخاب كنيد. الف**-قلم خوشنويسي ب- خط اتصال ج- ابزار رسم خطوط با جلوه هاي هنري 4-Interactive Connector 5-Smart Drawing Symmetric 6-**-20 كاربرد گزينه Offset Nudge در نوار ويژگي ها چيست؟ -21 انواع گره را نام ببريد. -1سه كادر 15 15 رسم كنيد. توسط اشکال مربع، دايره و خط، حركت، شکست و پرواز را نمايش دهيد**. **-2 با استفاده از تركيب سطوح مربع، دايره و رنگ آميزی آن ها، يك كاغذديواری وكاغذ كادو طراحی كنيد) به شکل ساده (.** -3 **شکل هاي زير را توسط ابزارهاي آموزش داده شده در اين واحدكار طراحي كنيد. -4 طرح روبه رو را توسط ابزار Paper Graph در ابعاد 20 20 طراحي كنيد. -5 شکل هاي زير را رسم كنيد. آزمون عملي** <sup>1</sup>-Artistic Media Tool 2-Calligraphy 3-Curve to line

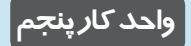

 $\bullet$ 

**پس از مطالعه اين واحد کار از فراگير انتظار مي رود که: -1 با استفاده از فرمان هايEdit، اشيا را کپي و مشابه سازي و تکرار کند. -2 با استفاده از ابزار Shape روي خط، گره ايجاد و حذف کند.**

**-3 با فرمان Transformation اشيا را ويرايش کند.**

**-4 اشيا را با استفاده از ابزار چاقو برش دهد.**

**-5 اشيا را به هم جوش دهد.**

**-6 اشيا را پاك کند.**

**-7 اشيـــا را گروه بندي کرده يا از گروه خارج کند.**

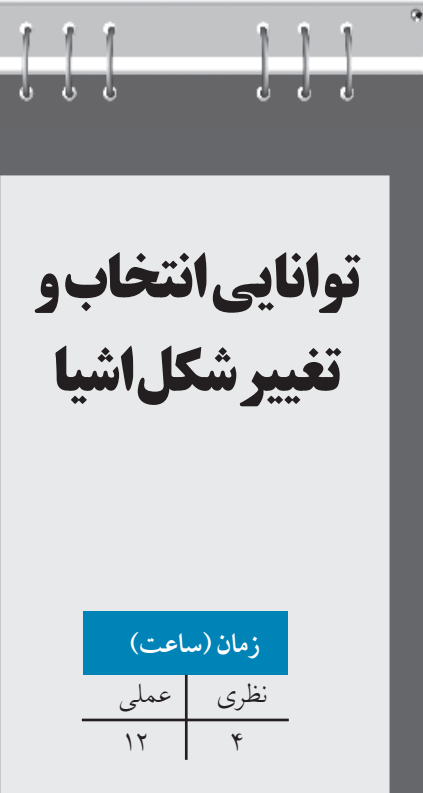

# **کليات**

در طراحي، خط دور يك شئ به اندازه خود شئ اهميت دارد. در نرمافزار CorelDRAW امكانات بسياري براي تغيير و اعمال تنظيمات خط دور شئ وجود دارد. زماني كه يك شئ را در صفحه طراحي رسم مي كنيد، شئ رسم شده توسط يك خط محيطي احاطه مي شود كه ميتوانيد رنگ، ضخامت و نوع آن را تغيير دهيد. در مجموع هر نوع تغييري را كه به يك شئ بتوان اعمال كرد، به خط دور شئ نيز ميتوان اعمال كرد.

# **5-1 ايجاد خط محيطي اشيا**

ساده ترين روش تغيير خط محيطي يك شئ استفاده از نوار ويژگيها (Property Bar) است. بعد از آن كه يك شئ را رسم كرديد، آن را در حالت انتخاب قرار دهيد. حال ميتوانيد درايننوارويژگي ها، خصوصيات خط دور شئ انتخاب شده را تغيير دهيد. براي انجام تغييرات مراحل زير را به ترتيب انجام دهيد: **-1** يك مستطيل رسم كنيد و آن را در حالت انتخاب قرار دهيد. **-2** در نوار ويژگيها با استفاده از كادر بازشوWidth Outline ضخامت خط محيطي مستطيل را از حالت پيشفرض Hairline به 2 ميلي متر تبديل كنيد )شكل 5-1(.

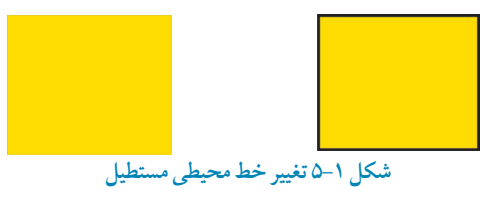

دركادر بازشو Outline Width، مي توانيد از اعدادپيش فرض استفاده كنيد يا عدددلخواه خودرا وارد كنيد.اگر با ابزار ترسيم خط، مسيري را ايجاد كنيد، عالوه بر ضخامت خط، مي توانيد گزينه هاي ديگري مانند نقطه ابتدا و انتهاي يك خط و هم چنين نوع خط را كه يك خط ممتد يا نقطه چين و غيره باشد از نوار ويژگي ها انتخاب كنيد )شكل 5-2(.

 $1320 - 1360$ **二载 210m** Activities. خسفامت لمط<sup>ا</sup> بستن مسیر انتهای مسیر ن*وع لمط ایشای مسیر* در روان لمط **شکل -2 5 تنظيمات خط دور توسط نوار ويژگی ها**

#### **Outline Tool مجموعه 5-1-1**

روش ديگر براي تغيير خصوصيات يك خط، استفاده از گزينه Tool Outline است كه فقط به عنوان يك ابزار نميتوان از آن نام برد، بلكه گروهي از ابزارهاست و تنظيم هاي مختلف را به صورت پيشفرض در يك مجموعه ارائه ميدهد (شكل ٣-٥).<br>||星|||エ||エ||エイ モー・エンド 6 5(...)||星|

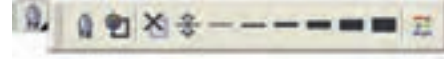

**شکل 5-3 نمايش گزينه هاي موجود در ابزار Tool Outline**

در اين مجموعه، آيكن كادرمحاوره Pen Outline، تنظيمات رنگ، ضخامت هاي مختلف و پالت رنگ موجود است. با انتخاب يك شئ و كليك روي گزينههاي موجود در اين مجموعه مي توانيد تنظيمات مختلفي مثل ضخامت، تغيير رنگ شئ و سفارشي كردن تنظيمات خط دور يك شئ را انجام دهيد.

### **Outline Pen کادرمحاوره 5-1-2**

با كليك روي گزينه اول مجموعه ابزار Pen Outline، كادرمحاوره Pen Outline باز ميشود كه مي توانيد به كمك آن به طور كامل خصوصيات يك خط يا خط محيطي دور يك شئ انتخاب شده را تغيير دهيد. با انتخاب يك شئ و دابل كليك روي Outline Pen در نوار وضعيت (Status Bar) نيز مي توان به اينكار در محاوره دسترسي پيدا كرد )شكل -4 5(.

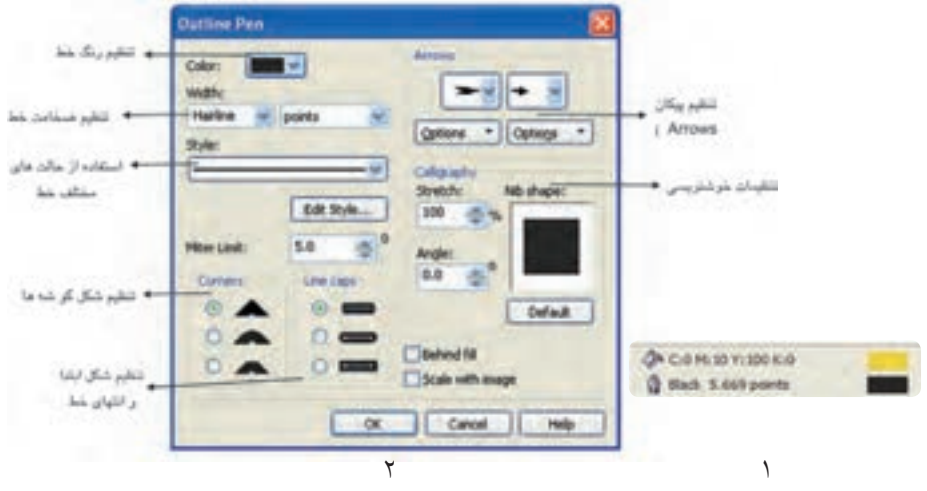

**شکل 5-4 دابلکليک روي آيکن Pen Outline در نوار وضعيت )Bar Status)**

**تنظيم رنگ**

در كادرمحاوره Pen Outline از طريق كادر بازشوي Color يكي از رنگ ها را انتخاب كنيد. به منظور ايجاد رنگ دلخواه با استفاده از گزينه Other به پالت رنگ و مجموعه رنگهاي موجود در نرمافزار دسترسي خواهيد داشت )شكل 5-5(.

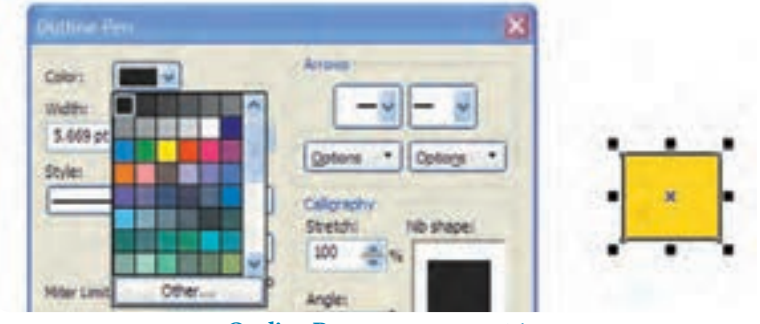

**شکل 5-5 کادرمحاوره Pen Outline**

**تنظيم ضخامت خط Width**

از كادر بازشو Width مي توانيد از اعداد پيشفرض موجود ضخامتي را براي خط انتخاب كنيد (واحد پيش فرض Points مي باشد)، همين طور مي توانيد واحد ضخامت را تغيير داده و عدد مناسب خود را در اين كادر بازشو وارد كنيد.

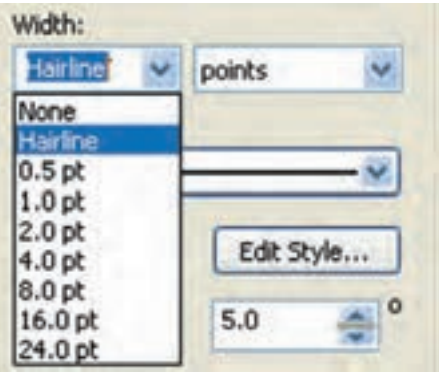

**شکل 5-6 انتخاب ضخامت خط کش دور شکل**

 $\sqrt{1-\lambda}$ 

**پيمانه مهارتي: كاربرCorelDRAW واحدكارپنجم : توانايي انتخاب و تغيير شکل اشيا**

**تنظيم پيکان )Arrows)** در اين قسمت مي توانيد به ابتدا و انتهاي خط انتخاب شده شكل يك پيكان اضافه كنيد و هم چنين در قسمت Options امكان ويرايش اين گزينه وجود دارد.

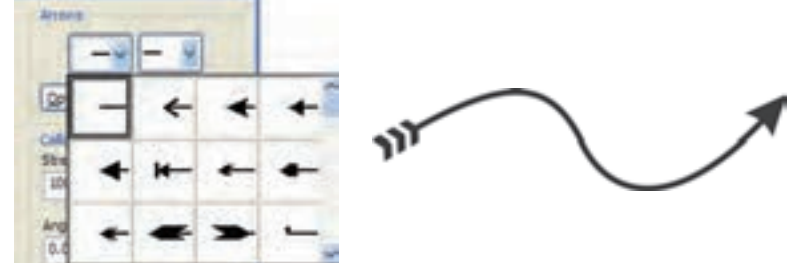

**شکل 5-7 تنظيم پيکان**

**تنظيم نوع خطStyle** در اين قسمت ميتوانيد نوع خط را كه به طور پيش فرض يك خط ممتد است، به نقطهچين يا حالتهاي مختلف تبديل كنيد. از كادر بازشو Style حالت موردنظر را انتخاب كنيد. در گزينه Style Edit مي توانيد حالت خط را ويرايش كنيد. بهعنوان مثال مي توانيد در حالت نقطه چين فاصله نقطه ها را نسبت به هم كم يا زياد كنيد.

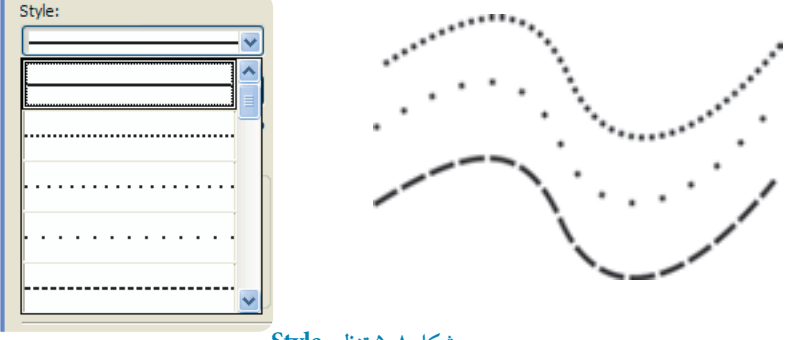

**شکل 5-8 تنظيم Style**

**تمرين5-1 :** توسط گزينهStyle مسير يك جاده را رسم كنيد.

**تنظيم شکل گوشه )Corners)** از قسمتCorners در كادرمحاوره Pen Outline( شكل 5-4( ميتوانيد شكل گرهها را از سه گزينه موجود انتخاب كنيد كه براي تنظيم گوشه يك گره مشترك در يك شئ استفاده ميشود.

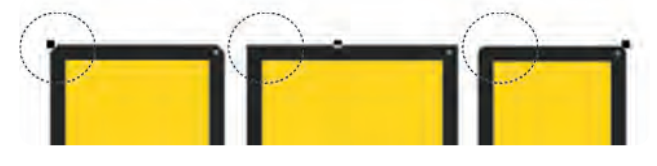

**شکل 5-9 نمايش گوشه**

**تنظيم شکل ابتدا و انتهاي خط** در قسمت caps Line ميتوان مشخص كرد كه گره آغازكننده خط به چه شكل باشد )شكل -10 5(.

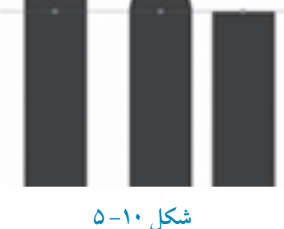

**تنظيم خوشنويسي )Calligraphy)** اين گزينه جلوه خوشنويسي را براي يك خط ايجاد مي كند. قسمت Stretch پهناي نوك قلم و گزينه Angle چرخش نوك قلم را تا 360 درجه مشخص مي كند. دكمه Default تغييرات را به حالت اوليه برميگرداند. كادر كوچك Nib shape تغييرات نوك قلم را نمايش مي دهد (شكل ۴-۵).

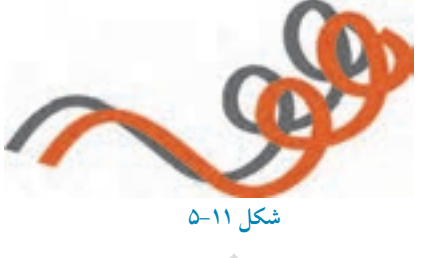

 $\frac{1}{\sqrt{2}}$
### **Scale With Image**

زمانی كه اين گزينه رادر حالت انتخاب قرار دهيد، ضخامت خط دور شیء انتخاب شده با تغيير اندازه شیء افزايش يا كاهش می يابد)شكل -12 5(.

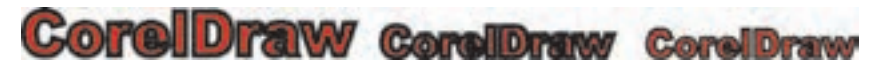

**شکل -12 5 نمايش حالت هاي مختلف با استفاده از گزينه Image With Scale**

### **Behind fill**

با انتخاب گزينه Behind fill خط دور شئ در پشت شئ قرار مي گيرد، تفاوت آن را در شكل زير مشاهده مي كنيد (شكل ١٣-۵).

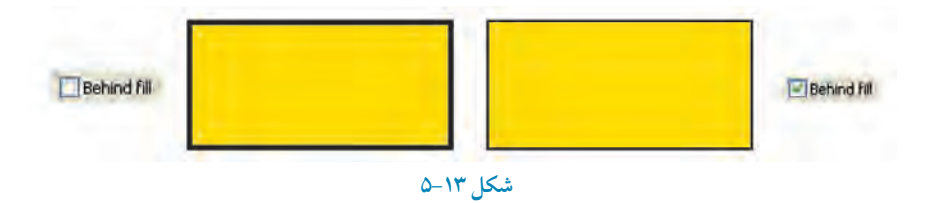

**تمرين -2 :5** شكل هاي زير را رسم كنيد سپس خط دور آنها را با انتخاب گزينه Fill Behind مورد بررسي قرار دهيد

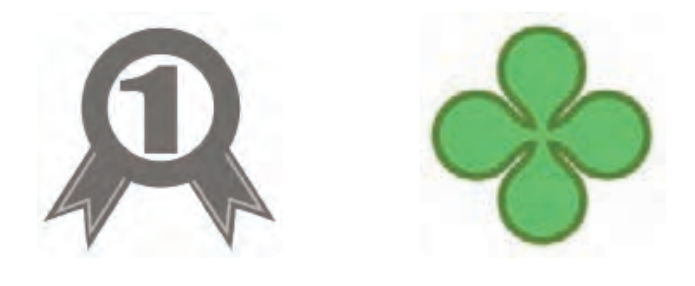

111

## **5-2 تنظيم پيش فرضها در نرمافزار CorelDRAW**

هر بار كه شيئي را در صفحه رسم مي كنيد يك سري از تنظيمات پيش فرض به شئ اعمال مي شود مانند ضخامت خط محيطي، رنگ شئ، نوع خط و غيره. شما مي توانيد اين تنظيمات را به دلخواه تغيير دهيد. براي اعمال اين تغييرات به روش هاي زير عمل كنيد:

 **-1** زمانيكه هيچ شيئي در حالت انتخاب نيست، در پالت رنگ روي يك رنگ دلخواه كليك كنيد.كادر محاوره Fill Uniform باز ميشود. در صورت انتخاب دكمه OK، رنگ پيشفرض شما از حالت بدون رنگ )None )به رنگ انتخاب شده تبديل ميشود.

 **-2** براي تغيير پيش فرض خط دور شئ كافي است روي پالت رنگ كليـك راست كرده يا روي ابزار Pen Outline كليك كنيد، كادرمحاوره Pen Outline باز ميشود، براي تأييد، روي دكمه OK كليك كنيد تا پيش فرض با رنگ انتخابي تغيير كند )شكل 5-14(.

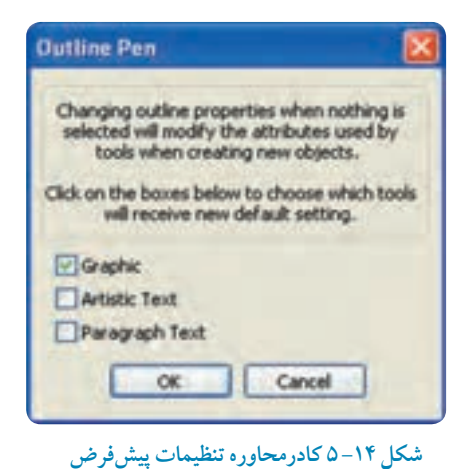

**نکته: هر زمان که در نرمافزار CorelDRAW با کادرمحاوره Fill Uniform مواجه شديد، به معناي تغيير تنظيمات نرم افزار براي حالت رنگ يا خط دور** 

**براي شئ، متن و پاراگراف است.**

**تمرين5-3 :** با استفاده از كادرمحاوره Fill Uniformتنظيمات خط دور شئ را در نرمافزار CorelDRAW به رنگ سبز و ضخامت آنرا به 5 ميلي متر تغيير دهيد، سپس مجدداً اين تنظيمات را به حالت پيش فرض بازگردانيد.

## **5-3 شناخت فرمان هاي منوي Edit**

در اينجا به بررسي منوي Edit ميپردازيم. گزينههاي اين منو در اكثر نرمافزارها مشابه هستند )مانند فرمان Copy و Paste). بعضي هم مختص نرم افزار CorelDRAWمي باشند. حال به بررسي اين فرمان ها مي پردازيم.

## **5-3-1 فرمان Undo و Redo**

براي لغو آخرين عمليات انجام شده در محيط نرمافزار يا برگشت به عقب، از فرمان Undo يا كليد تركيبي Z+Ctrl استفاده مي شود و براي برگشت به حالت اول ميتوانيد از فرمان Redo يا از كليد تركيبي Z+Ctrl+Shift استفاده كنيد. اين دو گزينه روي نوار استاندارد نيز قرار دارند. نرمافزار CorelDRAW به طور پيش فرض تعداد مراحل لغو )Undo )را تا 20 مرحله تعريف كرده است، براي افزايش اين عدد به تنظيمات General/Options/Tools رفته و عدد مناسب را با توجه به حافظه سيستم در كادر levels Undo وارد كنيد.

> **نکته: براي دسترسي به ليست Undo ميتوانيد از مسير Docker/Window، پنجره Docker Undo را باز کنيد؛ اين پنجره مانند پالت History در نرمافزار Photoshop است که به شما امکان مديريت مراحل لغوسازي را ميدهد.**

## **5-3-2 فرمان تکرار )Repeat)**

اين فرمان آخرين عملي را كه صادر يا اجرا كردهايد، تكرار ميكند. به عنوان مثال اگر يك شئ را در صفحه طراحي خود حركت داده باشيد و سپس اين فرمان را اجرا كنيد، اين عمل تكرار مي شود. كليد تركيبي اين فرمان R+Ctrl است؛ به مثال بعد توجه كنيد:

 **-1** ابتدا يك مثلث رسم كنيد.  **-2** سپس با استفاده از كليد ميانبر Ctrl و كشيدن ماوس و كليك راست، يك كپي از مثلث تهيه كنيد )روش سريع براي كپي گرفتن از يك شئ با ابعاد يكسان(.  **-3** حال از منوي Edit فرمانRepeat را اجرا كنيد. مشاهده مي كنيد مثلث در مسيري كه كپي گرفته ايد، تكرار ميشود )شكل 5-15(.

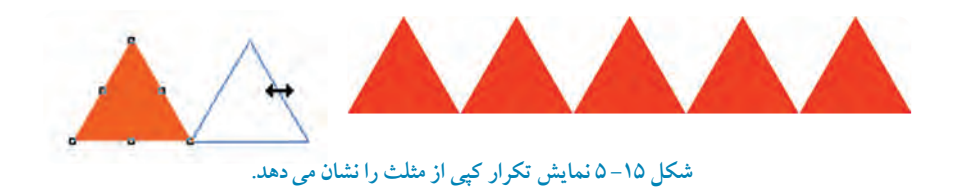

**تمرين -4 5 :** يك شكل چرخ دنده ساده را با استفاده از فرمان تكرار )Repeat )اجرا كنيد.

 **نکته:انجام هر عملي در نرمافزار CorelDRAW از راه هاي مختلف امکان پذير است اما بايد بتوانيد هميشه از بهترين و اصولي ترين روش استفاده کنيد.**

**Paste Special فرمان 5-3-3**

كپي هايي كه در كليپ برد ويندوز قرار دارد، با فرمان Paste به محيط نـرم افزار CorelDRAW آورده ميشــود، اما در بيشتر مواقع آوردن يك متن يا شئ كپـي شده از يك نرمافزار ديگر مانند Word به CorelDRAW با مشكل مواجه شده و عمل چسباندن به خوبي انجام نميگردد؛ استفاده از فرمان Special Paste اين امكان را مي دهد تا اين عمل را مديريت كنيد (شكل ١۶-۵).

**پيمانه مهارتي: كاربرCorelDRAW واحدكارپنجم : توانايي انتخاب و تغيير شکل اشيا**

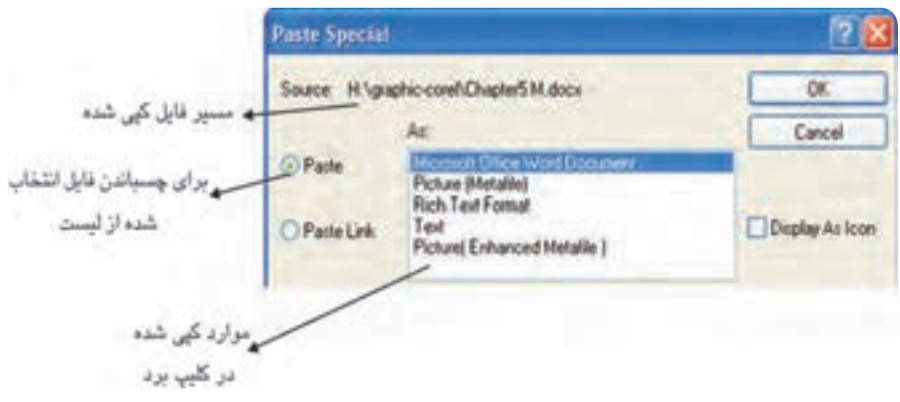

 **شکل 5-16 کادرمحاوره Special Paste**

## **5-3-4 فرمان Duplicate**

اين فرمان از شئ انتخاب شده يك كيبي تهيه مي كند (كليد تركيبي آن Ctrl+D مي باشد). مي توانيد براي تغيير مقدار فــاصله كپي شده، زماني كه هيچ شيئي در حالت انتخاب نيست، در نوار ويژگي ها از كادر متني Distance Duplicate اين مقدار را به دلخواه تغيير دهيد.

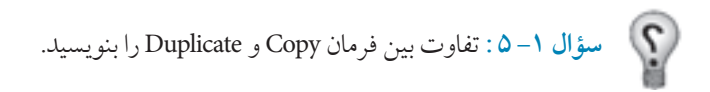

### **-3-5 5 فرمانClone**

زماني كه يك شئ را انتخاب كرده و اين فرمان را اجرا مي كنيد، يك شئ مانند شئ انتخاب شده ايجاد مي شود. اين شئ تمام خصوصيات شئ اول را دارا است و هر تغييري را كه روي شئ اول انجام دهيد، روي شئ كپي شده )Clone )نيز اعمال مي شود.

**تمرين 5 - 5 :** يك شئ رسم كنيد و با فرمان Clone از آن يك كپي تهيه كنيد؛ سپس با فرمان Copy از نسخه Clone شده چند كپي تهيه كنيد. حال تغييرات جديد را روي شئ اوليه انجام دهيد و سپس مشاهدات خود را بررسي كنيد.

# **5-4 گروه کردن اشيا )Group)**

براي مديريت بهتر اشيا در محيط كار، بهتر است اشيا را در گروههاي مشخص قرار دهيد. در حين كار اين امكان وجود دارد كه تعداد اشياي ترسيم شده زياد و دسترسي به هر يك از آنها مشكل شود. با استفاده از فرمان Group ميتوان اشيا را به دستههاي مشخص تبديل كرد. زمانيكه اشيا در يك گروه قرار مي گيرند به عنوان يك شئ واحد عمل كرده و موقعيت آن ها در ارتباط با يكديگر ثابت مي ماند. هرگونه تغيير روي يك گروه، روي تمام اشياي آن گروه تأثير ميگذارد.

هم چنين مي توانيد چند گروه را به يك گروه تبديل كنيد. براي انجام اين كار از فرمان Group و براي جداسازي اشياي گروه شده از فرمان Ungroup استفاده مي شود. از فرمان All Ungroup نيز براي جداسازي يكباره اجزاي همه گروه ها استفاده مي شود. براي دسترسي به اين فرامين از منوي Arrange فرمان Group را براي گروه كردن )كليد تركيبي G+Ctrl )و فرمان Ungroup را براي از گروه خارج كردن اشيا )كليد تركيبي U+Ctrl ) استفاده كنيد (شكل ١٧-٥).

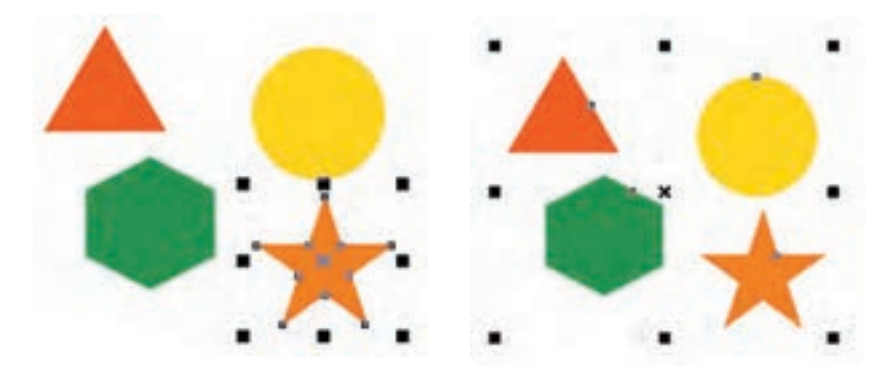

**شکل -17 5 تفاوت گروه بودن و انتخاب شدن يک مجموعه**

با استفاده از كليد Ctrl ميتوانيد يك شئ را در يك مجموعه گروه شده انتخاب كرده و بدون آنكه اشيا را از حالت گروه خارج كنيد هر تغييري را روي آن اعمال نماييد. در اين حالت اهرمهاي انتخاب در اطراف يك شئ به شكل دايره هاي توپر ظاهر مي شوند كه اين خود عالمتي از انتخاب يك شئ از يك گروه است.

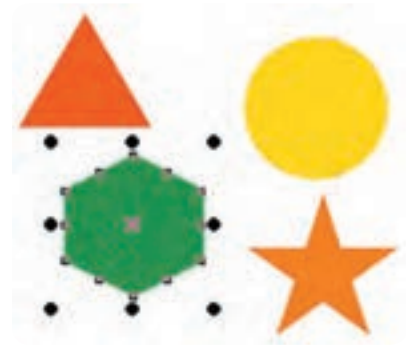

**شکل -18 5 انتخاب يک شئ با کليد Ctrl از گروه** 

## **5-5 فرمان قفل کردن )Lock)**

با اجراي اين فرمان، شئ انتخاب شده قفل مي شود و امكان اعمال هيچ تغييري از جمله تغيير رنگ، جابه جايي و تغيير اندازه روي آن وجود ندارد اما ميتوانيد آن شئ را انتخاب، مشاهده و چاپ كنيد. عكس اين فرمان، فرمان Unlock است كه شئ قفل شده را از اين حالت خارج ميكند. مسير دسترسي به اين فرمان ها منوي Arrange مي باشد.

## **Convert Outline to Object فرمان 5-6**

اين فرمان يك مسير يا خط محيطي يك شئ انتخاب شده را به يك شئ تبديل مي كند. به مثال زير توجه كنيد: **-1** يك خط منحني رسم كنيد. **-2** ضخامت آن را به 1 سانتي متر تغيير دهيد. **-3** سپس آن را در حالت انتخاب قرار دهيد. **-4** فرمان Object to Outline Convert را از منوي Arrange اجرا كنيد.

مشاهده خواهيد كرد كه خط، خصوصيات خود را از دست ميدهد و به يك شئ تبديل مي شود. براي حصول اطمينان از اجراي اين فرمان، خط منحني را انتخاب كنيد و با كليك روي يك رنگ از پالت رنگ، آن را مانند يك شئ رنگ كنيد )شكل 5-19(.

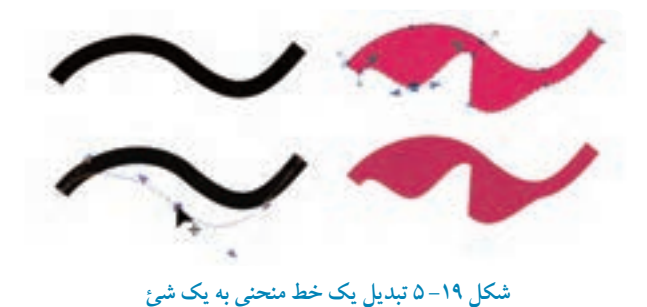

**تمرين -6 5 :** يك مسير حلزوني رسم كنيد؛ يك كپي از آن گرفته و ضخامت كپي را 8 ميلي متر قرار دهيد سپس با استفاده از فرمان Object to Outline Convert ،آن را به شئ تبديل كنيد. سپس خط و شئ ايجاد شده را مقايسه كنيد.

**تمرين 7 - 5 :**تصوير اسليمی زير را با استفاده از فرمان Object to Outline Convert اجرا كنيد.

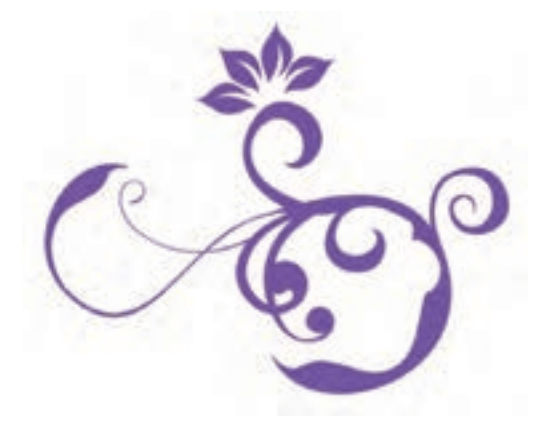

## **5-7 فرمان Transformations**

در هنگام طراحي در بسياري از مواقع به جابهجايي اشيا، تغيير اندازه و چرخش آنها نياز داريم؛ براي اين منظور از فرمان Transformation كه مجموعه اي از فرمانهاي تغيير مكان، اندازه، چرخش و غيره است، استفاده ميشود. براي دسترسي به اين عمليات از مسير Transformation/ Arrange گزينه Position را اجرا كنيد تا پالت مربوط به آن باز شود. هم چنين مي توانيد از كليد تركيبي 7F+Alt استفاده كنيد يا از مسير Dockers/Window گزينه Transformation راانتخاب كنيد. در اين پالت مجموعه فرمان هاي تغيير مكان (Position)، چرخش (Rotation)، مقياس و قرينه (Scale)

**پيمانه مهارتي: كاربرCorelDRAW واحدكارپنجم : توانايي انتخاب و تغيير شکل اشيا**

and Mirror)، اندازه (Size) و اريب كردن (Skew) وجود دارد و براي اعمال هر نوع تغيير شئ انتخاب شده از گزينه موردنظر استفاده مي شود )شكل -20 5(.

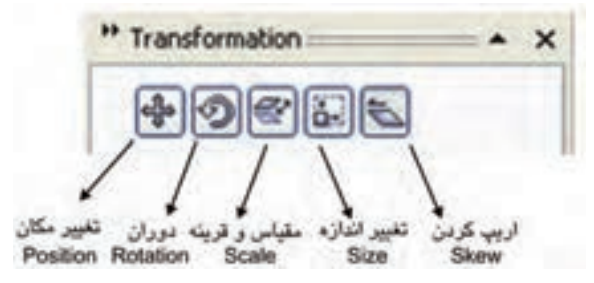

**شکل -20 5 پالت Transformation**

**5-7-1 فرمان تغيير مکان )Position)** امكان تغيير مكان يك شئ را با فاصله مشخص براي ما فراهم مي كند. پس از انتخاب يك شئ در اين پالت، گزينه Position را كه اولين گزينه است )كليد تركيبي 7F+Alt)، انتخاب كنيد. در دو كادر عددي H، محور افقي و V، محور عمودي، فاصله موردنظر را براساس واحد اندازه گيري خط كش وارد كنيد سپس روي دكمه Apply كليك كنيد. شئ انتخابي با فاصله مشخص در صفحه طراحي تغيير مكان مي دهد. از دكمه Duplicate to Apply زماني استفاده مي شو د كه بخواهيد يك كپي با تغييرات جديد از شئ خود ايجاد كنيد به صورتي كه شئ اصلي تغيير نكند (شكل ٢١-۵).

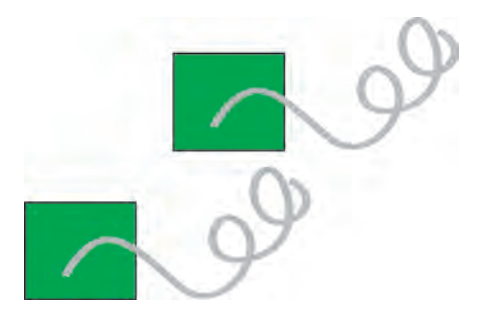

**شکل -21 5 تغيير مکان با استفاده از دکمه Duplicate to Apply**

**تمرين 8 - 5 :** يك شئ رسم كنيد و توسط گزينه Position، آنرا با مقداردهي كادر افقي و عمودي تغيير مكان دهيد؛ تغييرات را يادداشت كنيد، به طوري كه 2cm به بالا و 3cm به پايين حركت كند.

**Relative Position گزينه 5-7-2**

با انتخاب اين گزينه و وارد كردن مقادير جديد در كادر متنــی و سپس كليك دكمه Apply، شئ در يك فاصله مشخص حركت مي كند و اگر اين گزينه را از حـالت انتخاب خارج كنيد، مقادير جديد، موقعيت شئ را در صفحه طراحي نشان ميدهد. با استفاده از بخش علم و علامت زدن مربعها، مشخص كنيد كه شئ به چه سمتي انتقال يابد.

به عنوان مثال اگر ميخواهيد يك شئ انتخابي با توجه به اعدادي كه در دو كادر افقي و عمودي وارد مي كنيد، از نقطه خاصي انتقال يابد، بايد يكي از گزينههاي Position Relative را انتخاب و سپس دكمه Apply را كليك كنيد. در اين صورت شئ انتخاب شده از نقطه مشخص شده تغيير مكان مي يابد (شكل ٢٢-٥).

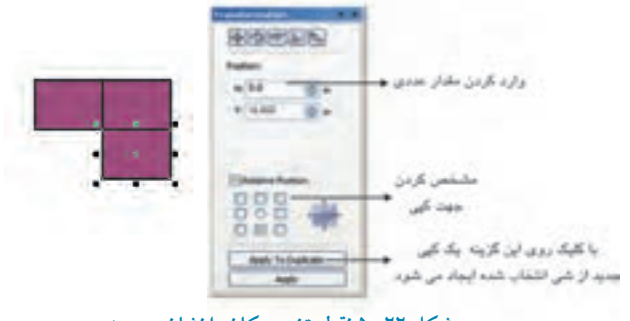

**شکل -22 5 نقطه تغيير مکان را نشان مي دهد.** 

**5-7-3 فرمان چرخش )Rotation)**

روش سريع براي چرخش يا دوران يك شئ، دو بار كليك روي آن است. با استفاده از اهرمهاي دوران، ميتوان شئ را بهصورت دستي حول مركز آن جابهجا كرد و چرخاند. در روش ديگر ميتوان در نوار ويژگيها در كادر Rotate عدد مورد نياز را وارد كرد و كليد Enter را فشار داد كه در اين صورت شئ حول محور خود دوران مي كند، اما اگر بخواهيد يك شئ را حول يك مركز مشخص دوران دهيد، از پالت Transformation گزينه Rotate را انتخاب كنيد. نحوه كار مانند Position است فقط در كادر Angle عدد خود را بر اساس درجه وارد كنيد.

### **مثال :5-1**

عدد ۴۵ درجه را در كادر Angle وارد كنيد، سپس روي دكمه Apply كليك كنيد؛ شئ انتخاب شده ۴۵ درجه در جهت حركت عقربه هاي ساعت دوران مي كند.

**سؤال 5-2 :** اگر بخواهيد شئ 45 درجه معكوس )در جهت خالف عقربه هاي ساعت( چرخش كند، به چه شكل عمل مي كنيد؟

 **تمرين -9 5 :** با استفاده از فرمان Rotate و گزينه Duplicate to Apply، شكل يك گل ساده را ترسيم كنيد.

**5-7-4 فرمان تغيير مقياس )Scale)** زماني كه مي خواهيد يك شئ را به اندازه چند درصد كوچك يا بزرگ كنيد يا به اصطالح تغيير مقياس دهيد، از فرمان Scale از پالت Transformation استفاده كنيد )كليد تركيبي اين فرمان 9F+Alt است(. در اين پالت در كادر محورهاي H (افقي) وV (عمودي)، عددي را بهصورت درصد وارد كنيد، سپس روي گزينه Apply كليك كنيد تا فرمان اجرا شود. توجه داشته باشيد كه براي اجراي تمام اين فرامين، شئ بايد در حالت انتخاب باشد (شكل ٢٣-٥).

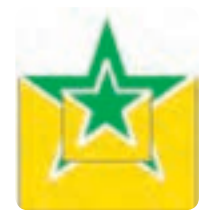

**شکل -23 5 شکل توسط فرمان Scale و دکمه Duplicate to Apply%50، کوچک شده است.**

دو گزينه في التاجراي آيينه كردن (قرينه كردن) شئ در جهت افقي و عمودي استفاده مي شود. شئ را انتخاب كرده و روي اين آيكن ها كليك كنيد، سپس روي دكمه Apply كليك كنيد؛ شئ انتخابي وارونه مي شود.

### **Non Proportional گزينه**

زمانيكه اين گزينه انتخاب شده است، محور افقي و عمودي به طور مستقل عمل مي كنند و با تغيير عدد يكي از محورها، محور ديگر نيز به طور خودكار تغيير مي كند. به عنوان مثال اگر عددي را در يكي از كادرهاي افقي و عمودي وارد كنيد و سپس روي دكمه Apply كليك كنيد؛ عدد كادر ديگر به طور خودكار تغيير مي كند.

**تمرين 10 - 5 :** به دلخواه يك شئ دلخواه رسم كنيد؛ سپس با استفاده از فرمان Scale يك مرتبه آن را دو برابر و يك مرتبه به ميزان يك دوم اندازه واقعي، آن را كوچك كنيد.

# **5-7-5 تغيير اندازه شئ )Size)**

براي تغيير اندازه يك شئ، از گزينه Size استفاده كنيد. كافي است شئ را در حالت انتخاب قرار دهيد، سپس در كادر عمودي )V )و افقي )H )اندازه موردنظر خود را وارد كرده و روي دكمه Apply كليك كنيد. باقي گزينه ها مانند فرمان تغيير مقياس است.

# **5-7-6 فرمان اريب کردن )Skew )**

براي كشيدگي يا اريب كردن دو طرف موازي از يك شئ، در دو كادر عمودي )V )و افقي )H )مقدار عددي را برحسب درجه وارد كرده و سپس روي دكمه Apply كليك كنيد. شئ موردنظر كشيده يا اريب مي شود. با فعال كردن گزينه Use Anchor Point و انتخاب يكي از مربعها مي توانيد مشخص كنيد كه حالت كشيدگي به چه سمتي باشد )شكل -24 5(.

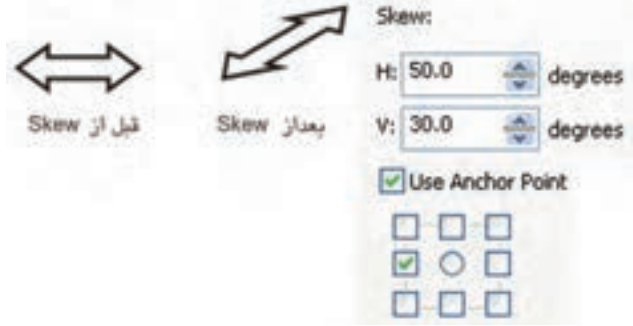

**شکل -24 5 حالت کشيدگي در شئ را نشان ميدهد.**

## **5-8 فرمان تراز و توزيع اشيا )Distribute and Align)**

نرم افزار CorelDRAW براي كنترل دقيق اشيا و تراز و مرتب كردن آن ها در صفحه طراحي، امكانات كاملي را در اختيار ما قرار مي دهد.براي دسترسي به پنجره اين فرمان از مسير Arrange گزينه Distribute and Align را انتخاب كنيد. در منوي Distribute and Align، فرمان هاي سريع وجود دارد. كافي است بيش از دو شئ در حالت انتخاب قرار گيرد تا اين فرمان ها فعال شوند. با انتخاب هريك از اين فرمان ها، عمليات تراز روي اشيا اعمال مي شود يا مي توانيد از كليد ميانبر آن ها استفاده كنيد )جداول -1 5 و -2 5(.

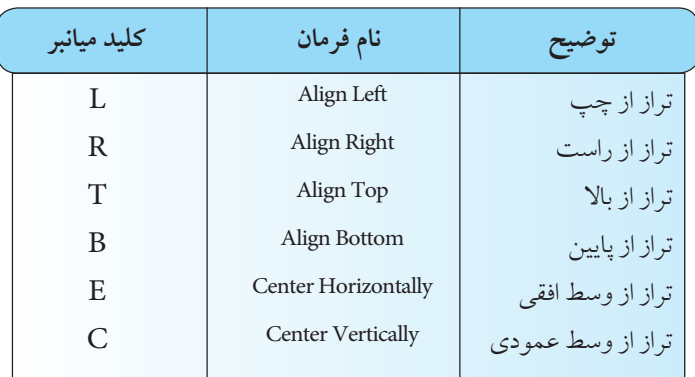

**جدول 5-1 حالت هاي مختلف ترازبندي عمودي و افقي نسبت به شئ**

### **جدول 5-2 حالت هاي ترازبندي نسبت به صفحه طراحي**

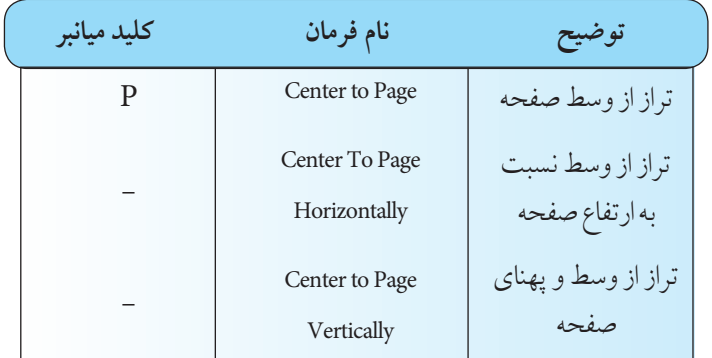

**نکته: ترازبندي چند شئ به نوع انتخاب آنها بستگي دارد، اگر اشيا را با استفاده از کليد Shift انتخاب کنيد، ترازبندي اشيا نسبت به شئ آخري که انتخاب شده انجام ميگيرد؛ به اين معنا که شئ آخر ثابت ميماند و اشياي ديگر با آن تراز ميشوند اما با استفاده از حالت All Select و دابل کليک روي گزينه Tool Pick يا کشيدن کادر فرضي و انتخاب اشيا، موقعيت ترازبندي روي شيئي که ابتدا رسم شده است، انجام ميشود )شکل 5-25(.**

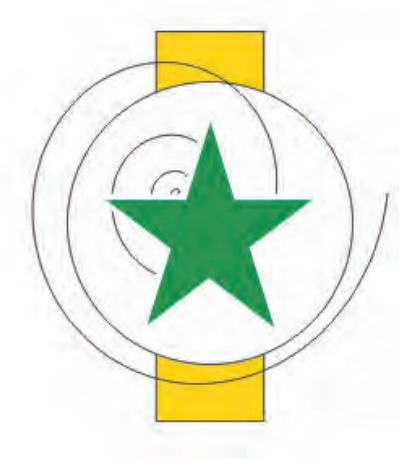

**شکل -25 5 تراز چند شئ در مرکز صفحه طراحي**

**تمرين -11 :5** با توجه به حالت هاي انتخاب اشيا چند شئ را ترازبندي كنيد.

**نکته: ترازبندي اشيا نسبت به صفحه در منوي Distribute and Align با انتخاب يک شئ فعال ميشود اما گزينه هاي ديگر غيرفعالند.**

**تمرين -12 5 :** چند شئ رسم، سپس آنها را نسبت به صفحه ترازبندي كنيد، مجدداً اين اشيا را به شكلي متفاوت گروه كرده و نسبت به صفحه تراز كنيد.

## **5-8-1 روش ترازبندي و توزيع اشيا**

با استفاده از كادرمحاوره Distribute and Align مي توانيد با انتخاب گزينه مناسب، اشيا را نسبت به هم تراز كنيد (شكل ۲۶-۵).

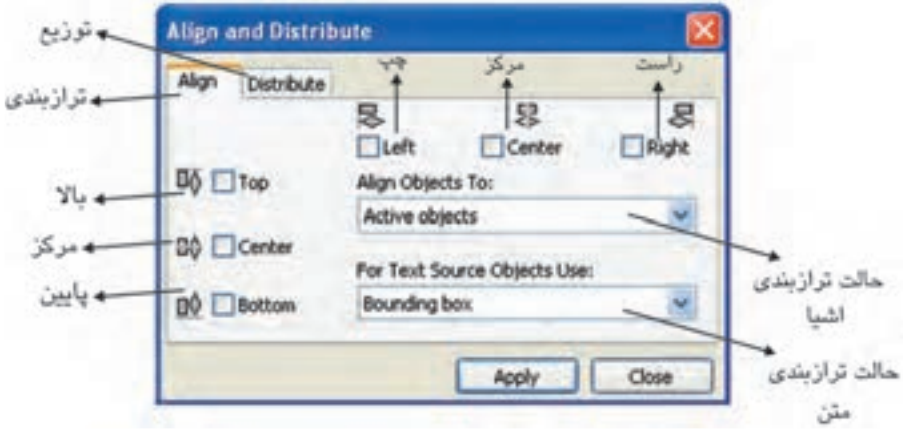

**شکل -26 5 کادر محاوره Distribute and Align**

در زبانه Align گزينه هاي كادرمحاوره مانند Right ،Center ،Left در قسمت بااليي و گزينههاي Center ،Top و Bottom سمت چپ اين كادر محاوره بهصورت افقي و عمودي اشياي انتخاب شده را نسبت به هم تراز مي كنند. قبل از انتخاب اين گزينه ها بايد از كادر بازشوي To Objects Align كه حالت ترازبندي اشيا را مشخص مي كند، گزينه اي را انتخاب كنيد.

**objects Active:** اين گزينه به طور پيش فرض انتخاب شده است و ترازبندي اشياي انتخاب شده را نسبت به هم انجام ميدهد.

Edge of Page: اين گزينه، ترازبندي را نسبت به گوشه صفحه طراحي انجام مي دهد. **Page of Center:** ترازبندي اشياي انتخاب شده نسبت به مركز )وسط( صفحه طراحي انجام ميشود. **نکته: با انتخاب گزينه Page of Center، به طور خودکار گزينه Center در حالت افقي و عمودي انتخاب مي شود.**

**Grid:** انتخاب اين گزينه زماني انجام مي شود كه صفحه شطرنجي )Grid )در صفحه طراحي فعال باشد؛ در اين حالت ترازبندي اشيا نسبت به Grid انجام ميشود. **Point Specified:** با انتخاب اين گزينه و انتخاب يكي از گزينههاي ترازبندي افقي و عمودي و پس از كليك دكمه Apply، اشارهگر ماوس به شكل درميآيد، سپس با كليك در هر نقطه، ترازبندي اشيا در آن نقطه انجام ميشود.

**تمرين 13 - :5** ابتدا چند شئ را در صفحه طراحي رسم كنيد و با استفاده از كادرمحاورهDistribute and Align حالت هاي مختلف ترازبندي را تمرين كنيد.

> **نکته: توجه داشته باشيد در حالت objects Active بايد دو شئ يا بيشتر در حالت انتخاب باشد. در باقي حاالت، ترازبندي با انتخاب يک شئ هم انجام ميشود.**

**Use Objects Source Text For:** براي ترازبندي متن استفاده مي شود. **Baseline Line First:** انتخاب اين گزينه خط اول متن را در موقعيت ترازبندي قرار مي دهد. **Baseline Line Last:** انتخاب اين گزينه خط آخر متن را در موقعيت ترازبندی قرارمی دهد. **box Bounding:** اين گزينه كه به طور پيش فرض انتخاب شده است، كادر متن را در موقعيت ترازبندي قرار مي دهد.

# **5-9 فرمان توزيع )Distribute)**

با استفاده از اين فرمان مي توانيد به طور دقيق فاصله ميان اشياي انتخاب شده را كنترل كنيد كه به صورت خودكار و براساس پهنا و ارتفاع اشيا انجام ميشود. گزينه هاي Left،Center، Spacing و Right توزيع در مسير افقي و گزينههاي Top، Center، Spacing و Bottom توزيع در مسير عمودي را انجام مي دهند (شكل ٢٧-٥).

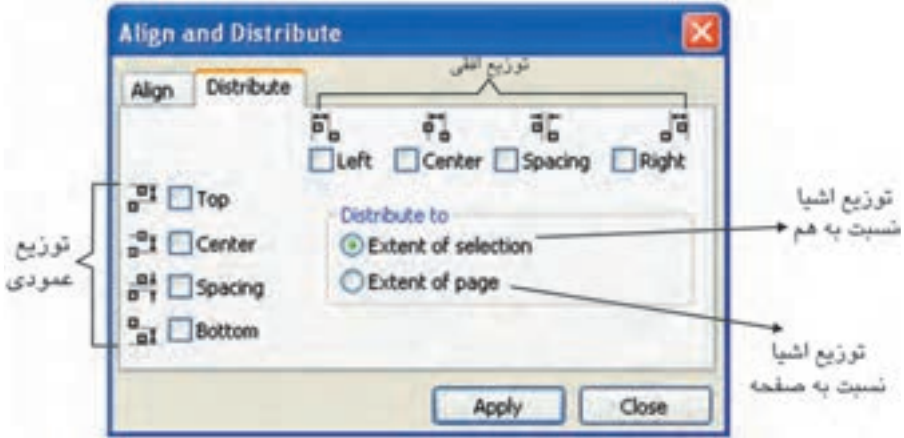

**شکل -27 5 کادر محاوره فرمان توزيع )Distribute)**

دو حالت توزيع (Distribute to) وجود دارد و با انتخاب گزينه Extent of selection، اشيا به طور يكنواخت براساس پهنا و ارتفاع توزيع مي شوند و گزينه Extent of page توزيع اشيا را نسبت به صفحه انجام مي دهد.

> **نکته: انتخاب گزينه Spacing در مسير افقي و عمودي و کليک دکمه Apply فاصله بين اشيا را به يک اندازه مي کند.**

> > **-10 5 شناخت اصول مرتبسازي )Orders)**

گاهي در نرمافزار CorelDRAW هنگام طراحي، اشيا روي هم قرار ميگيرند كه ترتيب قرار گرفتن آن ها قابل كنترل است. ترتيب قرارگيري اشياي طراحي شده به اين شكل است كه صفحه طراحي عقب ترين سطح و آخرين شئ طراحي شده جلوترين سطح است. بنابراين هر شئ كه شما طراحي مي كنيد، به طور پيش فرض روي اشيا قبلي

قرار مي گيرد. براي جابهجايي و تغيير اين ترتيب قرارگيري، از فرمان مرتبسازي در مسير Arrange/Order استفاده مي شود تا قرارگيري اشيا را به صورت دلخواه تنظيم كنيد (شكل ٢٨-۵).

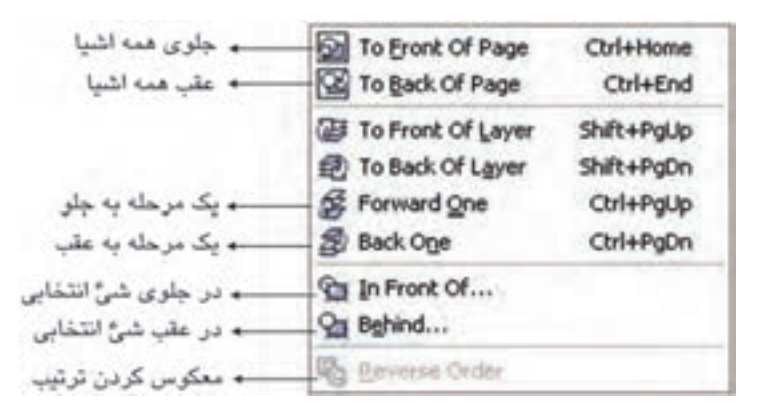

**شکل -28 5 منوي Order در منوي Arrange** 

براي تغييرجاي گيري يك شئ، آن را انتخاب كنيد و از مسير گفته شده فرمان موردنظر را انتخاب كنيد.

**-10-1 5 فرمان به جلو )Front To)**

اين فرمان شئ انتخاب شده را در جلو تمام اشيا قرار ميدهد، هم چنين مي توانيد از كليد تركيبي PageUp+Shift هم استفاده كنيد )شكل 5-29(.

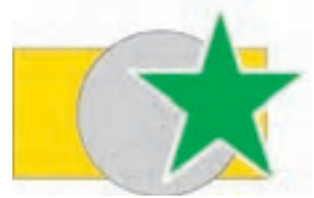

**شکل -29 5 با استفاده از فرمان Front To شئ ستاره روي اشياي ديگر قرار گرفته است.**

**-10-2 5 فرمان به عقب )Back To)** اين فرمان شئ انتخاب شده را در عقب تمام اشيا قرار مي دهد. كليد تركيبي آن Shift+PageDown است )شكل 5-30(.

**پيمانه مهارتي: كاربرCorelDRAW واحدكارپنجم : توانايي انتخاب و تغيير شکل اشيا**

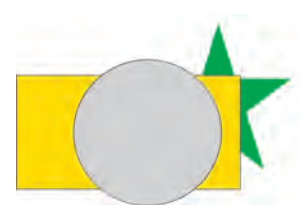

**شکل -30 5 با استفاده از فرمان Back To شئ ستاره در زير تمام اشياي ديگر قرار گرفته است.**

**-10-3 5 فرمان يک مرحله به جلو )One Forward)** اين فرمان شئ انتخاب شده را نسبت به اشياي جلوي آن يك مرحله به جلو ميآورد. كليد تركيبي اجراي اين فرمان PageUp+Ctrl است )شكل 5-31(

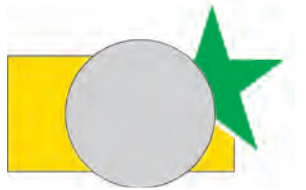

**شکل -31 5 با استفاده از فرمان One Forward شئ ستاره يک مرحله جلو آورده شد.**

**-10-4 5 فرمان يک مرحله به عقب )One Back)**

اين فرمان شئ انتخاب شده را نسبت به اشياي زيري آن يك مرحله به عقب مي برد. كليد تركيبي اجراي اين فرمان PageDown+Ctrl است )شكل 5-32(.

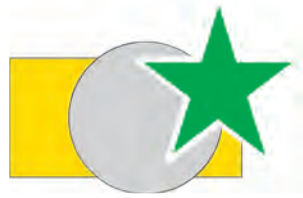

**شکل 5-32 با استفاده از فرمان One Back شئ دايره يک مرحله به عقب رفت.**

**تمرين 5-14 :** به دلخواه چند شئ رسم كنيد به طوري كه اين اشيا روي هم قرار گيرند؛ حال آنها را رنگ آميزي كنيد. با استفاده از فرمان Order آن ها را نسبت به هم جابه جا كنيد.

## **-10-5 5 فرمان به جلو ) Of Front In)**

با انتخاب يك شئ و اجراي اين فرمان، اشارهگر ماوس به شكل يك فلش بزرگ مشكي ظاهر الله على شود. با كليك روي هر شئ، شئ انتخاب شده جلوي آن قرار مي گيرد (شكل ٣٣-٥).

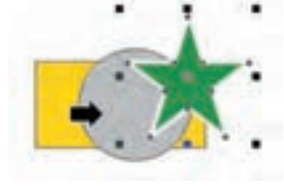

**شکل -33 5 استفاده از فرمانOf Front In را نمايش ميدهد**

**-10-6 5 فرمان به عقب )Behind)** با اجراي اين فرمان اشارهگر ماوس مجدداً به شكل ) ( ظاهر شده و با كليك روي هر شئ، شئ انتخاب شده عقب آن قرار ميگيرد.

**تمرين 15 5- :** چند شئ رسم كنيد و آنها را رنگآميزي كنيد؛ حال يك شئ را انتخاب كنيد و با فرمان of Front In و Behind شئ انتخابي را يكبار به جلو و يك بار به عقب ببريد.

**-10-7 5 فرمان معکوس کردن ترتيب قرارگيري اشيا )Order Reverse)** اين فرمان باعث مي شود كه ترتيب قرارگيري يك دسته شئ انتخاب شده (گروه نشده) معكوس شود؛ يعني شيئي كه جلوتر از بقيه اشيا قرار دارد، با اجراي اين فرمان به عقب تمام آن ها مي رود و برعكس شئ زيرين، روي تمام اشيا قرار مي گيرد (شكل ٣۴-۵).

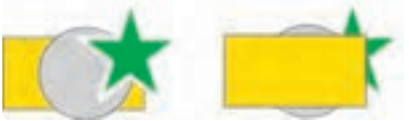

## **شکل -34 5 نتيجه اجراي فرمان Order Reverse**

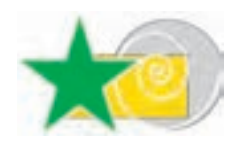

**تمرين 5-16 :** با اجراي فرمان Order Reverse، ترتيب اشياي روبه رو را معكوس كنيد.

# **نکته: توجه داشته باشيد اشيا در تمام حاالت روي هم قرار دارند؛ حتي اگر در کنار هم نباشند و هم پوشاني نداشته باشند.**

همچنين فرمان Reverse Order روي اشيايي كه گروه شدهاند، اعمال نمي شود زيرا آنها به عنوان يك شئ محسوب مي شوند.

## **-11 5 فرمان Combine**

با استفاده از اين فرمان دو يا چند شئ انتخاب شده، يك شئ واحد را ايجاد ميكند كه فضاي مشترك آنها از بين رفته و خالي است و با فرمان Ungroup نمي توان آنها را از هم جدا كرد. كليد تركيبي اين فرمان، L+Ctrl است (شكل ٣٥-٥).

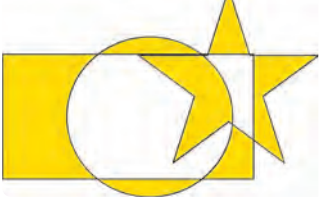

**شکل -35 5 اجراي فرمان Combine**

## **Break Apart فرمان 5-12**

اين فرمان براي جداسازي يك شئ واحد كه تركيبي از چند شئ است و از طريق فرمان Ungroup از هم جدا نمي شود، به كار ميرود. بهعنوان مثال براي جداسازي چند شئ كه با فرمان Combine تركيب شده و يك شئ واحد را تشكيل دادهاند از فرمانApart Break استفاده مي شود. براي اجراي اين فرمان از مسير Arrange گزينه Apart Curve Break را انتخاب يا از كليد تركيبي K+Ctrl استفاده كنيد.

# **5-13 ويرايش و تغيير در اشيا با ابزارهاي جعبه ابزار**

در نرمافزار CorelDRAW ابزارهايي وجود دارد كه براي اصالح، ويرايش و تغيير اشيا مورد استفاده قرار مي گيرد، براي استفاده بهتر از اين ابزارها بهتر است شئ انتخاب شده به منحني تبديل شود )فرمان Convertto Curve )تا بتوانيد با اين ابزارها روي آن ها تغييراتي ايجاد كنيد. ابزارهاي چاقو، پاككن و غيره جزء ابزارهاي ويرايشي هستند كه در ادامه، آنها را مورد بررسي قرار ميدهيم.

**5-13-1 ابزار زبرکردن )Brush Roughen)** با استفاده از اين ابزار ميتوانيد خطوط اطراف يك شئ انتخاب شده را به روش هاي مختلف و آزادانه تغيير شكل دهيد. روش كار به اين شكل است: **-1** ابتدا يك شئ را برگزينيد، سپس ابزار Brush Roughen را انتخاب كنيد. **-2** اكنون با ماوس روي شئ بكشيد؛ خطوط اطراف شئ حالتي زبر و خشن پيدا مي كند. براي كنترل بهتر اين ابزار، در نوار ويژگيها تغييرات دلخواه را انجام دهيد و سپس از اين ابزار استفاده كنيد (شكل ٣۶-٥).

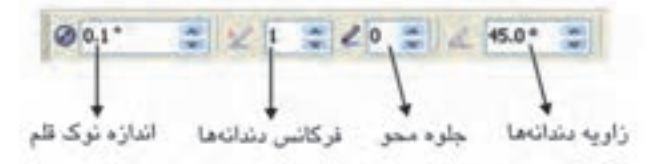

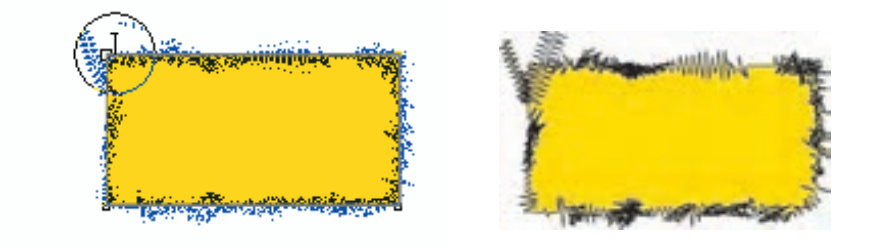

**شکل -36 5**

**5-13-2 ابزار تغيير شکل آزادانه )Transform Free)**

با اين ابزار ميتوانيد به طور آزاد يك شئ را تغيير شكل دهيد. كافي است يك شئ را انتخاب كنيد و توسط اين ابزار آن را آزادانه بچرخانيد يا تغيير اندازه دهيد. بعد از انتخاب اين ابزار ميتوانيد از نوار ويژگي ها حالت هاي مختلف Transform را انتخاب و روي شئ انتخابي اعمال كنيد.

**5-13-3 ابزار لکه )Smudge)**

با انتخـاب اين ابزار و كشيدن اشاره گر ماوس روي يك شئ، خطوط اطراف شئ تغيير شكل مي يابد )شكل 5-37(.

**پيمانه مهارتي: كاربرCorelDRAW واحدكارپنجم : توانايي انتخاب و تغيير شکل اشيا**

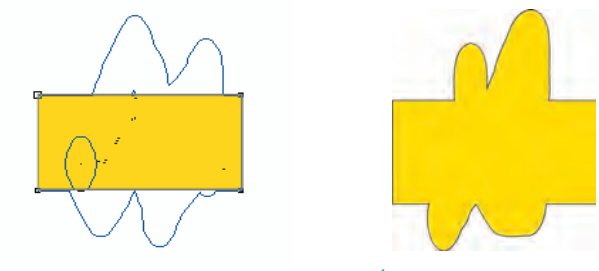

**شکل -37 5 تأثير ابزار Smudge را نشان می دهد.**

**Virtual Segment ابزار 5-13-4**

توسط اين ابزار ميتوانيد خطوط اطراف يك شئ يا خطوط رسم شده توسط ابزارهاي رسم خط مانند Pen &reehand و Bezier را پاك كنيد. اين ابزار فقط خطوط را از بين مي برد (شكل ٣٨-٥).

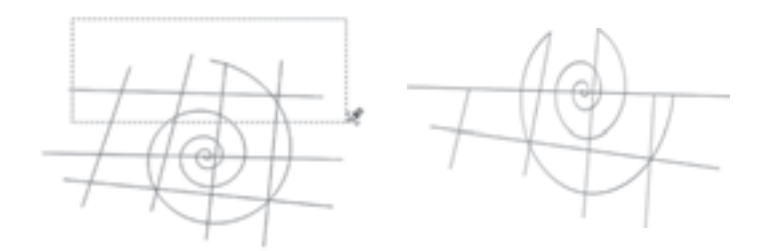

**شکل -38 5 روش استفاده از ابزار Segment Virtual**

**5-13-5 ابزار چاقو )Knife)**

 همان طوركه از نام آن پيداست، ابزاري براي برش اشيا است و در جعبهابزار در كنار ابزارهاي Crop، Eraser و Segment Virtual قرار دارد. روش استفاده از اين ابزار به شرح زير است: ابتدا ابزار را از جعبه ابزار انتخاب و روي كناره يك شئ كليك كنيد، سپس ماوس را بكشيد و روي كناره ديگر شئ مجدداً كليك كنيد. نقطه شروع و پايان محل برش نمايش داده ميشود. به اين ترتيب، شئ شما توسط ابزار

چاقو برش مي خورد و به دو قسمت تبديل مي شود (شكل ٣٩-٥).

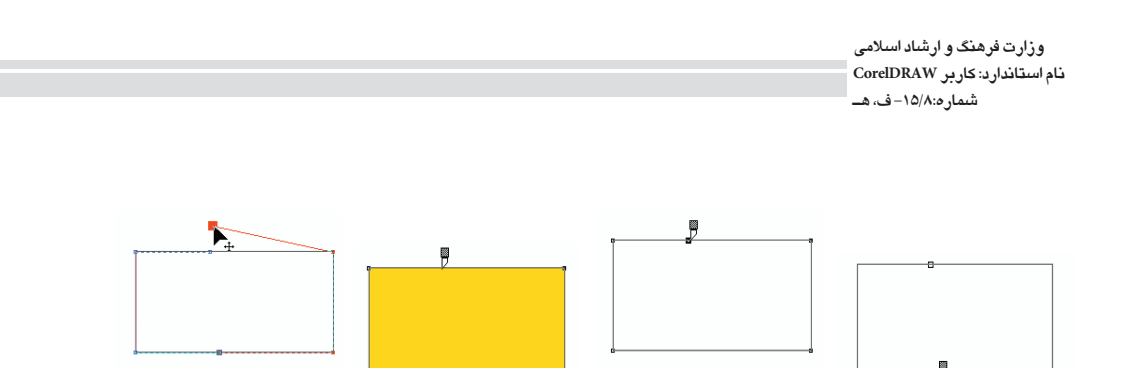

**شکل 5-39 مراحل برش توسط ابزار چاقو**

روش ديگر برش به اين شكل است كه كليد سمت چپ ماوس را روي كناره يك شئ پايين نگه داشته و آنرا روي شئ حركت دهيد كه با رها كردن كليد ماوس در نقطه پاياني شئ برش ميخورد. اين روش زماني امكانپذير است كه دو گزينه Object One As Leave و Cut On Close-Auto در نوار ويژگي ها فعال باشند )شكل 5-40(.

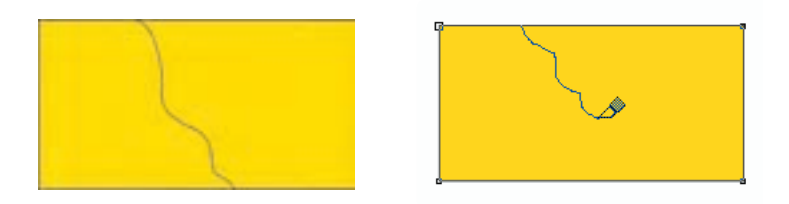

**شکل -40 5 نمايش روش برش به صورت دست آزاد**

**نکته: هنگام برش، اشارهگر ماوس براي شروع نقطه برش و نقطه پايان به شکل عمودي ظاهر ميشود اما در حين برش به شکل مورب است. هنگام برش يک شئ به اين موضوع دقت کنيد.**

با انتخاب ابزار برش حالتهاي مختلفي در نوار ويژگيها وجود دارد؛ با انتخاب و تنظيم هر يك از اين حالت ها نوع برش شما متفاوت است؛ در ادامه اين حالتها را مورد بررسي قرار ميدهيم.

### **Leave As one Object گزينه**

در اين حالت ابزار چاقو، شئ را ميبرد و به دو بخش جدا از هم و وابسته تبديل ميكند؛ در حالت انتخاب اين گزينه، عمل برش انجام ميشود اما شئ به دو قسمت جدا از هم تبديل نمي شود، بلكه يك شئ مركب است و براي جداسازي آنها بايد از فرمان Apart Curve Break استفاده كرد.

### **Auto-Close on cut گزينه**

به طور پيش فرض اين گزينه فعال است. در اين حالت شئ پس از برش خوردن به دو شئ كاملاً مجزا و بسته تبديل مي شود. حال اگر اين گزينه را غيرفعال كنيد، دو شئ برش خورده و از هم جدا ميشوند با اين تفاوت كه بسته نيستند.

**تمرين:5-17** در مجموع ميتوان چهار حالت برش را در نوار ويژگيها براي ابزار چاقو تنظيم كرد. آن چهار حالت را روي چهار شئ هم شكل مورد بررسي قرار دهيد و آن ها را با هم مقايسه كنيد.

## **5-13-6 ابزار پاك کن )Eraser )**

اين ابزار به عنوان يك پاك كن عمل مي كند، بعد از انتخاب يك شئ، ابزار پاككن را از جعبه ابزار انتخاب كنيد و روي شئ بكشيد؛ مشاهده مي كنيد كه بخش هايي كه ماوس را روي آن حركت ميدهيد، پاك ميشود. با انتخاب ابزار پاككن، اشارهگر ماوس به شكل يا ديده خواهد شد. به سه روش ميتوان عمل پاك كردن را انجام داد؛ اين روشها در ادامه شرح داده خواهند شد:

**روش اول:** يك شئ را انتخاب كنيد سپس با ابزار پاككن روي كناره شئ به عنوان نقطه شروع كليك كنيد، كليد سمت چپ ماوس را پايين نگه داشته و به دلخواه روي شئ حركت دهيد و در نقطه پاياني ماوس را رها كنيد. شئ انتخاب شده پاك ميشود )شكل 5-41(.

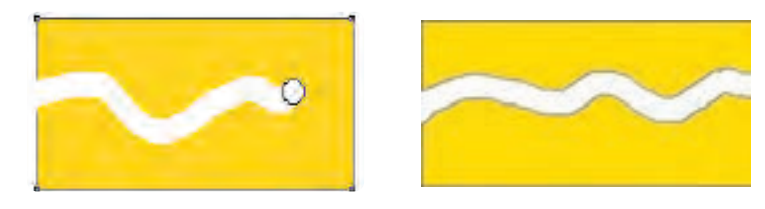

**شکل -41 5 روش اول استفاده از ابزار پاك کن**

**روش دوم:** پس از انتخاب شئ و ابزار پاككن، روي نقطهاي از شئ كليك كنيد، حال كليد ماوس را رها كنيد و مجدداً در نقطه ديگر كليك كنيد. عمل پاك كردن به شكل خط راست انجام ميگيرد )شكل 5-42(.

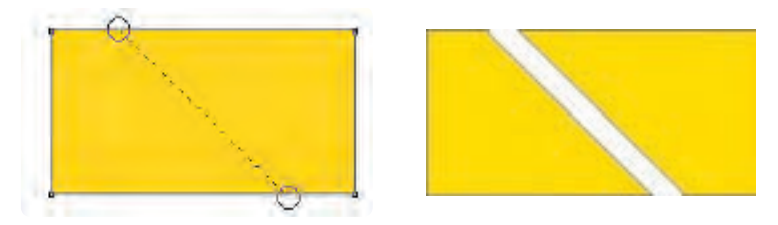

**شکل -42 5 روش دوم پاك کردن**

**روش سوم:** با ابزار پاككن در هر جايي از شئ انتخاب شده دابل كليك كنيد. به اندازه ضخامت پاك كن، شئ موردنظر پاك مي شود (شكل ۴۳-۵).

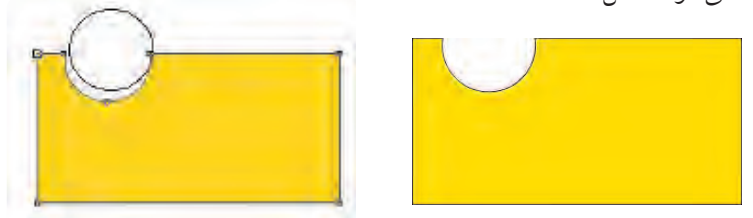

### **شکل 5-43 روش سوم پاك کردن**

**تمرين:5-18** يك كادر 15 15 رسم كنيد، سپس توسط ابزار پاك كن، تجمع و پراكندگی را در آن نشان دهيد.

## **5-13-7 ابزار Crop**

از اين ابزار براي برش به شكل يك كادر چهار گوش استفاده ميشود. عملكرد اين ابزار مانند ابزار Crop در نرمافزار Photoshop است، با اين تفاوت كه در نرمافزار Photoshop، عمل برش (Crop) تمامي لايهها و صفحه طراحي را نيز برش مي دهد اما در نرمافزار CorelDRAW، عمل برش فقط اشيايي را كه از كادر بيرون باشند، حذف مي كند و براي صفحه طراحي تأثيري ندارد )ابعاد صفحه طراحي تغييري نمي كند(. ابتدا اين ابزار را انتخاب كنيد، سپس در نقطه دلخواه كليك كنيد و ماوس رابكشيد )كليد سمت چپ ماوس را پايين نگه داريد). كادري ايجاد مي شود كه محدوده برش را نمايش ميدهد. ماوس را رها كرده و در داخل كادر برش دابل كليك كنيد تا عمليات برش انجام شود.

## **5-13-8 شکل دهي به شکل )Shaping)**

مي دانيد كه ميتوان توسط ابزار چاقو يك شئ را برش داد و همچنين توسط ابزار پاككن بخشي از يك شئ را پاك كرد. در ادامه براي برش، حذف قسمتي از يك شئ و شكل دهي به شئ با فرامين ديگر آشنا مي شويد. براي دسترسي به اين فرمانها از منوي Window گزينه Shaping/Dockers را انتخاب كنيد تا پالت Shaping باز شود. با استفاده از اين پالت، كنترل بيشتري روي اين فرامين خواهيد داشت )شكل 5-44(.

> **نکته: روشديگر برايدسترسي به پالت Shaping،ازمنوي Arrange انتخاب گزينهShaping/Shaping است.**

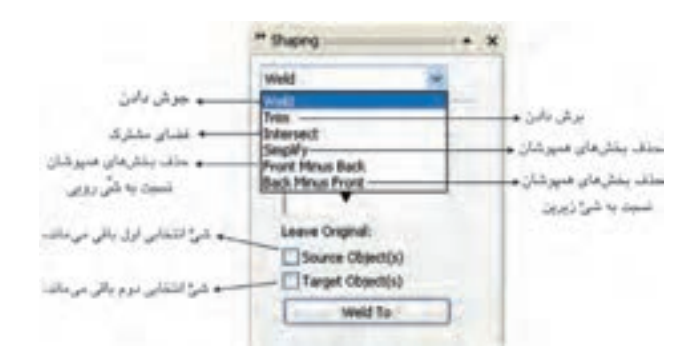

### **شکل 5-44**

فرمانهايFront Minus Back،Simplify Intersect، Trim، Weld در اين پالت موجود است. در ادامه به شرح هريك از اين فرمان ها مي پردازيم:

**فرمان جوش دادن )Weld)** اولين گزينه در پالت Shaping، فرمان Weld است. عمليات جوشدادن هميشه بين دو يا چند شئ اتفاق مي افتد. دو شئ را بهطوري كه همپوشاني داشته باشند، رسم كنيد. يك شئ را انتخاب و روي دكمه Weld در پالت Shaping كليك كنيد. اشـاره گر ماوس به شكل ميشود؛ حال روي شئ دوم كليككنيد. دو شئ به هم جوش داده مي شود (شكل ۴۵-۵).

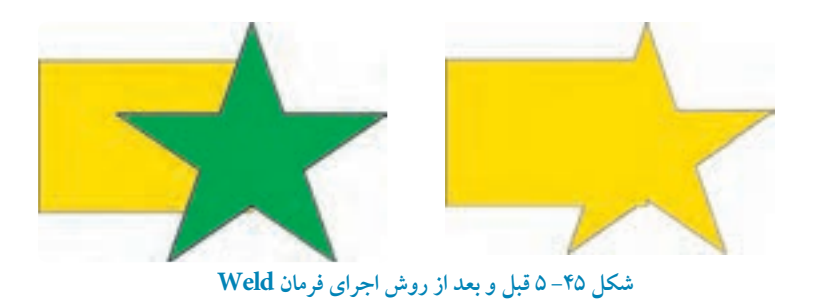

 **-1 گزينه)s )Object Source:** با انتخاب اين گزينه شيئي كه ابتدا انتخاب كردهايد، بعد از عمليات جوش دادن باقي مي ماند. **-2 گزينه)s )Object Target:** با انتخاب اين گزينه، شئ دوم كه فرمان Weld، به آن اعمال ميشود، بعد از عمليات باقي مي ماند.

**تمرين:5-19** توسط دو گزينه )s )Object Source و )s )Object Target به چهار حالت مي توان عمليات جوش دادن را انجام داد، آنها را روي دو شئ انجام دهيد و چهار شئ را با هم مقايسه كنيد.

> **نکته: فراموش نکنيد بعد از عمليات جوش دادن به هيچ وجه اشيا قابل برگشت به حالت اوليه خود نيستند. بهتر است از گزينه هاي )s )Object Source و )s )Object Target به موقع استفاده کنيد.**

**تمرين:5-20** چند شئ رسم كنيد و با فرمان جوشدادن )Weld )اشيا را به هم جوش دهيد.

**فرمان برش دادن )Trim)** كاربرديترين فرمان در پالت Shaping، گزينه Trim است. هرگاه بخواهيم قسمتي از يك شئ را حذف كنيم، از اين فرمان استفاده مي شود. در مراحل طراحي از اين فرمان بيشتر استفاده ميشود. **-1** از پالت Shaping گزينه Trim را انتخاب كنيد. **-2** حال دو شئ را به شكلي كه همپوشاني داشته باشند، رسم كنيد. **-3** يك شئ را انتخاب كنيد و روي گزينه Trim از پالت Shaping كليك كنيد. **-4** اشارهگر ماوس به شكل ظاهر ميشود. حال روي شئ دوم كليك كنيد، بخشهايي از شئ زيرين توسط شيئي كه روي آن قرار دارد، حذف ميشود )شكل 5-46(.

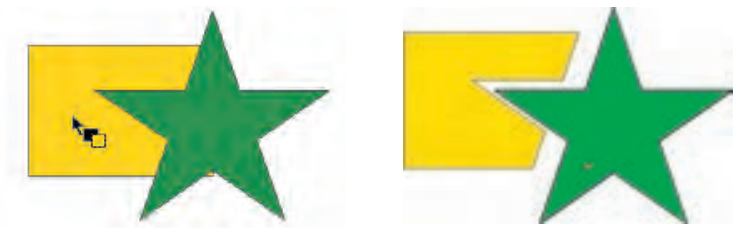

**شکل -46 5 قبل و بعد از اجراي فرمان Trim**

**فرمان فضاي مشترك )Intersect)** بعد از اجراي اين فرمان فضاي مشترك بين دو شئ باقي ميماند. از پالت Shaping، گزينه Intersect را انتخاب كنيد. از دو شئ كه همپوشاني دارند، يكي را انتخاب كرده و روي دكمه Intersect كليك كنيد. اشارهگر ماوس به شكل ظاهر مي شود؛ حال روي شئ ديگر كليك كنيد. در اين حالت فضاي مشترك دو شئ باقيمانده و قسمت هاي غيرمشترك حذف مي شود )شكل 5-47(.

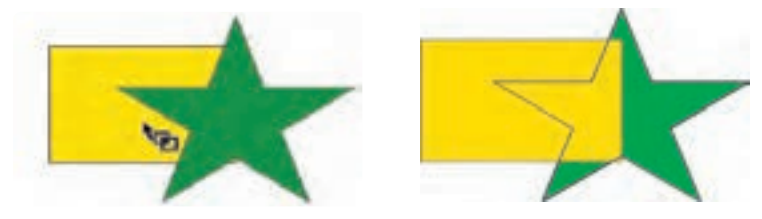

**شکل -47 5 قبل و بعد از اجراي فرمان Intersect**

149

### **فرمان Simplify**

با اجراي اين فرمان تمام بخش هاي پنهان )بخش هايي كه همپوشاني دارند( اشيا حذف ميشود. دو شئ يا چند شيئي را كه روي هم قرار گرفتهاند، انتخاب كنيد؛ با انتخاب گزينه Simplify و كليك روي دكمه Apply، بخش هايي كه زير هم قرار گرفتهاند، حذف ميشوند.

### **Front Minus Back فرمان**

با اجراي اين فرمان تمام بخشهاي مشترك چند شئ نسبت به شئ زيرين حذف ميشود. دو يا چند شئ را انتخاب كنيد، با انتخاب گزينه Front Minus Back از پالت Shaping و كليك روي دكمه Apply، بخش هايي كه نسبت به شئ زيرين پنهان هستند، حذف مي شود.

به عنوان مثال دو شئ را در حالت انتخاب قرار دهيد و روي گزينه Apply كليك كنيد؛ در اين حالت بخشهای مشترك از شئ زيرين حذف و فقط قسمت هايی از شئ رويی باقی میماند كه با شئ زيرين مشترك نيستند (شكل ۴۸-۵).

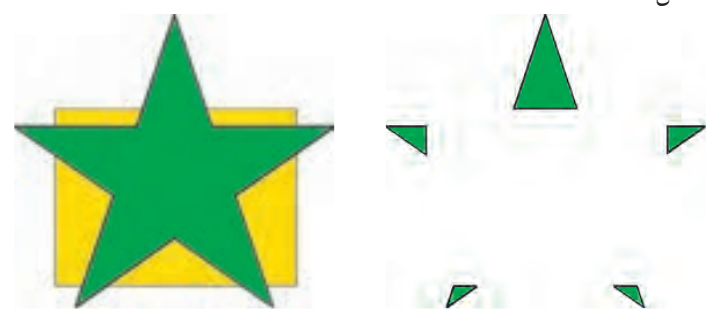

**شکل 5-48 اجراي فرمان Back Minus Front**

### **Back Minus Front فرمان**

اين فرمان برخلاف فرمان Front Minus Back عمل مي كند. هنگامي كه دو يا چند شئ در حالت انتخاب باشند، با انتخاب اين گزينه و كليك روي دكمه Apply بخش هاي مشترك اشيايي كه رو قرار دارند از شئ زيرين ميشوند به عبارت ديگر بخش های غيرمشترك از شئ زيرين باقی می ماند )شكل 5-49(.

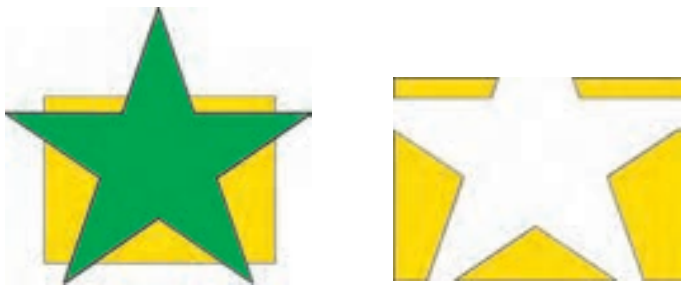

**شکل -49 5 اجرای فرمان Front Minus Back**

**تمرين-21 :5** شكل هاي زير را توسط فرمانهاي Shaping رسم كنيد.

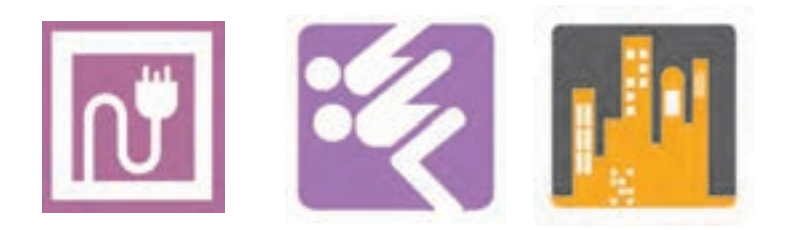

**واژه نامه**

ترازبندي Align جداسازي يك شئ مركب Apart Break تركيب چند شئ Combine تبديل كردن Convert برش زدن )حذف اشياي بيرون كادر برش( Crop توزيع Distribute

پاك كن Eraser گروه بندي Group بخش مشترك Intersect برش زدن، چاقو Knife قفل كردن Lock قرينه Mirror ترتيب قرارگيري Order خط دور شئ Outline موقعيت مكاني، مختصات Position چرخش Rotate مقياس Scale حذف فضاي مشترك اشياي همپوشان Simplify اريب Skew برش زدن با شئ رويي )اشياي بيرون الگوي برش باقي ميمانند.( Trim جوش دادن Weld

**خالصه مطالب**

- •بــراي تنظيمات خط دور شئ مانند رنگ، ضخــامت و ... مي توان از كادرمحاوره Pen Outline، استفاده كرد.
	- •فرمان Duplicate/Edit از شئ انتخاب شده نســخه مشابه تهيـــه مي كند.
	- •با اجراي فرمان Clone/Edit از شيئي كه انتخاب كرده ايـد يك شئ هم شكل ايجـاد مي شود.
- •فرمان Group اشيا را در يك گروه قرار مي دهـد. براي جدا سازي اين اشيا، از فرمان Ungroup استفاده مي شـود و فرمان All Ungroup براي جداسازي مجموعهاي از گروهها به كار ميرود.

•فـرمان Lock براي قفل كردن شئ انتخاب شده است. عكس اين عمل فرمان Unlock مي باشد كه شئ قفل شده را از اين حالـت خارج مي كند. •فرمان Object to Outline Convert يك مسير يا خط دور را به يك شئ تبديل مي كنـد. •در پــالت Transformation مجموعه فرمان هــاي تغيير مكان )Position)، چرخش )Rotation)، مقياس و قرينه )Mirror and Scale)، اندازه )Size )و اريـب كردن )Skew )وجود دارد. •پالت Docker Undo به شما امكان مي دهد تا مراحل لغو را مديريت كنيد. •فرمان Distribute and Align شــامل امكانـات كاملي براي تـراز و توزيــع اشيا و مرتب كردن آنها در صفحه طراحـي است. •براي تنظيم ترتيب قرارگيري اشيا روي هم، از مسير Order/Arrange استفاده مي شود. •اشيايي را كه همپوشاني دارند ميتوانيد توسط پالت Shaping ويرايش كنيد كه شامل فرمانهاي

Intersect ،weld Trim ،Simplify و غيره مي باشد.

**آزمون نظري**

**-1 نتيجه انجام فرمان Duplicate/Edit کدام است؟ الف-** دوران شئ **ب-** حذف شئ  **ج-** يك كپي از شئ روي آن ميگيرد. **د-** ايجاد قرينه شئ **-2 ابزار Outline چه مي کند؟ الف-** تبديل خط به منحني **ب-** تبديل منحني به خط  **ج-** تغيير خصوصيات خط **د-** تغيير شئ به چندضلعي  **-3 تعيين شکل ابتدا و انتهاي خط با کدام گزينه امکان پذير است؟** Arrows **-د** Style **-ج** Line Caps **-ب** Corners **-الف** 

144 **-4 ميانبر ابزار Outline در کجا قرار دارد؟ الف-** نوار ابزار **ب-** نوار وضعيت **ج-** نوار فرمان **د-**Bar Property **-5 در پالت Transformations کدام گزينه براي تغيير مکان اشيا به کار ميرود؟ الف-** Rotate **ب-** Position **ج-** Scale **د-** Size **-6 پس از اعمال تغييراتي از قبيل سايز، دوران و ... در صورت انصراف چگونه اين عمليات را لغو مي کنيد؟ الف-** منوي Clear/Edit  **ب-** منوي Undo/Edit  **ج-** منوي Clear/Arrange Arrange/Clear Transformations منوي **-د -7 در فرمان دوران، زاويه دوران را در کدام کادر درج مي کنيد؟** Position **-د** Relative Cent **-ج** Center **-ب** Angle **-الف -8 در پالت Transformationsدر زمان تغيير مقياس، اگر گزينه proportional–Non از حالت انتخاب خارج باشد، تغيير مقياس چگونه خواهد بود؟ الف-** متناسب **ب-** نامتناسب  **ج-** شئ بزرگ تر مي شود. **د-** شئ كوچك تر مي شود. **-9 در پالتTransformation، با انتخاب گزينه Skew در دو کادر متني افقي )H )و عمودي )V )عدد موردنظر براي ....................... تعيين ميشود. الف-** جهت كشيدگي **ب-** زاويه كشيدگي  **ج-** مختصات مركز كشيدگي **د-** عرض و طول كشيدگي **-10تبديل شکل 1 به2 حاصل اجراي کدام فرمانTransformations است؟ الف-** Skew **ب-** Scale  **ج-**Position **د-** Mirror **-11 براي اعمال تغييرات روي يک کپي از شئ از کدام دکمه استفاده ميشود؟** Copy**-د** Apply to Duplicate **-ج** Duplicate **-ب** Apply **-الف -12 در فرمان Skew چگونه ميتوان تعيين کرد که کشيدگي نسبت به کدام نقطه شئ انجام گيرد؟**  Use Anchor Point **-ب** Non-proportional **-الف ج-** Position Relative **د-** با وارد كردن مختصات نقطه دلخواه 2 1

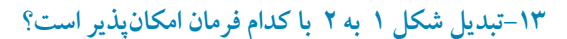

 **الف-** Skew  **ب-** Mirror  **ج-** Position

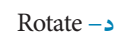

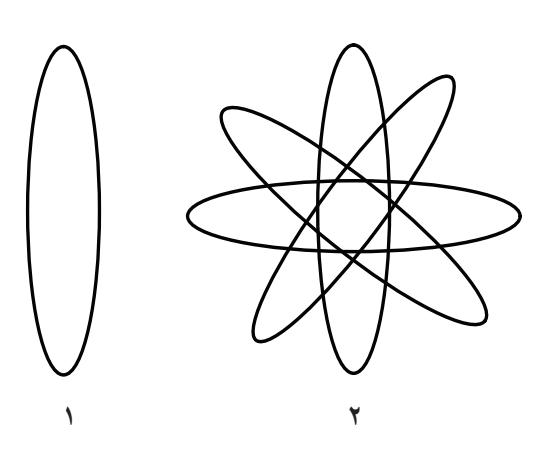

- **عبارات متناسب:ت متناسب -14گزينه معادل سمت راست را از ستون سمت چپ انتخاب کنيد.** الف- حذف فضاي مشترك اشيا همپوشان ب- فضاي مشترك اشيا همپوشان **ج**- تبديل كردن به منحني **د**- جداسازي يک شئ مركب **ه**- تركيب چند شئ **3**- Convert to Curve
- Alignment **6-**

**1- 2-**

**4- 5-**

> **-15 فرمان Clone/Edit چه کاربردي دارد؟ -16 از فرمان ................. براي قفل کردن اشيا و از فرمان ................ براي گروه بندي اشيا استفاده ميشود. -17 عملکرد فرمان Trim را توضيح دهيد.**

**-1 تصاوير زير را اجرا کنيد.**

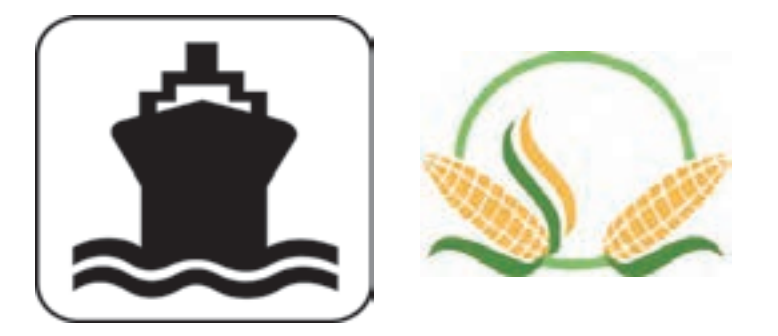

**-2 برای موضوعات سينما، کشاورزی و صنعتی لوگو طراحی کنيد. -3 ساعت مچی خود را با استفاده از ابزار ترسيم نرم افزار CorelDraw طراحی کنيد.**
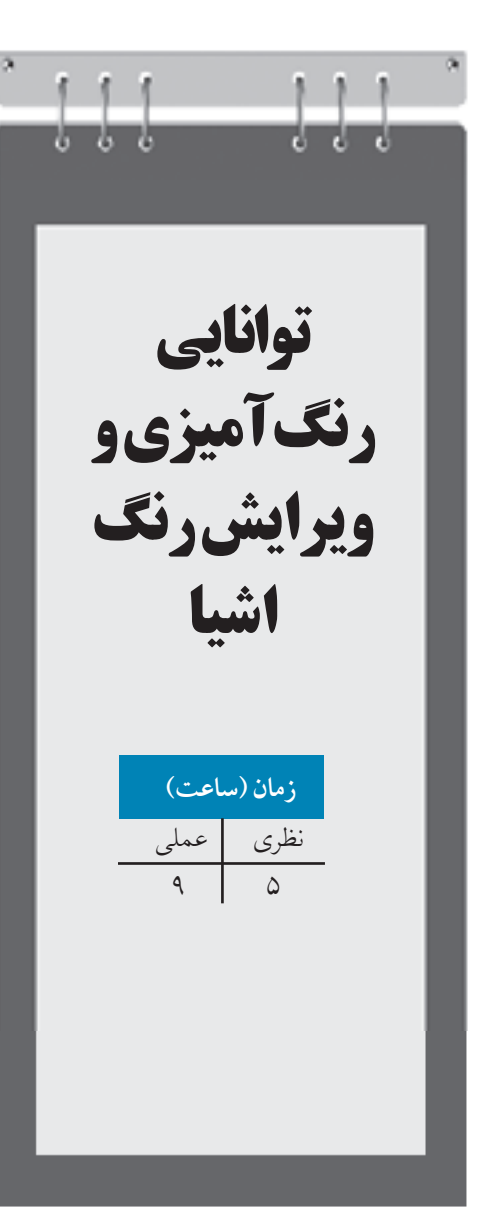

**واحد كار ششم** 

**پس از مطالعه اين واحد كار از فراگير انتظار مي رود كه: -1 اشيا را رنگ آميزي كند.**

**-2 انواع پالت هاي رنگ را بشناسد و كاربرد هريك را بداند.**

**-3انواع ابزارهاي رنگ آميزي را بشناسد.**

**-4 رنگ داخل و دور شكل را ويرايش كند.**

**-5 توانايي كار با انواع پركننده داخل شئ را داشته باشد.**

# **كليات**

نرمافزار CorelDRAW براي رنگآميزي اشيا امكانات بسياري را در اختيار كاربر قرار ميدهد كه ميتوان به پالت هاي آماده، ساخت پالتهاي اختصاصي، استفاده از رنگهاي تدريجي )نوانس رنگي(، الگوهاي رنگي، بافت و ... اشاره كرد. در اين واحدكار به آموزش رنگآميزي اشيا در نرمافزار CorelDRAW ميپردازيم.

## **6-1 كادر محاوره Fill Uniform**

يكي از سادهترين روش هاي رنگآميزي اشيا استفاده از ابزار رنگ يكسان (Uniform Fill) مي باشد كه با استفاده از آن مي توانيد شئ را با يك رنگ، پر كنيد. براي رنگ كردن يك شئ بايد ابتدا آن را در حالت انتخاب قرار دهيد.

حال براي دسترسي به كادر محاوره Fill Uniform در جعبه ابزار از مجموعه پركنندهها )شكل 6-1(، گزينه اول را انتخاب كنيد تا كادرمحاوره Fill Uniform باز شود )شكل 6-2(.

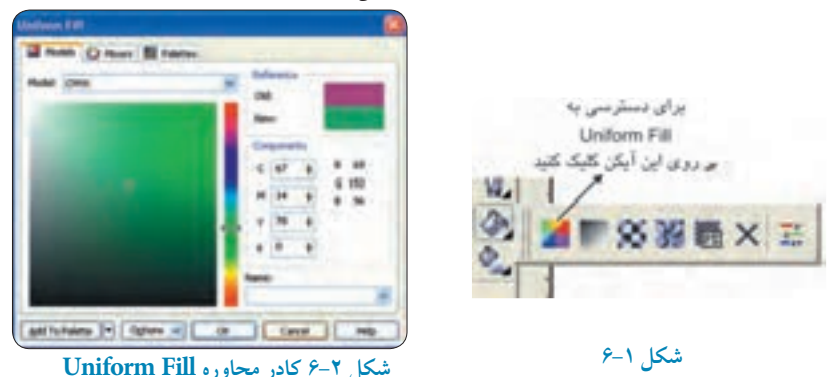

#### **6-1-1 زبانه Models**

اين زبانه كه به طور پيش فرض در حالت فعال ميباشد، اين امكان را ميدهد كه از كادر بازشوي Model، نوع سيستم رنگي خود را با توجه به نوع كاري كه انجام ميدهيد، انتخاب كنيد. به عنوان مثال براي كارهاي چاپي از مد رنگي CMYK و براي طراحي صفحات وب از مد رنگي RGB استفاده مي شود. بخش Reference، رنگ قبلي شئ و رنگ جديدي را كه مي سازيد، نمايش مي دهد )شكل 6-2(. در كادر بزرگ كه طيفي از رنگ (تيرگي و روشنايي) را به نمايش گذاشته است، مي توانيد روشنايي و خلوص رنگ

را مشخص كنيد و از نوار عمودي كنار آن كه طيف وسيعي از رنگها در آن مشخص است، رنگ دلخواه خود را انتخاب كنيد. در بخش Components مي توانيد به طور دستي در كادرهاي متنی، مقدار صفر تا 100 را وارد كنيد تا به رنگ دلخواه برسيد )شكل 6-2(. در كادر بازشوي Name ليستي از رنگ هاي آماده وجود دارد كه براي رنگ آميزي اشيا مي توانيد يكي از آن ها را انتخاب كنيد.. با كليك روي دكمه Palette to Add رنگ جديدي كه ساخته ايد به پالت رنگ پيش فرض )Default CMYK )اضافه مي شود. دكمه Options به شما اين امكان را ميدهد كه تنظيمات اين بخش را به دلخواه تغيير دهيد. براي مد رنگي CMYK مقدار عددي صفر تا 100 محاسبه مي شود.

**نكته: در مدرنگیCMYK حرف C مخفف كلمه Cyan( فيروزه اي(، حرف M مخفف كلمه Magenta( ارغواني(، حرف Y مخفف كلمه Yellow( زرد( و حرف K مخفف كلمه Black( سياه( مي باشد.**

#### **6-1-2 زبانه Mixers**

در اين حالت ميتوانيد رنگ خود را از چرخه رنگ موجود انتخاب كنيد؛ ليست پايين طيف وسيعي از همان رنگ را در اختيار شما قرار ميدهد كه شامل رنگ اصلي، رنگ مكمل آن و غيره مي باشد.

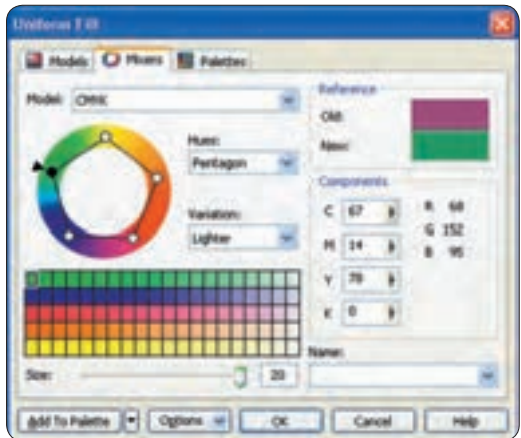

**شكل 6-3 زبانه Mixers**

**6-1-3 زبانه Palettes**

همان طور كه از نام آن پيداست، ليست تمامي پالتهاي رنگي موجود در نرمافزار را نمايش ميدهد. با انتخاب اين زبانه، از كادر بازشوي Palette، نوع پالت خود را انتخاب كنيد؛ در كادر پايين آن تمامي رنگها نمايش داده مي شود. اگر اشارهگر ماوس را روي هر رنگي نگه داريد، نام رنگ را نشان ميدهد. از دستههاي رنگي موجود در كادر عمودي هم مي توانيد رنگ دلخواه را انتخاب كنيد.

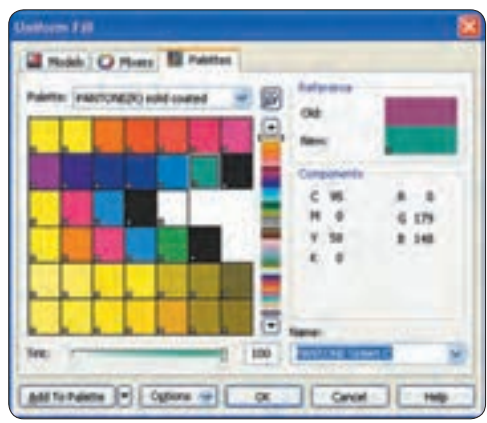

**شكل 6-4 زبانه Palettes**

**نكته: فراموش نكنيد كه مد رنگي پيش فرض نرم افزار CorelDRAW، مد CMYK مي باشد كه قابل تغيير نيست، پس بايد با توجه به نوع كاري كه انجام مي دهيد رنگ هاي خود را انتخاب كنيد. در كادرمحاوره Uniform Fill مي توانيد هر مد رنگي را انتخاب كنيد )شكل 6-2(.**

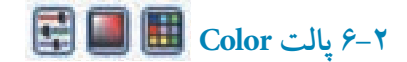

شايد كاربرديترين وسيله رنگ كردن اشيا، استفاده از پالت Color باشد. ميتوانيد در اين پالت مد رنگي خود را انتخاب و بر اساس آن رنگ دلخواه را بسازيد يا با ابزار Eyedropper، رنگ را از هر محيط يا تصويري انتخاب كرده و با استفاده از اين پالت به شئ انتخابي اعمال كنيد. براي دسترسي به اين پالت از منوي Window، گزينه Color/Dockers را انتخاب كنيد تا اين كادر در كنار پالت رنگ ظاهر شود.

**پيمانه مهارتي: كاربرCorelDRAW واحدكار ششم: توانایی رنگ آميزی و ویرایش رنگ اشيا** 

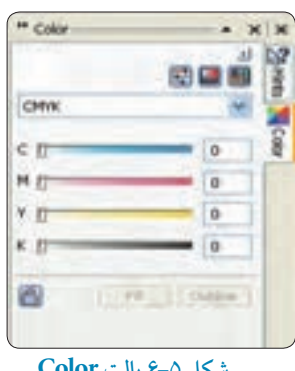

**شكل 6-5 پالت Color**

در پالت Color سه حالت وجود دارد كه با كليك روي هر يك از آيكن ها، آن حالت فعال مي شود. حالت Sliders Color Show به طور پيش فرض فعال است. از بخش مد، ميتوانيد نوع مد رنگي خود را انتخاب كنيد. با حركت دكمه هاي لغزنده در ستونهاي رنگي CMYK يا قرار دادن عدد دلخواه در كادر متنی، مي توانيد رنگ دلخواه را ساخته و با انتخاب شئ و كليك روي گزينه Fill شئ را از رنگ پر كنيد. همچنين مي توانيد از گزينه Outline براي رنگ كردن خط دور شئ استفاده كنيد.

**نكته: گاهي در پالت Color در كنار رنگ اصلي، فرمان هشدارalarm Gamut به صورت يك رنگ در كادر كوچك مربع شكلي ظاهر ميشود؛ اين هشدار بيشتر در هنگام انتخاب رنگ هايي كه مد رنگي CMYK نيست مانند RGB ظاهر ميشود و با تغيير مد رنگي به CMYK يا با دو بار كليك روي آن از بين ميرود و رنگ انتخابي شئ با مد CMYK نمايش داده ميشود )شكل 6-6(.**

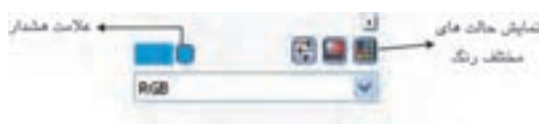

**شكل 6-6 هشدار alarm Gamut**

## **Gamut alarm**  $\hat{z}$ - $\hat{z}$

اين فرمان هشدار براي تنظيمات مديريت رنگ در نرمافزار CorelDRAW مي باشد مانند تنظيم رنگ مانيتور براي دستگاه چاپ، پرينتر و موارد ديگر. براي دسترسي به اين تنظيمات از منوي Tools

 گزينه Management Color را انتخاب كنيد. بهتر است اين تنظيمات را به همان حالت پيش فرض )Settings Default )قرار دهيد. در كادر بازشوي Settings و در بخش Effects for Used Mode Color گزينه CMYK را انتخاب و روي دكمه OK كليك كنيد. توجه داشته باشيد كه براي ايجاد تغييرات در اين بخش بايد اطالعات كاملي از تنظيمات رنگ داشته باشيد، در غيراينصورت امكان دارد هر نوع تغييري رنگها را در نمايشگر به هم بريزد و رنگ نمايش داده شده با رنگي كه قرار است چاپ شود بسيار متفاوت باشد.

**تمرين :6-1** تصوير دلفين را طراحی كنيد سپس مطابق شكل رنگ آميزی كنيد.

## **Palette Editor كادرمحاوره 6-4**

در اين كادرمحاوره مي توانيد پالت هاي موجود در نرمافزار را ويرايش كنيد. براي دسترسي به اين كادر از منوي Window گزينه Color Palettes/Palette Editor را انتخاب كنيد (شكل ٧-۶).

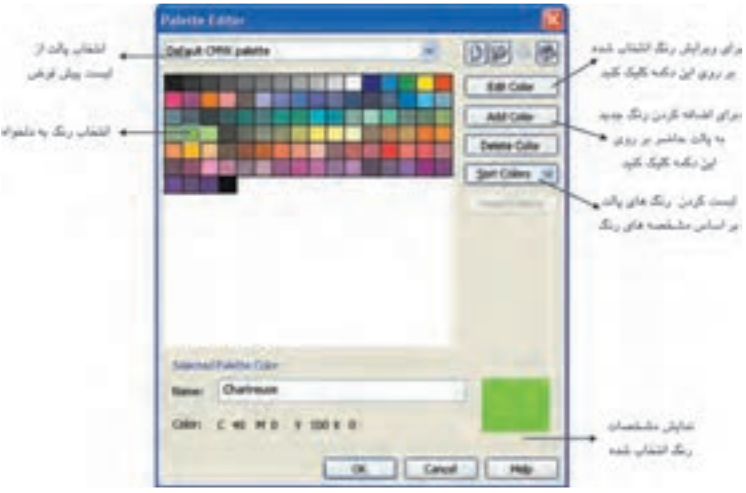

**شكل 6-7 كادرمحاوره Editor Palette**

## **Edit color**

ابتدا از كادر بازشو، پالت رنگي را كه مي خواهيد ويرايش كنيد برگزينيد، سپس در پايين كادر از ليست رنگ ها، رنگ موردنظر را براي ويرايش انتخاب كنيد. با كليك روي گزينه Color Edit، كادرمحاوره مشابه Color Uniform باز مي شود. تغييرات را روي رنگ مورد نظر انجام دهيد و روي دكمه OK

كليك كنيد؛ رنگ انتخاب شده با تغييرات جديد در ليست پالت شما مشاهده مي شود. حال مي توانيد آن را به جاي رنگ قبلي ذخيره كنيد.

## **Add Color**

اگر بخواهيد آن را بهعنوان يك رنگ جديد به ليست پالت خود اضافه كنيد، روي گزينه Color Add كليك كنيد. كادرمحاوره Select Color باز مي شود؛ پس از انجام تغييرات روي گزينه Add to Palette كليك كنيد تا رنگ جديد به ليست پالت اضافه شود. با كليك روي دكمه New، در كادر محاوره PaletteEditor كادر NewPalette، براي ذخيره پالت جديد باز مي شود. در بخش File Name نامي را براي پالت خود در نظر بگيريد و روي گزينه Save كليك كنيد تا پالت جديد ذخيره شود. مشاهده مي كنيد كه در ليست رنگ ها رنگي وجود ندارد بنابر اين بايد روي گزينه AddColor كليك كنيد و رنگ هاي دلخواه خود را به اين پالت جديد اضافه كنيد، پس از ساخت پالت رنگ، روي دكمه OK كليك كنيد تا اين پالت به ليست پالت ها در زيرمجموعه Palettes s'User به طور پيش فرض اضافه شود. مي توانيد اين مسير را به دلخواه در زمان ذخيره پالت جديد تغيير دهيد (شكل/-۶).

## **Color Palette Browser**  $\hat{z}-\hat{0}$

براي دسترسي به پالت جديد ساخته شده از مسير Window/Color Palettes/Color Palette Browser استفاده كنيد، در اين پالت ليست تمام پالتهاي موجود را مشاهده مي كنيد و با زدن علامت كنار هر يك، آن پالت در سمت راست محيط نرم افزار در كنار پالت هاي ديگر ظاهر مي شود )شكل 6-5(.

#### **Fixed Palettes**  $\hat{r}$ **-0-1**

در اين گزينه در پالت Browser Palette Color، ليست پالت هايي قرار دارد كه شايد در نرمافزارهاي ديگر هم مشابه آن را ببينيد، مانند Color TRUMATCH. با انتخاب هر يك از آن ها پالت عالمت دار فعال ميشود.

#### **Custom Palettes**  $\hat{z}$ **-** $\Delta$ **-Y**

ليست پالت هاي اختصاصي نرمافزار CorelDRAW در دو مجموعه CMYK و RGB در اين گزينه قرار دارد.

 $10<sup>4</sup>$ 

#### User's Palettes  $\angle 2 - \angle$

.

پالت هايي كه ساخته مي شود در اين قسمت اضافه ميشود.

### **Default CMYK palettes**  $\hat{P}$ **-0-** $\hat{P}$

پالت پيش فرض نرمافزار CorelDRAW كه زير مجموعه بخش User's Palettes مي باشد.

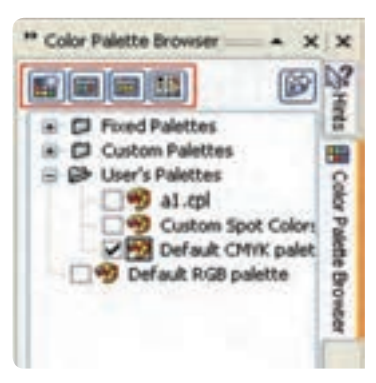

 **Color Palette Browser پالت 6-8 شكل**

در بالاي اين پالت چهار آيكن وجود دارد (شكل۸-۶) كه به بررسي آنها مي پردازيم.

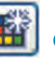

# **Creates a New Empty Color Palette گزينه 6-5-5**

توسط اين گزينه مي توانيد يك پالت جديد و خالي ايجاد كنيد؛ با كليك روي آيكن اين گزينه، كادر ذخيره باز مي شود. نامي را انتخاب كنيد و روي دكمه As Save كليك كنيد تا پالت خالي ذخيره و ايجاد شود. حال كافي است رنگ موردنظر خود را در پنجره Drocker Color بسازيد و سپس آن را به پالت جديد درگ كنيد، رنگ موردنظر به پالت اضافه مي شود.

## **Creates a New Palette From Selected گزينه 6-5-6**

از اين گزينه براي ساخت پالت از شيئي كه انتخاب شده است، استفاده ميشود. به اين صورت كه ابتدا يك يا چند شئ را كه ميخواهيد رنگهاي موجود در آن ها در پالت ساخته شده قـــرار گيرد در حالت انتخاب قرار دهيد، سپس روي آيكن Selected From Palette New a Creates كليك كنيد، كادر Save As Palette باز ميشود، پالت را با يك نام ذخيره كنيد. پس از ذخيره كردن، پالت جديدي با ليستي از رنگهاي موجود در شئ انتخاب شده ساخته ميشود.

**Creates a New Palette From the Document گزينه 6-5-7** ً براي ساخت پالت از يك سند كه قبال روي آن كار شده است، ميتوانيد از اين گزينه استفاده كنيد؛ به اين شكل كه تمام رنگهاي موجود در سند جاري را در يك پالت جديد ذخيره ميسازد. **تمرين :6-2** يك تصويربرداری را به صفحه طراحیImport كنيد و از رنگ های موجود در آن يك پالت بسازيد.

**Open the Palette Editor گزينه 6-5-8** با كليك روي اين گزينه پنجره ويرايش رنگها باز ميشود كه ميتوان رنگهاي موجود در پالت انتخاب شده را در آن ويرايش كرد.

## **Color Styles پالت 6-6**

ابتدا از مسير منوي Window، گزينه Dockers/Color Styles را انتخاب كنيد تا پالت Color Stylesباز شود (شكل/۹-۶).

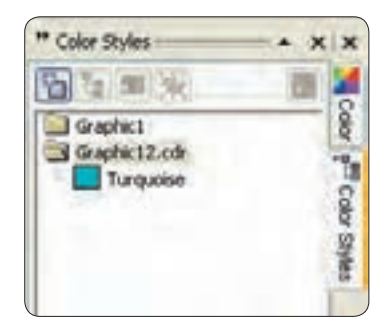

## **شكل 6-9 پالت Styles Color**

نام سندهاي باز در اين پالت به شكل يك پوشه نمايش داده ميشود. ميتوانيد هر رنگ يا شئ را كه داراي رنگ ميباشد با ماوس انتخاب كرده و داخل اين كادر بكشيد و رها كنيد، رنگهاي موجود در شئ انتخاب شده به اين پوشه اضافه ميشود. اگر يك سند از قبل طراحي شده را در نرمافزار CorelDRAW باز كنيد، نام سند به شكل يك پوشه در اين پالت نمايش داده ميشود و به شما اين امكان را ميدهد كه رنگهاي موجود در اين سند را به آن اضافه كنيد.

**رنگ مادر )parent):**

به رنگهاي اضافه شده به اين پالت، رنگ مادر )Parent )گفته مي شود. ميتوانيد براي هر رنگي يك زيرمجموعه يا رنگهاي فرزند )Child )بسازيد، به اين طريق كه يك رنگ را داخل پالت Styles Color انتخاب كنيد و روي آيكن Child كليك كنيد، كادرمحاوره Color Child New a Create باز ميشود)شكل6-10(. رنگ موردنظر را ويرايش كرده و روي دكمه OK كليك كنيد تا رنگ هاي Child به شكل زيرمجموعه ) ( به رنگ انتخاب شده اضافه شود.

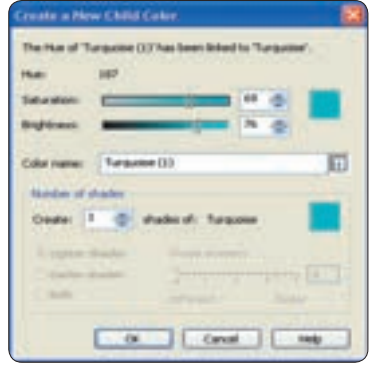

**Create a New Child Color كادرمحاوره 6-10 شكل**

**6-7 ابزارهاي قطره چكان )Eyedropper )و سطل رنگ )bucket Paint)**

از ابزار قطره چكان براي نمونه برداري از رنگ اشيا و تصاوير و از سطل رنگ براي رنگ كردن اشيا استفاده ميشود كه به نوعي با هم در ارتباط هستند.

ابزار Eyedropper را از جعبه ابزار انتخاب كنيد. اشارهگر ماوس به شكل يك قطره چكان ظاهر مي شود؛ با كليك روي بخش موردنظر در شئ يا تصوير، ابزار قطره چكان از رنگ آن گزينه نمونهبرداري مي كند. پس از نمونهبرداري، ابزار سطل رنگ را انتخاب كنيد، اشارهگر ماوس به شكل سطل رنگ ظاهر مي شود؛ حال روي هر شيئي كليك كنيد رنگ شئ با رنگ سطل رنگ پر ميشود.

 اين دو ابزار در يك مجموعه در جعبه ابزار قرار دارند و با انتخاب يكي از آنها و استفاده از كليد ميانبر Shift مي توانيد بين دو ابزار جابهجا شويد.

 **نكته: زمانيكه شما با ابزار Eyedropper، رنگي را از يك شئ يا حتي يك تصوير نمونهبرداري مي كنيد، آن رنگ بهطور خودكار در پنجره Docker Color نمايش داده ميشود.**

با انتخاب ابزار Eyedropper در نوار ويژگي ها سه گزينه نمايش داده مي شود )شكل6-11( در كادر بازشو دو گزينه موجود مي باشد، Color Sample كه با فعال بودن اين گزينه ابزار قطره چكان كار نمونه برداري از رنگ را انجام مي دهد و گزينه Object Attributes كه با انتخاب آن، ابزار قطره چكان از خصوصيات يك شئ مانند نوع رنگ، سايز، دوران، نوع خط شئ و غيره نمونهبرداري كرده و با ابزار سطل رنگ مي توانيد آن را به يک شئ ديگر اعمال كنيد )شكل 6-13(.

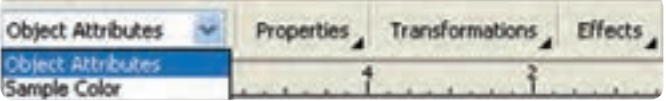

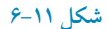

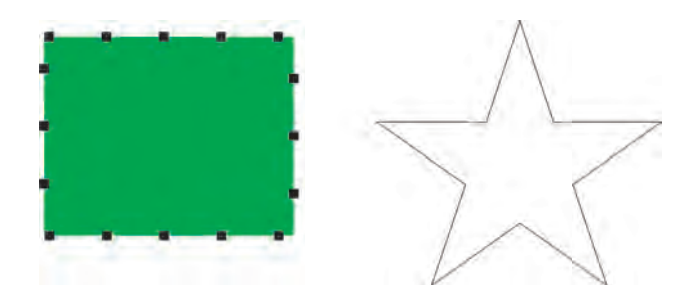

**شكل 6-12**

در قسمت size Sample مي توانيد اندازه نوك قطره چكان را مشخص كنيد كه با هر بار كليك ماوس براي نمونهبرداري چه مقدار از رنگ را نمونهبرداري كند. واحد آن برحسب پيكسل مي باشد و بهتر است بهطور پيش فرض اندازه Sample، 1×1 پيكسل را بپذيريم.

گزينه Desktop From Select، اين امكان را مي دهد كه با ابزار قطره چكان از رنگ هاي محيط خارج نرم افزار هم نمونهبر داري كرد. كافي است روي اين گزينه كليك كنيد سپس با ابزار قطره چكان مي توانيد از هر محيطي در صفحه نمايش نمونهبرداري كنيد. اما رنگ نمونهبرداري شده در مد رنگي RGB ميباشد كه مي توانيد در پالت Docker Color آن را به CMYK تبديل كنيد )شكل6-13(.

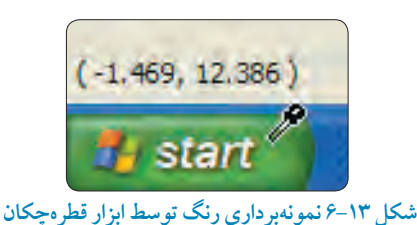

 **نكته: براي هر نمونه برداري جديد از محيط نمايشگر بايد روي گزينه From Desktop كليك كرده و سپس نمونه برداري كنيد.**

**Interactive Fill Tool ابزار شناخت 6-8**

با انتخاب اين ابزار )شكل6-14( ميتوان تمام حالتهاي رنگي موجود در مجموعه ابزار Tool Fill مانند ها ويژگي نوار در را غيره و Texture Fill ،Pattern Fill ،Full Color ،Two Color ،Linear ،Uniform Fill انتخـاب و به شئ اعمـال كرد و در اصـل يك روش سـريع براي رنگ آميــزي اشيـا با استفاده از مجمـوعه Tool Fill مي باشد.

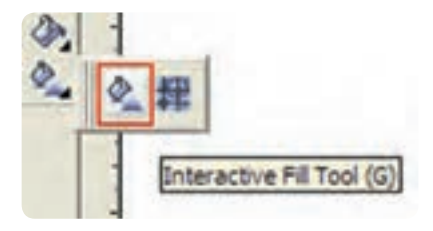

**Interactive Fill Tool ابزار 6-14 شكل**

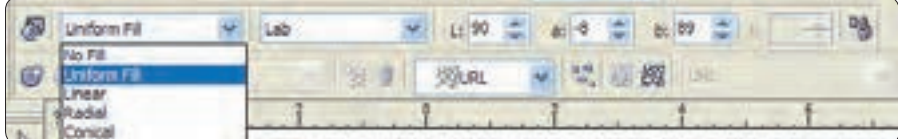

**شكل 6-15 تغيير نوار ويژگی ها پس از انتخاب ابزار Tool Fill Interactive**

براي استفاده از اين ابزار ابتدا يك شئ را انتخاب كرده، سپس ابزار Interactive Fill Tool را انتخاب كنيد

) كليد ميانبر حرف G است(. شئ انتخاب شده اگر رنگي نداشته باشد، گزينه Fill No در كادربازشو در نوار ويژگي ها نمايش داده مي شود و اگر شئ موردنظر با رنگ پر شده باشد، گزينه Uniform Fill ظاهر مي شود. از كادر بازشو Fill Type نوع پر كردن (رنگي كردن) را انتخاب كنيد و با استفاده از گزينههاي موجود تنظيمات را انجام داده روي شئ انتخاب شده اعمال كنيد.

## **Interactive Mesh Fill Toolابزار شناخت 6-9**

با استفاده از اين ابزار يك شكل توري (مشبك) روي شئ انتخاب شده ظاهر مي شود (شكل 16-6). با درگ كردن رنگها از پالت رنگ به داخل اين شبكهها جلوه خاصي از رنگ به شئ اعمال ميشود. شما مي توانيد هر تعداد رنگي را كه مي خواهيد به اين شبكه ها اضافه كنيد و هرچه تعداد خانه ها بيشتر باشد، رنگ بيشتري را مي توانيد به شئ خود اضافه كنيد. با اضافه كردن رنگها، آن ها با هم تركيب مي شوند. با ويرايش گره ها توسط ابزار Shape رنگ ها درهم آميخته مي شوند. در نوار ويژگيها مي توانيد تعداد شبكه ها را كم يا زياد كنيد و با ابزار Shape ميتوانيد گرههاي موجود در اين شبكهها را ويرايش كنيد )شكل 6-17(.

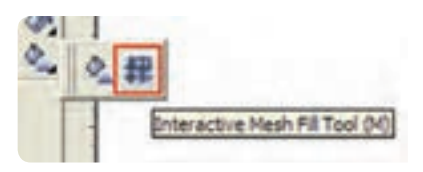

## **شكل 6-16 استفاده از ابزار Tool Fill Mesh Interactive**

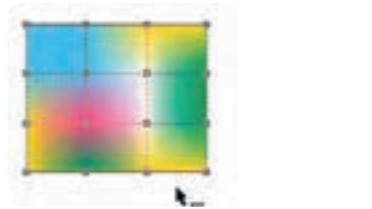

**شكل 6-17 استفاده از ابزار Tool Fill Mesh Interactive**

**تمرين:6-3 -1** پرچم كشور خود را توسط ابزار Fill Mesh رنگ آميزي كنيد. **-2** تصوير بچه گربه را توسط اين فرمان طراحی كنيد.

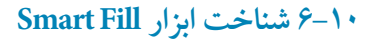

با استفاده از اين ابزار (شكل ١٨-٤) مي توانيد به طور هوشمندانه هر مسير بستهاي (كه توسط اشيايي روي هم قرار گرفتهاند) را از رنگ پر كنيد؛ علاوه بر رنگي شدن مسير بسته، توسط اين ابزار شكل آن مسير نيز بهطور خودكار ساخته مي شود.

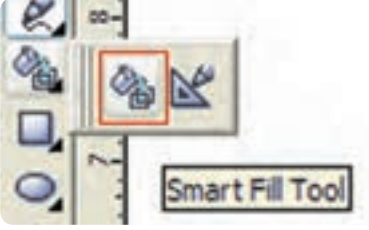

**Smart Fill Tool ابزار 6-18شكل**

به عنوان مثال اگر شما با چند شئ مانند مربع و فرم حلزوني به طور تصادفي شكلي را ايجاد كنيد، با استفاده از اين ابزار هر جاي اين شكل را ميتوانيد به يك مسير بسته تبديل كنيد. روش كار در ادامه ميآيد: **-1** ابتدا چند شئ رسم كنيد به طوري كه روي هم قرار گيرند، حال ابزار Fill Smart را انتخاب كنيد. **-2** اشارهگر ماوس به شكل + ظاهر ميشود، حال روي هر جايي از اشيا كه كليك كنيد، شكل آن قسمت ساخته شده و از رنگ پر مي شود (شكل ۱۹-۶).

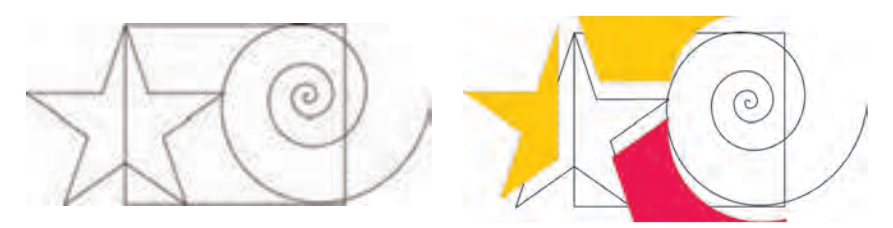

**شكل 6-19**

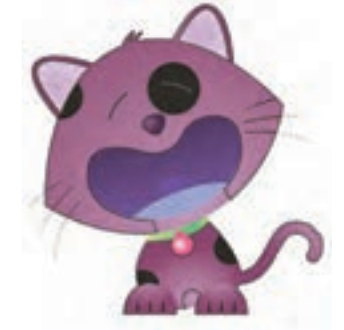

در نوار ويژگي ها در كادر بازشو Fill Options سه گزينه وجود دارد: **Default Use**: از رنگ هاي پيش فرض براي پر كردن استفاده مي كند. **Specify:** با انتخاب اين گزينه مي توانيد رنگها را براي پر كردن داخل مسير برگزينيد و خط دور آن را از ليست رنگ ها انتخاب كنيد. **Fill No:** با انتخاب اين گزينه هيچ رنگي اعمال نمي شود و فقط مسير ساخته شده نمايش داده ميشود.

# **6-11 پركننده نوانس )Fill Fountain)** 1

با استفاده از ابزار Fountain Fill مي توانيد همزمان دو يا چند رنگ را به شكل نوانس (توناليته رنگي) به شئ اعمال كنيد )شكل 6-20(

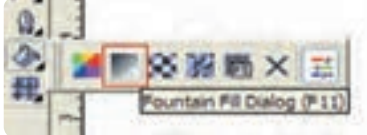

#### **شكل 6-20 انتخاب ابزار Fill Fountain**

ابتدا شئ موردنظر را در حالت انتخاب قرار دهيد سپس از مجموعه ابزار Tool Fill، ابزار نوانس رنگي را انتخاب كنيد. كادرمحاوره Fountain Fill باز مي شود، تنظيمات موردنظر را انجام داده و در نهايت روي دكمه OK كليك كنيد )شكل 6-21(.

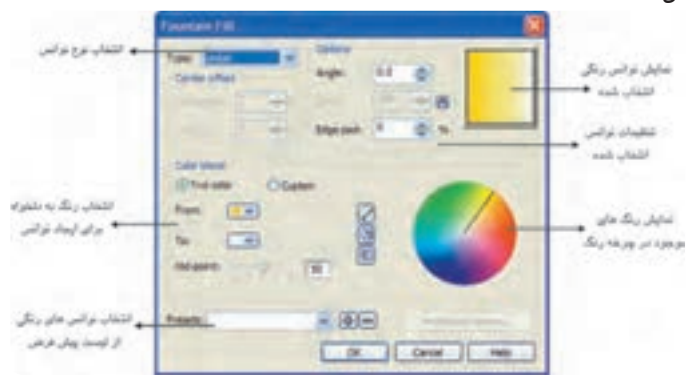

**شكل 6-21 كادرمحاوره Fill Fountain**

حال به بررسي اين تنظيمات مي پردازيم: در كادر بازشوي Type ميتوانيد نوع نوانس رنگي را انتخاب كنيد كه شامل حالت هاي خطي )Linear)، شعاعي )Radial)، مخروطي )Conical )و مربعي )Square )است. شكل 6-22 حالت هاي مختلف نوانس رنگي را نمايش مي دهد. Linear Radial Conical Square

**شكل 6-22 حالت هاي مختلف نوانس رنگي**

**بخش Options گزينه Angle:** با انتخاب اين گزينه مقدار زاويه )Angle )به نوانس خطي اعمال شده و برحسب درجه بين 360 تا -360 درجه تنظيم مي شود )شكل 6-23(. **شكل 6-23** 270 درجه 360 درجه

**گزينه Steps:** براي تنظيم تعداد نوانس بين دو رنگ است و از عدد 2 تا 256 تنظيم مي شود كه به طور پيش فرض عدد 256 در حالت انتخاب ميباشد. براي تغيير آن روي دكمه Lock كليك كنيد تا قفل باز شود، مقادير كمتر باعث ناهموار شدن نوانس رنگي ميشود )شكل 6-24(.

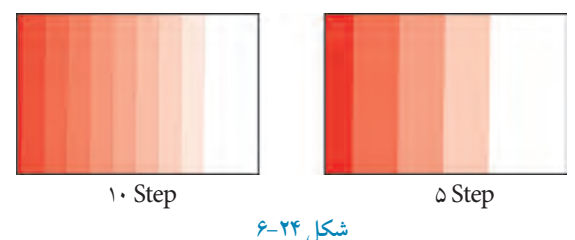

**نكته: بهتر است عدد پيش فرض 256 پذيرفته شود زيرا بهترين حالت براي نمايش و چاپ ميباشد مگر در مواردي كه براي تصويرسازي نياز به عدد كمتري باشد**.

**گزينه pad Edge:** اين گزينه كه به طور پيش فرض با عدد صفر تنظيم شده است، فاصله تركيب دو رنگ را تنظيم مي كند و هرچه عدد بزرگ تر شود، فاصله تركيب رنگ كمتر مي شود. اين گزينه را مي توان بين صفر تا 49 درصد تنظيم كرد. شكل6-25 مقايسه دو شئ است كه در آن ها گزينه pad Edge بين صفر و 49 تنظيم شده است.

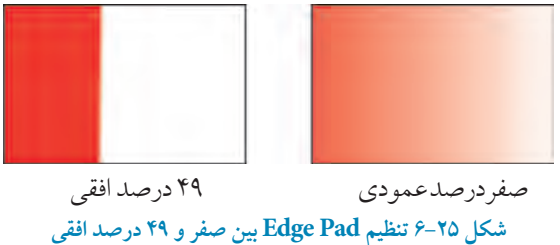

**Center Offset بخش**

اين گزينه مركز نوانس رنگي را در دو محور افقي و عمودي نمايش ميدهد كه بين دو عدد 100 و -100 درصد تنظيم مي شود و فقط در حالت شعاعي (Radial)، مخروطي (Conical) و مربعي (Square) فعال مي شود. شكل ۲۶-۶ تنظيم گزينه Center Offsets به صفر درصد عمودي و ۴۵ درصد افقي را نشان مي دهد.

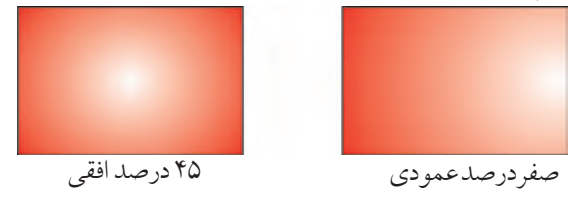

**شكل 6-26 تنظيم Offset Center بين صفر درصد عمودي و 45 درصد افقي**

 $154$ 

**Color blend بخش** براي تركيب دو يا چند رنگ (نوانس رنگي) براي پر كردن يك شئ از گزينه Colorblend استفاده مي شود.

**گزينه color Two:** به شما اين امكان را ميدهد كه با كليك روي گزينههاي From و To رنگ موردنظر را انتخاب كنيد. تركيب از رنگ From شروع و به رنگ To ختم مي شود.

**تمرين :6-4** با استفاده از رنگهاي پالت From و To يك نوانس رنگي مانند شكل زير ايجاد كنيد..

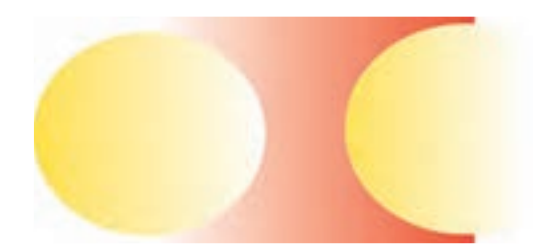

**دكمه لغزنده point-Mid :** شدت تغيير رنگ را مشخص مي كند كه مقدار آن به طور پيش فرض 50 است و مي توانيد آن را بين 1 تا 99 تنظيم كنيد. در سمت راست بخش Color blend، سه آيكن وجود دارد كه حالتهاي تركيب دو رنگ را مشخص مي كند. درحالت اول بهطور مستقيم از يك رنگ به رنگ ديگر نوانس انجام مي شود كه حالت پيش فرض نيز مي باشد. حالت دوم در خالف جهت عقربههاي ساعت روي چرخه رنگ حركت مي كند. حالت سوم در جهت عقربه هاي ساعت روي چرخه رنگ حركت ميكند )شكل 6-27(.

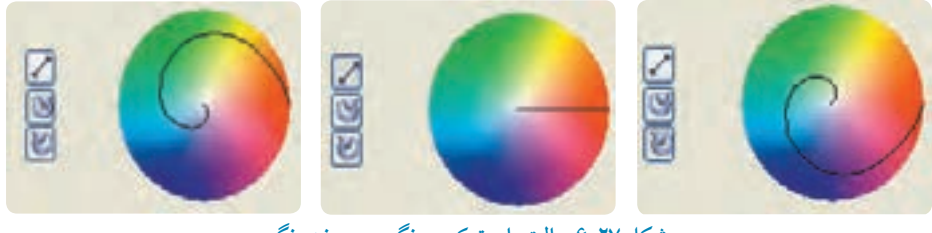

**شكل 6-27 حالت هاي تركيب رنگ در چرخه رنگ**

**كادر بازشوي Presets:** كادر بازشوي Presets شامل مجموعه اي از نوانسهاي رنگي آماده مي باشد كه با انتخاب هر يك از اين نوانسهاي رنگي گزينه Custom در blend Color فعال مي شود و به شما اين امكان را مي دهد كه مجدداً روي آن تغييرات دلخواه را انجام دهيد.

**گزينه Custom:** زمانيكه بخواهيد براي تركيب رنگها بيش از دو رنگ بهكار ببريد، از گزينه Custom استفاده كنيد. با انتخاب گزينه Custom، نوار نوانس رنگي نمايش داده ميشود. كافي است روي باالي اين نوار دابل كليك كنيد تا يك مثلث ايجاد شود. حال روي مثلث كليك كنيد تا در حالت انتخاب قرار گيرد، سپس از ليست رنگ در سمت راست، رنگ موردنظر خود را انتخاب كنيد، رنگ سوم به نوانس رنگي اضافه ميشود، مي توانيد مثلث را حركت دهيد تا رنگ ها جابه جا شوند. براي پاك كردن رنگ اضافه شده كافي است روي مثـلث دابــل كليـك كنيد تا رنگ حـذف شود. در حالت Custom مي تـوانيد هر تعداد رنگ را اضــافه كنيد )شكل 6-28(.

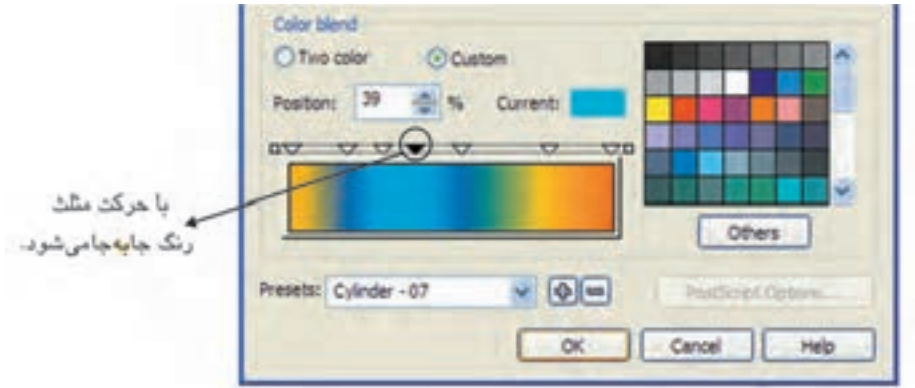

**شكل 6-28 تركيب چند رنگ با استفاده از گزينه Custom**

**تمرين :6-5** با استفاده از ابزار الگو Fill Fountain يك رنگينكمان رسم كنيد.

## **)Pattern Fill Dialog( الگو ابزار 6-12**

يكي ديگر از ابزارهاي رنگآميزي از مجموعه Tool Fill ابزار الگو مي باشد كه به سه حالت مختلف ارائه مي شود: دو رنگ (color)، تمام رنگي (Full color) و نقشه بيتي (Bitmap). هريک از اين حالتها داراي

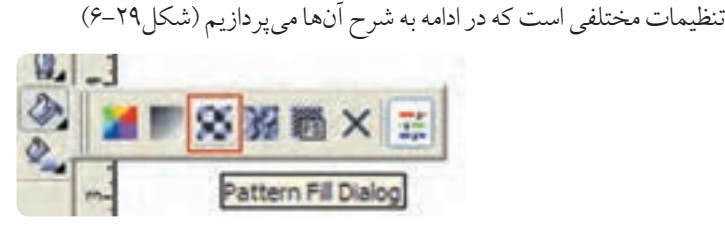

 **شكل 6-29 ابزار الگو**

**الف- الگوي دو رنگ )color2-):** پس از آنكه شئ موردنظر را در حالت انتخاب قرار داديد، در كادرمحاوره Pattern Fill گزينه 2-color را انتخاب كنيد (به طور پيش فرض در حالت انتخاب مي باشد)؛ در مقابل اين گزينه مجموعه اي از مدلهاي مختلف از الگوهاي دو رنگ قرار دارد؛ از اين ليست يكي را انتخاب كنيد. در سمت راست اين ليست ميتوانيد از پالت Front براي رنگ طرح و از پالت Back براي رنگ زمينه الگو استفاده كنيد (شكل ٣٠-٤).

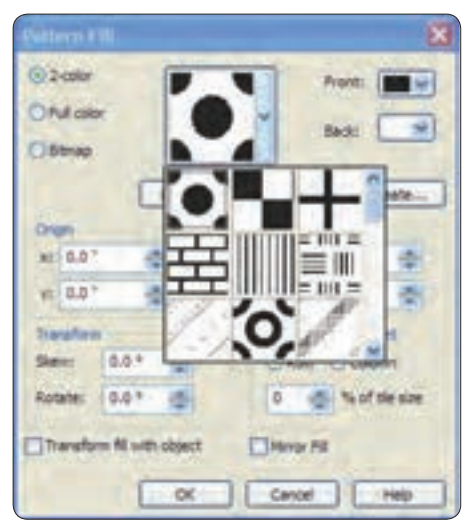

**شكل 6-30 كادرمحاوره Fill Pattern**

با كليك روي دكمه Create ميتوانيد الگوي انتخاب شده را مورد ويرايش قرار دهيد و يك الگوي جديد بسازيد. پس از كليك روي اين دكمه، كادر محاورهTwo-Color Pattern Editor باز مي شود كه مي توانيد با كليد ماوس يك طرح جديد بسازيد (شكل ٣١-٤).

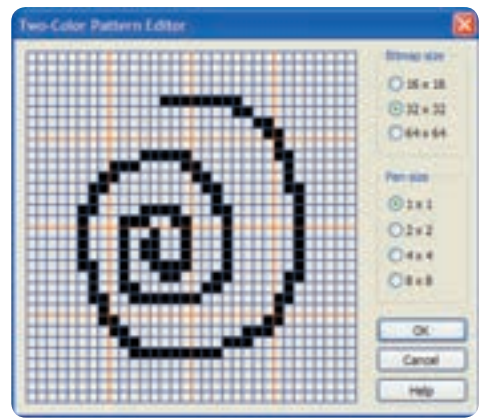

**Two-Color Pattern Editor كادرمحاوره 6-31 شكل**

**نكته: كليد سمت راست ماوس در اين كادر به عنوان يك پاک كن عمل مي كند.**

**تمرين:6-6** توسط دكمه Create يك الگوي درخت كاج بسازيد. توسط دكمه Load ميتوانيد الگوهاي جديدي را به ليست الگوهاي خود بيفزاييد؛ الگوهاي جديد در انتهاي ليست الگوها اضافه مي شوند.

**بخش Origin** در اين بخش دو محور x و y وجود دارد كه امكان جابهجايي مركز الگو را از صفر تا 30 و -30 برحسب واحد اينچ فراهم ميكند. مقادير مثبت مركز را به راست يا باال و مقادير منفي مركز را به چپ يا پايين ميبرند.

### **بخش Transform**

در اين بخش دو گزينه Rotate و Skew وجود دارد كه برحسب واحد درجه تنظيم ميشوند. مقدار Skew را مي توان بين 70 تا 70- درجه و مقدار Rotate را بين ٣۶٠ تا ٣۶٠- درجه تنظيم كرد.

**Row and Column Offset بخش** با انتخاب گزينه هاي Row وColumn و قرار دادن مقدار عددي بين صفر تا 100 درصد مي توانيد فاصله بين شكل ها را در الگو تغيير دهيد. با انتخاب گزينه Transform fill with object، همزمان با تغيير Rotate Skew و غيره، الگوي انتخابي نيز تغيير وضعيت مي دهد. با انتخاب گزينه Fill Mirror الگوهاي انتخابي، به شكل آيينه اي در كنار هم قرار مي گيرند.

**نكته: با انتخاب بعضي از الگوها و انتخاب گزينه Fill Mirror، تغيير محسوسي از نظر شكل ايجاد نمي شود.**

**ب- الگوهاي تمام رنگ )color Full):** طرح ديگر الگو در كادرمحاوره Fill Pattern حالتcolor Full مي باشد كه مانند حالت 2-color داراي مجموعهاي از مدلهاي الگوي تمام رنگ است. پس از انتخاب شئ موردنظر و انتخاب گزينهColor Full، يكي از مدلهاي موجود در ليست الگوها را انتخاب كرده و بعد از انجام تنظيمات موردنظر، روي دكمه OK كليك كنيد تا الگوي انتخابي روي شئ اعمال شود )شكل 6-32(.

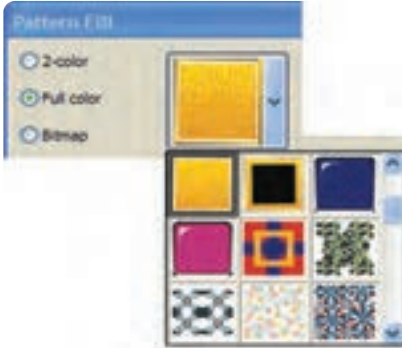

**شكل 6-32 كادرمحاوره Fill Pattern و انتخاب گزينه color Full**

**ج- الگوهاي نقشه بيتي )Bitmap):** استفاده از الگوهاي Bitmap نيز مانند الگــوهاي color Full ميباشد (شكل ٣٣-٤).

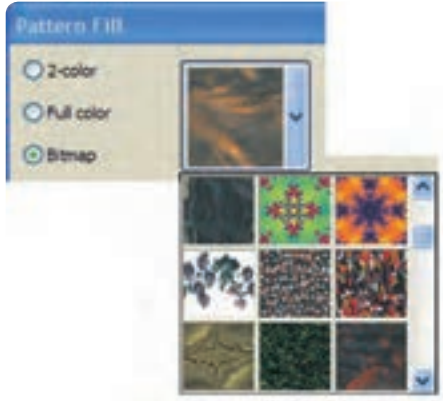

**شكل 6-33 انتخاب گزينه Bitmap**

**تمرين :6-7** توسط ابزار الگو Fill Pattern يك كاغذ ديواري طراحي كنيد.

**6-13 الگوهاي بافت )Fill Texture)**

هر شيئي كه در اطراف ما است، داراي بافت خاصي ميباشد. معمولاً يك شيئ را همراه با بافت أن مي شناسيم، ابزار بافت )TextureFill )از مجموعه ابزار FillTool نيز به شئ انتخاب شده، خصوصياتي از بافتهاي مختلف را اعمال مي كند (شكل ٣٤-٤)

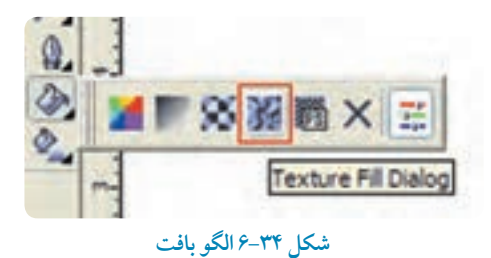

براي اعمال يك الگوي بافت، مراحل بعد را دنبال كنيد: شئ را در حـــالت انتخاب قــرار دهيد و روي ابـــزار Fill Texture كليك كنيد تا كادرمحـــاوره آن باز شود (شكل 70-۶).

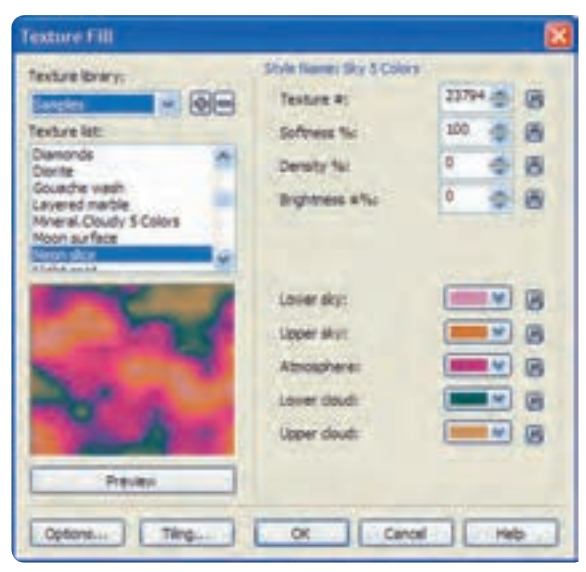

**شكل 6-35 كادرمحاوره Fill Texture**

از كادر بازشوي Texture library مجموعهاي را انتخاب كنيد و در قسمت Texture list يكي از مدل هاي الگوهاي موجود را انتخاب كنيد. در پايين اين ليست پيش نمايشي از الگوي انتخاب شده نمايش داده ميشود. در سمت راست كادر Fill Texture تنظيماتي وجود دارد كه بعد از انتخاب يك الگو مي توانيد با تغيير تنظيمات آن يك الگوي جديد بسازيد )شكل 6-36(.

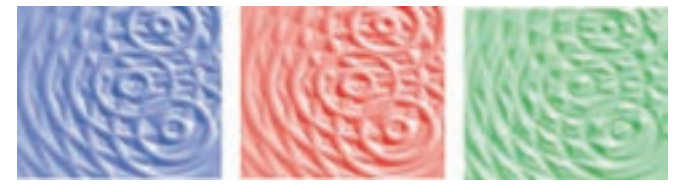

**شكل 6-36 تغيير تنظيمات در الگوي بافت Fill Texture**

عالوه بر اين كه مي توانيد شكل ظاهري اين الگوها را با استفاده از تنظيمات تغيير دهيد، با استفاده از دكمه Options نيز مي توانيد كيفيت بافت الگو )resolution Bitmap )را تا عدد dpi 300 ارتقا دهيد و با استفاده از قسمت Texture size limit تعداد كاشي ها (Tile) را براي كيفيت بهتر بافت افزايش دهيد (شكل ٣٧-6). اما توجه داشته باشيد كه افزايش اين مقادير حجم سند جاري را افزايش ميدهد.

**پيمانه مهارتي: كاربرCorelDRAW واحدكار ششم: توانایی رنگ آميزی و ویرایش رنگ اشيا** 

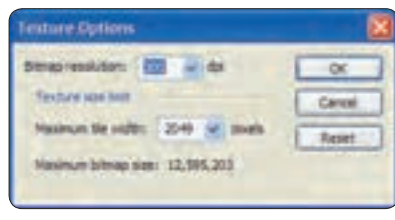

## **شكل 6-37**

**گزينه Tiling:** با كليك روي اين گزينه كادرمحاوره ديگري باز ميشود كه به شما امكان تغيير مبدأ، اندازه، مورب كردن، زاويه چرخش و غيره را مي دهد (شكل ٣٨-٤).

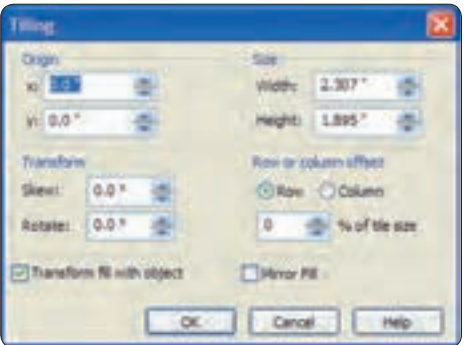

**شكل 6-38**

**تمرين:6-8** توسط ابزار الگو Fill Texture طرح ساده يك منظره را رسم كنيد.

## **6-14 الگوي پست اسكريپت )PostScript)**

پست اسكريپت يك زبان كامپيوتري است. اين زبان وسيله ارتباطي بين برنامه هاي كامپيوتر و وسايل خروجي مانند چاپگر و دستگاه setter Image ميباشد اما در نرمافزار CorelDRAW ابزار پركننده PostScript بهصورت زبان برنامهنويسي اجرا نمي شود بلكه بهصورت كاملاً تصويري كه مجموعهاي از الگوهاي سياه و سفيد و تمام رنگي مي باشد، انجام ميشود.

روش كار با اين ابزار مانند ابزارهاي ديگر رنگآميزي ميباشد و مراحل كار به اين شرح است: شئ موردنظر را در حالت انتخاب قرار دهيد، سپس ابزار Dialog Fill Script Post را از مجموعه ابزارهاي Tool Fill انتخاب كنيد)شكل 6-39(. كادرمحاوره Texture PostScript باز ميشود. در سمت چپ اين كادر،

ليستي از الگوهاي PostScript وجود دارد؛ با انتخاب هريك از آنها در سمت راست كادر، الگوي انتخاب شده نمايش مي يابد )شكل 6-40(.

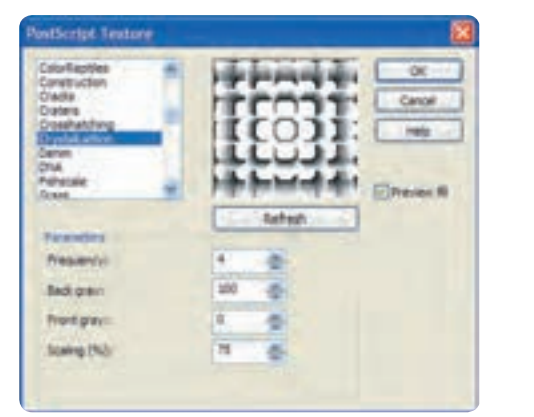

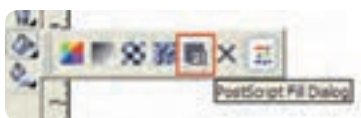

**شكل 6-39 الگو پست اسكريپت شكل 6-40 كادرمحاوره Texture PostScript**

در بخش Parameters ميتوانيد تنظيمات هر الگو را تغيير داده و با كليك روي دكمه Refresh، تغييرات را مشاهده كنيد. براي مشاهده پيش نمايش يك الگو بايد گزينه fill Preview انتخاب شده باشد )شكل 6-41(.

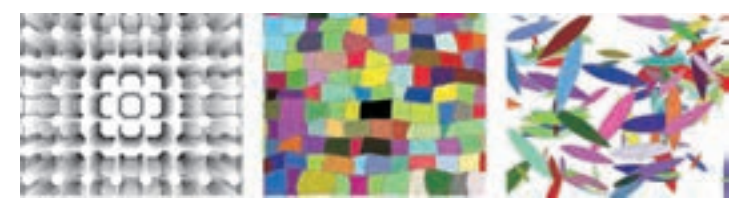

#### **شكل 6-41**

**پيمانه مهارتي: كاربرCorelDRAW واحدكار ششم: توانایی رنگ آميزی و ویرایش رنگ اشيا** 

> **نكته: هنگامي كه براي يك شئ از الگوي PostScript استفاده مي كنيد، براي مشاهده آن در صفحه طراحي، حالت نمايش )View )بايد در حالت Enhanced باشد؛ در غير اينصورت داخل شئ شما با حروف PS نمايش داده ميشود ولي اين فقط نمايش الگوي انتخاب شده در نمايشگر ميباشد اما در چاپ، همان الگويي را كه انتخاب كردهايد به همان شكل چاپ ميشود.**

> > **تمرين :6-9 -1** توسط ابزار الگو پستاسكريپت، يك طرح پارچه اجرا كنيد. **-2** تصوير مرغابی را طراحی كنيد سپس توسط الگوها رنگ آميزی كنيد.

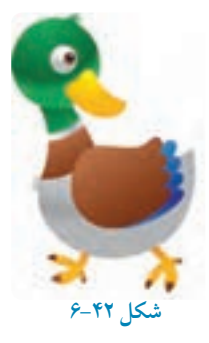

**No Fill**  $6-10$ 

با انتخاب اين گزينه شئ انتخاب شده از هر نوع رنگ، الگو و بافت خالي ميشود )شكل 6-43(.

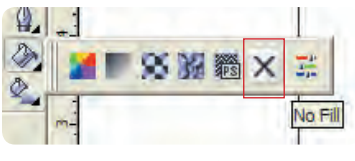

**شكل 6-43**

**واژه نامه**

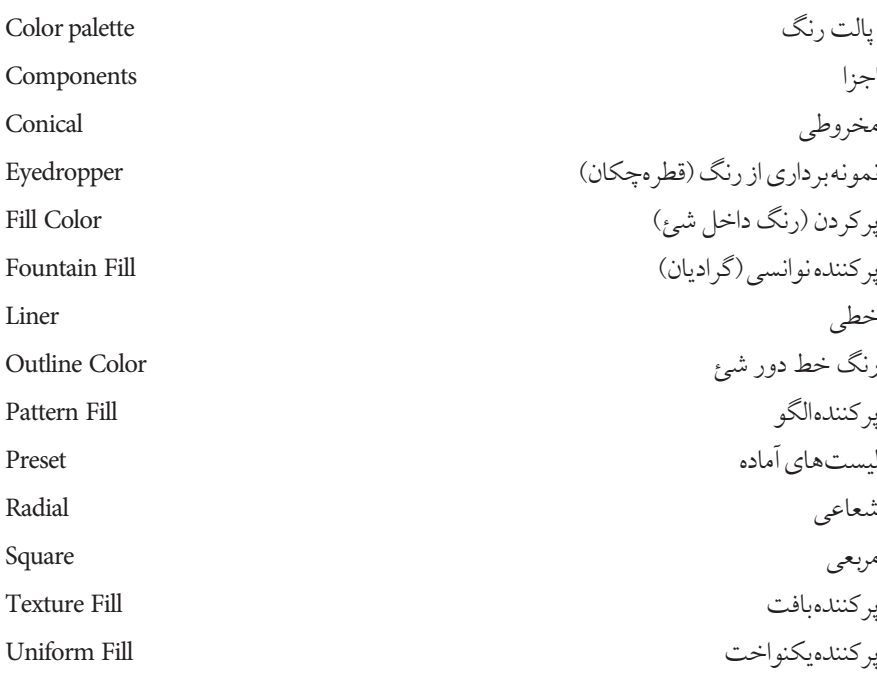

**خالصه مطالب**

•Fill Uniform رنگ يكنواختي را به شئ اعمال مي كند. • مد رنگي پيش فـرض CorelDRAW، مد CMYK است. براي دستـرسي به اين تنظيمات از منوي Tools گزينه Color Management را انتخاب كنيد. •كاربرديترين وسيله رنگ كردن اشيا استفاده از پالت Color/Dockers/Window است.

- در كــادرمحاوره Editor Palette مي تــوانيد پالت هاي مـوجود در نــرمافزار را ويـرايش كنيد، براي دسترسي به اينكادر ازمنوي Window گزينه Editor Palette/Palettes Color را انتخاب كنيد.
- •از مسيـرBrowser Palette Color/Palettes Color/Window براي ساخت يك پالت خالي، ساخت ً پالت از شئ انتخاب شده و ساخت پالت از يك سند كه قبال روي آن كار شده است، استفاده مي شود.
- •با انتخاب ابزار Eyedropper از جعبه ابزار، اشارهگر ماوس به شكل يك قطره چكان ظاهر مي شود كه با كليــك روي رنگ هر شئ، قطرهچكـان از رنگ آن نمونهبرداري كرده و توسط ابزار سـطل رنگ (Paint bucket) مي توان آن رنگ را به يک شئ اعمال كرد.
- •با انتخـــاب ابزار Tool Fill Interactive مي توان تمـام حالـت هاي رنگي مـوجود در مجموعـه ابزار غيره و Texture Fill ،Pattern Fill ،Full Color ،Two Color ،Linear ،Uniform Fill مانند Fill Tool را در نوار ابزار Property انتخاب و به شئ اعمال كرد.
- بــا استفــاده از ابـزارTool Fill Mesh Interactive يك شكــل تـــوري )مشــبـك( روي شـــئ انتخاب شده ظاهر مي شود. با درگ كردن رنگها از پالت رنگ به داخل اين شبكهها جلوه خاصي از رنگ به شئ اعمال مي شود.
	- با استفاده از ابزار Fill Smart، مي توانيد به طور هوشمندانه هر شكل بسته اي را از رنگ پر كنيد.
- با استفـاده از ابــزار Fill Fountain ميتـوان هم زمـان دو يا چند رنگ را به شـكل نـوانس )تونالـيته رنگي( به شئ اعمـال كرد كه شــامـل حالت هاي خـطي )Linear)، شعاعـي )Radial)، مخـروطـي (Conical) و مربعي (Square) است.
- ابــزار الگـو )Dialog Fill Pattern )به سه حـالت مختلف ارائـه مي شوند: دو رنگ )color2-)، تمام رنگي (Full color) و نقشه بيتي (Bitmap).
	- •پركننده بافت )Fill Texture )مي تواند رنگ آميزي هـــر شئ را با بافت خاصي انجام دهد.
- •ابزار پركننده PostScript به ً صورت كامال تصويري شامل مجموعه اي از الگوهاي سياه و سفيد و تمام رنگي است.

**آزمون نظري**

176 **-1 اگر از ابزار Fill Uniform براي رنگ آميزي استفاده كنيد، اشيا چگونه رنگ مي شوند؟ الف-** با الگوي طرح بيتي **ب-** با چند رنگ  **ج-** با شيب رنگي **د-** فقط با يك رنگ **-2 در كادرمحاوره Fill Fountain گزينه pad Edge معرف چيست؟ الف-** تعداد گامهاي تبديل رنگ **ب-** تبديل رنگ  **ج-** طول مسير تبديل رنگ **د-** نوع شيب رنگ **-3 در كدام نوع شيب رنگ، تغيير رنگ از مركز يك مربع در امتداد قطرها به سمت اضالع انجام ميشود؟ الف-**Linear **ب-**Conical  **ج-**Square **د-**Radial **-4 در كادرمحاوره Fill Fountain با كدام گزينه مي توان شدت تغيير رنگ را تعيين كرد؟** Mid-point**-ب** Angle**-الف**  Center offset**-د** Steps**-ج -5 در كدام مدل رنگآميزي ميتوان طرح بيتي براي پركردن استفاده كرد؟** Uniform Fill**-ب** Fountain Fill**-الف**  Pattern Fill**-د** Texture Fill**-ج -6 در كادرمحـاوره Fill Pattern اگر بخواهيم هم زمـان با چرخش و اندازه شئ، الگوي رنگ داخل آن نيز تغيير كند، كدام گزينه بايد در حال انتخاب باشد؟** Row or Column Offset**-ب** Mirror Fill**-الف**  Origin**-د** Transform fill with object**-ج -7 تغيير اندازه الگوي پركننده را در كدام قسمت وارد مي كنيد؟** Origin**-ب** Height-Width **-الف**  Row-Column **-د** Transform**-ج -8 در كدام مدل پركننده، مي توان براي اشيا جنسيت تعيين كرد؟ الف-**Fountain **ب-**Texture  **ج-**Pattern **د-** PostScript

**-9 در PostScript اگر به جاي الگو، نام آن در كادر پيشنمايش ظاهر شود، كدام گزينه را انتخاب مي كنيد؟** Preview Fill**-ب** Preview All**-الف**  Preview**-د** Preview Select**-ج -10 در كادرمحاوره Fill Texture دكمه Tiling چه ويژگي هايي را تغيير مي دهد؟ الف-** اندازه **ب-** مبدأ  **ج-** چرخش و اريب **د-** هر سه گزينه **-11 انتخاب گزينه Offset Column or Row در الگوها چه نتيجه اي دارد؟ الف-** كاشيهاي الگو، يكي در ميان آينهاي ميشوند.  **ب-** كاشيهاي الگو، 50 درصد نسبت به رديف قبل جابه جا مي شوند.  **ج-** الگو نيز تحت تأثير تغييرات شئ قرار مي گيرد.  **د-** كاشيهاي الگو اريب ميشوند. **-12الگوهاي PostScript: الف-** از طريق فرمولهاي رياضي محاسبه و طراحي ميشوند.  **ب-** تعدادي از الگوهاي تمام رنگ را در اختيار ميگذارد.  **ج-** طرحهاي بسيار ظريف و دقيقي ايجاد مي كند.  **د-** از تعدادي رنگ كه به هم متمايل هستند، استفاده مي كند. **عبارات متناسب:**

**-13گزينه معادل سمت راست را از ستون سمت چپ انتخاب كنيد. الف**- پر كننده بافت ب- شئ انتخاب شده از هر رنگ، الگو و بافت خال<sub>ق</sub> مي شود. **ج**- پركننده هوشمند **د- نمونه برداري از رنگ** 

**-14 اگر بخواهيد كار طراحي خود را چاپ كنيد، از چه مدل رنگي استفاده مي كنيد؟ -15 براي ساخت يك پالت جديد از چه منو و گزينهاي استفاده مي كنيد؟ -16 عملكرد ابزار Tool Fill Mesh Interactive را توضيح دهيد.**

- **1-**
- **2-**
- **3-**
- **4-**
- Smart Fill **5-**

**آزمون عملي**

**-1 سه رنگ اصلي )قرمز- زرد- آبي( را با رنگ سياه و سفيد تركيب كنيد. به شكل زير عمل كنيد: ده مـربع 3×3 رسـم كنيد؛ خانه اول رنگ قرمـز- خانه آخر رنگ سياه و هشت خانه باقيمانده را با تركيب اين دو رنگ، رنگ آميزي كنيد. براي رنگ هاي زرد و آبي نيز به همين شكل عمل كنيد. -2 چرخه رنگ را در محيط CorelDRAW اجرا كنيد. -3 با استفاده از ابزار پركننده نوانس )Fill Fountain )پرچم كشور خود را بسازيد. -4 يك طـرح ساده از يك ساختمان بكشيد و توسط ابزار Dialog Fill Pattern آن را رنگ آميزي كنيد.**

**-5 توسط ابزار رنگ آميزيTool Fill Mesh Interactive تصويري همانندتصوير روبه رو خلق كنيد.**

**-6 شكل زير را طراحي و رنگ آميزي كنيد.**

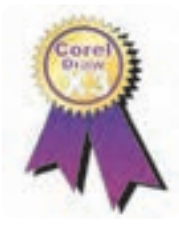

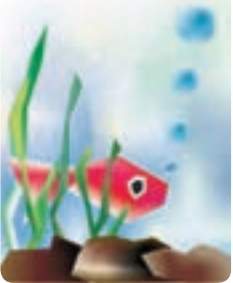

**-7 يك بند ساده براى وب سايت آموزشی نرم افزار CorelDRAW طراحي كنيد:** •با رنگ هاي گرم وب سايت را رنگ آميزي كنيد. •با رنگ هاي سرد وب سايت را رنگ آميزي كنيد. **-8 يك آرم براي يك مؤسسـه آموزشي- فرهنگـي طراحـي كنيد. براي رنگ آميزي آن فقط از خانواده رنگ سبز، نارنجي و خاكستري استفاده كنيد. -9 توسط ابزار رنگ آميزى الگو ها طراحی هاى زير را انجام دهيد.** -1 طرح كاشی -2 كاغذ ديواری -3 بافت چوب

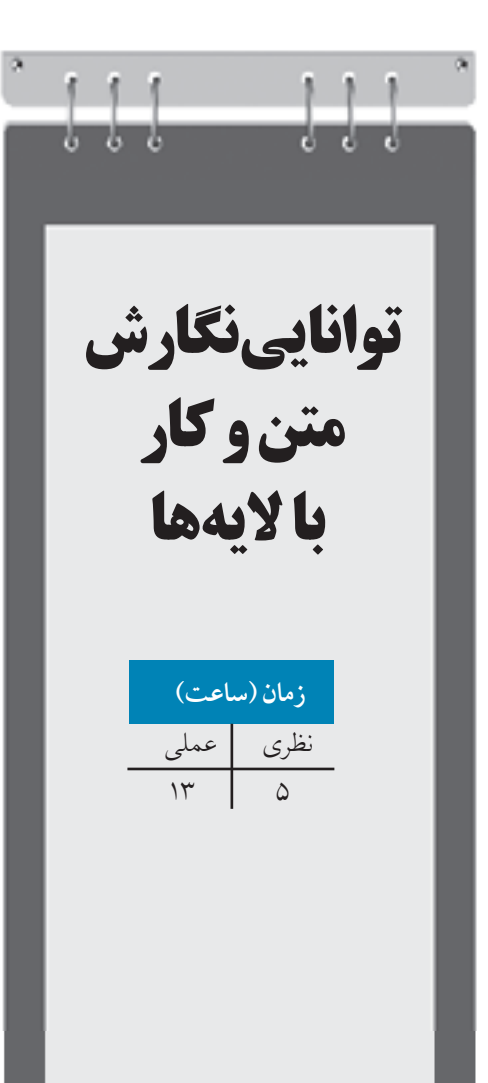

**واحد كار هفتم**

**پس از مطالعه اين واحد کار از فراگير انتظار مي رود که: -1 بتواند متن هنري و پاراگرافي تايپ کند. -2 متن هاي تايپ شده را ويرايش کند. -3 با به کارگيري نوار ويژگي ها تنظيمات متن را انجام دهد. -4 متن را روي مسير قرار دهد.** 

**-5 متن را به مسير تبديل کند.**

**-6 اليه ايجاد کند و اليهها را مديريت کند.**

**-7 کاربرد** Page Master **و اليه** Desktop **را بداند.**

## **کليات**

يكي از بخش هاي مهم يک اثر گرافيكي، نحوه چيدمان متن مي باشد که اصطلاحاً به آن Layout مي گويند. نوشته و تصوير دو بخش جداييناپذير يک اثر گرافیكي هستند. امروزه به وجود نوشته در گرافیک بسیار اهمیت داده ميشود. به همین دلیل، هنرمندان چه به صورت دستي يا کامپیوتري امكانات بسیاري را براي ايجاد نوشته خلق کردهاند.

نرمافزار CorelDRAWهم از اين مقوله مستثني نیست و امكانات بسیاري را براي ايجاد متن در اختیار کاربران مي گذارد. در CorelDRAW به دو صورت مي توانيد از متن استفاده كنيد. متن هنري (Artistic Text) و متن .)Paragraph Text( پاراگرافي

متن هنري براي ايجاد نوشتههاي کوتاه يک جمله اي يا يک کلمه مورد استفاده قرار مي گیرد که امكان هر نوع تغییري را روي يكايک کلمه ها و حروف دارد و ميتوانید هر نوع جلوه گرافیكي را روي متن اعمال کنید. متن پاراگرافي همانطور که از نام آن پیداست، براي ايجاد متنهاي چند سطري و بیشتر که براي توضیح مطلب است، مورد استفاده قرار مي گیرد. متن پاراگرافي داخل يک کادر يا فريم متني قرار مي گیرد که ميتوانید اندازه آن را تغییر دهید يا بچرخانید اما اين تغییرات روي متن داخل فريم تأثیري نميگذارد. از متن هنري براي ايجاد عالمت تجاري، شئ زينتي، لوگو، عنوان و غیره استفاده ميشود. براي ايجاد هر يک از متن هاي هنري و پاراگرافي از ابزار Tool Text استفاده ميشود. ابزار متن )شكل 7-1( در جعبه ابزار به شكل

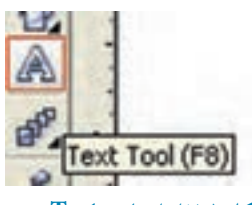

**شكل 7-1 ابزار تايپ Text**

## **7-1 متن هنري )Text Artistic)**

مي باشد )کلید میانبر آن 8F است(.

ابزار متن را انتخاب کنید، سپس روي نقطه اي در صفحه طراحي کلیک کنید؛ خط عمودي به صورت چشمک زن ظاهر مي شود. حال مي توانید در نقطه مورد نظر متن خود را تايپ کنید. پس از اتمام متن تايپ شده براي ويرايش متن، بهتر است ابزار Tool Pick را از جعبه ابزار انتخاب کنید )کلید میانبر

 $1<sub>A</sub>$ 

آن Ctrl+ Spacebar است). يک متن هنري مانند يک شئ در CorelDRAW در نظر گرفته مي شود و هر نوع تغییري که روي يک شئ مي توانید انجام دهید روي يک متن هنري هم مي توان اعمال کرد. پس از ايجاد متن هنري کار ما با ابزار تايپ )Tool Text )تمام شده است. متن هنري را در حالت انتخاب قرار دهید حال ميتوانید اندازه، نوع دوران و حالت مورب متن انتخاب شده را تغییر دهید )شكل 7-2(.

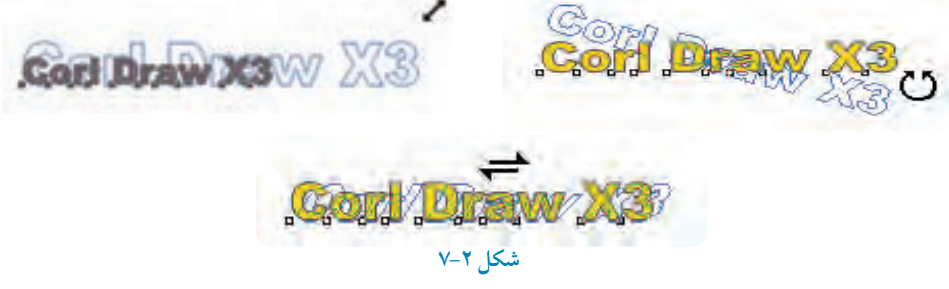

**تمرين:7-1** نام و نام خانوادگی خود را نوشته، سپس توسط اهرمهاي انتخاب آنرا تغییر اندازه داده، دوران دهید و مورب کنید.

**7-1-1 تغيير متن توسط نوار ويژگي ها )Bar Property)**

پس از تايپ يک متن هنري، ميتوانید توسط نوار ويژگي ها خصوصیات متن را تغییر دهید. با انتخاب ابزار Text، نوار ويژگيها براي تنظیمات متن فعال مي شود. اگر قبل از کلیک روي صفحه و شروع تايپ در نوار ويژگي ها تنظيمات را تغيير دهيد، كادرمحاوره Text Attributes باز مي شود (درباره اين كادر محاوره در واحدکار گذشته توضیح داده شد) و براي تغيير تنظيمات پيش فرض از شما سؤال مي کند. در اين جا حالت پیش فرض را پذيرفته و متن موردنظر را تايپکنید، حال متن تايپ شده را در حالت انتخاب قرار دهید و در نوار ويژگي ها تغییرات موردنظر را اعمال کنید.

اين تنظیمات را در ادامه مورد بررسي قرار ميدهیم: کادر بازشوي فونت (Font List) شامل تعداد متنوعي از قلمها مي باشد که از آنها مي توانيد براي تغيير نوع قلم پیش فرض استفادهکنید. کافي است پس از تايپ متن مورد نظر، آن را در حالت انتخاب قرار دهید و از اين لیست يک قلم را انتخاب کنید که به متن شما اعمال شود )شكل 7-3(.

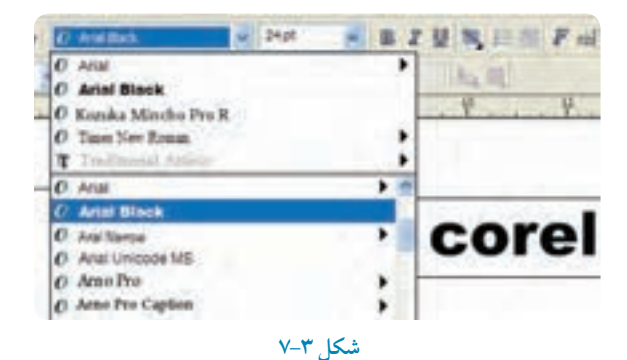

**نكته:تعداد قلمهاي موجود در ليست فونت بستگي به تعداد قلمهايي دارد که در پوشه Fontويندوز سيستم شما وجود دارد و هر تعداد فونتي را که شما به پوشه Font اضافه کنيد در هر نرمافزاري در ليست فونت آن مشاهده و قابل استفاده مي باشد. توجه داشته باشيد هر چه تعداد قلم هاي سيستم بيشتر باشد، زمان بارگذاري نرمافزار طوالنيتر خواهد بود.**

در قسمت Size Font ميتوانید سايز قلم خود را تغییر دهید. عدد پیش فرض سايز 24 ميباشد. عالوه بر اعدادي که در اين لیست وجود دارد، ميتوانید عدد موردنظر خود را تايپ کرده و کلید Enter را فشار دهید تا عدد مورد نظر شما اندازه متن انتخابي شئ شود )شكل 7-4(.

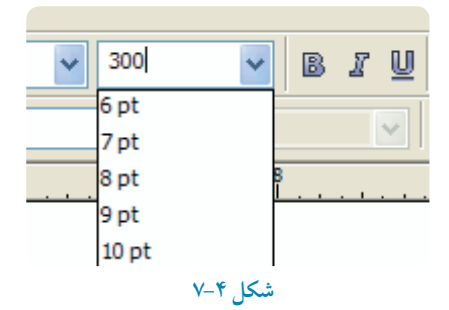
**تمرين:7-2** يک متن هنری تايپ کنید، سپس نوع فونت را به Black Arial و سايز آن را به عدد 225 تغییر دهید.

در قسمت Font Style مي توانيد از حالتهاي ضخيم كردن (Bold)، مورب كردن (Italic) و زيرخطدار كردن )Underline )براي متن انتخابي استفاده کنید.

# corelDrawX3 corelDrawX3 corelDrawX3 **شكل 7-5 حالت هاي ضخيم کردن، مورب کردن و زيرخطدار کردن**

 **نكته: اين حالت ها در بعضي از فونت ها غيرفعال است و فونت انتخاب شده اين حالت را به خود نمي گيرد.**

گزينه Alignment براي ترازبندي متن هنري مورد استفاده قرار مي گیرد. با کلیک روي گزينه HorizontalAlignment، لیستي از انواع ترازبندي متن نمايش داده ميشود. با انتخاب هر يک از آن ها متن موردنظر به شكل چپ چین، راست چین و وسط چین ترازبندي ميشود )شكل 7-6(.

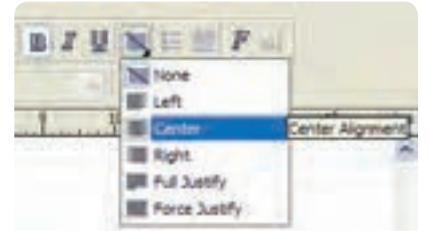

**شكل 7-6**

**تمرين:7-3** متني را تايپ کنید و حالت هاي مختلف گزينه Alignment را روي آن اجرا کرده و با يكديگر مقايسه کنید.

# **7-2 ايجاد متن پاراگرافي )Text Paragraph)**

<sup>l</sup> توسط ابزار Tool Text روي نقطه دلخواه در صفحه طراحي کلیک کنید. کلید ماوس را پايین نگه داريد و بكشید تا کادري به شكل نقطه چین براي تايپ متن ايجاد شود حال کلید ماوس را رها کنید )براي ايجاد متن پاراگرافي همیشه به يک کادر نیاز داريم). کادر نقطه چین در حالت انتخاب و اشارهگر ماوس، داخل کادر در حالت چشمک زن قرار دارد. حال داخل کادر شروع به تايپ کنيد (شكل ٧-٧).

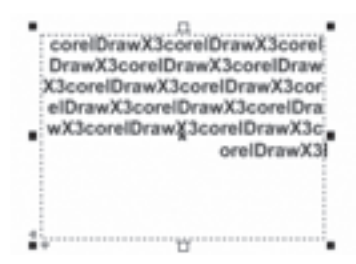

#### **شكل 7-7**

<sup>l</sup>هم چنین ميتوانید متني را از جاي ديگر کپي کرده و داخل کادر پاراگراف Paste کنید. کادر رسم شده محدوده تايپ را نمايش ميدهد. ميتوانید به وسیله ابزار انتخاب و توسط اهرمهاي اطراف کادر، محدوده تايپ را تغییر سايز يا دوران دهید يا مورب کنید. با ايجاد اين تغییرات در خصوصیات متن مانند نوع وسايز قلم و غیره تغییري ايجاد نميشود.

<sup>l</sup>در هنگام تايپ در کادر، زماني که مكان نما به انتهاي کادر ميرسد به طور خودکار به سطر بعدي منتقل مي شود و نیازي به فشردن کلید Enter نیست فقط در مواقعي که بخواهید در ادامه تايپ، پاراگراف جديدي ايجاد کنید، ميتوانید کلید Enter را فشار دهید )شكل 7-8(.

.<br>بالنيد مخيد متوس راييدينگه داشته و بكشيد تا كامري به بُلكل تقطه يجين براى تايب متن ايجاد شود حال كليد لعاوس را رها كثيف ی کادر نقطه چین درحالت انتخاب و اشار گر طوس در یُّاعل کافر در حالت چشمک زن می باشد .حال داعل کادر شروع به تایپ کنید . همچنین می توانید متنی را از آبتای دیگر ک<sub>اف</sub> کرده و داخل کادر پاراگراف ک<sub>اف</sub> کنید ь **شكل 7-8**118

در صورتي که متن داخل کادر بیشتر از فضاي کادر باشد يک عالمت به شكل مثلث توپر مطابق شكل 7-9 در پايین کادر متن نمايش داده ميشود که به شما هشدار ميدهد تعداد سطرهاي متن از فضاي کادر بیشتر است و بخشي از متن پنهان است، براي برطرف کردن اين عالمت هشدار به دو روش عمل کنید:

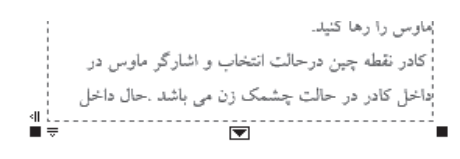

#### **شكل 7-9**

**روش اول:** در صورت امكان توسط اهرمهاي اطراف کادر سايز کادر را بزرگتر کنید تا جايي که شكل مثلث توپر به شكل يک مربع توخالي ظاهر شود.

**روش دوم:** سطرهاي اضافه به يک کادر ديگر منتقل شود. ابتدا با ابزار Tool Text يک کادر متني ديگر رسم کنید، سپس با اشارهگر ماوس روي عالمت مثلث توپر کلیک کنید. اشارهگر ماوس به شكل يک پیكان سیاه توپر ديده ميشود سپس روي کادرمتني خالي کلیک کنید، به اين شكل متن اضافه به کادر جديد منتقل مي شود. اين دو کادر توسط يک خط آبي رنگ به هم متصل )link )ميشوند )شكل 7-10(.

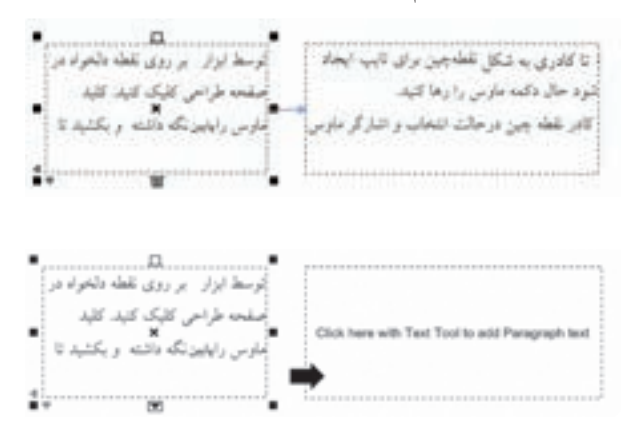

**شكل 7-10**

# **7-3 ويرايش متن )Text Edit)**

براي ويرايش بهتر يک متن هنري و پاراگراف از کادرمحاوره Text Edit استفاده کنید که داراي امكانات بیشتري است.

<sup>l</sup>در حالي که متن موردنظر در حالت انتخاب قرار دارد از منوي Text گزينه Text Edit را انتخاب کنید. هم چنین مي توانید از کلید ترکیبي T+Shift+Ctrl استفاده کنید )شكل 7-11(. کادرمحاورهText Edit باز ميشود.

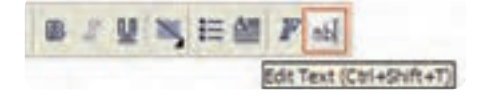

### **شكل 7-11**

<sup>l</sup>براي ويرايش متن موردنظر در اين کادر بايد آنرا مطابق شكل 7-12 در حالت انتخاب قرار دهید )Light High)، حال به راحتي ميتوانید مانند يک محیط تايپ متني )مانند WordPad ويندوز( متن انتخاب شده را ويرايش کنید. <sup>l</sup>هم چنین ميتوانید اندازه محیط را با توجه به مقدار متن موجود کوچک تر يا بزرگتر کنید. در نوار باالي کادرمحاوره Text Edit، تنظیمات تغییر خصوصیات متن قرار دارد که آنها را در نوار ويژگيها مورد بررسي قرار داديم.

<sup>l</sup>دکمه بخش هايي را که از کلید Enter، Space، Tab و ... استفاده شده، نمايش ميدهد که به آن ها کاراکترهاي غیرقابل چاپ مي گويند.

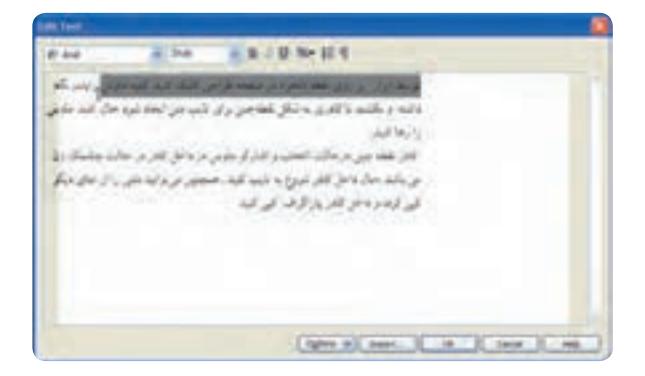

 **شكل 7-12**

با کلیک روي گزينه Options تنظیمات بیشتري در اختیار شما قرار مي گیرد. توسط گزينه Import ميتوانید فايل هاي متني که نرمافزار CorelDRAW آنها را پشتیباني مي کند، وارد محیط Text Edit کرده و پس از

ويرايش مورد استفاده قرار دهید. **تمرين :7-4** يک پاراگراف متنی التین را در محیط Text Edit باز کنید، سپس موارد زير را به آن اعمال کنید: -1 حروف اول تمام کلمات را بزرگ کنید. -2 کلمات را به حروف بزرگ و برعكس تبديل کنید.

**7-4 تنظيمات متن هاي هنري )Formatting Character)**

شامل تمام گزينه ها براي تنظیمات قالببندي متن است، مثل فونت، اندازه، سبک )زيرخطدار(، محل قرارگیري، چرخش و غیره. براي دسترسي به پالت Formatting Character از مسیر Text گزينه Formatting Character را انتخاب کنید.اين پالت در کنار پالت رنگ در سمت راست محیط نرمافزار باز ميشود. هم چنین براي دسترسي به آن از کلید ترکیبي T+Ctrl يا دکمه روي نوار ويژگيها استفادهکنید.

### **Font List**  $V$ **-** $\ell$ **-1**

در اين کادر بازشو فونتهاي موجود در نرمافزار را مشاهده مي کنید، با انتخاب هر يک از اين قلمها متن تغییر قلم مي دهد )شكل 7-13(.

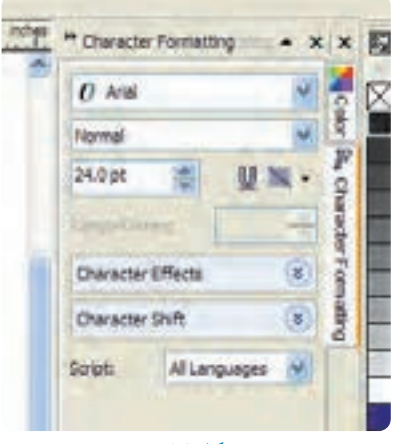

**شكل 7-13**

### **Font Style**  $V$ - $Y$ - $Y$

داراي سبک هاي Normal ،Italic-Normal ،Bold و Italic-Bold ميباشد، تمام اين سبک ها براي همه قلم ها

فعال نیستند و بسته به نوع قلم فعال مي شوند. به عنوان مثال با انتخاب قلم Arial تمام سبک ها فعال مي شوند )شكل 7-14(.

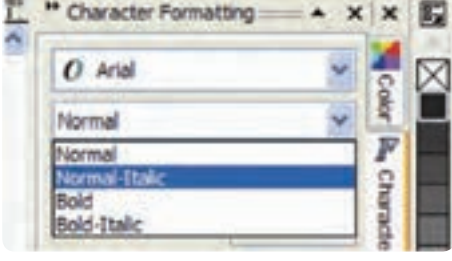

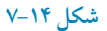

# **Character Effects گزينه 7-4-3** در اين قسمت گزينههاي زير قرار دارند (شكل ۱۵-۷): **Underline:** زيرخط دار کردن متن هنري **Strikethru:** کشیدن خط روي متن هنري **Overline:** کشیدن خط باالي متن هنري **Uppercase:** تبديل حروف کوچک انگلیسي به حروف بزرگ **Position:** براي قالببندي در فرمولهاي رياضي و شیمي مناسب است. به صورت باالنويس )Superscript ) و زيرنويس )Subscript )در زير يک نمونه متن دارای جلوه نمايشی ارائه می شود)شكل 7-16(.

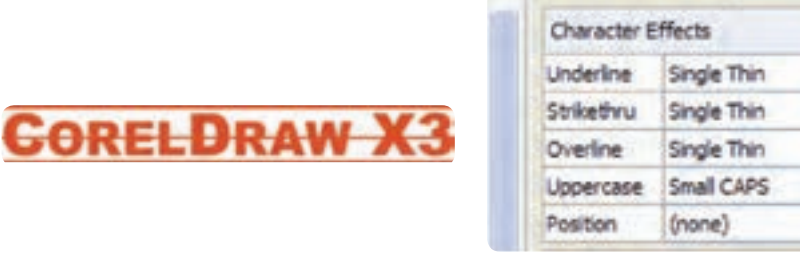

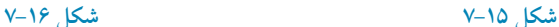

### **Character Shift گزينه 7-4-4**

اين قسمت زماني که متن را با ابزار تايپ يا با ابزار Shape انتخاب کنید، فعال شده و براي دوران دادن حروف

**پيمانه مهارتي: كاربرCorelDRAW واحدكارهفتم: توانايي نگارش متن و کار با الیه ها** 

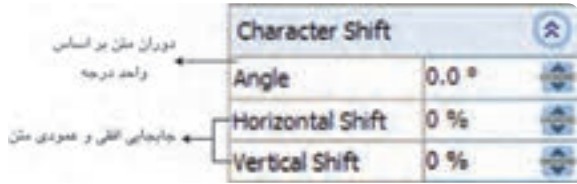

**شكل 7-17**

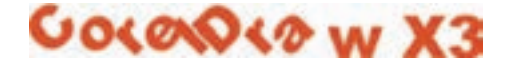

 **شكل 7-18 تغيير زاويه فونت به 45 درجه**

### **7-4-5 گزينه Script**

فهرست الفبايي از ليست فونتها ميباشد كه گزينه AllLanguages به طور پيشفرض فعال است و گزينههاي فونتهاي اروپايي (Latin)، فونتهاي آسيايي (Asian) و فونتهاي عربي و خاورميانه (Middle Eastern) زيرمجموعه آن است.

## **7-5 تنظيمات متن پاراگرافي )Formatting Paragraph)**

براي دسترسي به اين كادر، از مسير Text گزينه Formatting Paragraph را انتخاب كنيد تا كادر تنظيم متن پاراگراف باز شود. گزينههاي اين كادر در ادامه توضيح داده مي شود (شكل ١٩-٧).

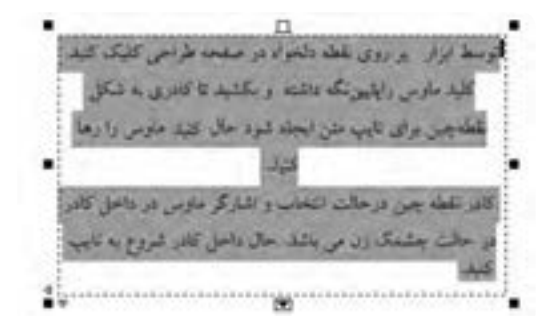

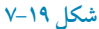

189

**7-5-1 گزينه Alignment**

از اين گزينه براي ترازبندي متن پاراگرافي استفاده مي شود. کافي است متن پاراگرافي را در حالت انتخاب قرار داده و از دو گزينه Horizontal براي تنظیم در محور افقي و گزينه Vertical براي تنظیم در محور عمودي استفاده کنید )شكل7-20(.

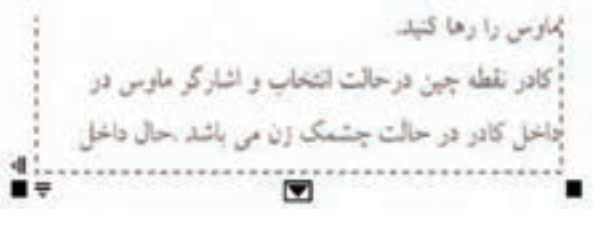

**شكل 7-20 تنظيم وسط افقي و باال عمودي**

**7-5-2 گزينه Spacing**

براي تنظیم مقدار فاصله میان کلمات و کاراکترها براي تراز با هم از اين گزينه استفاده ميشود. **گزينه Line and Paragraph:** در اين کادر بازشو ميتوانید واحد تنظیم پاراگراف را مشخص کنید که بهتر است گزينه پيش فرض of Char height % را بپذيريد (شكل 71-٧).

| Spacing                       |          |  |
|-------------------------------|----------|--|
| Paragraph and Line:           |          |  |
| % of Char. height             |          |  |
| Before Paragraph              | 100.0%   |  |
| After Paragraph               | $0.0 \%$ |  |
| line                          | 100.0%   |  |
| Language, Character and Word: |          |  |
| Language                      | 0.0%     |  |
| Character                     | 0.0%     |  |
| Word                          | 100.0%   |  |

**شكل 7-21**

**Paragraph Before**: فاصله پاراگراف از پاراگراف قبلي را برحسب درصد تنظیم مي کند. **Paragraph After:** فاصله پاراگراف از پاراگراف بعدي را برحسب درصد تنظیم مي کند. **Line:** فاصله بین خطوط پاراگراف را برحسب درصد تنظیم مي کند. **Language**: فاصله بین کاراکترها و کلمات دو زبان مختلف را تنظیم مي کند. **Character:** فاصله بین کاراکترهاي متن را برحسب درصد تنظیم مي کند. **Word**: فاصله بین کلمات متن را برحسب درصد تنظیم مي کند.

### **7-5-3 گزينه Indents**

اين گزينه برای تنظیم تورفتگی پاراگراف به کار می رود و شامل گزينههاي زير ميباشد )شكل 7-22(. **Line First:** تورفتگي خط اول پاراگراف **Left:** تورفتگي کل پاراگراف از سمت چپ **Right:** تورفتگي کل پاراگراف از سمت راست

| Indents    |     | 슷 |
|------------|-----|---|
| First Line | 0.0 |   |
| Left       | 0.0 |   |
| Right      | 0.0 |   |

**شكل 7-22**

### **Text Directionگزينه 7-5-4**

دستورالعمل براي تنظيم تايپ حروف از چپ به راست (Left to Right) و از راست به چپ(Right to Left) مي باشد )شكل 7-23(.

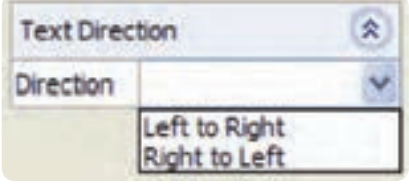

**شكل 7-23**

# **7-6 تبديل متن هاي هنري و پاراگرافي به يكديگر )Convert)**

متن هاي هنري و پاراگرافي قابليت تبديل به يكديگر را دارند (متن هنري به پاراگرافي و بر عكس) براي انجام اين عمل کافي است يک متن هنري را در حالت انتخاب قرار داده سپس از منوي Text فرمان ParagraphText to Convert را اجرا کنید. با اجراي اين فرمان، متن هنري به يک متن پاراگرافي تبديل مي شود )شكل 7-24(.

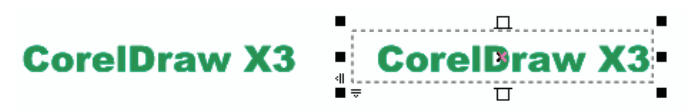

### **شكل 7-24**

براي تبديل يک متن پاراگرافي به متن هنري آن را در حالت انتخاب قرار دهید، سپس از منوي Text فرمان Convert to Artistic Text را اجرا کنید. متن پاراگرافي به متن هنري تبديل مي شود. کلید ترکیبي اين فرمان 8F+Ctrl مي باشد.

**تمرين:7-5** يک متن هنري و يک متن پاراگرافي ايجاد کنید، حال با استفاده از فرمان Text ConverttoArtistic آن ها را به يكديگر تبديل کنید.

# **7-7 تأثير Effect بر متن**

براي متنهاي پاراگرافي ميتوانید از دو جلوه )Effect )زير استفاده کنید: **Cap Drop:** يک Cap Drop نمايش اولین کاراکتر پاراگراف را با اندازه بزرگتري از بقیه متن پاراگراف نمايش مي دهد. براي استفاده از جلوه Cap Drop از منوي Text گزينه Cap Dropرا انتخابکنید تا کادرمحاوره آن باز شود )شكل هاي 7-25 و 7-26(.

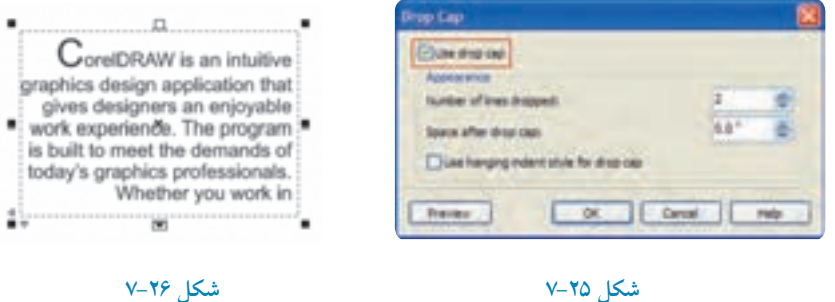

192

**Bullet**: يک سمبل تصويري به ابتداي هر پاراگراف اضافه مي کند. از مسیر Text، گزينه Bullet را انتخاب کنید تا کادرمحاوره آن باز شود. حال در اين کادر ميتوانید شكل موردنظر را انتخاب و به پاراگراف اضافه کنید )شكل هاي 7-27 و 7-28(.

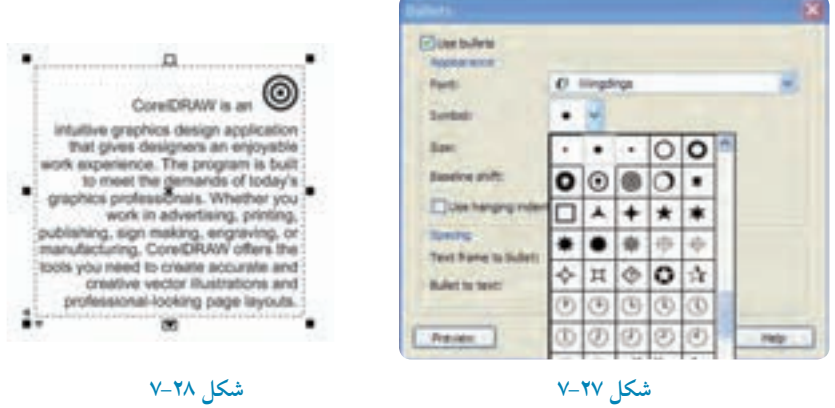

**نكته: توجه داشته باشيد که يك متن )هنري- پاراگرافي( در نرمافزار CorelDRAW به عنوان يك شئ شناخته ميشود و هر نوع تغييراتي را که روي اشيا انجام ميدهيد، روي متن هم ميتوانيد اعمال کنيد.**

> **تمرين:7-6 -1** يک متن پاراگرافي ايجاد کنید سپس يک عالمت ستاره در ابتداي متن قرار دهید. **-2** کد متن پاراگرافی ايجاد کنید و نكات مهم آن را با نشان دايره توپر مشخص کنید.

**7-8 ستون بندي متن )Columns)** يک متن پاراگرافي قابلیت ستونبندي را دارد. يک متن پاراگرافي را ايجاد کنید و در حالت انتخاب قرار دهید، سپس براي ويرايـش و ستونبندي آن از منوي Text گزينه Columns را انتخاب کنید تا کادرمحــاوره Settings Column باز شود )شكل 7-29(. در کادر columns of Number تعداد ستونها را به صورت

عدد وارد کنید. در کادر پايين پهناي ستونها (Width) و فاصله ستونها از يكديگر (Gutter) را تنظيم کنيد. با انتخاب گزينه Equal column width پهناي هر ستون يا فاصله ميان آنها و تمام ستونها به طور يكسان تغییر مي کند. انتخاب گزينه Right-to-left columns، ستونها را از راست به چپ تنظیم مي کند و مي توانيد آنرا براي ستون بندي

پاراگراف فارسي مورد استفاده قرار دهید. با انتخاب گزينه Maintain current frame width، پهناي هر ستون يا فاصله ميان آنها تغيير مي كند و پهناي كلي کادرمتن پاراگراف تغییر نمي کند، يعني ستون ها و فاصله میان آنها براي سازگاري با کادر تغییر مي کنند.

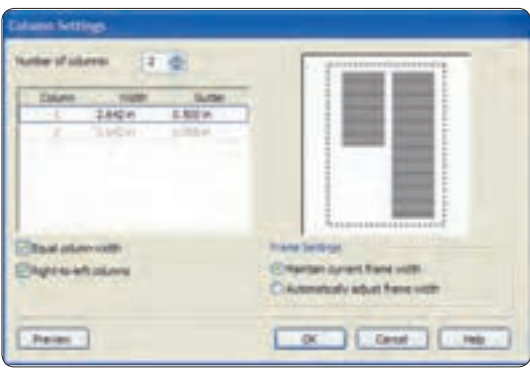

**شكل 7-29**

انتخاب گزينه Automatically adjust frame width پهناي کادرمتن پاراگراف را به طور خودکار تنظیم مي کند )شكل 7-30(.

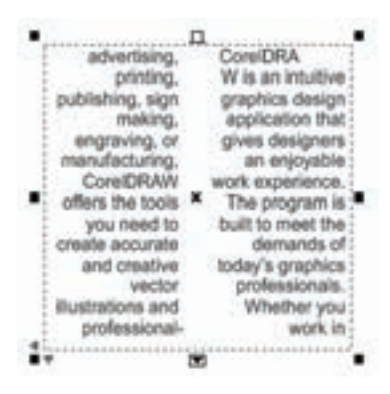

**شكل 7-30**

194

**تمرين :7-7** يک متن 3 ستوني ايجاد کنید.

**7-9 قرار دادن متن بر مسير )Path To Text Fit)**

يكي از قابلیت هاي ابزار Text در نرمافزار CorelDRAW قرار دادن متن روي مسیر است؛ به اين شكل که ميتوانید روي هر نوع مسیري مانند خطوط منحني، اشكال هندسي و غیره، با ابزار Text تايپ کنید و متن خود را به شكل مسیر درآوريد. قرار دادن متن بر مسیر به دو روش امكانپذير است، در روش اول متن روي شئ انتخاب شده تايپ مي شود و در روش دوم، متن بعد از تايپ توسط فرمان Path To Text Fit روي مسیر قرار مي گیرد. **روش اول:** براي شروع کار، يک مسیر )منحني ها، اشكال هندسي، اشكال غیرهندسي( ايجاد کنید. ابزار Tool Text را انتخاب کرده و اشارهگر ماوس را روي خط منحني يا دور خط شئ نزديک کنید. اگر مسیر انتخابي يک شئ باز باشد اشارهگر ماوس تغییر شكل مي دهد (شكل ٣١-٧) و به شكل يک منحني ظاهر مي شود.اما اگر مسير انتخابي يک شئ بسته باشد (به شكل مربع يا دايره) با نزديک کردن اشاره گر ماوس به روي خط، اشارهگر به همان شكل منحني ظاهر مي شود اما اگر اشارهگر ماوس را به سمت داخل نزديک کنید، به شكل AB ظاهر مي شود که به منظور ايجاد يک متن پاراگرافي است )شكل 7-32(.

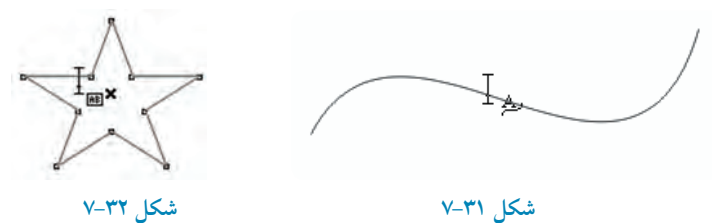

حال با يک مسیر منحني کار را شروع کنید، ابتدا با ابزار Pen يک خط منحني ايجاد کنید. سپس ابزارTool Text را انتخاب کرده و روي منحني کلیک و شروع به تايپ متن موردنظر کنید. به اين شكل متن روي منحني رسم شده تايپ مي شود (شكل ٣٣-٧). پس از اتمام تايپ روي مسیر، ميتوانید به طور جداگانه مسیر و متن را مورد ويرايش قرار دهید؛ براي ويرايش مسیر مي توانيد از ابزار Shape Tool استفاده کنيد (شكل ٣٤-٧). هم چنين براي تغييرات و ويرايش بيشتر از نوار ويژگي ها استفاده کنید.

CorelD

**تمرين :7-8** يک شكل حلزوني رسم کنید و متن CorelDRAW را روي آن تايپ و با فرمان Copy و Paste تكرار کنید، سپس با ابزار Tool Shapeمتن را از مسیر فاصله بدهید و رنگ مسیر را None و رنگ متن را آبي کنید. **شكل 7-33 شكل 7-34**

**روش دوم:** ابتدا يک مسیر ايجاد کنید متني را که از قبل تايپ شده است در حالت انتخاب قرار دهید سپس فرمان Path To Text Fit را از منوي Text انتخاب کنید. اشارهگر ماوس به شكل ظاهر ميشود. اشاره گر را به مسیر موردنظر نزديک کنید در اين زمان متن روي مسیر قرار مي گیرد؛ جايگاه آن را مشخص و سپس کلیک کنید )شكل 7-35(.

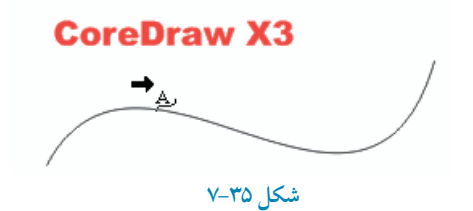

 **نكته: توجه داشته باشيد که منحني موردنظر بايد طول کافي براي قرارگيري تمام متن را داشته باشد، در غيراينصورت کاراکترهاي اضافه در انتهاي مسير روي هم انباشته ميشود.**

 **تمرين :7-9 -1** متن CorelDRAW را تايپ کنید و آن را يک بار روي يک منحني باز و يک بار هم روي يک دايره و مربع قرار دهید. **-2** با استفاده از اين قابلیت نام و نام خانوادگی خود را بر روی يک مسیر دلخواه قرار دهید.

**7-10 قرار گرفتن متن پاراگرافي در اشكال** يكي ديگر از قابلیت هاي ابزار Tool Text در CorelDRAW قرار دادن متن پاراگرافي در داخل يک مسیر بسته است. یس از قرار گر فتن متن در يک مسير بسته (اشکال هندسي و غیر هندسي) آن شئ به عنوان يک کادر پاراگرافي در نظر گرفته مي شود که ميتوان تمام تنظیمات را از پنجره Formatting Paragraph بر آن اعمال کرد. ابتدا يک شئ بسته رسم کنید، سپس ابزار Tool Text را انتخاب کرده و اشارهگر ماوس را به خط دور شكل )به سمت داخل( نزديک کنید.

اشارهگر ماوس به شكل ظاهر ميشود، حال کلیک کنید؛ در اين هنگام شئ بسته به يک کادر پاراگرافي تبديل مي شود و آماده تايپ مي باشد. اين روش تايپ مستقيم نام دارد (شكل ٣۶-٧).

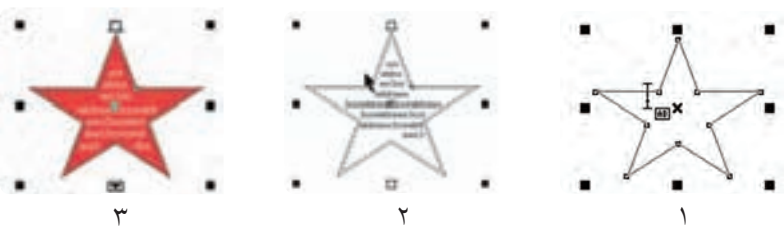

**شكل 7-36**

در روش ديگر ميتوانید يک متن پاراگرافي را که از قبل تايپ شده با ابزار Tool Text، انتخاب و با کلیک روی شئ و استفاده از فرمان Paste-Copy داخل کادر پاراگرافي جديد وارد کنید.

پس از ايجاد يک متن پاراگرافي در يک کادر، ميتوانید توسط ابزارTool Shape آن را ويرايش کرده و به يک شكل جديد تبديل كنيد (شكل ٣٧-٧).

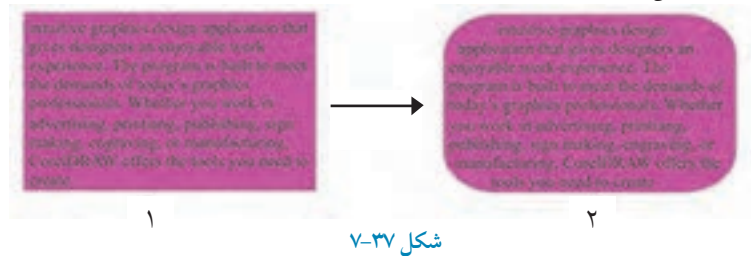

**نكته: در زمان تغيير اندازه کادر پاراگرافي، کليد ميانبر Alt را پايين نگه داريد تا متن داخل کادر نيز همزمان تغيير اندازه پيدا کند.**

# **7-11 جداسازي متن از مسير)Apart... Break)**

پس از ايجاد متن روي يک مسیر، متن و مسیر به طور يک شكل مستقل عمل مي کنند و هر نوع تغییر روي هر دوي آنها اعمال ميشود. براي جداسازي متن از مسیر، از فرمان Apart…Break استفادهکنید. ابتدا يک متن هنري يا پاراگرافي را در حالت انتخاب قرار دهید و سپس از مسیر Arrang فرمان Apart.......... Break را انتخاب کنید با اجراي اين فرمان متن از مسیر جدا ميشود، اما همچنان شكل مسیر را روي خود دارد )شكل 7-38(

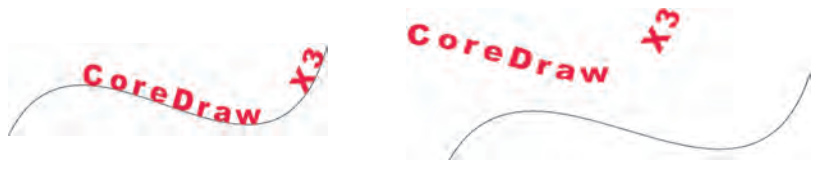

**شكل 7-38**

### **7-12 صاف کردن متن )Text Straighten)**

هرگاه روي حروف يک متن تغییراتي مانند جابه جايي، کوچک و بزرگي و غیره اعمال شده باشد، با استفاده از فرمان Straighten Text در منوي Text مي توان آن را به حالت اول بر گرداند. حال براي صاف كردن متن جدا شده از مسیر در شكل 7-38 از فرمان Text Straighten استفادهکنید )شكل 7-39(.

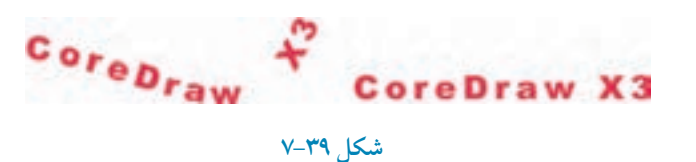

## **7-13 چيدن متن در اطراف اشكال )Paragraph Wrap)**

يكي ديگـــر از قابلیت هاي ابزار Text در نـــرم افزار CorelDRAW چیدن متن در اطـــراف اشكـــال مختلف است. به اين شكل که هر متن پاراگراف را که نزديک شئ قرار دهید متن در اطراف آن قرار مي گیرد و در جلو يا پشت شئ قرار نمي گیرد.

شئ موردنظر را در حالت انتخاب قرار دهید و از نوار ويژگي ها روي دکمه الله کلیک کنید. کادري حاوي سبک هاي مختلف قرار دادن متن در اطراف يک شئ ظاهر مي شود. اين سبک ها را در ادامه مورد بررسي قرار مي دهیم )شكل 7-40(.

**پيمانه مهارتي: كاربرCorelDRAW واحدكارهفتم: توانایي نگارش متن و كار با الیه ها** 

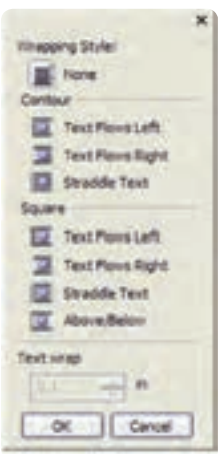

**شكل 7-40**

**None:** در اين حالت که به طور پیش فرض انتخاب شده، متن و تصوير روي هم قرار مي گیرند و حالت Wrap لغو مي شود. **Contour:** با انتخاب هر يک از حالتهاي موجود در گزينه Contour، شكل لبه هاي شئ روي متن تأثیر مي گذارد (شكل ۴۱-۷).

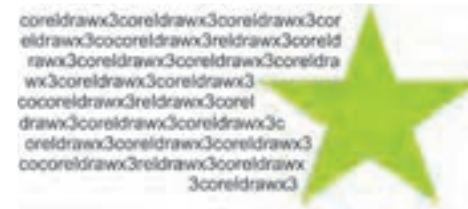

### **شكل 7-41 استفاده از حالتهاي موجود در گزينه Contour**

coreldrawx3coreldra wx3coreldrawx3corel drawn3cocoreldrawx 3reldrawx3coreldraw x3conrelatawx3conrelat awx3coreldrawx3cor eldrawx3coreldrawx3 cocoreidrawx3reldra wx3coreldrawx3corel draws3coretdrawx3c

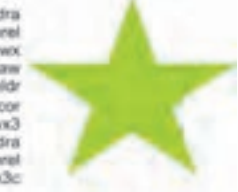

**شكل 7-42 استفاده از حالتهاي موجود در گزينه Square**

**Square:** در حالتهاي موجود در گزينه Square، متن در اطراف يک مربع فرضي چیده ميشود )شكل 7-42(. **تمرين :7-10** يک گل ساده رسم کنید و يک متن پاراگرافی را با استفاده از قابلیت Paragraph Wrap در کنار گل قرار دهید.

**7-14 ويرايش متن توسط ابزار Tool Shape**

پس از تايپ يک متن هنري توسط ابـزار Tool Shape تغییرات مختلفـي مانند تغییر موقعیت حروف، تغییر افقي و عمودي متن انتخاب شده، حروف غیرمتوالي از يک متن و غیره را ميتوانید روي متن اعمال کنید. متن موردنظر را با ابزار Tool Shape انتخاب کنید. دو اهرم در اطراف متن ظاهر ميشود )شكل 7-43(. توسط اهرم افقي سمت چپ ميتوانید فاصله بین حروف را تغییر دهید و به دلخواه تنظیم کنید. پس از انتخاب متن توسط

# Corel Draw X3

# <sub>⊯</sub>Corel Draw X3<sub>≞</sub>

### **شكل 7-43**

ابزار Tool Shape روي اين اهرم کلیک کنید و ماوس را بكشید؛ در اين حالت بین حروف فاصله ايجاد ميشود. توسط اهرم عمودي سمت راست ) ( ميتوانید فاصله بین چند خط متن هنري يا در متن هاي پاراگرافي فاصله بین سطرها را تغییر دهید.

توسط ابزار Tool Shape متن پاراگرافي را در حالت انتخاب قرار دهید. حال توسط ماوس روي اهرم عمودي کلیک کنید و بكشید؛ مشاهده خواهید کرد که بین سطرهاي متن فاصله بیشتر مي شود. در نقطه دلخواه کلید ماوس را رها کنید )شكل 7-44(.

### **تمرين:7-11**

**-1** عبارت CorelDRAW را تايپ کنید و توسط ابزار Tool Shape فاصله بین حروف را 2 میلي متر قرار دهید )با استفاده از خطوط راهنما(.

> coreldrawx3coreldrawx3coreldrawx3o eldrawx3cocoreldrawx3reldrawx3core rawx3coreIdrawx3coreIdrawx3coreId wx3coreldrawx3coreldrawx3cocoreld woc3reldrawoc3coreldrawx3coreldrawx1 oreIdrawx3coreIdrawx3coreIdrawx3co Idrawx3cocoreidrawx3reldrawx3corel awx3coreldrawx

**conditionalisandiconditionalisan** 

**شكل 7-44**

۲.

**-2** يک متن هنري و يک متن پاراگرافي ايجاد کنید، سپس فاصله بین حروف و سطرها را افزايش دهید.

**7-15 تغيير يك حرف از متن** زماني كه يک متن (هنري، پاراگرافي) را توسط ابزار Shape Tool انتخاب مي کنيد گرههاي مربع شكل کوچک توخالي در پايین هر حرف ظاهر ميشود. با ابزار Tool Shape روي مربع يک حرف موردنظر کلیک کنید تا در حالت انتخاب قرار گیرد (مربع توپر مي شود)؛ حال مي توانيد تغييراتي مانند نوع فونت، سايز فونت، سبک دوران و رنگ را روي حرف انتخابي انجام دهید )شكل 7-45(.

# <sub>a</sub>Corel Draw X3<sub>m</sub> <sup>C</sup>orel <sup>Q</sup>raw X3 **شكل 7-45**

**7-16 عملكرد فرمان Curve to Convert روي متن**

گاهي در هنگام طراحي از متن به عنوان يک شئ استفاده مي شود؛ به طوري که ديگر خصوصیات متن را ندارد يعني امكان تغییر فونت، تغییر سایز فونت و غیره را ندارید. براي تبديل يک متن (هنري، پاراگرافي) به شئ (منحني)از فرمان Curve to Convert در منوي Arrange استفاده کنید.

متن مورد نظر را در حالت انتخاب قرار دهید و از منوي Arrange فرمان Curve to Convert را اجرا کنید. در اين زمان متن انتخاب شده تمام خصوصیات متني خود رااز دست مي دهد و به يک شئ تبديل مي شود (شكل ۴۶-۷).

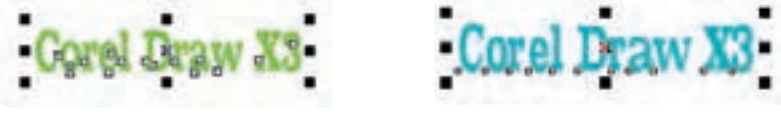

**شكل 7-46 نمايش انتخاب دو متن Convert شده و بدون Convert**

 **نكته: متن تبديل شده به شئ ديگر امكان برگشت به متن را ندارد. بهتر است هميشه از متنهاي خود يك کپي داشته باشيد.**

با استفاده از فرمان Weld نیز ميتوان يک متن را به شئ تبديل کرد. کافي است متن موردنظر را در حالت انتخاب قرار دهید و فرمان Weld را از مسیر Shaping/Arrange اجرا کنید. پس از اجراي فرمانCurve to Convert و Weld به نوار ويژگيها دقت کنید، همانطور که مشاهده مي کنید اين نوار ديگر خصوصيات متن را نمايش نمي دهد بلكه خصوصيات يك شئ را نمايش مي دهد.

**نكته: اجراي فرمان Weld روي متنهاي پاراگراف با سطرهاي زياد، امكان پذير نيست.**

**تمرين:7-12** يک متن هنري و پاراگرافي را با دو فرمان Curve to Convert و Weld از حالت متن خارج کنید و اجراي فرمان Apart Break را روي آنها مورد بررسي قرار دهید.

# **7-17 درج Symbol در صفحه طراحي**

با اجراي گزينه Insert Symbol Character از منوي Text پالتInsert Character باز مي شود (شكل ۴۷-۷ که ميتوانید از کادر بازشوي Font، فونت موردنظر را انتخاب کنید که با انتخاب آن، در قسمت پايین تمامي حروف، به صورت تک تک نمايش داده ميشود. از کادر بازشوي Page Code، کدی را انتخاب کنید. با انتخاب اين کدها تعداد بیشتري از فونتهاي موجود در لیست Font فعال مي شوند. با انتخاب گزينه All Characters تمام فونتها در ليست Font فعال مي شوند. در قسمت KeyStroke که يک کادر متني ميباشد، ميتوانید کد کاراکتر را مستقیم تايپ کنید تا آن کاراکتر نمايش داده شود، در غیر اين صورت بايد از لیست فونت ها، فونت موردنظر را انتخاب کنید.

**پيمانه مهارتي: كاربرCorelDRAW واحدكارهفتم: توانایي نگارش متن و كار با الیه ها** 

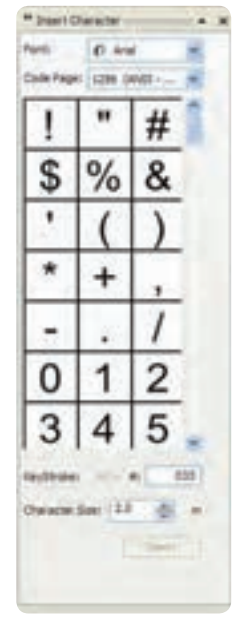

**شكل 7-47**

در کادر Character Size، سايز موردنظري را که مي خواهيم حرف انتخابي داشته باشد در کادر وارد کنيد، سپس از لیست نمايش حروف، حرف موردنظر را انتخاب کنید و آنرا به صفحه طراحي بكشید. به اين شكل حرف موردنظر به عنوان يک شئ به صفحه طراحي اضافه مي شود و تمام خصوصیات يک شئ را داراست )شكل 7-48(.

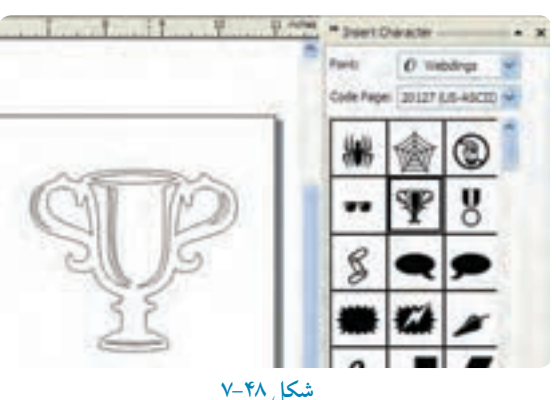

**تمرين:7-13** توسط پالت Character Insert و انتخاب يک فونت، نام خود را بسازيد.

# **7-18 اطالعات آماري متن )Statistics Text)**

با اجراي گزينه Statistics Text از منـــوي Text، کادرمحاوره اطالعات آماري متن باز ميشود که آماري از تعداد کلمـــات، حروف، نوع فونت، تعداد پاراگراف هــــا، تعداد سطرها و غیره را به نمايش ميگذارد. )شكل 7-49(.

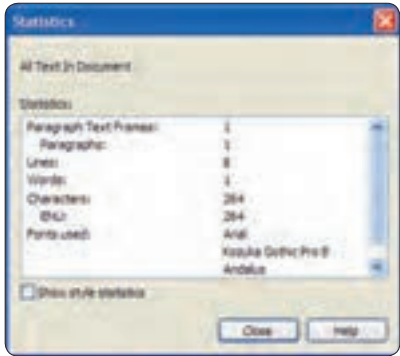

**شكل 7-49**

# **7-19 توانايي کار با اليه ها**

براي سازماندهي اشكال، ترتیب قرارگیري و سهولت کار در ترسیمات پیچیده ميتوانید از اليهها در نرمافزار CorelDRAW استفاده کرده و به نوعي تمام مراحل طراحي خود را مديريت کنید.

 تمام اين موارد در پالتManager Object کنترل مي شوند. اين پالت امكان جابهجايي بین صفحات يک سند، ايجاد و نامگذاري اليهها، انتخاب و جابهجايي اشیا بین اليهها و امكان ويرايش، چاپ يا مشاهده اليهها را به ما مي دهد.

 براي دسترسي به اين پالت از منوي Window گزينه Manager Object/Dockers را انتخاب کنید. در اين کادر صفحات فايل جاري، اليهها و اشیاي موجود قابل مشاهده مي باشند.

يک صفحه طراحي جديد باز کنید. در کادر Manager Object به طور پیش فرض سند جاري حاوي يک صفحه به نام 1Page و زيرمجموعه آن 1Layer و يک صفحه به نام Page Master و زيرمجموعه آن گزينه هاي Desktop ،Guides و Grid است. اگر هر شیئي را در صفحه طراحي ايجاد كنيد، آن شئ به طور پيش فرض در 1Layer در صفحه 1Page قـــرار مي گیرد و نمايــي از آن همراه با توضیح مختصري در خصوص آن

**پيمانه مهارتي: كاربرCorelDRAW واحدكارهفتم: توانایي نگارش متن و كار با الیه ها** 

نمايش داده مي شود (شكل ۵۰-۷).

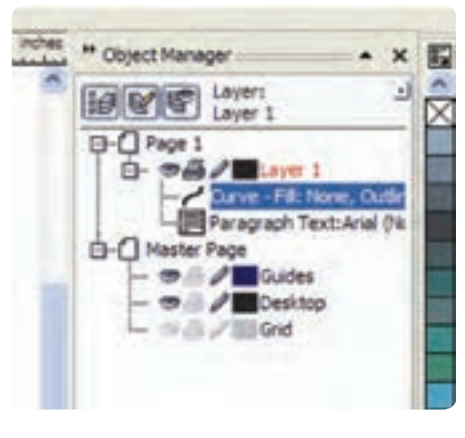

**شكل 7-50**

### **7-19-1 ساخت اليه جديد )Layer New)**

براي ايجاد يک اليه جديد، روي دکمه Layer New در پايین پالت Manager Object کلیک کنید )شكل7-51(. يک اليه جديد با نام 2Layer در زير گزينه 1Page ايجاد ميشود که به صورت انتخاب شده ميباشد و امكان تغییر نام اليه را مي دهد. نام موردنظر خود را وارد کنید يا نام 2Layerرا به طور پیش فرض بپذيريد و کلید Enter را فشار دهید.

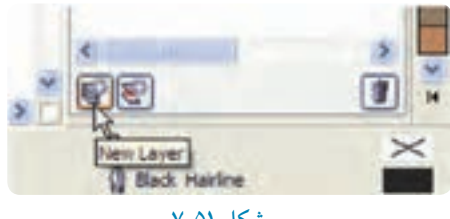

 **شكل 7-51**

حال 2 Layerبه عنوان اليه فعال است. براي فعال شدن هر اليه کافي است آن را انتخاب کنید )روي آن کلیک کنید(.

**نكته: اليه ای فعال است که نام آن اليه با رنگ قرمز نمايش داده شود.**

**7-19-2 ترسيم و ايجاد اشيا در اليه** همان طورکه گفته شد از اليهها براي مديريت اشیا استفاده ميشود؛ پس قبل از رسم هر شئ، ابتدا اليه موردنظر را انتخاب کنید، حال در صفحه طراحي شروع به طراحي کنید، هر شئ که رسم کنید در اليهاي که انتخاب كردهايد (لايه فعال) قرار مي گيرد (شكل ٥٢-٧).

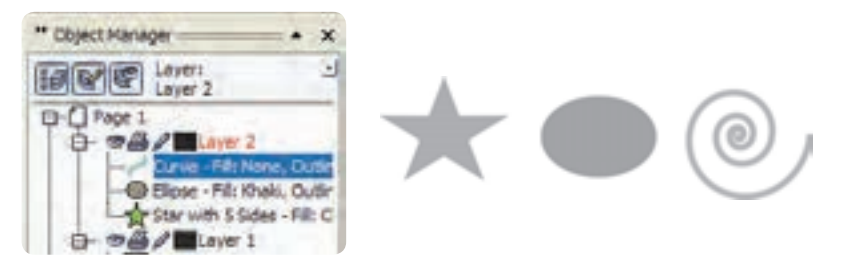

**شكل 7-52 اشكال رسم شده در اليه 2**

#### **مثال :7-1**

با کلیک روي دکمه Layer New، يک اليه جديد ايجاد کنید. نام آن را به نام خود تغییر دهید. در حالي كه اين لايه فعال است (نام آن قرمز رنگ باشد) در صفحه طراحي يک مربع، دايره و يک خط منحني با ابزار Freehand رسم کنید، حال شرايط اين اشیا را در پالت Manager Object مورد بررسي قرار دهید.

### **7-19-3 جابه جايي اليهها، صفحات و محتويات آن ها**

گاهي اوقات براي دسته بندي بهتر اشیا الزم ميشود شیئي را از يک اليه به اليه ديگر منتقل کنید. شئ موردنظر را در پالت Manager Object انتخاب کنید، حال روي آن کلیک کرده و آن را بكشید و روي اليهاي که قصد داريد شئ انتخاب شده به آن منتقل شود قرار دهید و كلید ماوس را رها كنید (شكل ٥٣-٧).

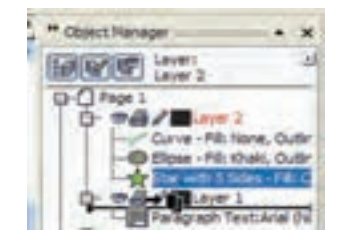

**شكل 7-53**

۲.۶

به اين ترتیب شئ به اليه موردنظر انتقال مي يابد. اگر اين جابهجايي در يک صفحه بین اليهها انجام شود، در صفحه طراحي جاي آن تغییر نمي کند. براي جابهجايي يک اليه بین اليههاي ديگر کافي است روي اسم اليه کلیک کنید و سپس آن را بكشید و در نقطه موردنظر رها کنید.

**مثال :7-2** اليه جديدي را در 1Page ايجاد کنید، سپس نام آن را 1New بگذاريد. 1 Layer را انتخاب کنید. در صفحه طراحي يک مربع و دايره رسم کنید. حال در پالت Manager Object، مربع را به اليه 1New منتقل کنید.

همچنین براي ايجاد يک صفحه (Page) جديد روي 1 Page کليک راست کنيد، گزينههايي در کادر بازشو مشابه قابل مشاهده است )شكل 7-54(.

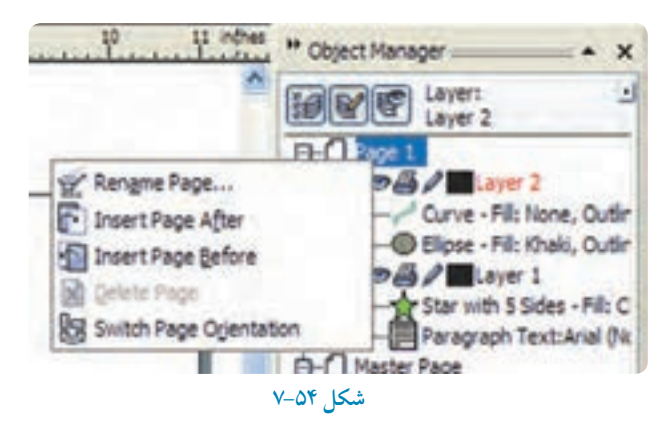

**Page Rename:** براي تغییر نام صفحه انتخاب شده استفاده ميشود. **After Page Insert:** يک صفحه جديد بعد از صفحه فعال )1Page )ايجاد مي کند. **Before Page Insert:** يک صفحه جديد قبل از صفحه فعال )1Page )ايجاد مي کند. **Page Delete:** صفحه انتخاب شده را پاك مي کند. **Orientation Page Switch**: صفحه انتخاب شده را از حالت عمودي به افقي و برعكس تبديل مي کند .(Portrait and Landscape)

**نكته: تمام اين گزينه ها در منوي Layout نيز موجود است.**

تمام صفحات جديد ايجاد شده داراي همان اليههاي موجود در 1Page است، فقط محتويات هر اليه در هر صفحه مي تواند متفاوت باشد )شكل 7-55(.

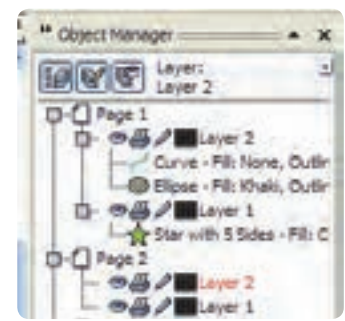

#### **شكل 7-55**

تمام صفحات داراي 1 Layer هستند اما محتويات اليه ها متفاوت است.

**7-19-4 نمايش دادن، قفل کردن و چاپ کردن اليه ها** يكــي از قابلیت هاي اليهها، امكان مخفي، قفل و چاپ کردن محتويات يک اليه ميباشد که با سه آيكن درسمت چپ يک اليه نمايش داده مي شوند. : چنانچه روي آيكن قلم که به طور پیش فرض فعال است، کلیک کنید، اين آيكن غیرفعال مي شود (خاکستري رنگ مي شود)؛ در اين حالت لايه انتخاب شده قفل شده و اشياي موجود در لايه نيز قفل مي شود، نمي توان هیچ شئ جديدي در اليه رسم کرد و اشیاي موجود هم قابل تغییر و ويرايش نیستند. با کلیک مجدد روي اين آيكن، لايه موردنظر از حالت قفل خارج مي شود (شكل 06-۷).

 : با کلیک روي آيكن چاپگر و غیرفعال کردن آن، اليه موردنظر ديگر قابل چاپ نیست مگر اينكه مجدد روي آن کلیک کنید تا آيكن چاپ فعال شود. اگر به هر دلیلي اين آيكن غیرفعال باشد، محتويات اليه چاپ نمي شود. اين آيكنها به طور پیش فرض فعال هستند. بجز اليه هاي Guides، Desktop و Grid در Page Master که به طــور پیش فــرض غیــرفعال هستند. اگــر آيكــن چاپ در کنار اين سه گزينه)Guides، Desktop و Grid )فعال شوند هنگام چاپ آن ها نیز چاپ مي شوند.

**پيمانه مهارتي: كاربرCorelDRAW واحدكارهفتم: توانایي نگارش متن و كار با الیه ها** 

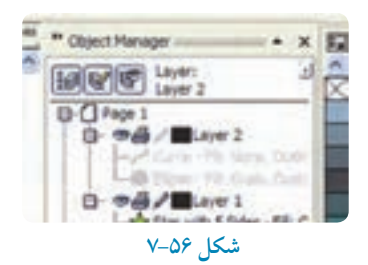

 : با کلیک روي آيكن چشم که به طور پیش فرض در کنار اليهها فعال است، اين آيكن غیرفعال شده و اليه انتخاب و اشیاي داخل آن پنهان ميشود و ديگر در صفحه طراحي ديده نميشوند. با حذف يک اليه، تمام اشیاي موجود در آن اليه نیز حذف ميشود.

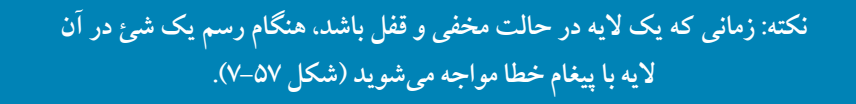

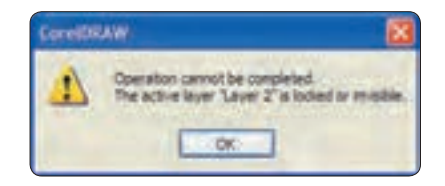

**شكل 7-57 پيغام خطا در حالتي که يك اليه مخفي و قفل باشد.**

**7-19-5 بررسی حالتهاي مشاهده و ويرايش در پالتManager Object** در بــــاالي پالت Manager Object سه آيكن وجود دارد که براي ويرايش و مشاهده Object Manager مورد استفاده قرار مي گیرد که به بررسي آن ها مي پردازيم: **Properties Object Show:** کلیـک روي اين دکـمه، تعیین مي کنـد که مشخصات هر شئ در کنار آن نمايش داده شود يا خير (شكل ۵۸-۷)

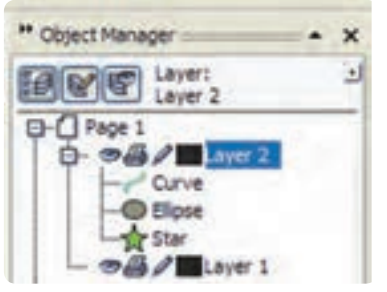

شكل ٥٨-٧ فعال كردن دكمه **Show Object Properties** 

**Layers Across Edit:** انتخاب اين دکمه، انتقال يا کپي کردن اشیا و غیره را در اليه فعال امكان پذير مي کند، اما اشیاي موجود در اليههاي ديگر را از دسترس خارج و غیرفعال مي کند.

**View Manager Layer:** با انتخــاب اين دکمه فقط اليه هاي سند نمــايش داده ميشود. با استفاده از اين حالت، مشخصات اليهها بسیار ساده شده و تمام اطالعات صفحه و اشیا حذف ميشوند. در سندهايي که تعداد اليهها و اشیاي آنها زياد است، ميتوان از اين دکمه استفاده کرد )شكل 7-59(.

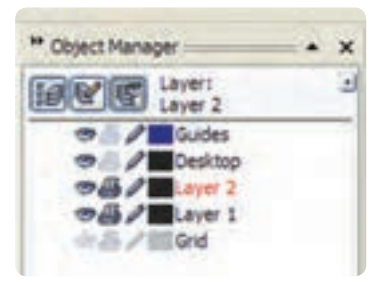

 **شكل 7-59 فعال کردن دکمه View Manager Layer**

### **7-19-6 صفحه اصلي )Page Master)**

با ايجاد هر سند جديد يک صفحه اصلي نيز به طور خودکار ايجاد مي شود. از صفحه اصلي(Master Page) ً در نرمافزارهاي صفحهآرايي مانند InDesign بیشتر استفاده مي شود. به عنوان مثال براي درج شماره معموال صفحه که قرار است در تمام صفحات به يک شكل باشد می توانید از صفحه اصلی استفاده کنید.

#### **مثال :7-3**

در طراحي يک کتاب ميخواهیم يک آرم در تمام صفحات چاپ شود؛ براي پرهیز از تكرار طراحي آرم، آن را يک بار طراحي كرده و در صفحه اصلي (Master Page) قرار ميدهيم، به اين شكل آرم موردنظر در تمام صفحات ظاهر مي شود.

**-1** براي قرار دادن يک شئ در صفحه اصلي، ابتدا يک اليه جديد )Layer Master )ايجاد کنید. براي اين کار روي دکمه Layer Master New( شكل 7-60( در گوشه چپ و پايین پالت Manager Object کلیک کنید و براي تأيید نام آن کلید Enter را فشار دهید. **-2** حال با رسم هر شئ و تايپ هر متني در اين اليه )Layer Master )با ايجاد صفحات جديد، اين اشیا در آن صفحات قرار مي گیرند. تا زماني که آيكن قفل در کنار MasterLayer غیرفعال نباشد شما مي توانید در هر صفحه اشیاي موجود در اين اليه را انتخاب، حذف يا تغییر دهید. **-3** براي آن که اشیاي موجود در صفحه اصلي غیرقابل ويرايش شوند آيكن قفل را غیرفعال کنید؛ در اين صورت اين اشیا ديگر به هیچ وجه قابل ويرايش نیستند.

### **7-19-7 اليه Guides**

زماني که از خطوط راهنما در صفحه طراحي استفاده مي کنید، اين خطوط به طور خودکار در اليه Guides در صفحه اصلي (Master Page) قرار مي گيرد. اين لايه مركز كنترل تمام اين خطوط راهنما است (شكل ۶۰–۷).

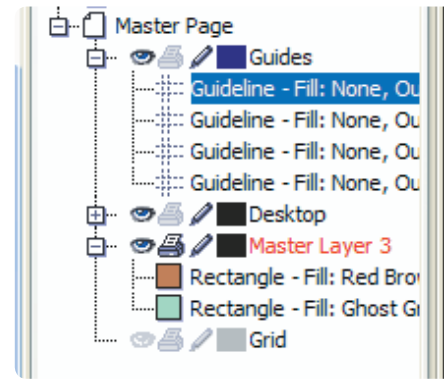

**شكل 7-60 اليه Guides در پالت Manager Object**

211

**نكته: با انتخاب يك خط راهنما و کشيدن آن به يك اليه در صفحه طراحي آن خط راهنما به يك شئ تبديل مي شود که تمام خصوصيات يك شئ را داراست و برعكس اگر هر شئ را از اليهها بگيريد و بكشيد و روي اليه Guides رها کنيد، آن شئ به يك شئ راهنما )Guides )تبديل مي شود. البته در هنگام انجام اين عمل يك کادرمحاوره هشدار ظاهر مي شود تا عمل انجام شده را تأييد کنيد.**

**نكته: هر آنچه در صفحهPreview( Preview Screen Full )نمايش داده شود در چاپ هم ميآيد. کليد ميانبر آن** 9**F ميباشد.**

### **7-19-8 اليه Grid**

اين گزينه در صفحه اصلي نمايش خطوط شطرنجي را در سند کنترل مي کند و فقط مي توانید رنگ خطوط و قابل رؤيت بودن آن را تغییر دهید، امكان قفل کردن، قابل چاپ بودن و افزودن اشیا به اين اليه را نداريد.

### **7-19-9 اليه Desktop**

اين اليه در اصل اشیايي را که خارج صفحه طراحي رسم ميشود يا قرار مي گیرند، کنترل مي کند و به عنوان میزکار است (فضاي اطراف صفحه طراحي). هــــر شــــئ را که در خارج صفحه طراحي قرار دهید يا رسم کنید به طور خودکار در اليه Desktop نمايش داده ميشود.

همان طور که ميدانید اين اشیا با ايجاد صفحات جديد هم همیشه ديده شده و قابل انتخاب و ويرايش مي باشند. مزيتي که میزکار )Desktop )دارد اين است که اشیايي را که ميخواهید در صفحات مختلف از آن استفاده کنید مي توانید در خارج صفحه طراحي )Desktop )قرار دهید )شكل 7-61(.

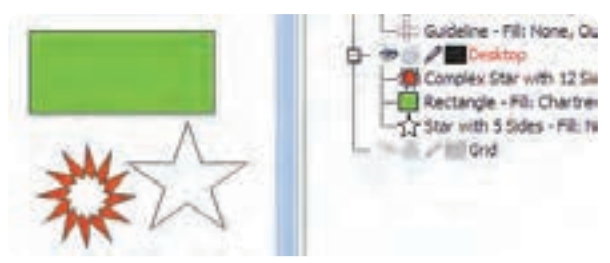

**شكل 7-61 اليه Desktop در پالت Manager Object**

212

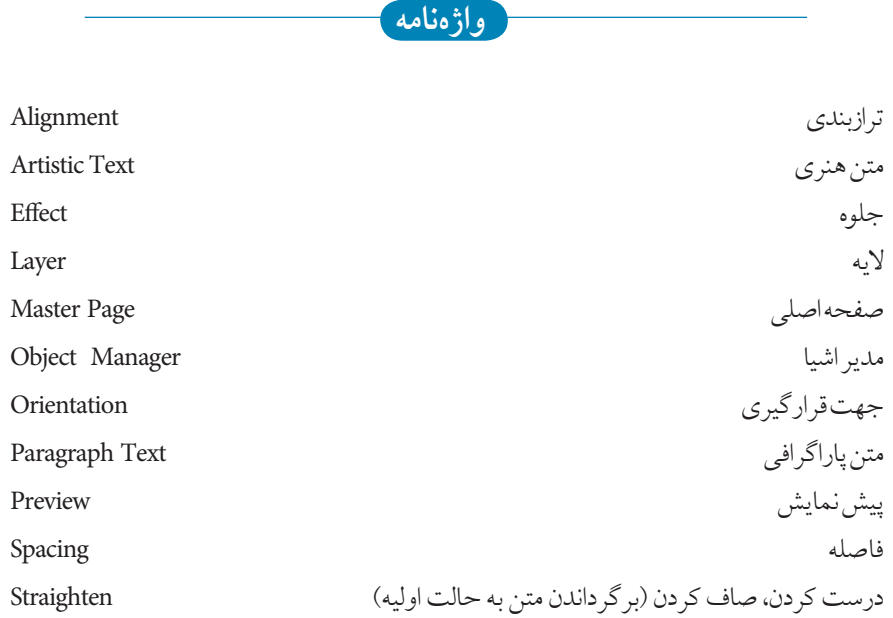

**خالصه مطالب**

- •در CorelDRAW به دو صورت هنري و پاراگرافي متن ايجاد مي شود.
	- •يک متن هنري مانند يک شئ در CorelDRAW در نظر گرفته مي شود.
- با اجراي فرمان Text Paragraph to Convert/Text متن هنري به يک متن پاراگرافي تبديل مي شود.
	- با اجراي فرمان Text Artistic to Convert/Text متن پاراگرافي به متن هنري تبديل مي شود.
- پس از ايجاد يک متن هنري يا پاراگرافي ميتوان جلوههاي فعال را از منوي Effect روي متن اعمال نمود.
	- قرار دادن متن بر مسیر با فرمان Path To Text Fit/Text امكانپذير است.

- •براي جداسازي متن از مسیر از فرمان Apart Break استفاده کنید.
- براي تبديل يک متن (هنري) به شئ از فرمان Arrange/Convert to Curve استفاده مي شود.
- •درج Symbol در صفحه طراحي با اجراي گزينه Character Symbol Insert/Text امكان پذير است.
- با اجراي گزينه Statistics Text/Text، اطالعات آماري متن شامل تعداد کلمات، حروف، نوع فونت، تعداد پاراگرافها، تعداد سطور و غیره به نمايش در مي آيد.
- •براي سازماندهي اشكال، ترتیب قرارگیري و سهولت کار در ترسیمات پیچیده از اليه ها استفاده مي شو د.
- •پیش فرض سند جاري حاوي يک صفحه به نام 1Page و زيرمجموعه آن 1Layer و يک صفحه به نام Page Master و زيرمجموعه آن گزينه هايGuides ،Desktop و Grid است.
	- جابه جايي اليهها، صفحات و محتويات آنها با درگ کردن امكان پذير است.
- يكي از قابلیت هاي اليهها،امكان مخفي کردن، قفل کردن و چاپ کردن محتويات يک اليه است.
- Page Master به عنوان يک سند به حساب نمي آيد بلكه به عنوان يک صفحه کمكي در کنا ر صفحه طراحي است تا شئ در تمام صفحات سند قابل رؤيت و چاپ باشد. • زمـاني که از خطـوط راهنمـا در صـفحه طـراحي استفاده مي کنید به طور خودکار در اليه Guides در صفحه اصلي )Page Master )قرار مي گیرد. اين اليه مرکز کنترل تمام خطوط راهنما است.
- •اشیايي که خارج صفحه طراحــي رسم ميشوند يا قرار مي گیرند، توسط اليه Desktop کنترل مي شوند.

**آزمون نظري**

**-1 براي ايجاد يك متن هنري چه كاري بايد انجام داد؟** ا**لف**- انتخاب ابزار متن- دابل كليك در نقطه دلخواه  **ب-** انتخاب ابزار متن- كليك در نقطه دلخواه  **ج-** انتخاب ابزار متن- درگ در يك نقطه  **د-** كليك راست در صفحه- انتخاب Text **-2 كدام تغيير براي متن هنري امكانپذير است؟ الف-** تغيير اندازه متن **ب-** اريب كردن متن  **ج-** دوران متن **د-** هر سه گزينه **-3 تغيير شكل حروف توسط كدام ابراز صورت مي گيرد؟ الف-**Shape **ب-** Pick **ج-** Bezier **د-** Text **-4 براي تبديل متن هنري به متن پاراگرافي كدام عمليات صحيح است؟** Text/Convert To Paragraph Textمنوي **-الف**  Text/Convert To Artistic Text منوي **-ب**  Edit/Convert To Paragraph Text منوي **-ج**  Edit/Convert To Artistic Text منوي **-د -5 در پنجره Text Format با كدام گزينه ميتوان روي متن خط كشيد؟ Corel draw:مثال الف-** Underline **ب-** Overline **ج-** Strikethru **د-**Uppercase **-6در پنجره Text Format با كدام گزينه ميتوان انديس يا توان ايجاد نمود؟ الف-** Strikethru **ب-** Script **ج-** Overline **د-** Position **-7در پنجره FormatText كدام بخش تورفتگي پاراگراف را تعيين ميكند؟** Indents **-د** Alignment **-ج** Text direction **-ب** Spacing **-الف -8 كدام گزينه در رابطه با متن منطبق بر مسير غلط است؟ الف-** متن پاراگرافي را ميتوان بر مسير منطبق كرد.

 **ب-** متن پیش از تايپ قابل منطبق کردن بر مسیر است.  **ج-** پس از انطباق متن، ميتوان آن را باالتر از مسیر قرار داد.  **د-** متن را ميتوان از مسیر جدا کرد. **-9براي جدا کردن متن از مسير و سپس صاف کردن متن کدام فرمان به کار ميرود؟** Arrange/ Fit Text to Path منوي - Text/ Break Text Apart منوي **-الف**  Text/ Straighten Text منوي - Arrange/ Break Text Apart منوي **-ب**  Arrange/ Straighten Textمنوي - Text/ Fit Text to Path منوي **-ج**  Text/ Break Text Apartمنوي -Arrange/ Straighten Text منوي **-د -10 کدام گزينه در مورد اليه ها صحيح است؟ الف-** مي توان در اليه قفل شده، اشیا را رسم کرد.  **ب-** مي توان در اليه مخفي شده، اشیا را رسم کرد.  **ج-** فقط در اليه هاي قابل چاپ، اشیا چاپ ميشوند.  **د-** در يک فايل جديد هیچ اليه اي وجود ندارد. **-11 کدام اليه خطوط راهنما را در برميگيرد؟** Grid **-د** Guides **-ج** Master Page **-ب** Master Layer **-الف -12 محتواي ......................... کليه صفحات ديده مي شود.** Desktop Layer 1**-د** Layer **-ج** Master Page **-ب** Page1 **-الف عبارات متناسب: -13 گزينه معادل سمت راست را از ستون سمت چپ انتخاب کنيد. الف-** برگرداندن متن به حالت اولیه Ap Break  **ب-** متن هنري Page Master  **ج-** جداسازي متن از مسیر Orientation  **د-** صفحه اصلي Text Artistic Straighten **-14 مديريت اليه ها و صفحه ها در کدام پنجره قرار دارد؟ -15 Paragraph Wrapرا توضيح دهيد. 1- 2- 3- 4- 5-**

**-16 جلوه هاي قابل اعمال به متن را نام ببريد.** 

119

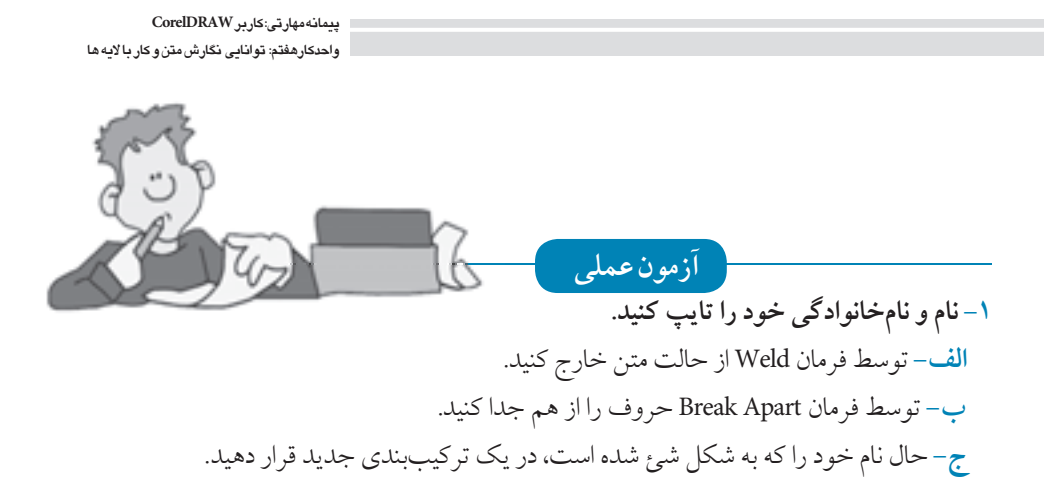

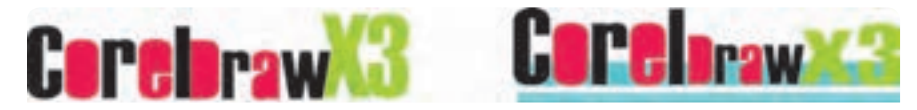

# **-2 توسط يك حرف، تصويرسازي مانند تصوير ايجاد کنيد )ترکيب بندي متفاوت(.**

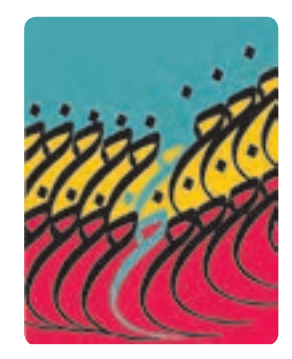

**-3 آرم زير را طراحي کنيد.**

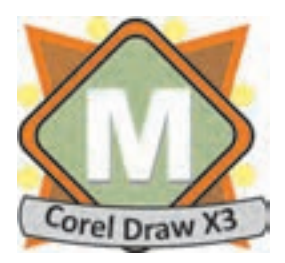

# **-4 طرح بعدي توسط فرمانText Paragraph Wrap و اشكال حلزوني ايجاد شده است، مشابه آنرا ايجاد کنيد.**

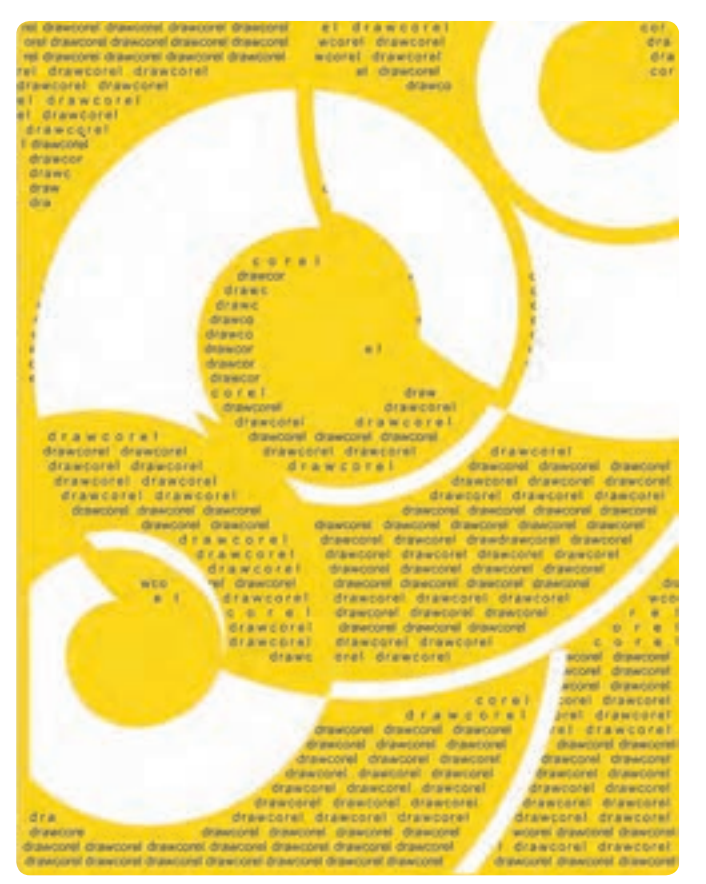

**-5 منوی يك رستوران را طراحی کنيد. -6 يك بروشور طراحی کرده و رشته های هنرستان خود را در آن معرفی کنيد. -7 يك بنر برای يك وب سايت توليد کننده لوازم خانگی طراحی کنيد. -8 روی جلد CD آموزشی نرم افزار CorelDrawرا طراحی کنيد.**
**واحد كار هشتم**  $\overline{\alpha}$ **پس از مطالعه اين واحد كار از فراگير انتظار مي رود كه: -1 ابزار جلوه هـــاي مختلف را به خوبـــي بشنا سد. -2 بتواند انواع جلوه ها را به اشيا اعمال كند. -3 جلوه اعمال شده را با نوار ويژگي ها تنظيم نمايد. -4 جلوه را حذف كند.**

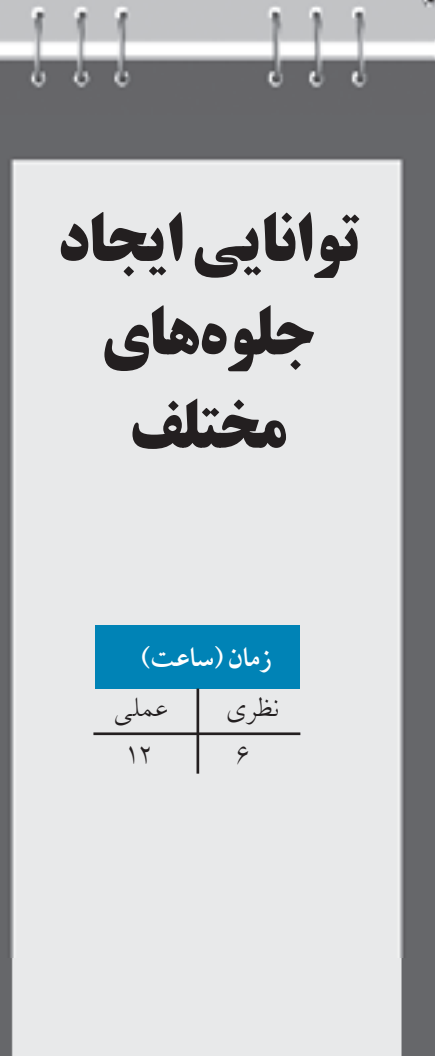

# **كليات**

در نرمافزار CorelDRAW، با يكسري ابزارها و فرمان ها آشنا خواهيد شد كه بيشتر براي ايجاد يك جلوه گرافيكي (Effect )روي يك شئ استفاده مي شود. اين مجموعه جلوهها به دو شكل ابزار و فرمان در نرمافزار CorelDRAW وجود دارند. مجموعه ابزارهاي جلوههاي ويژه در جعبه ابزاري با نامTool Interactive و فرمانهاي جلوهها در منوي Effect قرار دارند. استفاده از اين جلوه ها به زيبايي طرح كمك مي كند و عالوه بر آن ميتوانيد با استفاده از اين جلوهها انجام طرحهاي پيچيده را ساده كنيد. همچنين هر زمان كه از اجراي اين جلوه ها منصرف شديد، نرمافزار CorelDRAW اين امكان را به شما مي دهد كه جلوه موردنظر خود را لغو كنيد و شيئ به حالت اوليه خود برگردانده شود. در اين واحدكار به بررسي اين جلوهها مي پردازيم.

## **8-1 شناخت اصول كار با مجموعه ابزار تعاملي**

در اين منوي ابزاري، مجموعهاي از ابزارهاي تعاملي وجود دارند كه ميتوانيد توسط آن ها جلوه خاصي به يك يا چند شيء اعمال كنيد (شكل ١-٨).

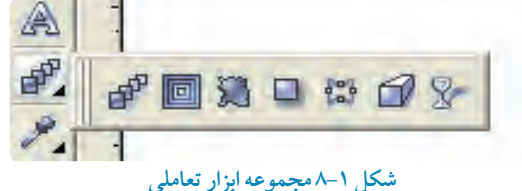

# **8-1-1 جلوه آميختگي )Blend )**

توسط اين ابزار ميتوان دو يا چند شئ را طي مراحلي به هم تبديل كرد، عمليات آميختگي بين دو شئ به اين صورت اتفاق مي افتد كه فاصله بين دو شئ را مجموعهاي از همان دو شئ پر كرده و به تدريج شكل كلي اشيا و خطوط و رنگ شئ نيز تغيير مي كند. براي ايجاد يك جلوه آميختگي مراحل زير را دنبال كنيد: ابتدا دو شئ را رسم كنيد، سپس ابزار جلوه آميخته را از مجموعه ابزار تعاملي (Interactive Tool) انتخاب كنيد. با انتخاب ابزار، اشارهگر ماوس به تغييرشكل ميدهد. حال روي يكي از اشيا كليك كنيد و اشاره گر ماوس را بكشيد تا داخل شئ دوم قرار گيرد و كليد ماوس را رها كنيد. عمليات آميختگي انجام مي شود )شكل 8-2(. اين عمل سادهترين روش براي ايجاد جلوه آميختگي است و تعداد اشياي بين دو شئ به طور پيش فرض تعيين مي شوند.

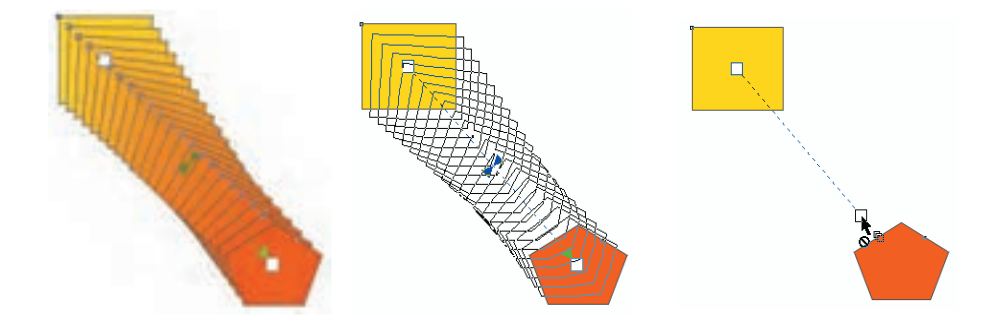

**شكل 8-2 روش ايجاد جلوه آميختگي**

براي انجام تنظيمات بهتر و كنترل بيشتر، با انتخاب اين ابزار نوار ويژگيها مشخصات آنرا نمايش مي دهد كه مي توانيد قبل و بعد از ايجاد جلوه Blend تنظيمات آن را به دلخواه تغيير دهيد (شكل ٣-٨).

```
= 2.1717402二十 有 合作者 医单 有产化
                               9.00Telephone
```
**شكل -3 8 نوار ويژگيها )Bar Property )با انتخاب ابزار آميختگي )Blend)**

پس از اجراي جلوه آميختگي با ابزار انتخاب روي آن كليك كنيد. اهرمهاي روي آن ظاهر ميشود و مي توانيد توسط آنها و با اشارهگر ماوس دو شئ را جابه جا كنيد. همين طور با اهرمي كه در وسط قرار دارد، نوع آميختگي را تغيير دهيد.

> **تمرين:8-1**دو شئ رسم كنيد، سپس با ابزار مناسب جلوه آميختگي را به آنها اعمال كنيد. در اين حالت ميتوان تنظيمات را توسط نوار ويژگيها تغيير داد. در اين قسمت به بررسي تغييرات ايجاد شده توسط جلوه آميختگي خواهيم پرداخت:

**گزينه... Presets** در كادر بازشو Presets، فهرستي از حالت هاي مختلف و آماده از جلوه آميختگي وجود دارد كه مي توانيد جلوه موردنظر را انتخاب كنيد )شكل 8-4(.

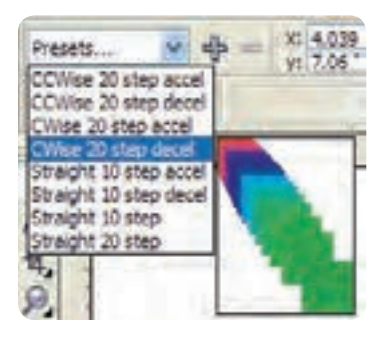

**شكل -4 8 كادر بازشو Presets**

**دكمه**

توسط اين دكمه مي توانيد يك جلوه آميختگي ايجاد كرده و به ليست اضافه كنيد يا آنرا از ليست حذف كنيد. با كليك روي دكمه + كادرمحاوره As Save براي ذخيره جلوه باز مي شود. براي حذف جلوه اضافه شده، ابزار Blend را انتخاب كنيد (هيچ شيئي در حالت انتخاب نباشد). حال از ليست، جلوه موردنظر را انتخاب و با كليك روي دكمه - آن را حذف كنيد.

> **نكته: فراموش نكنيد فقط جلوه هايي را كه خودتان ساخته و به ليست اضافه كردهايد امكان حذف شدن دارند و گزينه هاي پيش فرض را نميتوانيد از ليست Preset حذف كنيد.**

با وارد كردن عدد در كادر متني X و Y، ميتوانيد قرارگيري دو شئ را كه جلوه آميختگي به آنها اعمال كردهايد، جابه جا كنيد. كافي است در اين دو كادر، عدد موردنظر را وارد كرده، سپس كليد Enter را فشار دهيد. به اين ترتيب شئ شما تغيير مكان مي دهد. همچنين با وارد كردن عدد در كادر متنی Size Object، مي توانيد سايز اشيا را تغيير اندازه دهيد.

در كادر Number of steps ||مستقطعة با وارد كردن عدد دلخواه مي توانيد تعداد مراحل آميختگي را مشخص كنيد. ابتدا دو شئ رسم كنيد، سپس با ابزار Blend جلوه آميختگي را بين آن ها ايجاد كنيد. تعداد مراحل آميختگي عدد پيش فرض 20 مي باشد كه مي توانيد اين تعداد را بين يك تا 999 تنظيم كنيد. عدد موردنظر را وارد كنيد و سپس كليد Enter را فشار دهيد )شكل 8-5(.

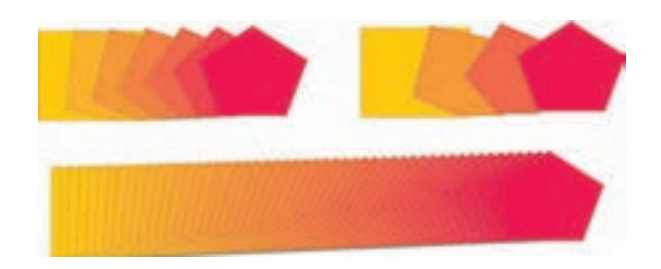

**شكل -5 8 حالت ها ي مختلف جلوه آميختگي**

**تمرين:8-2** يك جلوه آميختگي را به دلخواه بين دو شئ ايجاد كنيد، يك كپي از آن بگيريد سپس توسط كادر steps of Number ، اعداد 4 و 100 را روي آنها اعمال كنيد.

**كادر متنيDirection Blend** در صورت نياز با استفاده از گزينه Blend Direction مي توانيد اشياي مياني را در گروه آميختگي با مقدار درجه ثابت بچرخانيد، عدد پيش فرض صفر مي باشد اما بين عدد 360° تا -360° متغير است، مقادير مثبت، اشيا را خلاف جهت عقربه هاي ساعت و عدد منفي آن ها را جهت عقربه هاي ساعت مي چرخاند (شكل ۶-۸).

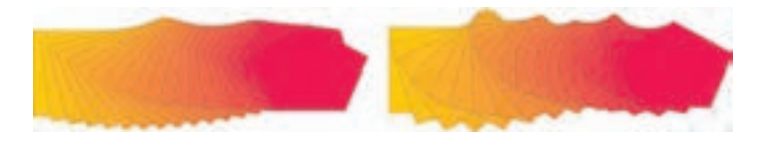

**شكل -6 8 چرخش آميختگي با استفاده از 180 درجه به 360 درجه**

**نكته: عمليات چرخش فقط بين اشياي دو شئ اصلي كه جلوه آميختگي روي آنها اجرا شده است، انجام ميشود.** 

### **Loop Blend گزينه**

اين گزينه زماني فعال ميشود كه در كادر متني Direction Blend عددي بجز صفر وارد كرده باشيد، در اين حالت اين گزينه فعال شده و انتخاب آن باعث جابه جايي مسير چرخش اشكال بين دو شئ مي شود )شكل 8-7(.

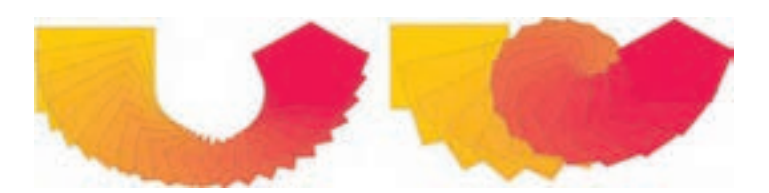

#### شكل -7 8

**تغيير رنگ جلوه Blend** در هنگام استفاده از جلوه آميختگي مي توانيد از سه حالت تغيير رنگ بين دو شئ استفاده كنيد و به طور پيش فرض رنگها ميان دو شئ به طور مستقيم از يك رنگ به رنگ ديگر (حالت تدريجي) آميخته مي شوند. براي تغيير رنگ مي توانيد از دو گزينه ديگر از Blend Color استفاده كنيد. •حالت اول آميختگي مستقيم )Blend Direct) •حالت دوم آميختگي در جهت عقربه هايساعت )Blend Clockwise)

•حالت سوم آميختگي خالف جهت عقربه هايساعت )Blend Clockwise Counter( )شكل 8-8(

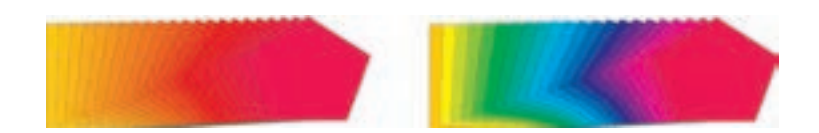

#### شكل ۸–۸

### **تنظيم سرعت آميختگي )Acceleration Blend )**

با استفاده از اين گزينه مي توانيد آميختگي بين دو شئ را كه به طور پيش فرض به شكل يكنواخت است در ابتدا و انتهاي آميختگي تندتر يا كندتر و برعكس كنيد.

براي استفاده از اين حالت دو شئ آميخته شده را انتخاب كرده و روي گزينه مربوطه در نوار ويژگي ها كليك كنيد. در كادرمحاوره باز شده (شكل ٩-٨) دو دكمه لغزنده Object و Color كه توسط يك قفل به هم متصل شدهاند، ديده ميشود.

حال توسط اهرمهاي موجود، تنظيمات موردنظر را اعمال كنيد. با حركت اين اهرم ها، آميختگي بين دو شئ

به طور خودكار تغيير مي كند. در حالت موردنظر، اهرمها را رها كنيد؛ حالت قفل كه به طور پيش فرض انتخاب شده با غيرفعال كردن دكمه هاي لغزنده Object و Color به طور جداگانه تنظيم مي شوند اما در حالت فعال بودن قفل اهر مهاي دو گزينه با هم حركت مي كنند (شكل ١٠-٨).

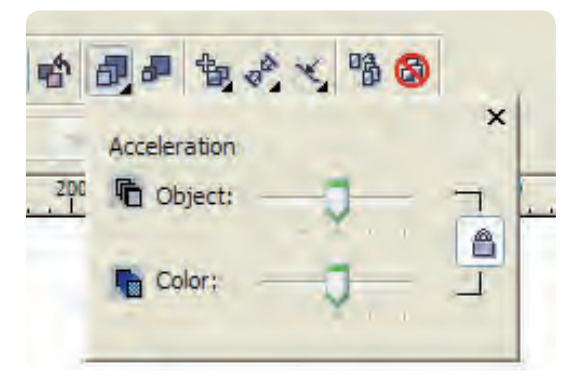

**شكل -9 8 سه گزينه Acceleration Blend**

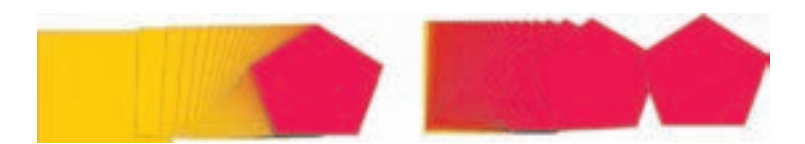

**شكل -10 8**

انتخاب گزينه Accelerate Sizing for Blend، هنگام استفاده از سرعت آميختگي، اندازه اشيا را تغيير مي دهد. اين گزينه فقط در اين حالت تأثير مي گذارد.

### **Path Properties گزينه**

با استفاده از اين گزينه ميتوانيد جلوه آميختگي بين دو شئ را روي يك مسير قرار دهيد تا حالتهاي زيباتري از جلوه آميختگي ايجاد شود. براي اين منظور مانند زير عمل كنيد: ابتدا يك جلوه آميختگي ايجاد كنيد، سپس يك مسير باز يا بسته رسم كنيد. حال با ابزار آميختگي، دو شئ آميخته را انتخاب كنيد و با كليك روي گزينه Properties Path، در كادر ظاهر شده )شكل8-11( گزينه New Path را انتخاب كنيد تا اشاره گر ماوس به شكل تبديل شود، سپس توسط اشارهگر ماوس روي مسير

ايجاد شده كليك كنيد. جلوه آميختگي روي مسير موردنظر قرار ميگيرد و پس از اين عمل با ابزار Blend جلوه آميختگي را روي مسير ويرايش كنيد (شكل ١٢-٨).

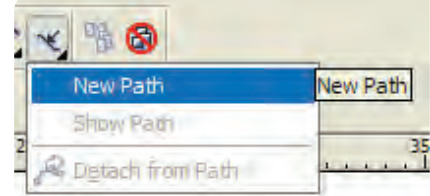

**شكل -11 8 گزينه Properties Path**

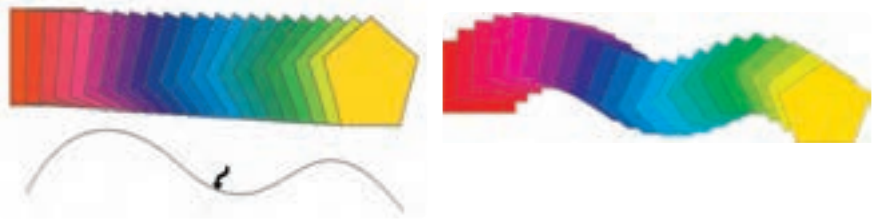

**شكل -12 8 استفاده از يك مسير در جلوه آميختگي**

با انتخاب گزينه Path Show از كادر Properties Path مسير در گروه آميختگي نشان داده ميشود و در حالت انتخاب قرار مي گيرد، مي توانيد مسير را با ابزار Shape Tool ويرايش يا جابه جا كنيد (شكل ١٣-٨). با استفاده از گزينه Path from Detach مي توانيد جلوه آميختگي را از مسير جدا كنيد. كافي است گروه آميختگي را انتخاب كنيد و روي اين گزينه كليك كنيد تا مسير از جلوه آميختگي جدا شود (شكل ۱۴-۸).

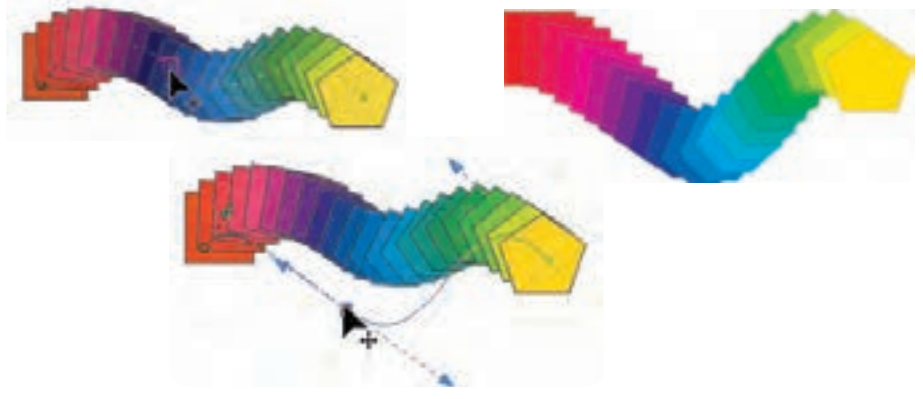

**شكل -13 8 ويرايش جلوه آميختگي توسط ابزار Tool Shap** 

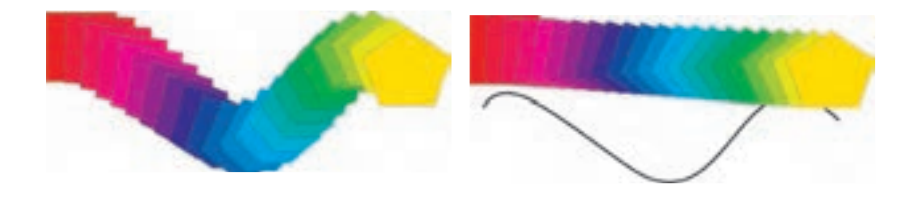

**شكل -14 8 جدا كردن جلوه آميختگي از مسير**

 **Copy Blend Properties گزينه** با استفاده از اين گزينه ميتوانيد جلوه آميختگي بين دو شئ را به دو شئ ديگر كپي كنيد. براي استفاده از اين گزينه به شكل زير عمل كنيد: ابتدا بين دو شئ دلخواه جلوه آميختگي ايجاد كنيد، سپس دو شئ ديگر را كه مي خواهيد از اين جلوه آميختگي تبعيت كنند، رسم كنيد. دو شئ را در حالت انتخاب قرار دهيد و ابزار Blend را انتخاب كنيد. گزينهCopy Blend فعال مي شود. روي آن كليك كنيد، اشاره گر ماوس به شكل يك ظاهر مي شود. روي جلوه آميختگي كه ايجاد كردهايد، كليك كنيد. در اين زمان، جلوه آميختگي روي اشياي انتخاب شده اعمال مي شود )شكل-15 8(.

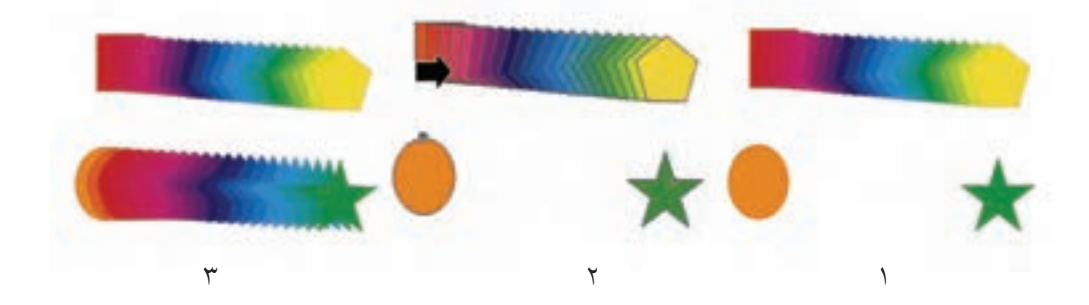

**شكل -15 8** 

 **نكته: روش دوم براي اجراي اين فرمان استفاده از منوي Effects گزينه .ميباشد Copy Effect/Blend From**

# **Clear Blend گزينه**

با انتخاب اين گزينه جلوه آميختگي از دو شئ پاك ميشود.

**نكته: روش ديگر براي استفاده از جلوه آميختگي )Blend)، استفاده از پالتBlend از .)8 -16 شكل )ميباشد Window/Dockers/Blend يا Effects/Blend مسير**

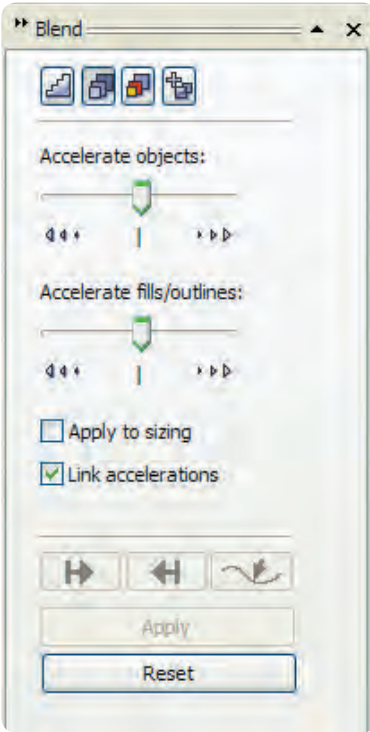

**شكل -16 8 پالت Blend**

تمام تنظيمات موجود در نوار ويژگي ها در چهار زبانه به ها الله الله به نام ،Blend Steps Blend Acceleration .است Blend پالت در Miscellaneous Blend Options و Blend Color تنظيمات در اين كادر متفاوت است به اين شكل كه بايد بعد از انتخاب تنظيمات براي اعمال تغييرات روي دكمه Apply كليك كنيد تا تغييرات اجرا شود.

### **8-1-2 جلوه كانتور )Contour )**

با استفاده از اين فرمان ميتوانيد در اطراف يك شئ بسته يا باز به سمت بيرون يا داخل، خط دور ايجاد كنيد و تعداد خطوط قابل تنظيم است. براي تنظيمات بيشتر مانند جلوه Blend ميتوانيد از نوار ويژگي ها استفاده كنيد. براي اعمال تنظيمات بيشتر، اين بار پالت Contour را مورد بررسي قرار خواهيد داد. همانطوركه عنوان شد گزينه هاي اين پالت و نوار ويژگي ها مشابه هم عمل مي كنند.

براي دسترسي به پالت Contour از منوي Window گزينه Contour/Dockers را انتخاب كنيد. با استفاده از منوي Effects و انتخاب فرمان Contour نيز اين پالت ظاهر خواهد شد )شكل -17 8(.

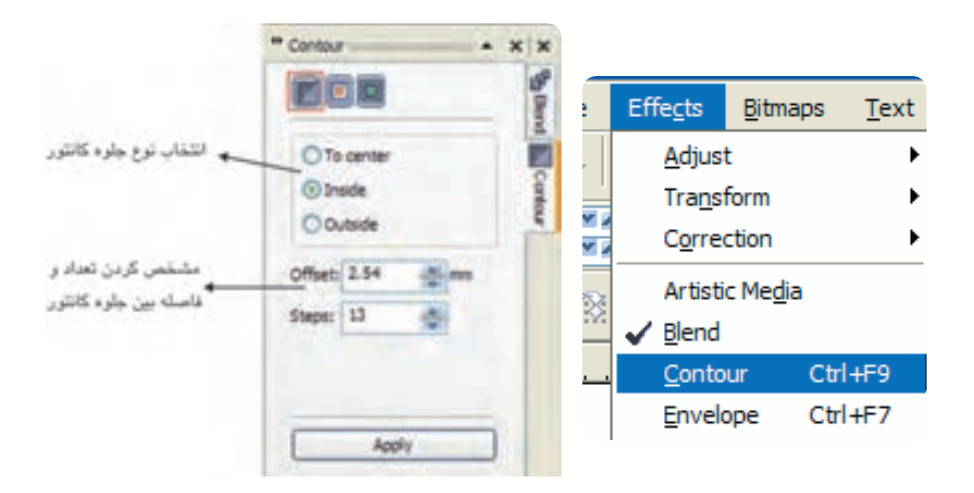

#### **شكل -17 8 نمايش پالتContour و مسير دسترسي به آن**

**ايجاد جلوه كانتور** يک شئ را در حالت انتخاب قرار دهيد، سپس ابزارContourTool را از مجموعه ابزارهايInteractiveTool انتخاب كنيد. حال روي شئ موردنظر كليك كنيد. در حاليكه كليد ماوس را پايين نگه داشتهايد، ماوس را بكشيد (به سمت داخل يا خارج). در اين حالت، جلوه كانتور كه پيش نمايشي از خط دور است، ظاهر مي شود. حال كليد ماوس را رها كنيد تا جلوه كانتور اجرا شود )شكل 8-18(.

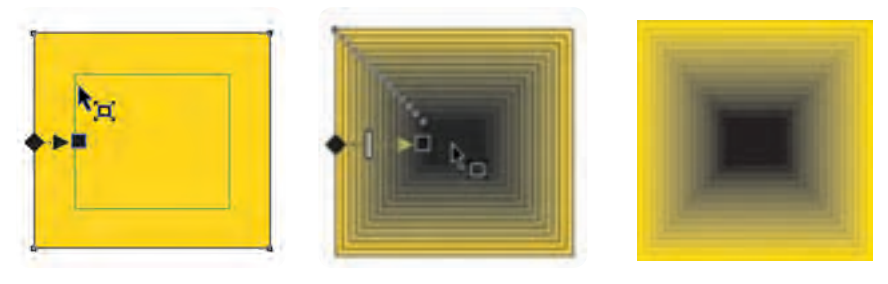

 **شكل -18 8 روش ايجاد جلوه كانتور**

اين روش حالت پيشفرض جلوه كانتور است؛ براي تغيير تنظيمات پيشفرض از كادرContour استفاده كنيد.

**Contour** Steps

پالت Contour را باز کنيد. در بالاي اين كادر سه دكمه وجود دارد؛ دكمه اول از سمت چپ Contour Steps ميباشد، آن را انتخاب کنيد. در پنجــره Contour سه دکمه راديويــي وجود دارد. يکي از اين حالتها را Steps انتخاب کنيد :

> **حالت مركز )ToCenter):** جلوه كانتور را از لبه شئ تا مركز آن اعمال ميكند. **حالت داخل )Inside):** جلوه كانتور را به سمت داخل شئ اعمال ميكند. **حالت خارج )Outside):** جلوه كانتور را از لبه شئ به سمت خارج اعمال ميكند.

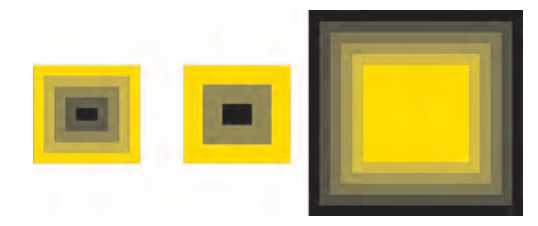

**شكل -19 8 جهت جلوه كانتور به ترتيب از چپ به راست ، Inside و Outside To Center**

در كادر Offset، ميتوانيد تعداد خط دورهايي را كه در اطراف شئ ايجاد ميشود، وارد كنيد. مقدار Offset را مي توان بين 0/001 تا 300 اينچ تنظيم كرد. عددي را وارد كرده و بعد از انجام تنظيمات موردنظر، روي دكمه Apply كليك كنيد تا جلوه كانتور روي شئ انتخاب شده اعمال شود. اگر عدد وارد شده در كادرOffset با توجه به فاصله خط دورها نسبت به ابعاد شئ بيشتر باشد، مقدار گزينه Step به طور خودكار براي تناسب با آن كاهش مييابد. گزينه Step در حالت Inside و Outside فعال مي شود.

> **نكته: جهت جلوه كانتور، فاصله و مقادير آفست با هم داراي ارتباط مي باشند و به نوعي بر يكديگر تأثير مي گذارند.**

**تمرين:8-3** سه حالت جلوه كانتور را روي يك مسير باز و يك مسير بسته اعمال كنيد و حالتهاي آن را مورد بررسي قرار دهيد.

**تنظيم رنگ )Color Contour )**

در حالت پيشفرض، جلوه كانتور رنگ زمينه و خط دور شئ را بهطور تدريجي بين شئ و آخرين خط دور اعمال مي كند، به عنوان مثال اگر يك شئ به رنگ زرد و خط ديگر سياه باشد با اعمال جلوه كانتور (حالت مركز ) خطهاي دور ايجاد شده تركيبي از رنگهاي زرد و سياه مي باشند (شكل ٢٠-٨). **Path Direct:** تغيير تدريجي رنگ، به صورت خطي

**Path Clockwise:** تغيير تدريجي رنگ، در جهت عقربه هاي ساعت

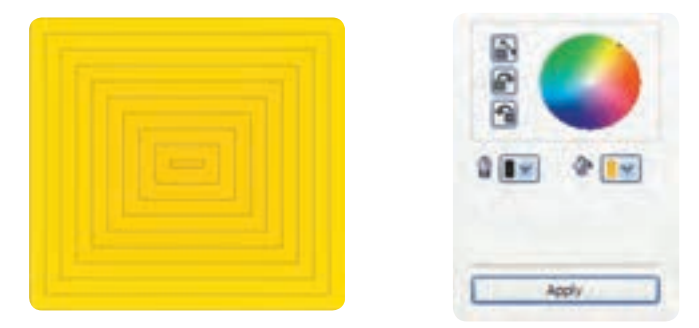

**شكل -20 8 استفاده از حالت پيش فرض**

**Path Clockwise Contour:** تغيير تدريجي رنگ، در خالف جهت عقربه هاي ساعت با استفاده از دو پالت رنگ Outline Color و Fill Color، مي توانيد به دلخواه رنگ خط دور و رنگ زمينه را انتخاب كنيد (شكل ٢١, ٨-٨).

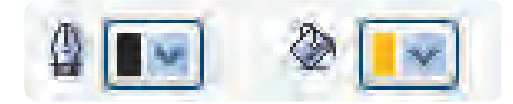

**شكل -21 8** 

**تنظيم سرعت جلوه كانتور** 

با استفاده از گزينه Acceleration Contour مي توانيد مانند جلوه آميختگي، سرعت جلوه كانتور را بين خط دور هاي يك شئ تنظيم كنيد. در حالت پيش فرض اين گزينه در حالت صفر قرار دارد به اين معنا كه اندازه و رنگ خط دورها در جلوه كانتور به طور يكنواخت بين آن ها ايجاد شده است، حال با كليك ماوس روي اهرمهاي موجود )Object و Color )و حركت اهرم ها تنظيمات را تغيير دهيد. براي تغيير هر دو گزينه به طور يكسان و همزمان، گزينه Acceleration Unlink را انتخاب كنيد، با فعال شدن اين گزينه اهرم ها با هم حركت مي كنند (شكل ٢٢-٨).

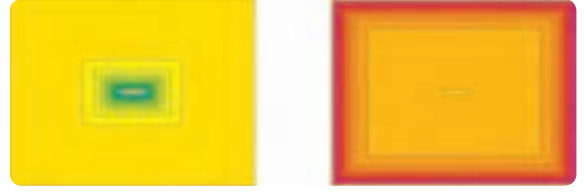

**شكل -22 8 استفاده از گزينه Acceleration Contour**

**8-1-3 جلوه اعوجاج )Tool Distortion )**

اين جلوه باعث تغيير شكل ظاهري يك شئ شده و داراي سه حالت ( 8 8 8 8 ) به نامهايPush and Pull Zipper ، و Twister براي ايجاد جلوه اعوجاج است، با انتخاب هريك از اين حالت ها، تنظيمات متفاوتي در دسترس قرار ميگيرد، حال به بررسي اين سه حالت ميپردازيم: **كشيدن و فشار دادن )Pull and Push)**

ابتدا ابزار Tool Distortion را از مجموعه ابزار Tool Interactive انتخاب كنيد، سپس توسط آن روي يك شئ كه از قبل رسم كردهايد، كليك كنيد و كليد ماوس را پايين نگه داريد، حال ميتوانيد اشارهگر ماوس را به دو جهت راست و چپ حركت دهيد، با حركت ماوس در اين دو جهت، پيشنمايشي از جلوه اعوجاج ديده مي شود؛ در حالت دلخواه كليد ماوس را رها كنيد، جلوه اعوجاج موردنظر روي شئ اعمال مي شود (شكل ٢٣-٨).

با حركت ماوس به سمت راست، لبههاي شئ به سمت داخل و گرهها به سمت خارج كشيده مي شوند (شكل ٢٣-٨) كه به آن حالت كششي (Pull) مي گويند.

با حركت ماوس به سمت چپ، لبههاي شئ به سمت بيرون و گرهها به سمت داخل كشيده مي شوند )شكل8-23( كه به آن حالت فشاري )Push )مي گويند.

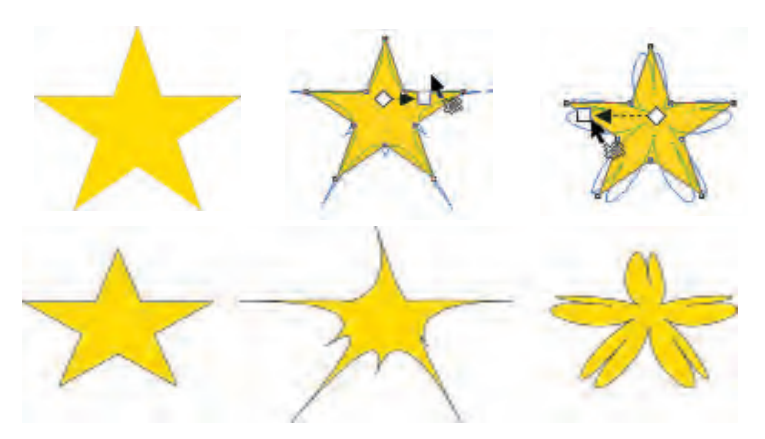

**شكل -23 8 استفاده از حالت Pull and Push**

هم چنين با استفاده از كادر يك ماهم يا Push and Pull Distortion Amplitude در نوار ويژگي ها و وارد كردن عدد موردنظر بين ٢٠٠ تا ٢٠٠-مي توانيد حالت Push and Pull را به يك شيئ انتخاب شده اعمال كنيد (شكل ٢۴-٨).

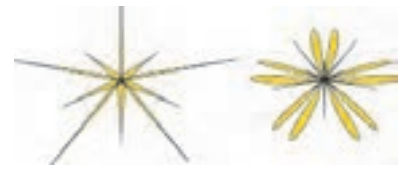

**شكل 8-24 استفاده از دو عدد200 و -200 در حالت Pull and Push**

**تمرين8-4 :** چند شئ رسم كنيد و با استفاده از حالت Pull and Push، جلوه اعوجاج را روي آن ها اعمال كنيد.

**زيپي )Zipper)** حالت زيپي (Zipper)، شكل زيگزاگ را بر اطراف يك شئ اعمال ميكند. يك شئ را در حالت انتخاب قرار دهيد، سپس ابزار Distortion را انتخاب كنيد. در نوار ويژگيها حالت زيپي )Zipper )را انتخاب كنيد، حال به دو روش ميتوانيد جلوه اعوجاج را اعمال كنيد.

**روش اول )بهطور دستي(:** يك شئ را انتخاب كنيد، سپس با ابزار Distortion روي نقطهاي از آن كليك كنيد. كليد ماوس را پايين نگه داريد و ماوس را حركت دهيد. در اين حالت پيشنمايشي از جلوه اعوجاج ظاهر مي شود. در حالت موردنظر كليد ماوس را رها كنيد، جلوه اعوجاج به شئ انتخاب شده اعمال مي شود (شكل 7۵-۸).

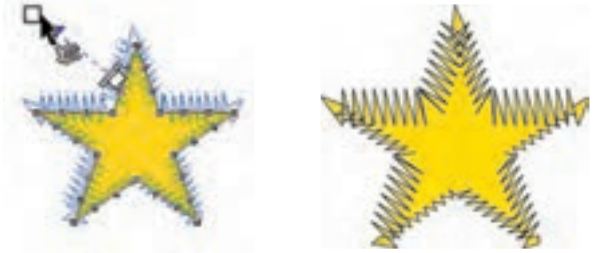

**شكل -25 8 ايجاد جلوه زيپي**

**روش دوم:** استفاده از دو كادر Amplitudeو Frequency موجود در نوار ويژگي ها مي باشد. مقادير موردنظر را وارد كنيد، سپس كليد Enter را فشار دهيد، جلوه اعوجاج روي شئ انتخاب شده اعمال مي شود (شكل ۲۶-۸).

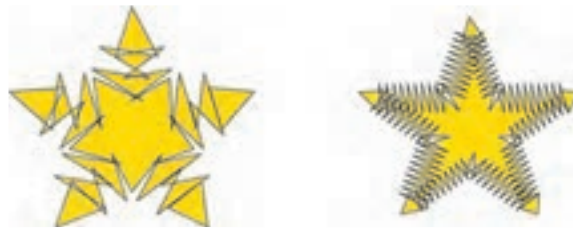

**شكل -26 8 ايجاد جلوه اعوجاج با استفاده از كادر متني**

در صورت استفاده از حالت اعوجاج Zipper در نوار ويژگيها، سه نوع اعوجاج زيپي Random Smooth،و Local ديگر فعال مي شود كه از آنها مي توانيد براي تغيير نوع اعوجاج زيپي استفاده كنيد (شكل/٢٧-٨).

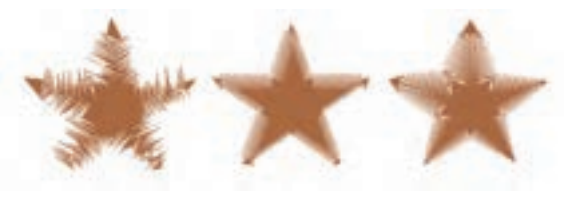

**شكل -27 8 استفاده از سه حالت موجود در نوع اعوجاج زيپي**

**پيچشي )Twister )** با استفاده از اين حالت، مسيرها و گروه هاي يك شئ در جهت عقربه هاي ساعت يا خالف آن مي چرخند. ابتدا يك شئ را انتخاب و سپس توسط ابزار Distortion روي آن كليك كنيد. توجه داشته باشيد كه در نوار ويژگيها حالت Twister را انتخاب كرده باشيد، حال كليد ماوس را پايين نگه داريد و ماوس را در جهت عقربههاي ساعت يا خالف جهت عقربه هاي ساعت حركت دهيد، پيش نمايشي از جلوه اعوجاج روي شئ ظاهر ميشود. در حالت موردنظر كليد ماوس را رها كنيد. جلوه Twister روي شئ اعمال مي شود (شكل ٢٨-٨).

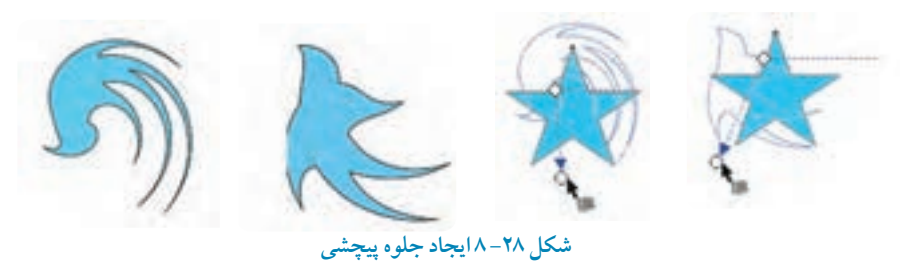

با استفاده از نوار ويژگي ها مي توانيد تغييرات بيشتري را روي جلوه اعمال شده ايجاد كنيد.

**تمرين:8-5**پس از استفاده از جلوه اعوجاج آيا ميتوان توسط ابزارTool اشيايي را كه اين جلوه روي آن ها Shape اعمال ميشود، ويرايش كرد. در صورت ويرايش نشدن توسط ابزار Tool Shape از چه فرماني بايد استفاده كرد كه امكان ويرايش توسط ابزارTool Shape را به شما بدهد؟

**8-1-4 جلوه سايه گذاري )Shadow Drop )**

توسط اين ابزار مي توانيد سايه هاي شفاف و همواري را به شئ اعمال كنيد، اين سايه براساس شكل شئ رسم شده ايجاد ميشود و هرگونه تغييري كه در شئ ايجاد شود به طور خودكار سايه شئ نيز تغيير مي كند. براي تغييرات بيشتر مانند موقعيت سايه، رنگ و درجه تيرگي و روشنايي (شفافيت) مي توانيد از نوار ويژگي ها استفاده كنيد.

**ايجاد جلوه سايه )Shadow Drop)**: ابتدا يك شئ رسم كنيد، ابزار Shadow Drop را از ليست ابزارهاي Interactive Tool انتخاب كنيد و روي نقطهاي از شئ كليك كنيد. كليد ماوس را پايين نگه داريد و بكشيد. در اين حالت پيش نمايش سايه روي شئ ظاهر مي شود. در حالت دلخواه كليد ماوس را رها كنيد تا جلوه سايه روي شئ اعمال شود. سايه ايجاد شده به رنگ خاكستري است. سايه پيش فرض با رنگ سياه ايجاد شده و مشخصات پيش فرض بر آن اعمال شده است )شكل -29 8(.

حال در نوار ويژگي ها مي توانيد اين تنظيمات پيش فرض را به دلخواه تغيير دهيد.

**گزينه Preset:** با استفاده از گزينه Preset ميتوانيد از حالت هاي مختلف جلوه سايه از پيش تعريف شده استفاده كنيد و با تغيير اعداد در كادر متني Drop Shadow Offset مي توانيد موقعيت قرارگيري سايه را در زير شئ تغيير دهيد.

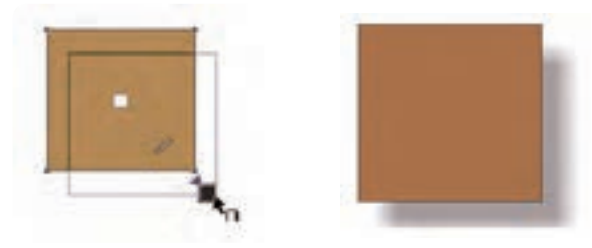

**شكل -29 8 ايجاد جلوه سايه**

**گزينه Drop Shadow Angle:** اين گزينه زماني فعال ميشود كه شما هنگام استفاده از ابزار سايه در ابتدا براي كليك روي شئ، بهجاي كليك در مركز شئ روي لبههاي آن كليك كنيد و آنرا بكشيد؛ در اين حالت جلوه سايه با زاويه ايجاد مي شود. در اين كادر متني مي توانيد مقدار آن را تغيير دهيد (شكل ٣٠-٨).

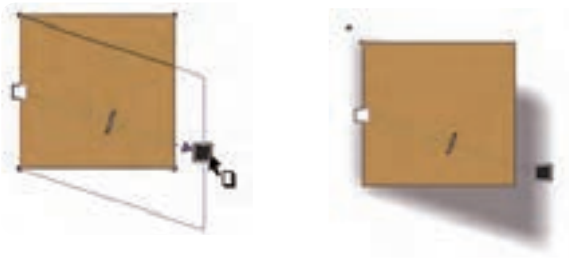

**شكل -30 8 ايجاد جلوه سايه با استفاده از زاويه مشخص**

**گزينه Opacity Shadow Drop:** با استفاده از دكمه لغزنده Opacity مي توانيد مقدار شفافيت جلوه سايه را تغيير دهيد يا با وارد كردن عددي برحسب درصد بين صفر تا 100 و فشار كليد Enter آن را تنظيم كنيد. هرچه عدد كمتري در اين كادر قرار گيرد سايه اعمال شده به شئ شفاف تر مي شود و عدد بيشتر باعث تيرگي سايه مي شود. اين موضوع زماني خود را به خوبي نشان ميدهد كه شيئي كه روي آن جلوه سايه اعمال شده است، روي يك شئ قرار گرفته باشد (شكل ٣١-٨).

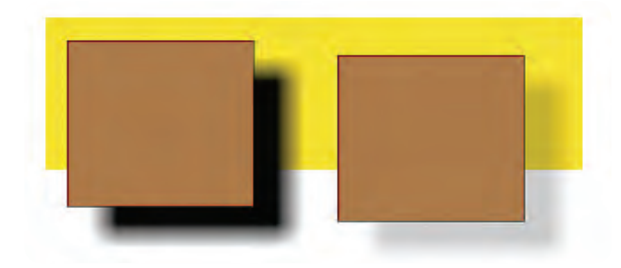

**شكل 8-31 مقايسه عدد 10 و 100 درصد در Opacity**

**گزينهFeathering Shadow Drop:** اصالح Feather به معناي نرمي و محو شدن كناره هاي يك تصوير است. اين گزينه براي محو شدن كنارههاي جلوه سايه اعمال شده روي شئ مورد استفاده قرار ميگيرد و ميتوان آنرا بين صفر تا 100 درصد تنظيم كرد. مقادير كمتر باعث محوشدگي كمتر و مقادير بيشتر باعث محوشدگي بيشتر مي شود (شكل ٣٢-٨).

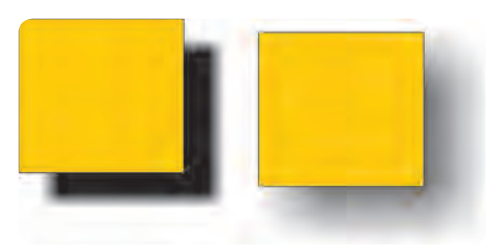

**شكل -32 8 استفاده از گزينه Feather در نوار ويژگي ها**

**گزينه Direction Feathering:** با كليك روي اين دكمه ) ( از كادر بازشو موجود ميتوانيد از حالت هاي مختلف براي تغيير جهت محوشدگي استفاده كنيد. اين حالت ها به نامهاي داخل )Inside)، مساوي )Middle)، خارج (Outside) و حالت پيش فرض مساوي (Average) مي باشند (شكل ٣٣-٨).

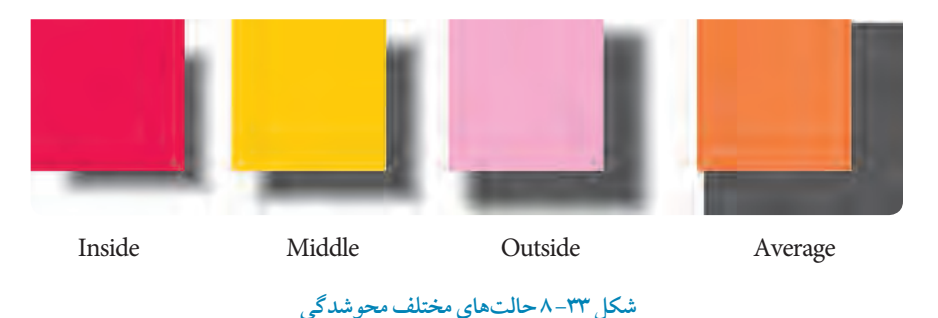

زمانيكه يكي از سه حالت Middle ،Inside و Outside را از كادر بازشو Direction Feathering انتخاب مي كنيد، گزينه Edges Feathering فعال ميشود. حال مي توانيد لبه هاي محوشدگي را با انتخاب حالت هاي .)8-34 شكل )دهيد تغيير Flat و Linear، Squared، Inverse Squared

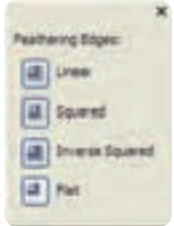

**شكل -34 8 كادرمحاوره Feathering**

با انتخاب هريك از اين حالت ها، جهت محوشدگي كه به شئ اعمال شده است، تغيير مي كند. **گزينه Operation Transparency:** با استفاده از اين گزينه مي توانيد جلوه هاي مختلفي را كه فقط روي رنگ سايه تأثير مي گذارد، به جلوه سايه اعمال كنيد (شكل ۳۵–۸).

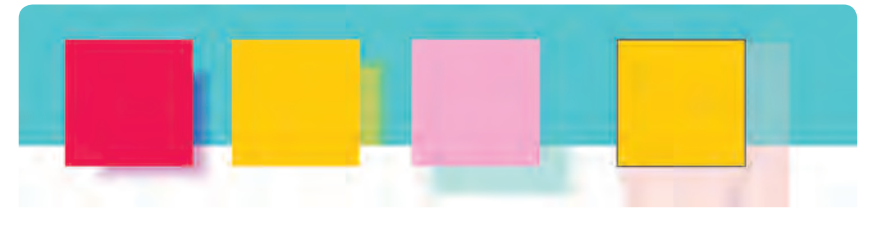

**شكل 8-35 حالت هاي مختلف Operation Transparency**

**گزينه Color Shadow Drop:** با استفاده از اين گزينه ميتوانيد رنگ سايه جلوه را تغيير دهيد. كافي است بعد از اعمال جلوه Shadow Drop روي يك شئ، در نوار ويژگيها از ليست رنگها، رنگ موردنظر خود را انتخاب كنيد. پس از انتخاب رنگ، سايه اعمال شده به شئ، به رنگ انتخابي تغيير رنگ مي دهد.

**8-1-5 جلوه پوشش )Envelope )**

اين جلوه براساس يك الگوي مشخص اطراف يك شئ را احاطه كرده و قابل تغيير است. تغييرات اعمال شده روي اين پوشش، شيئي را كه توسط اين الگو احاطه شده است، دستخوش تغيير مي كند.اين پوشش به شكل يك كادر خط چين دور شئ رامي گير دو با جابه جايي گرههاي موجود روي اين پوشش و تغيير شكل آن، شئ نيز تغيير شكل مي دهد.

**ايجاد جلوه پوشش )Envelope)** ابتدا يك شئ رسم كنيد و از ليست ابزار Tool Interactive، ابزار Envelope را انتخاب كنيد. با انتخاب اين ابزار به طور پيش فرض يك كادر خطچين مربع در اطراف شئ ظاهر مي شود كه روي آن گرههايي وجود دارد (شكل ٣۶-٨).

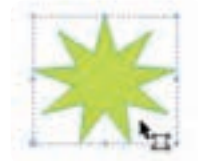

**شكل 8-36 جلوه پوشش**

حال اين گرهها را جابهجا كنيد و كادر خط چين را تغيير دهيد؛ مشاهده مي كنيد كه شئ انتخاب شده نيز تغيير شكل مي دهد. براي درك بهتر اين جلوه بهتر است از شئ ستاره استفاده كنيد. با استفاده از گزينههاي ويرايش خطوط و گرهها در نوار ويژگي ها مي توانيد كادر خطچين را ويرايش كنيد. براي فعال شدن اين گزينهها روي يك گره كه روي خطچين قرار دارد، كليك كنيد تا در حالت انتخاب قرار گيرد (شكل ٣٧-٨).

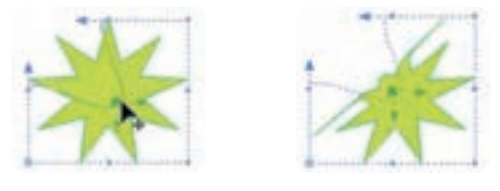

**شكل -37 8 تغيير جلوه پوشش**

با استفاده از دكمههاي Mode Envelope ) ( در نوار ويژگي ها مي توانيد تأثير حركت گره ها را روي كادر خط چين اطراف شئ مشاهده كنيد (شكل ٣٨-٨).

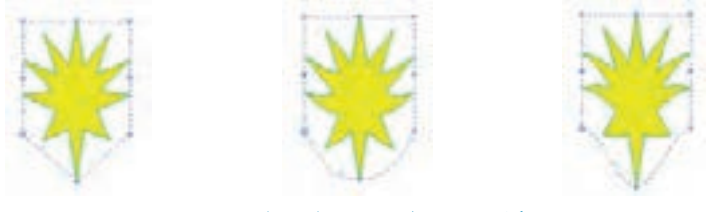

**شكل -38 8 حالت هاي مختلف جلوه پوشش**

در كادر بازشوي Mapping Mode، براي حركت گرههاي كادر خطچين مي توانيد از چهار حالت استفاده كنيد:

**-1 Horizontal:** موقعيت گره ها و خطوط را در حالت افقي هماهنگ مي كند. **-2 Original:** فقط شكل بيروني شئ اصلي را با كادر خط چين هماهنگ مي كند. **-3 Putty:** جلوه Envelope را بهطور نرم و هموار اجرا مي كند. **-4 Vertical:** موقعيت گره ها و خطوط را در حالت عمودي هماهنگ مي كند. با استفاده از دكمه From Envelope Create در نوار ويژگي ها مي توانيد هر شيئي را به عنوان جلوه پوشش جايگزين كنيد. براي اين كار به روش زير عمل كنيد: ابتدا يك شئ را كه جلوه پوشش )Envelope )بر آن اعمال شده است با ابزار Envelope انتخاب كنيد، سپس

روي دكمه كليك كنيد. اشاره گر ماوس به شكل فلش سياه رنگ ظاهر مي شود. توسط اشارهگر ماوس روي يك شئ جديد (شيئي كه جلوهاي بر أن اعمال نشده است) كليك كنيد، شئ به عنوان جلوه پوشش به شئ موردنظر اعمال مي شود (شكل ٣٩-٨).

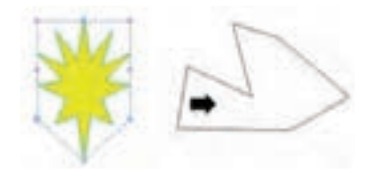

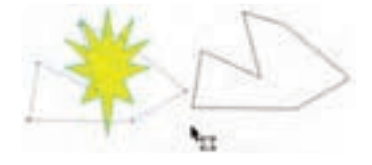

**شكل -39 8**

**8-1-6 جلوه برجستگي )Extrude )**

توسط اين ابزار ميتوان به اشيا حالت سه بعدي داد. اين روش راه سريع و آسان براي حجم دادن به هر شئ ساده است كه جلوههاي رنگ، نور را ميتوان بر آن اعمال كرد (شكل ۴۰-۸).

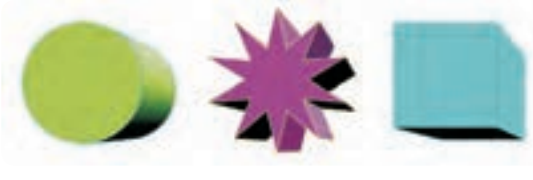

 **شكل -40 8 جلوه برجستگي**

براي شروع كار ابتدا يك شئ رسم كنيد، سپس ابزار Extrude را از ليست ابزارهاي Tool Interactive انتخاب كنيد. روي شئ انتخاب شده كليك كنيد؛ كليد ماوس را پايين نگه داريد و به سمت بيرون بكشيد. در اين هنگام، پيش نمايشي از حالت سهبعدي از شئ ظاهر ميشود، در نقطه دلخواه كليد ماوس را رها كنيد. جلوه برجستگي (Extrude) به شيئ انتخاب شده اعمال مي شود (شكل (۴۱-۸).

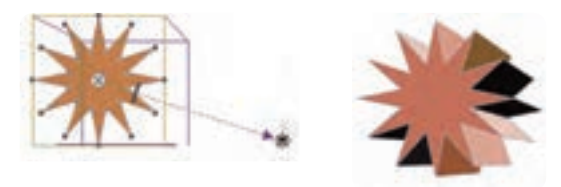

**شكل -41 8 ايجاد جلوه برجستگي**

**نكته: با انتخاب ابزار Extrude، اشارهگر ماوس به شكل ظاهر خواهد شد كه نشانگر اعمال اين جلوه است. هنگامي كه اشارهگر ماوس به شكل ظاهر شود، نشانگر عدم اجراي جلوه Extrude است. به عنوان مثال جلوه Extrude روي چند شئ كه گروه باشند، اعمال نميشود.**

حال نوار ويژگيهاي اين ابزار را مورد بررسي قرار خواهيم داد: **Preset:** با استفاده از كادر بازشو Preset ميتوانيد از حالتهاي از پيشتعريف شده جلوه Extrude استفاده كنيد.

**Type Extrusion:**در اين كادر بازشو شش نوع از حالتهاي مختلف جلوه برجستگي قرار دارد كه با انتخاب هريك از آنها، جلوه موردنظر روي شئ انتخاب شده اعمال ميشود )شكل 8-42(.

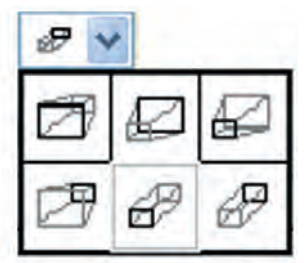

**شكل 8-42 نمايش در اين كادر بازشو**

**گزينه عمق )Depth):** توسط اين كادر متني مي توانيد عمق برجسته سازي را تنظيم كنيد كه بين اعداد 1 تا 99 تنظيم مي شود. عدد موردنظر را وارد كنيد و سپس كليد Enter را فشار دهيد تا عمق برجسته سازي اعمال شود (شكل ۴۳-۸).

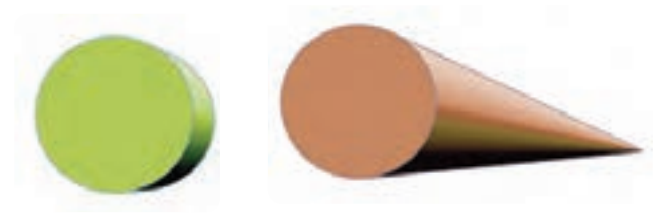

**شكل -43 8 مقايسه عمق برجسته سازي بين اعداد 1 و 99**

 نكته: مقدار عمق را بهطور مستقيم روي شيئي كه جلوه برجستگي نيز روي آن اعمال شده است، مي توانيد  **نكته: مقدار عمق را بهطور مستقيم روي شيئي كه جلوه برجستگي نيز روي آن اعمال شده است،**  تنظيم كنيد. كافي است زبانه مستطيل سفيد رنگ را روي مشخصه جلوه Extrude جابه جا كنيد تا عمق **مي توانيد تنظيم كنيد. كافي است زبانه مستطيل سفيد رنگ را روي مشخصه جلوه Extrude جابه جا**  برجستگي تغيير كند )شكل8-44(. **كنيد تا عمق برجستگي تغيير كند )شكل8-44(.**

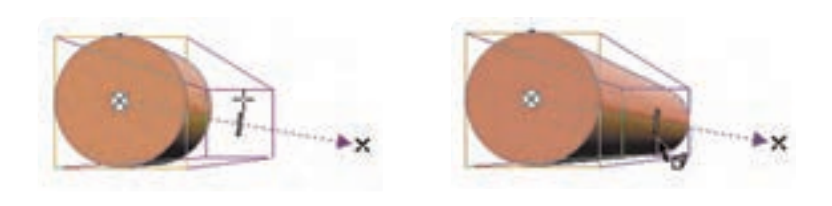

**شكل -44 8**

**Coordinate Point Vanishing:** اين دو كادر متني مختصات نقطه گريز را مشخص مي كند. با تغيير اعداد در اين كادرها مختصات نقطه گريز تغيير كرده و جلوه بر جستگي شئ تغيير مي كند (شكل ۴۵-۸).

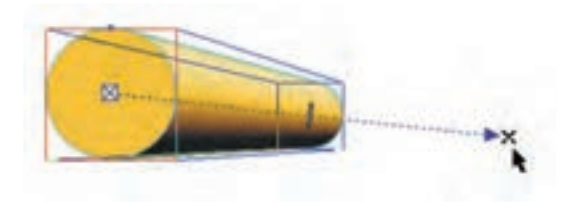

**شكل -45 8 نقطه گريز**

**تنظيمات نقطه گريز:** در كادر بازشو Properties Point Vanishing، مي توانيد خصوصيات نقطه گريز را تغيير دهيد. **-1 Object To Locked VP( حالت پيش فرض(:** نقطه گريز را به شئ قفل مي كند و با حركت شئ، نقطه گريز با آن حركت مي كند و جلوه برجستگي شئ تغييري نمي كند.

**-2 Page To Locked VP:** نقطه گريز در صفحه ثابت و قفل مي شود، با جابه جايي شئ در صفحه، جلوه برجستگي آن نيز تغيير مي كند.

**-3 ... From VP Copy :** با استفاده از اين گزينه مي توان مختصات نقطه گريز يك شئ را كپي و به شئ ديگر اعمال كرد. با انتخاب اين گزينه، اشارهگر ماوس تغيير كرده و آماده براي كپيبرداري است.

**-4 Point Vanishing Shared:** با استفاده از اين گزينه مي توان يك نقطه گريز مشترك براي چند شئ تعيين

كرد. براي استفاده از اين گزينه بايد حداقل يك جلوه برجستگي به يك شئ اعمال شده باشد تا به عنوان الگو از آن استفاده شود.

**چرخش )Rotation Extrude):** توسط اين گزينه مي توان شيئي را كه جلوه برجستگي بر آن اعمال شده است، در يك فضاي سهبعدي دوران داد. با كليك روي اين گزينه كادري مانند شكل 8-46 باز ميشود. حال شئ را در حالت انتخاب قرار دهيد و سپس روي گزينه Rotation Extrude در نوار ويژگيها كليك كنيد؛ در كادرمحاوره ظاهر شده، ماوس را روي شمايل عدد 3 ببريد تا اشارهگر ماوس به شكل يك دست ظاهر شود. با حركت ماوس روي شمايل ٣ و دوران آن، شئ انتخاب شده در صفحه نيز دوران پيدا مي كند (شكل ۴۷-٨).

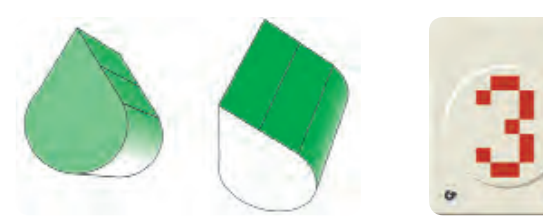

**شكل -46 8 شكل -47 8**

روش ديگر دوران يك شئ برجسته، استفاده از روش دستي ميباشد. كافي است روي شئ برجسته دابل كليك كنيد تا اهر مهاي دوران به رنگ سبز روي شئ ظاهر شود، حال با حركت اهرمها، شئ انتخاب شده در يك فضاي سه بعدي مي چرخد )شكل 8-48(.

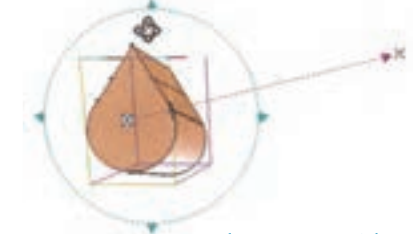

**شكل -48 8 دوران يك شئ برجسته به روش دستي**

 **نكته: فرمان چرخش )Rotation Extrude )در بعضي مواقع غيرفعال است كه بستگي به اين دارد كه كدام حالت برجستگي را انتخاب و از چه نوع نقطه گريزي استفاده كرده باشيد. در اين حالت اهرمهاي دوران فعال نميشود و گزينه Rotation Extrude در نوار ويژگي ها غيرفعال مي شود.**

**Color:** از اين گزينه براي رنگآميزي جلوه برجستگي اعمال شده روي شئ استفاده ميشود )شكل 8-49(.

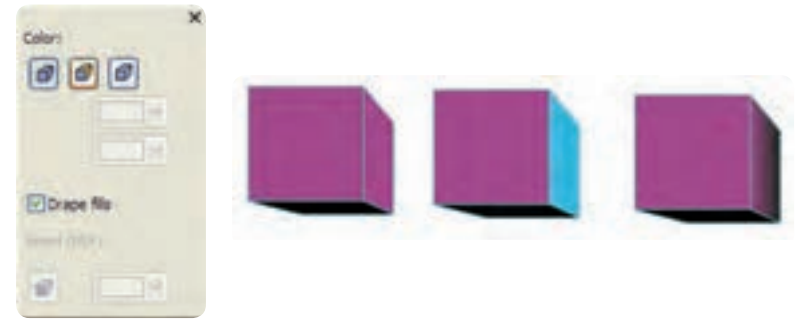

**شكل 8-49 كادر Color براي رنگ آميزي جلوه برجستگي**

**-1 Fill Object Use:** كه به طور پيش فرض در حالت انتخاب ميباشد. هر رنگي را كه از پالت رنگ براي پر كردن شئ استفاده كرده باشيد، در اين گزينه هم استفاده مي شود. **-2 Color Solid Use:** از اين گزينه براي تغيير رنگ اصلي اعمال شده برشي استفاده ميشود. **-3 Shading Color Use:** از اين گزينه مي توان براي تركيب دو رنگ براي برجسته سازي استفادهكرد. **-4 Color Bevel:** زماني فعال ميشود كه حالت Bevel به شئ برجسته شده اعمال شده باشد. تنظيمات Bevel را در زير بررسي مي كنيم:

**Bevels:** براي برجسته كردن لبههاي جلوه Extrude از گزينه Bevels استفاده مي شود كه به معناي هموار كردن سطوح كناري يا گوشه يك شئ ميباشد و آن را ميتوان طوري تنظيم كرد كه فقط بهعنوان بخشي از جلوه ظاهر شود )شكل 8-50(.

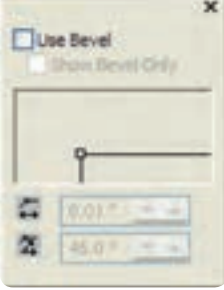

**شكل -50 8 پالت Bevels**

با كليك روي گزينه Bevels، پالت آن باز شده و با انتخاب گزينهBevel Use اين فرمان فعال ميشود. حال در كادر موجود در قسمت پايين اين گزينه با كليك روي مربع كوچك سفيد رنگ و حركت دادن ماوس، اين مربع تغيير مكان مي دهد. با تغيير مكان اين مربع در كادر جلوه Bevels روي شئ اعمال مي شود (شكل ٥١-٨).

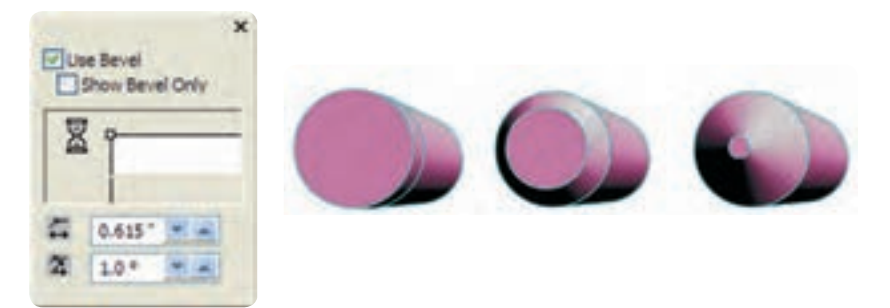

**شكل 8-51 استفاده از گزينه Bevels**

**نورپردازي )Lighting):** با استفاده از گزينه نورپردازي جلوه برجستگي روي يك شئ حس واقعگرايانهاي ايجاد ميكند. براي دسترسي به جلوه نورپردازي روي گزينه Lighting در نوار ويژگي ها كليك كنيد تا پالت مربوطه باز شود )شكل 8-52(. در اين پالت سه منبع نوري وجود دارد كه از زاويههاي مختلف نورپردازي مي كنند. براي استفاده از اين منابع نوري يكبار روي آن ها كليك كنيد تا فعال شوند؛ حال مي توانيد با اشاره گر ماوس اين منابع نوري را از نقطه پيشفرض آن ها جابه جا كنيد و در نقطه دلخواه قرار دهيد. كافي است روي شمايل آن در فضاي سهبعدي سمت راست پالت كليك كرده و آن را جابه جا كنيد. دكمه لغزنده Intensity شدت نوردهي را بين صفر تا ١٠٠ تنظيم مي كند (شكل ٥٢-٨).

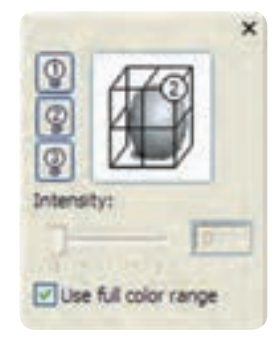

 **شكل -52 8 كادر نورپردازي**

**8-1-7 جلوه شفافيت )Transparency )**

با استفاده از اين جلوه، ميتوان اشيا را مانند يك طلق شفاف كرد تا اشيايي كه در زير آن قرار مي گيرند ديده شوند. همچنين رنگ شئ شفاف روي شئ زيرين تأثير ميگذارد. ميزان شفافيت يك شئ قابل تنظيم است، براي استفاده از جلوه شفافيت، ابزار آن را از مجموعه ابزار Tool Interactive انتخاب كنيد، حال روي يك شئ در حال انتخاب كليك كنيد و كليد ماوس را پايين نگه داريد و به هر سمتي كه الزم مي دانيد، بكشيد و در نقطه مناسب كليد ماوس را رها كنيد، در اين صورت جلوه شفافيت به شئ انتخاب شده اعمال مي شود (شكل ۵۳-۸).

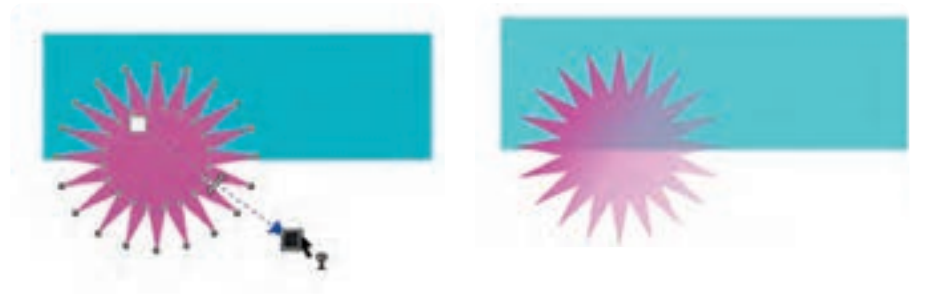

 **شكل -53 8 جلوه شفافيت**

حال تنظيمات اين ابزار )Transparency )را در نوار ويژگيها مورد بررسي قرار مي دهيم. **Type Transparency:** در اين كادر بازشو ميتوانيد از انواع پركننده ها براي ايجاد جلوه شفافيت استفاده كنيد )شكل 8-54(.

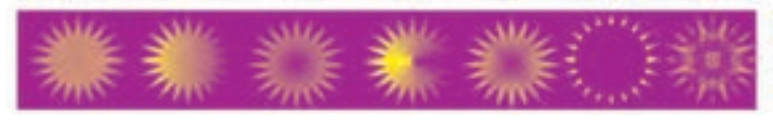

**شكل -54 8 حالت هاي مختلف جلوه شفافيت**

 **نكته: حالت هاي مختلف پركننده در مجموعه ابزار Tool Fill توضيح داده شده است.**

**Operation Transparency:** توسط اين گزينه كه مي توانيد حالت هاي مختلف ادغام رنگها را به اين جلوه اضافه كنيد. حالت پيش فرض حالت Normal است كه ميتوانيد هر حالتي را به شئ اعمال كنيد (شكل ۵۵-۸).

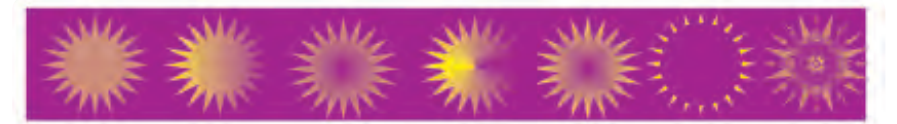

**شكل -55 8 استفاده از حالتهاي رنگي Operation Transparency**

 **نكته: اين حالت هاي مختلف، روي رنگ اشيا تأثير ميگذارد و در اصل ً ماهيت اصلي يك رنگ را تغيير مي دهد و حتما بايد روي اشياي ديگر قرار گيرند تا جلوه رنگي مشخص شود.**

**Transparency Starting:** توسط اين گزينه ميزان شفافيت يك شئ را تعيين مي كنيم كه مقدار آن بين صفر تا 100 قابل تنظيم است، عدد موردنظر را در كادر متني وارد كنيد و سپس كليد Enter را فشار دهيد تا ميزان شفافيت اعمال شود )شكل 8-56(.

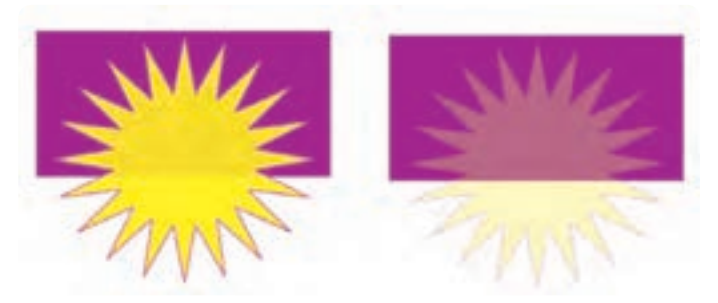

**شكل -56 8 تعيين ميزان شفافيت توسط گزينه Transparency Starting**

**Target Transparency:** با استفاده از اين منو مي توانيد مشخص كنيد كه جلوه شفافيت بر كدام بخش از شئ اعمال شود كه داراي سه گزينه داخل شئ (Fill)، خط دور (Outline) و همه (All) است و گزينه All بهطور

پيش فرض در حالت انتخاب است. Freeze: با انتخاب اين گزينه ( ۱۰ شيئي كه جلوه شفافيت بر آن اعمال شده است به يك تصوير نقشه بيتي تبديل مي شود و حالت شفافيت خود را از دست ميدهد. هنگام استفاده از گزينه Freeze روي يك شئ شفاف هر آنچه كه از زير آن ديده مي شود نيز به شئ اضافه مي شود (شكل ۵۷-۸).

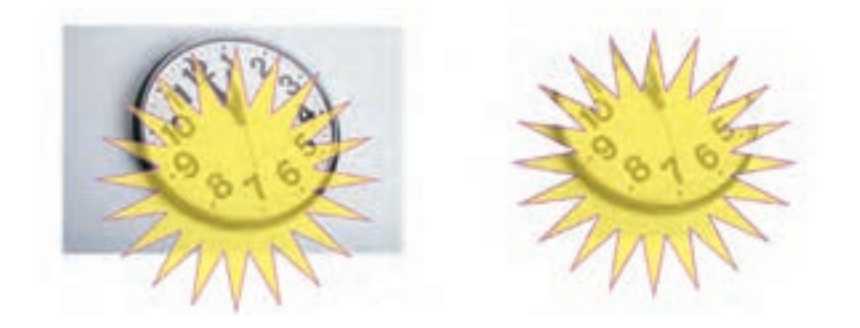

**شكل -57 8 استفاده از گزينه Freeze**

### **نكته: براي برگشت به حالت اوليه گزينه Freeze را غيرفعال كنيد.**

**8-2 كپي كردن جلوهها توسط ابزار Eyedropper و bucket Paint**

توسط اين دو ابزار مي توانيد جلوه هاي مختلف را بين اشيا كپي كنيد. براي انجام اين كار، ابزار قطره چكان را انتخاب كرده و در نوار ويژگيها حالت Attributes Object را از كادر بازشو انتخاب كنيد. در قسمت Properties سه گزينه Outline، Fill و Text كه بهطور پيش فرض انتخاب شدهاند، وجود دارد. شما حالت پيش فرض را بپذيريد.

در قسمت Transformations، براي ايجاد تغيير مي توانيد گزينه هاي Rotation ،Size و Position را انتخاب كنيد.

 **نكته: دو قسمت Properties و Transformation براي كپي گرفتن از حالت هايي مانند رنگ شئ و اندازه شئ ميباشد. اما هدف ما در اين جا كپي گرفتن از جلوهها است. در كل ابزار قطرهچكان در حالتAttributes Object، ميتواند تمام خصوصيات يك شئ را كپي كرده و به يك شئ ديگر توسط سطل رنگ اعمال كند.**

در قسمت Effects، جلوه موردنظر را انتخاب كنيد و روي دكمه OK كليك كنيد، سپس توسط ابزار قطره چكان روي شيئي كه ميخواهيد جلوه آن را كپي كنيد كليك كنيد، حال با ابزار سطل رنگ روي شئ ديگري كه مي خواهيد جلوه شئ اول بر آن اعمال شود، كليك كنيد. در اين حالت شئ دوم، جلوه شئ اول را به خود مي گير د (شكل ۵۸-۸).

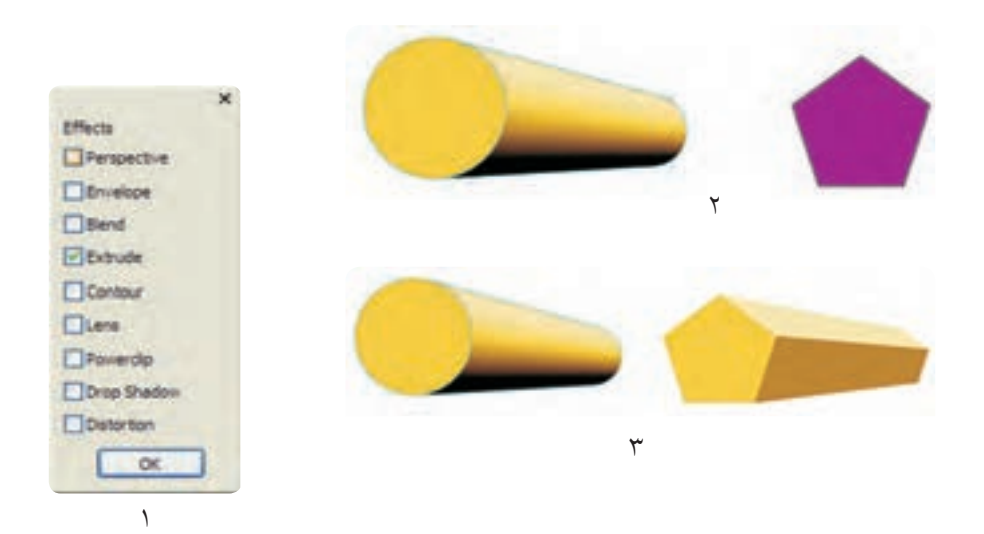

#### **شكل -58 8 استفاده از جلوه Extrude**

**تمرين:8-6** يك شئ رسم كنيد و جلوه Extrude را بر آن اعمال كنيد. حال با استفاده از ابزار قطرهچكان آن را روي دو شئ ديگر كپي كنيد. توجه كنيد يك بار گزينه هاي Properties را غيرفعال كنيد و يك بار هم گزينه Transformations را فعال كنيد و نوع كپي شدن جلوه را مورد بررسي قرار دهيد.

### **Clone Effect فرمان 8-3**

j

در واحدهاي كار آغازين، استفاده از فرمان Clone در منوي Edit را توضيح داديم كه براي كپي و استفاده كردن از شبيه سازي بين دو شئ مورد استفاده قرار مي گيرد. حال با فرمان Clone Effect مي توان يك جلوه را به يك شئ ديگر اعمال كرد كه با هر نوع تغيير شئ مادر، شئ دوم نيز به طور خودكار تغيير مي كند. ابتدا يك شئ رسم كنيد. سپس از منوي Effect، گزينه Effect Clone را انتخاب كنيد و از زير منوي باز شده، جلوه Extrude را كه مي خواهيد شبيه سازي شود، برگزينيد. اشارهگر ماوس به شكل يك فلش سياه رنگ ظاهر مي شود. توسط ماوس روي شيئي كه جلوه Extrude را دارد، كليككنيد. جلوه به شئ انتخاب شده اعمال مي شود. حال هرگونه تغييري كه در جلوه Extrude در شئ مادر ايجاد شود، بهطور خودكار در شئ دوم نيز اعمال مي شود (شكل ٥٩-٨).

براي حذف هر جلوهاي از يك شئ، گزينهClear از منوي Effects را انتخاب كنيد؛ در اين صورت جلوه موردنظر از شئ انتخاب شده حذف ميشود.

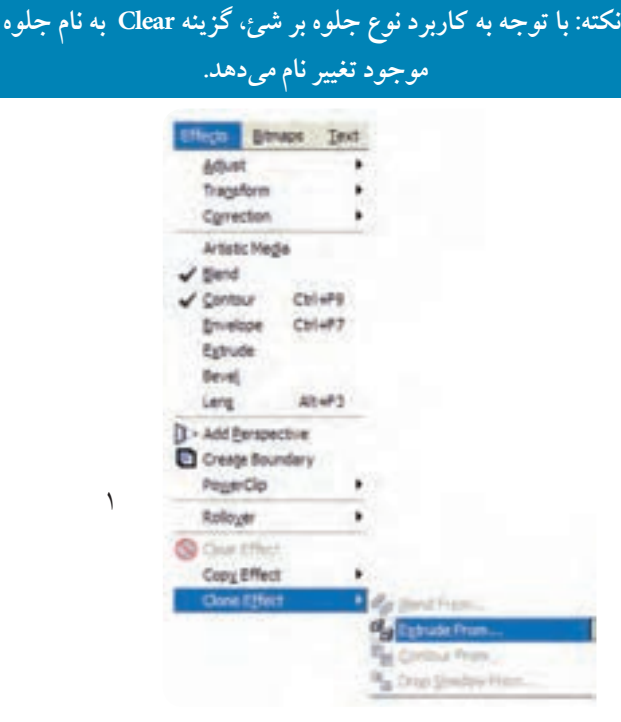

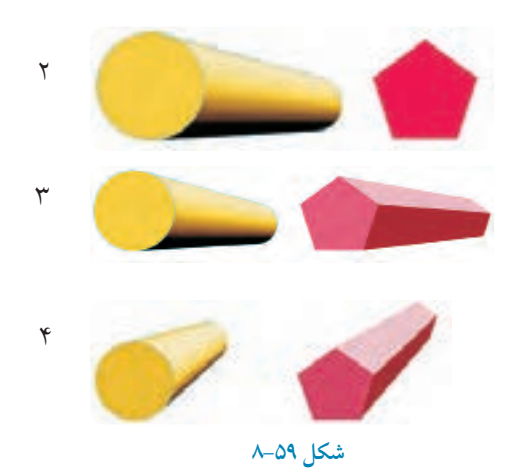

### **8-4 شناخت جلوه هاي لنز )Lens)** يكي ديگر از امكانات نرم افزار CorelDRAW استفاده از جلوه هاي لنز مي باشد كه به عنوان يك شئ روي شئ يا اشيايي ديگر قرار مي گيرد و حالت خاص و متفاوتي را بر آن ها اعمال مي كند. توجه داشته باشيد كه جلوه هاي لنزها بايد روي يك شئ قرار گيرند تا جلوه خود را اجرا كنند و در صورتي كه شئ به عنوان جلوه لنز در زير اشياي ديگر قرار گيرد، جلوه آن نمايان نمي شود. شمــا مي تــوانيد هـر شئ را به عنوان جلوه لنز  $* x$ انتخاب كنيد (شكل ۶۰-۸). براي استفاده از جلوه لنز از منوي Effects، فرمان Lens را اجرا كنيد تا پالت مربوط به آن در سمت راست محيط نرم افزار ظاهر شود، هم چنين مي توانيد از منوي Window گزينه Lens/Dockers را انتخاب يا از كليد تركيبي 3F+Alt استفاده كنيد؛ در كادر بازشوی Lens گزينه Effect Lens No به طور پيش فرض در حالت Reminis Face انتخاب مي باشد. ANY A حال براي استفاده از لنزها، يك شئ رسم كنيد و

از منوي شكل ،8-60 لنز موردنظر را انتخاب كنيد؛

**شكل -60 8 پالت Lens**

" Lens-

No Lens Effect

**C** Proden Wexport

همان طوركه مشاهده مي كنيد كادر مستطيل شكل در باال نمايي از جلوه لنز را نمايش مي دهد و در قسمت پايين با انتخاب گزينه هاي مختلف مي توانيد لنز موردنظر را تنظيم و در نهايت روي دكمه Apply كليك كنيد تا جلوه لنز روي شئ اعمال شود (شكل ۶۱-۸).

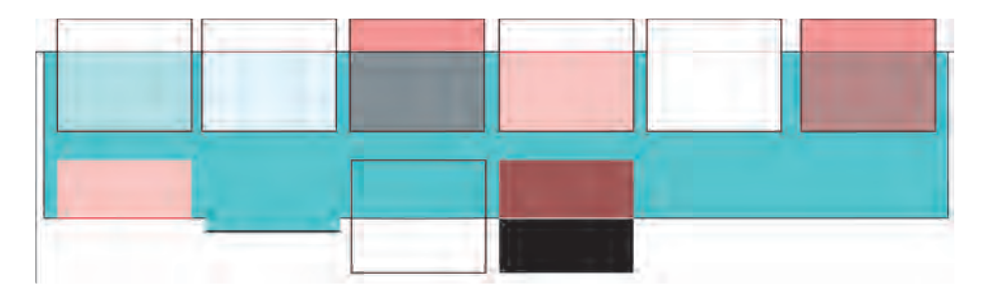

**شكل -61 8 نمايش حالت هاي مختلف لنز**

در صورت فعال نبودن دكمه Apply روي آيكن قفل كليك كنيد تا فعال شود. حال به بررسي لنزهاي موجود مي پردازيم:

### **8-4-1 لنز Brighten**

همان طوركه از نام آن پيداست، اشيايي كه در زير اين لنز قرار ميگيرند روشنتر ديده مي شوند و مؤلفه Rate ميزان و شدت روشنايي را مشخص مي كند كه بين 100 تا -100 متغير است. مقادير زير صفر باعث تيره ديده شدن اشياي زير لنز مي شوند و مقادير مثبت سبب مي شود رنگهاي اشياي زيري، روشنتر ديده شود )شكل -62 8 (.

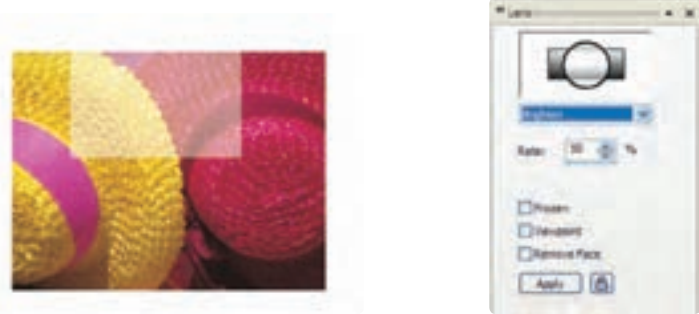

**شكل -62 8 استفاده از لنز Brighten**

در بخش پاييني پالت Lens، براي تمام لنزها، گزينههاي مشتركي با كاربرد يكسان قرار دارد كه شامل گزينه هاي .است Remove Face و Frozen، Viewpoint **گزينه Frozen:** اين گزينه سبب مي شود نماي ظاهري شئ كه از داخل لنز ديده مي شود ثابت و بدون تغيير باقي بماند و حتي با جابه جايي لنز تصوير داخل آن تغيير نمي كند.

> **نكته: گزينه Frozen مانند گزينه Freezeدر جلوه سايه عمل مي كند و با استفاده از فرمان Ungroup ميتوان لنز اعمال شده را كه به حالت گروه در ميآيد، از حالت گروه خارج كرد و به اشياي جديدي رسيد.**

**گزينه Viewpoint:** توسط اين گزينه مي توان بخشي از شئ را به عنوان لنز در نظر گرفت پس از انتخاب آن، دكمه Edit ظاهر مي شود. با كليك روي اين دكمه دو كادر مربوط به محورهاي X و Y اين كادر ظاهر مي شود. عدد موردنظر را در اين دو كادر وارد كنيد، سپس روي دكمه Apply كليك كنيد.مشاهده مي كنيد كه فقط بخشي از شئ كه محور آن را مشخص كرده ايد به عنوان يك لنز عمل مي كند و بخش باقيمانده حالت جلوه لنز را ندارد. **گزينه Face Remove:** با انتخاب اين گزينه، جلوه لنز فقط روي شئ زيري اعمال ميشود و بر محدوده صفحه در خارج از موضوع تأثير نميگذارد.

#### **Color Add لنز 8-4-2**

اين لنز هر رنگي را با مقادير مشخص به شئ زيري اضافه مي كند. هر رنگ را مي توان در مؤلفه Rate بين صفر تا 100 درصد تنظيم كرد. مقادير باالتر رنگ بيشتري را به شئ اضافه مي كند و مقدار صفر هيچ رنگي را اضافه نمي كند. توسط كادر بازشوي Color مي توانيد رنگ موردنظر خود را انتخاب كنيد (شكل ۶۳-۸).
**پيمانه مهارتي: كاربرCorelDRAW واحدكار هشتم: توانایي ایجاد جلوه های مختلف**

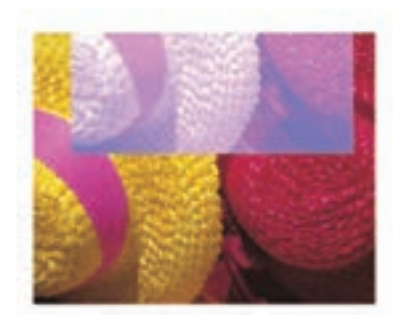

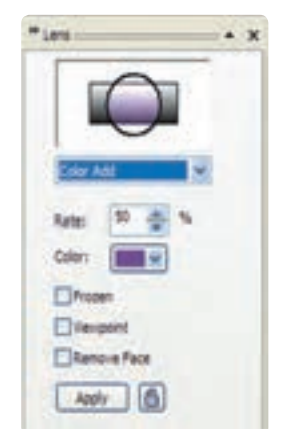

**شكل -63 8 استفاده از لنز Add Color**

# **Color Limit لنز 8-4-3** اين لنز رنگ خود را با يك درصد مشخص از رنگ اشياي زيري، حذف مي كند و مؤلفه Rate را مي توانيد بين صفر تا 100 درصد تنظيم كنيد. مقدار 100 درصد، رنگ را به سياهي كاهش مي دهد و مقدار صفر هيچ رنگي را حذف نمي كند (شكل ۶۴-۸).

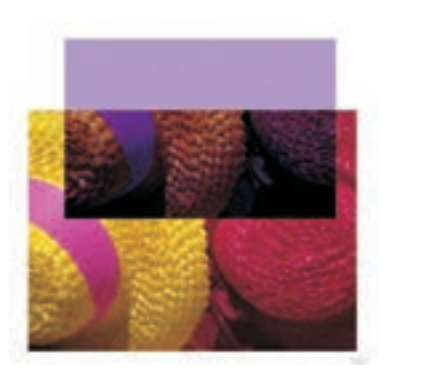

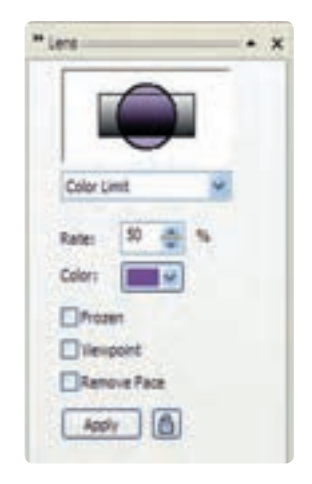

**شكل -64 8 استفاده از لنز Limit Color**

## **Custom Color Map لنز 8-4-4**

اين لنز امكان تغيير رنگ هاي اشياي زيرين لنز را كه در يك محدوده رنگي قرار دارند، نشان ميدهد. رنگها را مي توان بين دو رنگي كه از كادر بازشوي From و To انتخاب مي كنيد، تغيير دهيد. در منوي اين لنز سه حالت Direct Palette، Forward Rainbow و Reverse Rainbow قرار دارند كه در تركيب دو رنگ تأثير مي گذارد (شكل 80-٨).

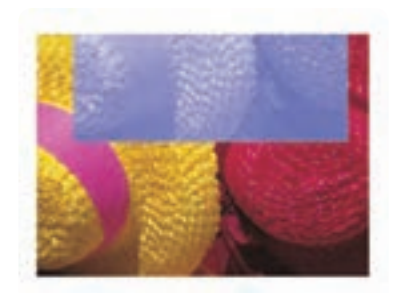

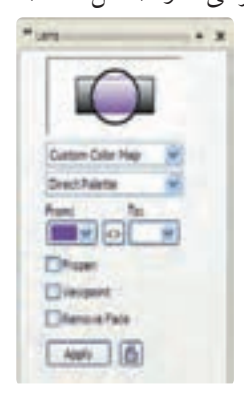

**شكل -65 8 استفاده از لنز Map Color Custom**

#### **Fish Eye لنز 8-4-5**

توسط لنز چشم ماهي (Fish Eye)، اشياي زير لنز به شكل محدب يا مقعر نمايش داده مي شود. مقادير مثبت در كادر Rate، اشيا را محدب و مقادير منفي اشيا را مقعر مي كند. مؤلفه Rate بين 1000 تا -1000 قابل تنظيم مي باشد (شكل ۶۶-۸).

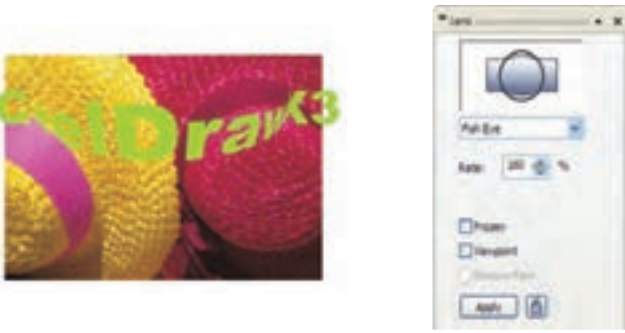

**شكل -66 8 استفاده از لنز Eye Fish**

256

### **Heat Map لنز 8-4-6**

با استفاده از اين لنز رنگ اشياي زير لنز Map Heat، گرم تر به نظر مي رسد. ظاهر رنگ هاي اشيا را كه با لنز مشاهده مي شوند، مي توان با تغيير مقادير Palette rotation تغيير داد (شكل ۶۷-۸).

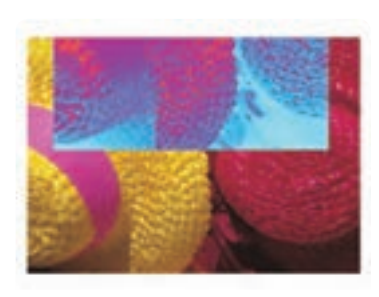

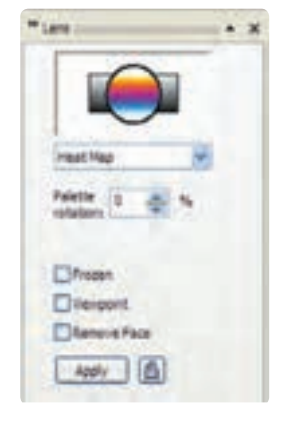

**شكل -67 8 استفاده از لنز Map Heat**

#### **8-4-7 لنز Invert**

با استفاده از اين لنز، رنگ اشياي زير لنز معكوس ميشوند و با توجه به چرخه رنگ در مبحث رنگ شناسي، تغيير رنگ پيدا مي كند به عنوان مثال رنگ سياه به سفيد، تبديل مي شود (شكل8-4).

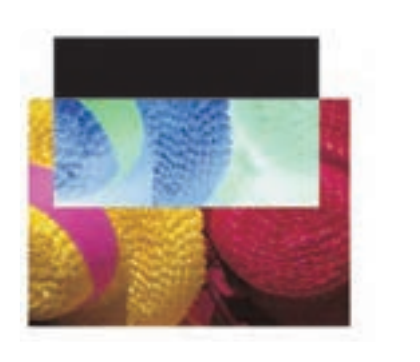

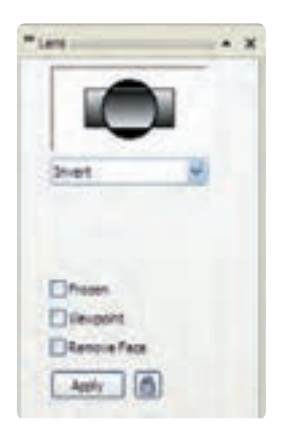

**شكل -68 8 استفاده از لنز Invert**

# **8-4-8 لنز Magnify** اين لنز باعث بزرگنمايي اشياي زير خود ميشود. درصد بزرگنمايي را ميتوان با استفاده از كادر Amount بين 1 تا 100 تنظيم كرد. مقادير بين 1 تا 100 سبب افزايش بزرگ نمايي و مقادير كمتر از يك سبب كاهش بزرگ نمايي مي شوند (شكل "les- $* x$  $.(\lambda - 99)$ ra Hagnify Amurti  $17 \frac{m}{2} x$ **T3** Freesen Diferent of Fact Apply (B)  **شكل -69 8 استفاده از لنز Magnify**

### **Tinted Grayscale لنز 8-4-9**

اين لنز ابتدا رنگ اشياي زيري را به مقادير مشخصي از درجات خاكستري تغيير ميدهد. اما اهميت آن در انتخاب رنگ از كادر بازشوي Color ميباشد كه به شئ زيري اعمال مي شود (شكل ٧٠-٨).

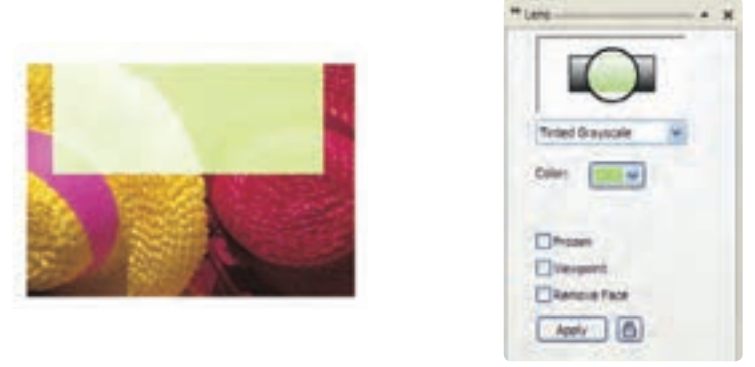

**شكل -70 8 استفاده از لنز Grayscale Tinted**

101

#### **8-4-10 لنز Transparency**

اين لنز مانند يك طلق شفاف عمل مي كند و اشياي زير لنز ديده ميشوند. در كادر Rate مي توانيد ميزان شفافيت لنز را بين صفر تا 100 درصد تنظيم كنيد. با انتخاب يك رنگ از كادر بازشوي Color نيز مي توانيد طلق شفاف خود را رنگي كنيد (شكل ۷۱-۸).

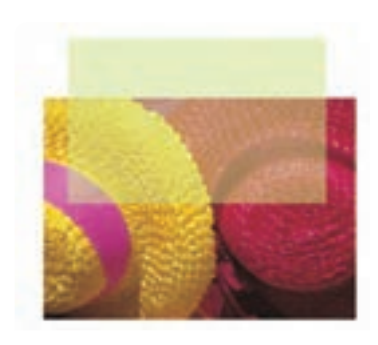

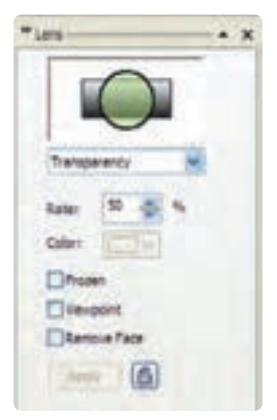

**شكل -71 8 استفاده از لنز Transparency**

#### **8-4-11 لنز Wireframe**

اين لنز سبب مي شود اشياي زير لنز به شكل قاب سيمي ديده شوند يعني فقط خطوط محيطي اشيا نمايش داده ميشود. با استفاده از دو كادر بازشوي Outline و Fill ميتوانيد رنگ خطوط اطراف اشيا و رنگ پركننده آنها را انتخاب كنيد )شكل 8-72(.

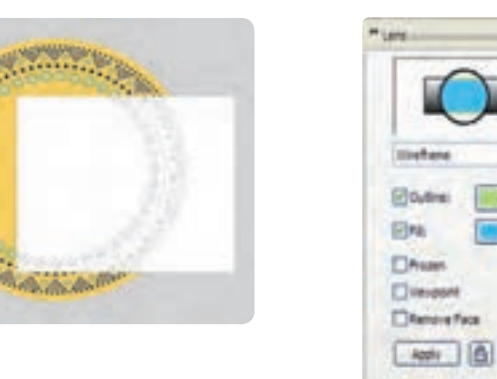

**شكل -72 8 استفاده از لنز Wireframe**

**تمرين:8-7** نام و نام خانوادگي خود را تايپ كرده و ده حالت لنز را روي آن اعمال كنيد.

## **8-5 ايجاد جلوه پرسپكتيو )Perspective Add)**

هر آنچه در طبيعت مي بينيد داراي پرسپكتيو مي باشد. براي ترسيم واقعي اشيا روي صفحه دوبعدي از علم پرسپكتيو استفاده مي شود. در علم پرسپكتيو، اشياي نزديكتر، بزرگتر و اشياي دورتر، كوچكتر ديده مي شوند و به عبارتي داراي عمق ميشوند. اشيا به شكل مجازي در يك فضاي سهبعدي نمايش داده ميشوند )براي درك بهتر علم پرسپكتيو به كتب طراحي رشتههاي هنري مراجعه كنيد).

#### **8-5-1 فرمان Perspective**

ابتدا يك شئ را در حالت انتخاب قرار دهيد. از منوي Effects فرمان Add Perspective را انتخاب كنيد. يك قاب توري به شكل نقطه چين قرمز رنگ روي شئ ايجاد ميشود كه در چهار گوشه آن گرههايي وجود دارد. توسط ماوس ميتوانيد اين گرهها را جابه جا كنيد. با تغيير موقعيت گره ها، جلوه پرسپكتيو بر شئ انتخاب شده اعمال مي شود. از دو كليد Ctrl و Shift مي توانيد براي كنترل گرهها استفاده كنيد (شكل ٧٣-٨).

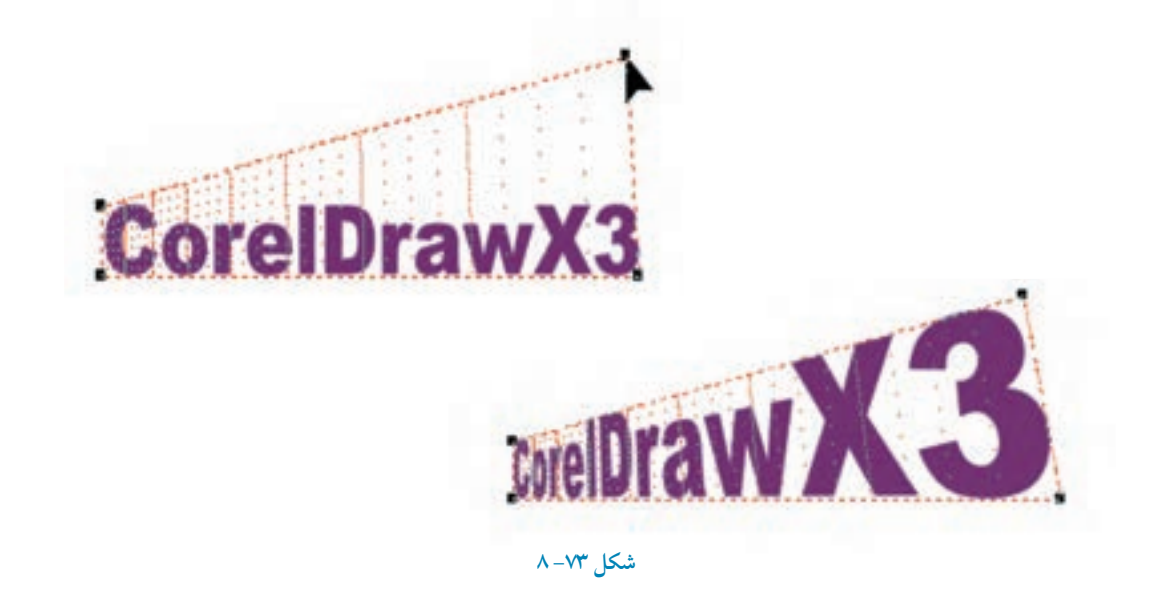

۲۶

**تمرين:8-8** چند شئ رسم كنيد و توسط فرمان Perspective، پرسپكتيو را روي آن ها اعمال كنيد.

## **8-6 فرمان PowerClip**

توسط اين فرمان ميتوان شئ يا اشيا را داخل يك شئ ديگر كه بهعنوان يك قاب عمل ميكند، قرار داد. در اين حالت اشيا توسط قاب احاطه شده و خارج از محدوده قاب پنهان ميشود. براي استفاده از اين فرمان به روش زير عمل كنيد:

**-1** شئ يا تصويري را كه قرار است در قاب قرار گيرد، انتخاب كنيد.

**-2** حال از منوي Effects گزينه PowerClip را انتخاب كنيد. از زيرمنوي باز شده گزينهInside Place Container را انتخاب كنيد (شكل ٧۴-٨). اشارهگر ماوس به شكل يك پيكان سياهرنگ ظاهر مي شود.

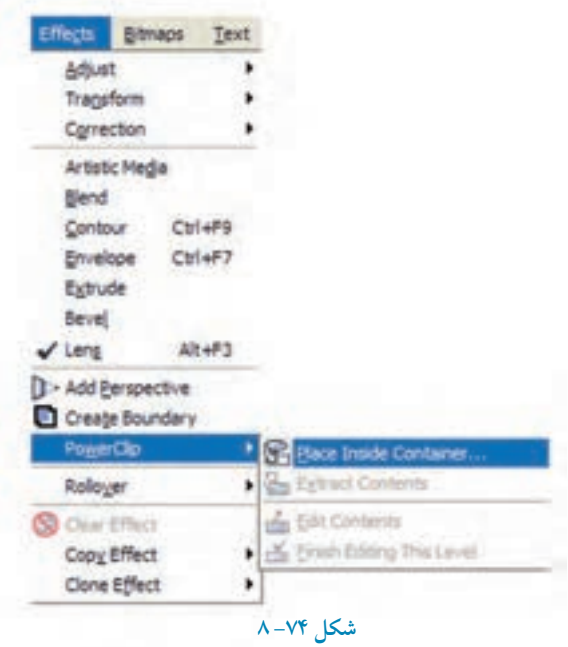

**-3** روي شئ ديگر كه به عنوان قاب در نظر گرفتهايد، كليك كنيد. شئ اول داخل شئ دوم قرار مي گيرد و شئ دوم بهعنوان يك قاب عمل مي كند (شكل ٧٥-٨).

**وزارت فرهنگ و ارشاد اسالمي نام استاندارد: كاربر CorelDRAW شماره-15/8: ف، هـ** 

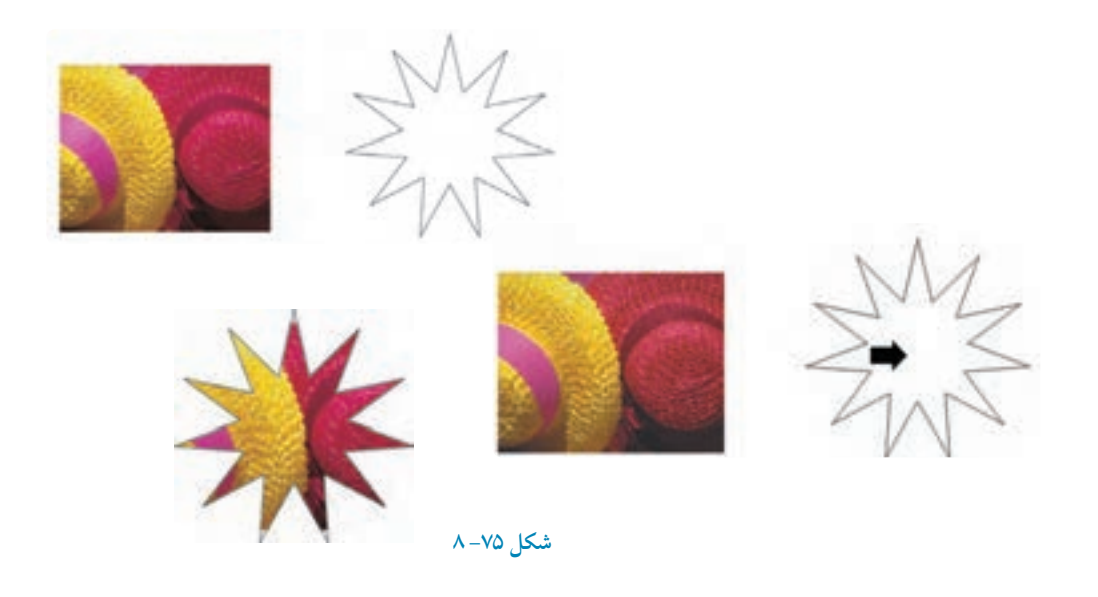

 **نكته: توجه داشته باشيد براي انجام اين مثال بهتر است شئ اول بزرگتر از شئ دوم )قاب( باشد تا نتيجه بهتري را از انجام فرمان PowerClip مشاهده كنيد. هم چنين مي توانيد قاب را به راحتي توسط ابزار Tool Shape ويرايش كنيد.**

پس از اجراي فرمان PowerClip مي توانيد شئ را كه در قاب قرار گرفته است، ويرايش كنيد؛ به عنوان مثال سايز و رنگ را تغيير دهيد يا آن را جابه جا كنيد.

شئ موردنظر را در حالت انتخاب قرار دهيد و گزينه Contents Edit را از مسير PowerClip/Effects انتخاب كنيد. در اين حالت، شئ اول (قاب) به صورت خطي كمرنگ نمايش داده مي شود و شئ دوم در حالت اصلي خود ديده مي شود. حال مي توانيد ويرايش موردنظر خود را روي شئ اعمال كنيد و پس از انجام تغييرات لازم گزينه Finish Editing This Level را از مسير Effects/PowerClip انتخاب كنيد تا عمليات ويرايش پايان يابد. حال مي توانيد تغييرات را مشاهده كنيد (شكل ٧۶-٨).

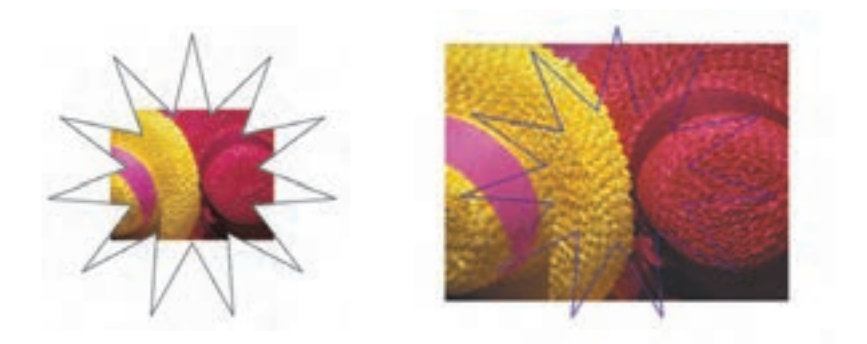

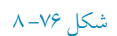

با استفاده از گزينه Extract Contents از مسير Effects/PowerClip مي توانيد فرمان PowerClip اعمال شده روي شئ را لغو كنيد (شكل١٧-٨).

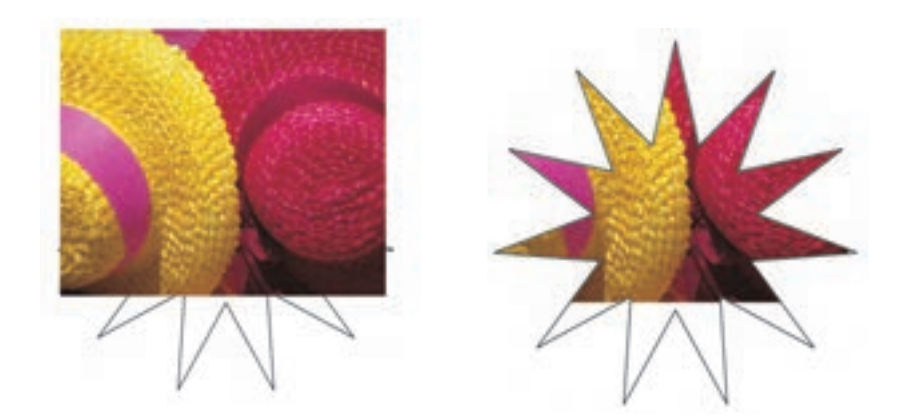

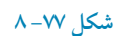

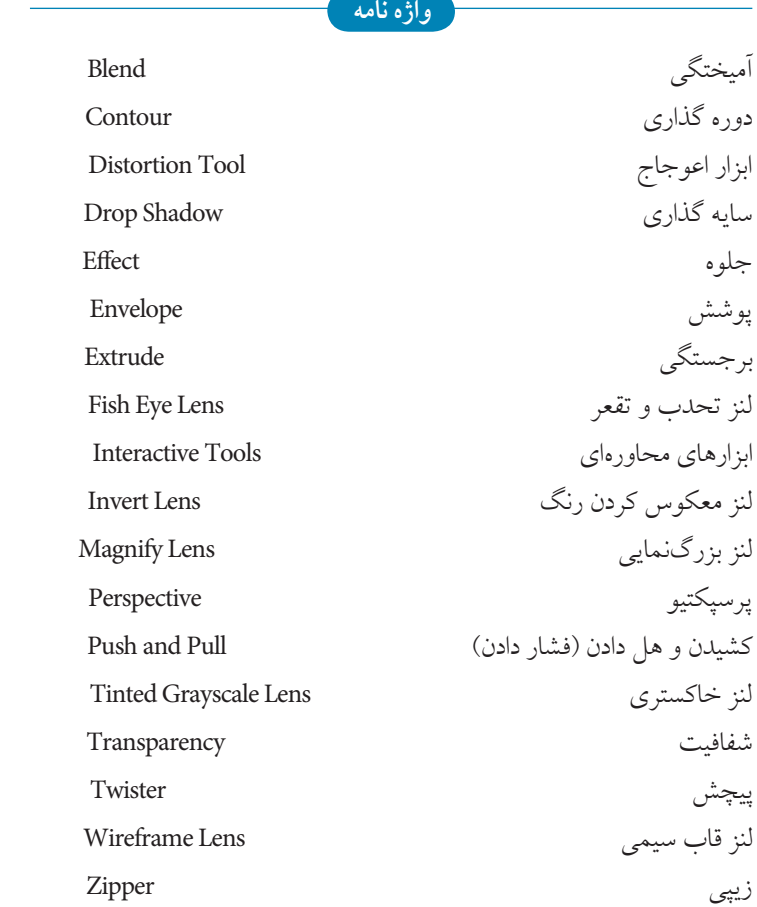

**خالصه مطالب**

• جلوه ها به دو شكل ابزار و فرمـان در نـرمافزار CorelDRAW وجود دارند. مجموعه ابزارهاي جلوه هاي ويژه در ابزار Tool Interactive و فرمانهاي جلوهها در منوي Effect، قرار دارند. •توسط جلوه آميختگي )Blend )ميتوان دو يا چند شئ را طي مراحلي به هم تبديل كرد. • با استفاده از گزينه Properties Path ميتوانيد جلوه آميختگي بين دو شئ را روي يك مسير قرار دهيد.

• با استفاده از گزينه Path From Detach مي توانيد جلوه آميختگي را از مسير جدا كنيد. •با استفاده از جلوه Contour ميتوانيد در اطراف يك شئ بسته يا باز به سمت بيرون يا داخل خط دور ايجاد كنيد.

• جلوه اعوجاج )Tool Distortion )باعث تغيير شكل ظاهر يك شئ شده و داراي سه حالت and Push Zipper ،Pull و Twister مي باشد.

- •توسط جلوه سايه گذاري )Shadow Drop )مي توانيد سايه هاي شفاف و همواري را به شئ اعمال كنيد. • جلوه پوشش )Envelope )براساس يك الگـوی مشخص اطـراف يك شئ را احاطـه مي كند كه با جابه جايي گرههاي موجود روي اين پوشش و تغيير شكل آن، شئ نيز تغيير شكل مي يابد.
- •توسط جلوه برجستگي )Extrude )اشيای دوبعدي را ميتوان به شكل سهبعدي تبديل كرد و جلوه هاي عمق، رنگ، نور و چرخش سهبعدي را ميتوان بر آن اعمال كرد.
- •با استفاده از جلوه شفافيت )Transparency )ميتوان اشيا را مانند يك طلق، شفاف كرد تا اشيايي كه در زير آن قرار ميگيرند ديده شوند.
- جلـوه هاي لنـز به عنوان يك شئ، روي شئ يا اشيايي قرار گرفته و حالت خاص و متفـاوتي را بر آن ها اعمال مي كند.
- توسط جلوه پرسپكتيو )Perspective )اشيای نزديكتر، بزرگتر و اشياي دورتر كوچكتر ديده مي شوند.

• توسط فرمان Clip Power مي توان اشيايي را توسط يك شئ ديگر كه بهعنوان يك قاب عمل مي كند برش داد، در اصل عمل برش انجام نميشود فقط اين اشيا توسط قاب احاطه شده و خارج از محدوده قاب پنهان مي شود.

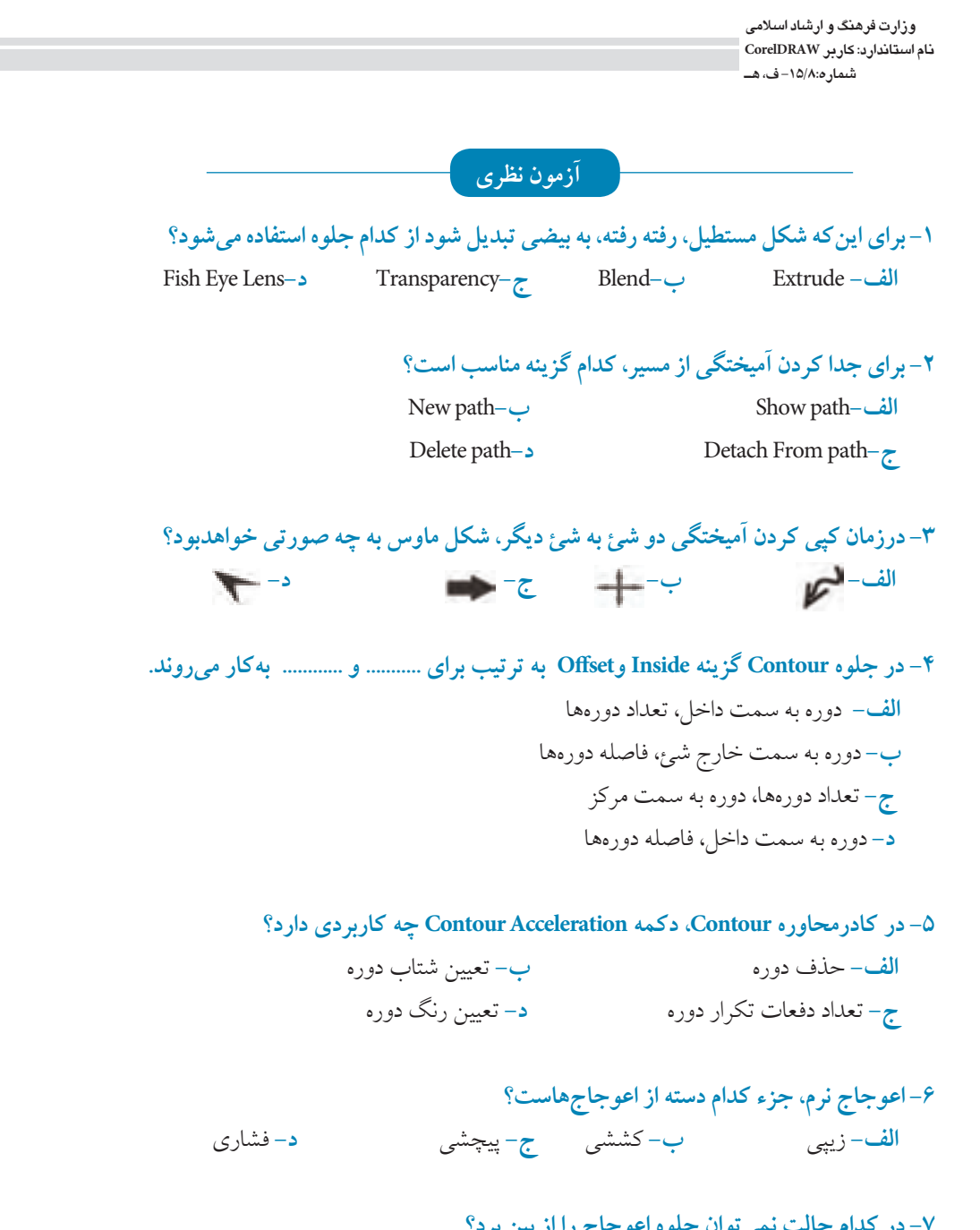

199 **-7 در كدام حالت نميتوان جلوه اعوجاج را از بين برد؟ الف-** پس از تغيير مركز اعوجاج **ب-** پس از تغيير طول اعوجاج **ج-** پس از تغيير زاويه پيچش **د-** پس از تبديل اعوجاج به منحني

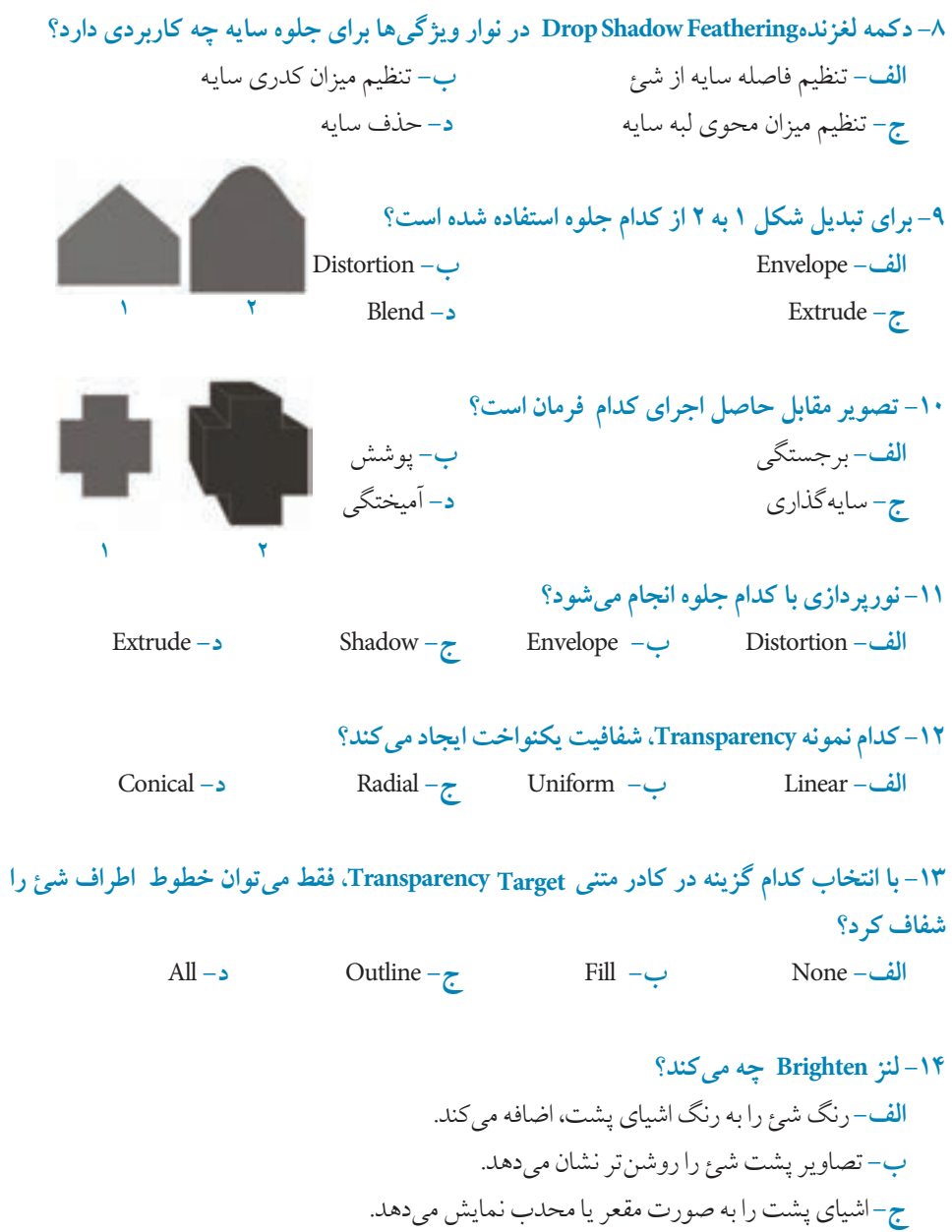

**د-** رنگ اشياي پشت را به رنگ هاي گرم متمايل مي كند.

**-15 کدام لنز رنگ اشياي پشت را معکوس ميکند؟** Invent **-د** Wireframe **-ج** Fish Eye **-ب** Heat Map **-الف -16 کدام يک از جلوههاي زير را نميتوان از شئ جدا کرد؟ الف-** Perspective **ب-**Blend **ج-**Extrude **د-** Contour **-17 در منوي Arrange با كدام گزينه ميتوان جلوه را از شئ جدا کرد؟ الف-**Script **ب-** Separate Preset**-د** Break Contour Group Apart **-ج -18 براي استفاده از جلوههاي آماده، پس از انتخاب جلوه موردنظر، در نوار ويژگيها از گزينه ................... استفاده ميکنيد. الف-**Script **ب-** Custom **ج-** Opacity **د-**Preset **عبارات متناسب: -19 گزينه معادل سمت راست را از ستون سمت چپ انتخاب كنيد. الف-** ابزار اعوجاج **ب-** لنز معكوس كردن رنگ **ج-**لنز بزرگنمايي **د-** كشيدن و هل دادن)فشار دادن( **ه-** جدا كردن جلوه آميختگي از مسير 1- Twister Detach From Path **2-** Distortion Tool **3-** 4- Invert Lens Push and Pull **5-** Magnify Lens **6-**

> **-20 براي حذف لنز، چه فرماني را انتخاب ميكنيد؟ -21 گرههاي پوشش به چهار حالت مختلف حرکت ميکنند، آنها را نام ببريد. -22 فرمانPowerClip را توضيح دهيد؟**

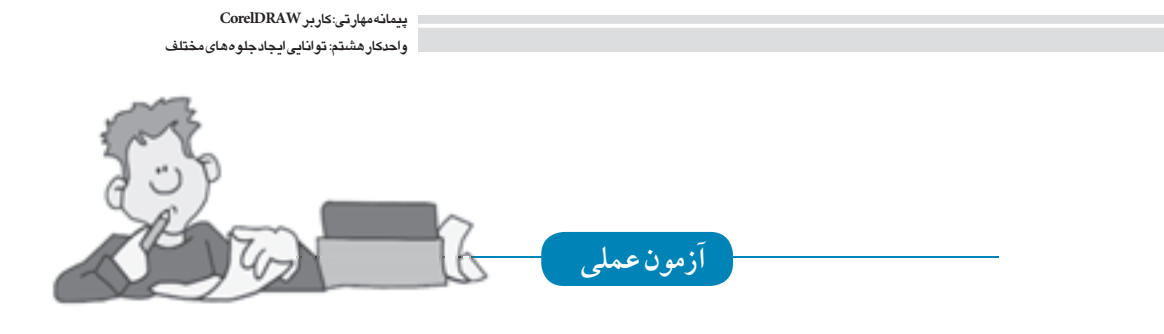

**-1 ابتدا دو دايره و يك مسير منحني رسم كنيد سپس توسط ابزارBlend مشابه جلوه هاي بعد را ايجاد كنيد.**

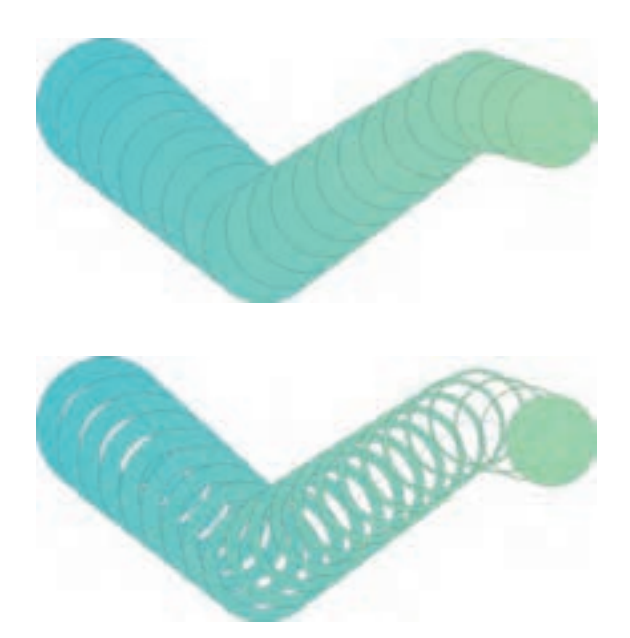

**-2 با استفاده از جلوه پرسپكتيو تصوير زير را رسم كنيد.**

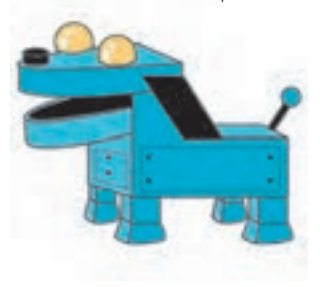

199

**-3 توسط ابزار Media Artistic و جلوه Transparency مشابه تصوير زير را ايجاد كنيد. Tool**

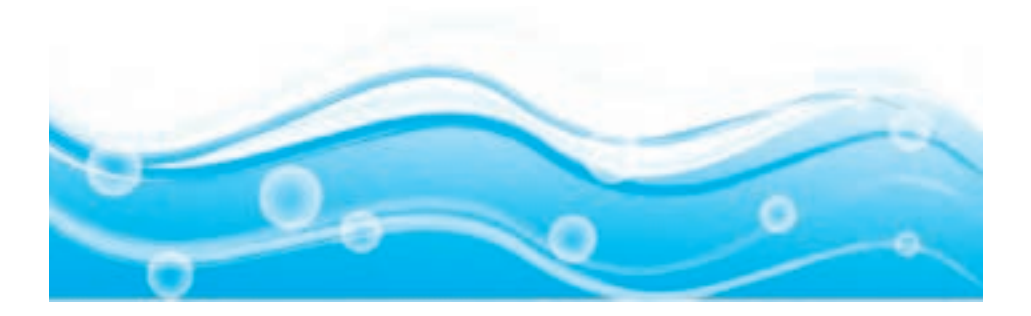

**-4 نام CorelDRAW را تايپ كنيد، سپس توسط جلوه برجستگي )Extrude )چند نمونه سه بعدي از آن ايجاد كنيد.**

## **واحد كار نهم**

**پس از مطالعه اين واحد کار از فراگير انتظار مي رود که: -1 تصاوير برداري را به نقشه بيتي تبديل کند. -2 تنظيمات تصاوير نقشه بيتي را انجام دهد. -3 مدهاي رنگـي را بشناسد و به درستــي از آن ها استفاده کند.**

**-4 فرمت تصاويري را که در CorelDRAW قابل پشتيباني هستند، بشناسد.**

**-5 توسط فرمان Bitmap Trace، تصاوير نقشه بيتي را به برداري تبديل کند.** 

 $\prod$  $\prod$ **توانايي تبديل تصويرهاي نقشه بيتي و برداري به يكديگر زمان )ساعت(** نظري عملي  $15$   $17$ 

# **کليات**

يكي ديگر از قابليتهاي منحصر به فرد نرم افزار CorelDRAW استفاده از تصاوير نقشهبيتي در نرمافزار و ويرايش آنها در محيط خود نرمافزار است، نرمافزار CorelDRAW به شما اين امكان را مي دهد كه به راحتي يك سند نقشه بيتي را وارد محيط نرمافزار كرده و توسط فرمانهاي بسياري آنرا ويرايش كنيد. مي توانيد توسط فرمان Trace، يك تصوير نقشه بيتي را به يك تصوير برداري تبديل كنيد يا يك شئ برداري را در محيط نرمافزار به يك تصوير نقشهبيتي مبدل سازيد. در اين واحدكار به طور مفصل اين فرمانها را مورد بررسي قرار مي دهيم.

**9-1 تبديل تصاوير برداري به نقشه بيتي )Bitmap to Convert)**

توسط اين فرمان مي توانيد يك شئ را به يك تصوير نقشه بيتي تبديل كنيد، پس از اجراي اين فرمان، شئ انتخاب شده به يك تصوير نقشه بيتي تبديل مي شود. پس از تبديل تصوير، ميتوانيد از تمامي فرمان هايي كه مرتبط به تصاوير نقشه بيتي مي باشد، استفاده كنيد. براي اين منظور به شكل زير عمل كنيد:

**-1** شئ را در حالت انتخاب قرار دهيد.

**-2** ازمنوي Bitmaps، فرمانBitmap to Convert را انتخاب كنيد تا كادرمحاورهBitmap to Convert باز شود )شكل 9-1(.

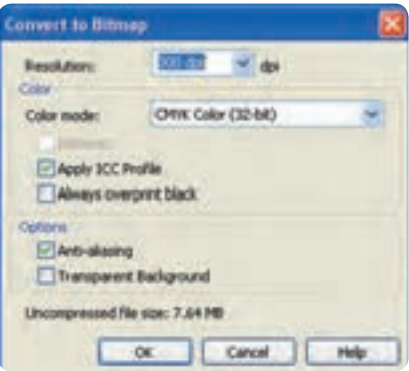

**شكل -1 9 کادر محاوره Bitmap to Convert**

كاربرد گزينههاي موجود در اين كادر محاوره به اين شرح است.

**Resolution:** در كادر بازشو Resolution مي توانيد ميزان دقت و كيفيت تصوير را مشخص كنيد. از گزينه dpi 300 براي چاپ و از گزينه هاي dpi 72 و dpi 96 براي نمايش تصاوير در صفحه نمايش و صفحات وب استفاده مي شود.

Color: مد رنگي را از كادر بازشو Color mode با توجه به نوع خروجي انتخاب كنيد (شكل ٢-٩).

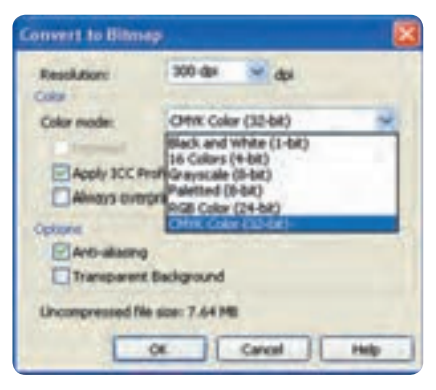

**شكل 9-2 انتخاب mode Color از کادر بازشو**

**Dithered:** با انتخاب اين گزينه، رنگ هايي كه وجود ندارد، توسط رنگ هاي موجود ساخته مي شوند. اين گزينه زماني كه از مد هاي رنگي سياه و سفيد، درجه هاي خاكستري و Paletted استفاده كرده باشيد، فعال مي شود. **aliasing-Anti:** باعث نرمي و هموارسازي لبه هاي تصوير مي شود. **Background Transparent:** با انتخاب اين گزينه، اطراف شئ شفاف و بدون رنگ مي شود. در صورت عدم انتخاب اين گزينه، اطراف شئ رنگ سفيد به خود مي گيرد (شكل ٣-٩).

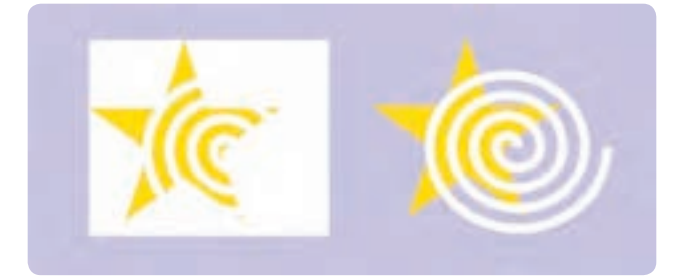

شكل ٣- ٩ نمايش تفاوت استفاده از گزينه Transparent Background

**Profile ICC Apply:** با انتخاب اين گزينه، رنگ هاي تصوير در صفحه نمايش با رنگ هاي پروفايل رنگ ICC هماهنگ مي شود.

**تمرين:9-1** دو ستاره رسم كنيد و هر دوي آن ها را به تصوير نقشه بيتي تبديل كنيد و سپس تأثير گزينه هاي aliasing - Anti و Background Transparent را روي آنها مورد بررسي قرار دهيد. پس از تبديل يك شئ برداري به نقشه بيتي مي توانيد آنرا توسط فرمان Bitmap Edit ويرايش كنيد.با انتخاب اين فرمان از منوي Bitmap شئ انتخابي به طور خودكار در نرمافزار PAINT PHOTO Corel باز ميشود، پس از باز شدن نرم افزار PAINT PHOTO Corel، تغييرات را روي تصوير نقشه بيتي اعمال كنيد و در نهايت آن را با فرمان Save( كليد تركيبي S+Ctrl )ذخيره كنيد، با بستن نرم افزارPHOTO Corel PAINT مشاهده ميكنيد كه تمامي تغييرات روي تصوير انتخاب شده در نرمافزار CorelDRAW اعمال شده است.

> **نكته: با انتخاب فرمان Bitmap Edit، نرمافزار PAINT PHOTO Corel زماني اجرا ميشود که روي سيستم شما نصب شده باشد؛ در غير اين صورت با انتخاب يك تصوير نقشه بيتي اين گزينه غيرفعال مي شود.**

### **Crop Bitmap فرمان 9-2**

اين فرمان، فقط زماني در دسترس قرار مي گيرد كه تصوير نقشه بيتي را توسط ابزار Tool Shape ويرايش كرده باشيد؛ به عنوان مثال يك تصوير نقشه بيتي ايجاد كنيد يا با استفاده از فرمان Import، يك تصوير به محيط نرم افزار وارد كنيد، حال توسط ابزار Tool Shape، گرههاي موجود در چهار گوشه تصوير را گرفته و به داخل بكشيد به شكلي كه بخشي از تصوير پنهان شود؛ حال به منوي Bitmaps برويد، مشاهده مي كنيد كه فرمان Crop Bitmap فعال شده است. اين فرمان را انتخاب كنيد، بخشي را كه توسط ابزار Tool Shape پنهان كردهايد، با اجراي اين فرمان حذف مي شود (شكل ۴-۹).

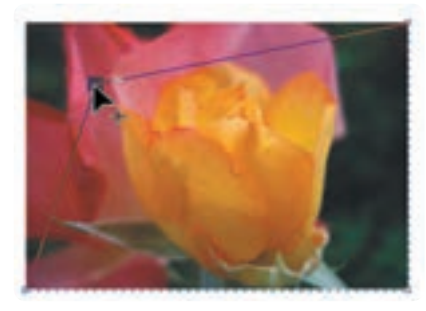

**شكل -4 9** 

## **9-3 بازسازي تصاوير نقشه بيتي)Bitmap Resample )**

از اين فرمان جهت تغيير ابعاد و كيفيت تصاوير استفاده مي شود. براي استفاده از اين فرمان تصوير را انتخاب كنيد، سپس فرمان Resample را از منوي Bitmaps انتخاب كنيد. كادر محاوره Resample باز ميشود. )شكل 9-5(. حال گزينه هاي موجود در اين كادرمحاوره را مورد بررسي قرار ميدهيم: **size Image:** در دو كادر Width و Height، ميتوانيد با وارد كردن عدد مناسب، اندازه پهنا و ارتفاع تصوير را تغيير دهيد، همچنين مي توانيد اندازه تصوير را به واحد درصد تنظيم كنيد.

**Resolution:** در اين قسمت در دو كادر Horizontal و Vertical مي توانيد كيفيت تصوير را بين dpi10 و باالتر از dpi300 تنظيم كنيد.

| sage size            |               |                      |        |              |                                                 |    |
|----------------------|---------------|----------------------|--------|--------------|-------------------------------------------------|----|
| <b>Width:</b>        | 7.1 7.14286   | $\frac{1}{\sqrt{2}}$ |        |              | 100 % W inches                                  | ú, |
| Height:              | 5.4 5.35714 章 |                      | 100 美华 |              |                                                 |    |
| besick #lowi         |               |                      |        |              |                                                 |    |
| Horizonital:         | 224 224       |                      | dpi    |              | - Genetical science                             |    |
| Vertical:            | 224 224       | $=$ do               |        |              |                                                 |    |
| Original image size: | S.49 MB       |                      |        | - Anti-alias |                                                 |    |
| New inage size:      | 5.49 MB       |                      |        |              | Maintain aspect ratio<br>Maintain original size |    |

**شكل -5 9 کادرمحاوره Resample**

**alias-Anti:** اين گزينه كه به طور پيش فرض در حالت انتخاب قرار دارد، باعث نرمي و هموار شدن لبه هاي تصوير مي شود. **ratio aspect Maintain:** با انتخاب اين گزينه، ابعاد اوليه تصوير حفظ شده و مقادير درجه وضوح )Resolution )افقي و عمودي تصوير به طور يكسان تغيير مي كنند. **size original Maintain:** با انتخاب اين گزينه هر نوع تغيير در ابعاد تصوير، درجه وضوح )Resolution )را نيز به طور خودكار تغيير مي دهد و برعكس.

## **Bitmap Color Mask فرمان 9-4**

با انتخاب اين فرمان از منوي Bitmaps، پالت آن در كنار پالت رنگ ظاهر ميشود و امكان شفاف شدن رنگ ها را بهطور موقت تا 10 رنگ از رنگهاي موجود درتصوير نقشه بيتي به شئ مي دهد. براي دسترسي به پالت را Bitmaps واز منوي Bitmaps با از منوي Window كزينه Dockers/Bitmap Color Mask را انتخاب كنيد.

براي ايجاد يك ماسك رنگ و شفاف شدن آن، مراحل زير را دنبال كنيد: **-1** ابتدا يك تصوير نقشه بيتي را در حالت انتخاب قرار دهيد. **-2** در پالت Mask Color Bitmap، روي دكمه قطره چكان كليك كنيد. با كليك روي اين دكمه اشاره گر ماوس به شكل قطره چكان ظاهر مي شود. **-3** قطره چكان را روي تصوير حركت دهيد، رنگ موردنظر را انتخاب و روي تصوير كليك كنيد، به طور پيش فرض، رنگ انتخاب شده در اين كادر به اولين رنگ (سياه) تنظيم شده و جايگزين رنگ سياه در ليست مي شود. **-4** گزينه مربوط به رنگ را انتخاب كنيد تا فعال شود. **-5** روي دكمه Apply كليك كنيد تا شفافيت رنگ ايجاد شود.

براي انتخاب رنگ هاي ديگر به همين شكل عمل كنيد )شكل 9-6(.

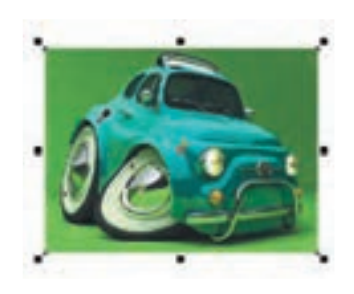

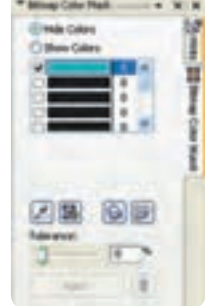

**Bitmap Color Mask پالت 9 -6 شكل**

**پيمانه مهارتي: كاربرCorelDRAW واحدكار نهم: توانایي تبدیل تصویرهای نقشه بيتی و برداری به یکدیگر** 

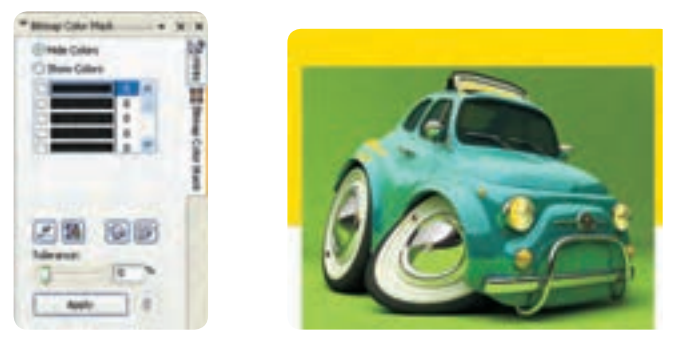

**شكل -7 9 ايجاد تغييرات روي تصوير توسط پالت Mask Color Bitmap**

با استفاده از تنظيمات پالت Mask Color Bitmap مي توانيد كنترل بهتري بر عملكرد ماسك رنگ ها )شفاف شدن رنگ) داشته باشيد. اين گزينهها را مورد بررسي قرار مي دهيم.

**Colors Hide و Colors Show:** با انتخاب اين دكمه هاي راديويي حالت ماسك رنگ اعمال شده عوض مي شود. با انتخاب گزينه Colors Show، تمام رنگ ها بجز رنگ هاي ماسك در تصوير نشان داده ميشود و برعكس.

**Color Edit:** با كليك روي اين گزينه، كادرمحاوره Color Select ظاهر خواهد شد كه مي توانيد به كمك آن رنگ انتخاب شده را تغيير دهيد.

**Mask Open/Save:** با كليك روي اين دو گزينه، ماسك رنگ انتخاب شده را مي توانيد ابتدا ذخيره كنيد و سپس توسط دكمه Open به آن دسترسي داشته باشيد. **Tolerance:** از اين دكمه لغزنده كه بين صفر تا 100 قابل تنظيم است، براي افزايش يا كاهش دامنه رنگ ماسك

مي توانيد استفاده كنيد. مقادير باال رنگهاي مشابه به رنگ انتخاب شده را نيز شفاف مي كند و مقادير كمتر، رنگهاي كمتري را شفاف مي كند.

**Mask Remove:** با كليك روي دكمه سطل زباله، بهطور كامل ماسك رنگ از تصوير پاك شده و تصوير به حالت قبل برمي گردد.

# **9-5 مدهاي رنگي )Mode Color )**

براي استفاده از رنگها در تصاوير، مدهاي رنگي مختلفي ارائه شده اند كه هر يك قابليت هاي خاص خود را دارند و براي خروجيهاي مختلف مورد استفاده قرار ميگيرند. در تصاوير نقشه بيتي از مدلهاي زير كه كاربرد

بيشتري دارند، استفاده ميشود.

## **9-5-1 مد رنگي CMYK**

اين مد رنگي كه متشكل از چهار رنگ فيروزهاي: C، ارغواني: M، زرد: Y و سياه: K است، در چاپ مورد استفاده قرار ميگيرد.براي تركيب چهار رنگ، هر رنگ را مي توانيد بين صفر تا 100 تنظيم كنيد، عدد صفر رنگ سفيد را نمايش داده و عدد ۱۰۰ رنگ خالص را نشان مي دهد.

 به عنوان مثال براي ايجاد رنگ زرد خالص، عدد آن را روي 100 تنظيم كنيد و سه رنگ ديگر را روي صفر بگذاريد.

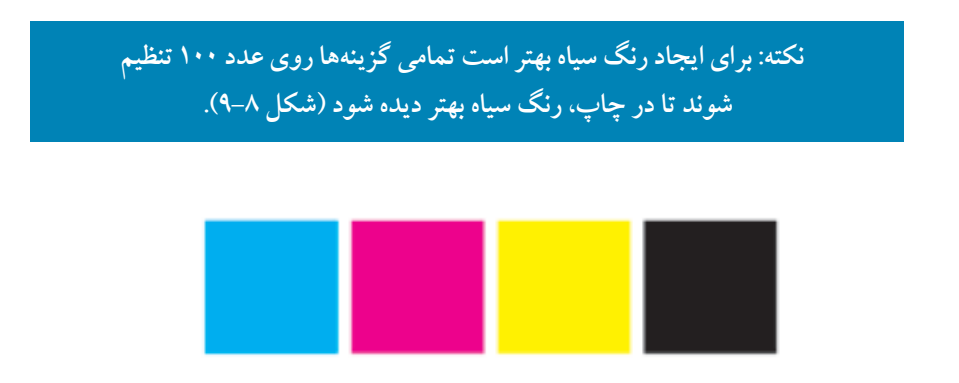

## **شكل 9-8 مد رنگي CMYK**

### **9-5-2 مد رنگي RGB**

مد رنگي RGB حاوي رنگهاي قرمز: R، سبز: G و آبي: B است كه مد رنگي پيش فرض براي تصاوير نقشه بيتي مي باشد. هر رنگ بين صفر تا 255 تنظيم مي شود. هرچه مقادير كمتر باشند، رنگ هاي تيره و برعكس هرچه مقادير بيشتر باشند، رنگ هاي روشن ساخته ميشود. به عنوان مثال با تنظيم هر سه رنگ روي صفر، رنگ سياه و روي ،255 رنگ سفيد ساخته مي شود. مد رنگي RGB بيشتر براي پروژههايي كه در نمايشگر، نمايش داده مي شود (مانند طراحي صفحات وب) مورد استفاده قرار ميگيرد.

**تمرين9-2 :** توسط دو مد رنگي CMYK و RGB، رنگهاي سبز، بنفش، نارنجي بسازيد و با هم مقايسه كنيد.

> **نكته: رنگ هاي مورد استفاده در مد RGB، در نمايشگر بسيار شفاف و نوراني ديده مي شوند. در صورت چاپ يك تصوير با مد RGB، تمامي رنگ ها کمي کدر و مات مي شوند زيرا دستگاه هاي چاپ )افست( براساس مد رنگي CMYK عمل مي کنند.**

**تمرين9-3 :** دو شئ يكسان رسم كنيد و رنگ آنها را نارنجي يا سبز قرار دهيد يك شئ را با مد رنگي CMYK و ديگري را با مد RGB رنگ آميزي و سپس با هم مقايسه كنيد.

**9-5-3 مد رنگي CMY** اين مد رنگي هم در چاپ استفاده ميشود و از رنگهاي فيروزهاي: C، سرخابي: M و زرد: Y تشكيل شده است و براي بهدست آوردن رنگ سياه از تركيب اين سه رنگ استفاده مي كنند.

**Web Safe Colors رنگي مد 9-5-4** اين رنگها سازگار با وب است و در يك مجموعه كلي از 216 رنگ تشكيل شده است )6 قرمز× 6 آبي× 6 سبز). اين مقادير شش رنگي بهصورت CC ،FF، ، ،99 ، ،99 و صفر توصيف مي شوند.

## **9-5-5 مد رنگي HSB**

اين مد رنگي، اشباع و ميزان روشنايي رنگها را مشخص مي كند كه تشكيل شده از سه كلمه فام رنگي )Hue)، اشباع رنگ )Saturation )و روشنايي )Brightness )كه ميتوانيد مقادير S و B را از بين صفر تا 100 درصد و مقادير H را بين صفر تا 360 تنظيم كنيد.

**9-5-6 مد رنگي LAB** اين مد، رنگها را بهصورت عدد، نشان ميدهد و از سه كلمه ميزان روشنايي )Luminance)، يك جزء رنگي

)A )كه مقادير سبز- قرمز را نشان ميدهد و يك جزء رنگي )B )كه مقادير آبي- زرد را نشان مي دهد، تشكيل شده است. ميزان روشنايي را بين صفر تا 100 درصد و مقادير A و B را بين 128 تا -127 تنظيم كنيد.

# **9-5-7 مد رنگي Scale Gray** اين مد رنگي تنها حاوي يك جزء رنگي بوده و از صفر تا 255 قابل تنظيم است. از اين مد رنگي براي خروجي چاپ تصاوير سياه و سفيد مانند عكس هاي سياه و سفيد استفاده مي شود كه اصطلاحاً به آن تكرنگ گفته مي شود.

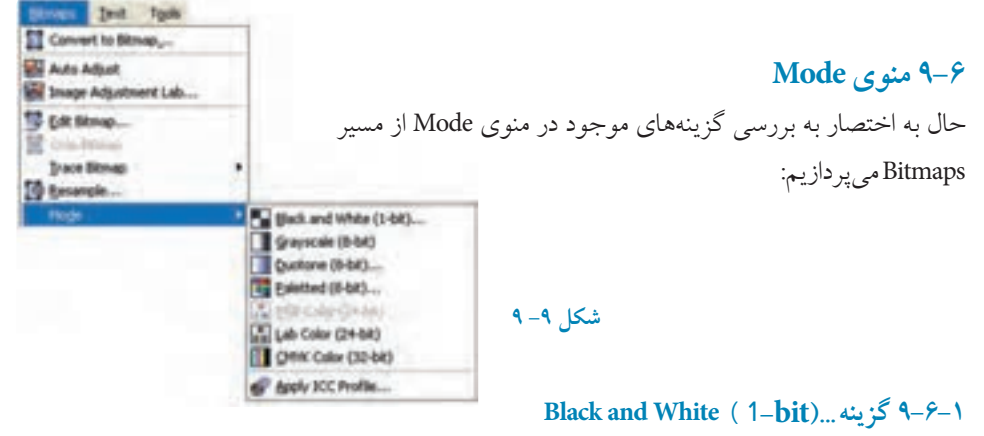

با انتخاب اين گزينه از مسير Bitmaps/Mode كادرمحاوره Convert to 1Bit باز مي شود كه تصوير انتخاب شده را به يك تصوير يك بيتي سياه و سفيد تبديل مي كند و مي توانيد با تغيير تنظيمات در اين كادرمحاوره ، تصاوير سياه و سفيد با حالت هاي مختلف به دست آوريد، رنگهاي موجود در اين گزينه فقط رنگ سياه و سفيد است )شكل 9-10(.

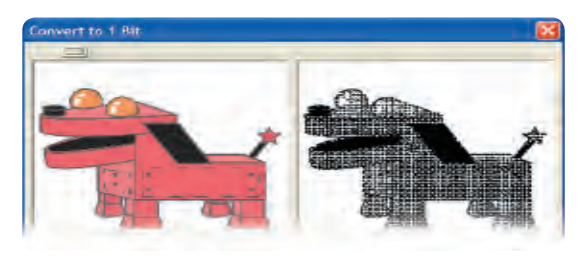

**Convert to Bit کادرمحاوره 9-10 شكل**  1

۲۸.

 **نكته: گزينه هاي موجود در منوي Mode، بيشتر به عنوان يك جلوه رنگي روي تصاوير نقشه بيتي عمل مي کنند و تغييري در مد رنگي پيش فرض سند جاري ايجاد نمي کنند.**

> **Gray Scale گزينه 9-6-2 )**8**-bit(...**  تصوير انتخاب شده را به يك تصوير سياه و سفيد (طيفي از خاكستري) تبديل مي كند.

# **9-6-3 گزينه Duotone )**8**-bit(...**

با انتخاب اين گزينه، كادرمحاوره Duotone باز ميشود كه تصوير انتخاب شده را به يك تصوير يك رنگ، دو رنگ، سه رنگ و چهار رنگ تبديل مي كند به شكلي كه كليه سايه ها، تيرگي و روشني تصوير بدون تغيير مي ماند. در اين كادرمحاوره با استفاده از كادر بازشوي Type حالت يك رنگ )Monotone)، دو رنگ )Duotone)، سه رنگ )Tritone )و چهار رنگ )Quadtone )را ميتوانيد انتخاب كنيد. در جدول سمت راست كادر محاوره Duotone ميتوانيد توسط منحني تيرگي و روشني، رنگ انتخاب شده را ويرايش كنيد. گزينه All Show را در حالت انتخاب قرار دهيد تا كليه منحنيها در دسترس قرار گيرند. با كليك روي دكمه Null، منحني در جدول به حالت پيش فرض برمي گردد (شكل ١١-٩).

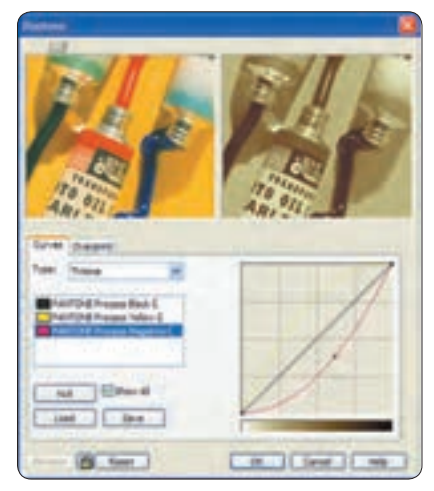

 **شكل -11 9 کادرمحاوره Duotone**

۲۸۱

# **9-6-4 گزينه Palette )**8**-bit(...**

از اين گزينه به منظور ايجاد تصاوير با رنگهاي مناسب براي صفحات وب استفاده ميشود و از تعداد 256 رنگ استفاده مي كند. با استفاده از كادرمحاوره Convert to Paletted مي توانيد رنگ هاي تصوير خود را تغيير دهيد. اين تعداد رنگ براي نمايشگر كافي است و بيشتر از آن فقط تصوير را حجيم ميكند. استفاده از اين گزينه، حجم تصوير را كم مي كند.

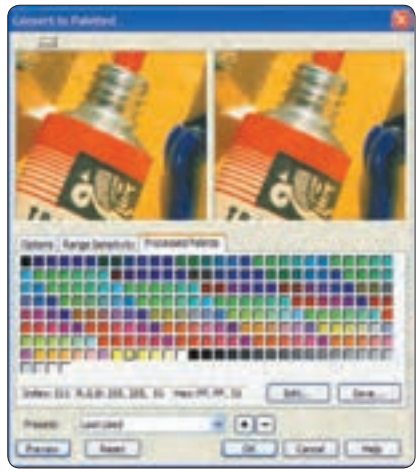

**Convert to Paletted کادرمحاوره 9 -12 شكل**

# **9-7 ويرايش رنگ تصاوير نقشه بيتي**

با استفاده از فرمانهاي موجود در منوي Bitmaps رنگ هاي تصاوير قابل تغيير است. اين تغييرات شامل تضاد رنگ، روشنايي و تيرگي، جايگزيني رنگ و غيره مي باشد. براي دسترسي به اين فرمانها از منوي Effects، به زيرمنوي Adjust برويد. در ادامه به بررسي اين فرمان ها مي پردازيم:

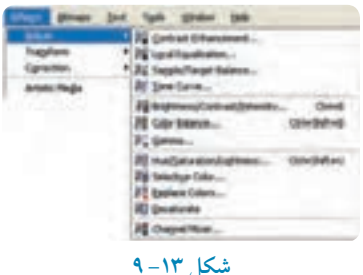

**YAY** 

#### **9-7-1 تضاد نور و رنگ )Enhancement Contrast )**

با انتخاب اين فرمان كادرمحاوره Contrast Enhancement باز مي شود، توسط اين كادر محاوره مي توانيد تضاد تصوير را كم يا زياد كنيد، بهطوري كه تصوير انتخاب شده از حالت محوي و نامفهومي به روشنايي و تيرگي يا برعكس تبديل شود.

با تغيير تنظيمات موجود در اين كادرمحاوره، مي توانيد تضاد رنگ (شدت تيرگي و روشنايي رنگ) را به شكل دلخواه تغيير دهيد. با كليك روي دكمه با ها چا در گوشه سمت چپ بالا، مي توانيد نمايش تصوير اصلي و تصوير ويرايش شده را همزمان مشاهده كنيد. به اين شكل تمامي تغييرات روي تصوير دوم )سمت راست( مشاهده ميشود. براي اجراي همزمان تغييرات روي تصوير، روي گزينه Preview و سپس آيكن قفل كليك كنيد تا تغييرات را قبل از كليك دكمه OK مشاهده كنيد (شكل ١٣-٩).

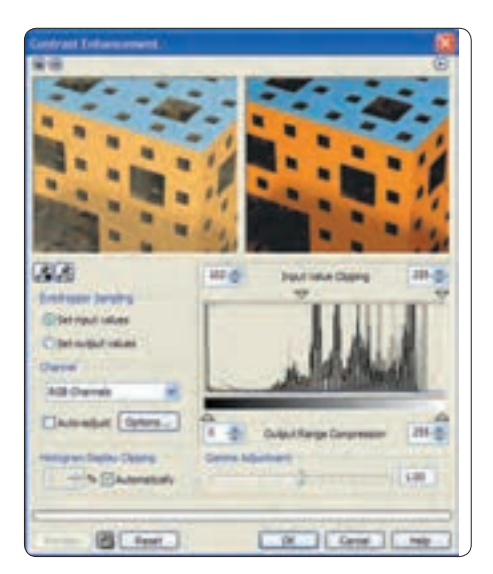

 **شكل -14 9 کادرمحاوره Enhancement Contrast**

**9-7-2 همترازي خودکار )Equalization Local )** برخي از بخشهاي تصوير كه داراي جزييات زيادي هستند به علت نداشتن تضاد در تصوير ناپديد مي شوند، بـــراي نمايـــان ساختــن اين جزييات مي توانيد از تنظيمـــات فرمان Equalization Local استفاده نماييد. اين فرمان تمام نقاط را بهطور خودكار با هم مقايسه كرده و تضاد آن را يكسان مي كند.

با استفاده از دو زبانه Width و Height كه بين اعداد 5 تا 255 تنظيم مي شوند، مي توانيد تضاد تصوير را تغيير دهيد (شكا ۱۵٫–۹).

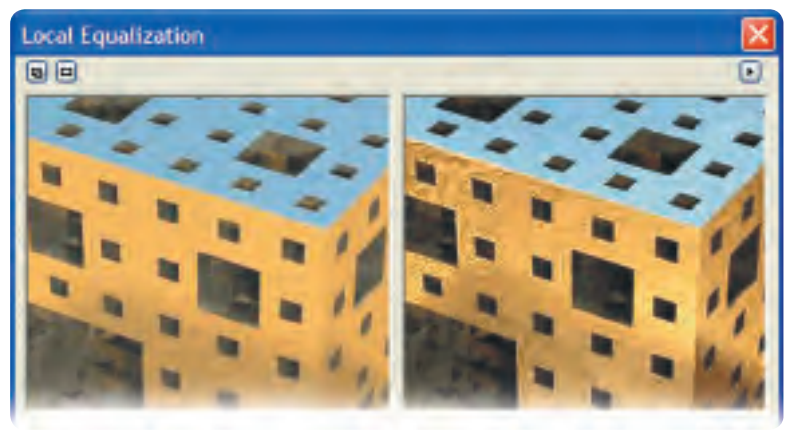

 **شكل 9-15 کادرمحاوره Equalization Local**

#### **9-7-3 منحني فام )Curve Tone)**

توسط اين فرمان مي توانيد تيرگي و روشنايي يک رنگ (فام) از تصوير را تغيير دهيد، اين فرمان يكي از مهم ترين فرمان هاي موجود در نرم افزارهاي نقشه بيتي مانند Photoshop، براي تغييرات در رنگ اصلي يك تصوير مي باشد.با انتخاب اين فرمان از مسير Adjust/Effects، كادرمحاوره Curve Tone نمايان مي شود كه مي توانيد با تغيير تنظيمات آن، رنگ هاي تصوير خود را به دلخواه تغيير دهيد. اين تغييرات مي تواند روي كل رنگ هاي يك تصوير )RGB )ايجاد شود يا با انتخاب يكي از رنگ هاي R،G و B، مي تـــوان اين تغييرات را فقط روي يـــك رنگ كه از كــــادر بــــازشو Channel انتخــــاب شده اعمال كرد. پس از انتخاب نوع Channel در منحني سمت راست اين كادر مي توان با جابه جايي منحني در كادر رنگ تصوير تغيير ايجاد نمود )شكل 9-16(.

**پيمانه مهارتي: كاربرCorelDRAW واحدكار نهم: توانایي تبدیل تصویرهای نقشه بيتی و برداری به یکدیگر** 

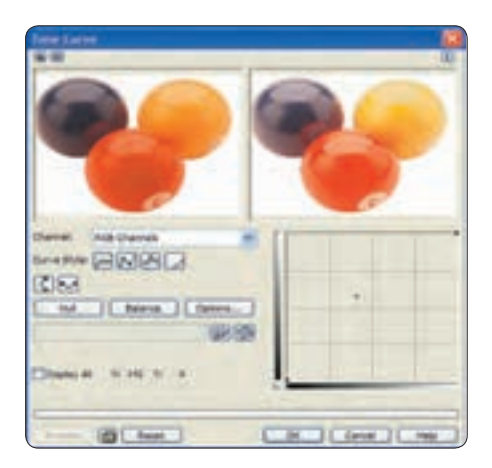

 **شكل -16 9 کادرمحاوره Cure Tone**

**9-7-4 روشنايي، تضاد و شدت )Intensity ، وBrightness) Contrast**توسط اين فرمان ميتوانيد روشنايي يك تصوير را تغيير دهيد. با انتخاب اين فرمان كادرمحاوره آن باز ميشود؛ در اين كادر سه دكمه لغزنده روشنايي (Brightness)، تضاد (Contrast) و شدت (Intensity) وجود دارد كه هر سه آنها به طور پيش فرض روي عدد صفر تنظيم است تا به اين شكل هيچ تغييري روي تصوير ايجاد نشود. با كليك روي هريك از اين زبانه ها و جابه جايي آن ها مي توانيد روشنايي، تضاد و شدت رنگهاي موجود در تصوير را تغيير دهيد. اين سه گزينه بين ١٠٠ تا ١٠٠- قابل تنظيم است (شكل ١٧-٩).

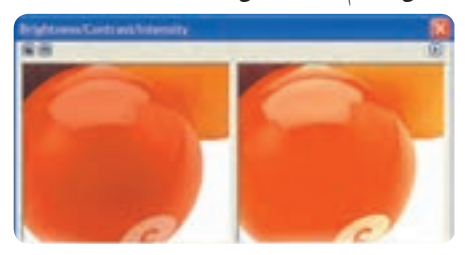

**Brightness/Contrast/Intensity کادرمحاوره 9 -17 شكل**

**9-7-5 تعادل رنگ )Balance Color)** توسط اين فرمان مي توانيد بين رنگهاي تصوير تعادل برقرار كنيد؛ به عنوان مثال اگر يك رنگ زرد به رنگ سبز (زرد- سبز) نزديك است با زبانههاي موجود در كادرمحاوره Color Balance مي توانيد رنگ سبز اضافه

شده به رنگ زرد را از آن حذف كنيد تا رنگ زرد اصلي نمايش داده شود. در اصل اين فرمان رنگها را باالنس مي كند؛ با انتخاب اين فرمان از زير منوي Adjust كادرمحاوره Balance Color باز ميشود. در سمت راست اين كادر سه دكمه لغزنده وجود دارد. با توجه به مبحث رنگ شناسي، قرمز )Red )در مقابل فيروزهاي )Cyan )در چرخه رنگ قرار دارد. حال اگر دكمه لغزنده Red- -Cyan را به سمت رنگ قرمز )Red )ببريد، رنگ قرمز به تصوير غالب مي شود و اگر به سمت رنگ فيروزهاي ببريد، رنگ آبي بر تصوير غالب مي شود.

دكمه هــــاي لغزندهBlue - - Yellow و Green - - Magenta هم به همين شكل مي باشد. در سمت چپ اين كادرمحاوره، در قسمت Range گزينه هايي مشاهده ميشود كه با انتخاب آن ها هر تغيير رنگي در تمام بخش هاي تصوير اعم از تيرگي، فام رنگي و روشنايي به طور يكسان انجام ميگيرد، به طور پيش فرض نام گزينهها در حالت انتخاب مي باشد. حال اگر هر يك از اين گزينهها را از حالت انتخاب خارج كنيد، آن بخش از رنگ تغيير نمي كند )شكل 9-18(.

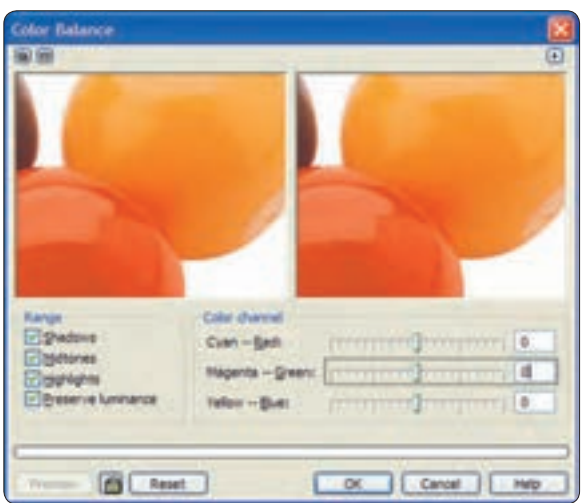

**شكل -18 9 کادرمحاوره Balance Color**

#### **9-7-6 گاما )Gamma)**

توسط اين فرمان ميتوانيد گاماي تصوير را بين 10 تا 0/10 تنظيم كنيد تا روشنايي و تيرگي تصوير را تغيير دهد. با حركت دكمه لغزنده موجود در كادرمحاوره Gamma به سمت چپ )0/10( تصوير تيره تر و با حركت

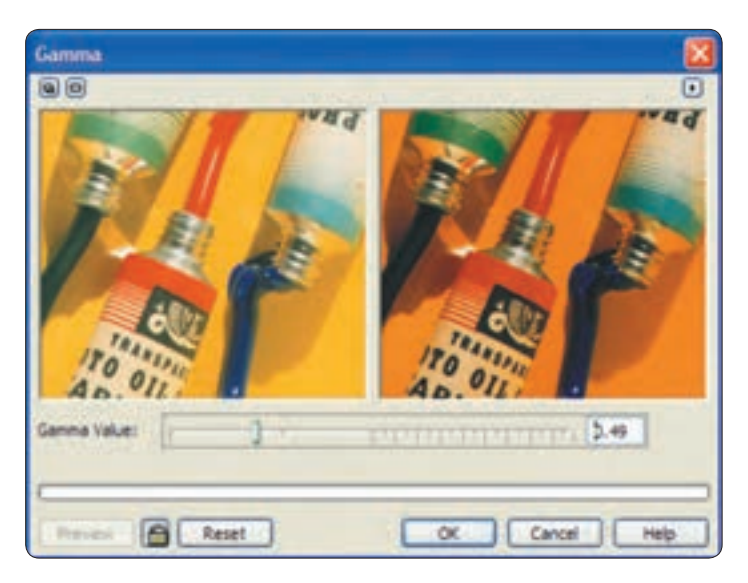

## آن به سمت راست (١٠)، تصوير روشن تر مي شود (شكل ١٩-٩).

 **شكل -19 9 کادرمحاوره Gamma**

**9-7-7 رنگ، اشباع و روشني ) ، Saturation و Hue) Lightness**توسط اين فرمان مي توانيد ماهيت رنگ، اشباع و روشني رنگ يك تصوير را تغيير دهيد، با انتخاب فرمان Hue/Saturation/Lightness كادرمحاوره مربوط به آن باز مي شود. در بخش Channels دكمه راديويي Master به طور پيش فرض انتخاب شده است. با انتخاب اين گزينه تغييرات روي تمام رنگهاي موجود در تصوير ايجاد ميشود، اما با انتخاب هر رنگ از ليست Channels فقط تغييرات روي همان رنگ )در صورت موجود بودن رنگ در تصوير) ايجاد مي شود. پس از انتخاب رنگ از اين ليست، در قسمت پايين كادرمحاوره با جابه جايي دكمه لغزنده Hue، ميتوانيد ماهيت يك رنگ را بين 180 تا -180 ، برحسب درجه تغيير دهيد و با جابه جايي دكمه لغزنده Saturation به سمت مثبت رنگ را افزايش و به سمت منفي رنگ را كاهش دهيد.به عنوان مثال با كشيدن دكمه لغزنده به سمت مثبت رنگي مانند زرد با شدت بيشتري نمايش داده ميشود و با كشيدن آن به سمت منفي تمامي رنگ زرد از تصوير گرفته مي شود و تصوير به شكل سياه و سفيد نمايش داده ميشود )شكل 9-20(.

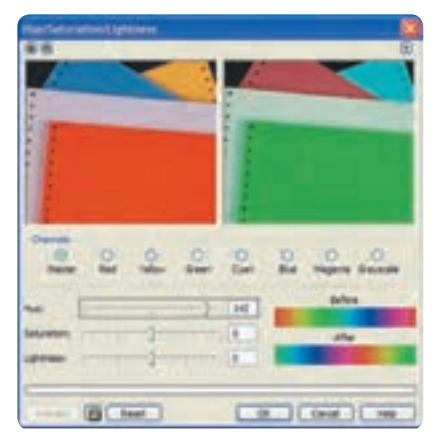

**Hue/Saturation/Lightness کادرمحاوره 9 -20 شكل** 

## **9-7-8 رنگ انتخابي )Color Selective)**

همان طوركه از نام اين فرمان مشخص است، به شما اين امكان داده ميشود تا در كادرمحاوره مربوطه، يك رنگ را به طور انتخابي مورد تغيير قرار دهيد. از منوي Adjust، كادرمحاوره Color Selective را باز كنيد. ابتدا در بخش Color Spectrum، رنگي را كه قرار است تغيير كند انتخاب كنيد؛ بهطور مثال رنگ Greens را انتخاب كنيد. حال در بخش Adjust مشاهده مي كنيد كه دكمههاي لغزنده Yellow ،Cyan و Black كه معمولا رنگهاي تشكيل دهنده رنگ سبز )Greens )مي باشد، فعال هستند. با حركت اين دكمه هاي لغزنده، فقط رنگ سبز موجود در تصوير تغيير مي كند و رنگ هاي ديگر محفوظ باقي مانده و تغييري نمي كنند )شكل 9-21(.

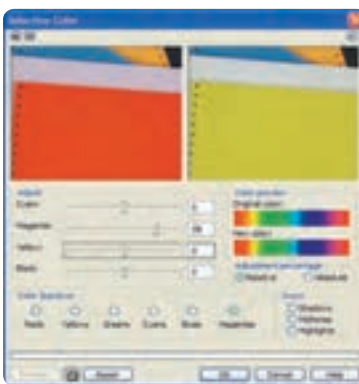

**شكل -21 9 کادرمحاوره Color Selective**

**YAA** 

## **9-7-9 جايگزيني رنگ** )**Color Replace**)

توسط اين فرمان ميتوانيد يك رنگ را توسط قطرهچكان موجود در كادرمحاوره انتخاب كنيد و سپس يك رنگ جديد را جايگزين آن كنيد.

در كادرمحاوره Replace Colors با كليك روي كادر بازشو Old color، ابتدا مشخص كنيد كه چه رنگي بايد تغيير كند و با استفاده از كادر بازشو color New، رنگ جايگزين را مشخص كنيد. نرمافزار CorelDRAW به طور خودكار رنگ جديد را جايگزين رنگ قديمي مي كند.

در بخش Mask Color آنچه با رنگ هاي سفيد نشان داده ميشود، خود رنگ انتخابي شما است و رنگ هاي خاكستري، نشاندهنده رنگهاي مشابه و نزديك به رنگ موردنظر شما است و رنگهاي سياه هم جاهايي از تصوير را كه رنگ در آن تغيير نميكند، نشان ميدهد.

با استفاده از بخش Colors Between Difference مي توانيد قبل از جايگزيني رنگ، رنگ جديد را تغيير دهيد. با استفاده از دكمه لغزنده Range كه بين صفر تا 100 درصد تنظيم مي شود، مي توانيد با حركت آن به سمت راست، رنگهاي بيشتري كه مشابه رنگ جديد است به حوزه رنگ جديد اضافه كنيد و با حركت به سمت چپ، عكس اين عمل اتفاق ميافتد. پس از اتمام تغييرات، روي دكمه OK كليك كنيد تا رنگ جديد جايگزين رنگ قديمي شود )شكل 9-21(.

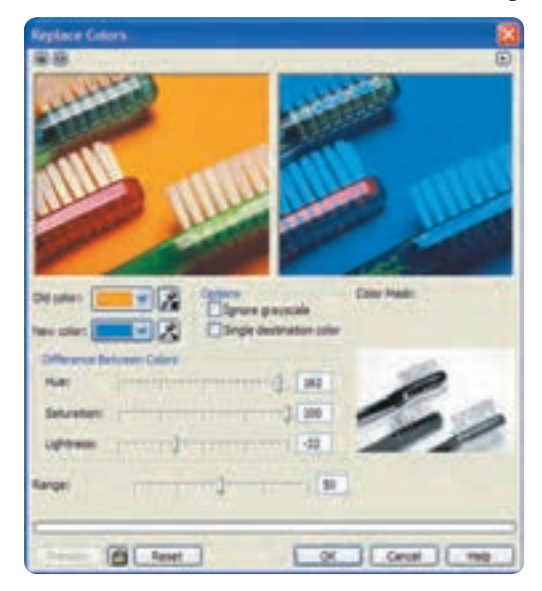

#### **شكل -22 9 کادرمحاوره Colors Replace**

### **9-7-10 رنگزدايي )Desaturate)**

با انتخاب اين فرمان از منوي Adjust تمامي رنگ هاي تصوير انتخاب شده حذف مي شوند و تصوير به حالت سياه و سفيد (طيف هاي خاكستري) تبديل مي شود (شكل ٢٣-٩).

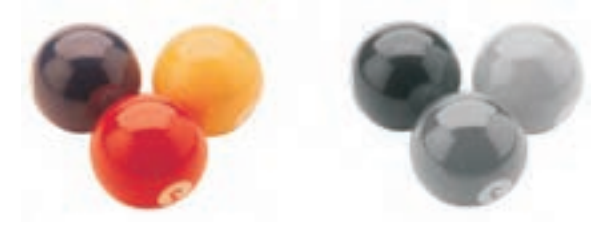

**شكل 9-23 استفاده از فرمان رنگزدايي**

# **9-8 فرمت هاي پشتيباني شده توسط CorelDRAW**

نرمافزار CorelDRAW ميتواند اشياي طراحي شده در محيط نرمافزار را با فرمت هاي مختلف ذخيره يا صادر )Export )كند و همچنين مي تواند تصاويري با فرمت هاي مختلف را باز يا وارد )Import )كند. فرمت ها در واقع روش ذخيرهسازي اطالعات موجود در يك سند هستند؛ به اين ترتيب ميتوان هر سندي را با هر فرمتي )پسوند( در نرمافزارهاي ديگر مورد استفاده قرار داد. فرمت يك سند با سه حرفي كه به عنوان پسوند در انتهاي نام سند به طور خودكار در حين ذخيرهسازي آن مشخص مي شود، شناخته مي شود. نرمافزار CorelDRAW از فرمت هاي بسياري پشتيباني مي كند كه مي توان آنها را به سه دسته تقسيم كرد: **-1** پسوندهايي كه توسط فرمان Open پشتيباني مي شوند. **-2** پسوندهايي كه توسط فرمان Import پشتيباني مي شوند. **-3** پسوندهايي كه توسط فرمان Export پشتيباني مي شوند.

حال به بررسي پسوندهاي رايج و كاربردي ميپردازيم:

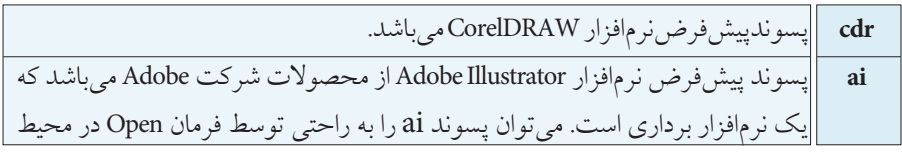
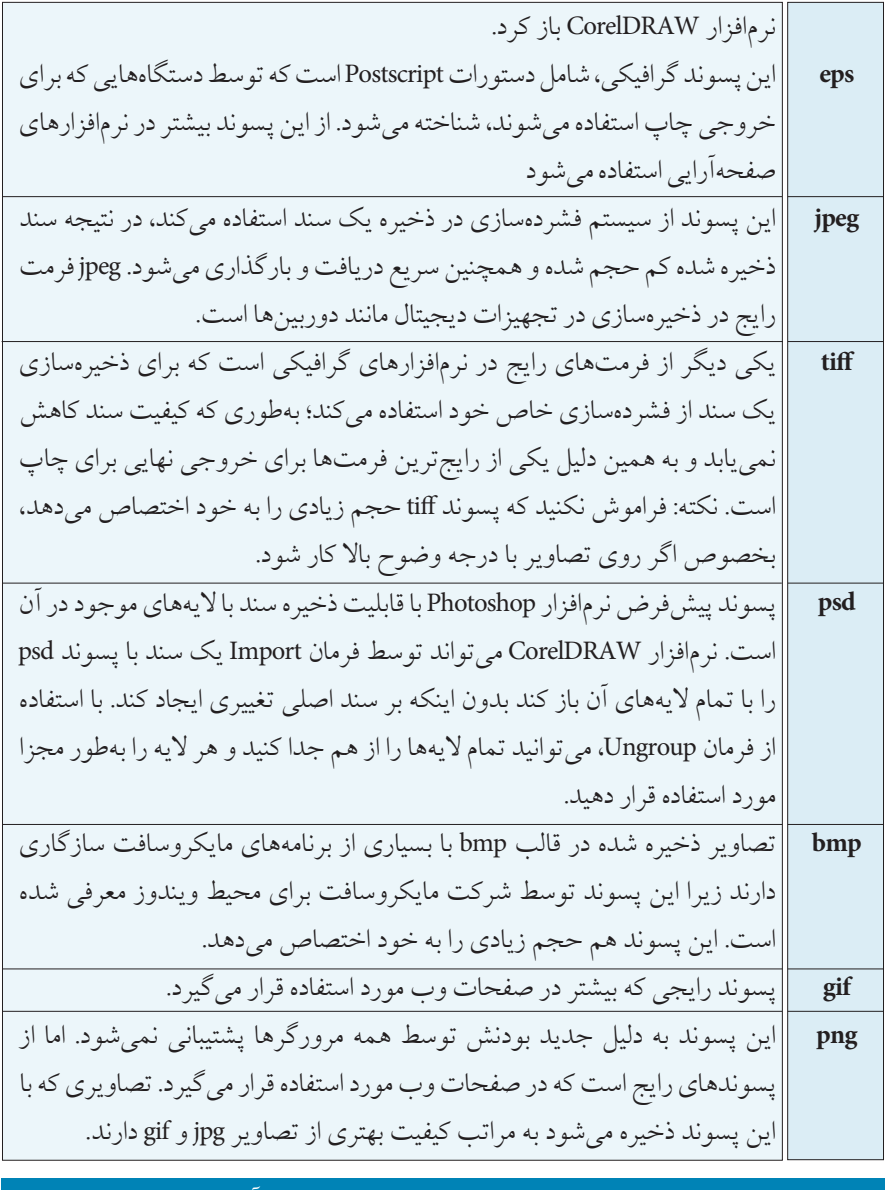

 **نكته: بهتر است پس از وارد کردن هر تصوير نقشه بيتي، آن را توسط فرمان Bitmap to Convert با نرمافزار CorelDRAW سازگار کنيد.**

## **9-9 تبديل تصاوير نقشه بيتي به برداري )Bitmap Trace)**

يكي از بارزترين قابليت هاي نرمافزار CorelDRAW، فرمان Bitmap Trace است. توسط اين فرمان مي توانيد تصاوير نقشه بيتي را به يك تصوير ترسيم برداري )Vector )تبديل كنيد. براي فعال شدن اين فرمان بايد يك تصوير نقشه بيتي در حالت انتخاب قرار گيرد؛ در اين حالت در نوار ويژگي ها گزينه Bitmap Trace نمايان مي شود و همچنين مي توانيد از مسير Trace/Bitmaps گزينه هاي موجود در فرمان Trace را انتخاب كنيد. گزينه هاي موجود در فرمان Trace به شرح زير است:

**Trace Quick:** با انتخاب اين گزينه از منوي Trace، تبديل تصاوير نقشه بيتي به تصاوير برداري خيلي سريع و بهطور خودكار انجام ميگيرد. نرمافزار CorelDRAW در هنگام اجراي فرمان Trace، تصوير نقشه بيتي را بدون دستكاري نگه ميدارد و از آن يك نسخه برداري تهيه مي ً كند كه دقيقا روي تصوير نقشه بيتي قرار مي گيرد. با انتخاب گزينههاي ديگر مانند Logo ،Line art و غيره، پنجره PowerTRACE باز ميشود. با مثال زير به بررسي پنجره PowerTRACE ميپردازيم:

> **-1** ابتدا يك تصوير نقشه بيتي را با فرمان Import به محيط نرم افزار وارد كنيد. **-2** تصوير را در حالت انتخاب قرار دهيد.

**-3** از مسير Bitmap Trace/Bitmap، گزينه art Line را انتخاب كنيد. پنجره PowerTRACE باز مي شود )شكل 9-24(.

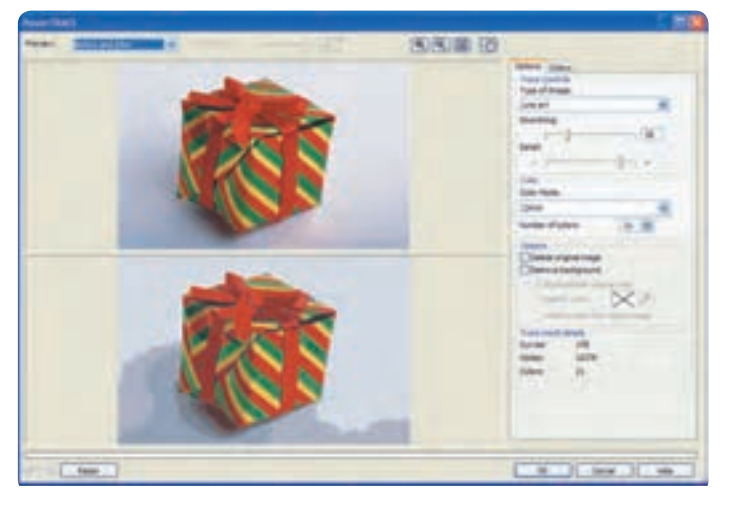

**شكل -24 9 پنجره PowerTRACE**

**-4** در باالي اين پنجره كادر بازشوي Preview و ابزارهايي مانند Zoom قرار دارد. همان طور كه در شكل 9-22 مشاهده ميكنيد تصوير اصلي در باال و تصوير برداري تبديل شده در پايين قرار دارد. در سمت راست پنجره PowerTRACE، تنظيمات فرمان Line art قرار دارد. زبانه Options به طور پيش فرض فعال است. در كادر بازشو Image of Type حالت هاي مختلف فرمان Trace قرار دارد. گزينههاي موجود در اين كادر بازشو Line art، Logo،Detailed Logo، Clipart، Low Quality Image و Image Quality High ميباشد. با انتخاب هر يك از اين حالت ها، گزينه هاي تنظيمات Options تغييري نمي كند و فقط مقادير تغيير خواهند كرد؛ در اصل فرمان Trace با حالت هاي مختلف امكانات وسيعي براي اجراي فرمان در اختيار شما قرار ميدهد. به عنوان مثال با انتخاب حالت art Line تعداد رنگ هاي تشكيل دهنده تصوير برداري در اين مثال 21 رنگ ميباشد. اما با انتخاب حالت image quality High، تعداد رنگهاي موجود در تصوير برداري به 172 عدد رنگ افزايش مييابد كه اين نشان دهنده كيفيت بهتر تبديل شدن تصوير نقشه بيتي به برداري است )شكل 9-25(.

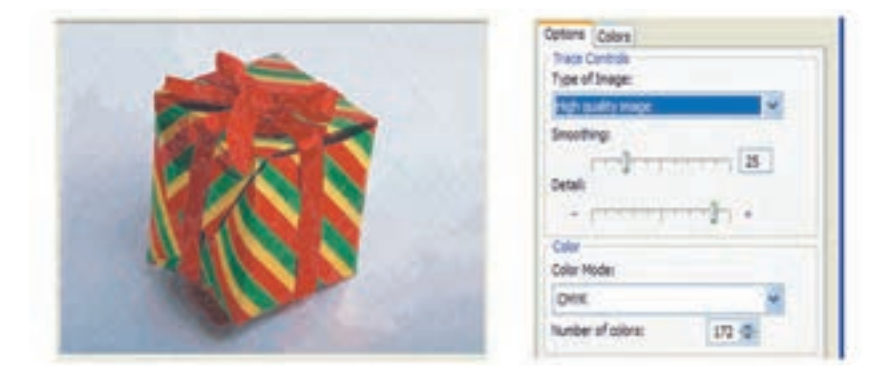

**High quality image حالت 9 -25 شكل** 

در زبانه Colors از كادر بازشو Mode Color ميتوانيد مد رنگي را براي تصوير برداري انتخاب كنيد. پس از انجام تنظيمات الزم، روي دكمه OK كليك كنيد تا از تصوير نقشه بيتي انتخاب شده يك تصوير برداري ساخته شود.

فرمان Trace ً يك فرمان كامال كاربردي است؛ به عنوان مثال در صورت داشتن يك تصوير كوچك از يك آرم كه امكان بزرگ شدن ندارد (به علت محدوديت در بزرگ كردن تصاوير نقشه بيتي) مي توان تصوير موردنظر

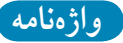

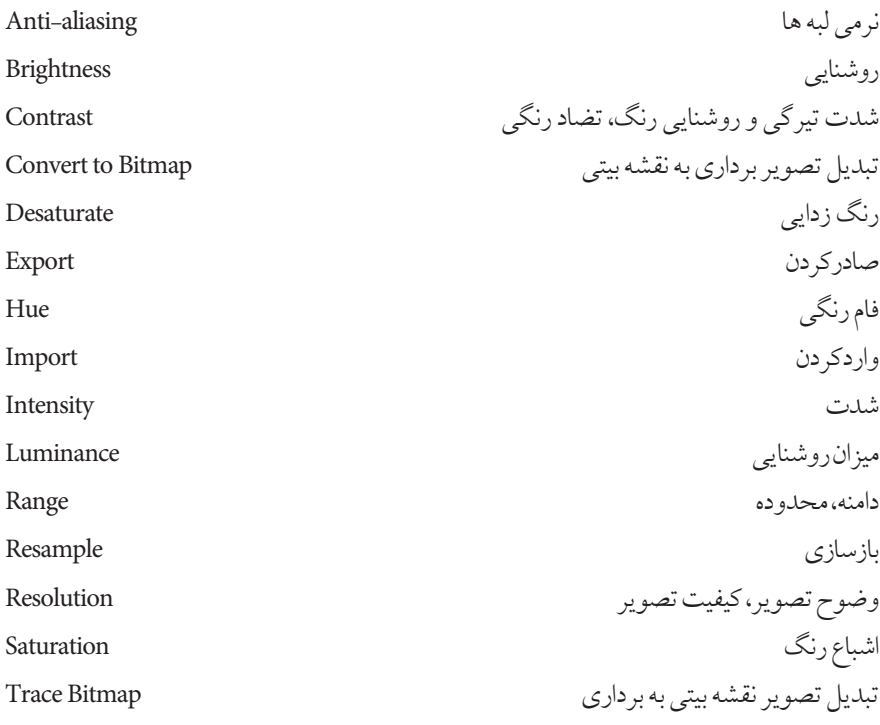

**خالصه مطالب**

- •با استفاده از منوي Bitmaps و انتخاب فرمان Bitmap to Convert مي توان تصاوير برداري را به نقشه بيتي تبديل كرد.
- •پس از تبديل يك شــئ برداري به نقشه بيتي مي توانيد آنرا توسط فرمان Bitmap Edit ويرايش كنيد.
- فرمان Bitmap Crop فقط زماني در دسترس قرار مي گيرد كه تصوير نقشه بيتي را توسط ابزار Tool Shape ويرايش كرده باشيد؛ بخشي كه توسط ابزار Tool Shape پنهان كردهايد، با اجراي اين فرمان حذف ميشود. •فرمان بازسازي تصاوير )Bitmap Resample )براي تغيير ابعاد و كيفيت تصاوير استفاده مي شود. •مد رنگي CMYK و CMY در چاپ مورد استفاده قرار مي گيرند. •مد رنگي RGB، مد رنگي پيش فرض براي تصاوير نقشه بيتي است. رنگهاي مورد استفاده در مد RGB، در نمايشگر بسيار شفاف و نوراني ديده ميشوند. •مد رنگي Colors Safe Web، رنگهاي سازگار با وب است. •مد رنگي HSB، اشباع و ميزان روشنايي رنگها را مشخص ميكند كه از سه كلمه فام رنگي )Hue)، اشباع رنگ )Saturation )و روشنايي )Brightness )تشكيل شده است. •مد رنگي LAB، از ميزان روشنايي )Luminance)، يك جزء رنگي )A )كه مقادير سبز- قرمز را نمايش مي دهد و يك جزء رنگي (B) كه مقادير آبي- زرد را نشان مي دهد، تشكيل شده است.
- •نرمافزار CorelDRAW فرمت هاي بسياري را پشتيباني مي كند كه مي توان به پسوندهاي ، cdr ،ai .كرد اشاره eps و png، gif، bmp، psd، tiff، jpg
	- •توسط فرمان Bitmap Trace مي توانيد تصوير نقشه بيتي را به تصوير برداري تبديل كنيد.

**آزمون نظري**

**-1 از فرمان Bitmap Convertto براي انجام چه عملي استفاده مي شود؟ الف -** تبديل تصاوير Bitmap به برداري **ب-** تبديل تصاوير برداري بهBitmap **ج-** تغيير كيفيت تصاوير برداري **د-** تنظيم تصاوير Bitmap **-2 كدام گزينه خصوصيات رنگي دستگاه خروجي تصوير را در پنجره Bitmap Convertto نگهداري مي كند؟** Transport Background **-ب** Resolution **-الف** Dithered **-د** Apply ICC Profile **-ج -3 كدام تغيير در كادرمحاوره Resample امكان پذير است؟ الف-** مقياس تصوير **ب-** واحد اندازه گيري تصوير **ج-** تغيير رنگ تصوير **د-** تغيير ابعاد تصوير **-4 استفاده از عمليات Mask BitmapColor براي چه عملي و تا چند رنگ امكان پذير است؟ الف-** شفافسازي 10- رنگ **ب-** تغيير رنگ - 100 رنگ **ج-** شفافسازي- بي نهايت رنگ **د-** تغيير مدرنگي- بي نهايت رنگ **-5 انتخاب گزينه ShowColor در كادرمحاوره BitmapColorMask باعث انجام چه عملي مي شود؟ الف-** ويرايش رنگ **ب-** نمايش رنگ  **ج-** تأثيري ندارد. **د-** ماسك معكوس ميشود. **-6 كدام گزينه غلط است؟ الف-** رنگ هاي مد RGB، در نمايشگر بسيار شفاف و نوراني ديده ميشوند. **ب-** در صورت چاپ يك تصوير با مد RGB تمامي رنگها كمي كدر و مات ميشوند. **ج-** مد رنگي HSB، اشباع و ميزان روشنايي رنگها را مشخص ميكند. **د-** مد رنگي SafeColors Web، براي چاپ مناسب است.

**عبارات متناسب:**

## **-7 گزينه معادل سمت راست را از ستون سمت چپ انتخاب کنيد. الف**-بازسازي تصاوير نقشه بيتي **ب-** تبديل تصاوير برداري به نقشه بيتي Contrast **ج-** تبديل تصاوير نقشه بيتي به برداري Bitmap Crop **د-** حذف بخشي از شكل توسط ابزار Tool Shape Bitmap Resample **ه-** رنگ هاي سازگار با وب Bitmap Trace 1-Web Safe Color

- 2-Contrast
- 3-Crop Bitmap
- 4-Resample Bitmap
- 5-Trace Bitmap
- 6-Convert to Bitmap

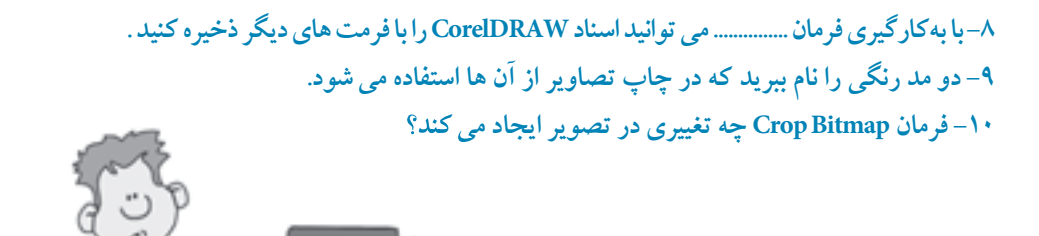

**آزمون عملي**

**-1تصوير زير را رسم کنيد، سپس مراحل بعد را انجام دهيد.**

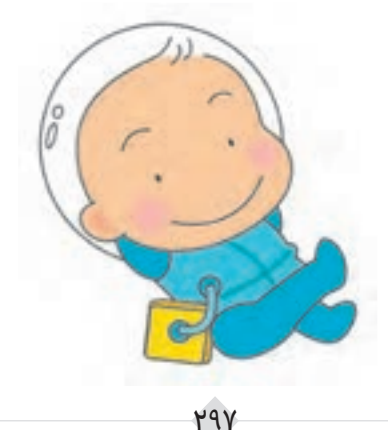

•توسط فرمان Bitmap to Convert آنرا به يك تصوير نقشه بيتي تبديل كنيد. • فرمانهاي موجود در مسير Mode/Bitmap را روي تصوير اجرا كنيد و در نهايت تصاوير را با هم مقايسه كنيد. **-2 چهار مربع رسم کنيد و هر يك را با رنگهاي مد RGB ،CMYK و Grayscale رنگآميزي کنيد، سپس با هم مقايسه کنيد. -3 سه تصوير توسط فـرمان Import وارد کنيد، سپس توسط فرمان رنگ، اشباع و روشني )،Lightness :)Hue و Saturation** •ماهيت رنگ تصوير را توسط فرمان Hue تغيير دهيد. • توسط گزينه Saturation رنگ را از تصوير حذف كنيد تا جايي كه تصوير سياه و سفيد شود )طيف خاكستري( •توسط گزينه Lightness تصوير را تيره كنيد. **-4 يك شئ در نرمافزار طراحي کنيد و با پسوندهاي نام برده در اين واحدکار، ذخيره يا Export کنيد.** •حجم، كيفيت و ابعاد تصاوير را با هم مقايسه كنيد. **-5يك آرم يا Logo را به محيط طراحي Import کنيد، سپس حالت هاي فرمان Bitmap Trace را روي آن اجرا کنيد.** •اين مراحل را روي عكسي از طبيعت انجام دهيد و در نهايت تصاوير را با هم مقايسه كنيد. **-6براي لوح فشرده آموزشي يك صفحه فهرست با شرايط زير طراحي کنيد:** •موضوع: آموزش نقاشي براي كودكان •استفاده از رنگهاي مدRGB • استفاده از رنگهاي گرم **صفحه فهرست را مجدداً طوري طراحي کنيد که رنگهاي خانواده آبي بر کل طراحي حاکم باشد.**